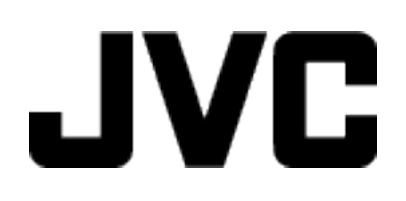

**CAMÉSCOPE**

# **Manuel d'utilisation GZ-VX810 / GZ-VX815**

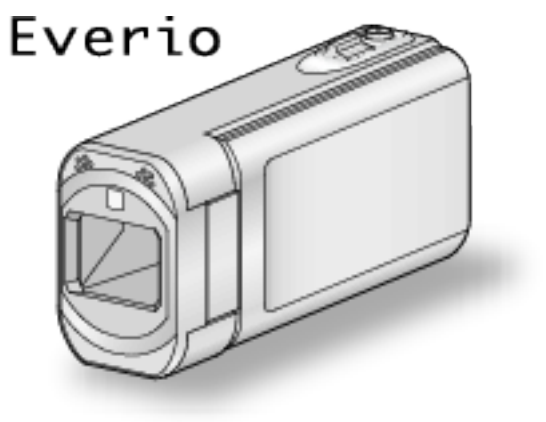

LYT2549-007A

# **Table des matières**

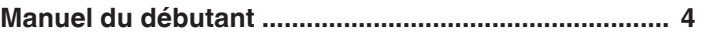

# **[Techniques de prise de vue utiles](#page-4-0)**

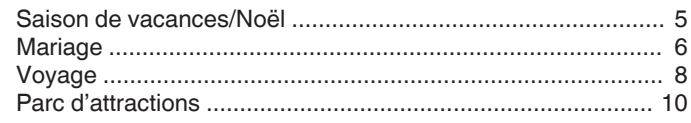

# **[Démarrer](#page-11-0)**

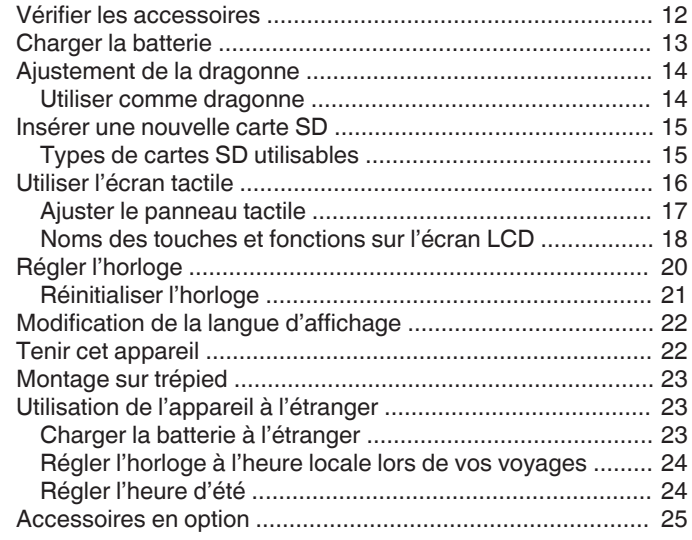

# **[Enregistrement](#page-25-0)**

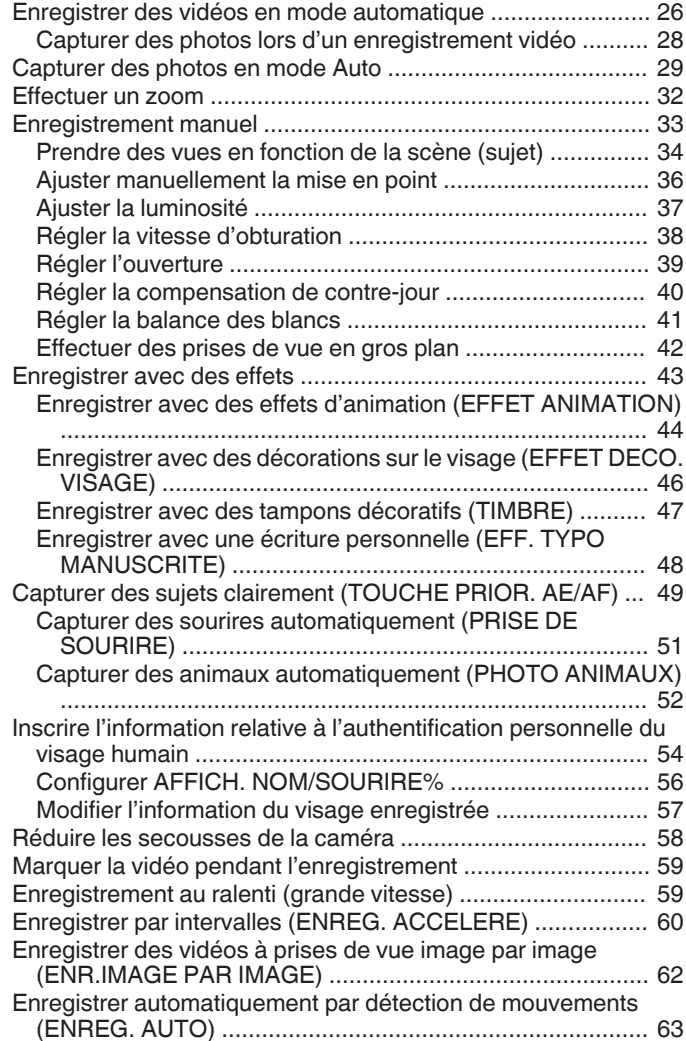

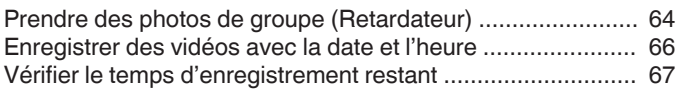

# **[Lecture](#page-68-0)**

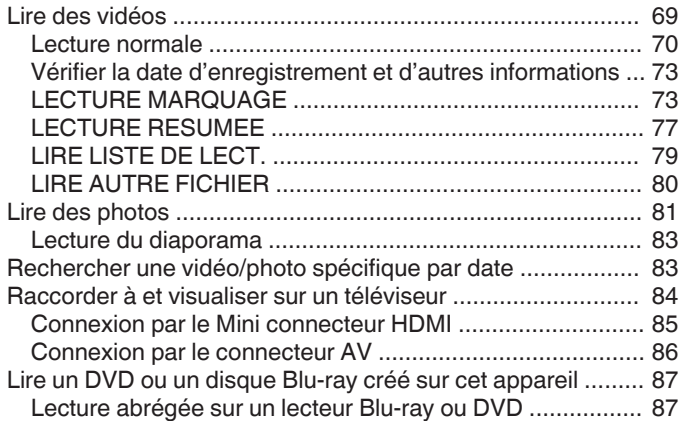

# **[Éditer](#page-87-0)**

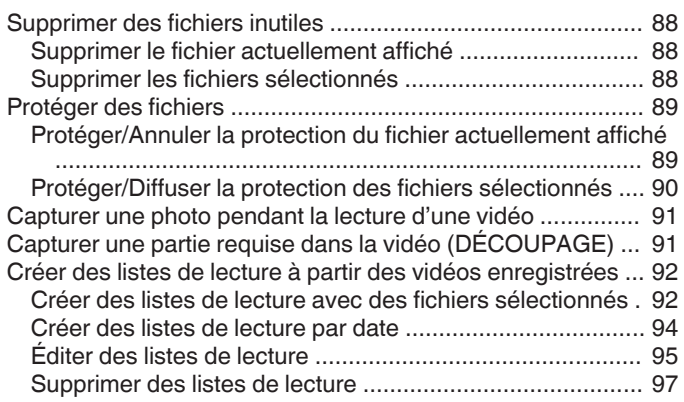

# **[Copier](#page-97-0)**

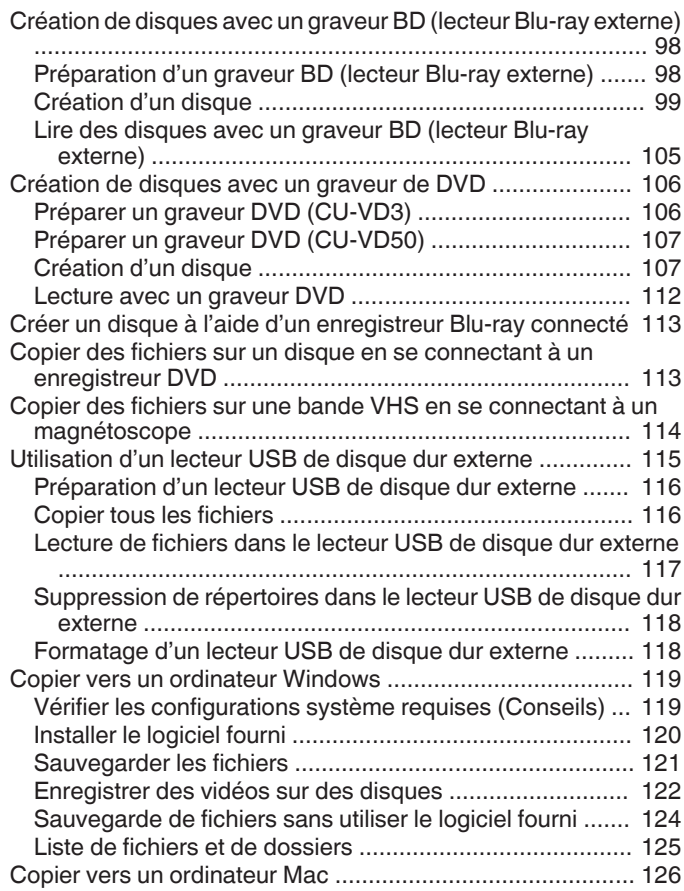

# **[Utilisation du Wi-Fi](#page-126-0)**

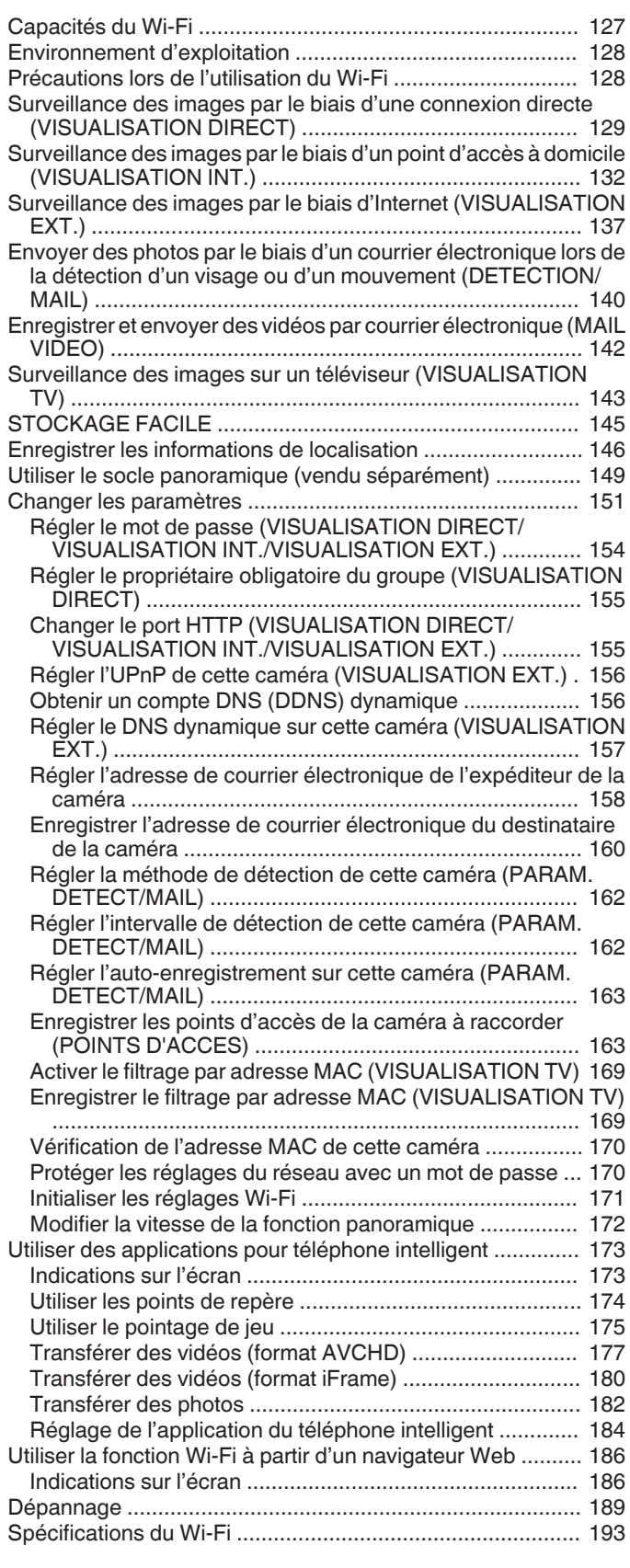

# **[Utiliser le Wi-Fi en créant un code QR](#page-194-0)**

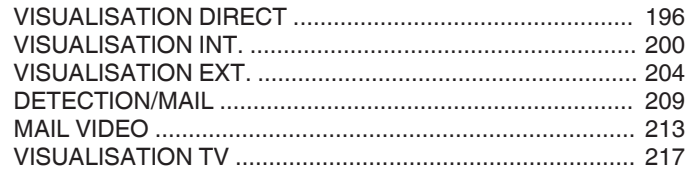

# **[Menu de configuration](#page-221-0)**

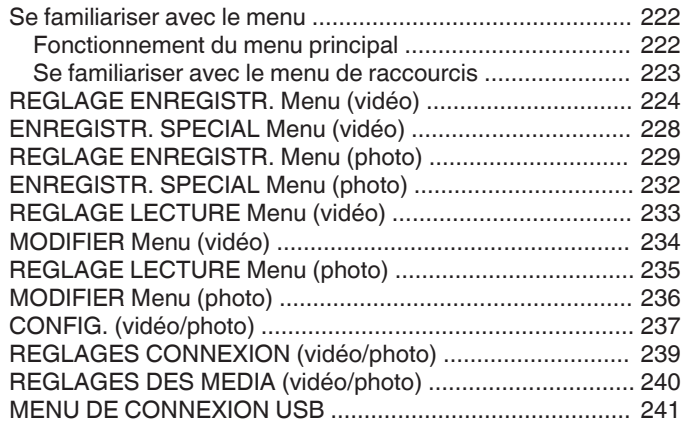

# **[Noms des pièces](#page-241-0)**

# **[Indicateurs sur l'écran LCD](#page-244-0)**

# **[Dépannage](#page-247-0)**

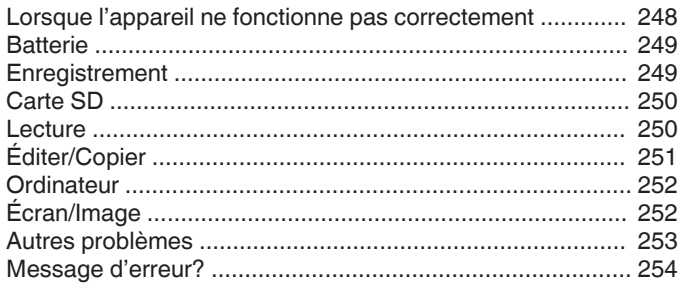

# **[Entretien](#page-255-0)**

# **[Spécifications](#page-256-0)**

# <span id="page-3-0"></span>**Méthode de base pour tenir un caméscope ~ Enregistrement d'images stables ~**

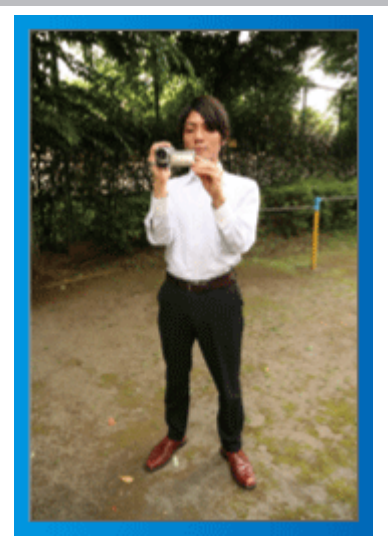

Il s'agit là de la méthode standard pour prendre des clichés debout. Veillez à maîtriser cette technique standard afin d'obtenir des images stables.

## o **[Démarrer]**

- A Entrouvrez vos jambes de la largeur de vos épaules.
- <sup>2</sup> Gardez votre coude droit, qui tient le caméscope, près de vous.
- **3** Tenez l'écran LCD avec votre main gauche et ajustez l'angle en conséquence.

# **Prendre des clichés bras tendus ~ Prise de vue à angle élevé ~**

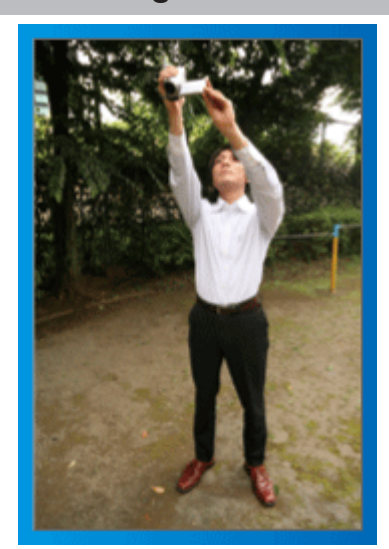

Tendez votre bras lorsque votre sujet est caché par une foule de personnes.

## o **[Démarrer]**

- $\boxed{1}$  Entrouvrez vos jambes de la largeur de vos épaules.
- B Tendez votre bras droit et tenez le caméscope au-dessus de votre tête.
- **[3]** Tenez l'écran LCD avec votre main gauche et ajustez l'angle en conséquence.

#### **Attention :**

- 0 Utilisez cette technique de prise de vue uniquement en dernier ressort car il est difficile d'obtenir des images stables.
- 0 Choisissez l'angle le plus large possible car l'image aura tendance à trembler.
- 0 Soyez attentifs aux autres. Ne dérangez pas les personnes autour de vous.

# **Prendre des clichés en position accroupie à hauteur de l'œil**

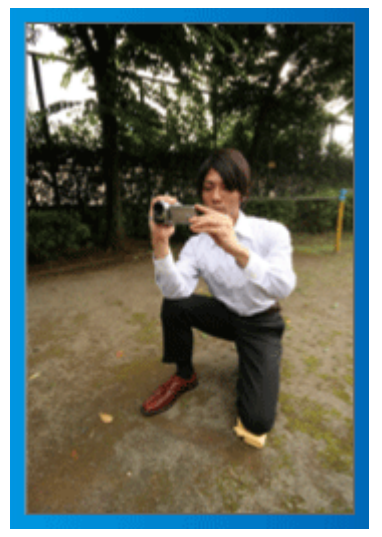

Il est courant de se baisser pour filmer de jeunes enfants. En filmant à hauteur de l'œil de l'enfant, vous pouvez capturer clairement toutes ses adorables expressions.

## o **[Démarrer]**

- 1 Appuyez-vous sur votre genou gauche tout en gardant votre pied droit au sol.
- <sup>2</sup> Placez votre coude droit, qui tient le caméscope, sur votre genou droit.
- **3** Tenez l'écran LCD avec votre main gauche et ajustez l'angle en conséquence.

# **Fonction panoramique**

0 Veuillez vous référer aux instructions d'utilisation dans l'animation sur le Manuel d'utilisation.

Utilisez cette méthode pour filmer un angle de prise de vue important.

#### o **[Démarrer]**

- A Filmez en effectuant une rotation de votre corps au lieu de bouger vos bras tout en conservant la technique standard de tenue d'un caméscope indiquée ci-dessus.
- [2] Placez-vous dans la direction où la rotation devra s'arrêter.
- [3] Tournez le haut de votre corps dans la direction où commencera l'enregistrement.
- 4 Appuyez sur la touche Marche et enregistrez pendant 2 secondes, puis ramenez doucement le haut de votre corps. Enregistrez pendant 2 secondes supplémentaires de face, puis appuyez sur la touche Arrêt. (La rotation de 90 degrés doit prendre environ 5 secondes, donnant la

sensation d'un mouvement lent.)

# <span id="page-4-0"></span>**Introduction aux différentes techniques de prise de vue!**

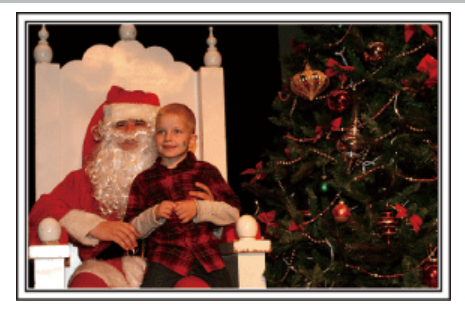

# $\blacksquare$  "Saison de vacances/Noël" ( $\blacksquare$  p. 5)

Filmez les fêtes de Noël passées en famille!

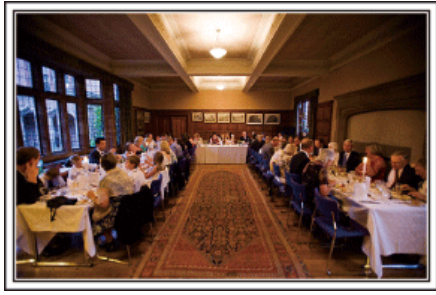

## $\blacksquare$  ["Mariage" \(](#page-5-0) $\blacksquare$  p. 6)

Créez une merveilleuse vidéo du mariage pour les heureux mariés!

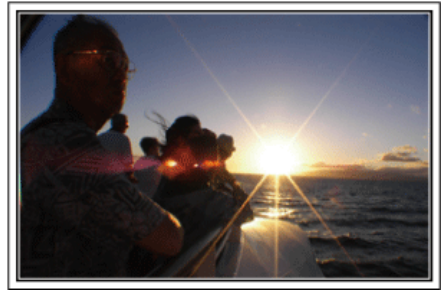

## ■ ["Voyage" \(](#page-7-0) $\mathbb{R}$  p. 8)

Filmez tous les bons moments de vos voyages à l'intérieur ou au-delà des frontières!

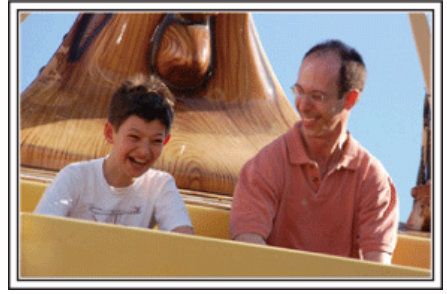

 $\blacksquare$  ["Parc d'attractions" \(](#page-9-0) $\blacksquare$  p. 10)

Prenez davantage de clichés des visages souriants de la famille!

# **Saison de vacances/Noël**

Filmez les fêtes de Noël passées en famille!

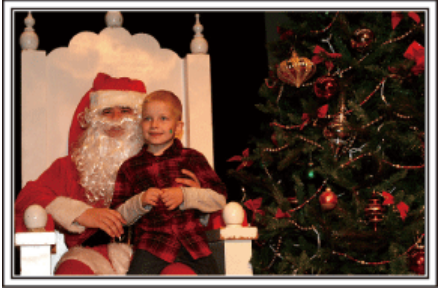

Photo by 101st CAB, Wings of Destiny

#### **La préparation du sapin et du repas**

La décoration du sapin et la préparation du souper font partie des joies de Noël. Assurez-vous de filmer ces moments de joie en famille!

## **Décorer le sapin**

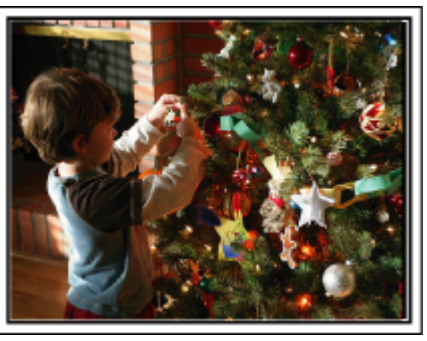

Le sapin est l'élément indispensable à l'esprit de noël. La scène rassemblant tous les membres de la famille autour du sapin pour le décorer d'ornements colorés suffit à refléter l'atmosphère de joie qui

# **Préparation du repas**

règne.

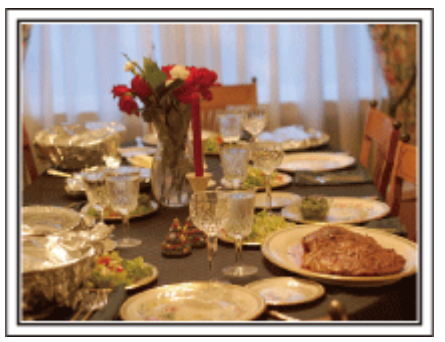

#### Photo by Manicosity

[Creative Commons Attribution-No Derivative Works 3.0](http://creativecommons.org/licenses/by-nd/3.0/deed.en)

Filmez les scènes pendant que chaque personne aide à préparer le festin de la soirée.

Vous pouvez filmer la mère qui cuisine, les enfants qui aident et bien sûr, le déroulement de la préparation du gâteau!

## <span id="page-5-0"></span>**Filmer la fête de noël**

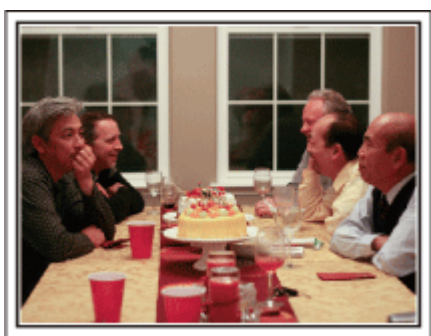

#### Photo by InnerSpirit

## [Creative Commons Attribution-No Derivative Works 3.0](http://creativecommons.org/licenses/by-nd/3.0/deed.en)

Une fois tous les préparatifs terminés, place à la fête de Noël! Filmez non seulement la scène du soufflé des bougies, mais aussi les sourires de la famille au milieu d'une excellente nourriture ou même le père légèrement émoustillé par le champagne!

#### **La découverte des cadeaux**

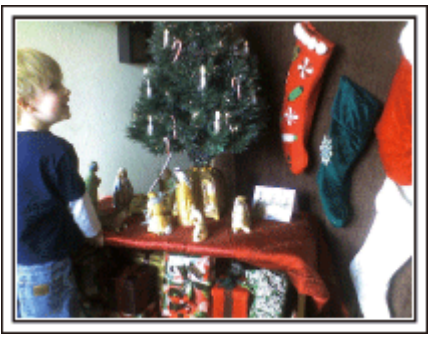

Pour les enfants, le meilleur moment de Noël est sans doute la distribution des cadeaux, le lendemain. Leurs expressions de plaisirs lorsqu'ils trouvent un cadeau près de leur oreiller est une occasion de filmer à ne pas manquer. Soyez prêt à filmer avant le réveil des enfants!

# **Mariage**

Créez une merveilleuse vidéo du mariage pour les heureux mariés!

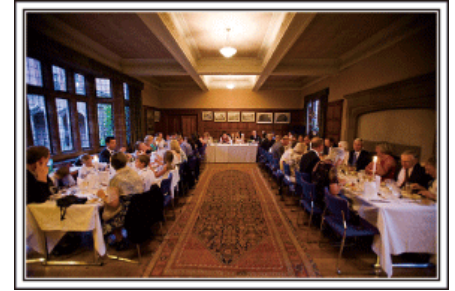

#### **Discuter et planifier avant le grand événement**

Avant le jour de la réception, il est important de discuter avec les futurs époux des différents détails tels que le déroulement de la cérémonie et s'il y a une quelconque animation ou un quelconque changement de tenues. En comprenant les préférences des futurs époux, vous pourrez filmer de manière plus appropriée.

#### o **Connaître l'itinéraire d'entrée**

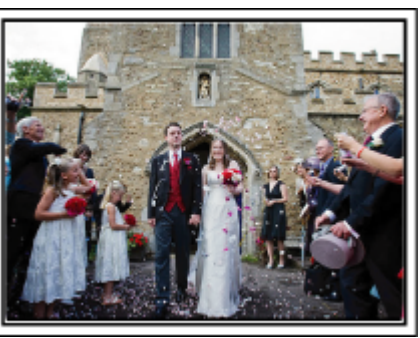

L'entrée des futurs époux constitue l'élément central d'un mariage. Informez-vous à l'avance à partir de quelle porte ils entreront et de leur itinéraire auprès de la personne en charge de la salle du mariage. Placez le trépied à un endroit où vous pourrez suivre le couple avec un zoom sans avoir à vous déplacer.

#### **F** Fréquence et moment des changements de tenues

Renseignez-vous au sujet des changements de tenues de manière à filmer la scène où les futures mariés entreront à nouveau.

Vous pouvez également profiter du temps pendant lequel les futurs mariés se changent pour filmer les meilleurs vœux des invités.

#### **Trouver le bon angle pour filmer les futurs époux**

o **Composer l'image avec le futur époux à l'avant et les invités au fond**

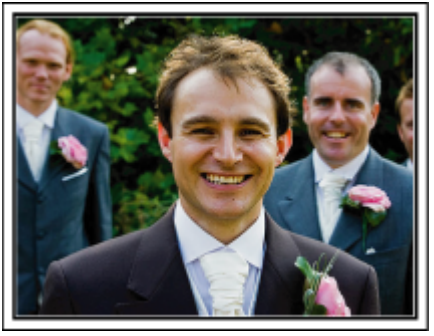

Les futurs mariés sont bien évidemment les vedettes d'un mariage. Filmer clairement leurs expressions pendant le toast, le discours, les animations, et autres scènes. Il est également conseillé de saisir des clichés des visages des invités et de se tourner ensuite vers le futur époux. La composition des images contenant la foule d'invités manque de joie, pensez à faire attention à l'angle et à la taille de la prise de vue.

## **Filmer les expressions et les commentaires des invités**

o **Réglez la prise de vue de la hauteur de l'œil à la hauteur de la poitrine**

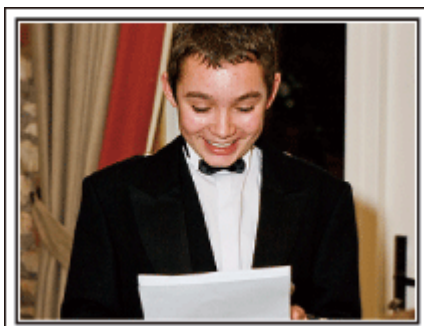

Vous pouvez enregistrer les commentaires des invités en leur demandant par exemple : "Est-ce que vous pouvez dire un petit mot aux mariés?". Vous pouvez le faire dans la salle d'attente des invités, lorsque les mariés se changent, ou encore lors des animations.

#### **Opération avancée avec deux caméscopes**

Si vous souhaitez effectuer un montage, utilisez deux caméscopes. Vous pourrez ainsi créer une vidéo comportant différentes scènes. Vous pouvez demander à un ami ayant un caméscope chez lui. Placez le caméscope emprunté sur un trépied pour tous les gros plans des jeunes mariés. De cette manière, l'autre caméscope peut être déplacé en périphérie pour enregistrer d'autres scènes, permettant une vidéo intéressante avec des changements de scènes à créer via l'édition et la compilation. Vu que la plupart des gens possèdent de nos jours au moins un appareil numérique, même si vous êtes réellement incapable de trouver un caméscope supplémentaire, insérer des photographies dans la vidéo à différents endroits est également un bon moyen de varier. Faites un essai!

#### o **<Caméscope 1> Gros plan sur les mariés en permanence**

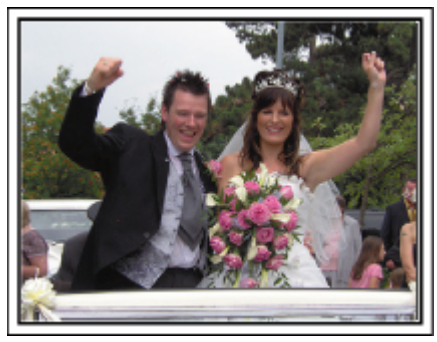

■<Caméscope 2>

**Enregistrer les messages de félicitation des amis au même moment**

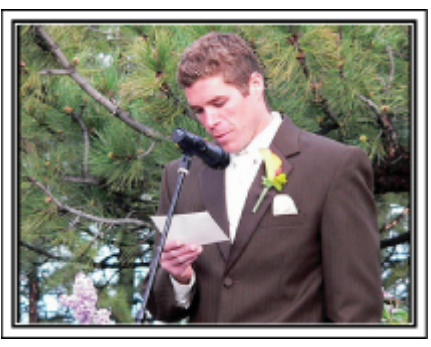

# <span id="page-7-0"></span>**Voyage**

Filmez tous les bons moments de vos voyages à l'intérieur ou au-delà des frontières!

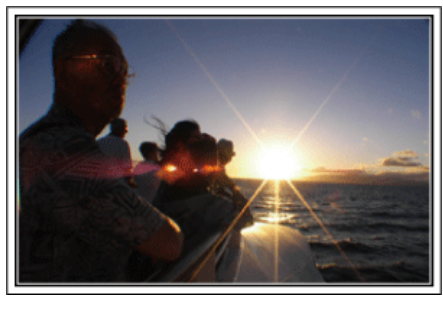

#### **Apporter le matériel nécessaire**

Les éléments à prendre pour un voyage dépendent de la destination et de l'objectif de votre voyage. Pour les voyages à l'étranger en particulier, vous devez penser à ce que vous apportez en fonction des conditions locales. Voici quelques suggestions.

## **Caméscope**

Pensez au nombre d'heures que vous comptez passer à filmer tous les jours. Pensez à préparer suffisamment de supports d'enregistrement, en particulier pour les longs voyages à l'étranger.

Si vous enregistrez sur des cartes mémoire, disposez du nombre suffisant de cartes SD, y compris de certaines de secours.

## **Batterie**

Préparez une batterie capable de prendre en charge le triple du temps d'enregistrement par jour. Par exemple, si vous envisagez de filmer 2 heures par jour, préparez une batterie capable de tenir 6 heures (temps d'enregistrement réel).

Pour un voyage d'une journée, vous pouvez préparer une batterie de faible capacité pour un long voyage, préparez quelques batteries à haute capacité.

#### **Adaptateur secteur**

L'adaptateur secteur JVC prend en charge des tensions comprises entre 110 V et 240 V et peut donc être utilisé partout dans le monde. Apportez l'adaptateur si vous voyagez pour une longue période. Chargez les batteries pendant votre sommeil afin que vous puissiez filmer avec une batterie pleinement chargée le lendemain.

## o **Adaptateur de fiche d'alimentation électrique**

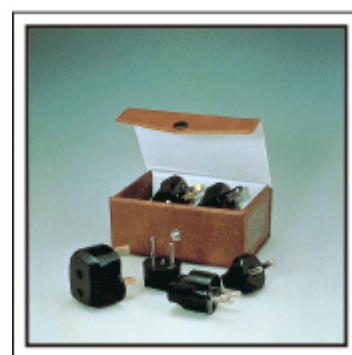

La forme de la fiche d'alimentation électrique varie en fonction des pays. Vérifiez à l'avance la forme de la fiche d'alimentation et emportez l'adaptateur adapté.

["Charger la batterie à l'étranger" \(](#page-22-0) $\mathfrak{g}$  p. 23)

## **Chargeur de batterie**

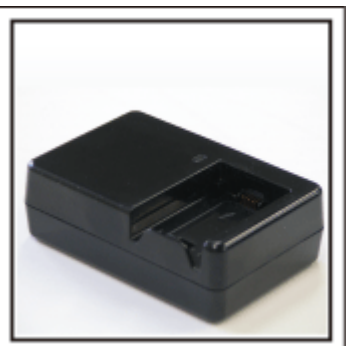

Vous ne pourrez pas filmer lorsque l'adaptateur secteur est raccordé au caméscope pour charger la batterie.

Vous pouvez emporter un chargeur de batterie supplémentaire pour charger la batterie si vous envisagez d'utiliser le caméscope pour filmer durant la nuit. Vous pouvez également charger plusieurs batteries en utilisant simultanément le chargeur de batterie et ce caméscope.

## **Trépied**

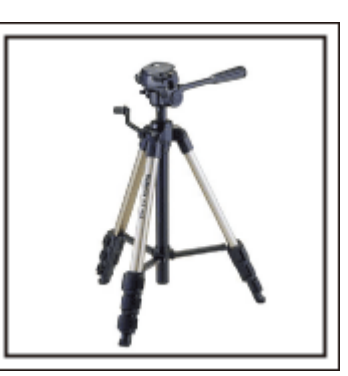

Un trépied est essentiel pour prendre des images stables. Sélectionnez un trépied approprié en fonction du style et de l'objectif de votre voyage, comme par exemple un trépied compact à utiliser sur une table ou un trépied d'1 m. de haut.

#### **Filmez l'excitation avant le départ**

Il peut être un peu brutal de démarrer la vidéo de votre voyage soudainement sur le lieu de destination. Filmez également les préparatifs avant le départ s'il s'agit d'un voyage en famille, ou le moment où tout le monde est réuni sur le lieu de rencontre si vous voyagez avec vos amis. Pour les voyages à l'étranger, prendre des clichés des panneaux et affichages à l'aéroport de départ peut être utile pour se souvenir.

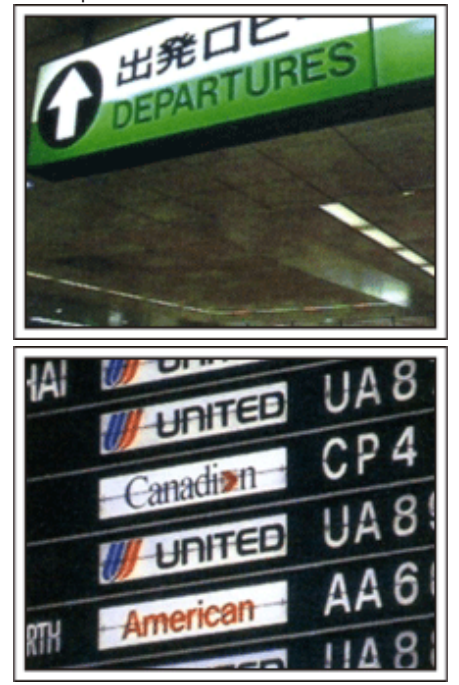

## **Utilisation du mode panoramique sur les lieux importants**

Les sites touristiques au magnifique paysage ou les sites historiques sont des lieux que vous souhaiterez certainement filmer. Pour filmer la magnificence de la scène ne pouvant tenir dans une seule image, essayez la technique panoramique. Reportez-vous aux "Conseils pour la prise de vue" se trouvant dans le "Manuel du débutant" sur la façon d'utiliser efficacement le mode panoramique. De plus, vous aimeriez peut-être aussi prendre des clichés de panneaux de signalisation ou de monuments pouvant être trouvés souvent sur des sites touristiques.

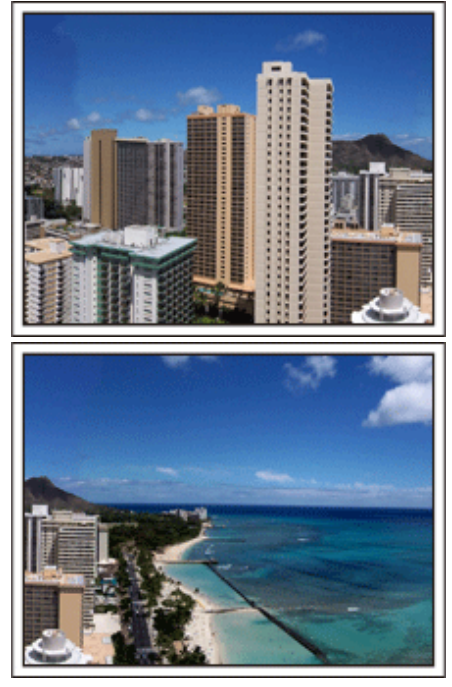

## **Montrer quiconque passant un bon moment**

Lorsque vous faites une vidéo, il est plutôt ennuyeux de filmer uniquement le paysage ou les sites historiques. Parlez de ce que vous éprouvez alors que vous filmez des paysages à couper le souffle afin que cette scène soit intéressante à regarder plus tard.

# <span id="page-9-0"></span>**Parc d'attractions**

Prenez davantage de clichés des visages souriants de la famille!

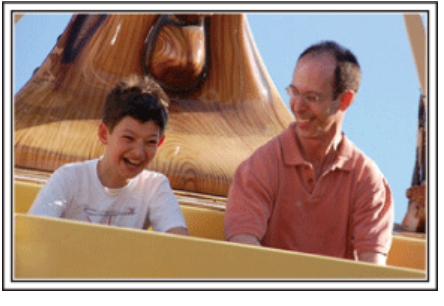

## **Prendre des vidéos ou des photos en fonction de l'attraction**

Vous pouvez à tout moment choisir de prendre des vidéos. Toutefois, vous pouvez également vouloir prendre des photos.

La section suivante vous explique les situations qui conviennent pour prendre des vidéos ou des photos.

#### **Situations qui conviennent pour prendre des vidéos**

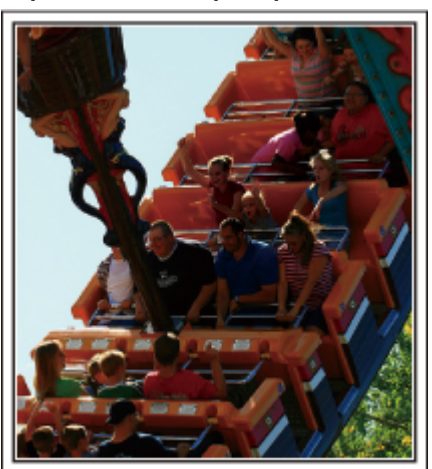

Les situations où les mouvements du corps changent conviennent parfaitement pour les vidéos.

Ceci inclut les situations avec des changements d'expression faciale rapides ou des intonations de surprise ou de bonheur.

\* Certains parcs d'attractions ne permettent pas aux visiteurs d'effectuer un quelconque enregistrement. Pensez à vérifier au préalable. [Exemples]

0 Manège, kart, tasse à café, etc.

#### ■ Situations adaptées pour prendre des photos

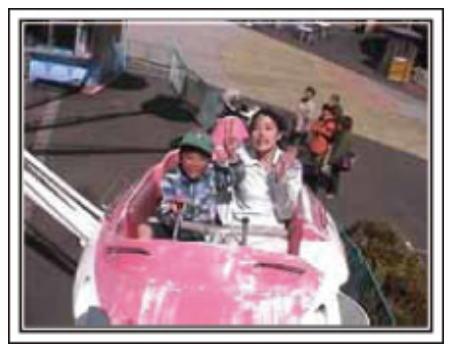

Les situations où le sujet bouge peu conviennent parfaitement pour les photos.

Essayez de prendre les photos selon un angle tel que l'on puisse voir clairement les environs.

[Exemples]

0 Carrousel, grande roue, tour en bicyclette, etc.

#### **Provoquer des réactions en interpellant**

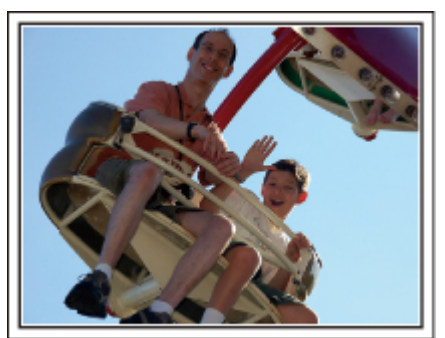

Les vidéos sans agiter les mains et sans rires sont non seulement ennuyeuses lorsque vous les visionnez par la suite, mais n'exploitent pas la capacité de la fonction enregistrement audio du caméscope. Lorsque vous filmez, provoquez plus de réactions en agitant vos mains de manière enthousiaste ou en criant par exemple : "Alors, on s'amuse bien?".

#### **Filmer les meilleurs moments dans une vidéo sous forme de photographie**

Les clichés sont souvent pris par accident avec les yeux des sujets fermés. Pour réduire de telles erreurs, utilisez la fonction de prise de photos à partir des vidéos. Vu que les vidéos sont en fait un enregistrement continu de 50 photographies par minute, utiliser cette fonction vous permet de sélectionner le meilleur moment et de le garder sous forme de photographie. ["Capturer une photo pendant la lecture d'une vidéo" \(](#page-90-0) $\sqrt{p}$  p. 91)

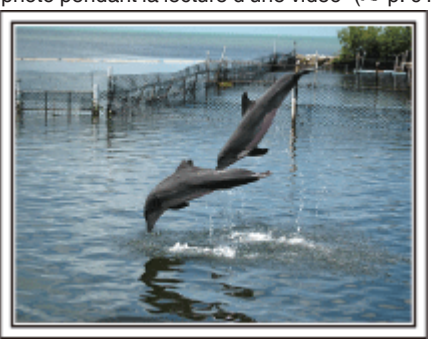

Photo by just that good guy jim [Creative Commons Attribution-No Derivative Works 3.0](http://creativecommons.org/licenses/by-nd/3.0/deed.en) **Lecture de vidéo en cours**

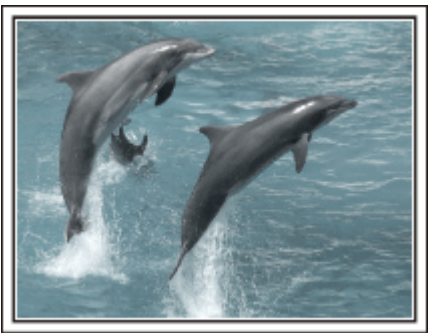

[Creative Commons Attribution-No Derivative Works 3.0](http://creativecommons.org/licenses/by-nd/3.0/deed.en)

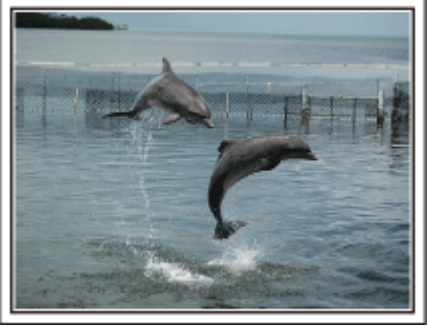

Photo by just that good guy jim [Creative Commons Attribution-No Derivative Works 3.0](http://creativecommons.org/licenses/by-nd/3.0/deed.en) **Lecture de vidéo en cours**

## **Opération avancée avec compensation de contre-jour**

Quand le visage du sujet est à contre-jour ou lorsque l'expression ne peut pas être clairement visible, la fonction Intelligent Auto de cet appareil augmente automatiquement sa luminosité pour l'enregistrement. Si le mode Intelligent Auto ne fonctionne pas comme prévu ou si la correction de la luminosité est insuffisante, vous pouvez augmenter la luminosité à l'aide de la compensation de contre-jour en mode manuel. ["Détails de réglage" \(](#page-39-0) $\sqrt{p}$  p. 40)

■ <Sans compensation de contre-jour>

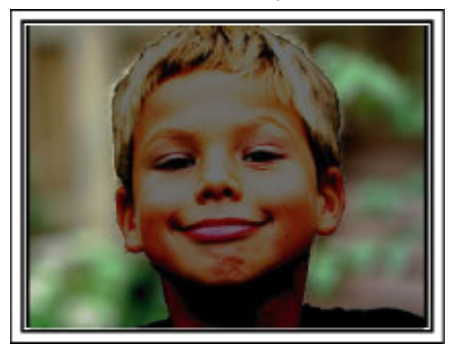

o **<Avec compensation de contre-jour>**

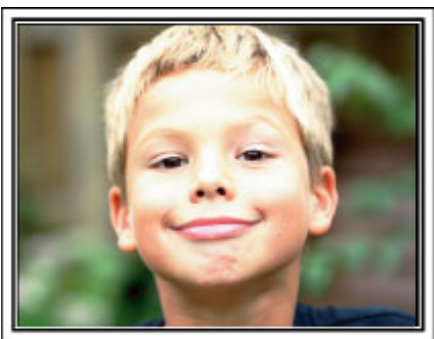

# <span id="page-11-0"></span>**Vérifier les accessoires**

Si l'un des éléments est manquant ou défectueux, consultez votre revendeur JVC ou le centre de services JVC le plus proche.

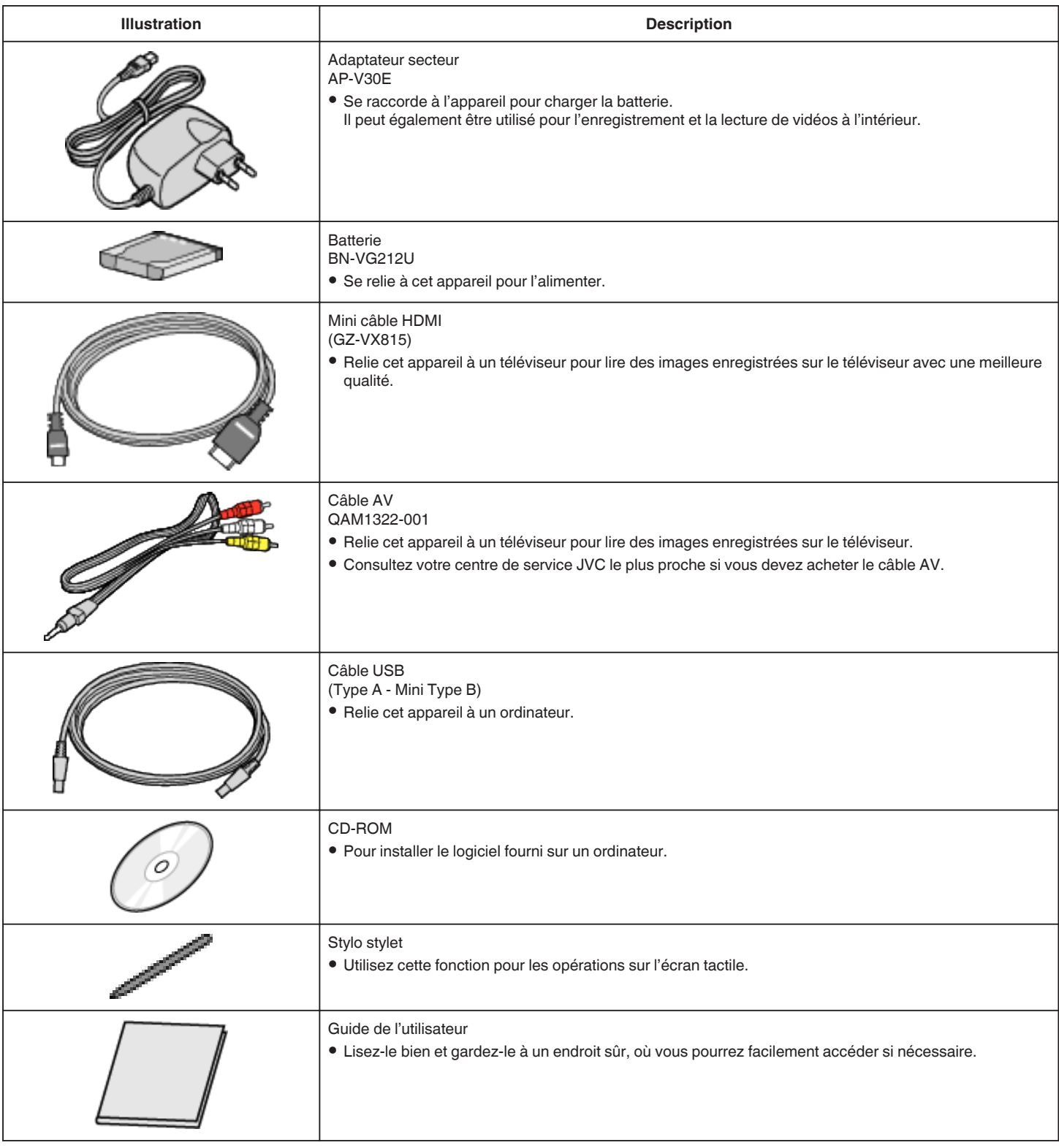

## **Remarque :**

0 Les cartes SD sont vendues séparément.

["Types de cartes SD utilisables" \(](#page-14-0) $\sqrt{p}$  p. 15)

0 Pour utiliser un adaptateur secteur à l'étranger, pensez à préparer une prise convertisseur disponible dans le commerce pour le pays ou la région visité(e). ["Charger la batterie à l'étranger" \(](#page-22-0) $\sqrt{2}$  p. 23)

# <span id="page-12-0"></span>**Charger la batterie**

Chargez la batterie immédiatement après l'avoir achetée et lorsque la charge restante est faible.

La batterie n'est pas chargée lors de l'achat.

*1* Ouvrez le volet de protection.

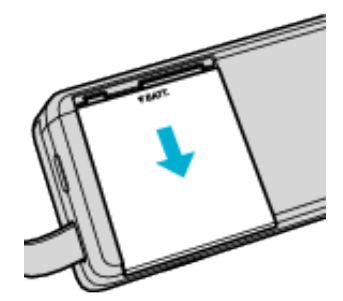

- 0 Faites glisser le volet de protection de la batterie dans la direction de la flèche en appuyant dessus avec vos doigts.
- *2* Fixez la batterie.

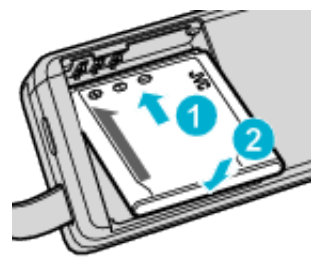

- 0 Alignez la borne de la batterie avec l'appareil.
- *3* Fermez le volet de protection.

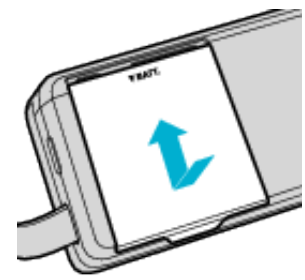

*4* Raccordez l'adaptateur secteur au connecteur CC et branchez-le dans la prise d'alimentation.

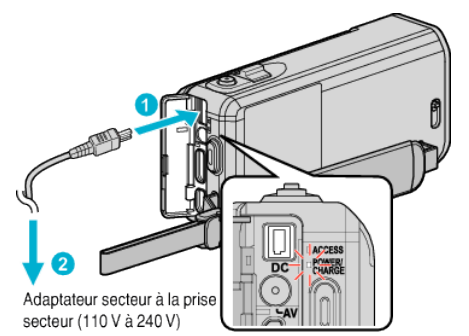

0 Le voyant de chargement clignote lors du chargement. Le voyant s'éteint une fois le chargement terminé.

**Remarque :** 

Pour fixer toute autre batterie autre que celle qui est fournie, ouvrez le couvercle de la carte SD avant de la fixer.

#### **Avertissement**

Assurez-vous de ne pas insérer la batterie dans le mauvais sens. Ceci risquerait d'abimer l'appareil et la batterie.

#### **Attention :**

Assurez-vous d'utiliser des batteries de JVC.

- 0 Si vous utilisez des batteries d'autres fabricants JVC, les performances et la sécurité ne seront pas garanties.
- 0 Durée de chargement : Environ 3 h 30 m (avec la batterie fournie)
- 0 Le temps de chargement est lorsque l'appareil est utilisé à 25°C. Si la batterie n'est pas chargée à une température ambiante comprise entre 10°C et 35°C, le chargement peut prendre plus de temps voire ne pas démarrer.

Le voyant de CHARGE clignote 2 fois dans un cycle lent pour notification si la charge de la batterie ne démarre pas. Aussi, veuillez noter que le temps d'enregistrement et de lecture peut également être réduit dans certaines circonstances d'utilisation comme à basse température.

0 Si des dysfonctionnements (surtension, etc) se produisent ou si n'importe quelle batterie manufacturée autre que JVC est utilisée pour la charge de la batterie, la charge est interrompue. Dans ces cas, le voyant CHARGE clignote rapidement pour notification.

Assurez-vous d'utiliser l'adaptateur secteur fourni.

- 0 Si vous utilisez un autre adaptateur secteur au lieu de l'adaptateur secteur fourni, cela risque de provoquer un mauvais fonctionnement.
- 0 Vous pouvez enregistrer ou lire des vidéos pendant que l'adaptateur secteur est connecté. (Le chargement de la batterie ne peut être effectué pendant l'enregistrement ou la lecture.)

Enlevez la batterie lorsque l'appareil ne va pas être utilisé pendant une longue période. La performance de la batterie peut chuter si elle reste dans l'appareil.

#### Batteries rechargeables:

- 0 Lorsque la batterie est utilisée à une température ambiante faible (10°C ou en dessous), la durée de fonctionnement peut être réduite ou l'appareil risque de ne pas fonctionner correctement. Lorsque cet appareil est utilisé en extérieur l'hiver, chauffez la batterie, en la plaçant par exemple dans une poche, avant de la fixer. (évitez tout contact direct avec une batterie chaude).
- 0 N'exposez pas la batterie à une chaleur extrême, comme par exemple à la chaleur directe du soleil ou encore à du feu.
- 0 Après avoir enlevé la batterie, rangez-la dans un endroit sec, à une température comprise entre 15°C et 25°C.
- Garde le niveau de la batterie à 30 % (■) si la batterie n'est pas utilisée pendant longtemps. De plus, chargez complètement et ensuite déchargez la batterie complètement tous les 6 mois, puis continuez à la stocker à un niveau de 30 % de charge  $(\Box)$ .

#### **Remarque :**

0 Vous pouvez raccorder cet appareil à l'adaptateur secteur pour enregistrer pendant de longues heures en intérieur. (Le chargement de la batterie commence lorsque l'écran LCD est fermé.)

## **Détacher la batterie**

Pour détacher la batterie, effectuez les étapes indiquées ci-dessus en sens inverse.

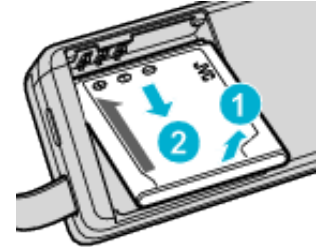

0 Si vous éprouvez des difficultés à détacher la batterie, ouvrez le couvercle de la carte SD sur la base.

# <span id="page-13-0"></span>**Temps de charge approximative de la batterie (utilisant l'adaptateur secteur)**

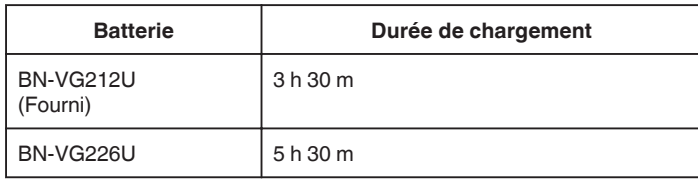

0 Lorsque la durée de vie de la batterie est atteinte, la durée d'enregistrement raccourcit, même si la batterie est entièrement chargée. (Remplacez la batterie par une nouvelle.)

\* Le temps de chargement est lorsque l'appareil est utilisé à 25°C. Si la batterie n'est pas chargée à une température ambiante comprise entre 10°C et 35°C, le chargement peut prendre plus de temps voire ne pas démarrer. Le temps d'enregistrement et de lecture peut aussi être réduit dans certaines circonstances d'utilisation comme à basse température.

["Durée d'enregistrement approximative \(avec batterie\)" \(](#page-67-0) $\sqrt{P}$  p. 68)

# **Ajustement de la dragonne**

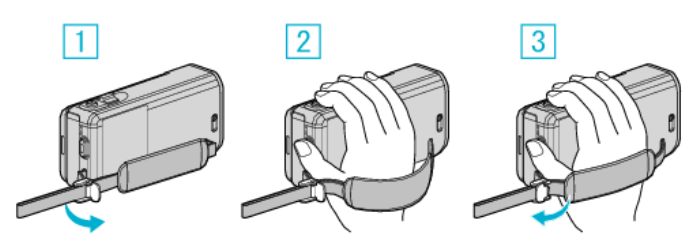

- 1 Ouvrez la commande sur le blocage de la lanière
- 2 Ajustez la longueur de la dragonne
- 3 Fermez la commande
- **Attention :**
- 0 Assurez-vous de bien attacher la dragonne.
	- Si la dragonne est trop desserrée, l'appareil peut tomber et provoquer des blessures ou des dégâts.

#### **Utiliser comme dragonne**

Ajustez la longueur de la dragonne et enroulez-la autour de votre poignet.

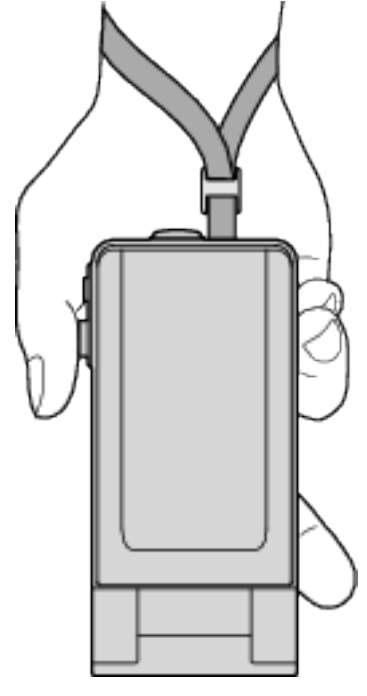

# <span id="page-14-0"></span>**Insérer une nouvelle carte SD**

Insérez une carte SD disponible dans le commerce avant tout enregistrement.

- "Types de cartes SD utilisables" ( $\sqrt{p}$  p. 15)
- ["Durée d'enregistrement vidéo approximative" \(](#page-67-0) $\sqrt{P}$  p. 68)
- *1* Fermez l'écran LCD.

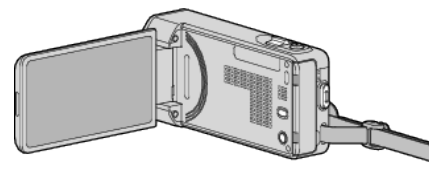

*2* Ouvrez le couvercle de la carte SD.

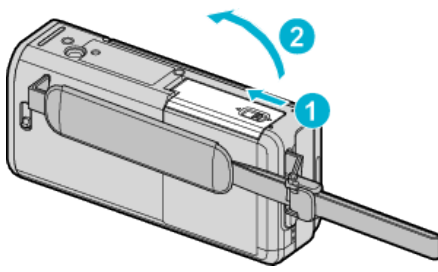

*3* Insérez une carte SD.

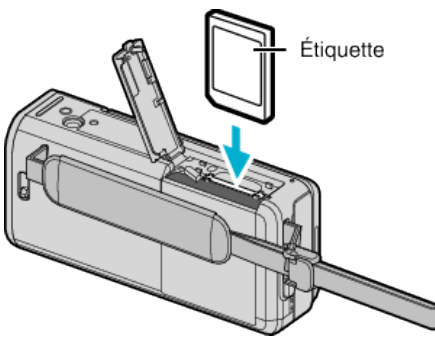

#### **Avertissement**

- Assurez-vous de ne pas insérer la carte SD dans le mauvais sens. Ceci risquerait d'abimer l'appareil et la carte SD.
- 0 Coupez le courant de l'appareil avant d'insérer ou de retirer une carte SD.
- 0 Ne touchez pas la zone de contact en métal lors de l'insertion de la carte SD.
- L'appareil n'est pas garanti pour fonctionner avec toutes les cartes SD. Il est possible que certaines cartes SD ne fonctionnent pas en raison de changements des spécifications, etc.

#### **Remarque :**

- 0 Les vidéos et les photos peuvent être enregistrées sur une carte SD. Il est recommandé de confirmer l'opération de la vidéo de la carte SD avant l'utilisation.
- 0 Pour utiliser des cartes SD qui ont été utilisées dans d'autres appareils, il est nécessaire de formater (initialiser) la carte SD en utilisant "FORMATER LA CARTE SD" à partir des réglages de support.
- " FORMATER LA CARTE SD "  $(\sqrt{np} p. 240)$

# **Retirer la carte**

Poussez la carte SD vers l'intérieur puis tirez-la vers vous.

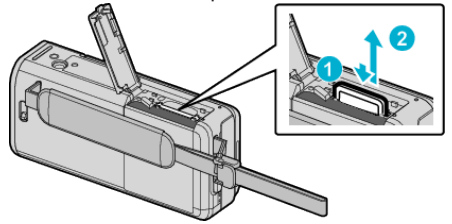

## **Types de cartes SD utilisables**

Les cartes SD suivantes peuvent être utilisées sur cet appareil.

- Les opérations sont confirmées sur les cartes SD des fabricants suivants.
- 0 Panasonic
- TOSHIBA
- SanDisk

## **Carte SD**

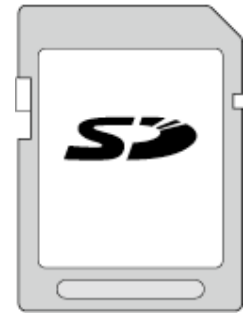

- 0 Cet appareil prend en charge les cartes SD de 256 Mo à 2 Go.
- 0 Utilisez une carte SD compatible Classe 4 ou supérieure (2 Go) pour l'enregistrement de vidéo.

# **Carte SDHC**

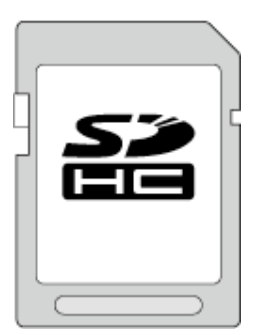

0 Utilisez une carte SDHC compatible Classe 4 ou supérieure (4 Go à 32 Go) pour l'enregistrement de vidéo.

# **Carte SDXC**

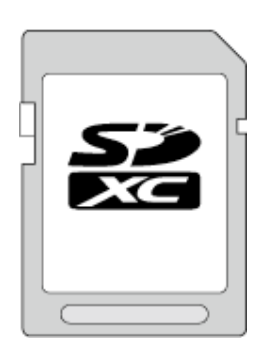

0 Utilisez une carte SDXC compatible Classe 4 ou supérieure (128 Go max.) pour l'enregistrement de vidéo.

# <span id="page-15-0"></span>**Démarrer**

#### **Remarque :**

- 0 Toute utilisation de cartes SD (y compris des cartes SDHC/SDXC) autres que celles indiquées ci-dessus risque de causer des problèmes lors de l'enregistrement ou la perte de données.
- 0 L'appareil n'est pas garanti pour fonctionner avec toutes les cartes SD. Il est possible que certaines cartes SD ne fonctionnent pas en raison de changements des spécifications, etc.
- 0 Pour enregistrer des vidéos avec "QUALITE VIDEO" réglé sur "UXP", il est recommandé d'utiliser une carte SDHC/SDXC compatible Classe 6 ou supérieure.
- 0 Pour sélectionner "iFrame" dans le format d'enregistrement vidéo, utilisez une carte compatible SDHC/SDXC de Classe 6 ou supérieure.
- 0 Les Classes 4 et 6 sont garanties pour avoir respectivement un taux de transfert minimum de 4 Mo/s et 6 Mo/s pendant la lecture ou l'écriture de données.
- 0 Vous pouvez également utiliser une carte SDHC/SDXC compatible de Classe 10.
- 0 Les vidéos et les photos peuvent être enregistrées sur une carte SD. Il est recommandé de confirmer l'opération de la vidéo de la carte SD avant l'utilisation.
- 0 Pour protéger les données, ne touchez pas aux terminaux de la carte SD.
- 0 Les cartes UHS-I SDHC/SDXC peuvent être utilisées de la même manière que les cartes SDHC/SDXC.

La classe Vitesse UHS n'est pas supportée.

#### **Lorsque votre ordinateur ne peut reconnaitre la carte SDXC**

Confirmez et mettez le SE de votre ordinateur à jour.

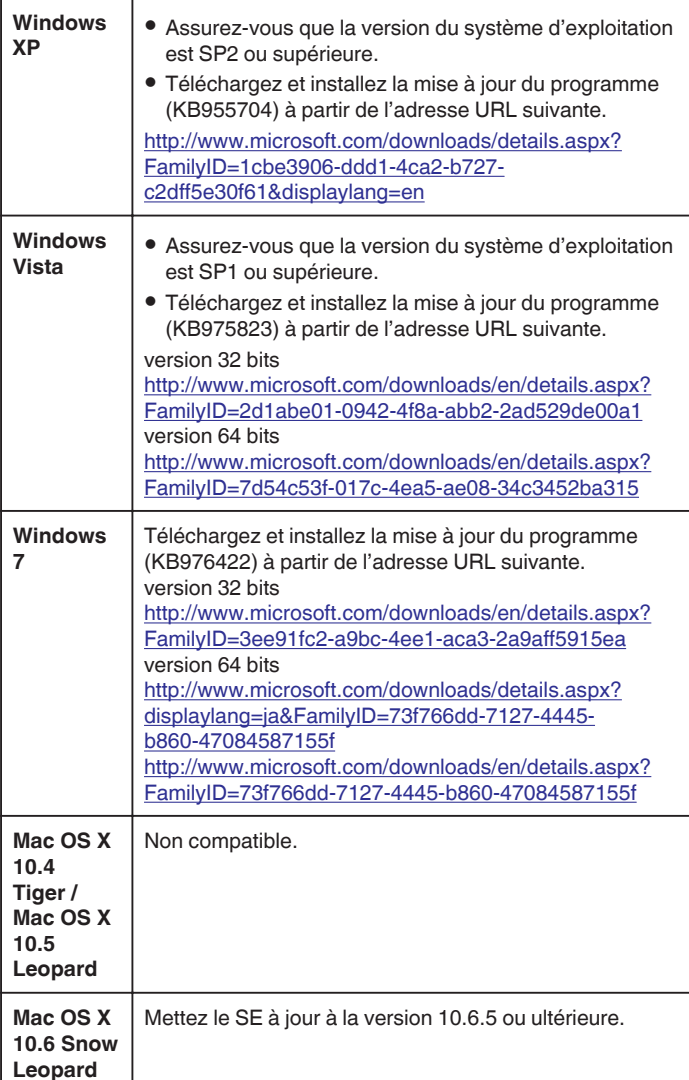

# **Utiliser l'écran tactile**

Les boutons icônes de fonctionnement, des miniatures et des éléments de menu sont affichés sur l'écran tactile en fonction du mode d'utilisation.

0 Il y a deux façons d'utiliser l'écran tactile, à savoir "taper" et "tirer". Voici quelques exemples ci-dessous.

A Appuyez sur la touche affichée (icône) ou la miniature (fichier) sur l'écran tactile pour faire une sélection.

B Tirez les miniatures sur l'écran tactile pour rechercher le fichier désiré.

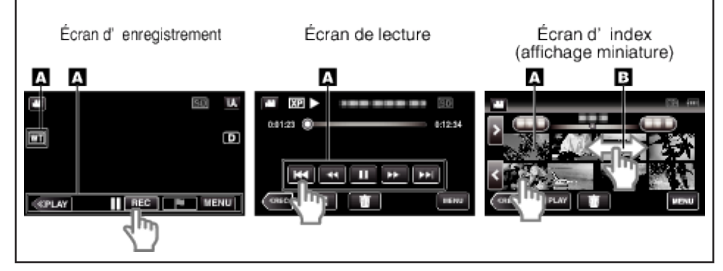

#### **Remarque :**

- 0 L'écran tactile de cet appareil est sensible à la pression. Lorsque l'écran tactile ne répond pas sans à-coups, appuyez avec un peu plus de force de la pointe de vos doigts ou sur le stylet fourni.
- 0 Tapez sur les touches (icônes) sur l'écran tactile avec précision. Les touches peuvent ne pas répondre si on ne les tape pas à l'endroit précis.
- 0 N'appuyez pas ou ne frottez avec une force excessive.
- 0 N'utilisez pas l'écran tactile avec un objet avec une pointe aiguisée.
- 0 Le fait d'appuyer à deux endroits ou plus simultanément peut provoquer un fonctionnement défectueux.
- 0 Appuyez sur "AJUST. ECRAN TACTILE" si la zone réactive de l'écran est excentrée de la zone touchée. (Ajustez en tapant légèrement avec le stylo stylet. N'appuyez pas avec un objet dont la pointe est aiguisée et n'appuyez pas en exerçant une forte pression.)

["Ajuster le panneau tactile" \(](#page-16-0) $\sqrt{p}$  p. 17)

0 Il est recommandé d'utliser le stylo stylet pour un effet d'écriture à la main.

# <span id="page-16-0"></span>**Ajuster le panneau tactile**

Ajuste la position de réponse des touches sur l'écran tactile.

*1* Appuyez sur "MENU".

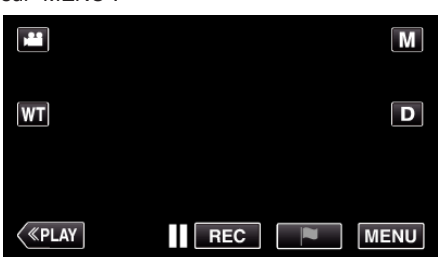

*2* Tapez "CONFIG.".

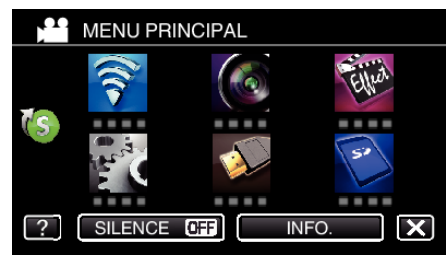

*3* Tapez "AJUST. ECRAN TACTILE".

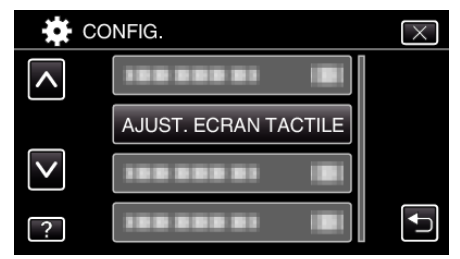

- 0 L'écran d'ajustement de l'écran tactile apparaît.
- *4* Tapez "+". (3 fois au total)

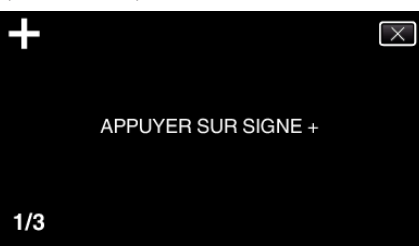

- 0 Continuez à taper sur "+" vu que sa position change à chaque pression.
- 0 Si des zones autres que la marque "+" sont touchées, des erreurs interviennent. Assurez-vous de taper la marque "+"
- *5* Tapez à nouveau sur "+" pour confirmer les positions ajustées. (3 fois au total)

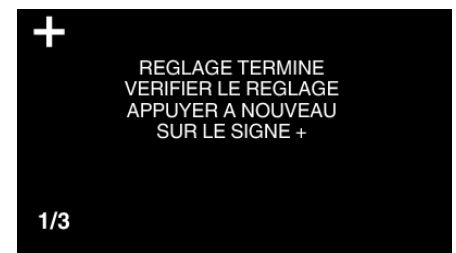

- 0 Continuez à taper sur "+" vu que sa position change à chaque pression.
- *6* Tapez "OK".

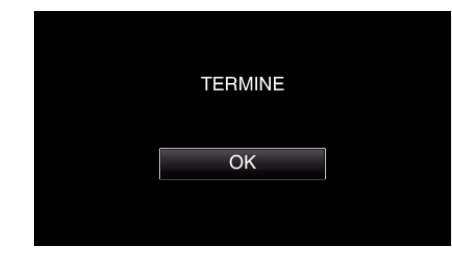

0 Le paramétrage se termine et retourne à l'écran de menu.

#### **Attention :**

0 Ne tapez pas sur les zones autres que la marque "+" pendant l'ajustement de l'écran tactile (étapes 4 - 5). Cela risquerait de provoquer un mauvais fonctionnement de l'écran tactile.

- 0 Ajustez en tapant légèrement avec le stylo stylet.
- 0 N'appuyez pas avec un objet dont la pointe est aiguisée et n'appuyez pas en exerçant une forte pression.

## <span id="page-17-0"></span>**Noms des touches et fonctions sur l'écran LCD**

Les écrans suivants s'affichent pendant les modes vidéo et photo et fonctionnent comme des écrans tactiles.

#### **Écran d'enregistrement (vidéo/photo)**

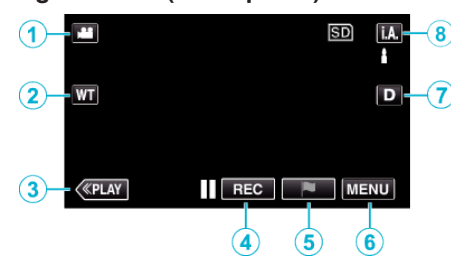

- **1** Touche Mode 2 (Vidéo/Photo)
- 0 Bascule entre les modes vidéo et photo.
- *2* Touche Zoom

["Effectuer un zoom" \(](#page-31-0) $\mathbb{R}$  p. 32)

- *3* Touche Mode de lecture
	- 0 Bascule vers un mode de lecture.
- *4* Touche de Démarrage/Arrêt de l'enregistrement
	- 06 : Touche Lancement d'enregistrement des vidéos
	- 07 : Touche Arrêt d'enregistrement des vidéos
	- $$$ : Touche Enregistrement des photos
- *5* Touche Marque (pour vidéo uniquement)
	- 0 En appuyant sur l'icône lorsque l'enregistrement est en cours, vous pouvez marquer une scène en particulier pour la rendre plus facile à trouver.

["Marquer la vidéo pendant l'enregistrement" \(](#page-58-0) $\mathfrak{g}_p$  p. 59)

*6* Touche Menu

["Se familiariser avec le menu" \(](#page-221-0) $\approx$  p. 222)

*7* Touche Affichage

Fait basculer l'écran entre plein  $(D<sub>f</sub>)$  et simple  $(D)$  à chaque pression de la touche.

- 0 Écran simple : Certains écrans disparaissent après environ 3 secondes.
- Plein écran : Affiche tout. La touche d'affichage passe de  $D$  à  $D$ .
- Lorsque l'alimentation est coupée, l'affichage simple (D) sera initialisé.

### *8* Touche Mode d'enregistrement

Fait basculer le mode d'enregistrement entre Auto Intelligent *I.A.* et Manuel M.

## **Écran de lecture (vidéo)**

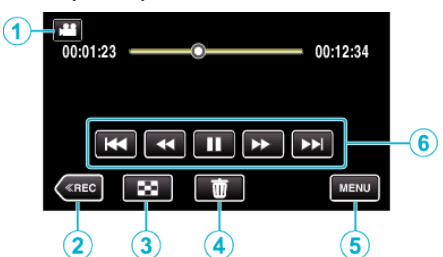

- 0 Les touches d'opération sur l'écran tactile disparaissent si l'appareil n'est pas utilisé pendant environ 5 secondes. Tapez sur l'écran pour afficher les touches d'opération à nouveau.
- *1* Touche Mode A/B (Vidéo/Photo)
	- 0 Bascule entre les modes vidéo et photo.
- *2* Touche Mode d'enregistrement
	- 0 Bascule vers un mode d'enregistrement.
- *3* Touche Écran d'index (affichage miniature) ["Touches de fonctionnement pour la lecture de vidéos" \(](#page-70-0) $\mathfrak{p}$  p. 71)
- *4* Touche Effacer ["Supprimer le fichier actuellement affiché" \(](#page-87-0) $\mathbb{F}$  p. 88)
- *5* Touche Menu ["Se familiariser avec le menu" \(](#page-221-0) $\mathfrak{g}$  p. 222)
- *6* Touches de fonctionnement ["Touches de fonctionnement pour la lecture de vidéos" \(](#page-70-0) $\mathfrak{g}$  p. 71)

## **Écran de lecture (photo)**

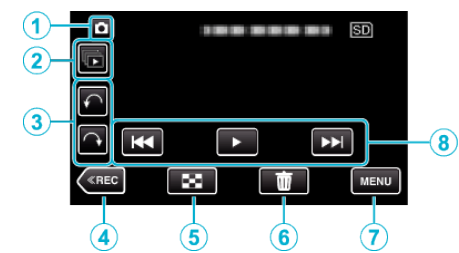

- 0 Les touches d'opération sur l'écran tactile disparaissent si l'appareil n'est pas utilisé pendant environ 5 secondes. Tapez sur l'écran pour afficher les touches d'opération à nouveau.
- *1* Touche Mode A/B (Vidéo/Photo)
	- 0 Bascule entre les modes vidéo et photo.
- *2* Touche de lecture groupée

Lecture en continu des photos enregistrées avec le mode rafale. ["Lire des photos" \(](#page-81-0) $\mathbb{R}$  p. 82)

- *3* Touche de rotation Pivote une photo à 90°. (Dans le sens horaire/dans le sens antihoraire)
- *4* Touche Mode d'enregistrement
	- 0 Bascule vers un mode d'enregistrement.
- *5* Touche Écran d'index (affichage miniature) ["Touches de fonctionnement pour la lecture de photos" \(](#page-81-0) $\mathbb{R}$  p. 82)
- *6* Touche Effacer ["Supprimer le fichier actuellement affiché" \(](#page-87-0) $\mathbb{R}$  p. 88)
- *7* Touche Menu ["Se familiariser avec le menu" \(](#page-221-0) $\approx$  p. 222)
- *8* Touches de fonctionnement ["Touches de fonctionnement pour la lecture de photos" \(](#page-81-0) $\mathbb{R}$  p. 82)

## **Affichage Écran d'index (affichage miniature)**

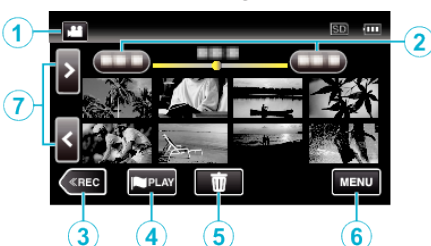

*1* Touche Mode A/B (Vidéo/Photo)

0 Bascule entre les modes vidéo et photo.

*2* Touche Date

["Touches de fonctionnement pour la lecture de vidéos" \(](#page-70-0) $\sqrt{p}$  p. 71) ["Touches de fonctionnement pour la lecture de photos" \(](#page-81-0) $\sqrt{P}$  p. 82)

- *3* Touche Mode d'enregistrement
	- 0 Bascule vers un mode d'enregistrement.
- *4* Touche Lecture de marque (pour vidéo uniquement) [" LECTURE MARQUAGE " \(](#page-72-0)LSF p. 73)
- *5* Touche Effacer ["Supprimer les fichiers sélectionnés" \(](#page-87-0) $\sqrt{p}$  p. 88)
- *6* Touche Menu ["Se familiariser avec le menu" \(](#page-221-0) $\mathbb{R}$  p. 222)
- *7* Touche Avance/Retour de page

["Touches de fonctionnement pour la lecture de vidéos" \(](#page-70-0) $\mathbb{R}$  p. 71) ["Touches de fonctionnement pour la lecture de photos" \(](#page-81-0) $\sqrt{P}$  p. 82)

## **Écran Menu (mode enregistrement)**

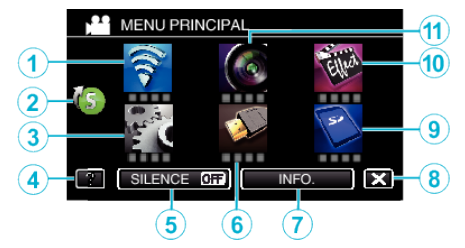

*1* Menu Wi-Fi

["Capacités du Wi-Fi" \(](#page-126-0) $\sqrt{p}$  p. 127)

- *2* Menu de raccourcis ["Se familiariser avec le menu de raccourcis" \(](#page-222-0) $\mathbb{R}$  p. 223)
- *3* CONFIG. Menu ["CONFIG. \(vidéo/photo\)" \(](#page-236-0)[ p. 237)
- *4* Touche Aide

Tapez la touche ? (aide) et l'article pour afficher les descriptions. ["REGLAGES DES MEDIA \(vidéo/photo\)" \(](#page-239-0) $\mathbb{R}$  p. 240)

- *5* Touche SILENCE ["Utiliser le mode Silencieux" \(](#page-27-0) $\mathbb{R}$  p. 28)
- *6* REGLAGES CONNEXION Menu ["REGLAGES CONNEXION \(vidéo/photo\)" \(](#page-238-0) $\mathfrak{p}$  p. 239)
- *7* Touche INFO. ["Vérifier le temps d'enregistrement restant" \(](#page-66-0) $\mathbb{F}$  p. 67)
- *8* Touche Fermer Sortir du menu.
- *9* REGLAGES DES MEDIA Menu ["REGLAGES DES MEDIA \(vidéo/photo\)" \(](#page-239-0) $\mathbb{R}$  p. 240)
- *10* ENREGISTR. SPECIAL Menu ["ENREGISTR. SPECIAL Menu \(vidéo\)" \(](#page-227-0) $\mathfrak{p}$  p. 228)

*11* REGLAGE ENREGISTR. Menu ["REGLAGE ENREGISTR. Menu \(vidéo\)" \(](#page-223-0) $\mathbb{F}$  p. 224)

<span id="page-19-0"></span>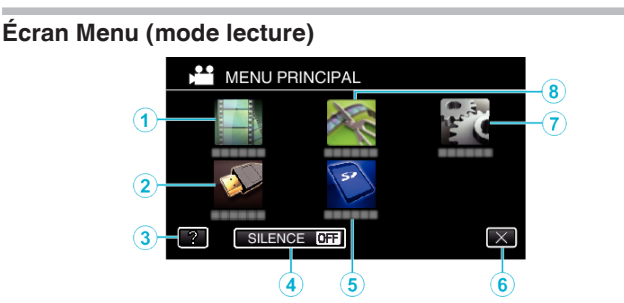

- *1* REGLAGE LECTURE Menu ["REGLAGE LECTURE Menu \(vidéo\)" \(](#page-232-0)18F p. 233) ["REGLAGE LECTURE Menu \(photo\)" \(](#page-234-0) $\approx$  p. 235)
- *2* REGLAGES CONNEXION Menu ["REGLAGES CONNEXION \(vidéo/photo\)" \(](#page-238-0) $\sqrt{p}$  p. 239)
- *3* Touche Aide Tapez la touche ? (aide) et l'article pour afficher les descriptions.
- *4* Touche SILENCE ["Utiliser le mode Silencieux" \(](#page-27-0) $\mathbb{F}$  p. 28)
- *5* REGLAGES DES MEDIA Menu ["REGLAGES DES MEDIA \(vidéo/photo\)" \(](#page-239-0) $\mathbb{R}$  p. 240)
- *6* Touche Fermer Sortir du menu.
- *7* CONFIG. Menu ["CONFIG. \(vidéo/photo\)" \(](#page-236-0) $\sqrt{p}$  p. 237)
- *8* MODIFIER Menu

["MODIFIER Menu \(vidéo\)" \(](#page-233-0) $\sqrt{P}$  p. 234) ["MODIFIER Menu \(photo\)" \(](#page-235-0) $\sqrt{P}$  p. 236)

# **Régler l'horloge**

L'écran "REGLER DATE/HEURE !" apparaît lorsque vous allumez cet appareil pour la première fois après l'achat, lorsqu'il n'a pas été utilisé pendant une longue période ou lorsque l'horloge n'a pas encore été réglée. Réglez l'horloge avant tout enregistrement.

*1* Ouvrez l'écran LCD.

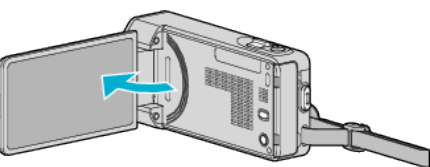

- 0 L'unité s'allume.
- 0 Lorsque l'écran LCD est fermé, l'unité s'éteint.
- *2* Appuyez sur "OUI" lorsque "REGLER DATE/HEURE !" est affiché.

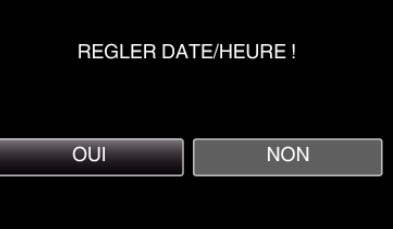

*3* Réglez la date et l'heure.

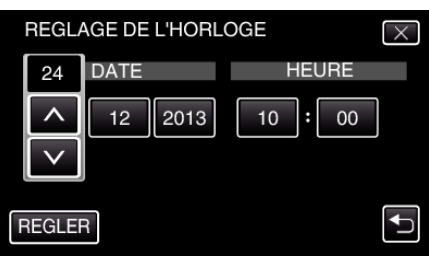

- Lorsque le jour, le mois, l'année, l'heure ou la minute est touchée, " $\wedge$ " et " $\vee$ " s'affichent.
- Tapez sur  $\wedge$  ou  $\vee$  pour ajuster le jour, le mois, l'année, l'heure et les minutes.
- *4* Une fois l'heure et la date réglées, tapez sur "REGLER".
- *5* Sélectionnez votre région puis appuyez sur "ENREG.".

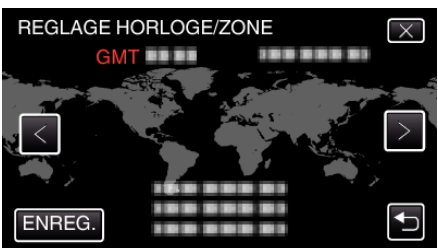

- 0 Le décalage horaire entre la ville sélectionnée et l'heure GMT (Temps universel coordonné) est affiché.
- $\bullet$  Tapez sur  $\lt$  ou  $\gt$  pour régler le nom de la ville.

#### **Remarque :**

0 L'horloge pourra être réinitialisée ultérieurement.

["Réinitialiser l'horloge" \(](#page-20-0) $\mathbb{R}$  p. 21)

0 Lorsque vous utilisez cet appareil à l'étranger, vous pouvez le régler sur l'heure locale pour l'enregistrement.

["Régler l'horloge à l'heure locale lors de vos voyages" \(](#page-23-0) $\sqrt{P}$  p. 24)

0 "REGLER DATE/HEURE !" est affiché lorsque vous allumez cet appareil après une longue période pendant laquelle il n'a pas été utilisé. Raccordez l'adaptateur secteur pendant plus de 24 heures pour charger la batterie de l'horloge interne de cet appareil avant de régler l'horloge.

# <span id="page-20-0"></span>**Réinitialiser l'horloge**

Réglez l'horloge avec "REGLER L'HEURE" dans le menu.

*1* Appuyez sur "MENU".

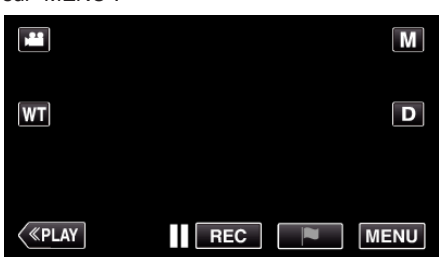

*2* Tapez "CONFIG.".

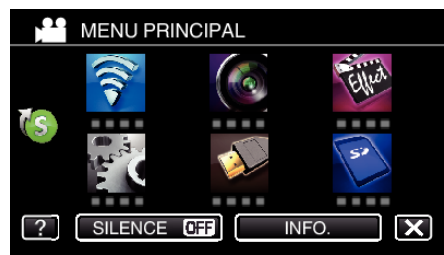

*3* Appuyez sur "REGLER L'HEURE".

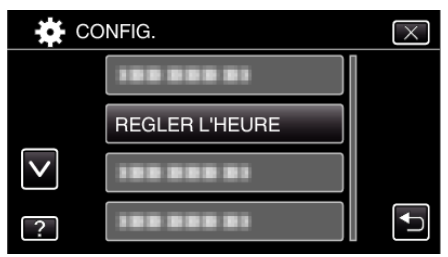

- Tapez  $\wedge$  ou  $\vee$  pour faire défiler l'écran.
- *4* Appuyez sur "REGLAGE DE L'HORLOGE".

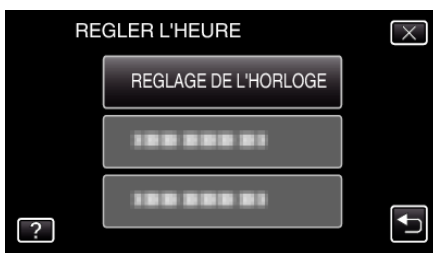

*5* Réglez la date et l'heure.

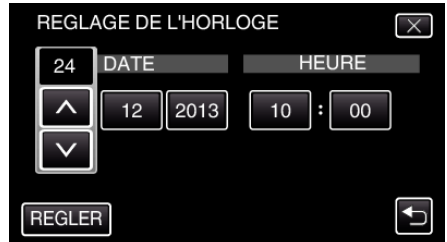

- $\bullet$  Lorsque le jour, le mois, l'année, l'heure ou la minute est touchée, " $\wedge$ " et "v" s'affichent.
- $\bullet$  Tapez sur  $\wedge$  ou  $\vee$  pour ajuster le jour, le mois, l'année, l'heure et les minutes.
- *6* Une fois l'heure et la date réglées, tapez sur "REGLER".
- *7* Sélectionnez votre région puis appuyez sur "ENREG.".

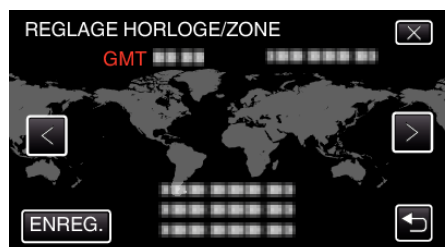

- 0 Le décalage horaire entre la ville sélectionnée et l'heure GMT (Temps universel coordonné) est affiché.
- $\bullet$  Tapez sur  $\lt$  ou  $\gt$  pour régler le nom de la ville.

# <span id="page-21-0"></span>**Modification de la langue d'affichage**

Vous pouvez modifier la langue de l'affichage sur l'écran.

*1* Appuyez sur "MENU".

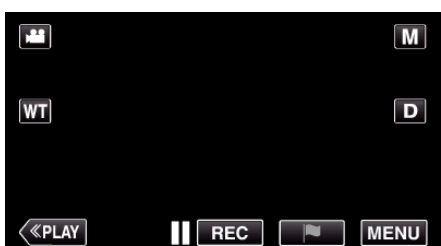

*2* Tapez "CONFIG.".

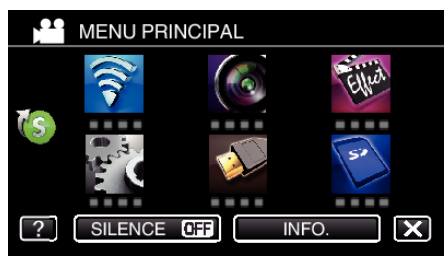

*3* Appuyez sur "LANGUAGE".

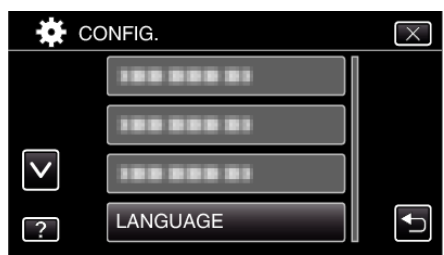

- $\bullet$  Tapez  $\wedge$  ou  $\vee$  pour faire défiler l'écran.
- *4* Appuyez sur la langue désirée.

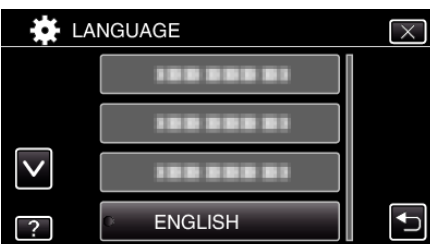

● Tapez  $\wedge$  ou  $\vee$  pour faire défiler l'écran.

# **Tenir cet appareil**

Lorsque vous tenez l'appareil, gardez vos coudes près de vous pour éviter que la caméra ne bouge.

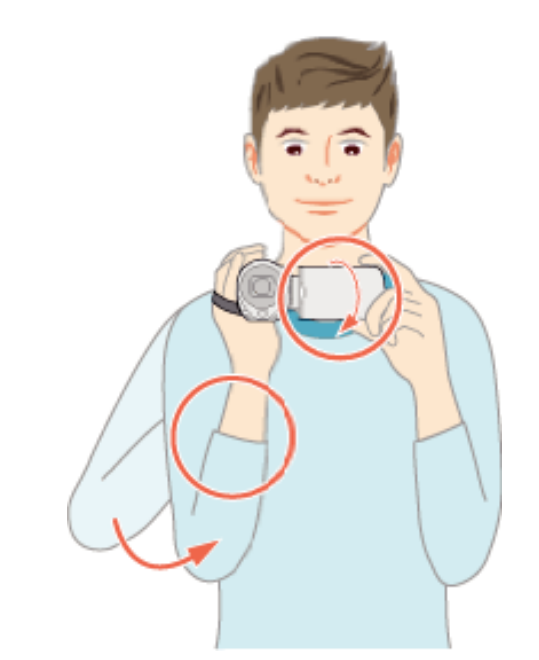

0 Tenez l'écran LCD avec votre main gauche et ajustez l'angle en conséquence. Le fait de tenir l'écran LCD de votre main gauche permet de stabiliser la caméra pour l'enregistrement.

#### **Attention :**

- 0 Attention à ne pas faire tomber l'appareil en le transportant.
- 0 Les tuteurs doivent faire attention lorsque l'appareil est utilisé par des enfants.

- 0 Si la caméra bouge trop, utilisez le stabilisateur d'image.
- ["Réduire les secousses de la caméra" \(](#page-57-0) $\mathfrak{g}$  p. 58)

# <span id="page-22-0"></span>**Montage sur trépied**

Cet appareil peut être monté sur un trépied (ou un monopode). Ceci est très utile pour empêcher la caméra de bouger et pour vous permette d'enregistrer à partir du même endroit.

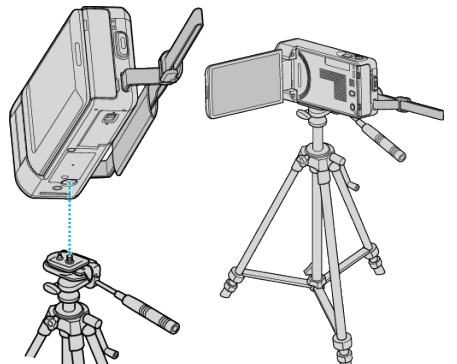

0 Pour éviter que l'appareil ne tombe, vérifiez les orifices de vis et les orifices de montage du trépied sur celui-ci avant le montage. Tournez ensuite les vis jusqu'à ce qu'elles soient solidement fixées.

#### **Attention :**

0 Pour éviter des blessures ou des dommages lié(e)s à la chute de cet appareil, lisez le manuel d'instruction du trépied (ou monopode) à utiliser et assurez-vous que ce dernier est solidement fixé.

#### **Remarque :**

- 0 Nous vous recommandons d'utiliser le trépied ou le monopode pour tout enregistrement dans des conditions propices aux secousses de la caméra (comme par exemple dans des endroits sombres ou lors de zooms de l'extrémité du téléobjectif).
- Réglez le stabilisateur d'image sur W (ARRET) lorsque vous utilisez un trépied pour l'enregistrement.

["Réduire les secousses de la caméra" \(](#page-57-0) $\sqrt{P}$  p. 58)

# **Utilisation de l'appareil à l'étranger**

La forme de la prise de courant varie en fonction des pays et des régions. Pour charger la batterie, vous avez besoin d'une prise convertisseur adaptée à la forme de la prise.

"Charger la batterie à l'étranger" ( $\approx$  p. 23)

Réglez l'heure et la date à l'heure locale en sélectionnant votre destination de voyage via "REGLAGE ZONE" de "REGLER L'HEURE".

["Régler l'horloge à l'heure locale lors de vos voyages" \(](#page-23-0) $\approx$  p. 24)

Lorsque "MARCHE" est sélectionné dans "REGLAGE HEURE ETE" dans "REGLER L'HEURE", l'heure est avancée d'1 heure. ["Régler l'heure d'été" \(](#page-23-0) $\mathbb{R}$  p. 24)

## **Charger la batterie à l'étranger**

La forme de la prise de courant varie en fonction des pays et des régions. Pour charger la batterie, vous avez besoin d'une prise convertisseur adaptée à la forme de la prise.

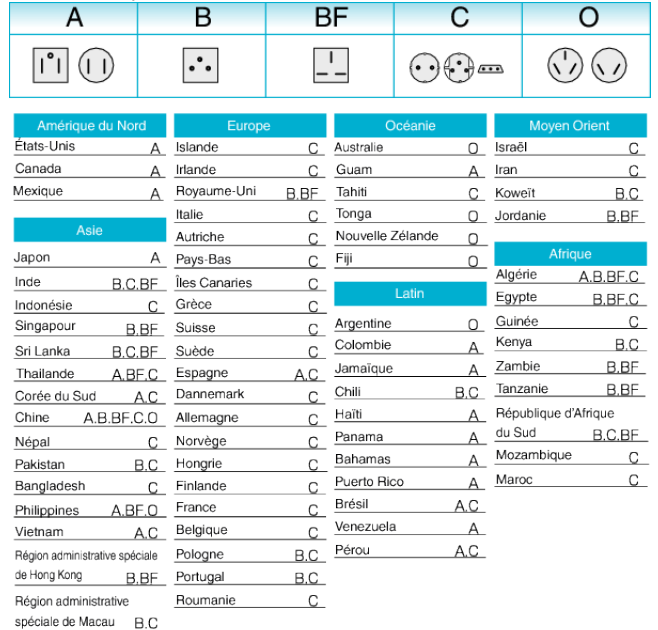

Malaisie B.BF.C

## <span id="page-23-0"></span>**Régler l'horloge à l'heure locale lors de vos voyages**

Réglez l'heure et la date à l'heure locale en sélectionnant votre destination de voyage via "REGLAGE ZONE" de "REGLER L'HEURE". Restaurez les réglages relatifs à la région dès votre retour.

*1* Appuyez sur "MENU".

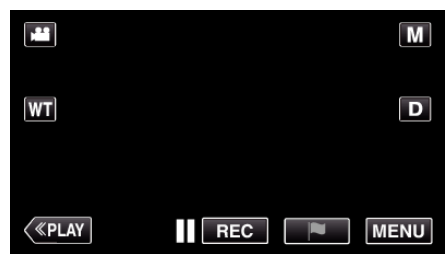

*2* Tapez "CONFIG.".

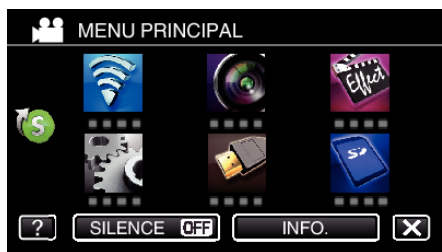

*3* Appuyez sur "REGLER L'HEURE".

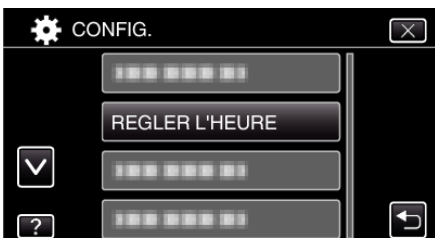

- $\bullet$  Tapez  $\wedge$  ou  $\vee$  pour faire défiler l'écran.
- *4* Appuyez sur "REGLAGE ZONE".

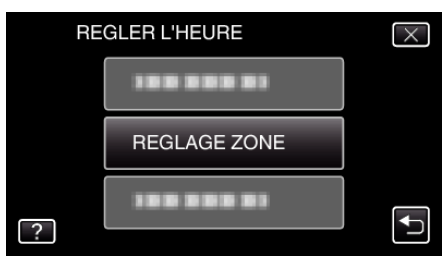

*5* Sélectionnez la région de votre destination de voyage puis tapez sur "ENREG.".

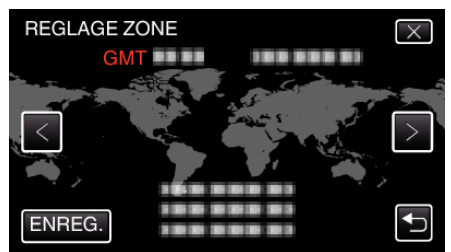

- 0 Le décalage horaire entre la ville sélectionnée et l'heure GMT (Temps universel coordonné) est affiché.
- $\bullet$  Tapez sur  $\lt$  ou  $\gt$  pour régler le nom de la ville.

#### **Remarque :**

0 Les paramètres "REGLAGE ZONE" changent l'heure de l'horloge de façon à tenir compte du fuseau horaire.

Une fois de retour dans votre pays, resélectionnez la région initialement définie pour restaurer les réglages initiaux de l'horloge.

# **Régler l'heure d'été**

Lorsque "MARCHE" est sélectionné dans "REGLAGE HEURE ETE" dans "REGLER L'HEURE", l'heure est avancée d'1 heure.

*1* Appuyez sur "MENU".

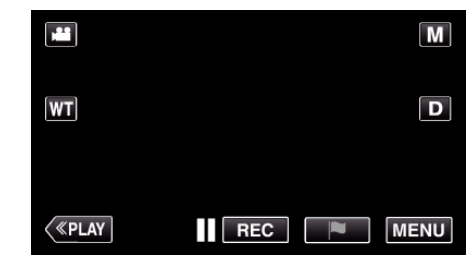

*2* Tapez "CONFIG.".

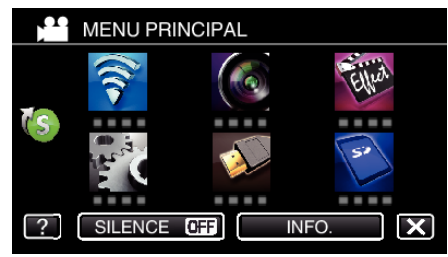

*3* Appuyez sur "REGLER L'HEURE".

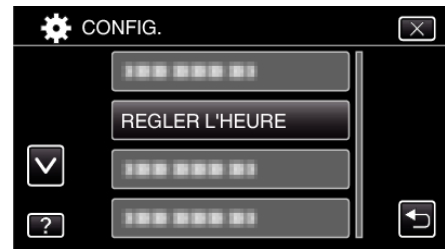

- Tapez  $\wedge$  ou  $\vee$  pour faire défiler l'écran.
- *4* Tapez sur "REGLAGE HEURE ETE".

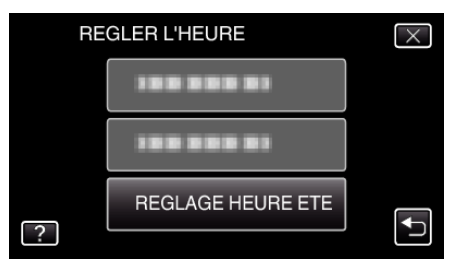

*5* Tapez sur "MARCHE".

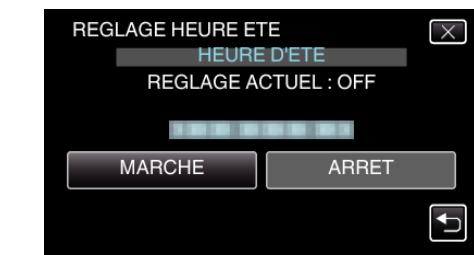

- Qu'est-ce que l'heure d'été?
- L'heure d'été est un système qui avance l'horloge d'1 heure pendant une période déterminée en été.
- Ce système est essentiellement utilisé dans les pays occidentaux.
- 0 Restaurez les réglages de l'heure d'été dès votre retour.

# <span id="page-24-0"></span>**Accessoires en option**

Vous pouvez enregistrer plus longtemps grâce à une batterie optionnelle.

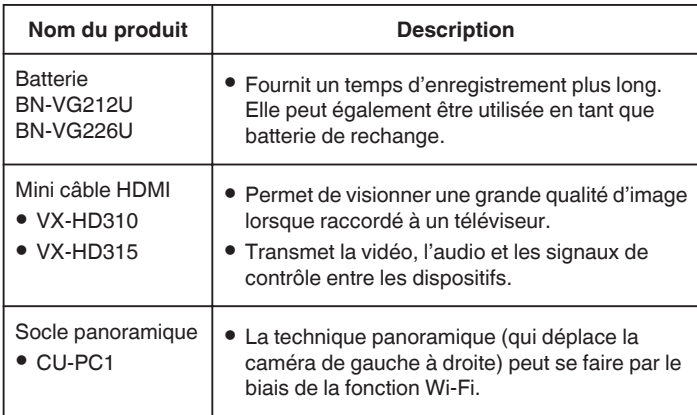

#### **Remarque :**

- 0 Les accessoires facultatifs ci-dessus peuvent ne pas être pris en charge dans certaines régions.
- 0 Pour plus d'informations à ce propos, veuillez consulter le catalogue.
- 0 Pour des détails sur les accessoires fournis, consultez la section ''Vérifier les accessoires''.

["Vérifier les accessoires" \(](#page-11-0) $\sqrt{p}$  p. 12)

#### **Durée d'enregistrement approximative (avec batterie)**

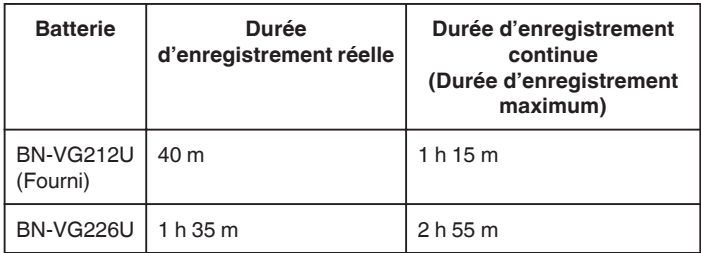

- 0 Les valeurs mentionnées ci-dessus se rapportent à celles figurant lorsque "TORCHE" est réglé sur "ARRET" et "LUMINOSITE MONITEUR" sur "3" (standard).
- 0 La durée d'enregistrement est une estimation dans le cas où des opérations telles que le zoom sont utilisées ou l'enregistrement est arrêté à plusieurs reprises. Elle peut être plus courte dans l'utilisation réelle. (Il est recommandé de préparer la batterie pour trois fois la durée d'enregistrement prévue.)
- 0 Lorsque la durée de vie de la batterie est atteinte, la durée d'enregistrement raccourcit, même si la batterie est entièrement chargée. (Remplacez la batterie par une nouvelle.)

# <span id="page-25-0"></span>**Enregistrer des vidéos en mode automatique**

Vous pouvez enregistrer des vidéos sans avoir à vous préoccuper des détails de réglage. Pour ce faire, utilisez le mode Auto Intelligent. Les réglages comme l'exposition et la mise au point seront ajustés automatiquement pour s'adapter aux conditions de prises de vue.

- 0 Dans le cas de prises de vue spécifiques comme une personne etc. son icône est affichée à l'écran.
- 0 Avant d'enregistrer une scène importante, il est recommandé d'effectuer un enregistrement test.
- *1* Ouvrez l'écran LCD.

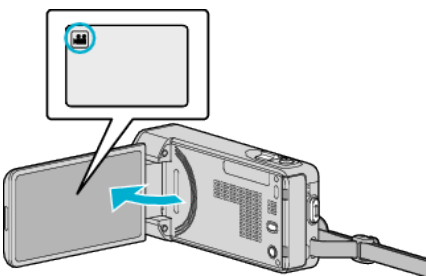

- Vérifiez si le mode d'enregistrement est bien **A.**
- 0 Si le mode est B photo, tapez B sur l'écran d'enregistrement pour afficher l'écran de basculement de mode. Tapez **il** pour basculer le mode sur vidéo.
- 2 Vérifiez si le mode d'enregistrement est *A*. Auto Intelligent.

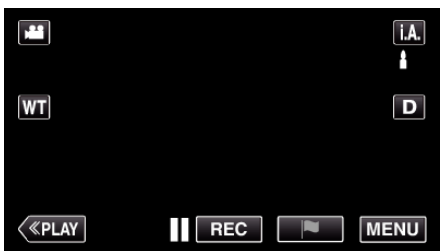

• Si le mode est sur le mode M manuel, tapez sur M sur l'écran d'enregistrement pour afficher l'écran de commutation de mode. Tapez sur **J.A.** pour passer le mode d'enregistrement en mode Auto Intelligent.

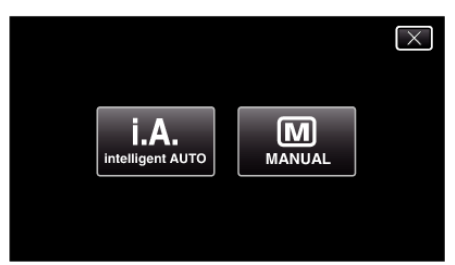

*3* Appuyez sur la touche START/STOP pour lancer l'enregistrement.

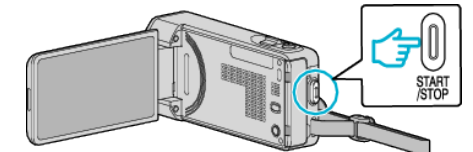

- 0 Appuyez à nouveau pour arrêter l'enregistrement.
- 0 Certains écrans disparaissent après environ 3 secondes. Utilisez la touche  $D$  pour modifier les affichages.
- 0 Après l'enregistrement, fermez le volet de protection de l'objectif. ["Objectif/Volet de protection de l'objectif" \(](#page-241-0)<a>p. 242)

#### **Remarque :**

0 Selon le sujet et les conditions de prises de vue, l'enregistrement peut être effectué correctement même en mode Auto Intelligent.

#### **Attention :**

0 Alors que cet appareil peut être utilisé avec l'écran LCD renversé et fermé, la température s'élève plus facilement. N'utilisez pas cet appareil avec l'écran LCD renversé et fermé pendant de longues périodes.

0 L'appareil peut se mettre hors tension pour protéger le circuit si sa température s'élève trop.

**vidéos**

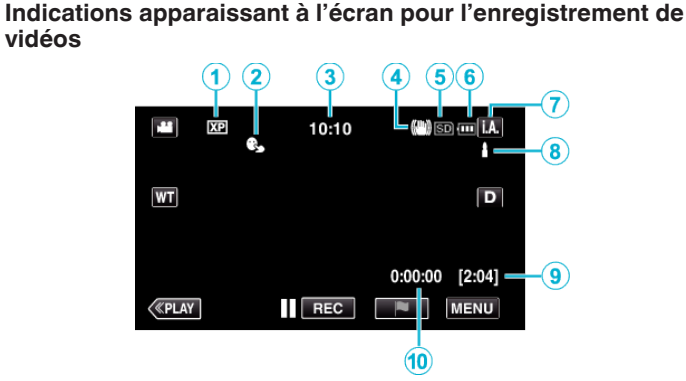

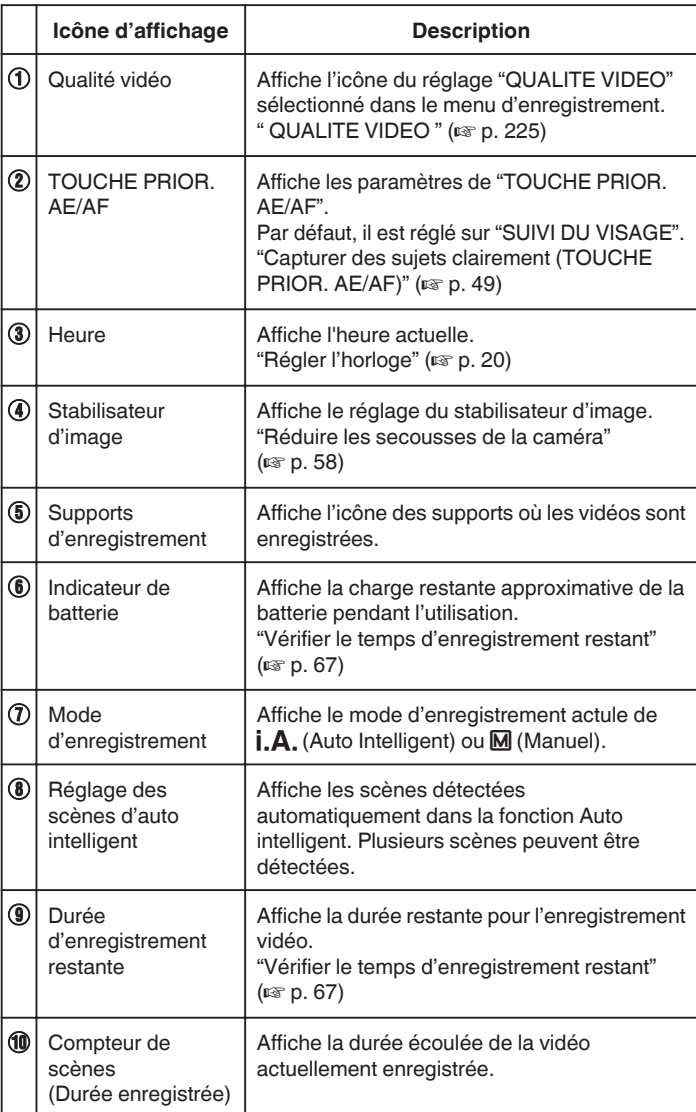

**26**

## **Scènes d'auto intelligent**

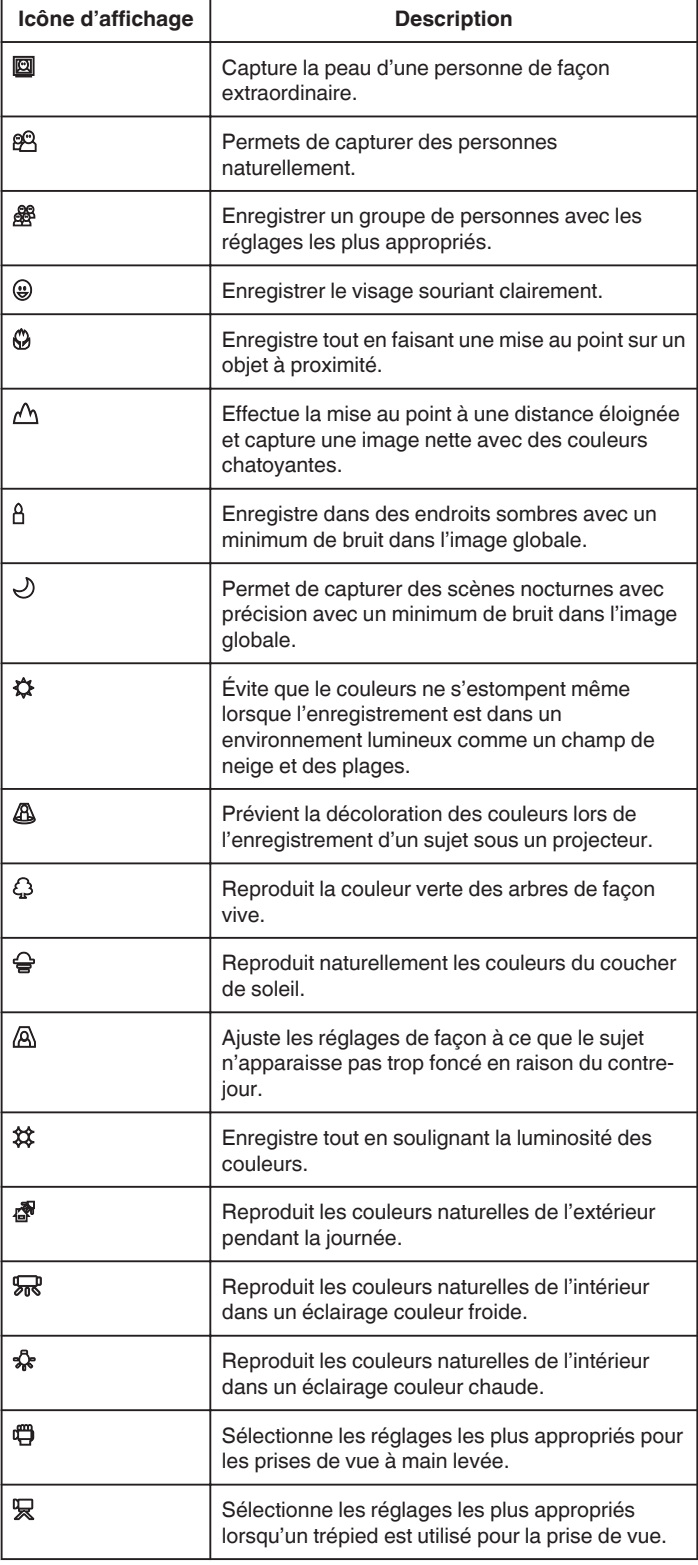

- 0 Les scènes peuvent être détectées selon les conditions de prise et ajustées automatiquement en mode Auto Intelligent.
- 0 Plusieurs scènes peuvent être détectées selon les conditions d'enregistrement.
- 0 Certaines fonctions risquent de ne pas fonctionner correctement selon les conditions de prises de vue.

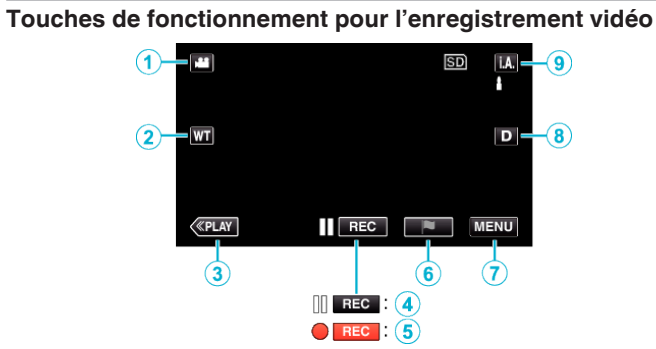

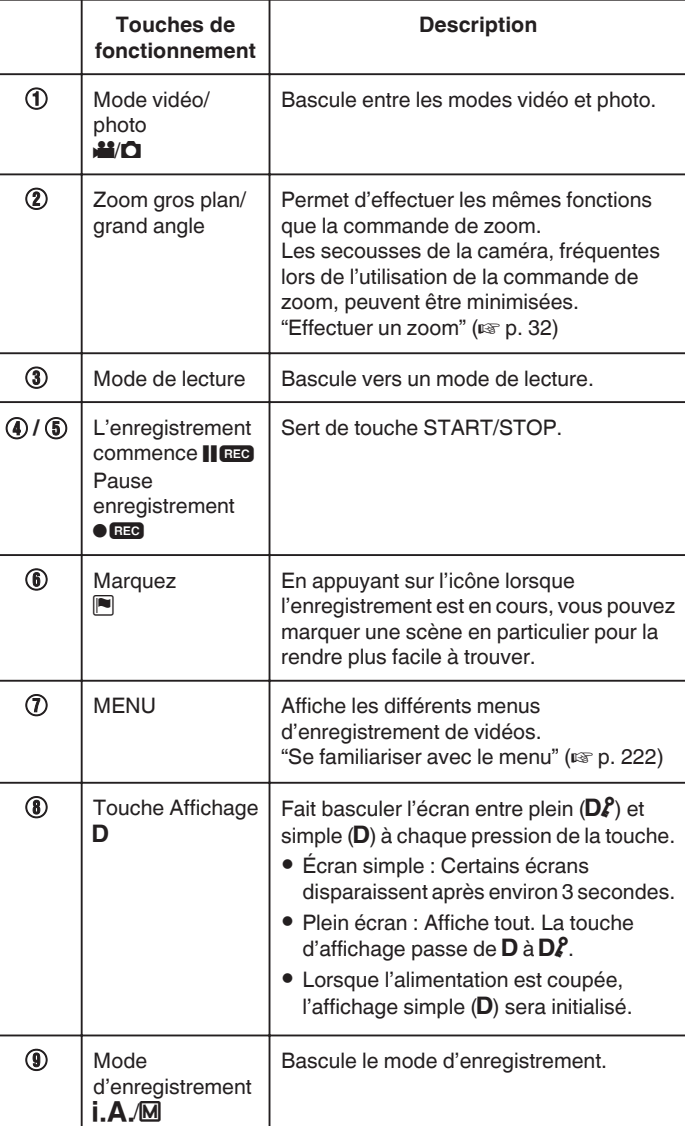

# <span id="page-27-0"></span>**Utiliser le mode Silencieux**

Lorsque le mode Silencieux est utilisé, l'écran LCD diminue son éclairage et les sons de fonctionnement ne seront pas produits. Utilisez ce mode Silencieux pour enregistrer tranquillement dans des endroits sombres, comme durant un spectacle.

- **No apparaît lorsque "MODE SILENCIEUX" est réglé sur "MARCHE".**
- 0 La lumière est désactivée lorsque "MODE SILENCIEUX" est réglé sur "MARCHE".

# **Procédure d'opération**

# 1 Appuyez sur "MENU".

- 0 Le menu principal s'affiche.
	- 2 Tapez "SILENCE

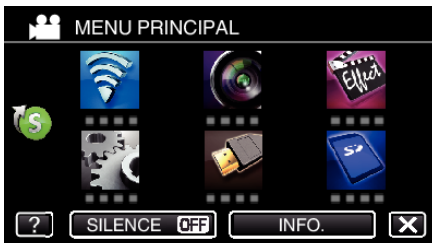

**3** Tapez "MARCHE"

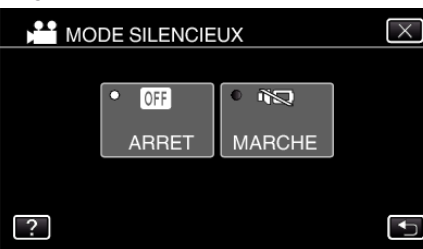

# **Réglages utiles pour l'enregistrement**

- 0 Lorsque "REDEMARRAGE RAPIDE" est réglé sur "MARCHE", cet appareil s'allume immédiatement si vous ouvrez l'écran LCD dans les 5 minutes suivant la mise hors tension de l'appareil, en fermant l'écran.
- " REDEMARRAGE RAPIDE "  $(\sqrt{np}$  p. 238)
- 0 Lorsque "ARRET AUTOMATIQUE" est réglé sur "MARCHE", cet appareil s'éteint automatiquement s'il n'est pas utilisé pendant 5 minutes, afin d'économiser de l'énergie. (en utilisant la batterie uniquement)
- " ARRET AUTOMATIQUE "  $(m p. 238)$
- 0 Lorsque "TOUCHE PRIOR. AE/AF" est réglé sur "SUIVI DU VISAGE", cet appareil détecte les visages et règle automatiquement la luminosité et la mise au point, pour enregistrer les visages avec plus de netteté.

["Capturer des sujets clairement \(TOUCHE PRIOR. AE/AF\)" \(](#page-48-0) $\approx$  p. 49)

0 Lorsque "ENREG. DATE/HEURE" set utilisé, la date et l'heure peuvent être enregistrées ensemble avec la vidéo.

["Enregistrer des vidéos avec la date et l'heure" \(](#page-65-0) $\mathbb{R}$  p. 66)

# **Attention :**

- 0 N'exposez pas l'objectif directement à la lumière du soleil.
- 0 N'utilisez pas cet appareil sous la pluie, la neige ou dans des endroits fortement humides, tels que la salle de bains.
- 0 N'utilisez pas cet appareil dans des endroits fortement sujets à l'humidité, à la poussière, ou directement exposés à de la vapeur ou de la fumée.
- 0 Alors que cet appareil peut être utilisé avec l'écran LCD renversé et fermé, la température s'élève plus facilement. Laissez l'écran LCD ouvert lorsque vous utilisez cet appareil dans des endroits exposés à la lumière directe du soleil ou à des températures élevées.
- 0 L'appareil peut se mettre hors tension pour protéger le circuit si sa température s'élève trop.
- 0 Si la température s'accroît pendant l'enregistrement, 7 change la couleur en jaune pour vous en aviser.
- 0 Ne retirez pas la batterie, l'adaptateur secteur ou la carte SD lorsque le voyant d'accès est allumé. Les données enregistrées peuvent devenir illisibles.
- 0 Cette unité est un périphérique contrôlé par micro-ordinateur. Les décharges électrostatiques, les bruits externes et les interférences (provenant d'une TV ou d'une radio par exemple) peuvent empêcher la caméra de fonctionner correctement. Dans un cas semblable, coupez

l'alimentation, puis retirez l'adaptateur secteur et la batterie. Cet appareil sera réinitialisé.

# 0 Avis de non-responsabilité

- Nous ne pouvons être tenus responsables en cas de perte du contenu enregistré lorsque l'enregistrement de vidéos/d'audio ou la lecture ne peut pas être utilisée en raison de dysfonctionnements de l'appareil, des pièces fournies, ou de la carte SD.

- Une fois supprimés, les contenus (données) enregistrés, y compris les pertes de données dues à des dysfonctionnements de l'appareil, ne peuvent pas être restaurées. Soyez prévenus.

- JVC ne sera pas responsable des données perdues.

- Afin d'améliorer la qualité, un support d'enregistrement défectueux peut faire l'objet d'une analyse. Par conséquent, il ne peut être retourné.

#### **Remarque :**

- 0 Vérifiez la durée de temps d'enregistrement dans le support avant de débuter la prise de vue. S'il n'y a pas suffisamment d'espace, déplacer (copier) les données sur un ordinateur ou disque.
- 0 Quand il ya de nombreux fichiers sur les supports, il faut parfois patienter quelques instants pour qu'ils puissent s'afficher à l'écran de lecture. Attendez un moment que le voyant d'accès commence à clignoter, ce qui indique un fonctionnement normal.
- 0 N'oubliez pas de faire des copies après l'enregistrement!
- 0 L'enregistrement s'arrête automatiquement car il ne peut pas tourner 12 heures consécutives ou plus en fonction des spécifications. (La reprise de l'enregistrement peut prendre quelques temps.)
- 0 Pour les longs enregistrements, le fichier est divisé en deux fichiers ou plus si la taille est supérieure à 4 Go.
- 0 Vous pouvez raccorder cet appareil à l'adaptateur secteur pour enregistrer pendant de longues heures en intérieur.
- 0 Selon le sujet et les conditions de prises de vue, l'enregistrement peut être effectué correctement même en mode Auto Intelligent.
- 0 Selon les conditions de prise de vue, les quatre coins de l'écran peuvent paraître sombres, mais ce n'est pas un dysfonctionnement. Dans ce cas, modifiez les conditions de prise de vue en déplaçant la commande de zoom, etc.

# **Capturer des photos lors d'un enregistrement vidéo**

Appuyez sur la touche SNAPSHOT pour prendre des photos en mode vidéo (pause ou enregistrement). (Fichiers vidéo en AVCHD seulement)

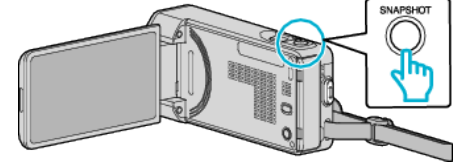

0 "PHOTO" apparaît à l'écran lorsqu'une photo est capturée.

PHOTO

- 0 Cette fonction ne prend pas en charge le format d'enregistrement iFrame.
- 0 La taille de la photo capturée en mode vidéo est de 1 920 x 1 080.
- 0 l'utilisation est invalide dans les conditions suivantes :
	- lorsque le menu est affiché
	- lorsque la durée d'enregistrement restante est affichée
- lorsque toutes les fonctions dans "ENREGISTR. SPECIAL" sont réglées

# <span id="page-28-0"></span>**Capturer des photos en mode Auto**

- Vous pouvez enregistrer des vidéos sans avoir à vous préoccuper des détails de réglage. Pour ce faire, utilisez le mode Auto Intelligent.
- *1* Ouvrez l'écran LCD.

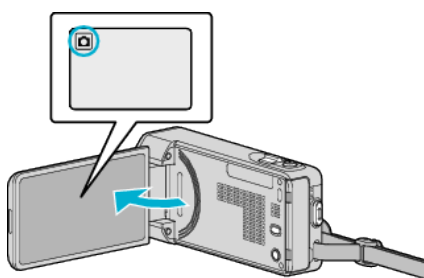

- 0 Vérifiez si le mode d'enregistrement est bien B.
- Si le mode est vidéo ▲, tapez ▲ sur l'écran d'enregistrement pour afficher l'écran de basculement de mode. Tapez  $\Omega$  pour basculer le mode photo.
- 2 Vérifiez si le mode d'enregistrement est *A*. Auto Intelligent.

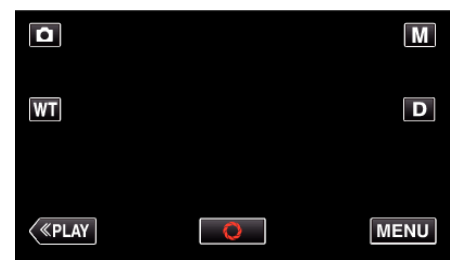

• Si le mode est sur le mode M manuel, tapez sur M sur l'écran d'enregistrement pour afficher l'écran de commutation de mode. Tapez sur *i.A.* pour passer le mode d'enregistrement en mode Auto Intelligent.

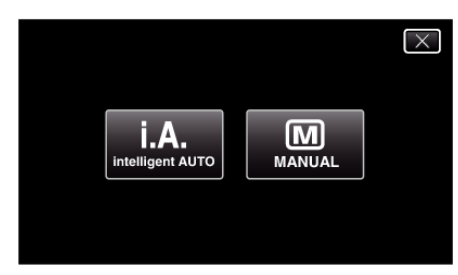

*3* Effectuez la mise au point du sujet.

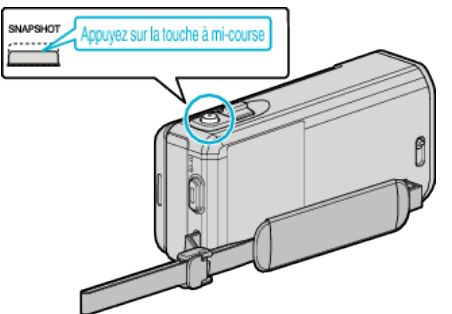

0 Une fois la mise au point effectuée, le voyant de l'icône de mise au point devient vert.

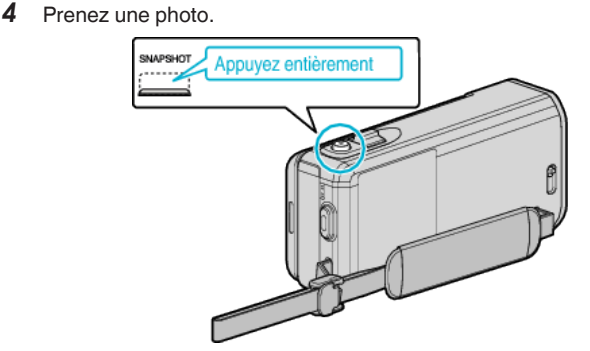

- 0 PHOTO apparaît à l'écran lorsqu'une photo est capturée.
- 0 Après l'enregistrement, fermez le volet de protection de l'objectif.

- 0 Selon le sujet et les conditions de prises de vue, l'enregistrement peut être effectué correctement même en mode Auto Intelligent.
- 0 La stabilisation de l'image commence seulement quand la touche est à moitié enfoncée.

# **Indications apparaissant à l'écran lors de l'enregistrement d'une photo**

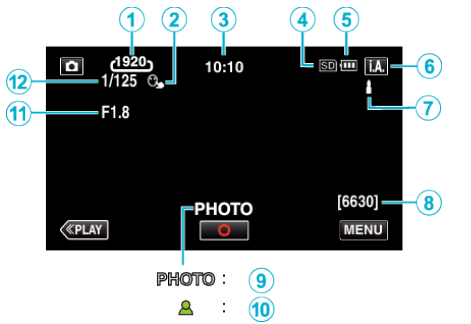

0 Certains écrans disparaissent après environ 3 secondes. Utilisez la touche  $\mathsf D$  pour modifier les affichages.

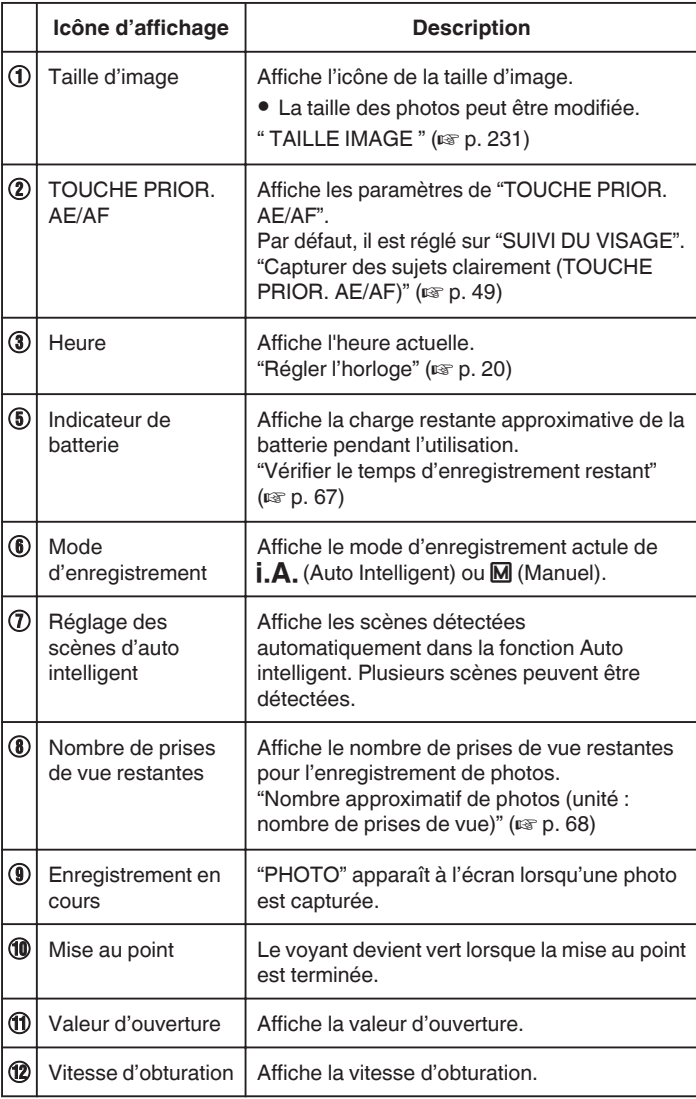

# **Scènes d'auto intelligent**

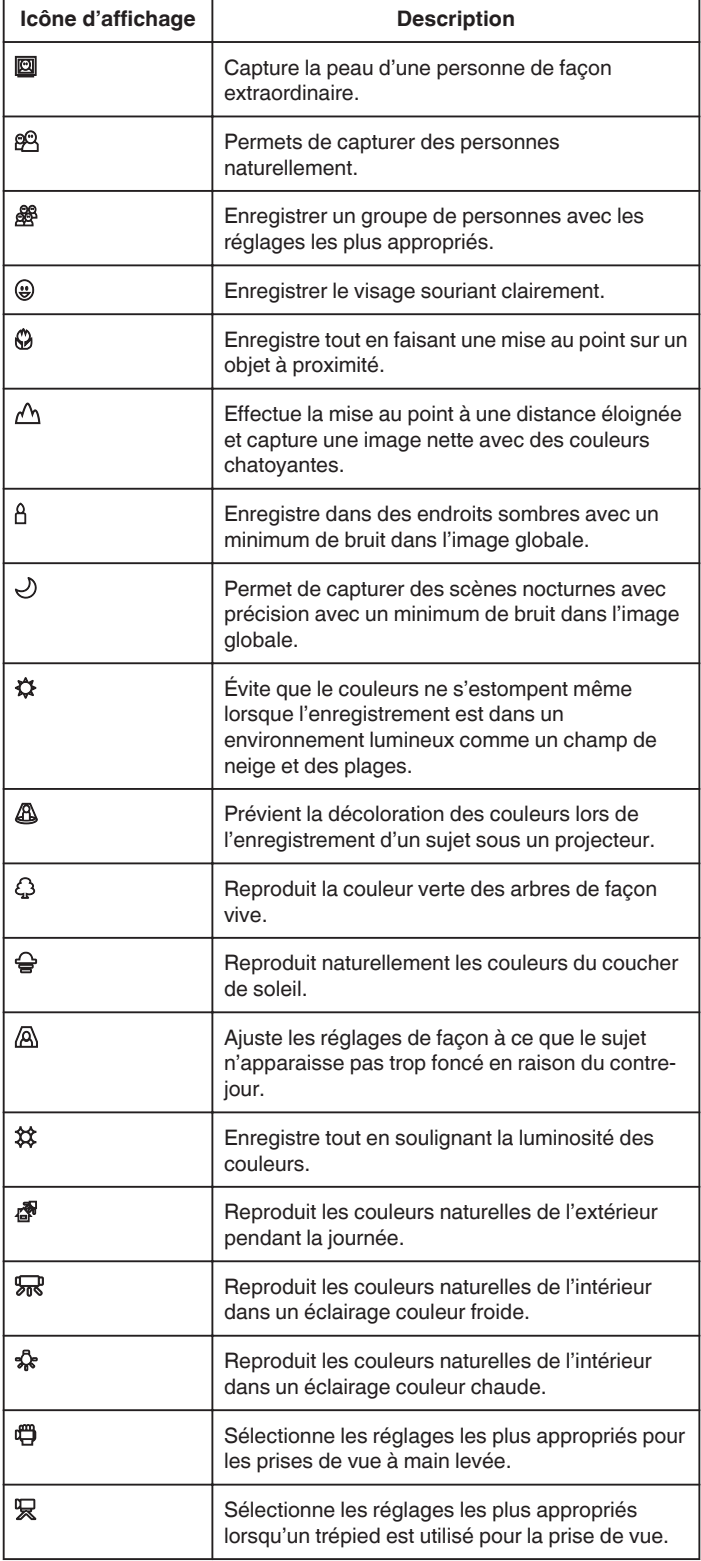

- 0 Les scènes peuvent être détectées selon les conditions de prise et ajustées automatiquement en mode Auto Intelligent.
- 0 Plusieurs scènes peuvent être détectées selon les conditions d'enregistrement.
- 0 Certaines fonctions risquent de ne pas fonctionner correctement selon les conditions de prises de vue.

#### **Touches de fonctionnement pour l'enregistrement de photos**

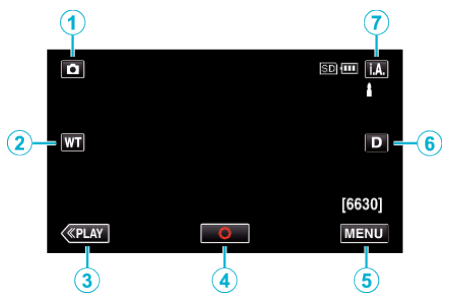

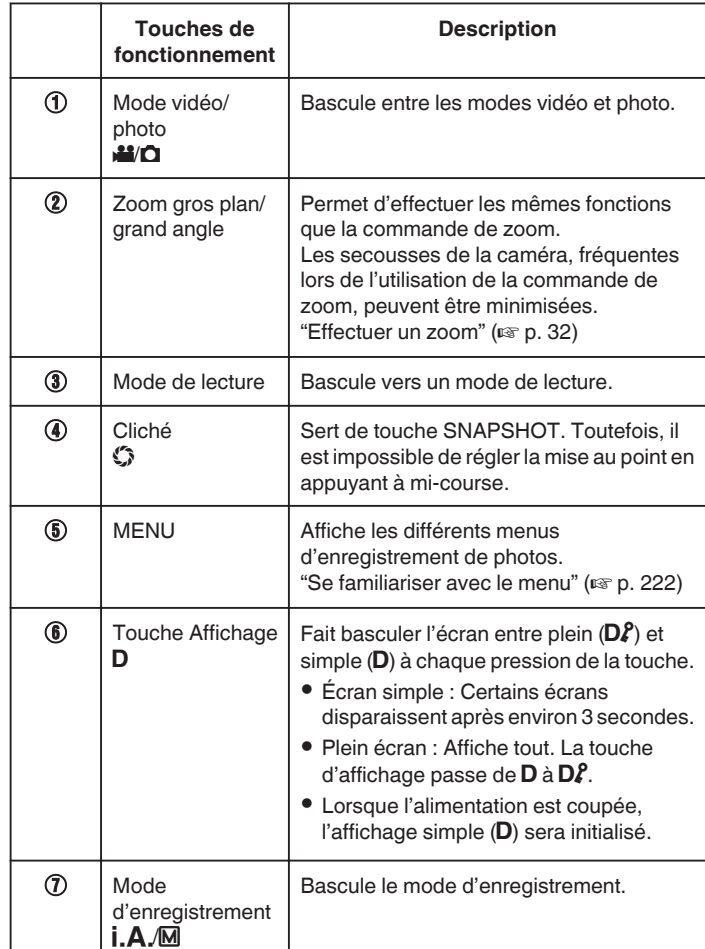

## **Utiliser le mode Silencieux**

Lorsque le mode Silencieux est utilisé, l'écran LCD diminue son éclairage et les sons de fonctionnement ne seront pas produits. Utilisez ce mode Silencieux pour enregistrer tranquillement dans des endroits sombres, comme durant un spectacle.

- No apparaît lorsque "MODE SILENCIEUX" est réglé sur "MARCHE".
- 0 La lumière est désactivée lorsque "MODE SILENCIEUX" est réglé sur "MARCHE".

#### **Procédure d'opération**

- 1 Appuyez sur "MENU".
- 0 Le menu principal s'affiche.
	- 2 Tapez "SILENCE"

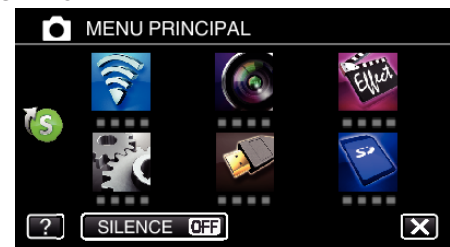

#### **3** Tapez "MARCHE"

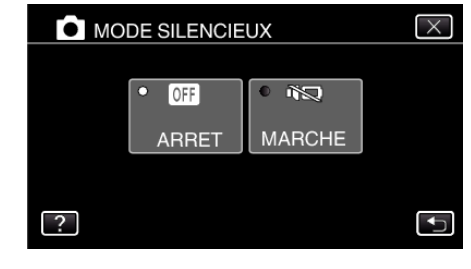

#### **Réglages utiles pour l'enregistrement**

- 0 Lorsque "REDEMARRAGE RAPIDE" est réglé sur "MARCHE", cet appareil s'allume immédiatement si vous ouvrez l'écran LCD dans les 5 minutes suivant la mise hors tension de l'appareil, en fermant l'écran.
- " REDEMARRAGE RAPIDE "  $(wr p. 238)$
- 0 Lorsque "ARRET AUTOMATIQUE" est réglé sur "MARCHE", cet appareil s'éteint automatiquement s'il n'est pas utilisé pendant 5 minutes, afin d'économiser de l'énergie. (en utilisant la batterie uniquement) " ARRET AUTOMATIQUE "  $(\sqrt{np}$  p. 238)
- 0 Lorsque "TOUCHE PRIOR. AE/AF" est réglé sur "SUIVI DU VISAGE", cet appareil détecte les visages et règle automatiquement la luminosité et la mise au point, pour enregistrer les visages avec plus de netteté.

["Capturer des sujets clairement \(TOUCHE PRIOR. AE/AF\)" \(](#page-48-0) $\approx$  p. 49)

#### **Attention :**

- 0 N'exposez pas l'objectif directement à la lumière du soleil.
- 0 N'utilisez pas cet appareil sous la pluie, la neige ou dans des endroits fortement humides, tels que la salle de bains.
- 0 N'utilisez pas cet appareil dans des endroits fortement sujets à l'humidité, à la poussière, ou directement exposés à de la vapeur ou de la fumée.
- 0 Alors que cet appareil peut être utilisé avec l'écran LCD renversé et fermé, la température s'élève plus facilement. Laissez l'écran LCD ouvert lorsque vous utilisez cet appareil pendant de longues périodes ou dans des endroits exposés à la lumière directe du soleil ou à des températures élevées.
- 0 L'appareil peut se mettre hors tension pour protéger le circuit si sa température s'élève trop.
- 0 Ne retirez pas la batterie, l'adaptateur secteur ou la carte SD lorsque le voyant d'accès est allumé. Les données enregistrées peuvent devenir illisibles.
- 0 Cette unité est un périphérique contrôlé par micro-ordinateur. Les décharges électrostatiques, les bruits externes et les interférences (provenant d'une TV ou d'une radio par exemple) peuvent empêcher la caméra de fonctionner correctement. Dans un cas semblable, coupez l'alimentation, puis retirez l'adaptateur secteur et la batterie. Cet appareil sera réinitialisé.

# <span id="page-31-0"></span>**Enregistrement**

- 0 Avant d'enregistrer une scène importante, il est recommandé d'effectuer un enregistrement test.
- 0 Selon les conditions de prise de vue, les quatre coins de l'écran peuvent paraître sombres, mais ce n'est pas un dysfonctionnement. Dans ce cas, modifiez les conditions de prise de vue en déplaçant la commande de zoom, etc.

# **Effectuer un zoom**

L'angle de de vue peut être ajusté au moyen du zoom.

- 0 Utilisez l'embout W (Grand angle) pour effectuer une prise de vue grand angle.
- 0 Utilisez l'embout T (Téléobjectif) pour grossir le sujet lors de la prise de vue.

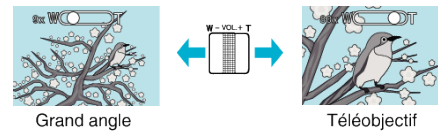

- 0 Les options de zoom suivantes sont disponibles :
	- Zoom optique (1 10x)
	- Zoom numérique (11 200x)
- 0 Vous pouvez également utiliser la touche zoom (T/W) sur l'écran tactile pour zoomer.

Touche Zoom (T/W)

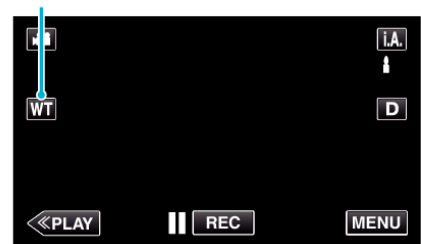

#### **Remarque :**

- 0 Lorsque vous utilisez le zoom numérique, l'image devient granuleuse dans la mesure où elle est numériquement agrandie.
- 0 Il est possible de modifier la plage du rapport de zoom.

[" ZOOM " \(](#page-225-0)20 p. 226)

# <span id="page-32-0"></span>**Enregistrement manuel**

Vous pouvez ajuster les réglages, tels que la luminosité en utilisant le mode Manuel.

L'enregistrement Manuel peut être à la fois défini pour les modes vidéo et photo.

*1* Ouvrez l'écran LCD.

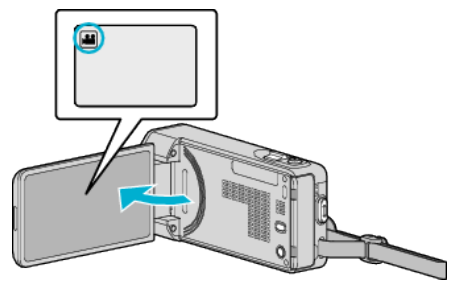

- Réglez le mode d'enregistrement soit sur <sup>1</sup> vidéo ou sur **□** photo.
- Pour basculer le mode entre vidéo et photo, tapez sur **A** ou **Q** sur l'écran d'enregistrement pour afficher l'écran de commutation de mode.

Tapez **i** ou  $\Omega$  pour basculer respectivement entre le mode vidéo et le mode photo.

*2* Sélectionnez le mode d'enregistrement Manuel.

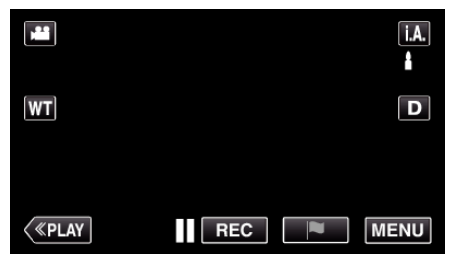

· Si le mode est sur *i.A.* Auto Intelligent, tapez sur *i.A.* sur l'écran d'enregistrement pour afficher l'écran de commutation de mode. Tapez sur M pour basculer le mode d'enregistrement en mode manuel.

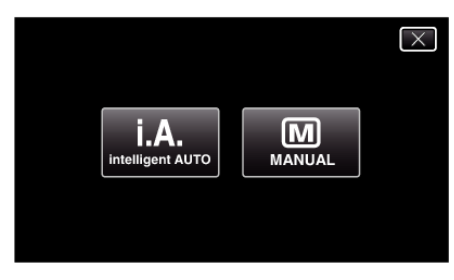

*3* Appuyez sur "MENU".

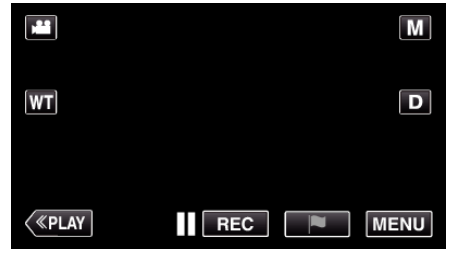

- 0 Le menu principal s'affiche.
- *4* Tapez "REGLAGE ENREGISTR.".

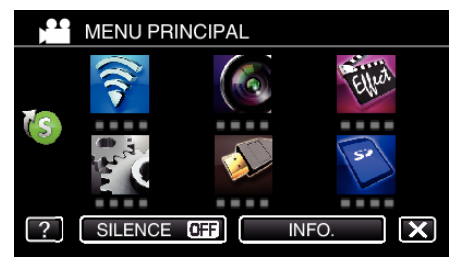

*5* Tapez sur l'article à régler manuellement.

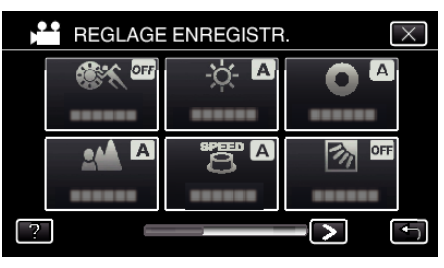

0 Pour obtenir des détails sur les divers réglages manuels, consultez le Menu d'enregistrement manuel.

# <span id="page-33-0"></span>**Menu d'enregistrement Manuel**

Les éléments suivants peuvent être réglés.

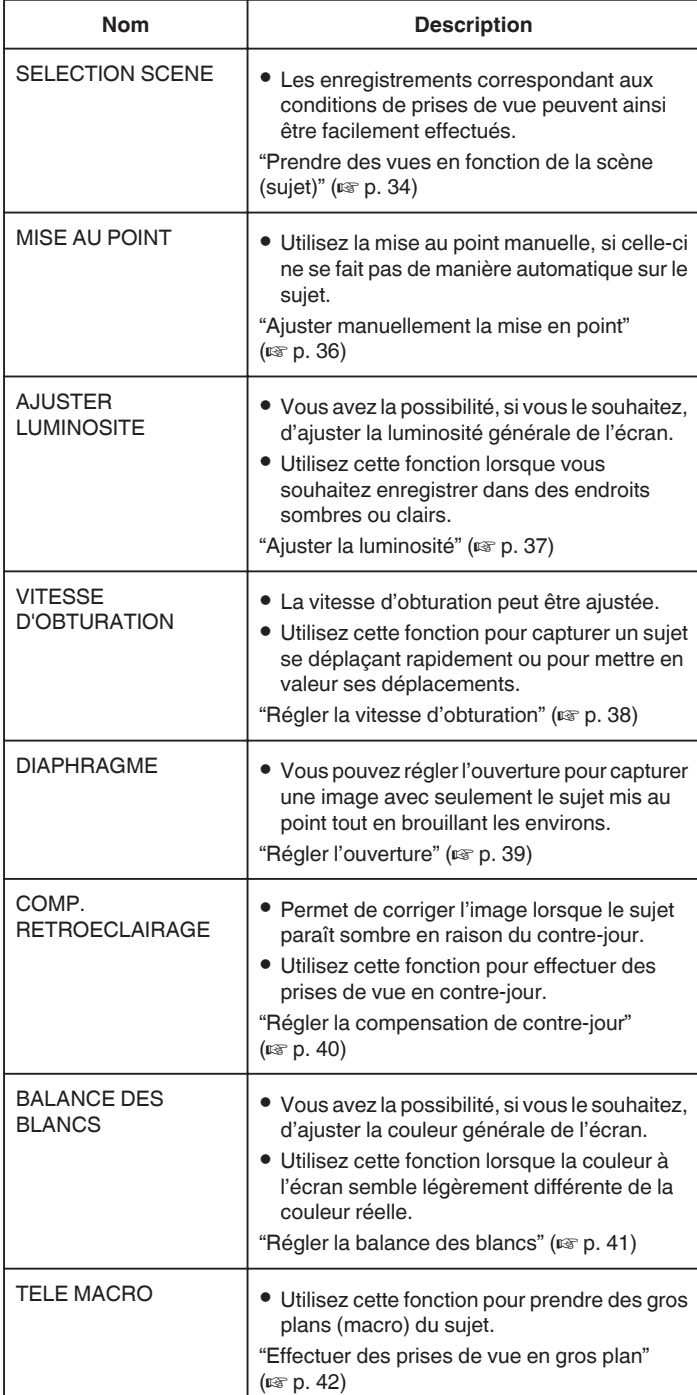

## **Prendre des vues en fonction de la scène (sujet)**

Des scènes courantes qui sont souvent rencontrées peuvent être filmées avec les paramètres les plus appropriés.

*1* Sélectionnez le mode d'enregistrement Manuel.

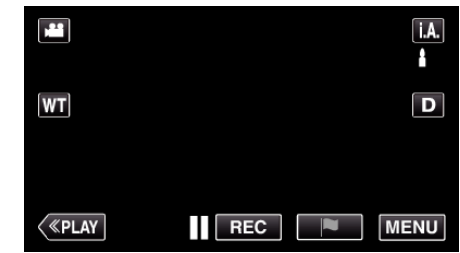

**6 Si le mode est sur** *J.A.* Auto Intelligent, tapez sur **J.A.** sur l'écran d'enregistrement pour afficher l'écran de commutation de mode. Tapez sur M pour basculer le mode d'enregistrement en mode manuel.

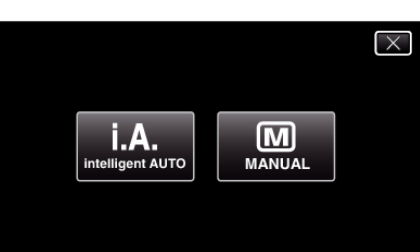

*2* Appuyez sur "MENU".

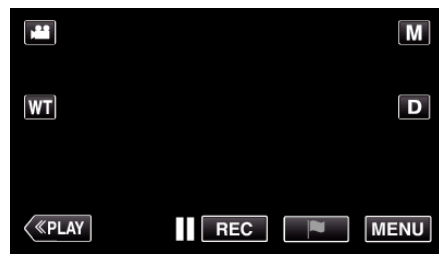

- 0 Le menu principal s'affiche.
- *3* Tapez "REGLAGE ENREGISTR.".

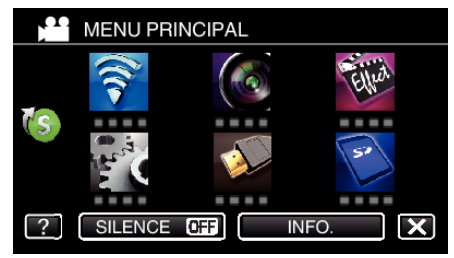

*4* Appuyez sur "SELECTION SCENE".

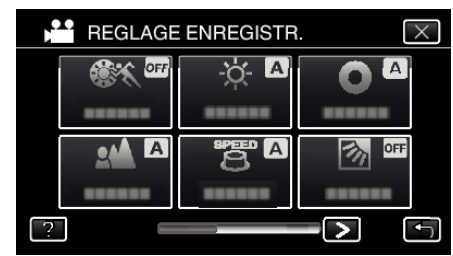

- Tapez  $\langle \omega \rangle$  pour passer au menu précédent/suivant.
- $\bullet$  Appuyez sur  $\times$  pour sortir du menu.
- Appuyez sur <sup>←</sup> pour retourner à l'écran précédent.

*5* Tapez sur la scène appropriée.

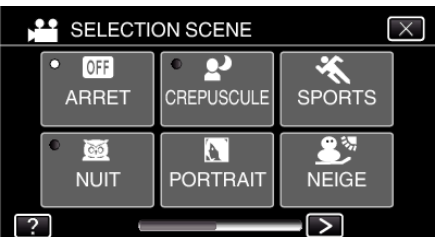

- 0 Tapez sur "ARRET" pour annuler la sélection.
- $\bullet$  Appuyez sur  $\times$  pour sortir du menu.

\* L'image n'est qu'une impression.

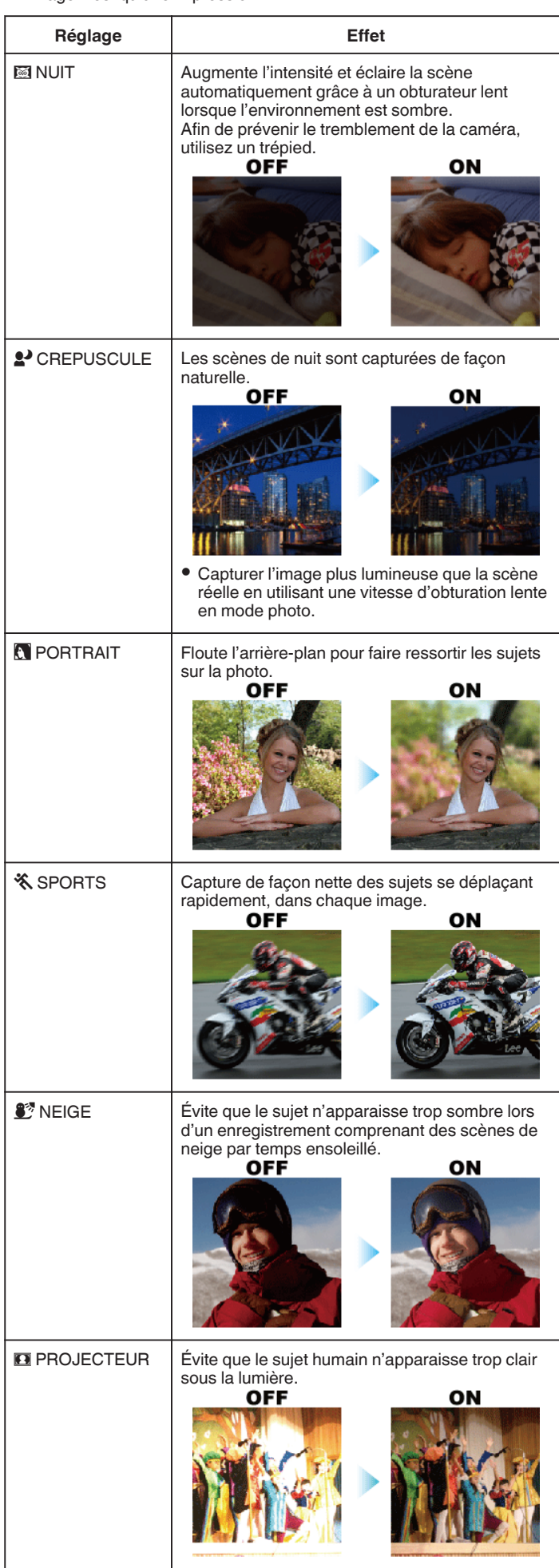

#### <span id="page-35-0"></span>**Remarque :**

0 Toutes les scènes de "SELECTION SCENE" ne peuvent pas être réglées pendant "ENREG. HAUTE VITESSE" ou "ENREG. AUTO".

## **Ajuster manuellement la mise en point**

Procédez à ce réglage si la mise au point n'est pas claire en mode Auto Intelligent ou lorsque vous souhaitez effectuer manuellement la mise au point.

*1* Sélectionnez le mode d'enregistrement Manuel.

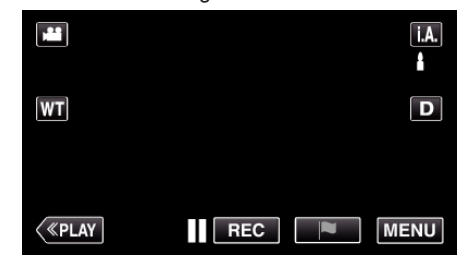

<sup>o</sup> Si le mode est sur *i.A.* Auto Intelligent, tapez sur *i.A.* sur l'écran d'enregistrement pour afficher l'écran de commutation de mode.<br>Tapez sur M pour basculer le mode d'enregistrement en mode manuel.

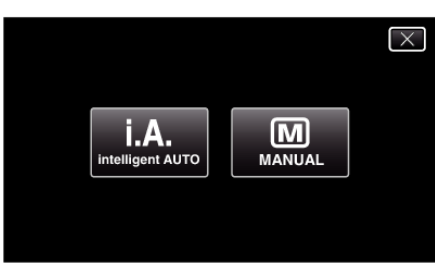

*2* Appuyez sur "MENU".

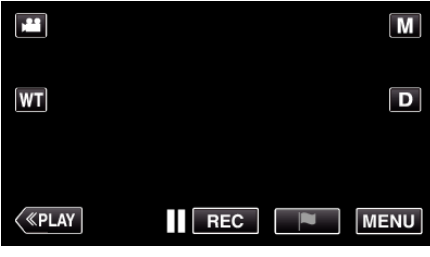

- 0 Le menu principal s'affiche.
- *3* Tapez "REGLAGE ENREGISTR.".

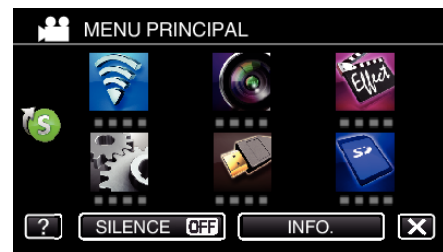

*4* Appuyez sur "MISE AU POINT".

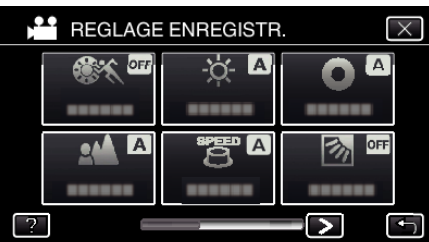

- Appuyez sur  $\times$  pour sortir du menu.
- 0 Appuyez sur J pour retourner à l'écran précédent.
- *5* Appuyez sur "MANUEL".
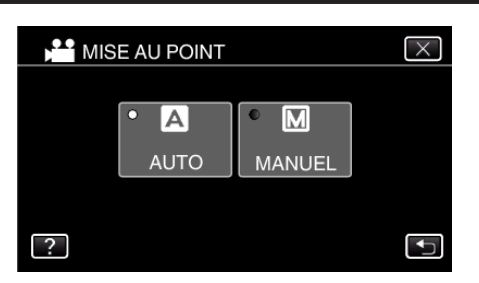

*6* Ajustez la mise au point.

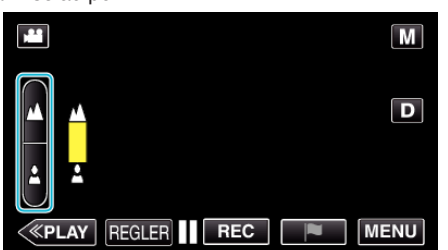

- $\bullet$  Tapez sur  $\triangle$  pour effectuer la mise au point d'un sujet éloigné. Si **A** apparaît clignotant, la mise au point ne peut être réglée plus loin.
- Tapez sur *p* pour effectuer la mise au point d'un sujet proche. Si apparaît clignotant, la mise au point ne peut être réglée plus proche.
- *7* Tapez sur "REGLER" pour confirmer.

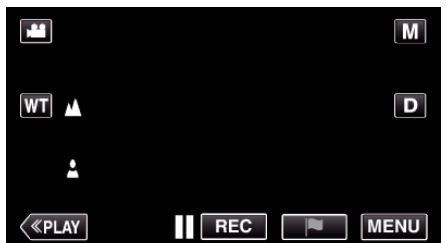

● Une fois la mise au point confirmée, le cadre de mise au point<br>disparaît et ▲ sont affichés.

## **Ajuster la luminosité**

Vous pouvez régler la luminosité à votre niveau préféré.

*1* Sélectionnez le mode d'enregistrement Manuel.

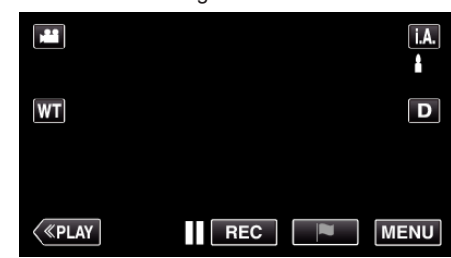

<sup>o</sup> Si le mode est sur *i*, **A**, Auto Intelligent, tapez sur *i*, **A**, sur l'écran d'enregistrement pour afficher l'écran de commutation de mode.<br>Tapez sur **M** pour basculer le mode d'enregistrement en mode manuel.

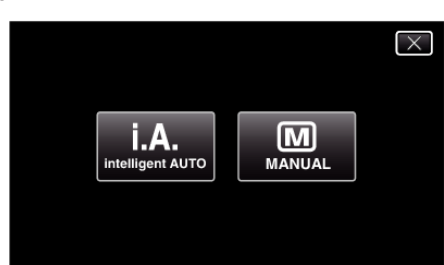

*2* Appuyez sur "MENU".

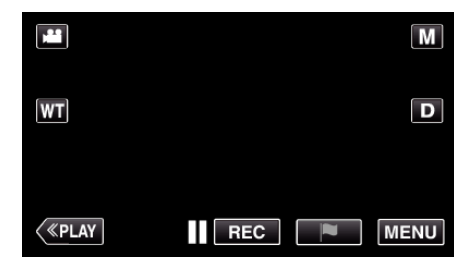

- 0 Le menu principal s'affiche.
- *3* Tapez "REGLAGE ENREGISTR.".

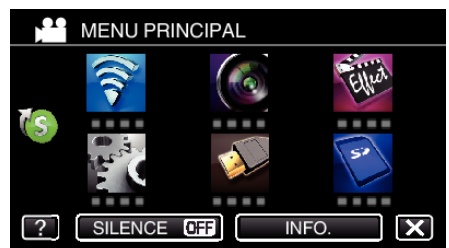

*4* Appuyez sur "AJUSTER LUMINOSITE".

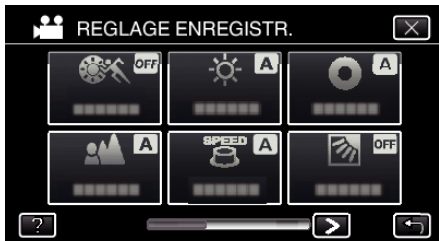

- $\bullet$  Appuyez sur  $\times$  pour sortir du menu.
- Appuyez sur <del>J</del> pour retourner à l'écran précédent.

*5* Appuyez sur "MANUEL".

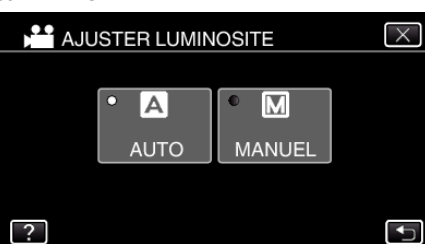

*6* Ajustez la valeur de luminosité.

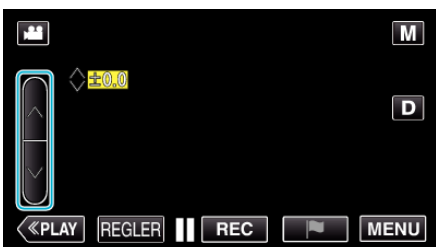

- 0 Plage de compensation : -2,0 à +2,0
- Tapez sur  $\wedge$  pour augmenter la luminosité.
- Tapez sur V pour diminuer la luminosité.
- *7* Tapez sur "REGLER" pour confirmer.

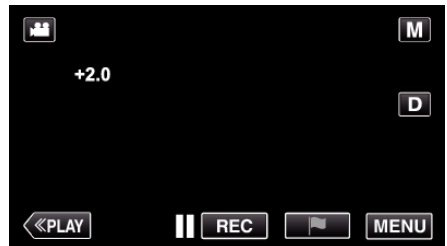

#### **Remarque :**

0 Les réglages pour les vidéos et les photos peuvent être ajustés séparément.

### **Régler la vitesse d'obturation**

Vous pouvez régler la vitesse d'obturation afin de bien capturer le type de sujet.

*1* Sélectionnez le mode d'enregistrement Manuel.

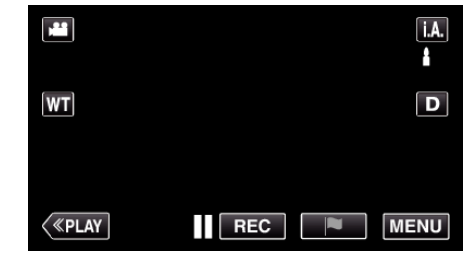

**6 Si le mode est sur** *J.A.* Auto Intelligent, tapez sur **J.A.** sur l'écran d'enregistrement pour afficher l'écran de commutation de mode. Tapez sur M pour basculer le mode d'enregistrement en mode manuel.

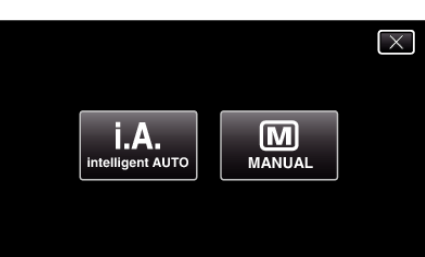

*2* Appuyez sur "MENU".

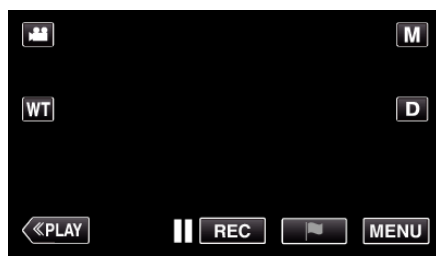

- 0 Le menu principal s'affiche.
- *3* Tapez "REGLAGE ENREGISTR.".

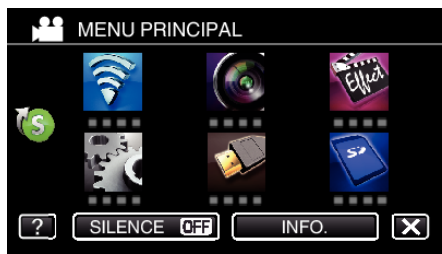

*4* Tapez "VITESSE D'OBTURATION".

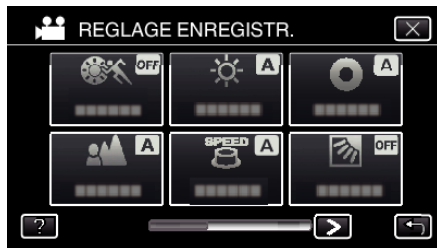

- $\bullet$  Appuyez sur  $\times$  pour sortir du menu.
- Appuyez sur <sup>←</sup> pour retourner à l'écran précédent.

### *5* Appuyez sur "MANUEL".

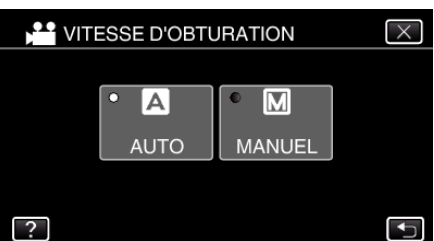

#### *6* Ajuste la vitesse d'obturation.

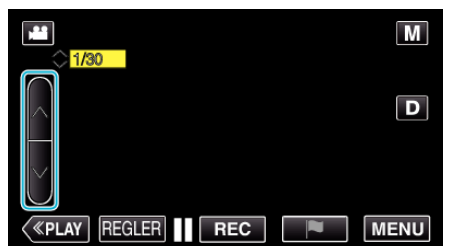

- 0 Règle la vitesse d'obturation de 1/2 à 1/4000.
- Tapez sur  $\land$  pour augmenter la vitesse d'obturation.
- 0 Tapez sur 2 pour diminuer la vitesse d'obturation.
- *7* Tapez sur "REGLER" pour confirmer.

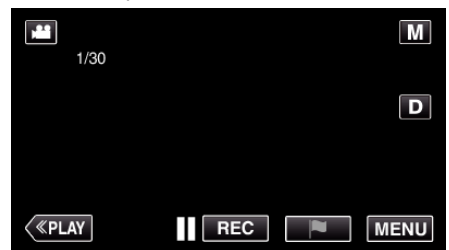

#### **Remarque :**

- 0 Les réglages pour les vidéos et les photos peuvent être ajustés séparément.
- 0 "VITESSE D'OBTURATION" ne peut être réglé qu'à un maximum de 1/500 lorsque "FLASH" n'est pas réglé sur "ARRET" en mode d'enregistrement de photos.
- 0 Alors que les sujets se déplaçant rapidement peuvent être capturés en augmentant "VITESSE D'OBTURATION", l'écran peut apparaître plus sombre. Lorsque vous enregistrez dans des endroits sombres comme à l'intérieur, vérifiez la luminosité de l'écran LCD et réglez "VITESSE D'OBTURATION" en conséquence.

### **Régler l'ouverture**

Vous pouvez régler l'ouverture pour modifier la zone de mise au point.

*1* Sélectionnez le mode d'enregistrement Manuel.

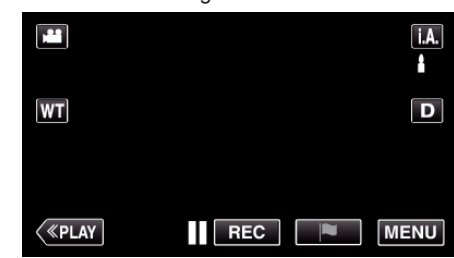

<sup>o</sup> Si le mode est sur *i*, **A**, Auto Intelligent, tapez sur *i*, **A**, sur l'écran d'enregistrement pour afficher l'écran de commutation de mode. Tapez sur M pour basculer le mode d'enregistrement en mode manuel.

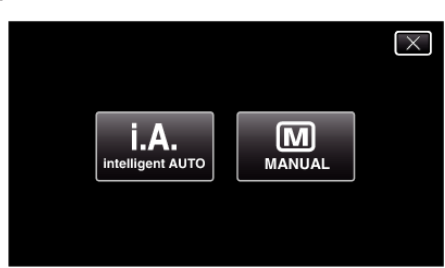

#### *2* Appuyez sur "MENU".

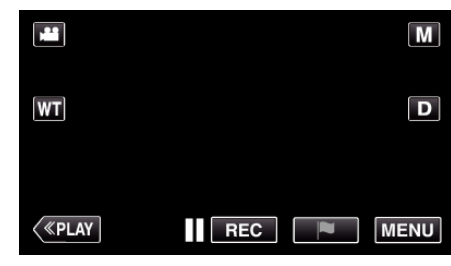

- 0 Le menu principal s'affiche.
- *3* Tapez "REGLAGE ENREGISTR.".

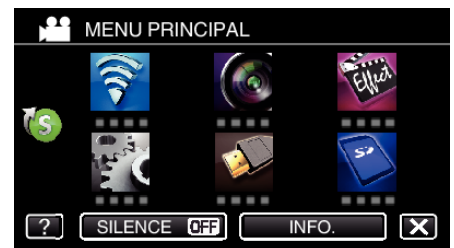

*4* Tapez "DIAPHRAGME".

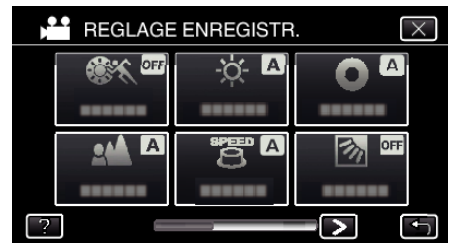

- $\bullet$  Appuyez sur  $\times$  pour sortir du menu.
- Appuyez sur bour retourner à l'écran précédent.

*5* Appuyez sur "MANUEL".

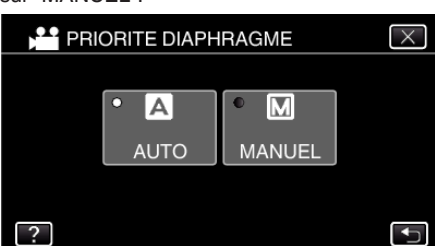

*6* Ajustez l'ouverture.

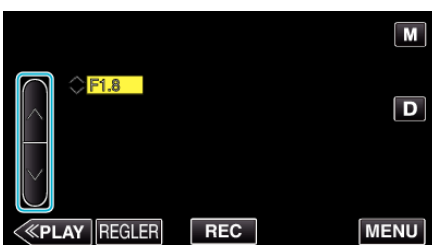

- 0 L'ouverture peut être réglée de F1,2 à F5,6.
- 0 Si vous souhaitez que l'arrière-plan soit également mis au point (valeur d'ouverture plus élevée), tapez sur  $\Lambda$ .
- 0 Si vous souhaitez que l'arrière-plan soit flou (valeur d'ouverture ins élevée), tapez sur  $\vee$ .
- *7* Tapez sur "REGLER" pour confirmer.

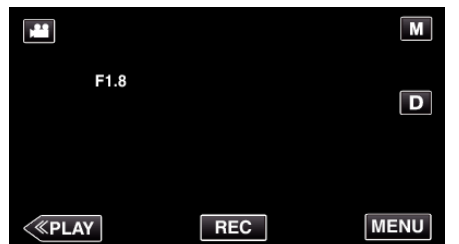

#### **Remarque :**

- 0 Les réglages pour les vidéos et les photos peuvent être ajustés séparément.
- 0 Lorsque de zooms de l'extrémité du téléobjectif, la valeur d'ouverture est réglée en fonction du zoom et indiquée en jaune. Réglez le zoom sur l'extrémité grand angle afin de permettre de programmer le plus petit Fnuméro.
- 0 Plus la valeur d'ouverture est élevée, plus le sujet peut apparaître sombre.

#### **Régler la compensation de contre-jour**

Vous pouvez corriger l'image lorsque le sujet paraît trop sombre en raison du contre-jour.

*1* Sélectionnez le mode d'enregistrement Manuel.

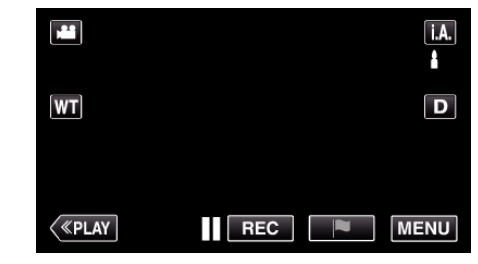

<sup>o</sup> Si le mode est sur *i.A.* Auto Intelligent, tapez sur *i.A.* sur l'écran d'enregistrement pour afficher l'écran de commutation de mode. Tapez sur M pour basculer le mode d'enregistrement en mode manuel.

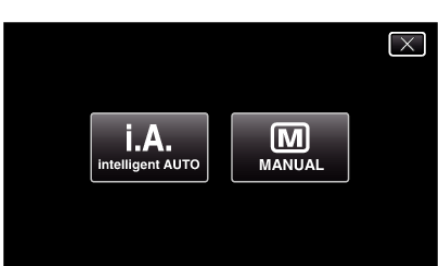

*2* Appuyez sur "MENU".

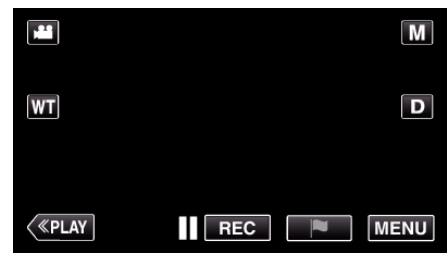

- 0 Le menu principal s'affiche.
- *3* Tapez "REGLAGE ENREGISTR.".

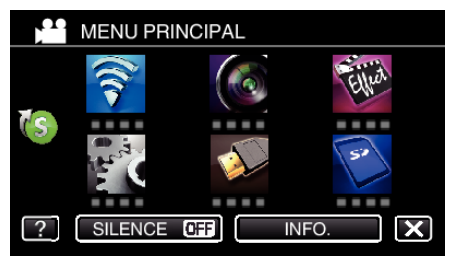

*4* Appuyez sur "COMP. RETROECLAIRAGE".

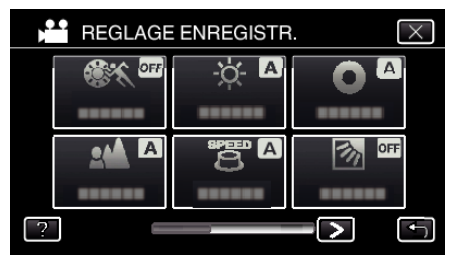

- $\bullet$  Appuyez sur  $\times$  pour sortir du menu.
- 0 Appuyez sur J pour retourner à l'écran précédent.

<span id="page-40-0"></span>*5* Tapez "MARCHE" ou "AVANCE".

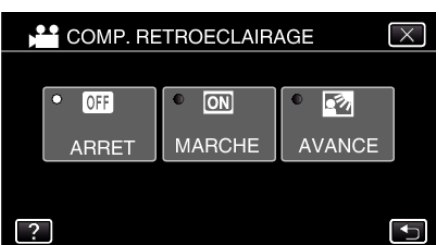

- 0 "AVANCE" est conçu pour effectuer la compensation de rétroéclairage plus efficacement. Choisissez cette option lorsque la compensation du rétroéclairage n'est pas réglée de façon appropriée par "MARCHE".
- Après le réglage, l'icône rétroéclairée **la apparaît**.

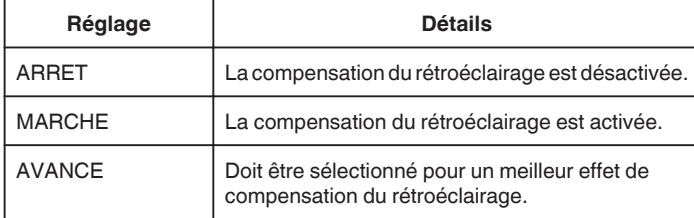

### **Régler la balance des blancs**

Vous pouvez régler la tonalité de couleur afin de bien capturer la source de lumière.

*1* Sélectionnez le mode d'enregistrement Manuel.

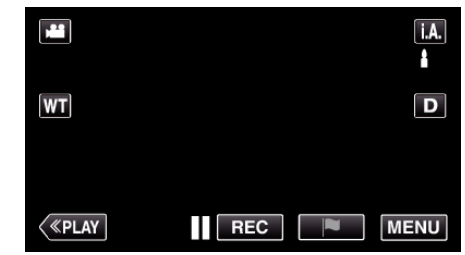

<sup>o</sup> Si le mode est sur *i.A.* Auto Intelligent, tapez sur *i.A.* sur l'écran d'enregistrement pour afficher l'écran de commutation de mode. Tapez sur M pour basculer le mode d'enregistrement en mode manuel.

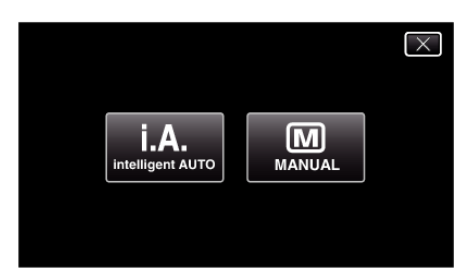

*2* Appuyez sur "MENU".

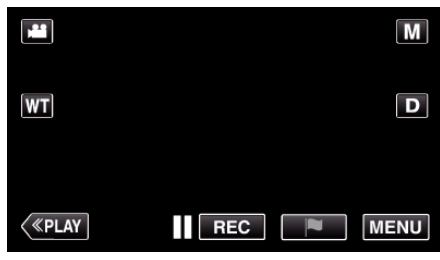

- 0 Le menu principal s'affiche.
- *3* Tapez "REGLAGE ENREGISTR.".

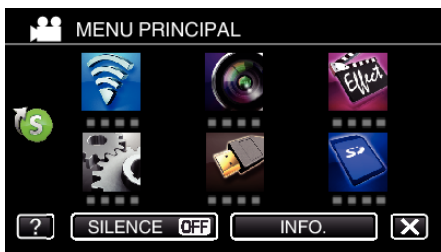

4 Tapez > en bas à droite de l'écran.

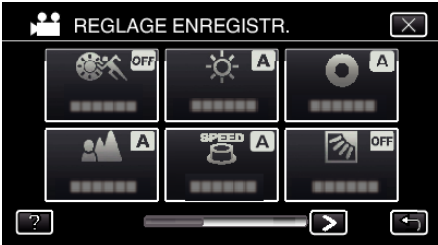

*5* Appuyez sur "BALANCE DES BLANCS".

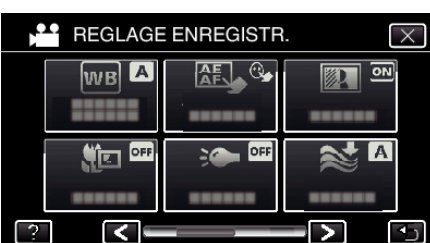

- $\bullet$  Appuyez sur  $\times$  pour sortir du menu.
- Appuyez sur 5 pour retourner à l'écran précédent.
- *6* Tapez l'environnement de prise de vue approprié.

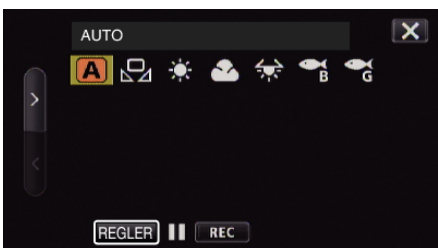

- $\bullet$  Sélectionnez l'article en utilisant  $\lt$  ou  $\gt$ , puis tapez "REGLER". (Tapez l'icône pour sélectionner directement.)
- 0 L'icône de la balance des blancs apparaît sur l'écran une fois le réglage terminé.

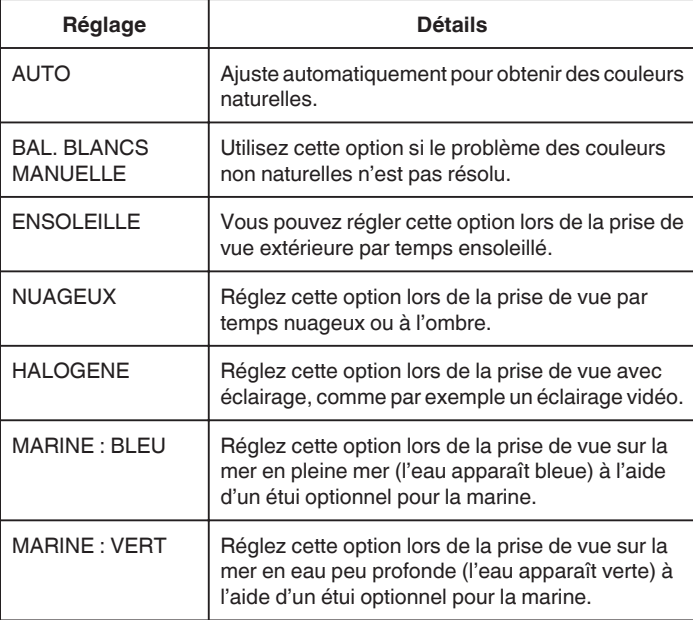

#### **Utiliser BAL. BLANCS MANUELLE**

- *1* Placez une feuille de papier blanc uni devant l'objectif de sorte que le papier blanc occupe tout l'écran.
- *2* Positionnez le curseur sur "BAL. BLANCS MANUELLE", et appuyez et tenez enfoncé "REGLER".
	- Ou appuyez et tenez enfoncée l'icône "BAL. BLANCS MANUELLE".
- $3$  Cessez le contact une fois que le menu disparaît et que  $\mathbb Q$ s'éclaire.

#### **Remarque :**

0 Le réglage ne changera pas si on tape trop rapidement sur "BAL. BLANCS MANUELLE" (moins d'une seconde).

#### **Effectuer des prises de vue en gros plan**

La fonction téléobjectif macro vous permet de prendre un objet en gros plan.

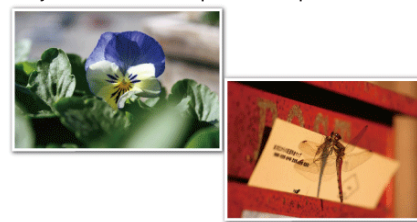

- \* L'image n'est qu'une impression.
- *1* Sélectionnez le mode d'enregistrement Manuel.

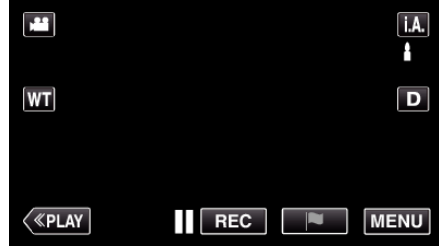

• Si le mode est sur  $\mathsf{I.A.}$  Auto Intelligent, tapez sur  $\mathsf{I.A.}$  sur l'écran d'enregistrement pour afficher l'écran de commutation de mode. Tapez sur M pour basculer le mode d'enregistrement en mode manuel.

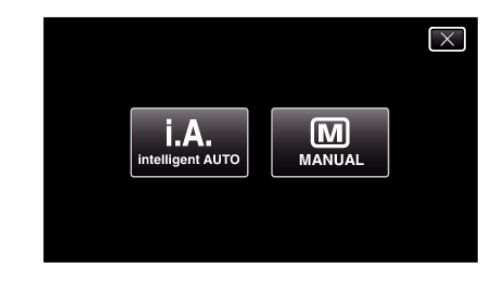

*2* Appuyez sur "MENU".

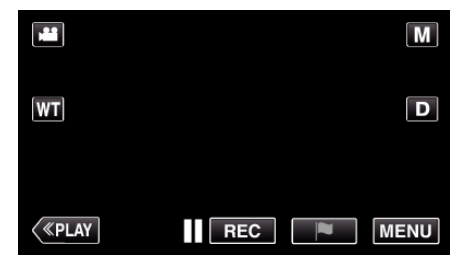

- 0 Le menu principal s'affiche.
- *3* Tapez "REGLAGE ENREGISTR.".

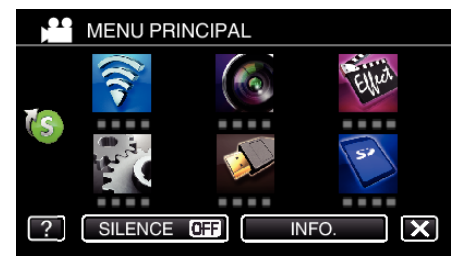

<span id="page-42-0"></span>4 Tapez > en bas à droite de l'écran.

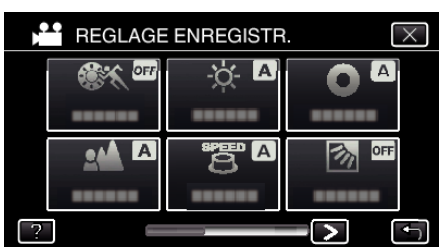

*5* Appuyez sur "TELE MACRO".

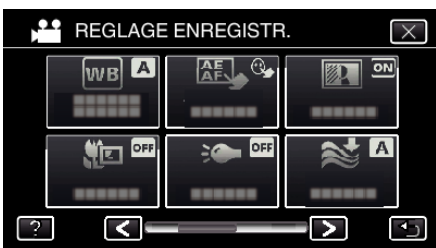

- $\bullet$  Appuyez sur  $\times$  pour sortir du menu.
- 0 Appuyez sur J pour retourner à l'écran précédent.
- *6* Tapez "MARCHE".

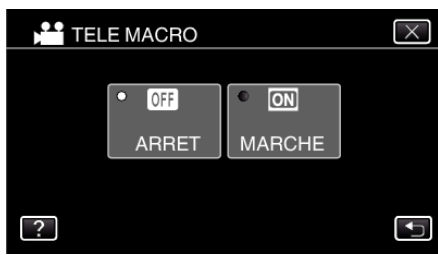

• Après le réglage, l'icône télémacro la apparaît.

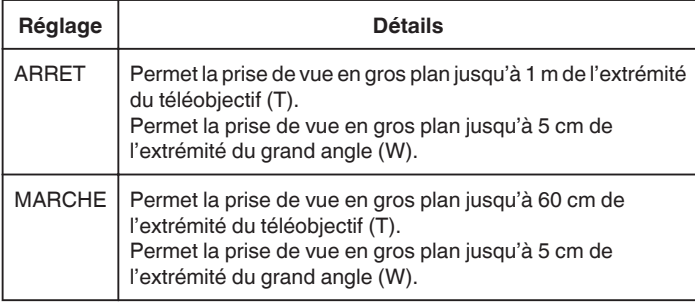

#### **Attention :**

0 Lorsque vous ne prenez pas de prise de vue en gros plan, réglez le "TELE MACRO" à "ARRET".

Sinon, l'image peut être floue.

# **Enregistrer avec des effets**

Vous pouvez ajouter des effets d'animation aux enregistrements vidéo. Les effets d'animation apparaissent lorsque des sourires sont détectés ou lorsque l'on touche l'écran.

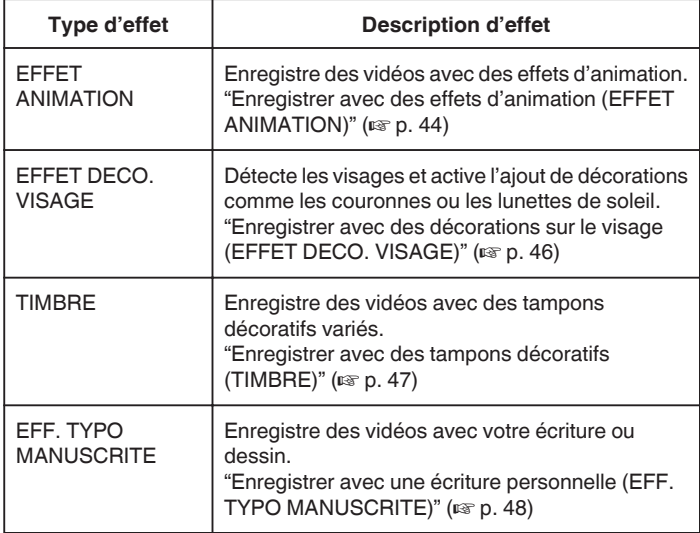

## <span id="page-43-0"></span>**Enregistrer avec des effets d'animation (EFFET ANIMATION)**

Vous pouvez ajouter des effets d'animation aux enregistrements vidéo. Les effets d'animation apparaissent lorsque des sourires sont détectés ou lorsque l'on touche l'écran.

*1* Ouvrez l'écran LCD.

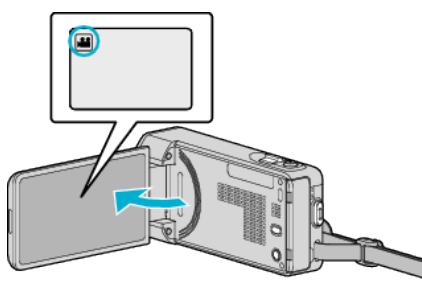

- Vérifiez si le mode d'enregistrement est bien
- Si le mode est sur le mode  $\Omega$  photo, tapez sur  $\Omega$  sur l'écran d'enregistrement pour afficher l'écran de commutation de mode. Tapez sur **M** pour basculer en mode d'enregistrement.
- *2* Appuyez sur "MENU".

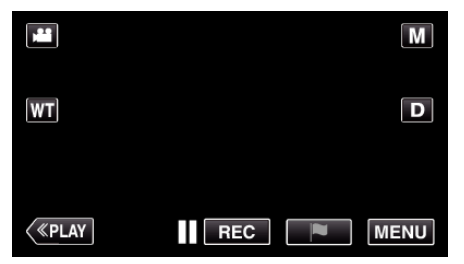

- 0 Le menu principal s'affiche.
- *3* Tapez "ENREGISTR. SPECIAL". (Passez à l'étape 4.) Ou encore, tapez "EFFET ANIMATION" dans le menu de raccourcis. (Passez à l'étape 5.)

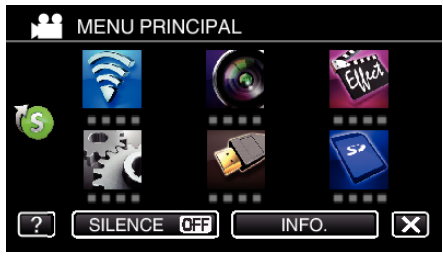

*4* Tapez "EFFET ANIMATION".

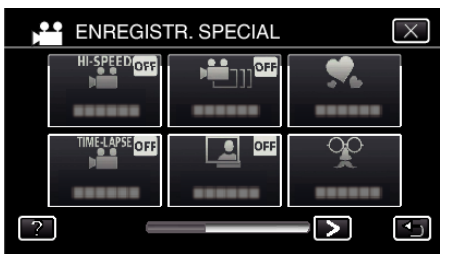

- $\bullet$  Appuyez sur  $\times$  pour sortir du menu.
- Appuyez sur *D* pour retourner à l'écran précédent.
- *5* Sélectionnez l'effet désiré, puis tapez sur "REGLER".

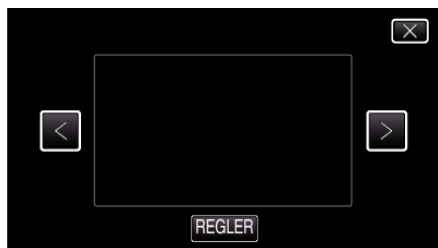

- $\bullet$  Appuyez sur  $\lt$  ou  $\gt$  pour changer la valeur.
- 0 Appuyez sur la touche START/STOP pour que la caméra commence l'enregistrement.

Appuyez à nouveau pour arrêter l'enregistrement.

- 0 Pour sélectionner un autre effet après avoir tapé sur "REGLER", tapez  $sur$  $\bigcirc$ .
- $\bullet$  Tapez sur  $\times$  pour quitter "EFFET ANIMATION". (Pour effectuer des opérations autres que l'enregistrement, tapez X pour annuler d'abord la "EFFET ANIMATION".)

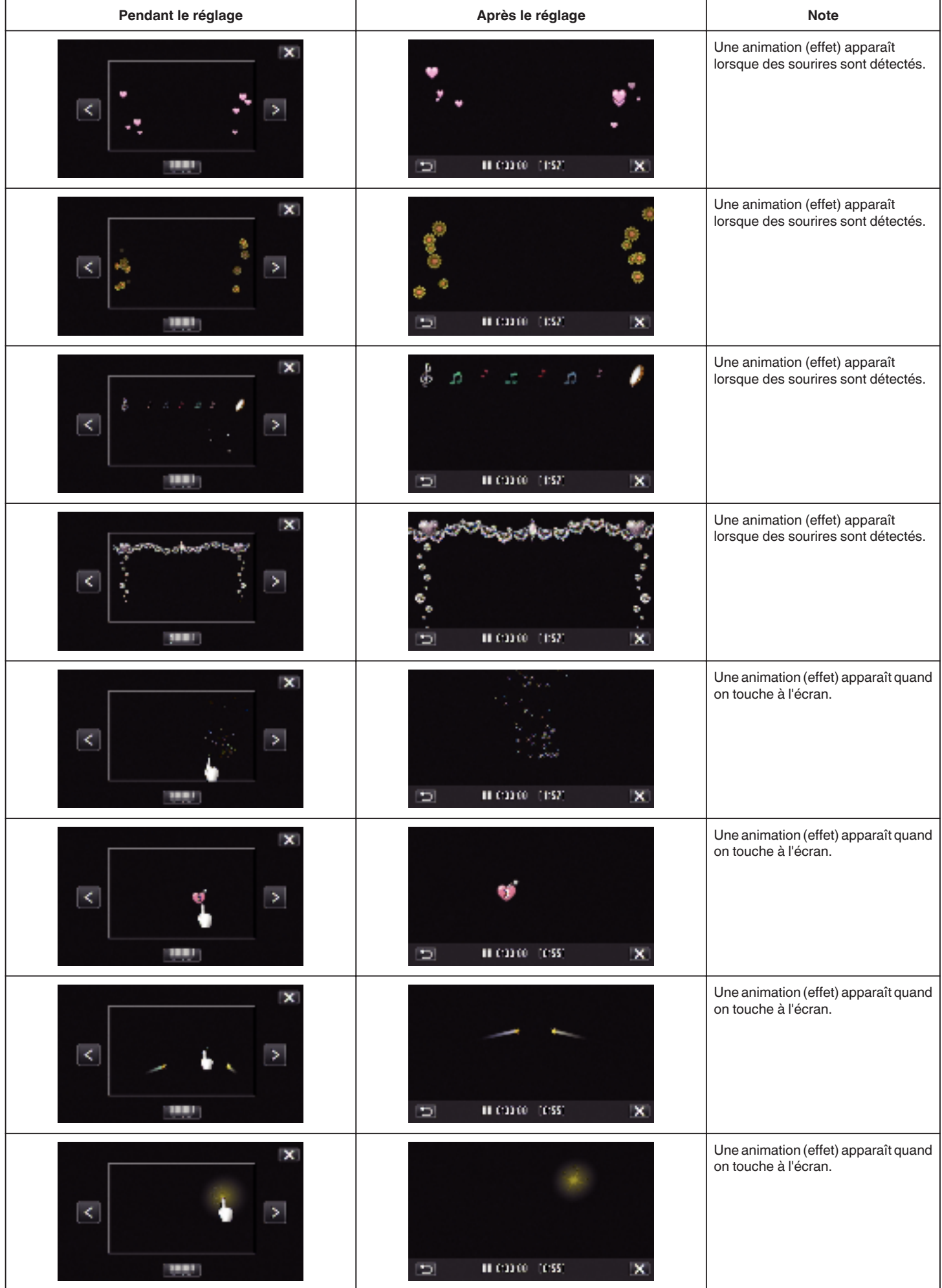

#### <span id="page-45-0"></span>**Enregistrer avec des décorations sur le visage (EFFET DECO. VISAGE)**

Détecte les visages et active l'ajout de décorations comme les couronnes ou les lunettes de soleil.

*1* Ouvrez l'écran LCD.

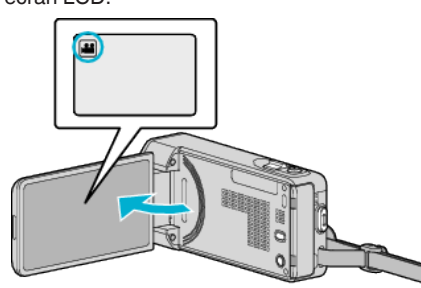

- Vérifiez si le mode d'enregistrement est bien **A.**
- 0 Si le mode est B photo, tapez B sur l'écran d'enregistrement pour afficher l'écran de basculement de mode.
	- Tapez **M** pour basculer vers un mode d'enregistrement.
- *2* Appuyez sur "MENU".

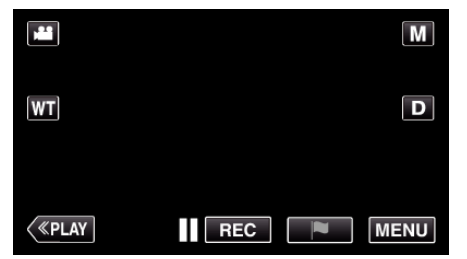

- 0 Le menu principal s'affiche.
- *3* Tapez "ENREGISTR. SPECIAL". (Passez à l'étape 4.) Ou encore, tapez "EFFET DECO. VISAGE" dans le menu de raccourcis. (Passez à l'étape 5.)

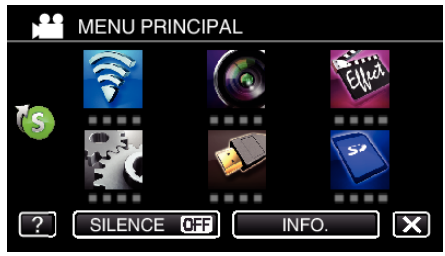

*4* Tapez "EFFET DECO. VISAGE".

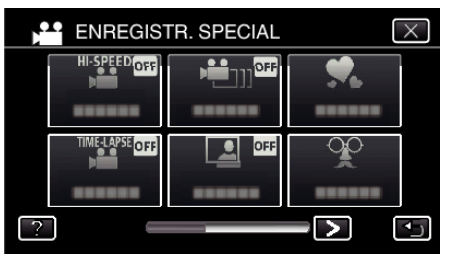

- $\bullet$  Appuyez sur  $\times$  pour sortir du menu.
- Appuyez sur *D* pour retourner à l'écran précédent.

*5* Sélectionnez l'effet désiré, puis tapez sur "REGLER".

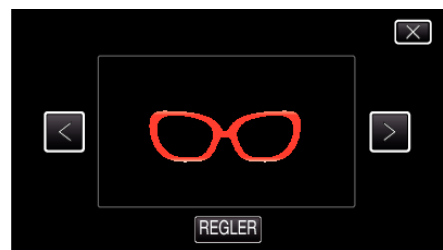

- $\bullet$  Tapez sur  $\lt$  ou  $\gt$  pour sélectionner un article.
- Appuyez sur la touche START/STOP pour que la caméra commence l'enregistrement.
- Appuyez à nouveau pour arrêter l'enregistrement.
- 0 Pour sélectionner un autre effet après avoir tapé sur "REGLER", tapez  $\mathsf{sur} \triangle$ .
- $\bullet$  Tapez sur  $\times$  pour quitter "EFFET DECO. VISAGE". (Pour effectuer des opérations autres que l'enregistrement, tapez  $\times$ pour annuler d'abord la "EFFET DECO. VISAGE".)

## <span id="page-46-0"></span>**Enregistrer avec des tampons décoratifs (TIMBRE)**

Enregistre des vidéos avec des tampons décoratifs variés.

*1* Ouvrez l'écran LCD.

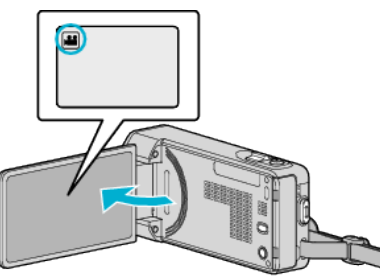

- Vérifiez si le mode d'enregistrement est bien
- Si le mode est  $\Omega$  photo, tapez  $\Omega$  sur l'écran d'enregistrement pour afficher l'écran de basculement de mode. Tapez **M** pour basculer vers un mode d'enregistrement.
- *2* Appuyez sur "MENU".

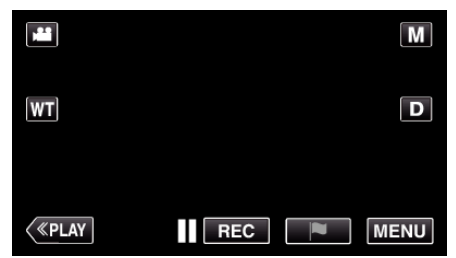

- 0 Le menu principal s'affiche.
- *3* Tapez "ENREGISTR. SPECIAL".

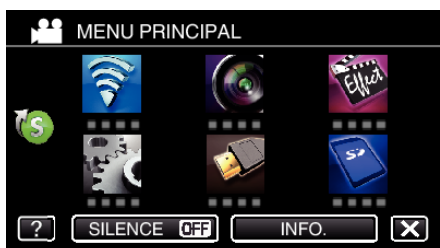

4 Tapez > en bas à droite de l'écran.

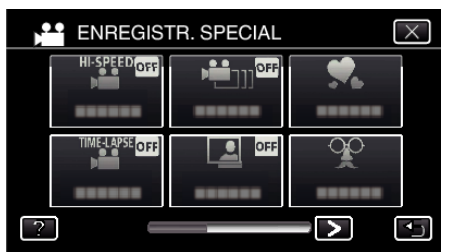

*5* Tapez "TIMBRE".

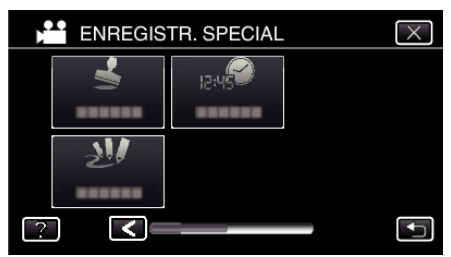

- $\bullet$  Appuyez sur  $\times$  pour sortir du menu.
- 0 Appuyez sur J pour retourner à l'écran précédent.

*6* Sélectionnez un tampon.

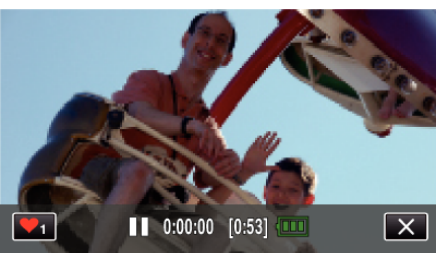

● Tapez ♥<sub>1</sub> pour commencer la sélection d'un tampon. Tapez sur le tampon à utiliser. Le chiffre indique la taille du tampon.

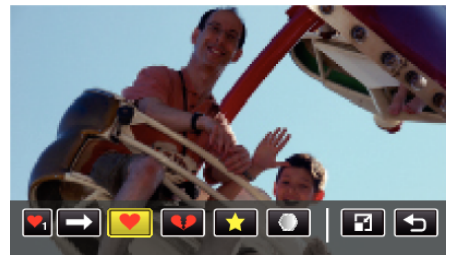

- Tapez  $\rightarrow$  pour faire défiler la liste des tampons.
- Tapez  $\Box$  pour modifier la taille des tampons.
- Appuyez sur **b** pour retourner à l'écran précédent.
- *7* Tapez sur l'écran pour ajouter un tampon.

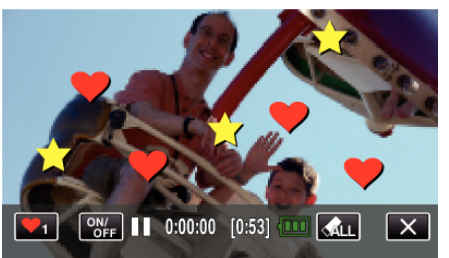

- Tapez  $M_{LL}$  et la touche "OUI" pour supprimer le tampon.
- 0 Tapez "ON/OFF" pour afficher/masquer les tampons.
- 0 Appuyez sur la touche START/STOP pour que la caméra commence l'enregistrement.
- Appuyez à nouveau pour arrêter l'enregistrement.
- $\bullet$  Tapez sur  $\times$  pour quitter "TIMBRE". (Pour effectuer des opérations autres que l'enregistrement, tapez  $\times$ pour annuler d'abord l' "TIMBRE" en premier.)

#### **Remarque :**

- 0 Il est possible d'ajouter jusqu'à 50 tampons.
- 0 Les tampons ajoutés sont supprimés lorsque le mode tampon s'arrête ou lorsque l'alimentation est coupée.

#### <span id="page-47-0"></span>**Enregistrer avec une écriture personnelle (EFF. TYPO MANUSCRITE)**

Enregistre des vidéos avec votre écriture ou dessin.

*1* Ouvrez l'écran LCD.

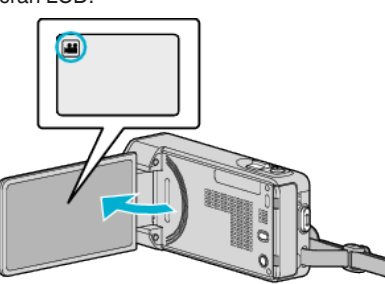

- 0 Vérifiez si le mode d'enregistrement est bien A.
- Si le mode est  $\Box$  photo, tapez  $\Box$  sur l'écran d'enregistrement pour afficher l'écran de basculement de mode. Tapez **il** pour basculer vers un mode d'enregistrement.
- *2* Appuyez sur "MENU".

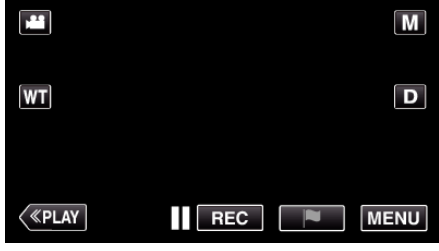

- 0 Le menu principal s'affiche.
- *3* Tapez "ENREGISTR. SPECIAL".

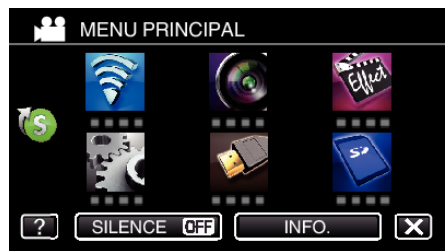

4 Tapez > en bas à droite de l'écran.

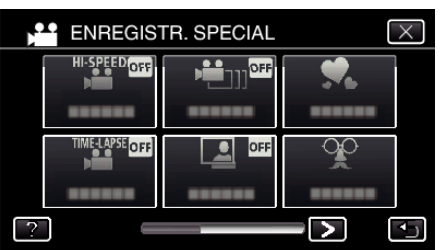

*5* Tapez "EFF. TYPO MANUSCRITE".

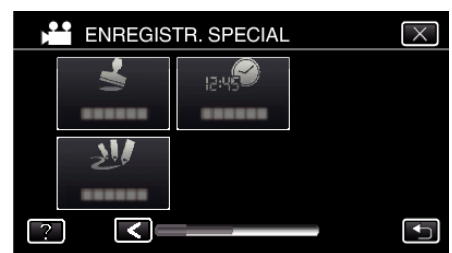

- $\bullet$  Appuyez sur  $\times$  pour sortir du menu.
- 0 Appuyez sur J pour retourner à l'écran précédent.

*6* Sélectionnez une ligne.

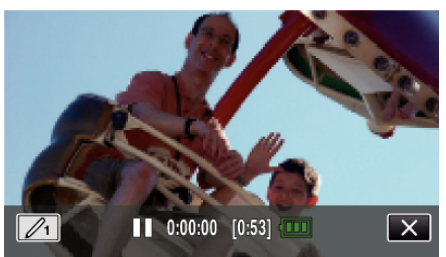

 $\bullet$  Tapez  $\mathcal{D}_1$  pour sélectionner la couleur et l'épaisseur de la ligne. Le chiffre indique l'épaisseur de la ligne.

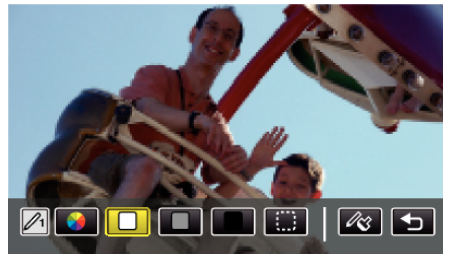

- 0 Vous pouvez sélectionner une couleur comme blanc, gris, noir etc.
- $\bullet$  Sélectionnez  $\Box$  pour taper et effacer une partie de la ligne. • Tapez  $\circledast$  pour sélectionner la couleur de la ligne.
- $Tapez \longrightarrow$  pour faire défiler la liste des couleurs.
- Tapez  $\mathcal{L}_3$  pour sélectionner l'épaisseur de la ligne.
- Appuyez sur <sup>←</sup> pour retourner à l'écran précédent.
- *7* Commencez à écrire et à dessiner avec le stylo stylet.

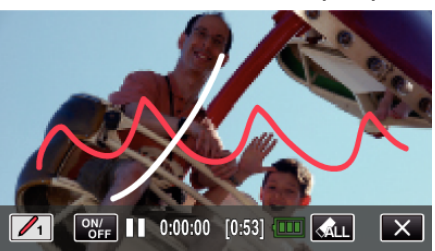

- Tapez  $A_{LL}$  et la touche OUI pour supprimer toutes les lignes.
- 0 Tapez "ON/OFF" pour afficher/masquer les lignes.
- 0 Appuyez sur la touche START/STOP pour que la caméra commence l'enregistrement.
- Appuyez à nouveau pour arrêter l'enregistrement.
- $\bullet$  Tapez sur  $\times$  pour quitter "EFF. TYPO MANUSCRITE". (Pour effectuer des opérations autres que l'enregistrement, tapez X pour annuler d'abord l' "EFF. TYPO MANUSCRITE" en premier.)

#### **Remarque :**

- 0 Si les écritures et les dessins ne semblent pas aligner, corrigez la position. ["Ajuster le panneau tactile" \(](#page-16-0) $\mathbb{R}$  p. 17)
- Les écrits et les dessins ajoutés sont supprimés lorsque le mode écriture s'arrête ou lorsque l'alimentation est coupée.

0 Appuyez sur J pour retourner à l'écran précédent.

# <span id="page-48-0"></span>**Capturer des sujets clairement (TOUCHE PRIOR. AE/AF)**

"TOUCHE PRIOR. AE/AF" est une fonction qui ajuste la mise au point et la luminosité selon une zone touchée.

En enregistrant le visage d'une personne à l'avance, vous pouvez activer le suivi de la personne, même sans sélection spécifique lors de l'enregistrement.

Cette fonction est disponible à la fois pour les vidéos et les photos.

*1* Ouvrez l'écran LCD.

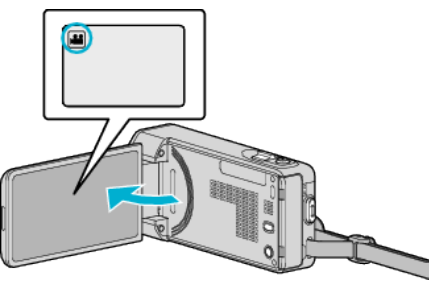

● Réglez le mode d'enregistrement soit sur **li** vidéo ou sur **O** photo.

• Pour basculer le mode entre vidéo et photo, tapez sur il ou sur  $\Omega$ sur l'écran d'enregistrement pour afficher l'écran de commutation de mode.

Tapez sur la touche is ou  $\Omega$  pour basculer le mode vidéo en mode photo ou vice versa.

*2* Appuyez sur "MENU".

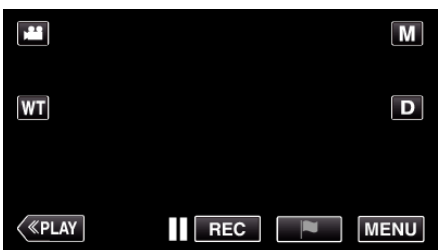

- 0 Le menu principal s'affiche.
- *3* Tapez "REGLAGE ENREGISTR.".

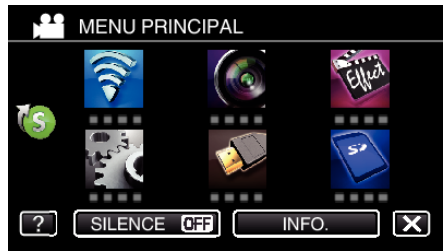

4 Tapez > en bas à droite de l'écran.

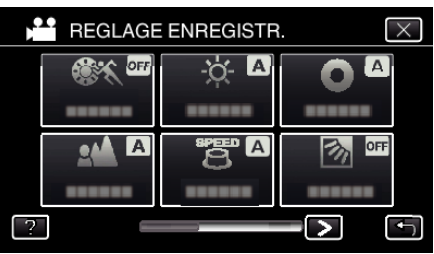

*5* Appuyez sur "TOUCHE PRIOR. AE/AF".

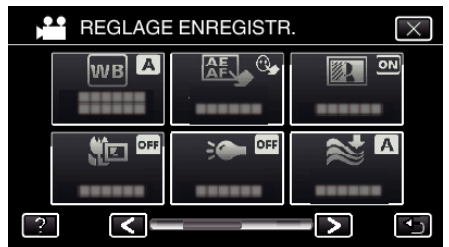

 $\bullet$  Appuyez sur  $\times$  pour sortir du menu.

*6* Appuyez sur le réglage désiré.

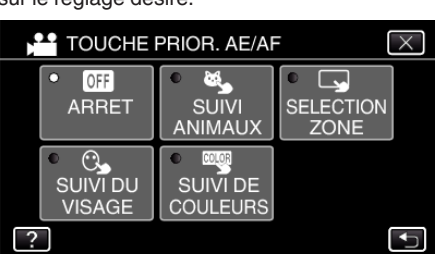

SUIVI DU VISAGE

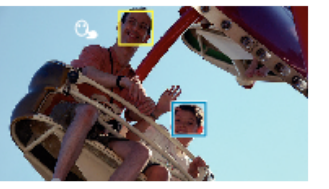

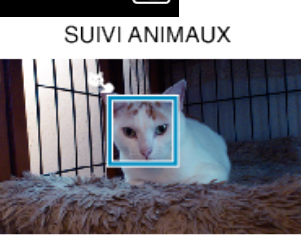

SUIVI DE COULEURS

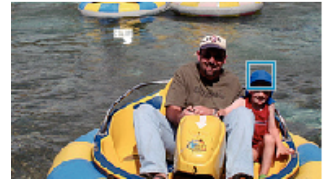

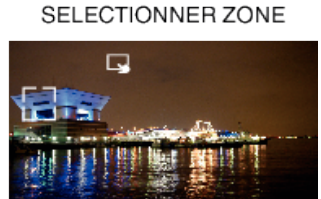

- 0 La mise au point et la luminosité seront ajustées automatiquement en fonction de la position touchée (face/couleur/région). Un cadre bleu apparaît autour de l'objet sélectionné (face/couleur), tandis qu'un cadre blanc apparaît autour de la zone sélectionnée.
- 0 Pour réinitialiser, tapez sur la position désirée (face/couleur/région) à nouveau.
- 0 Pour annuler "SUIVI DU VISAGE", "SUIVI ANIMAUX", ou "SUIVI DE COULEURS", tapez le cadre bleu.
- 0 Pour annuler "SELECTIONNER ZONE", tapez sur le cadre blanc.

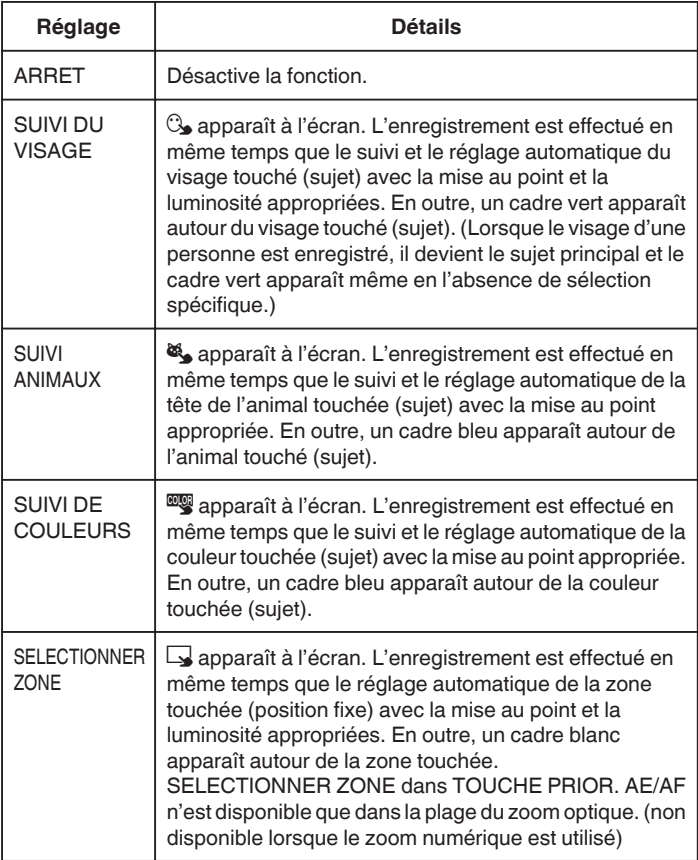

#### **Remarque :**

- 0 Lorsque "TOUCHE PRIOR. AE/AF" est réglé, "MISE AU POINT" sera réglé sur"AUTO" automatiquement.
- 0 Tapez sur la position choisie (visage/couleur/région) à nouveau pour annuler le réglage. (Le réglage reste pour les visages enregistrés.)
- 0 Tapez sur une position déselectionnée ((face / couleur / région) pour réinitialiser.
- 0 Si la caméra perd le suivi d'un sujet, tapez à nouveau sur le sujet.
- Les réglages sont annulés lorsque le zoom est utilisé. ("SELECTIONNER ZONE" uniquement)
- 0 Lorsque "SUIVI DU VISAGE" est réglé après l'inscription du visage, le cadre vert apparaît autour du visage avec la plus haute priorité enregistrée.
- 0 Lorsque vous inscrivez des visages enregistrés à l'aide de "SUIVI DU VISAGE", la mise au point et la luminosité seront automatiquement ajustées même sans sélection spécifique. En outre, les visages enregistrés peuvent être à nouveau suivis même s'ils sont perdus. Par conséquent, il est recommandé d'enregistrer au préalable les visages qui sont souvent enregistrés par cette caméra.

["Inscrire l'information relative à l'authentification personnelle du visage](#page-53-0) [humain" \(](#page-53-0) $\approx$  p. 54)

0 Lorsque "SUIVI DE COULEURS" est réglé, le sujet ciblé (couleur) peut changer si des couleurs similaires sont détectées. Dans ce cas, tapez le sujet à nouveau. Le sujet ciblé (couleur) peut également être retrouvé à nouveau s'il apparaît au centre de l'écran dans un délai déterminé.

#### **Attention :**

- 0 Les sujets à proximité des côtés du moniteur LCD risquent de ne pas réagir ou de ne pas être reconnus quand on les touche. Dans ce cas, déplacez le sujet au centre et tapez à nouveau.
- 0 "SUIVI DU VISAGE" peut ne pas fonctionner correctement selon les conditions de prise de vue (distance, angle, luminosité, etc.) et le sujet (direction du visage, etc.). Il est également particulièrement difficile de détecter les visages à contre-jour.
- 0 "SUIVI ANIMAUX" peut ne pas fonctionner correctement selon le type d'animal de compagnie, les conditions de prise de vue (distance, angle, luminosité, etc.) et le sujet (direction du visage, etc.). Il est également particulièrement difficile de détecter les regards des animaux qui sont entièrement noirs, recouverts de longs poils ou à contre-jour.
- 0 "SUIVI DE COULEURS" peut ne pas fonctionner correctement dans les cas suivants :
	- lorsqu'on enregistre des sujets sans contraste
	- Lorsqu'on enregistre des sujets qui se déplacent à grande vitesse
	- lorsqu'on enregistre dans un endroit sombre
	- lorsque la luminosité environnante change
- 0 "SELECTIONNER ZONE" n'est pas disponible lorsque le zoom numérique est utilisé.
- 0 Lorsque "SUIVI DU VISAGE" est réglé, le sujet peut être perdu si la caméra est déplacée verticalement ou horizontalement très rapidement. Les visages non enregistrés ne peuvent être retrouvés à nouveau. Pour retrouver le sujet, tapez dessus à nouveau.

Pour des visages enregistrés, la mise au point et la luminosité seront automatiquement ajustées même sans sélection spécifique. En outre, les visages enregistrés peuvent être à nouveau suivis même s'ils sont perdus. Par conséquent, il est recommandé d'enregistrer au préalable les visages qui sont souvent enregistrés par cette caméra.

["Inscrire l'information relative à l'authentification personnelle du visage](#page-53-0) [humain" \(](#page-53-0) $\approx$  p. 54)

#### **Capturer des sourires automatiquement (PRISE DE SOURIRE)**

"PHOTO SOURIRE" capture automatiquement une photo dès la détection d'un sourire.

Cette fonction est disponible à la fois pour les vidéos et les photos. Réglez "TOUCHE PRIOR. AE/AF" sur "SUIVI DU VISAGE" avant de sélectionner "PHOTO SOURIRE".

["Capturer des sujets clairement \(TOUCHE PRIOR. AE/AF\)" \(](#page-48-0) $\mathfrak{p}$  p. 49)

*1* Ouvrez l'écran LCD.

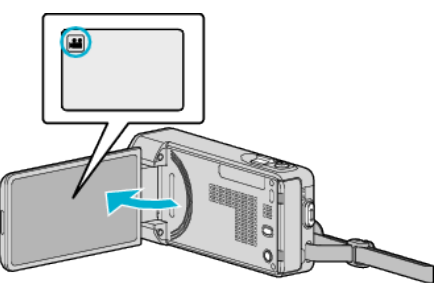

- Réglez le mode d'enregistrement soit sur il vidéo ou sur  $\Omega$  photo.
- Pour basculer le mode entre vidéo et photo, tapez sur il ou sur  $\Omega$ sur l'écran d'enregistrement pour afficher l'écran de commutation de mode.

Tapez sur la touche **a** ou  $\Omega$  pour basculer le mode vidéo en mode photo ou vice versa.

*2* Appuyez sur "MENU".

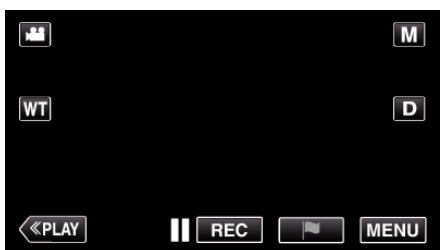

- 0 Le menu principal s'affiche.
- *3* Tapez "REGLAGE ENREGISTR.". (Passez à l'étape 4.) Ou encore, tapez "PHOTO SOURIRE" dans le menu de raccourcis. (Passez à l'étape 6.)

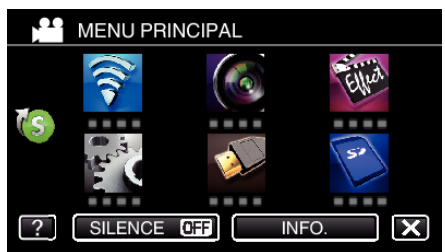

4 Tapez > en bas à droite de l'écran.

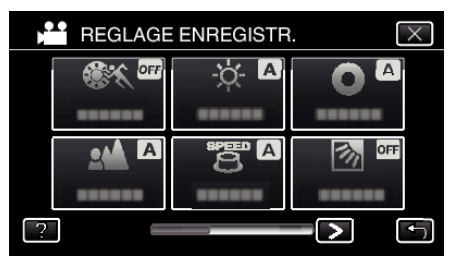

*5* Appuyez sur "PHOTO SOURIRE".

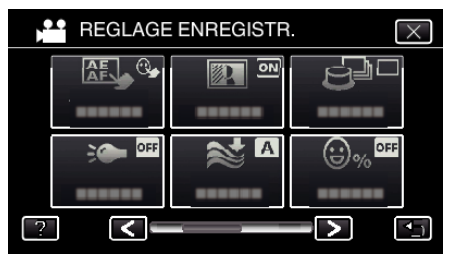

- $\bullet$  Appuyez sur  $\times$  pour sortir du menu.
- Appuyez sur **b** pour retourner à l'écran précédent.
- *6* Tapez "MARCHE".

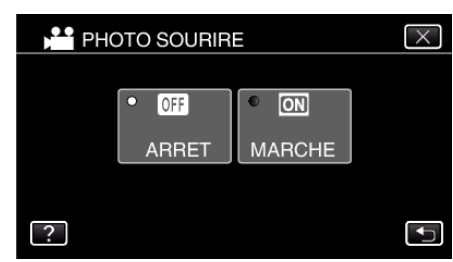

- $\bullet$  Tapez sur  $\times$  pour quitter le menu alors que l'écran précédent apparaît.
- *7* Pointez la caméra en direction du sujet humain.
	- 0 Une photo est automatiquement capturée lorsque des sourires sont détectés.

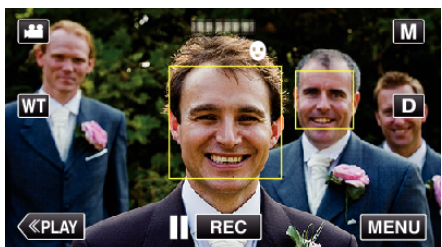

- 0 PHOTO apparaît à l'écran lorsqu'une photo est capturée.
- 0 Vous pouvez afficher le nom et le niveau de sourire (%) avec le cadre en réglant "AFFICH. NOM/SOURIRE%" dans le menu sur"MARCHE" avant l'enregistrement.
- ["Configurer AFFICH. NOM/SOURIRE%" \(](#page-55-0)[ P. 56)

#### **Remarque :**

- 0 La caméra peut détecter jusqu'à 16 visages. Les niveaux de sourire seront affichés pour 3 des plus grands visages au maximum affichés à l'écran.
- 0 Cette fonction peut ne pas fonctionner correctement selon les conditions de prise de vue (distance, angle, luminosité, etc.) et le sujet (direction du visage, niveau de sourire, etc.) Il est également difficile de détecter un sourire à contre-jour.
- 0 Après qu'un sourire soit détecté et capturé, il faut du temps avant de pouvoir effectuer l'enregistrement suivant.
- 0 "PHOTO SOURIRE" ne fonctionne pas dans les cas suivants :
	- lorsque le menu est affiché
	- lorsque la durée d'enregistrement restante est affichée
	- lorsque toutes les fonctions dans "ENREGISTR. SPECIAL" sont réglées

#### **Attention :**

- 0 If "TOUCHE PRIOR. AE/AF" n'est pas réglé sur "SUIVI DU VISAGE", "PHOTO SOURIRE" ne fonctionnera pas.
- 0 Si des résultats appropriés ne peuvent pas être obtenus, enregistrez avec "PHOTO SOURIRE" réglé sur "ARRET".

## **Capturer des animaux automatiquement (PHOTO ANIMAUX)**

"PHOTO ANIMAUX" capture automatiquement une photo lors de la détection du visage d'un animal de compagnie, comme un chien ou un chat. Cette fonction est disponible à la fois pour les vidéos et les photos.

*1* Ouvrez l'écran LCD.

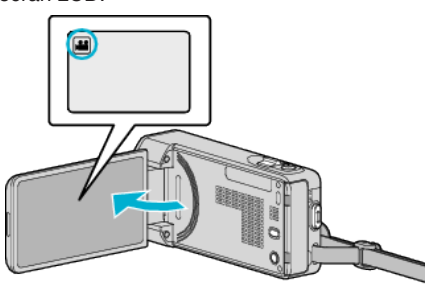

- Réglez le mode d'enregistrement soit sur **li** vidéo ou sur **D** photo.
- Pour basculer le mode entre vidéo et photo, tapez sur **il** ou  $\Omega$  sur l'écran d'enregistrement pour afficher l'écran de commutation de mode.

Tapez **a** ou  $\Omega$  pour basculer respectivement entre le mode vidéo et le mode photo.

*2* Appuyez sur "MENU".

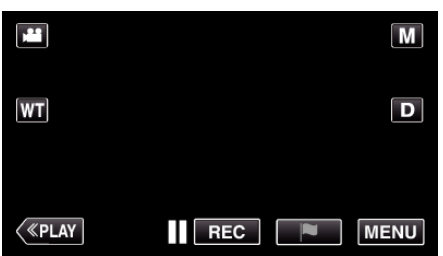

- 0 Le menu principal s'affiche.
- *3* Tapez "REGLAGE ENREGISTR.".

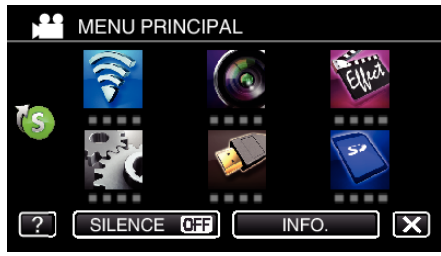

4 Tapez > en bas à droite de l'écran.

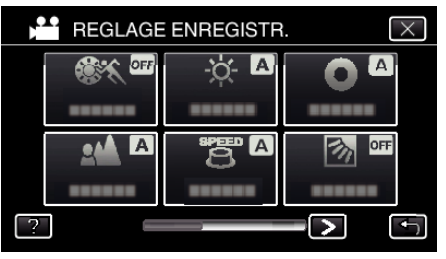

*5* Tapez "PHOTO ANIMAUX".

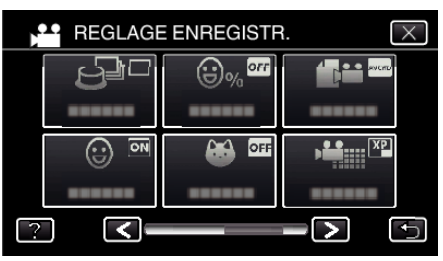

- $\bullet$  Appuyez sur  $\times$  pour sortir du menu.
- 0 Appuyez sur J pour retourner à l'écran précédent.

*6* Tapez "MARCHE".

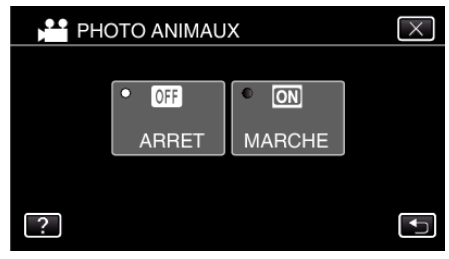

- $\bullet$  Tapez sur  $\times$  pour quitter le menu alors que l'écran précédent apparaît.
- *7* Pointez la caméra en direction de l'animal de compagnie.
	- 0 Une photo est automatiquement capturée lorsque des visages d'animaux de compagnie sont détectés.

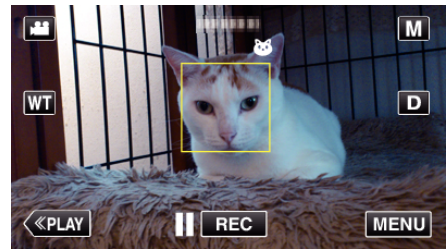

0 PHOTO apparaît à l'écran lorsqu'une photo est capturée.

#### **Remarque :**

- 0 La caméra peut détecter jusqu'à 6 visages d'animaux.
- 0 "PHOTO ANIMAUX" peut ne pas fonctionner correctement selon le type d'animal de compagnie, les conditions de prise de vue (distance, angle, luminosité, etc.) et le sujet (direction du visage, etc.). Il est également particulièrement difficile de détecter les regards des animaux qui sont entièrement noirs, recouverts de longs poils ou à contre-jour.
- 0 Des sujets autres que vos animaux de compagnie peuvent parfois être détectés par erreur.

Utilisez "PHOTO ANIMAUX" uniquement pour les animaux de compagnie tels que les chiens ou les chats.

- 0 Après qu'un animal de compagnie soit détecté et capturé, il faut du temps avant de pouvoir effectuer l'enregistrement suivant.
- 0 "PHOTO ANIMAUX" ne fonctionne pas dans les cas suivants :
	- lorsque le menu est affiché
	- lorsque la durée d'enregistrement restante est affichée
- lorsque toutes les fonctions dans "ENREGISTR. SPECIAL" sont réglées ["Enregistrer avec des effets" \(](#page-42-0) $\sqrt{p}$  p. 43)

**Attention :** 

- 0 Lorsque "PHOTO ANIMAUX" est réglé sur "MARCHE", "TOUCHE PRIOR. AE/AF" sera automatiquement réglé sur "SUIVI ANIMAUX". Même lorsque "PHOTO ANIMAUX" est réglé sur "MARCHE", si "TOUCHE PRIOR. AE/AF" n'est pas réglé sur "SUIVI ANIMAUX", "PHOTO ANIMAUX" sera automatiquement réglé sur "ARRET".
- 0 Si des résultats appropriés ne peuvent pas être obtenus, enregistrez avec "PHOTO ANIMAUX" réglé sur "ARRET".

# <span id="page-53-0"></span>**Inscrire l'information relative à l'authentification personnelle du visage humain**

En enregistrant le visage d'une personne au préalable, la mise au point et la luminosité peuvent être ajustées automatiquement par la fonction de suivi de visage. Jusqu'à 6 visages, avec les noms et les niveaux de priorité peuvent être enregistrés.

Il est recommandé d'enregistrer au préalable les visages qui sont souvent enregistrés par cette caméra.

*1* Ouvrez l'écran LCD.

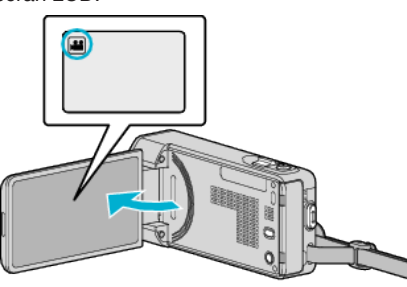

- Réglez le mode d'enregistrement soit sur **A** vidéo ou sur **O** photo.
- Pour basculer le mode entre vidéo et photo, tapez sur  $\blacksquare$  ou sur  $\blacksquare$ sur l'écran d'enregistrement pour afficher l'écran de commutation de mode.

Tapez sur la touche is ou  $\Omega$  pour basculer le mode vidéo en mode photo ou vice versa.

*2* Appuyez sur "MENU".

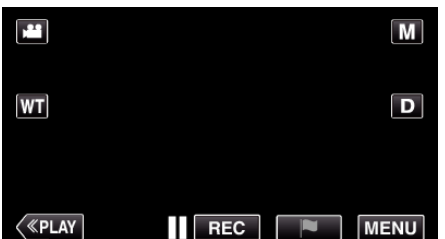

- 0 Le menu principal s'affiche.
- *3* Tapez "CONFIG.".

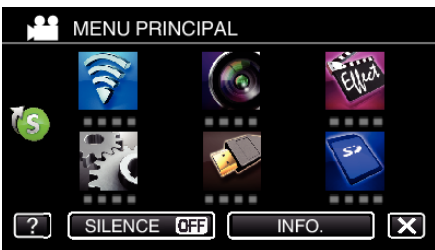

*4* Tapez "ENREG. DU VISAGE".

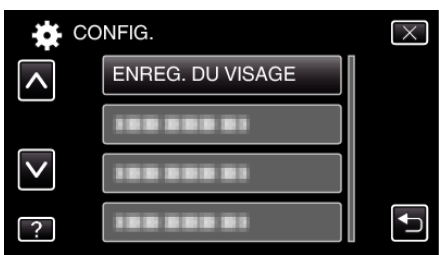

- $\bullet$  Tapez  $\wedge$  ou  $\vee$  pour faire défiler l'écran.
- $\bullet$  Appuyez sur  $\times$  pour sortir du menu.
- Appuyez sur bour retourner à l'écran précédent.
- *5* Tapez "ENR. NOUVEAU VISAGE".

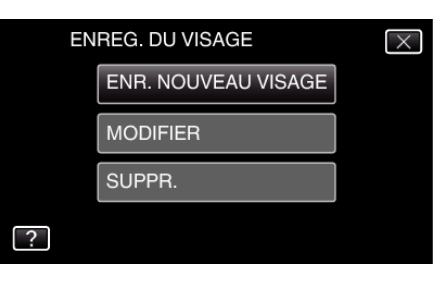

*6* Pointez la caméra en direction du sujet humain.

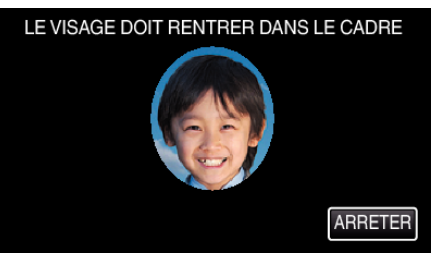

- 0 L'information est collectée avant l'inscription du visage. Le cadre apparaît en clignotant pendant que l'information est collectée.
- 0 Régler à la dimension du visage dans le cadre pendant qu'il clignote. Le cadre arrête de clignoter et s'éclaire une fois que la collecte d'information est terminée.
- 0 Tapez sur "ARRETER" pour annuler l'inscription. Lorsque "ANNULER RECONNAISSANCE DU VISAGE ?" aparaît, tapez sur "OUI" pour retourner au mode d'enregistrement normal.
- *7* Tapez sur "ENREG." et enregistrez le visage à partir de l'avant.

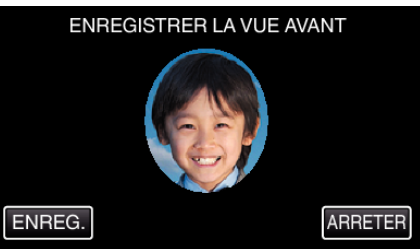

- 0 Un visage est capturé pour être utilisé sur l'écran d'index d'inscription des visages.
- 0 À la place de taper sur "ENREG.", vous pouvez également enregistrer en appuyant complétement sur la touche SNAPSHOT.
- 0 Il est possible d'entendre un son lorsque l'enregistrement est terminé.
- 0 Tapez sur "ARRETER" pour annuler l'inscription. Lorsque "ANNULER RECONNAISSANCE DU VISAGE ?" aparaît, tapez sur "OUI" pour retourner au mode d'enregistrement normal.
- *8* Tapez sur "OUI" pour continuer l'enregistrement.

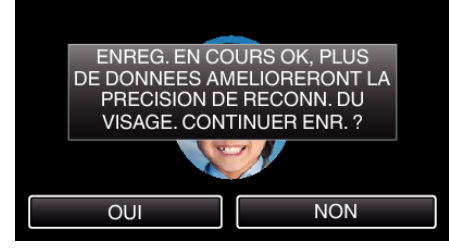

- 0 Pour continuer à collecter l'information du visage dans les quatre directions, haut, bas, gauche et droite, tapez sur "OUI". Il est recommandé de continuer l'enregistrement pour augmenter la précision de la reconnaissance de visage.
- 0 Pour arrêter l'enregistrement de l'inscription du visage, tapez sur "NON". Passez à l'étape 11.
- Faites pivoter le visage lentement dans les quatre directions pour enregistrer l'information du visage.

<span id="page-54-0"></span>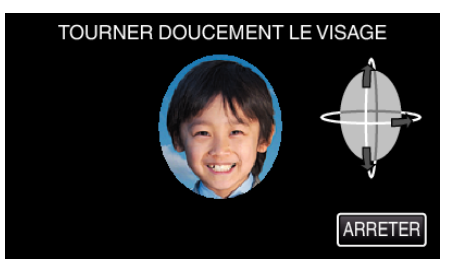

- 0 Faites pivoter le visage lentement en regardant la caméra. Il est possible d'entendre un son lorsque l'enregistrement est terminé pour chaque direction. (4 fois au total) Répétez l'étape jusqu'à ce que l'enregistrement (inscription) soit
- terminé pour toutes les directions. 0 L'inscription des quatre directions peut échouer en fonction de
- l'environnement de la prise de vue. Dans ce cas, tapez sur "ARRETER" pour annuler l'enregistrement et tapez ensuite sur "NON" et passez à l'étape 11.
- 0 Si le visage ne peut être reconnu correctement pendant l'enregistrement, recommencez l'inscription du visage.

### *10* Placez vous en face la caméra en souriant.

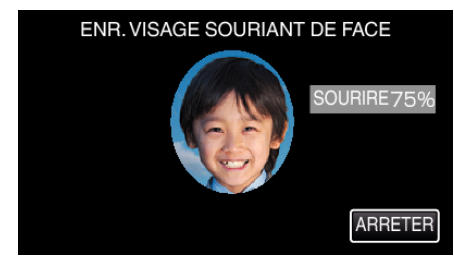

- 0 L'enregistrement démarre automatiquement. En utilisant l'affichage du % de sourire en référence, souriez de façon à ce que la valeur soit la plus élevée possible.
- 0 Il est possible d'entendre un son lorsque l'enregistrement est terminé.
- Pour annuler l'enregistrement d'un visage souriant et entrer un nom. tapez sur "ARRETER", puis sur "NON" et passez à l'étape 11.

#### *11* Appuyez sur "OK".

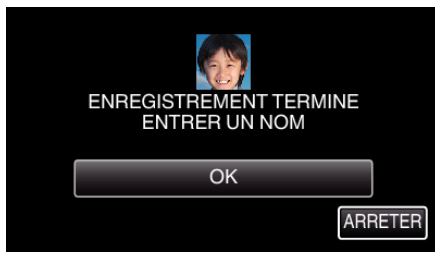

- 0 Taper sur "OK" permet d'engistrer le visage inscrit et l'écran pour entrer un nom apparaît.
- 0 Tapez sur "ARRETER" pour annuler l'inscription. Lorsque "ANNULER RECONNAISSANCE DU VISAGE ?" aparaît, tapez sur "OUI" pour retourner au mode d'enregistrement normal.
- *12* Tapez sur le clavier à l'écran pour entrer un nom, puis tapez sur "ENREG.".

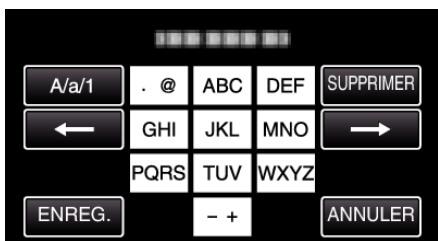

- 0 Tapez sur "SUPPRIMER" pour effacer un caractère.
- 0 Tapez sur "ANNULER" pour sortir.
- 0 Tapez sur "A/a/1" pour sélectionner le type de saisie de caractères de la lettre majuscule, minuscule, et le nombre.
- Tapez sur  $\leftarrow$  ou  $\rightarrow$  pour vous déplacer d'un espace vers la gauche ou la droite.
- 0 8 caractères maximum peuvent être saisis.
- 0 Comment entrer des caractères

Exemple : Pour entrer "KEN"

Tapez "JKL" 2 fois → Tapez "DEF" 2 fois → Tapez "MNO" 2 fois

*13* Tapez sur le niveau de priorité désiré, puis sur "ENREG.".

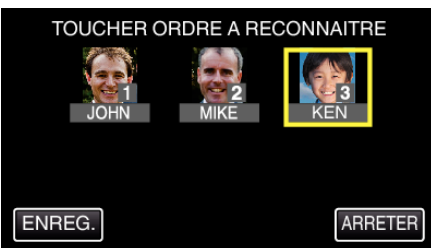

- 0 Au moment de l'inscription, le dernier nombre est attribué comme niveau de priorité. Pendant la détection du visage, le sujet avec la priorité la plus élevée (nombre le plus bas) sera détecté.
- 0 Vous pouvez changer le niveau de priorité d'un sujet en tapant sur le nombre.

Exemple : Pour changer le niveau de priorité du nombre 3 au nombre 1, tapez sur le nombre 1.Le niveau de priorité du sujet inscrit devient le nombre 1, alors que les niveaux de priorité du nombre 1 original et ceux qui sont inférieurs descendent d'une place. (Dans cet exemple, le nombre 1 original devient le nombre 2 et le nombre 2 original devient le nombre 3.)

0 Lorsque "ENREG." est touché, l'écran d'inscription complet apparaît.

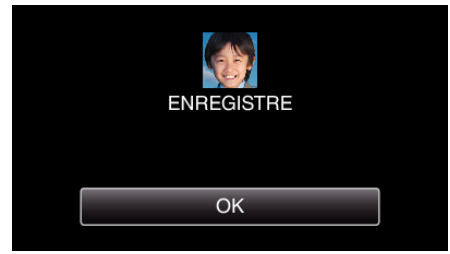

- 0 Tapez sur "OK" pour terminer l'inscription.
- 0 Vous pouvez modifier l'information du visage dans "MODIFIER". ["Modifier l'information du visage enregistrée" \(](#page-56-0) $\mathbb{R}$  p. 57)

#### **Remarque :**

- 0 Il est possible que les visages ne soient pas inscrits correctement dans les cas suivants :
	- Lorsque le visage apparaît soit trop petit, soit trop grand comparé au cadre
	- Lorsqu'il est trop sombre ou trop lumineux
	- Lorsque le visage apparaît horizontal ou penché
	- Lorsqu'une partie du visage est cachée
	- Lorsqu'il y a plusieurs visages dans le cadre
- 0 Pour augmenter la précision de reconnaissance de visage, placez un seul visage dans le cadre et faites l'inscription dans un environnement bien éclairé.
- 0 Il est possible que les visages ne soient pas reconnus correctement selon les conditions et l'environnement des prises de vue. Dans ce cas, inscrivez le visage à nouveau.
- 0 Il est possible que les visages ne soient pas reconnus correctement pendant l'enregistrement si le niveau de reconnaissance du visage est faible. Dans ce cas, inscrivez le visage à nouveau.
- 0 La fonction de suivi de visage et l'affichage du nom peuvent ne pas fonctionner correctement selon les visages enregistrés, les conditions de prise de vue (distance, angle, luminosité, etc.) et les expressions.
- 0 La fonction de suivi de visage et l'affichage du nom peuvent ne pas fonctionner correctement pour les personnes ayant les mêmes traits de visage, comme frères et soeurs, parents, enfants, etc.

## <span id="page-55-0"></span>**Configurer AFFICH. NOM/SOURIRE%**

"AFFICH. NOM/SOURIRE%" vous permet de régler les articles à afficher lorsque les visages sont détectés.

Cet article n'est affiché que lorsque "TOUCHE PRIOR. AE/AF" est réglé sur "SUIVI DU VISAGE".

["Capturer des sujets clairement \(TOUCHE PRIOR. AE/AF\)" \(](#page-48-0)[487 p. 49)

*1* Ouvrez l'écran LCD.

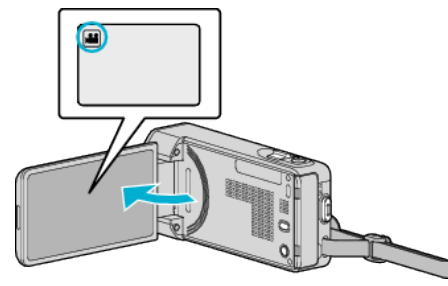

- Réglez le mode d'enregistrement soit sur il vidéo ou sur  $\Omega$  photo.
- Pour basculer le mode entre vidéo et photo, tapez sur **A** ou sur  $\Omega$ sur l'écran d'enregistrement pour afficher l'écran de commutation de mode.

Tapez sur la touche lou D pour basculer le mode vidéo en mode photo ou vice versa.

*2* Appuyez sur "MENU".

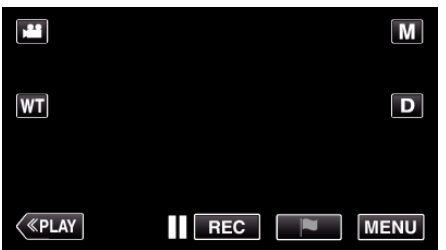

*3* Tapez "REGLAGE ENREGISTR.". (Passez à l'étape 4.) Ou encore, tapez "AFFICH. NOM/SOURIRE%" dans le menu de raccourcis. (Passez à l'étape 5.)

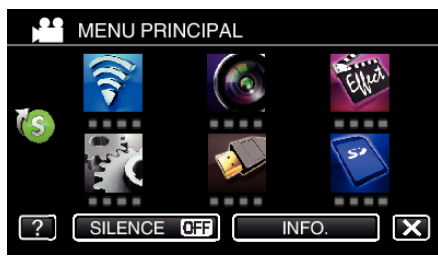

4 Tapez > en bas à droite de l'écran.

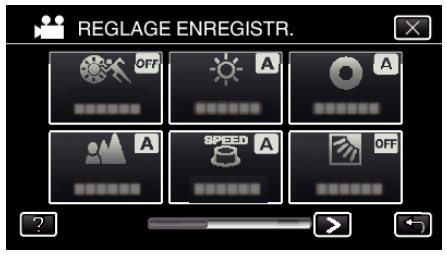

## *5* Tapez "AFFICH. NOM/SOURIRE%".

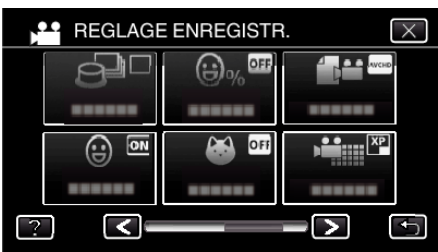

*6* Appuyez sur le réglage désiré.

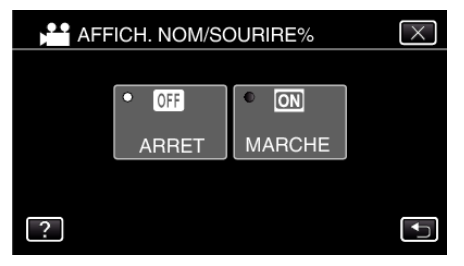

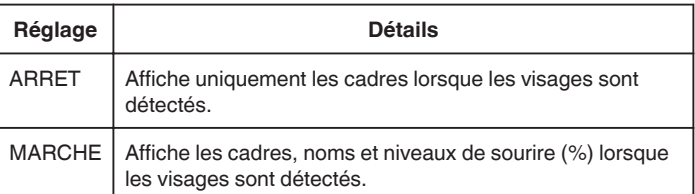

0 Cadre : Apparaît autour des visages détectés. Nom : Apparaît pour les visages qui ont été enregistrés. Niveau de sourire : Apparaît en valeur (0 % - 100 %) pour les sourires détectés.

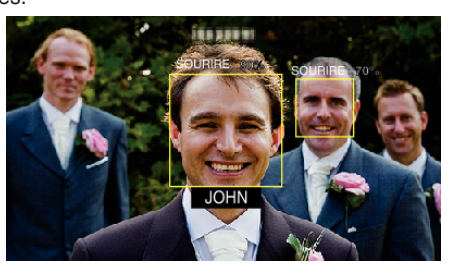

## **Remarque :**

- 0 La caméra peut détecter jusqu'à 16 visages. Les niveaux de sourire seront affichés pour 3 des plus grands visages au maximum affichés à l'écran.
- 0 Certains visages peuvent ne pas être détectés en fonction de l'environnement de prise de vue.
- 0 Vous pouvez enregistrer des informations d'authentification personnelle comme le visage, le nom et le niveau de priorité de la personne avant l'enregistrement.
- 0 Jusqu'à 3 noms enregistrés peuvent être affichés en fonction du niveau de priorité.

["Inscrire l'information relative à l'authentification personnelle du visage](#page-53-0) [humain" \(](#page-53-0) $\approx$  p. 54)

- "AFFICH. NOM/SOURIRE%" est réglé sur "MARCHE" quand le mode démo est activé.
- " MODE DEMO "  $(\sqrt{np} \cdot 238)$

## <span id="page-56-0"></span>**Modifier l'information du visage enregistrée**

Vous pouvez modifier le nom, le niveau de priorité et l'information du visage qui sont enregistrées.

*1* Appuyez sur "MENU".

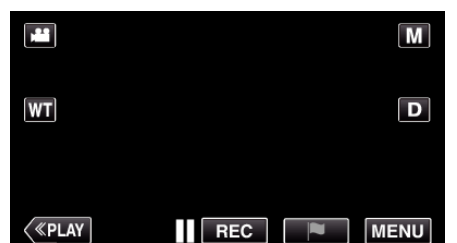

- 0 Le menu principal s'affiche.
- *2* Tapez "CONFIG.".

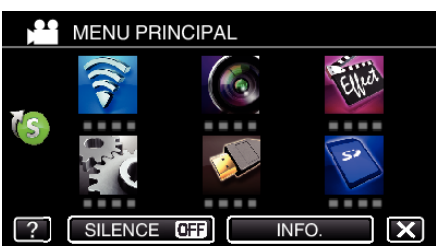

*3* Tapez "ENREG. DU VISAGE".

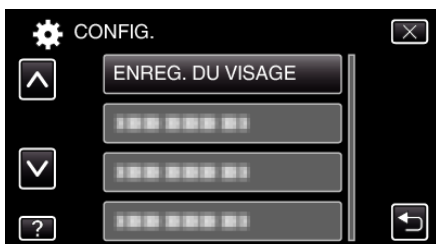

- $\bullet$  Tapez  $\wedge$  ou  $\vee$  pour faire défiler l'écran.
- $\bullet$  Appuyez sur  $\times$  pour sortir du menu.
- 0 Appuyez sur J pour retourner à l'écran précédent.
- *4* Tapez "MODIFIER".

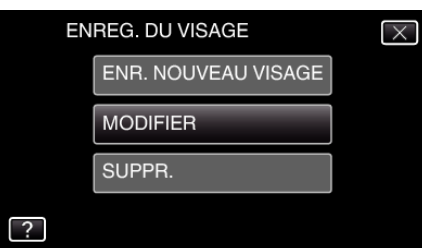

*5* Tapez la personne à modifier.

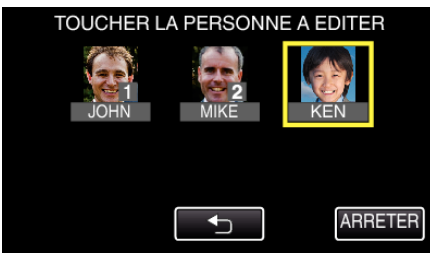

*6* Tapez l'article à modifier.

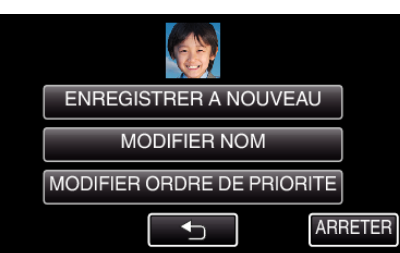

- 0 Si vous sélectionnez "ENREGISTRER A NOUVEAU", procédez à l'étape 6 dans "["Inscrire l'information relative à l'authentification](#page-53-0) [personnelle du visage humain" \(](#page-53-0) $\mathbb{R}$  p. 54)".
- 0 Si vous sélectionnez "MODIFIER NOM", procédez à l'étape 12 dans "["Inscrire l'information relative à l'authentification personnelle du](#page-54-0) [visage humain" \(](#page-54-0) $\mathfrak{g}$  p. 55)".
- 0 Si vous sélectionnez "MODIFIER ORDRE DE PRIORITE", procédez à l'étape 13 dans "["Inscrire l'information relative à l'authentification](#page-54-0) [personnelle du visage humain" \(](#page-54-0) $\sqrt{p}$  p. 55)".

["Inscrire l'information relative à l'authentification personnelle du visage](#page-53-0) [humain" \(](#page-53-0) $\mathbb{R}$  p. 54)

#### **Annuler (Supprimer) l'information du visage enregistrée**

Vous pouvez annuler (supprimer) l'information du visage qui est enregistrée.

*1* Appuyez sur "MENU".

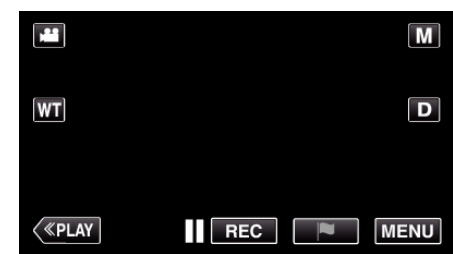

- 0 Le menu principal s'affiche.
- *2* Tapez "CONFIG.".

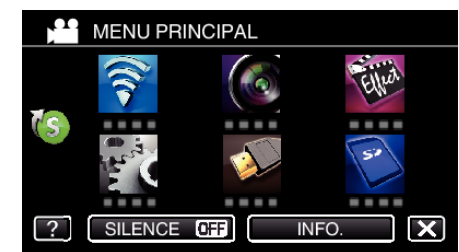

*3* Tapez "ENREG. DU VISAGE".

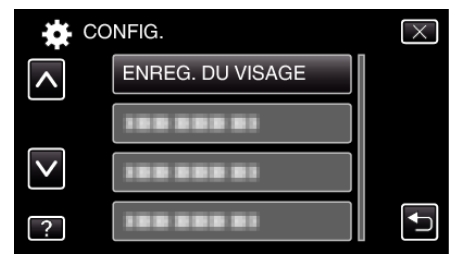

- $\bullet$  Appuyez sur  $\times$  pour sortir du menu.
- Appuyez sur <sup>1</sup> pour retourner à l'écran précédent.

*4* Tapez "SUPPR.".

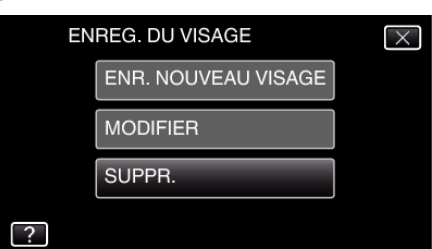

*5* Tapez sur la personne dont vous voulez annuler l'enregistrement.

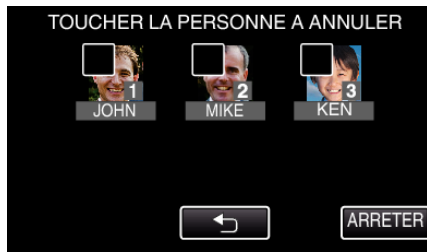

- **·**  $\overline{w}$  apparaît sur la personne sélectionnée.
- Pour enlever  $\bar{I\!I\!I}$  d'une personne, tapez à nouveau sur la personne.
- *6* Tapez sur "REGLER".

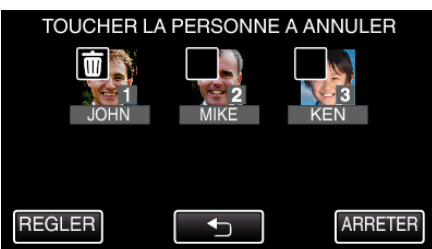

*7* Appuyez sur "OUI".

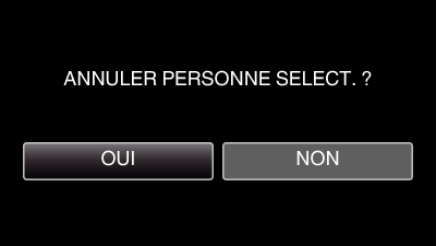

- 0 Tapez sur "OUI" pour supprimer l'information du visage de la personne sélectionnée.
- 0 Tapez sur "NON" pour retourner à l'écran précédent.
- 0 Tapez sur "OK" lorsque l'écran complet de suppression apparaît.

## **Réduire les secousses de la caméra**

Le réglage du stabilisateur d'image permet de réduire les secousses de la caméra lors de l'enregistrement de vidéo.

*1* Ouvrez l'écran LCD.

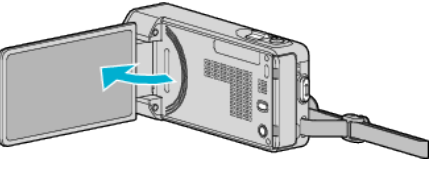

2 Appuyez sur la touche (w) pour modifier le réglage.

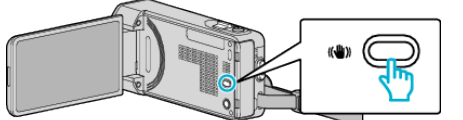

0 Le réglage du stabilisateur d'image peut changer à chaque pression.

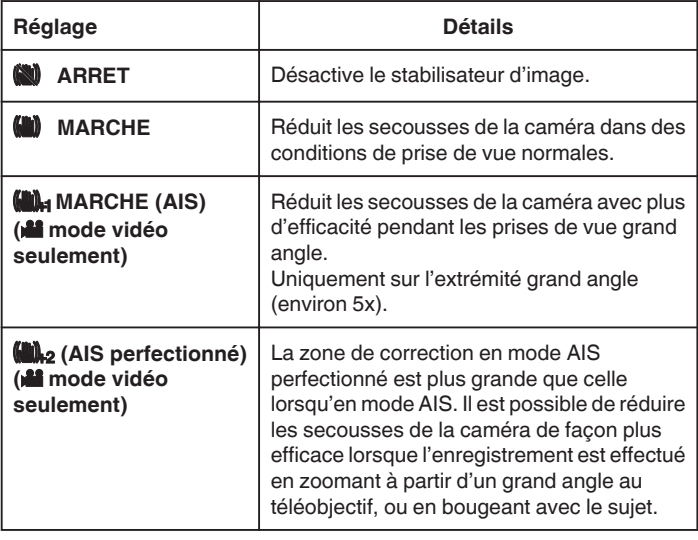

#### **Remarque :**

- 0 Il est recommandé de régler le stabilisateur d'image sur "ARRET" lorsque vous filmez un sujet qui se déplace peu en ayant l'unité sur un trépied.
- 0 Une stabilisation complète est impossible si la caméra bouge trop.
- 0 Lorsque "MARCHE (AIS)" est réglé, l'angle de vue se rétrécit. En mode AIS perfectionné, l'angle de vue se rétrécit même plus que "MARCHE  $(AIS)$ ".
- 0 La stabilisation de l'image commence seulement quand la touche SNAPSHOT est à moitié enfoncée pendant l'enregistrement de photos.

# **Marquer la vidéo pendant l'enregistrement**

Vous pouvez marquer une scène spécifique pendant l'enregistrement vidéo. Quand une marque est faite, la position marquée est enregistrée pour qu'il soit facile de trouver la position et de commencer une lecture du résumé.

- 0 La fonction de marque ne peut être utilisée que pour les vidéos enregistrées au format AVCHD. (Les vidéos enregistrées au format iFrame ne sont pas prises en charge.)
- *1* Ouvrez l'écran LCD.

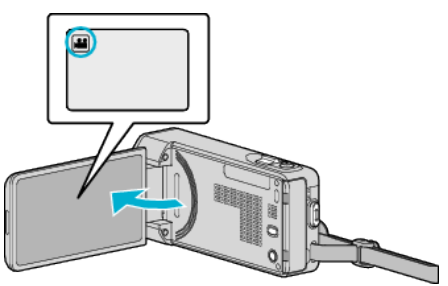

*2* Commencez à enregistrer une vidéo.

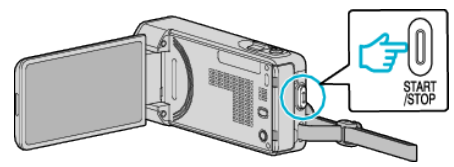

- 0 Appuyez une nouvelle fois sur la touche START/STOP pour arrêter l'enregistrement.
- 3 Tapez l'icône de marque e à la scène que vous voulez marquer.

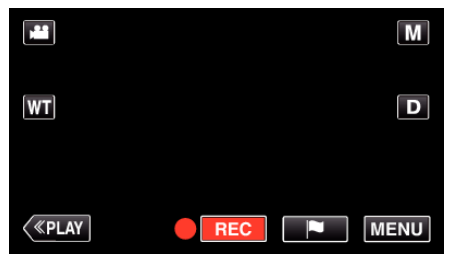

- 0 Une fois qu'une scène est marquée, la marque suivante ne sera pas effectuée dans les 5 secondes.
- *4* Terminez l'enregistrement d'une vidéo.

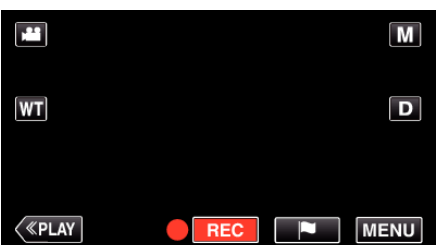

0 Tapez 7 pour terminer l'enregistrement de la vidéo.

#### **Remarque :**

- 0 Reportez-vous aux indications ci-dessous pour la lecture des scènes marquées.
- [" LECTURE MARQUAGE " \(](#page-72-0)LSF p. 73)
- 0 En installant une application spécialisée sur votre téléphone intelligent, l'opération de marque peut être effectuée à partir du téléphone intelligent. ["Utiliser les points de repère" \(](#page-173-0) $\mathbb{R}$  p. 174)

# **Enregistrement au ralenti (grande vitesse)**

Vous pouvez enregistrer des vidéos au ralenti en augmentant la vitesse d'enregistrement pour souligner les mouvements, et lire la vidéo au ralenti en douceur.

Cette fonction est pratique pour vérifier les mouvements, comme des swings de golf. (Fichier vidéo en AVCHD seulement)

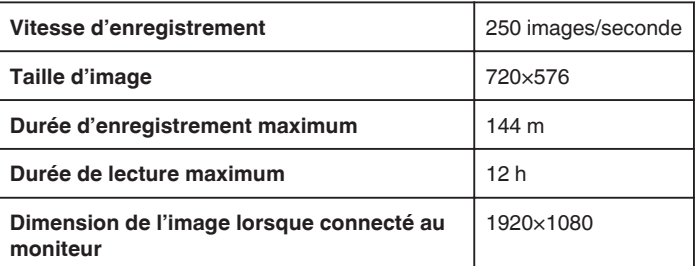

0 La durée de la lecture équivaudra à 5 fois la durée enregistrée effectivement.

(Exemple : Si la durée enregistrée est 1 minute, la durée de la lecture sera de 5 minutes.)

*1* Ouvrez l'écran LCD.

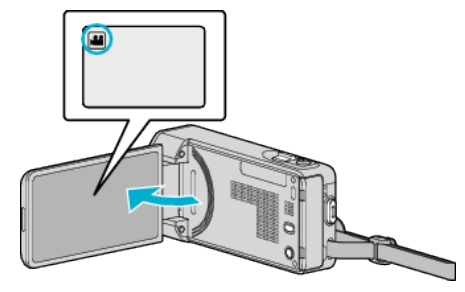

- Vérifiez si le mode d'enregistrement est bien
- Si le mode est  $\Box$  photo, tapez  $\Box$  sur l'écran d'enregistrement pour afficher l'écran de basculement de mode. Tapez **M** pour basculer le mode sur vidéo.
- *2* Appuyez sur "MENU".

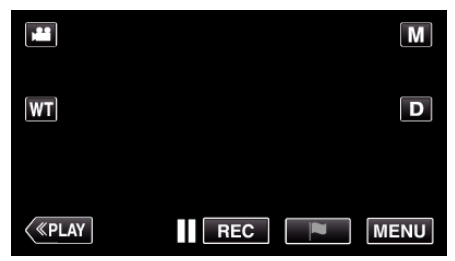

- 0 Le menu principal s'affiche.
- *3* Tapez "ENREGISTR. SPECIAL".

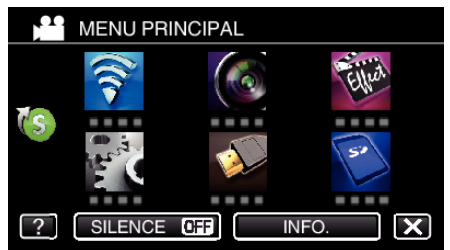

*4* Tapez sur "ENREG. HAUTE VITESSE".

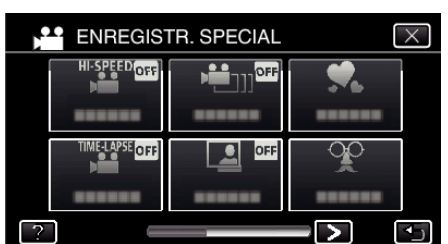

*5* Tapez sur "MARCHE".

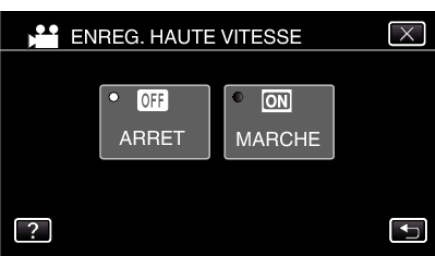

- 0 Lorsque "MARCHE" est tapé, 250 images peuvent être enregistrées en 1 seconde.
- 0 Pour annuler l'enregistrement haute vitesse, tapez sur "ARRET".
- *6* Lancez l'enregistrement.

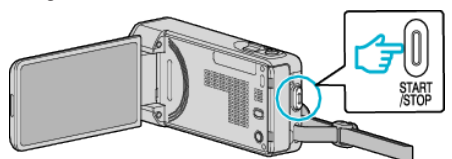

- 0 Appuyez une nouvelle fois sur la touche START/STOP pour arrêter l'enregistrement.
- 0 Les réglages d'enregistrement à grande vitesse ne sont pas enregistrés, même lorsque l'alimentation est coupée.

#### **Remarque :**

- 0 Cette fonction ne prend pas en charge le format d'enregistrement iFrame.
- 0 Les images peuvent apparaître avec plus de grain que d'autres vidéos. L'image affichée sur le moniteur LCD pendant l'enregistrement peut aussi apparaître avec plus de grain.
- 0 Le son audio n'est pas enregistré en même temps que la vidéo.
- 0 Lorsque l'enregistrement à grande vitesse est activé, seul le zoom optique peut être utilisé.
- 0 Pendant un enregistrement à grande vitesse, "TOUCHE PRIOR. AE/AF" est réglé sur "ARRET". En outre, comme le stabilisateur d'image est réglé sur "ARRET", il est recommandé d'utiliser un trépied et d'enregistrer dans un endroit clair, avec le sujet agrandi le plus possible.

["Montage sur trépied" \(](#page-22-0) $\mathbb{R}$  p. 23)

## **Enregistrer par intervalles (ENREG. ACCELERE)**

Cette fonction permet de capturer les changements de scènes lentements se déroulant sur une longue période d'être montrés à l'intérieur d'un laps de temps court en prenant des clichés à certains intervalles.

Cette option est utile notamment pour recréer l'ouverture d'un bourgeon de fleur. (Fichier vidéo en AVCHD seulement)

*1* Ouvrez l'écran LCD.

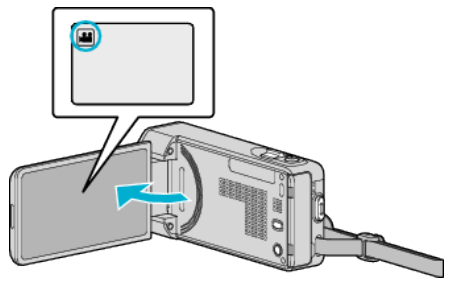

- Vérifiez si le mode d'enregistrement est bien
- Si le mode est sur le mode  $\Omega$  photo, tapez sur  $\Omega$  sur l'écran d'enregistrement pour afficher l'écran de commutation de mode. Tapez sur **M** pour basculer le mode en vidéo.
- *2* Appuyez sur "MENU".

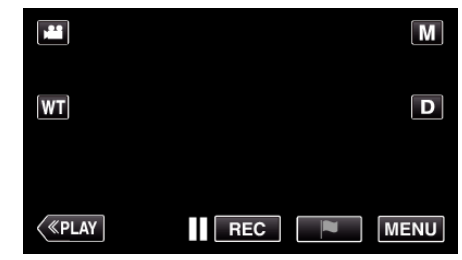

- 0 Le menu principal s'affiche.
- *3* Tapez "ENREGISTR. SPECIAL".

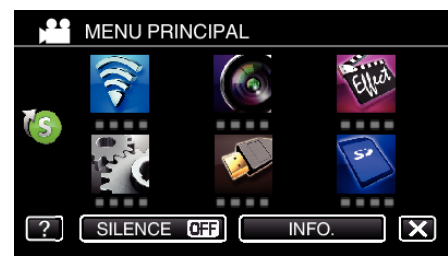

*4* Appuyez sur "ENREG. ACCELERE".

**\*\*** ENREGISTR. SPECIAL  $I_{\Omega F}$ -----팀 œ  $\blacktriangleright$ Þ

- $\bullet$  Appuyez sur  $\times$  pour sortir du menu.
- Appuyez sur **f** pour retourner à l'écran précédent.

*5* Tapez pour sélectionner un intervalle d'enregistrement (1 à 80 secondes).

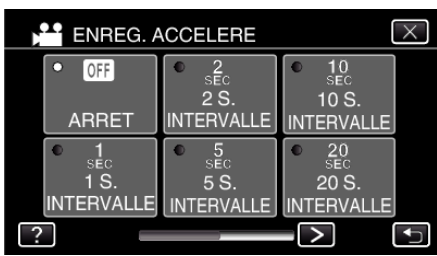

- 0 Plus le nombre de secondes est important, plus l'intervalle d'enregistrement sera long.
- $\bullet$  Tapez  $\lt$  ou  $\gt$  pour faire défiler l'écran.
- Appuyez sur  $\times$  pour sortir du menu.
- Appuyez sur b pour retourner à l'écran précédent.
- *6* Lancez l'enregistrement.

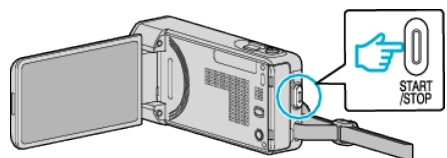

- 0 Un cadre est pris à intervalles réguliers de la période sélectionnée.
- 0 Lorsque l'intervalle d'enregistrement est réglé sur "INTERVALLE 20 S." ou davantage, cet appareil bascule en mode économie d'énergie entre deux enregistrements.

Au point d'enregistrement suivant, le mode économie d'énergie sera arrêté et l'enregistrement démarrera automatiquement.

- Appuyez une nouvelle fois sur la touche START/STOP pour arrêter l'enregistrement.
- 0 Les réglages d'enregistrement accéléré ne sont pas enregistrés, même lorsque l'alimentation est coupée.

#### **Indications pour les enregistrements par prise de vue accélérée**

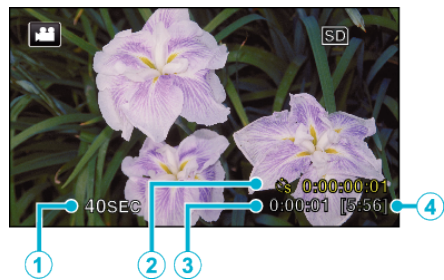

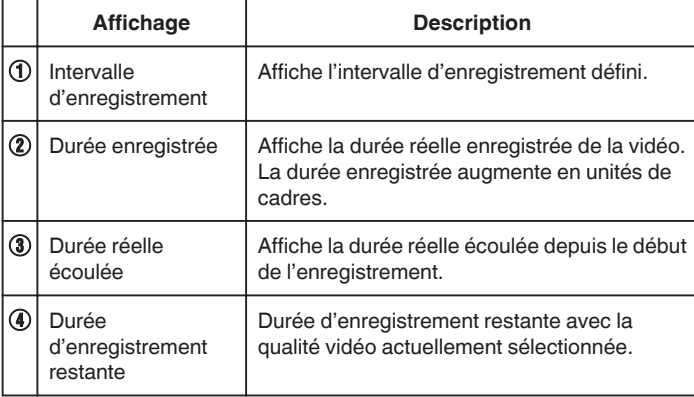

#### **Régler la prise de vue accélérée**

Plus le nombre de secondes est important, plus l'intervalle d'enregistrement sera long.

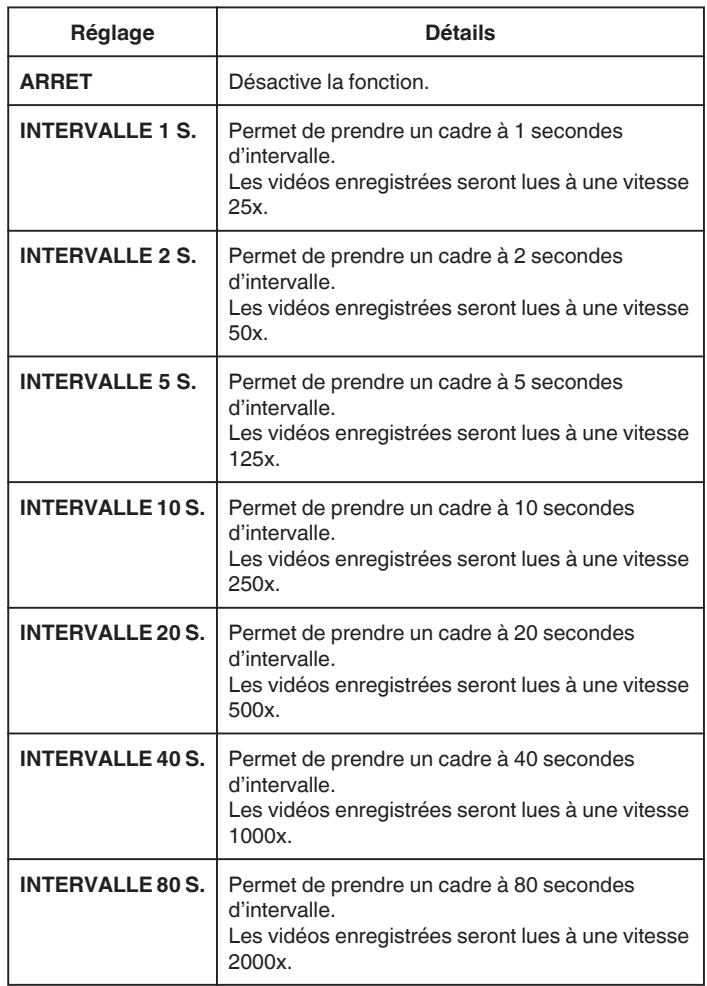

#### **Attention :**

- 0 Cette fonction ne prend pas en charge le format d'enregistrement iFrame.
- 0 Le son ne pourra pas être enregistré pendant les enregistrements par prise de vue accélérée.
- 0 Lors de l'enregistrement simultané de photos, le zoom et le stabilisateur d'image numérique ne sont pas disponibles avec les enregistrements par prise de vue accélérée.
- 0 Lorsque l'enregistrement est arrêté avec un temps d'enregistrement inférieur à "0:00:00:14", la vidéo ne sera pas enregistrée.

#### **Remarque :**

- 0 Les réglages d'enregistrement par prise de vue accélérée sont réinitialisés même lorsque l'alimentation est coupée. Pour commencer à nouveau l'enregistrement à intervalles, il est nécessaire d'effectuer la sélection une nouvelle fois.
- 0 L'enregistrement s'arrête automatiquement 99 heures après son démarrage.
- 0 Utilisez un trépied et un adaptateur secteur pour les enregistrements par prise de vue accélérée. avec de longs intervalles d'enregistrement. Il est également recommandé de régler manuellement la mise au point et la balance des blancs.

["Montage sur trépied" \(](#page-22-0) $\sqrt{p}$  p. 23)

["Ajuster manuellement la mise en point" \(](#page-35-0) $\mathbb{F}$  p. 36)

["Régler la balance des blancs" \(](#page-40-0) $\mathbb{F}$  p. 41)

# **Enregistrer des vidéos à prises de vue image par image (ENR.IMAGE PAR IMAGE)**

#### En appuyant sur la touche SNAPSHOT 2 trames de photos sont enregistrées, et des vidéos image par image sont créées en compilant ces images ensemble. (Fichiers vidéo en AVCHD seulement)

*1* Ouvrez l'écran LCD.

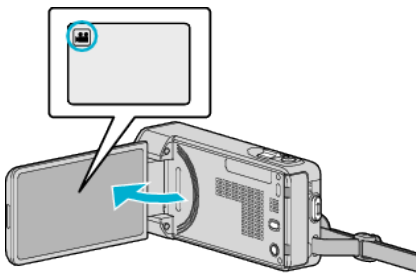

- Vérifiez si le mode d'enregistrement est bien **M**.
- 0 Si le mode est B photo, tapez B sur l'écran d'enregistrement pour afficher l'écran de basculement de mode. Tapez **M** pour basculer le mode sur vidéo.
- *2* Tapez "MENU".

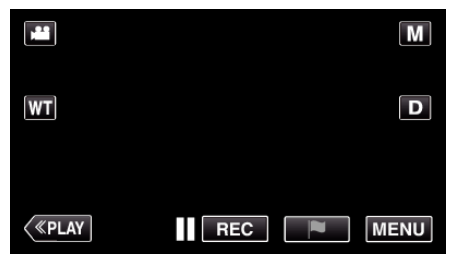

- 0 Le menu principal s'affiche.
- *3* Tapez "ENREGISTR. SPECIAL".

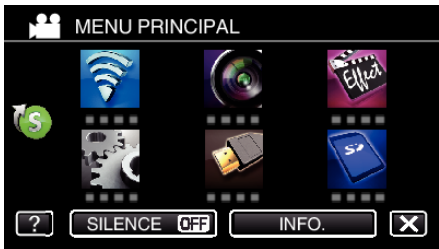

*4* Tapez "ENR.IMAGE PAR IMAGE".

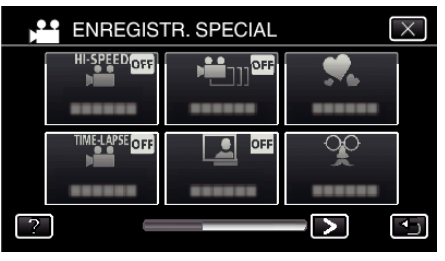

*5* Tapez "MARCHE".

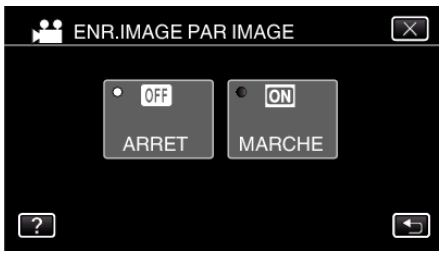

- 0 Le menu "MODE ENREGISTREMENT IMAGE PAR IMAGE. APPUYER SUR INSTANTANE POUR PRENDRE UNE TRAME" apparaît.
- *6* Appuyez sur la touche SNAPSHOT pour lancer l'enregistrement.

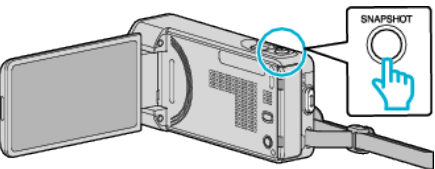

- 0 Tapez l'enregistrement de photo (Q) pour commencer l'enregistrement.
- Appuyez sur la touche START/STOP ou tapez pour arrêter l'enregistrement.
- 0 "CAPTURE" s'éclaire lorsqu'une scène est enregistrée.
- 0 Les réglages de vidéo image par image ne sont pas enregistrés, même lorsque l'alimentation est coupée.

#### **Attention :**

- 0 L'audio ne peut pas être enregistré pendant "ENR.IMAGE PAR IMAGE".
- 0 Cette fonction ne prend pas en charge le format d'enregistrement iFrame.
- 0 Lorsque l'enregistrement est arrêté avec un temps d'enregistrement inférieur à "0:00:00:14" (ou inférieur à 7 clichés), la vidéo ne sera pas enregistrée.
- 0 L'enregistrement simultané de photos, ainsi que le stabilisateur d'image numérique ne sont pas disponibles pendant "ENR.IMAGE PAR IMAGE".
- 0 Lorsque "ENR.IMAGE PAR IMAGE" est réglé, le mode d'économie d'énergie est activé.
- 0 "TOUCHE PRIOR. AE/AF", "PHOTO SOURIRE", "PHOTO ANIMAUX" et "ENREG. AUTO" ne sont pas disponibles.

# **Enregistrer automatiquement par détection de mouvements (ENREG. AUTO)**

Cette fonction permet à l'appareil d'enregistrer automatiquement en détectant les changements de mouvement (luminosité) du sujet à l'intérieur du cadre rouge apparaissant sur l'écran LCD. Cette fonction peut être définie pour les modes vidéo et photo.

*1* Ouvrez l'écran LCD.

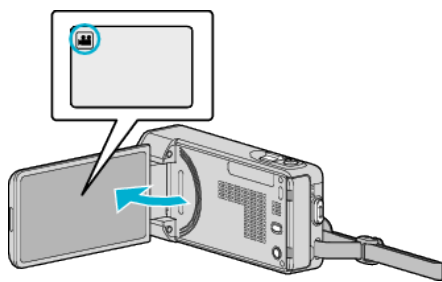

- Réglez le mode d'enregistrement soit sur **A** vidéo ou sur **O** photo.
- Pour basculer le mode entre vidéo et photo, tapez sur **A** ou sur  $\Omega$ sur l'écran d'enregistrement pour afficher l'écran de commutation de mode.

Tapez sur la touche **a** ou  $\Omega$  pour basculer le mode vidéo en mode photo ou vice versa.

- *2* Composez l'image en fonction du sujet.
	- 0 Ajustez l'angle de prise de vue avec le zoom, etc.
- *3* Appuyez sur "MENU".

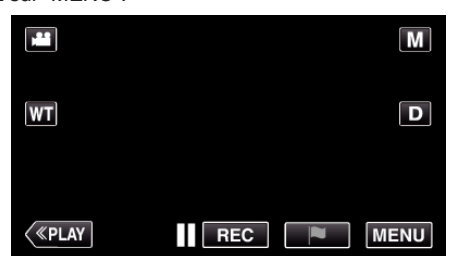

- 0 Le menu principal s'affiche.
- *4* Tapez "ENREGISTR. SPECIAL".

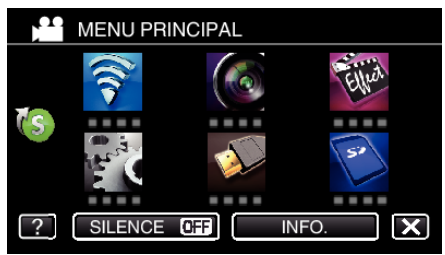

*5* Tapez "ENREG. AUTO".

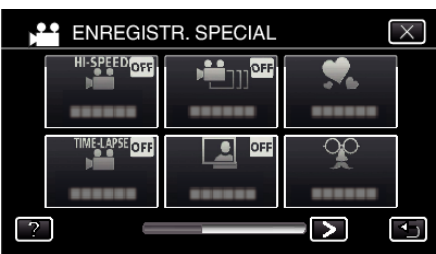

- $\bullet$  Appuyez sur  $\times$  pour sortir du menu.
- 0 Appuyez sur J pour retourner à l'écran précédent.
- *6* Tapez "MARCHE".

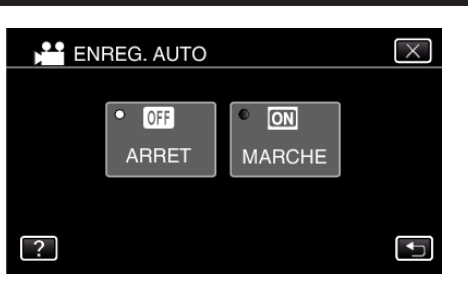

*7* L'enregistrement démarre automatiquement lorsque le sujet se déplace au sein du cadre rouge.

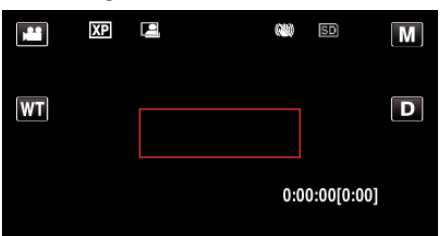

- 0 Un cadre rouge apparait 2 secondes après que l'affichage du menu ait disparu.
- 0 Pour l'enregistrement vidéo, l'enregistrement se poursuit même s'il y a encore des mouvements du sujet (changements de luminosité) à l'intérieur du cadre rouge. Lorsqu'il n'y a plus de mouvement du sujet (changements de luminosité) à l'intérieur du cadre rouge, l'enregistrement s'arrête dans les 5 secondes.
- 0 Appuyez sur la touche START/STOP pour arrêter l'enregistrement manuel vidéo. Toutefois, pendant que "ENREG. AUTO" demeure sur "MARCHE" même après l'arrêt de l'enregistrement, l'enregistrement recommence lorsque les mouvements du sujet (changements de luminosité) sont détectés à l'intérieur du cadre rouge. Pour annuler "ENREG. AUTO", réglez-le sur "ARRET".

#### **Attention :**

- 0 Le zoom numérique, le stabilisateur d'image numérique, le retardateur et la prise de vue continue ne sont pas disponibles avec la fonction "ENREG. AUTO" activée.
- 0 La fonction "ENREG. AUTO" ne peut être utilisée avec la fonction "ENREG. ACCELERE". Lorsque les deux fonctions sont sélectionnées, la priorité est donnée à "ENREG. ACCELERE".
- 0 "TAILLE IMAGE" ne peut être modifié après avoir sélectionné "ENREG. AUTO".
- Réglez-le avant de sélectionner la fonction "ENREG. AUTO".
- 0 Les modes arrêt et économie d'énergie automatiques ne sont pas disponibles avec la fonction "ENREG. AUTO" activée.

#### **Remarque :**

- 0 L'enregistrement s'arrête si aucun changement n'est effectué dans les 5 secondes suivant l'enregistrement vidéo.
- 0 Les réglages de "ENREG. AUTO" ne sont pas enregistrés, même lorsque l'alimentation est coupée.
- 0 L'enregistrement ne peut commencer lorsque les mouvements du sujet à l'intérieur du cadre rouge sont trop rapides ou les changements de luminosité sont trop faibles.
- 0 L'enregistrement peut démarrer en raison de changements de la luminosité même s'il n'y a aucun mouvement au sein du cadre rouge.
- 0 Si le zoom est activé, l'enregistrement ne peut pas commencer.

# **Prendre des photos de groupe (Retardateur)**

Le retardateur à 10 secondes et le retardateur à détection de visages sont des fonctions utiles pour prendre des photos de groupes. Le retardateur à 2 secondes est utile pour éviter les secousses de la caméra

causées en appuyant sur la touche de l'obturateur.

#### **Remarque :**

Pour prendre une photo avec la fonction retardateur, il est recommandé d'utiliser un trépied. ["Montage sur trépied" \(](#page-22-0) $\mathbb{R}$  p. 23)

#### **Utilisation du retardateur à 2-/10 secondes**

*1* Ouvrez l'écran LCD.

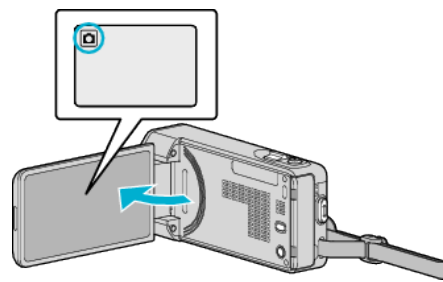

- 0 Vérifiez si le mode d'enregistrement est bien B.
- Si le mode est sur le mode **A** vidéo, tapez sur **A** sur l'écran d'enregistrement pour afficher l'écran de commutation de mode. Tapez sur  $\Box$  pour basculer le mode en mode photo.
- *2* Appuyez sur "MENU".

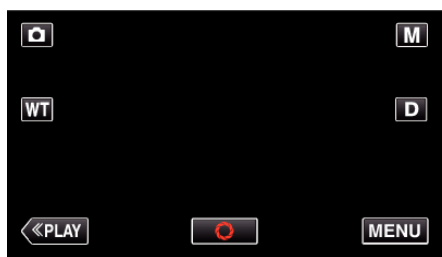

- 0 Le menu principal s'affiche.
- *3* Tapez "REGLAGE ENREGISTR.".

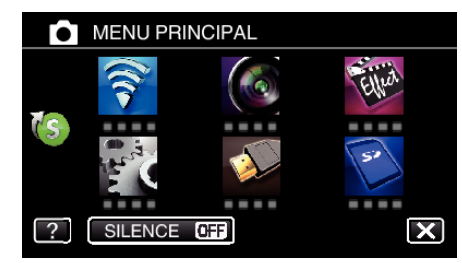

4 Tapez > en bas à droite de l'écran.

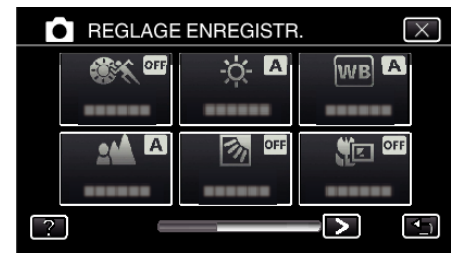

*5* Appuyez sur "RETARDATEUR".

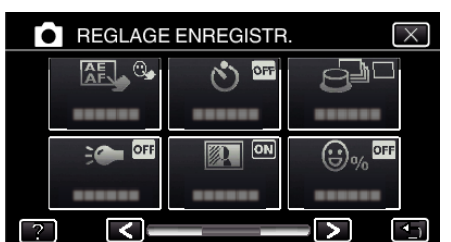

- Appuyez sur  $\times$  pour sortir du menu.
- 0 Appuyez sur J pour retourner à l'écran précédent.
- *6* Appuyez sur "2SEC" ou "10SEC".

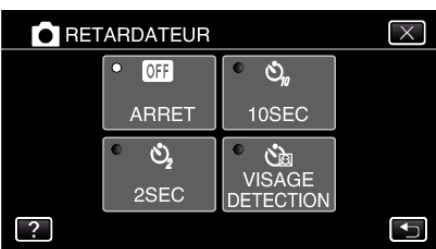

*7* Effectuez la mise au point du sujet.

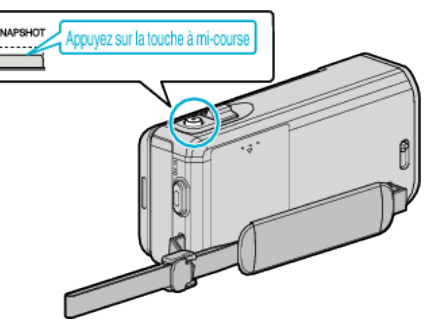

- 0 Une fois la mise au point effectuée, le voyant de l'icône de mise au point devient vert.
- *8* Prenez une photo.

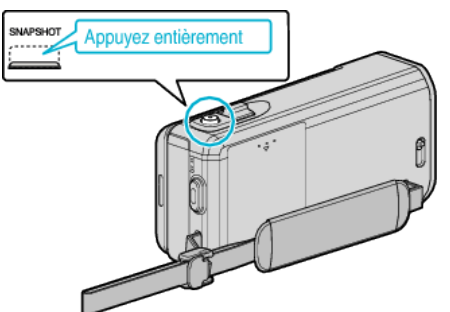

- 0 Un chronomètre s'affiche et le compte à rebours avant prise de vue démarre.
- 0 Appuyez de nouveau sur la touche SNAPSHOT pour arrêter le retardateur.

### **Utilisation du retardateur à détection de visages**

En appuyant sur la touche SNAPSHOT, la détection du visage et la prise s'effectue trois secondes après qu'une autre personne entre dans le cadre. Cette fonction est utile lorsque vous voulez inclure le photographe dans la photo de groupe.

*1* Ouvrez l'écran LCD puis sélectionnez le mode photo.

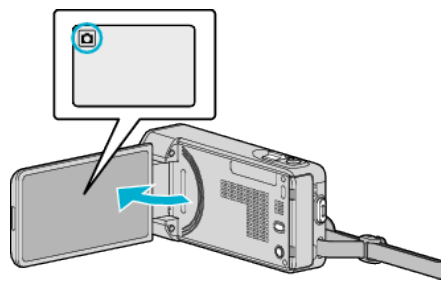

- 0 L'icône du mode photo apparaît.
- *2* Appuyez sur "MENU".

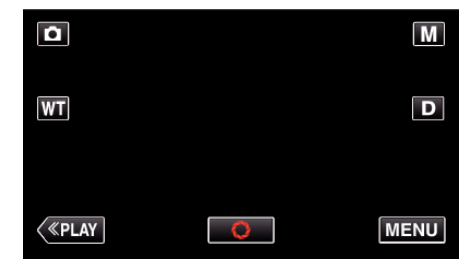

- 0 Le menu principal s'affiche.
- *3* Tapez "REGLAGE ENREGISTR.".

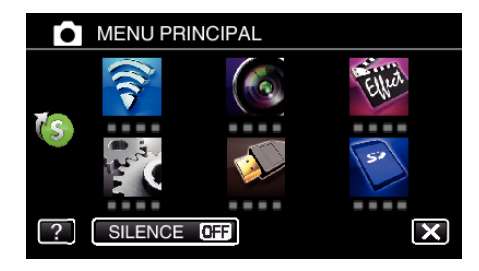

4 Tapez > en bas à droite de l'écran.

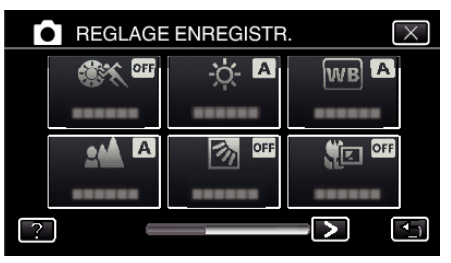

*5* Appuyez sur "RETARDATEUR".

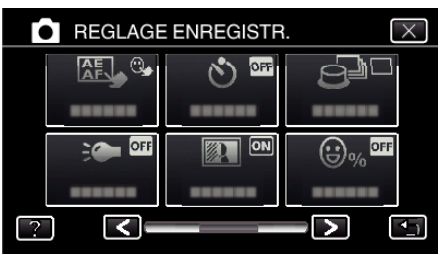

- $\bullet$  Appuyez sur  $\times$  pour sortir du menu.
- 0 Appuyez sur J pour retourner à l'écran précédent.
- *6* Appuyez sur "DETECTION VISAGE".

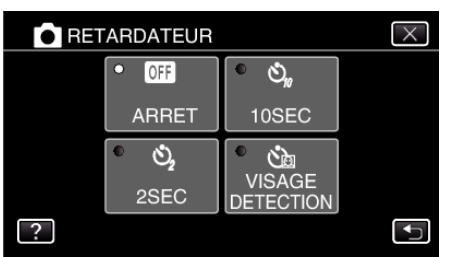

*7* Après vous être assuré que tout le monde regarde la caméra, appuyez sur la touche SNAPSHOT.

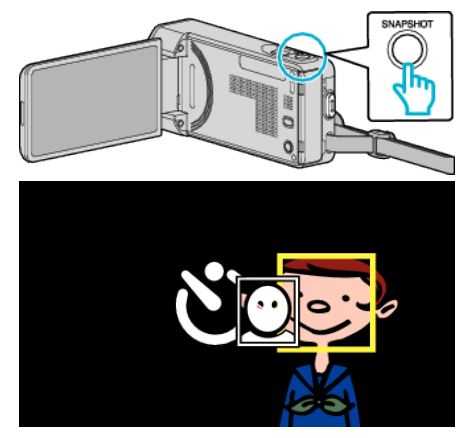

- 0 Les cadres apparaissent autour des visages des sujets.
- 0 Appuyer sur la touche SNAPSHOT à nouveau démarre le retardateur à 10 secondes.
- *8* Le photographe entre dans le cadre.

Photographe

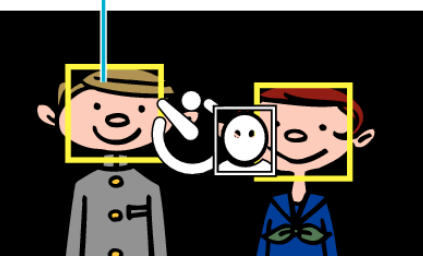

- 0 L'obturateur se déclenche trois secondes après que le photographe soit entré dans le cadre.
- 0 Appuyez de nouveau sur la touche SNAPSHOT pour arrêter le retardateur.

#### **Remarque :**

0 Selon l'environnement de prise de vue, la fonction "DETECTION VISAGE" peut ne pas détecter certains visages.

## **Enregistrer des vidéos avec la date et l'heure**

Vous pouvez enregistrer des vidéos ensemble avec la date et l'heure. Réglez cette fonction lorsque vous voulez sauvegarder le fichier avec l'affichage de la date et de l'heure.

(L'affichage de la date et de l'heure ne peut pas être effacé après l'enregistrement.)

*1* Ouvrez l'écran LCD.

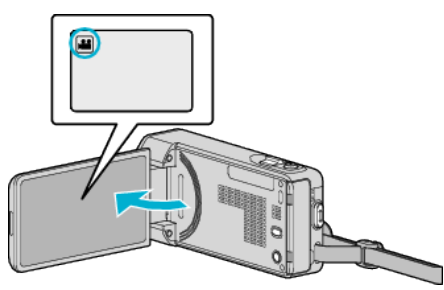

- Vérifiez si le mode d'enregistrement est bien **M**.
- Si le mode est sur le mode  $\Box$  photo, tapez sur  $\Box$  sur l'écran d'enregistrement pour afficher l'écran de commutation de mode. Tapez sur **M** pour basculer le mode en vidéo.
- *2* Appuyez sur "MENU".

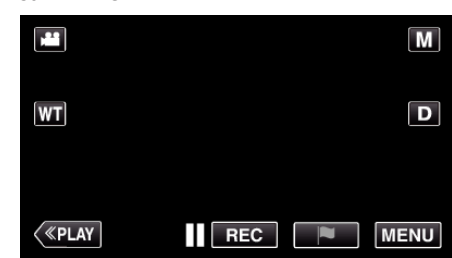

- 0 Le menu principal s'affiche.
- *3* Tapez "ENREGISTR. SPECIAL".

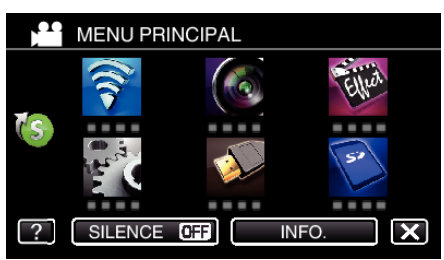

4 Tapez > en bas à droite de l'écran.

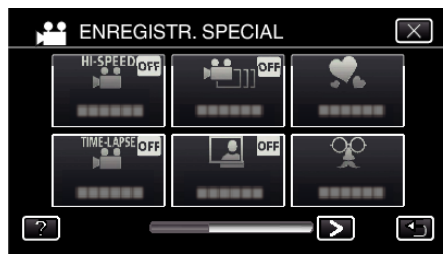

*5* Tapez sur "ENREG. DATE/HEURE".

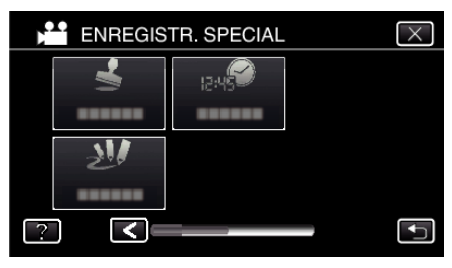

- $\bullet$  Appuyez sur  $\times$  pour sortir du menu.
- Appuyez sur <u>→</u> pour retourner à l'écran précédent.

**6** Sélectionnez le type si l'horloge avec  $\langle$  ou  $\rangle$ , et tapez "REGLER".

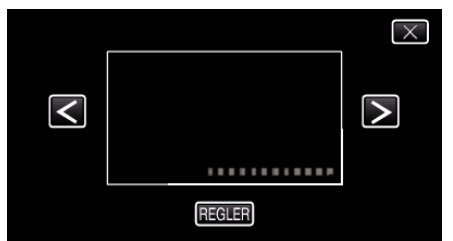

- 0 Lorsque l'on tape sur "REGLER", la mise en garde pour l'enregistrement de la date et de l'heure apparaît.
- $\bullet$  Appuyez sur  $\times$  pour sortir du menu.
- *7* Ajustez la position d'affichage de la date et l'heure avec une marque de doigt en la touchant avec votre doigt et la faisant glisser.

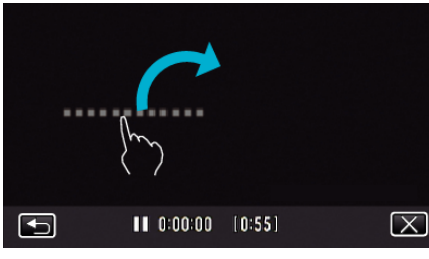

- 0 Déplacez l'affichage de la date et de l'heure tout en le touchant avec votre doigt et le traçant sur un écran.
- *8* Appuyez sur la touche START/STOP pour lancer l'enregistrement.

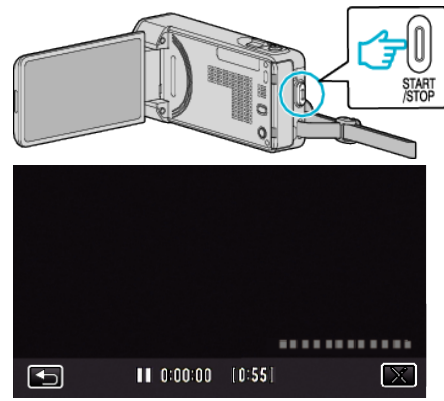

- 0 Appuyez une nouvelle fois sur la touche START/STOP pour arrêter l'enregistrement.
- Tapez  $\bigcirc$  pour retourner à l'écran pour sélectionner les types d'horloge.
- $\bullet$  Tapez sur  $\times$  pour quitter "ENREG. DATE/HEURE". (Pour effectuer des opérations autres que l'enregistrement, tapez  $\times$ pour annuler d'abord la "ENREG. DATE/HEURE".)

#### **Attention :**

0 L'affichage de la date et de l'heure ne peut pas être effacé après l'enregistrement.

## **Vérifier le temps d'enregistrement restant**

Vous pouvez vérifier la durée d'enregistrement restante ainsi que la charge restante de la batterie sur la carte SD.

*1* Ouvrez l'écran LCD.

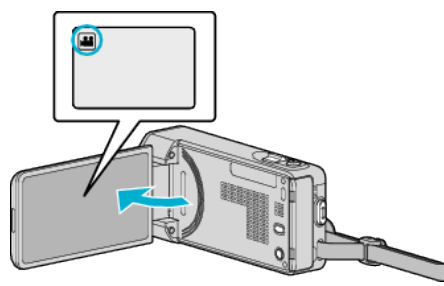

- Vérifiez si le mode d'enregistrement est bien
- 0 Si le mode est B photo, tapez B sur l'écran d'enregistrement pour afficher l'écran de basculement de mode. Tapez **a** pour basculer le mode sur vidéo.
- *2* Appuyez sur "MENU".

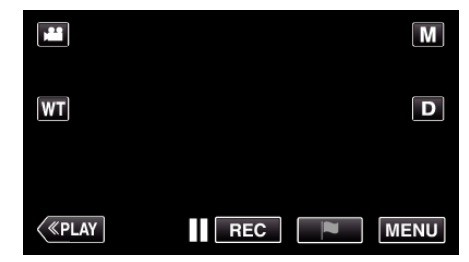

- 0 Le menu principal s'affiche.
- *3* Tapez "INFO.".

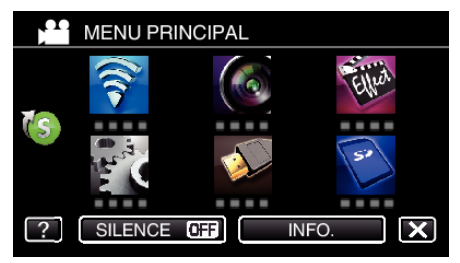

*4* Affichez la durée d'enregistrement restante.

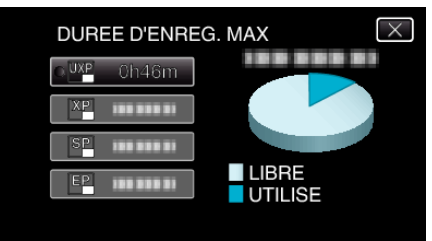

- Appuyez sur <sup>←</sup> pour retourner au mode d'enregistrement.
- $\bullet$  Tapez sur  $\times$  pour quitter l'écran.

#### **Remarque :**

0 Vous pouvez modifier la qualité vidéo de votre choix en tapant dessus à partir de l'affichage du temps d'enregistrement restant.

## **Durée d'enregistrement vidéo approximative**

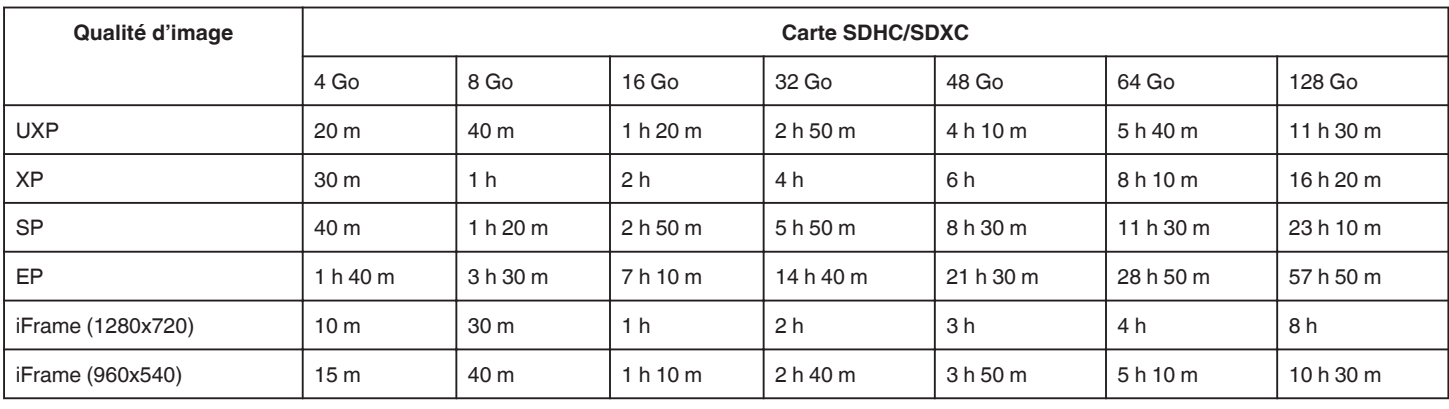

0 La durée d'enregistrement réelle peut être raccourcie en fonction de l'environnement de prise de vue.

## **Nombre approximatif de photos (unité : nombre de prises de vue)**

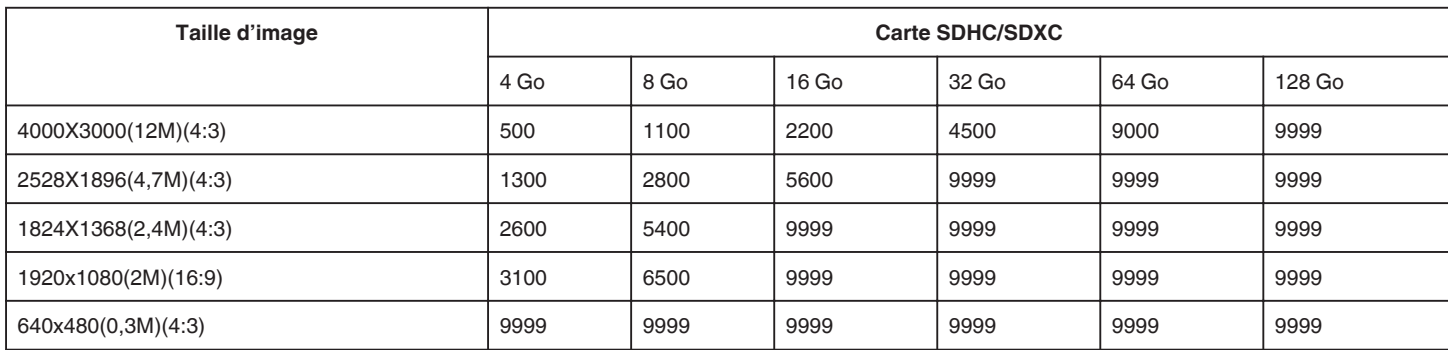

0 Les photos qui sont capturées pendant un enregistrement vidéo ou une lecture vidéo sont sauvegardées en format 1920 x 1080.

## **Durée d'enregistrement approximative (avec batterie)**

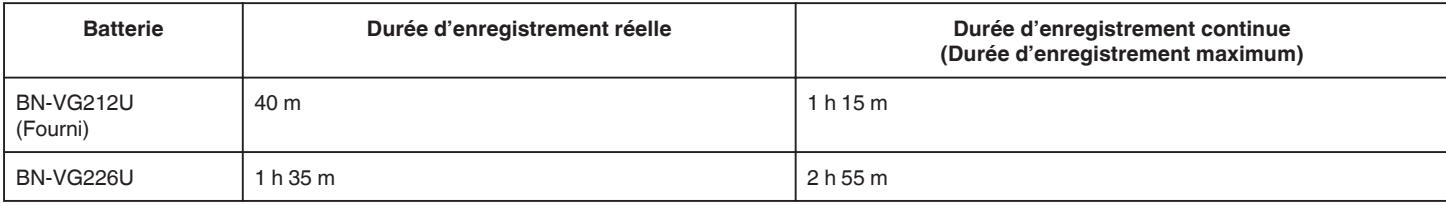

0 Les valeurs mentionnées ci-dessus se rapportent à celles figurant lorsque "TORCHE" est réglé sur "ARRET" et "LUMINOSITE MONITEUR" sur "3" (standard).

0 La durée d'enregistrement peut différer en fonction de l'environnement de prise de vue et de l'utilisation.

0 Lorsque la durée de vie de la batterie est atteinte, la durée d'enregistrement raccourcit, même si la batterie est entièrement chargée. (Remplacez la batterie par une nouvelle.)

# **Lire des vidéos**

Ce qui suit sont les types de lectures qui peuvent être effectuées par cette unité.

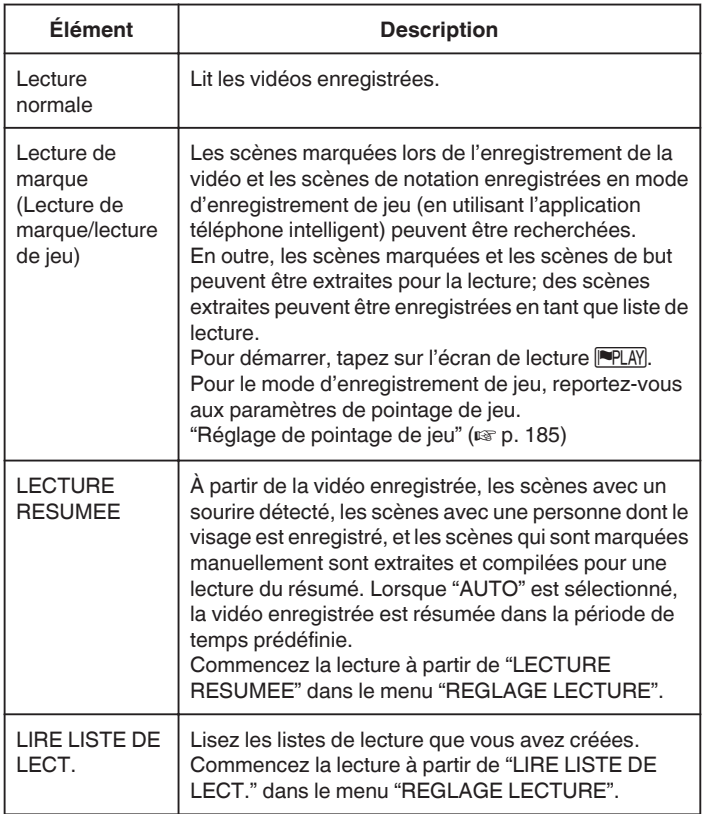

## o **Passage à l'écran de lecture vidéo.**

*1* Ouvrez l'écran LCD.

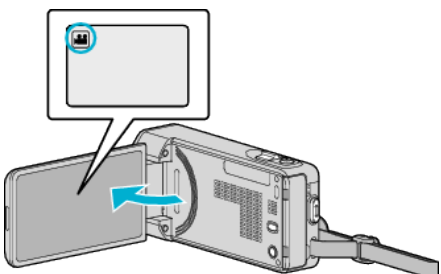

- Vérifiez si le mode d'enregistrement est bien **A.**
- Si le mode est **D** photo, tapez **D** sur l'écran d'enregistrement pour afficher l'écran de basculement de mode. Tapez **il** pour basculer le mode sur vidéo.
- *2* Tapez sur "<<PLAY" pour sélectionner le mode de lecture.

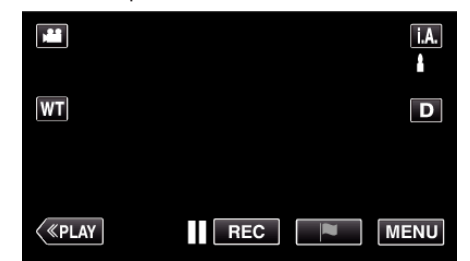

*3* L'écran de lecture vidéo est affiché.

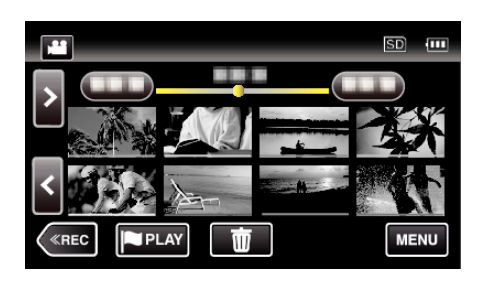

#### **Attention :**

- 0 Faites une sauvegarde des données importantes enregistrées. Il est recommandé de copier vos données importantes enregistrées sur un DVD ou tout autre support d'enregistrement pour les stocker.
- 0 Cette unité est un périphérique contrôlé par micro-ordinateur. Les décharges électrostatiques, les bruits externes et les interférences (provenant d'une TV ou d'une radio par exemple) peuvent empêcher la caméra de fonctionner correctement. Dans un cas semblable, coupez l'alimentation, puis retirez l'adaptateur secteur et la batterie. Cet appareil sera réinitialisé.
- 0 Avis de non-responsabilité

- Nous ne pouvons être tenus responsables en cas de perte du contenu enregistré lorsque l'enregistrement de vidéos/d'audio ou la lecture ne peut pas être utilisée en raison de dysfonctionnements de l'appareil, des pièces fournies, ou de la carte SD.

- Une fois supprimés, les contenus (données) enregistrés, y compris les pertes de données dues à des dysfonctionnements de l'appareil, ne peuvent pas être restaurées. Soyez prévenus.

- JVC ne sera pas responsable des données perdues.

- Afin d'améliorer la qualité, un support d'enregistrement défectueux peut faire l'objet d'une analyse. Par conséquent, il ne peut être retourné.

## **Lecture normale**

Lit les vidéos enregistrées.

*1* Ouvrez l'écran LCD.

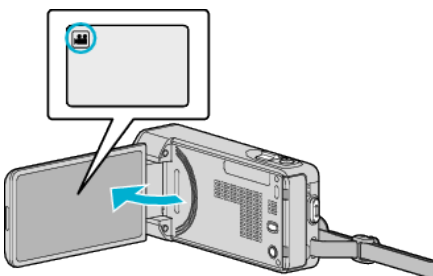

- Vérifiez si le mode d'enregistrement est bien **A.**
- Si le mode est  $\Omega$  photo, tapez  $\Omega$  sur l'écran d'enregistrement pour afficher l'écran de basculement de mode. Tapez **M** pour basculer le mode sur vidéo.
- *2* Tapez sur "<<PLAY" pour sélectionner le mode de lecture.

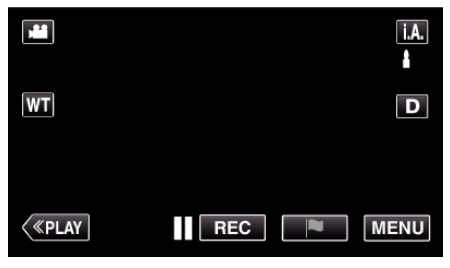

*3* Tapez sur le fichier pour commencer la lecture.

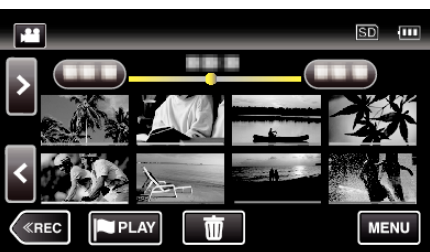

- Appuyez sur II pour interrompre.
- Tapez sur  $\blacksquare$  pour retourner à l'écran précédent.
- 0 L apparaît sur la dernière image lue.
- 0 Les lignes de couleurs différentes sont affichées sous l'affichage miniature pour distinguer la date d'enregistrement.

### **Attention :**

- 0 Alors que cet appareil peut être utilisé avec l'écran LCD renversé et fermé, la température s'élève plus facilement. N'utilisez pas cet appareil avec l'écran LCD renversé et fermé pendant de longues périodes.
- 0 L'appareil peut se mettre hors tension pour protéger le circuit si sa température s'élève trop.

## **Touches de fonctionnement pour la lecture de vidéos**

## **Pendant l'affichage de l'écran d'index**

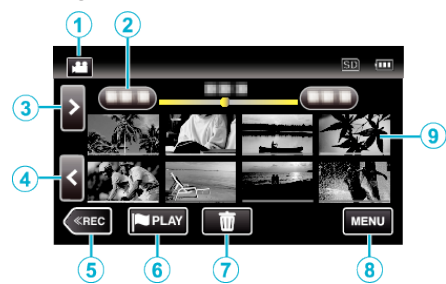

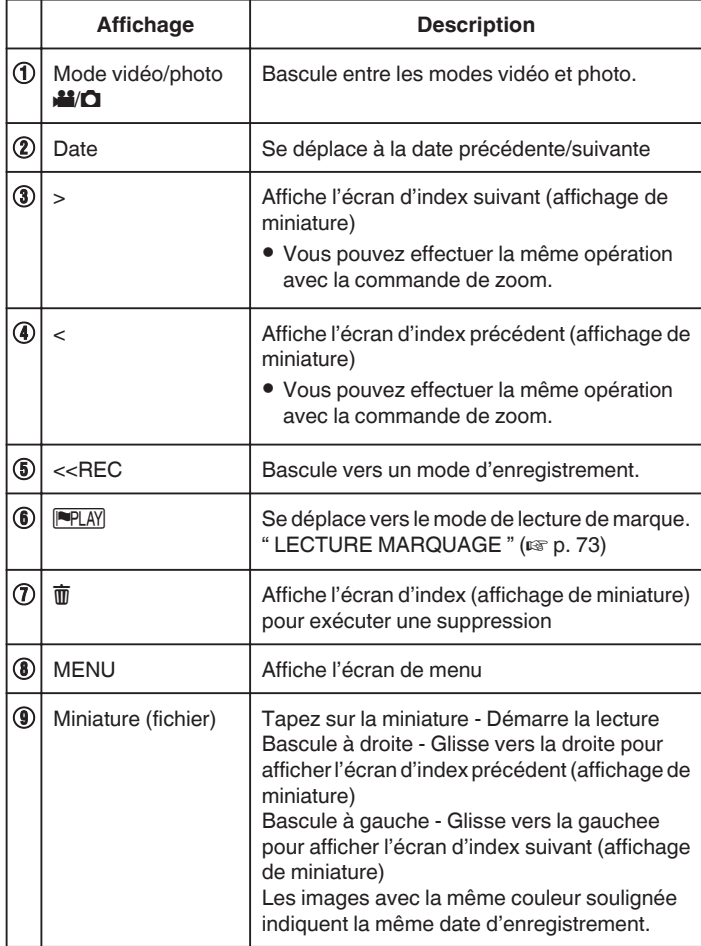

## **Pendant la lecture vidéo**

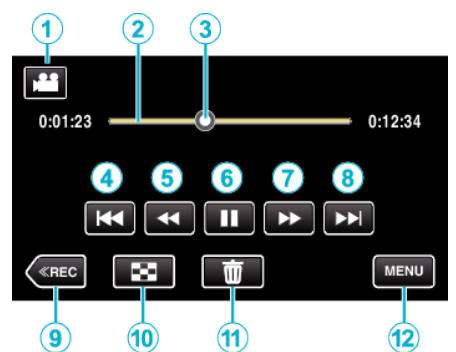

0 Les touches d'opération sur l'écran tactile disparaissent si l'appareil n'est pas utilisé pendant environ 5 secondes. Tapez sur l'écran pour afficher les touches d'opération à nouveau.

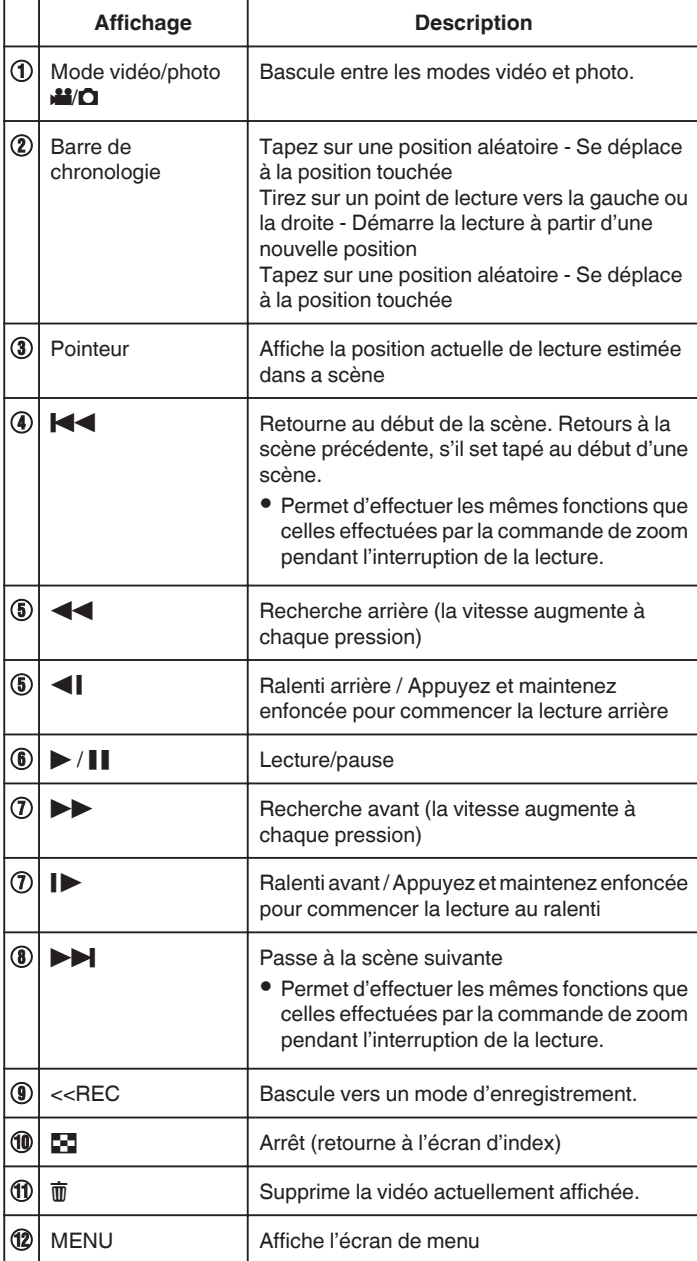

#### **Remarque :**

- 0 Tapez ou glissez sur la zone d'opération de l'écran tactile.
- 0 Vous pouvez rechercher un fichier spécifique à partir de la date d'enregistrement.
- ["Rechercher une vidéo/photo spécifique par date" \(](#page-82-0) $\sqrt{P}$  p. 83)
- 0 La date et l'heure d'enregistrement ne peuvent être affichées sur l'écran pendant la lecture.
- " AFFICHER DATE/HEURE "  $(\sqrt{np} p. 233)$

0 Affiche la charge restante approximative de la batterie pendant l'utilisation.

## **Ajuster le volume des vidéos**

Vous pouvez utiliser la touche zoom/volume pour contrôler le volume.

Baisser le volume

Augmenter le<br>volume
## **Vérifier la date d'enregistrement et d'autres informations**

Vous pouvez voir l'information d'enregistrement des vidéos enregistrées.

*1* Ouvrez l'écran LCD.

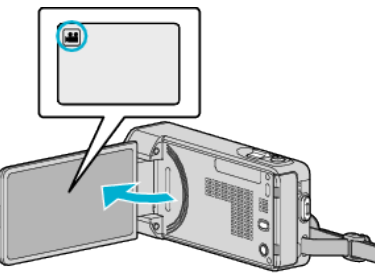

- Tapez sur la touche lou D pour sélectionner le mode vidéo ou photo.
- *2* Tapez sur "<<PLAY" pour sélectionner le mode de lecture.

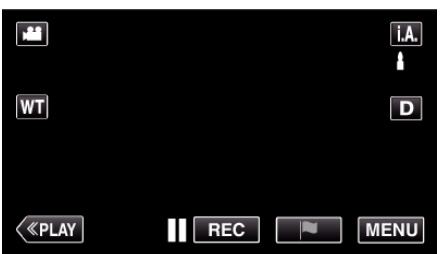

*3* Tapez sur le fichier pour commencer la lecture.

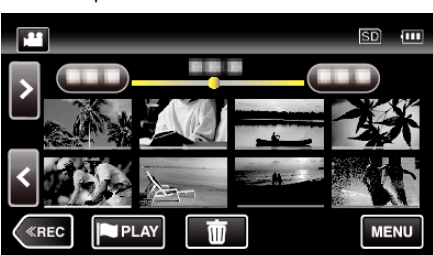

*4* Appuyez sur "MENU".

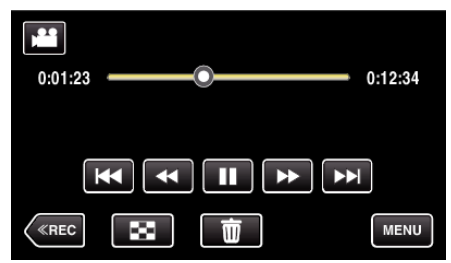

*5* Tapez "INFO.".

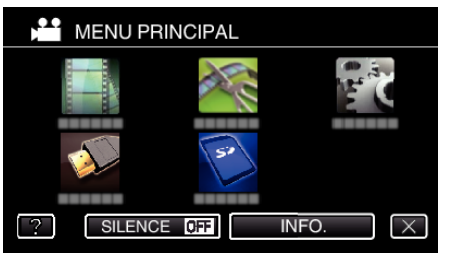

• Appuyez sur  $\times$  pour sortir du menu.

Vous pouvez afficher la date et la durée d'enregistrement du fichier sélectionné.

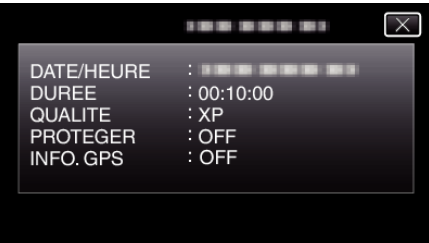

## **LECTURE MARQUAGE**

- 0 Les scènes marquées lors de l'enregistrement de la vidéo et les scènes de notation enregistrées en mode d'enregistrement de jeu (en utilisant l'application téléphone intelligent) peuvent être recherchées. En outre, les scènes marquées et les scènes de but peuvent être extraites pour la lecture; des scènes extraites peuvent être enregistrées en tant que liste de lecture.
- Basculez en mode de lecture de marque en tapant PPLAY sur l'écran de lecture vidéo.
- *1* Ouvrez l'écran LCD.

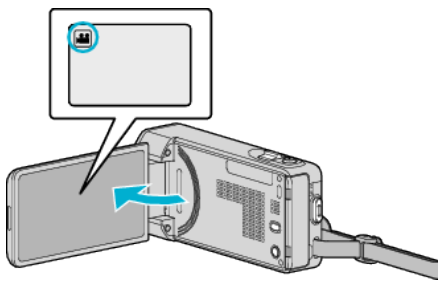

- Si le mode est  $\Box$  photo, tapez  $\Box$  sur l'écran d'enregistrement pour afficher l'écran de basculement de mode. Tapez **a** pour basculer le mode sur vidéo.
- *2* Tapez sur "<<PLAY" pour sélectionner le mode de lecture.

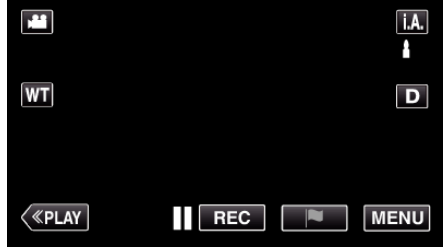

3 Tapez **PLAY** pour ouvrir le mode de lecture de marque.

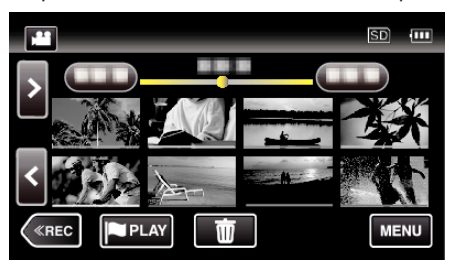

*4* Tapez "DIGEST" pour sélectionner le mode de lecture DIGEST/marque.

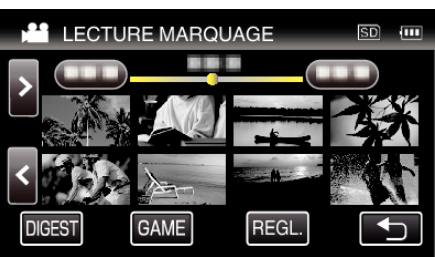

- 0 Lorsque l'on tape directement l'affichage miniature (sans taper la touche "DIGEST"), la lecture normale (des marques supplémentaires peuvent être ajoutées) commence.
- 0 Tapez "REGL." pour ajuster le temps de lecture pour la scène et la position de lecture.
- [" LECTURE SPORT " \(](#page-74-0) $\mathbb{R}$  p. 75)
- ["Ajuster la position de lecture sélectionnée" \(](#page-75-0) $\mathbb{F}$  p. 76)
- *5* Sélectionnez la date d'enregistrement de la vidéo que vous voulez lire.

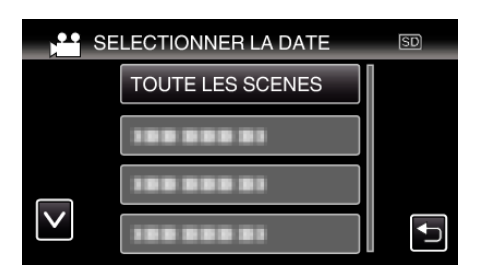

0 Tapez "TOUTE LES SCENES" pour lire toutes les scènes.

## *6* Sélectionnez le type de la "MARQUE".

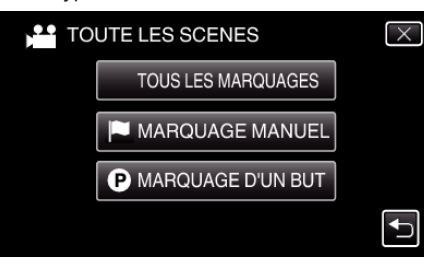

*7* Démarrage de la lecture abrégée.

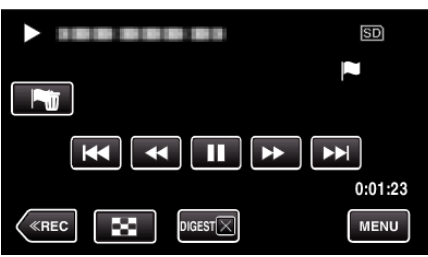

*8* La lecture abrégée s'arrête automatiquement ou affiche l'écran suivant en tapant "MENU".

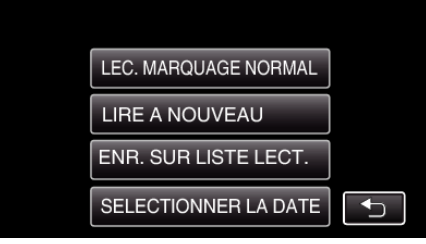

- 0 LEC. MARQUAGE NORMAL : commence la lecture normale de marquage.
- 0 LIRE A NOUVEAU : commence à nouveau la lecture abrégée.
- 0 ENR. SUR LISTE LECT. : sauvegarder les images de lecture abrégée dans la liste de lecture.
- " LIRE LISTE DE LECT. "  $(\sqrt{np} p. 79)$
- 0 SELECTIONNER LA DATE : retournez à l'étape 5.

## **Indications pendant la lecture de marquage**

#### **Pendant la lecture de marquage normale**

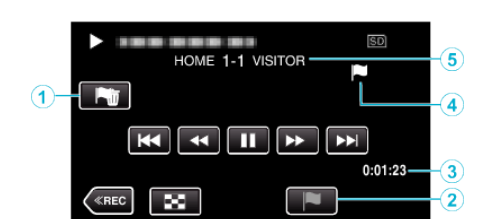

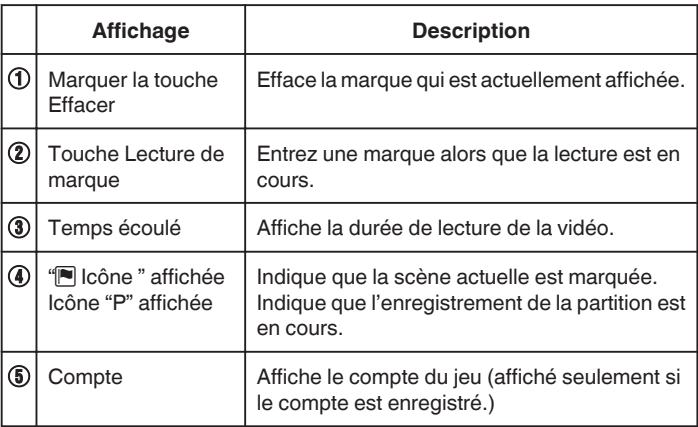

#### **Pendant la lecture de DIGEST/marque**

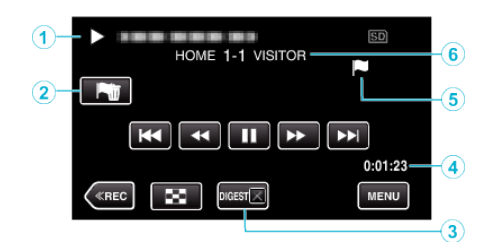

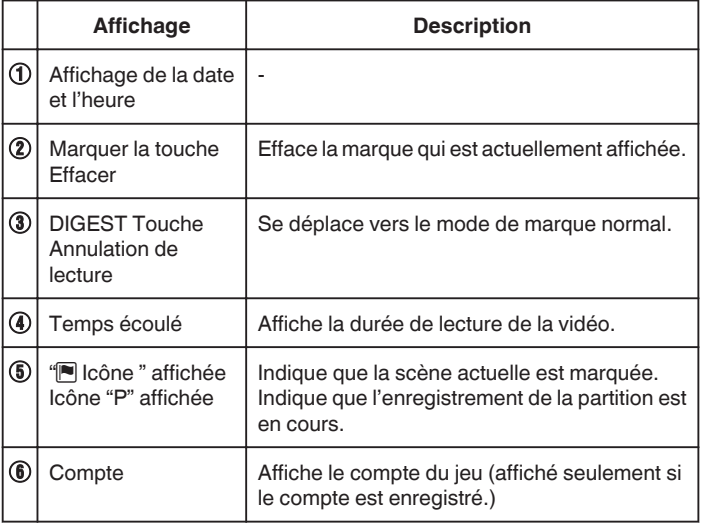

#### **Remarque :**

0 Une fois qu'une scène est marquée, la marque suivante ne sera pas effectuée dans les 5 secondes.

# <span id="page-74-0"></span>**LECTURE SPORT**

- 0 La lecture du jeu est une fonction pour lire des scènes de but et/ou une scène marquée qui est enregistrée par l'application téléphone intelligent Everio sync. 2.
- Pour démarrer, tapez sur l'écran de lecture PPLAY.
- 0 Pour le mode d'enregistrement de jeu, référez-vous à ["Réglage de](#page-184-0) [pointage de jeu" \(](#page-184-0) $\sqrt{P}$  p. 185).
- *1* Ouvrez l'écran LCD.

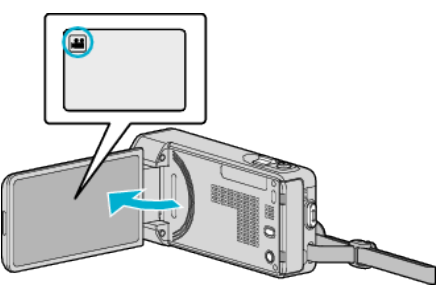

- **·** Si le mode est  $\Omega$  photo, tapez  $\Omega$  sur l'écran d'enregistrement pour afficher l'écran de basculement de mode. Tapez **M** pour basculer le mode sur vidéo.
- *2* Tapez sur "<<PLAY" pour sélectionner le mode de lecture.

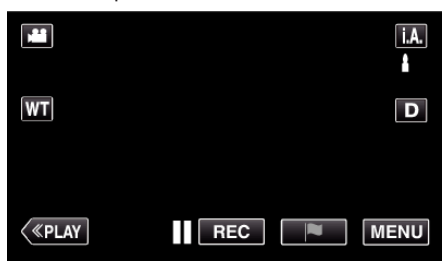

3 Tapez **PLAY** pour ouvrir le mode de lecture de marque.

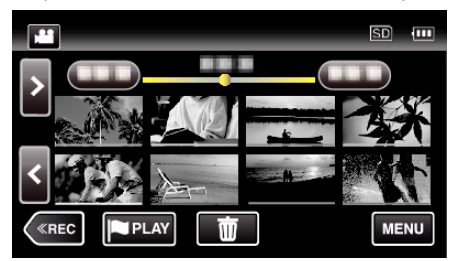

*4* Tapez "GAME" pour sélectionner le mode de lecture de jeu.

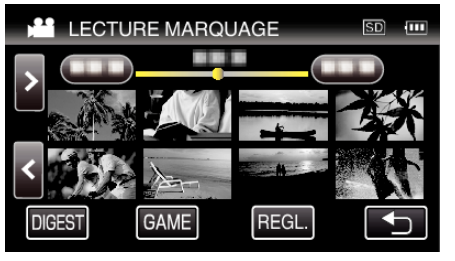

*5* Tapez le jeu enregistré.

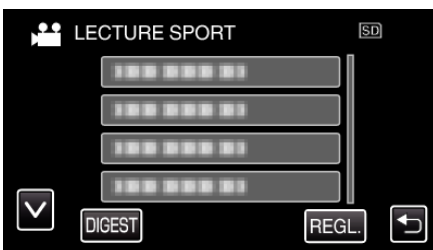

- 0 Tapez la liste de jeux pour lire toutes les scènes du jeu.
- 0 Tapez DIGEST pour extraire le score et les scènes marquées du jeu, et commencer une lecture ABRÉGÉE.
- *6* Les scènes marquées sont lues automatiquement.

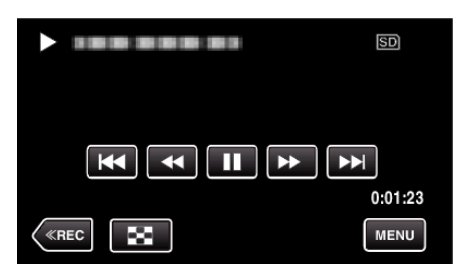

- 0 La lecture s'arrêt après que toutes les scènes aient été lues.
- Tapez DIGESTX pendant la lecture ABRÉGÉE pour quitter la lecture de marque/ABRÉGÉE et passer en lecture de marque normale.

### **Indications pendant la lecture de jeu**

## **Pendant la lecture de jeu normale**

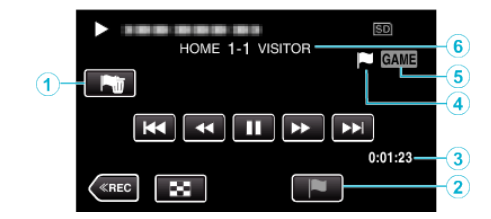

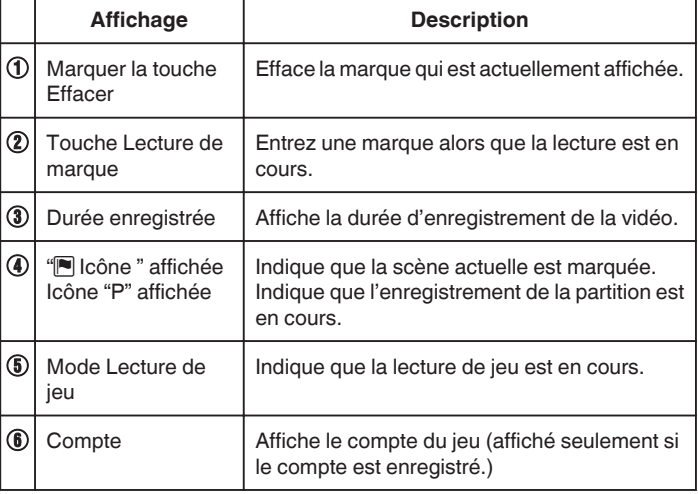

## **Pendant la lecture DIGEST/de jeu**

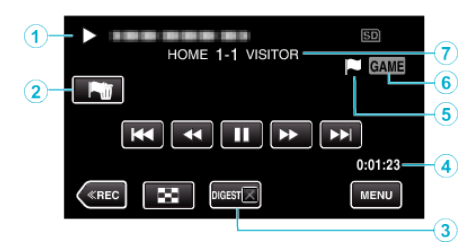

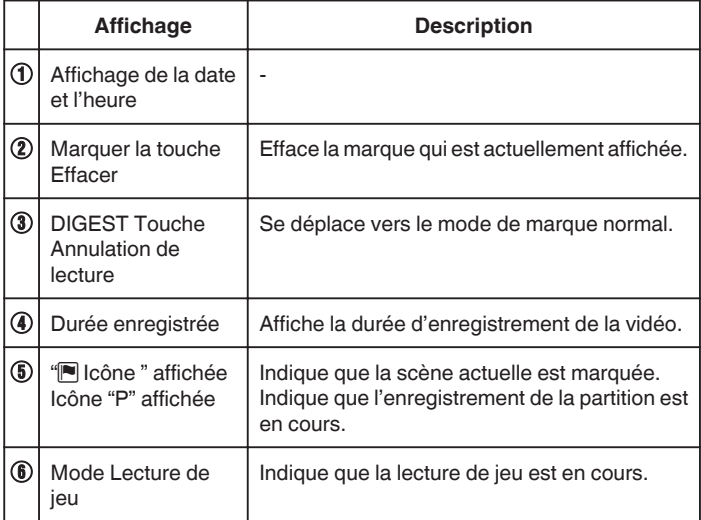

<span id="page-75-0"></span>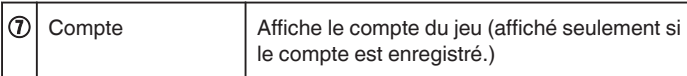

#### **Remarque :**

0 Une fois qu'une scène est marquée, la marque suivante ne sera pas effectuée dans les 5 secondes.

## **Ajuster la position de lecture sélectionnée**

Spécifiez la durée avant et après la position marquée pour la lecture de la vidéo marquée. La durée maximale du temps de lecture par marque est de 20 secondes.

*1* Ouvrez l'écran LCD.

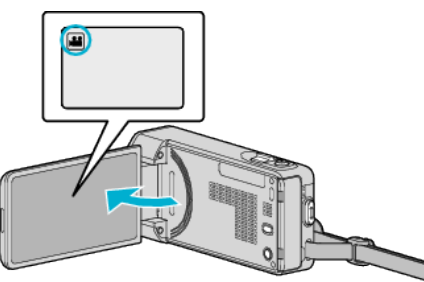

- Si le mode est  $\Omega$  photo, tapez  $\Omega$  sur l'écran d'enregistrement pour afficher l'écran de basculement de mode. Tapez **M** pour basculer le mode sur vidéo.
- *2* Tapez sur "<<PLAY" pour sélectionner le mode de lecture.

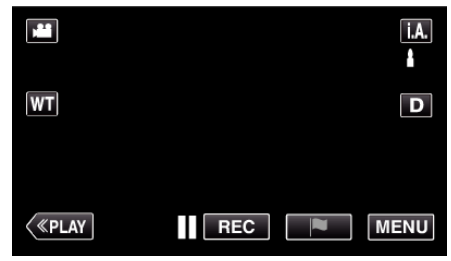

3 Tapez **PLAY** pour ouvrir le mode de lecture de marque.

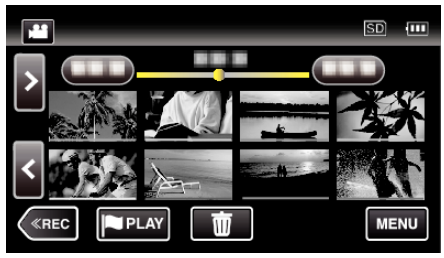

*4* Tapez "REGL.".

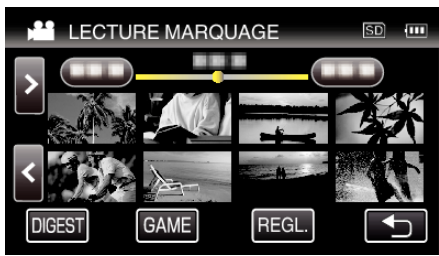

*5* Sélectionnez les articles pour le réglage.

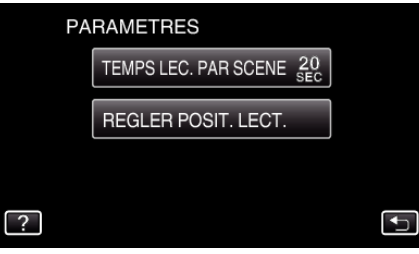

0 Procédez à l'étape 6 si "TEMPS LEC. PAR SCENE" est sélectionné et procédez à l'étape 7 si "REGLER POSIT. LECT." est sélectionné. *6* Sélectionnez le temps de lecture par scène.

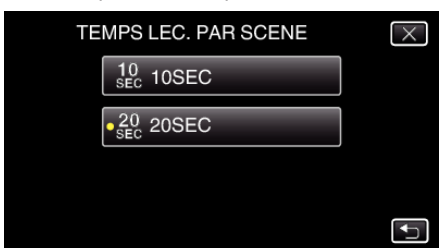

- 0 Appuyez sur J pour retourner à l'écran précédent.
- *7* Ajustez la position de lecture.

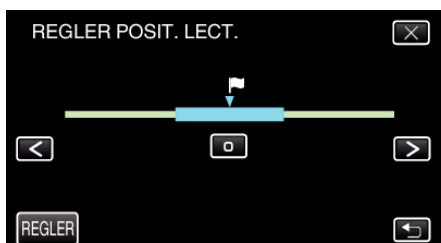

- 0 Déplacez la position de lecture en avant et en arrière. Le temps de lecture qui est défini à l'étape 6 est inchangé.
- $\bullet$  Ajustez en utilisant  $\lt$  ou  $\gt$ , puis tapez "REGLER".
- Appuyez sur bour retourner à l'écran précédent.
- $\bullet$  Appuyez sur  $\times$  pour sortir du menu.

# **LECTURE RESUMEE**

Vous pouvez lire un sommaire des vidéos enregistrées (Lecture sommaire). Cette option est utile pour vérifier rapidement le contenu de vos vidéos.

*1* Ouvrez l'écran LCD.

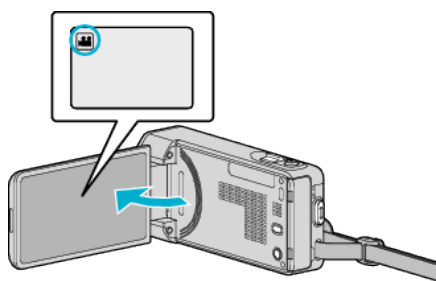

- 0 Vérifiez si le mode d'enregistrement est bien A.
- **·** Si le mode est sur le mode  $\Omega$  photo, tapez sur  $\Omega$  sur l'écran d'enregistrement pour afficher l'écran de commutation de mode. Tapez sur **M** pour basculer le mode en vidéo.
- *2* Tapez sur "<<PLAY" pour sélectionner le mode de lecture.

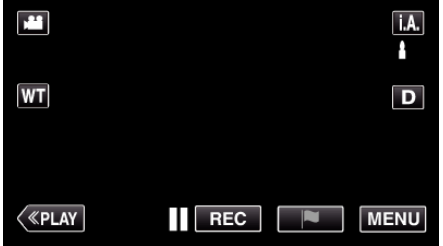

*3* Appuyez sur "MENU".

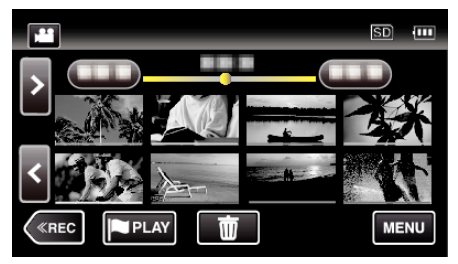

*4* Tapez "REGLAGE LECTURE".

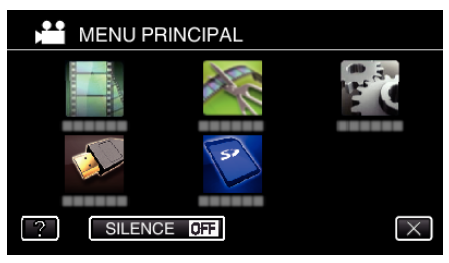

*5* Tapez sur "LECTURE RESUMEE".

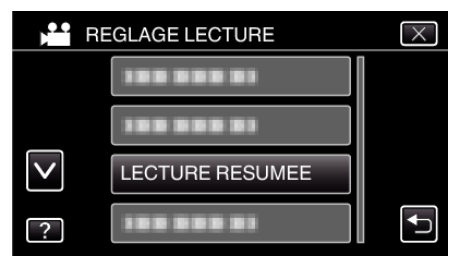

*6* Tapez pour sélectionner une date pour la lecture abrégée.

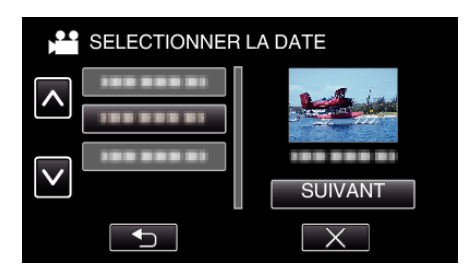

- 0 Après avoir sélectionné une date, tapez sur "SUIVANT".
- 0 Lorsque l'on tape sur "TOUS", la lecture abrégée sera exécutée pour toutes les dates.
- Appuyez sur  $\times$  pour sortir du menu.
- Appuyez sur **b** pour retourner à l'écran précédent.
- *7* Tapez pour sélectionner une scène pour la lecture abrégée.

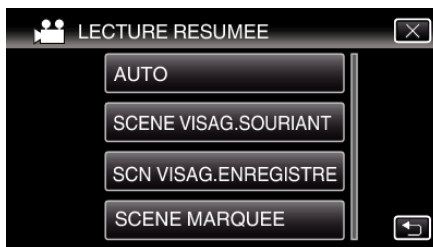

- 0 Un message d'erreur est affiché si aucune scène n'est trouvée. Sélectionnez une autre scène ou tapez "AUTO".
- *8* Sélectionnez la durée de lecture abrégée

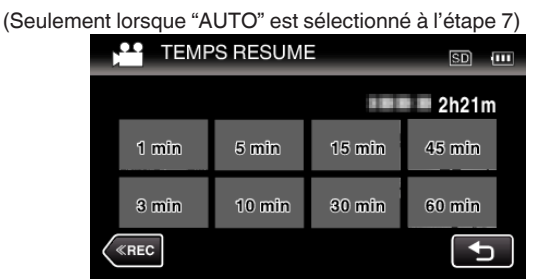

- 0 L'affichage de la durée de la lecture abrégée varie en fonction de la durée de l'enregistrement.
- 0 Lorsqu'il faut un certain temps (plus de 2 secondes) pour que "LECTURE RESUMEE" démarre après la sélection de la durée de lecture abrégée, un écran d'état de progression s'affiche.
- 0 La durée de la lecture abrégée est juste indicative.
- *9* Démarrage de la lecture abrégée.

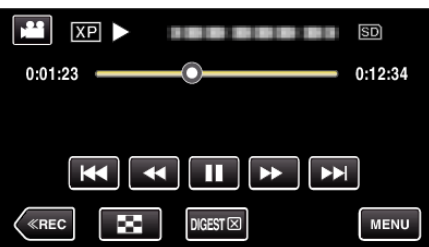

- $\bullet$  Appuyez sur  $\blacksquare$  pour interrompre.
- Tapez sur **D** pour retourner à l'écran d'index.
- 0 Tapez "DIGESTL" pour retourner à l'écran de lecture normale.
- 0 Opérations pendant la lecture vidéo
- ["Touches de fonctionnement pour la lecture de vidéos" \(](#page-70-0) $\mathfrak{g}$  p. 71)
- *10* La lecture abrégée s'arrête automatiquement ou affiche l'écran suivant en tapant "MENU".

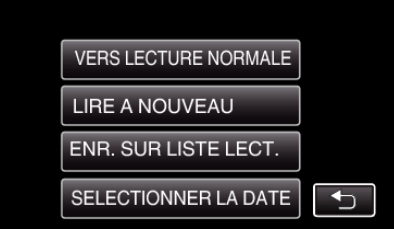

- 0 VERS LECTURE NORMALE : commence la lecture normale.
- 0 LIRE A NOUVEAU : commence à nouveau la lecture abrégée.
- 0 ENR. SUR LISTE LECT. : sauvegarder les images de lecture abrégée dans la liste de lecture.
- " LIRE LISTE DE LECT. "  $(m)$  p. 79)
- 0 SELECTIONNER LA DATE : retournez à l'étape 5.

## <span id="page-78-0"></span> $\blacksquare$  Types de lecture abrégée

Sélectionnez les types de lecture abrégée à partir de ce qui suit. Lorsque "AUTO" est sélectionné, la lecture est effectuée en réduisant la vidéo à la durée prédéterminée.

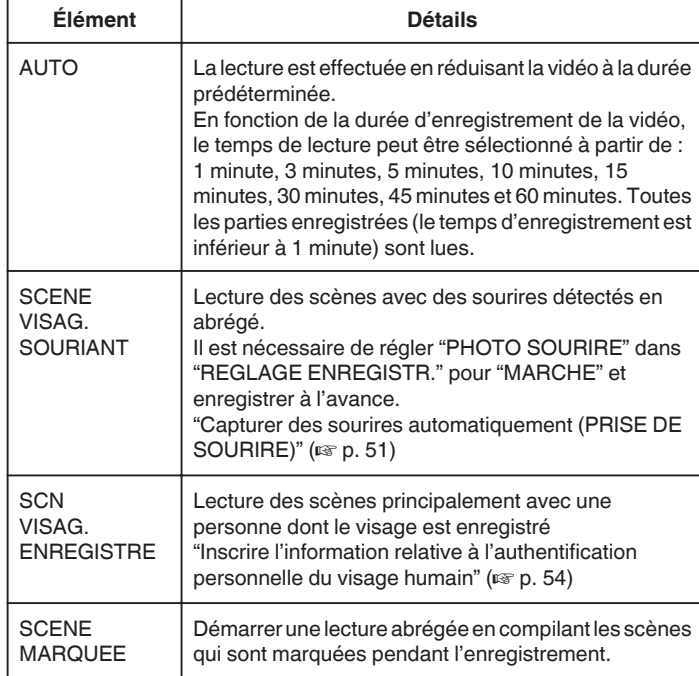

# **LIRE LISTE DE LECT.**

Lisez les listes de lecture que vous avez créées.

*1* Ouvrez l'écran LCD.

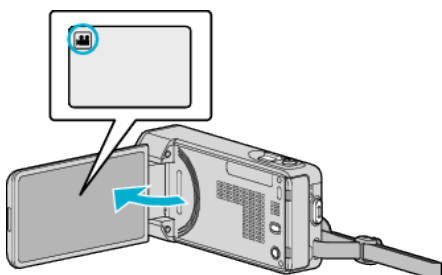

- Vérifiez si le mode d'enregistrement est bien **M**.
- Si le mode est sur le mode  $\Omega$  photo, tapez sur  $\Omega$  sur l'écran d'enregistrement pour afficher l'écran de commutation de mode. Tapez sur **M** pour basculer le mode en vidéo.
- *2* Tapez sur "<<PLAY" pour sélectionner le mode de lecture.

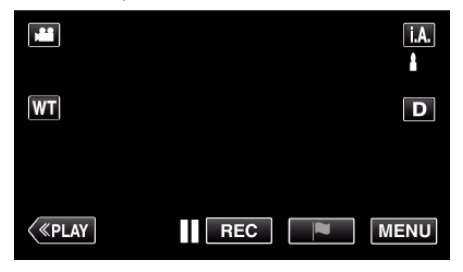

*3* Appuyez sur "MENU".

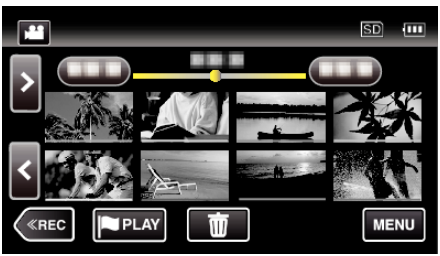

*4* Tapez "REGLAGE LECTURE".

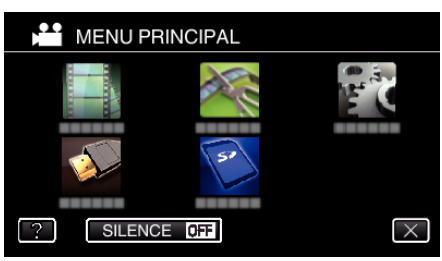

*5* Tapez "LIRE LISTE DE LECT.".

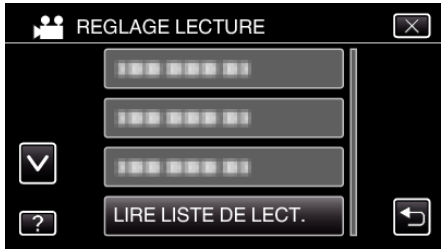

*6* Tapez pour sélectionner une liste de lecture.

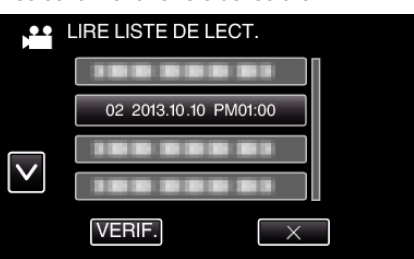

0 La lecture des listes de lecture commence.

["Touches de fonctionnement pour la lecture de vidéos" \(](#page-70-0) $\mathfrak{so}$  p. 71)

- Tapez sur **u** pour retourner à l'écran précédent.
- 0 Tapez sur "VERIF." et sélectionnez une liste de lecture pour vérifier son contenu. Une fois la vérification terminée, tapez sur  $\bigcirc$ .
- Les listes de lecture avec une icône **DES** (lecture abrégée) sont les listes de lecture créées pendant la lecture abrégée.

Créer des listes de lecture:

["Créer des listes de lecture à partir des vidéos enregistrées" \(](#page-91-0) $\sqrt{p}$  p. 92)

## **LIRE AUTRE FICHIER**

L'information de gestion d'une vidéo peut être endommagée si l'enregistrement n'est pas effectué correctement, par exemple l'appareil est mis hors tension au milieu de l'enregistrement. Vous pouvez effectuer les opérations suivantes pour lire les vidéos avec une information de gestion défectueuse.

*1* Ouvrez l'écran LCD.

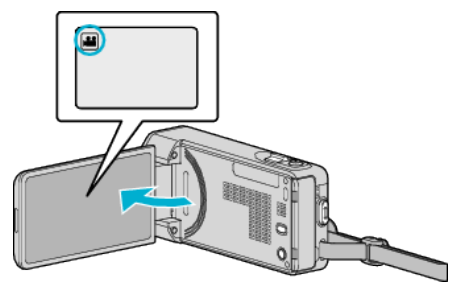

- Vérifiez si le mode d'enregistrement est bien
- Si le mode est sur le mode  $\Omega$  photo, tapez sur  $\Omega$  sur l'écran d'enregistrement pour afficher l'écran de commutation de mode. Tapez sur **M** pour basculer le mode en vidéo.
- *2* Tapez sur "<<PLAY" pour sélectionner le mode de lecture.

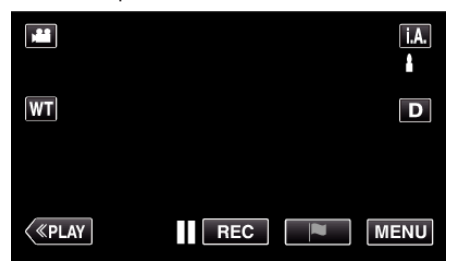

*3* Appuyez sur "MENU".

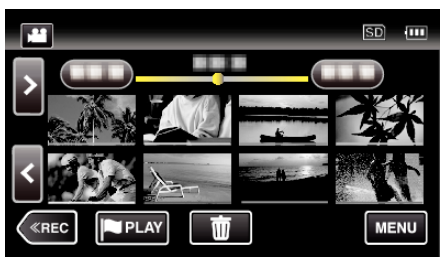

*4* Tapez "REGLAGE LECTURE".

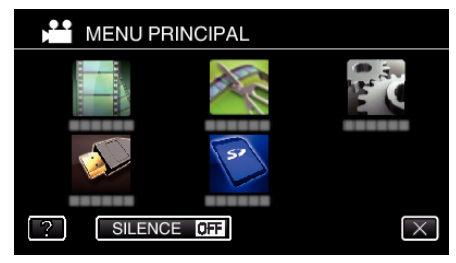

*5* Appuyez sur "LIRE AUTRE FICHIER".

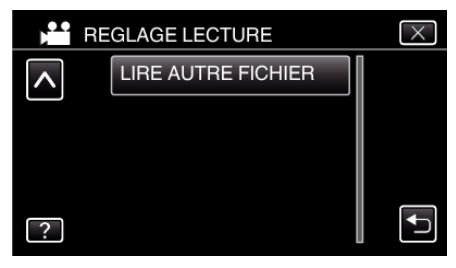

<span id="page-80-0"></span>*6* Tapez sur le fichier pour commencer la lecture.

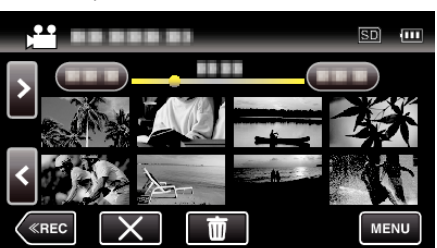

["Touches de fonctionnement pour la lecture de vidéos" \(](#page-70-0)EFP. 71)

#### **Remarque :**

- 0 Un fichier MTS est créé dans le répertoire EXTMOV lorsque des informations de gestion sont corrompues.
- 0 Selon l'état du fichier endommagé, la lecture peut échouer ou ne pas défiler correctement.

# **Lire des photos**

Vous pouvez sélectionner et lire les photos enregistrées à partir d'un écran d'index (affichage miniature).

*1* Ouvrez l'écran LCD.

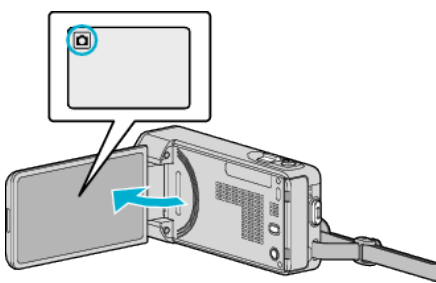

- 0 Vérifiez si le mode d'enregistrement est bien B.
- Si le mode est vidéo **▲**, tapez ▲ sur l'écran d'enregistrement pour afficher l'écran de basculement de mode. Tapez  $\Omega$  pour basculer le mode photo.
- *2* Tapez sur "<<PLAY" pour sélectionner le mode de lecture.

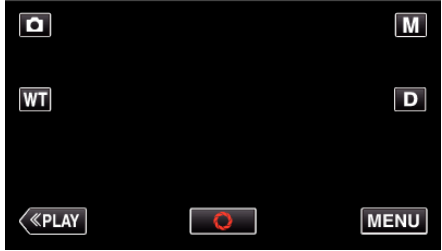

*3* Tapez sur le fichier pour commencer la lecture.

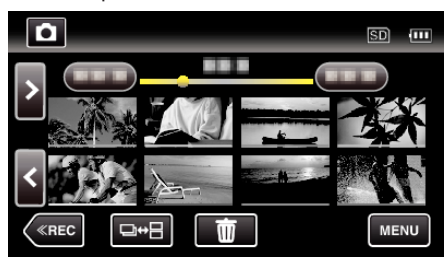

- Tapez sur **v** pour retourner à l'écran précédent.
- 0 L apparaît sur la dernière image lue.
- 0 Les lignes de couleurs différentes sont affichées sous l'affichage miniature pour distinguer la date d'enregistrement.

## <span id="page-81-0"></span>**Touches de fonctionnement pour la lecture de photos**

## **Pendant l'affichage de l'écran d'index**

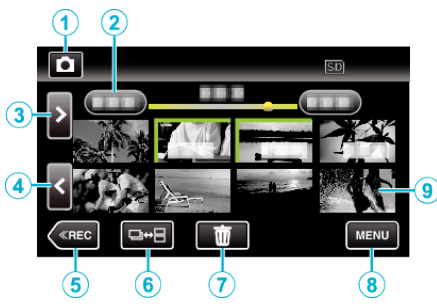

0 Les images fixes qui sont enregistrées en continu à haute vitesse ou à vitesse moyenne seront regroupées. Seul le premier fichier enregistré (photo) est affiché et le groupe est affiché avec un cadre vert.

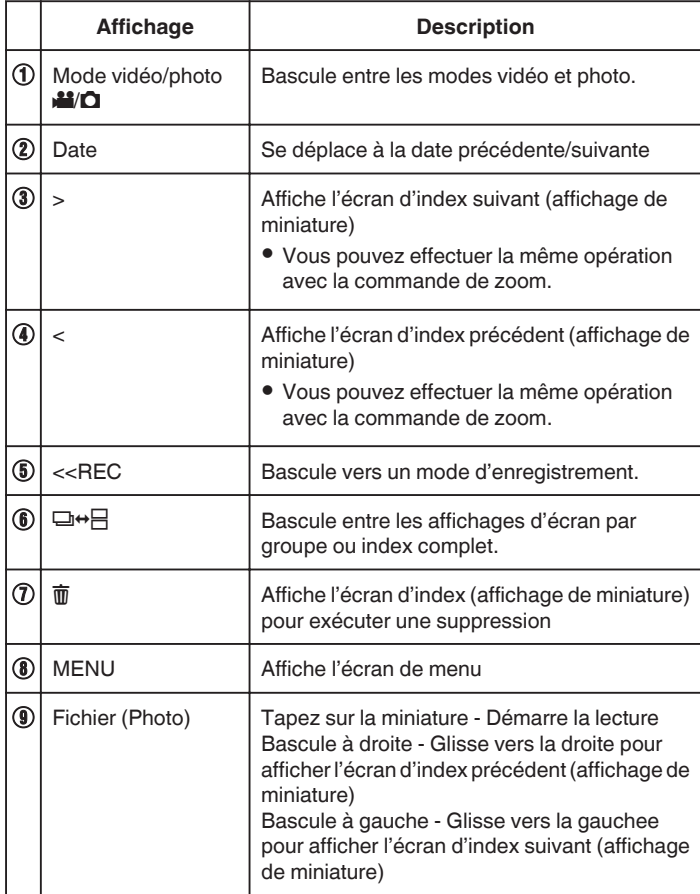

## **Pendant la lecture de photos**

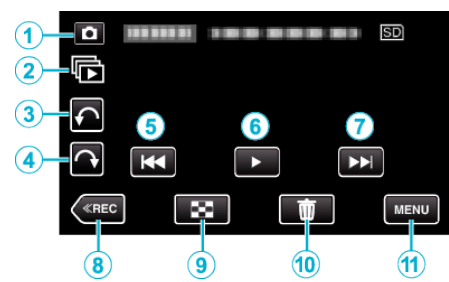

0 Les touches d'opération sur l'écran tactile disparaissent si l'appareil n'est pas utilisé pendant environ 5 secondes. Tapez sur l'écran pour afficher les touches d'opération à nouveau.

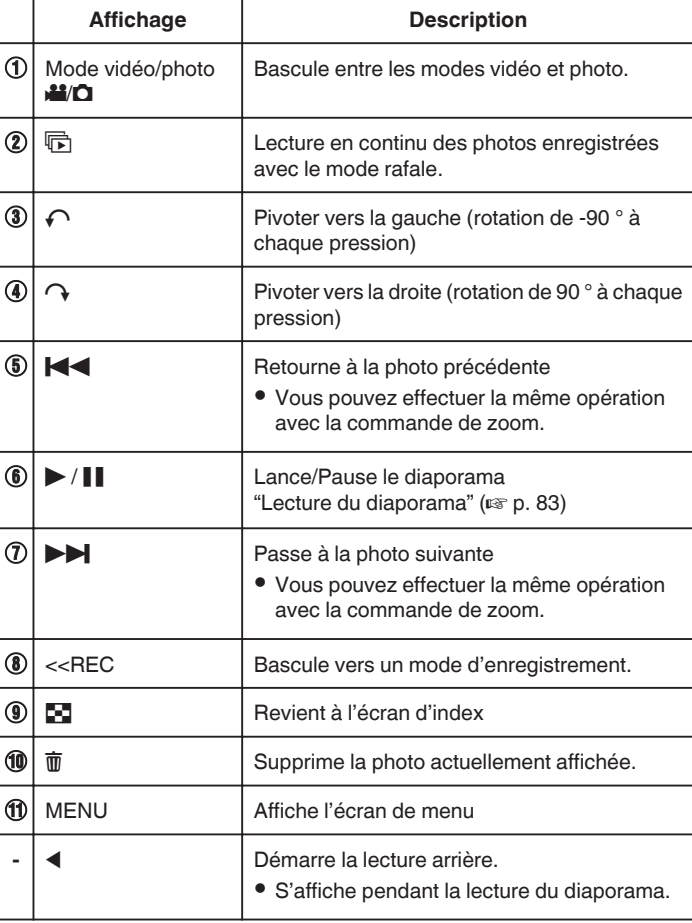

#### **Remarque :**

- 0 Tapez ou glissez sur la zone d'opération de l'écran tactile.
- 0 Vous pouvez faire pivoter une photo de 90 ° vers la droite ou la gauche pendant la lecture.
	- La rotation s'applique à l'affichage à l'écran uniquement.
- 0 Vous pouvez rechercher un fichier spécifique à partir de la date d'enregistrement.

Cette option est utile lorsque vous effectuez une recherche parmi un grand nombre de fichiers.

["Rechercher une vidéo/photo spécifique par date" \(](#page-82-0) $\mathbb{F}$  p. 83)

## **Attention :**

0 Cette unité est un périphérique contrôlé par micro-ordinateur. Les décharges électrostatiques, les bruits externes et les interférences (provenant d'une TV ou d'une radio par exemple) peuvent empêcher la caméra de fonctionner correctement. Dans un cas semblable, coupez l'alimentation, puis retirez l'adaptateur secteur et la batterie. Cet appareil sera réinitialisé.

## <span id="page-82-0"></span>**Lecture du diaporama**

Vous pouvez lancer un diaporama pour lire vos photos. Tapez sur  $\blacktriangleright$  pendant la lecture de photos pour lancer le diaporama.

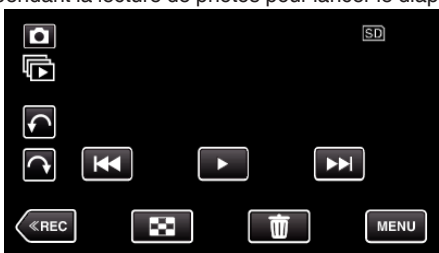

["Touches de fonctionnement pour la lecture de photos" \(](#page-81-0) $\mathbb{R}$  p. 82)

## **Remarque :**

- 0 Vous pouvez, si vous le souhaitez, ajouter des effets aux transitions du diaporama.
- [" EFFETS DIAPORAMA " \(](#page-234-0)EFFETS DIAPORAMA "

# **Rechercher une vidéo/photo spécifique par date**

Il vous sera difficile de rechercher un fichier particulier à partir de l'écran d'index si vous disposez d'un grand nombre de vidéos et de photos enregistrées.

Utilisez la fonction de recherche pour trouver le fichier souhaité. Vous pouvez rechercher des vidéos ou des photos en fonction de leurs dates d'enregistrement.

*1* Appuyez sur "MENU".

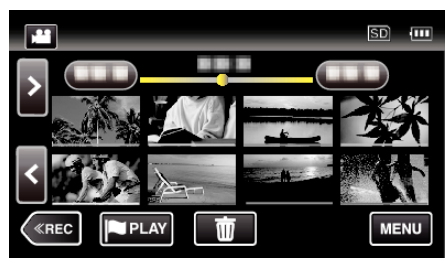

- 0 Cette recherche peut être effectuée pour les modes vidéo et photo. \* La photo indique le mode vidéo.
- *2* Tapez "REGLAGE LECTURE".

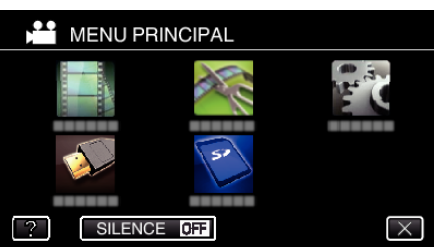

*3* Tapez sur "RECHERCHE PAR DATE".

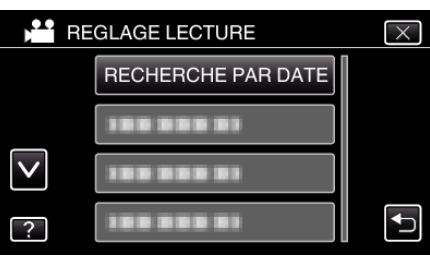

*4* Tapez sur une date d'enregistrement, puis tapez sur "SUIVANT".

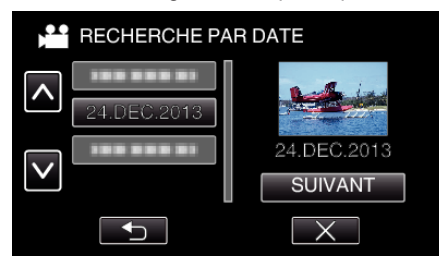

- 0 Tapez à nouveau pour annuler la date sélectionnée.
- *5* Tapez sur le fichier pour commencer la lecture.

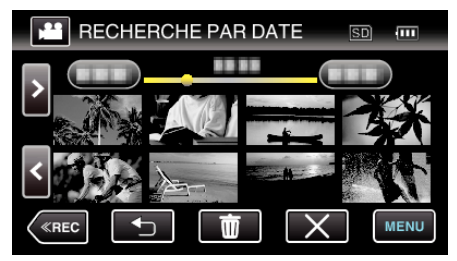

- 0 Vous pouvez sélectionner des vidéos en mode vidéo et des photos en mode photo.
- 0 Seuls les fichiers enregistrés à la date sélectionnée s'affichent.
- $\bullet$  Tapez sur  $\times$  pour arrêter la recherche et revenir à l'écran d'index (affichage de miniature).

Supprimer les fichiers d'une date sélectionnée :-

Tapez sur  $\overline{m}$  sur l'écran d'index (affichage de miniature) pour supprimer les fichiers indésirés.

["Supprimer des fichiers inutiles" \(](#page-87-0) $\mathbb{F}$  p. 88)

# **Raccorder à et visualiser sur un téléviseur**

Vous pouvez raccorder cet appareil à un téléviseur pour une lecture. La qualité de l'image sur le téléviseur varie selon le type de téléviseur et le câble de connexion. Sélectionnez le connecteur qui convient le mieux à votre téléviseur.

0 Pour plus de détails, consultez le manuel d'utilisation de votre téléviseur.

["Connexion par le Mini connecteur HDMI" \(](#page-84-0) $\mathfrak{g}$  p. 85)

["Connexion par le connecteur AV" \(](#page-85-0) $\sqrt{P}$  p. 86)

- 0 Pour afficher la date et l'heure sur le téléviseur, réglez à la fois "AFFICHER DATE/HEURE" et "AFFICHER SUR TV" sur "MARCHE".
- " AFFICHER DATE/HEURE "  $(\mathbb{R} \text{ p. } 233)$
- " AFFICHER SUR TV "  $(\mathbb{R} \mathbb{R} p. 239)$

#### **Problèmes d'affichage sur le téléviseur**

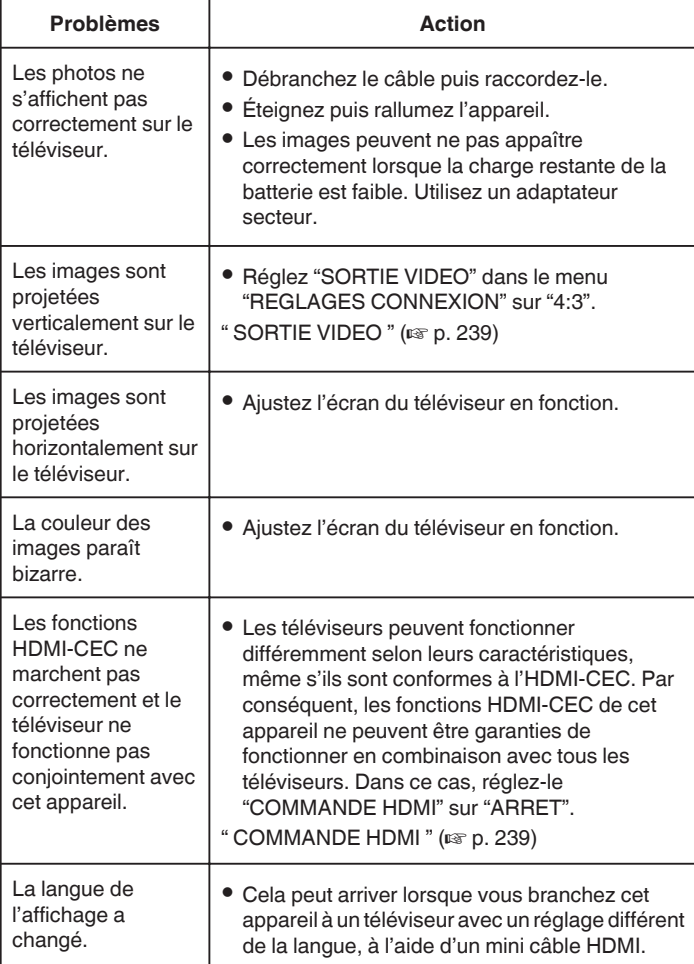

#### **Attention :**

0 Ne retirez pas le support d'enregistrement et n'effectuez aucune autre opération (comme couper le courant) lorsque vous accédez aux fichiers. Assurez-vous également d'utiliser l'adaptateur de courant fourni, car les données sur le support d'enregistrement peuvent être corrompues si la batterie se vide pendant le fonctionnement. Si les données sur le support d'enregistrement sont corrompues, formatez le support d'enregistrement pour le réutiliser.

## <span id="page-84-0"></span>**Connexion par le Mini connecteur HDMI**

Si vous utilisez un HDTV, vous pouvez lire en qualité HD, en le connectant à un connecteur HDMI mini.

- 0 Utilisez un mini câble HDMI haute vitesse comme le mini câble HDMI lorsque vous n'utilisez pas celui qui était fourni. (GZ-VX815)
- 0 Utilisez un mini câble HDMI haute vitesse comme le mini câble HDMI. (GZ-VX810)
- 0 Pour plus de détails, consultez le manuel d'utilisation de votre téléviseur.
- *1* Branchez l'appareil à la TV.

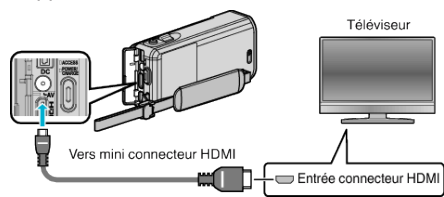

*2* Raccordez l'adaptateur secteur à cet appareil.

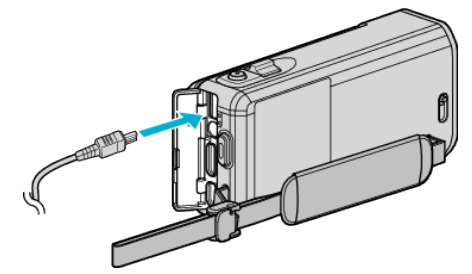

*3* Ouvrez l'écran LCD.

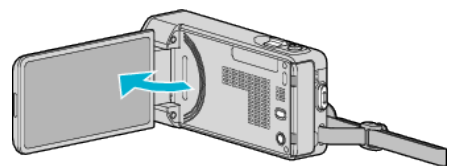

- 0 L'unité s'allume automatiquement.
- *4* Appuyez sur la touche d'entrée externe du téléviseur pour commuter vers l'entrée de cet appareil, par le connecteur raccordé.

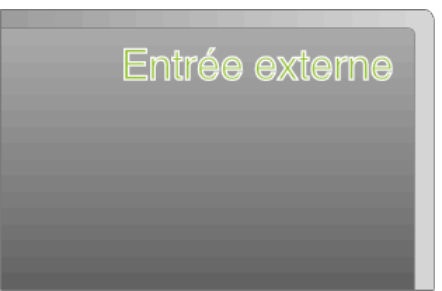

*5* Lire un fichier.

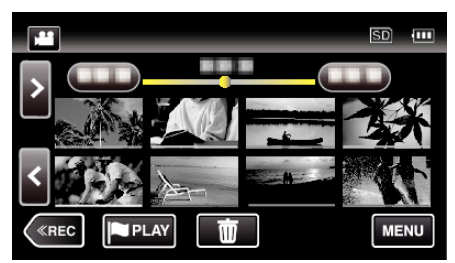

["Lire des vidéos" \(](#page-68-0) $\mathfrak{p}$  p. 69) ["Lire des photos" \(](#page-80-0) $\mathbb{R}$  p. 81)

#### **Remarque :**

- 0 Changez les réglages dans "SORTIE HDMI" selon la connexion.
- " SORTIE HDMI "  $(\sqrt{np} p. 239)$
- 0 Lorsqu'il est connecté au téléviseur via le câble mini HDMI, les images et les sons peuvent ne pas sortir correctement selon le téléviseur connecté. Dans ce cas, effectuez les opérations suivantes. 1) Débranchez le mini câble HDMI, et rebranchez-le. 2) Éteignez puis rallumez l'appareil.
- 0 Pour toute question concernant le téléviseur ou la méthode de branchement, veuillez contacter le fabricant de votre téléviseur.

## <span id="page-85-0"></span>**Fonctionnement en conjonction avec un téléviseur, par HDMI**

Le branchement de cet appareil à un téléviseur activé HDMI-CEC à l'aide du câble mini HDMI permet d'effectuer des opérations liées à la TV.

0 HDMI-CEC (Contrôle Electronique par le Consommateur) est une norme industrielle qui permet l'interopérabilité entre des dispositifs conformes à l'HDMI-CEC qui sont connectés par des câbles HDMI.

#### **Remarque :**

- 0 Tous les dispositifs contrôlés par HDMI ne sont pas conformes à la norme HDMI-CEC. La fonction de contrôle HDMI de cet appareil ne marche pas lorsqu'il est connecté à ces dispositifs.
- 0 Cet appareil n'est pas garanti de fonctionner avec tous les dispositifs activés par HDMI-CEC.
- 0 Selon les caractéristiques de chaque dispositif activé par HDMI-CEC, certaines fonctions peuvent ne pas marcher avec cet appareil. (Pour plus de détails, consultez le manuel d'utilisation de votre téléviseur.)
- 0 Des opérations involontaires peuvent se produire avec certains dispositifs connectés. Dans ce cas, réglez "COMMANDE HDMI" sur "ARRET".  $'$  COMMANDE HDMI " ( $\mathbb{R}$  p. 239)

#### **Préparations**

- 0 Connectez un câble mini HDMI entre cet appareil et le téléviseur.
- ["Connexion par le Mini connecteur HDMI" \(](#page-84-0)E p. 85)
- 0 Allumez le téléviseur et mettez le réglage du HDMI-CEC sur "MARCHE". (Pour plus de détails, consultez le manuel d'utilisation du téléviseur.)
- 0 Réglez "COMMANDE HDMI" dans le menu REGLAGES CONNEXION sur "MARCHE".
- $'$  COMMANDE HDMI  $''$  ( $\mathfrak{p}$  p. 239)

#### **Méthode de fonctionnement 1**

- *1* Allumez l'appareil.
- *2* Sélectionnez le mode de lecture.
- *3* Branchez le câble mini HDMI.
	- 0 Le téléviseur s'allume automatiquement et passe en mode d'entrée HDMI lorsque l'appareil est allumé.

#### **Méthode de fonctionnement 2**

- *1* Éteignez le téléviseur.
	- 0 Cet appareil s'éteint automatiquement.

#### **Remarque :**

0 Selon le téléviseur connecté, la langue d'affichage de cet appareil passe automatiquement à la langue choisie pour le téléviseur lorsque cet appareil est allumé.

(Ceci ne s'applique que si l'appareil accepte la langue sélectionnée pour le téléviseur.) Pour utiliser cet appareil avec une langue différente de celle du téléviseur, réglez "COMMANDE HDMI" sur "ARRET".

- 0 La langue d'affichage du téléviseur ne s'affiche pas automatiquement, même si celle de cet appareil est modifiée.
- Ces fonctions peuvent ne pas marcher correctement lorsqu'un appareil comme un amplificateur et un commutateur sont connectés. Réglez "COMMANDE HDMI" sur "ARRET".
- si le HDMI-CEC ne fonctionne pas correctement, éteignez et rallumez l'appareil.

## **Connexion par le connecteur AV**

Pour lire des vidéos sur un téléviseur, branchez le câble AV fourni (P/N QAM1322-001) à la prise AV de l'appareil.

- 0 Pour plus de détails, consultez le manuel d'utilisation de votre téléviseur.
- *1* Branchez l'appareil à la TV.

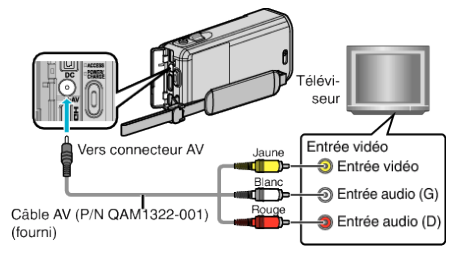

*2* Raccordez l'adaptateur secteur à cet appareil.

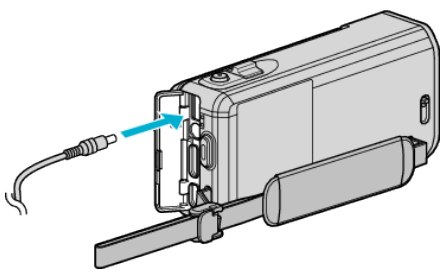

*3* Ouvrez l'écran LCD.

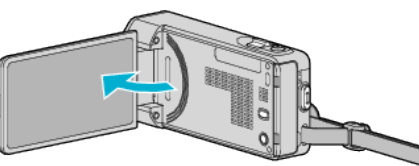

- 0 L'unité s'allume automatiquement.
- *4* Appuyez sur la touche d'entrée externe du téléviseur pour commuter vers l'entrée de cet appareil, par le connecteur raccordé.
- *5* Lire un fichier.

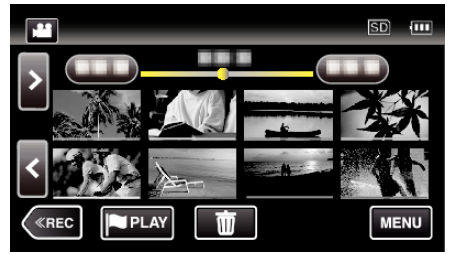

["Lire des vidéos" \(](#page-68-0) $\mathfrak{g}$  p. 69) ["Lire des photos" \(](#page-80-0) $\mathbb{R}$  p. 81)

#### **Remarque :**

- Pour toute question concernant le téléviseur ou la méthode de branchement, veuillez contacter le fabricant de votre téléviseur.
- 0 Câble AV (P/N : QAM1322-001)

Les spécifications de câblage (pour la vidéo/l'audio) de la mini-fiche à 4 pôles sont décrites ci-après.

Pour les achats, consultez votre centre de services JVC le plus proche.

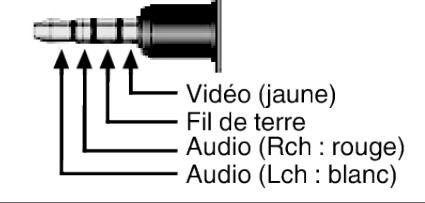

# **Lire un DVD ou un disque Blu-ray créé sur cet appareil**

Les disques DVD ou Blu-ray créés à l'aide de la fonction de sauvegarde sur cet appareil peuvent être lus sur le téléviseur en utilisant le graveur DVD (DVD uniquement) en option, avec la fonction lecture (CU-VD50), ou un lecteur DVD ou Blu-ray normal. Les DVD peuvent également être lus sur cet appareil en raccordant le graveur de DVD optionnel avec la fonction de lecture.

["Lecture avec un graveur DVD" \(](#page-111-0) $\mathbb{R}$  p. 112)

["Lire des disques avec un graveur BD \(lecteur Blu-ray externe\)"](#page-104-0)  $(\sqrt{2} p. 105)$  $(\sqrt{2} p. 105)$ 

0 Pour obtenir des détails sur comment lire sur un lecteur de disque DVD normal ou Blu-ray, veuillez consulter le manuel d'instructions de ce lecteur.

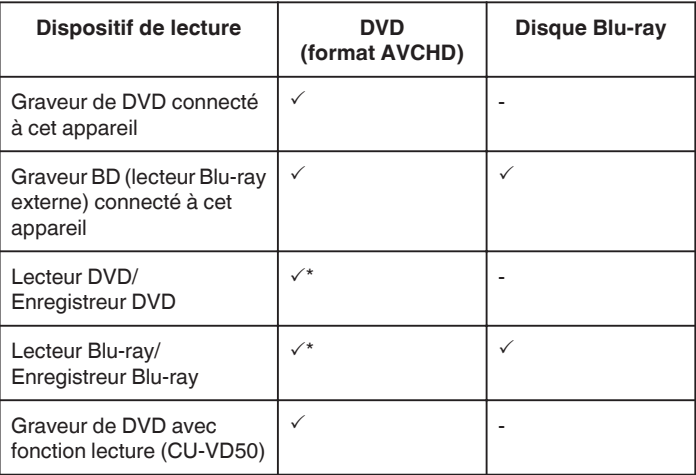

\* Seulement pour les dispositifs compatibles AVCHD

#### **Attention :**

0 Les DVD créés au format AVCHD ne peuvent être lus sur des lecteurs DVD de qualité standard. Vous ne pouvez pas retirer le disque du lecteur.

## **Lecture abrégée sur un lecteur Blu-ray ou DVD**

Vous pouvez lire quelques secondes de chaque scène de vidéos enregistrées, dans le disque créé.

- *1* Chargez le disque créé sur un lecteur.
- *2* Sélectionnez "LECTURE RESUMEE" sur la télévision.
	- 0 Le résumé est lu en continu.

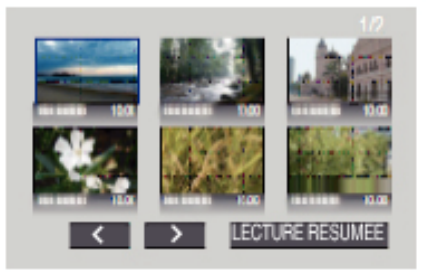

(L'écran ne s'affiche pas sur cet appareil.)

#### **Remarque :**

- 0 Vers lecture normale/Vers le menu index 1) Appuyez sur la touche du menu principal de la télécommande du lecteur pendant la lecture du résumé. 2) Sélectionnez l'élément souhaité.
- 0 Le menu "LECTURE RESUMEE" n'est pas disponible lorsque le disque est créé en utilisant le logiciel LoiLoFit for Everio fourni.
- 0 Digest Playback n'est pas disponible lorsque la lecture se fait en connectant cette unité à un graveur DVD ou à un lecteur Blu-ray externe.

# <span id="page-87-0"></span>**Supprimer des fichiers inutiles**

Supprimez les vidéos et photos inutiles lorsque l'espace du support d'enregistrement est quasiment plein.

Cela libère plus d'espace dans les médias d'enregistrement. "Supprimer le fichier actuellement affiché" ( $\sqrt{P}$  p. 88)

"Supprimer les fichiers sélectionnés" ( $\sqrt{P}$  p. 88)

## **Remarque :**

- 0 Les fichiers supprimés ne peuvent être restaurés.
- 0 La liste de lecture change lorsque des fichiers y figurant sont supprimés.
- 0 Les fichiers protégés ne peuvent être supprimés. Annulez la protection avant de supprimer un fichier.
- ["Protéger des fichiers" \(](#page-88-0) $\sqrt{p}$  p. 89)
- 0 Veiller à sauvegarder vos fichiers importants sur un ordinateur. ["Sauvegarder les fichiers" \(](#page-120-0) $\mathfrak{g}$  p. 121)

## **Supprimer le fichier actuellement affiché**

Supprime le fichier actuellement affiché.

#### **Attention :**

0 Les fichiers supprimés ne peuvent être restaurés.

 $1$  Tapez  $\overline{m}$ .

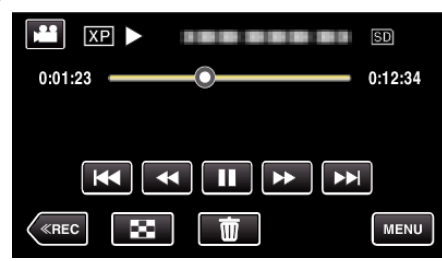

- 0 Pendant que le mode vidéo est montér dans l'image, les mêmes opérations s'appliquent pour le mode photo.
- *2* Appuyez sur "OUI".

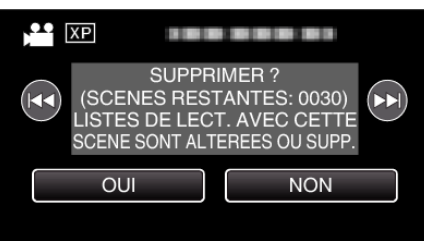

- Tapez sur  $\leftarrow$  /  $\rightarrow$  pour sélectionner le fichier précédent ou suivant.
- 0 Quand il n'y a plus aucun fichier, l'écran retourne à l'écran d'index.

### **Supprimer les fichiers sélectionnés**

Supprime les fichiers sélectionnés.

## **Attention :**

- 0 Les fichiers supprimés ne peuvent être restaurés.
- *1* Ouvrez l'écran LCD.

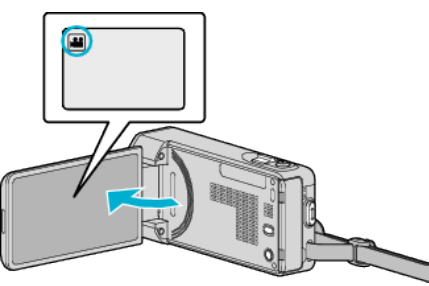

- Tapez **a** ou  $\Omega$  pour sélectionner le mode vidéo ou photo.
- Tapez **Q** ou **M** sur l'écran d'enregistrement pour afficher l'écran de basculement de mode.

Tapez a pour basculer le mode sur vidéo **A**. Tapez **Q** pour basculer le mode photo  $\Omega$ .

*2* Tapez sur "<<PLAY" pour sélectionner le mode de lecture.

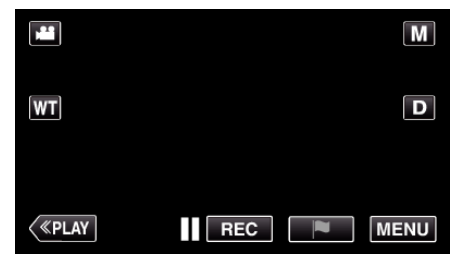

0 Pendant que le mode vidéo est montér dans l'image, les mêmes opérations s'appliquent pour le mode photo.

#### $3$  Tapez  $\overline{m}$ .

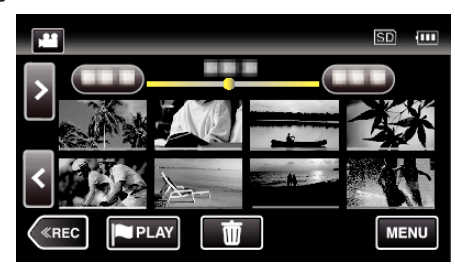

*4* Appuyez sur les fichiers à effacer.

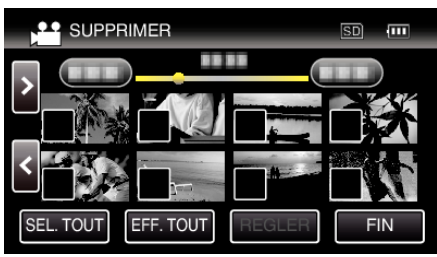

- $\bullet \checkmark$  apparaît sur les fichiers sélectionnés.
	- Pour enlever  $\checkmark$  d'un fichier, tapez à nouveau sur le fichier.
- 0 Tapez sur "SEL. TOUT" pour sélectionner tous les fichiers.
- 0 Tapez sur "EFF. TOUT" pour libérer toutes les sélections.

<span id="page-88-0"></span>*5* Tapez sur "REGLER".

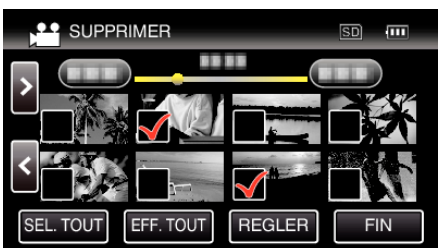

*6* Tapez sur "EXECUTER" pour confirmer la suppression.

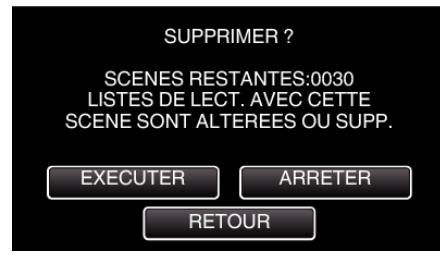

- 0 Une fois la suppression terminée, tapez sur "OK".
- 0 Tapez sur "FIN" pour annuler la suppression.

# **Protéger des fichiers**

Protégez les vidéos/photos importantes pour éviter toute suppression accidentelle.

"Protéger/Annuler la protection du fichier actuellement affiché" (<a>p. 89) ["Protéger/Diffuser la protection des fichiers sélectionnés" \(](#page-89-0) $\sqrt{P}$  p. 90)

#### **Attention :**

0 Lorsque le support d'enregistrement est formaté, même les fichiers protégés seront supprimés.

### **Protéger/Annuler la protection du fichier actuellement affiché**

Protège ou annule la protection du fichier affiché.

*1* Appuyez sur "MENU".

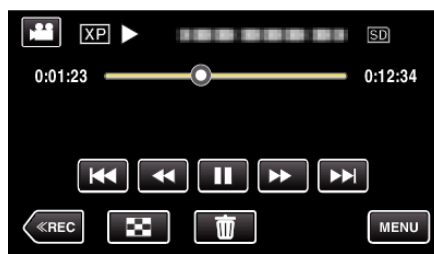

*2* Tapez "MODIFIER".

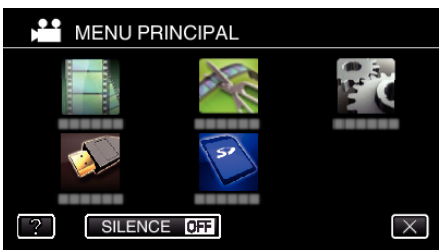

*3* Appuyez sur "PROTEGER/ANNULER".

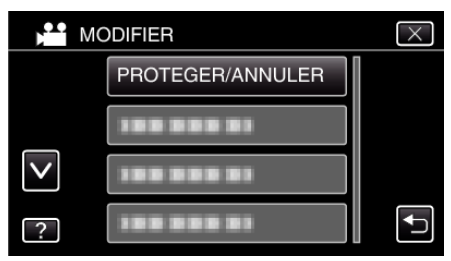

*4* Appuyez sur "OUI".

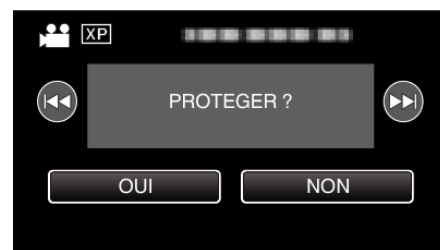

- Tapez sur  $\leftarrow$  /  $\rightarrow$  pour sélectionner le fichier précédent ou suivant.
- 0 Une fois le réglage terminé, tapez sur "OK".

## <span id="page-89-0"></span>**Protéger/Diffuser la protection des fichiers sélectionnés**

Protège ou annule la protection des fichiers sélectionnés.

*1* Ouvrez l'écran LCD.

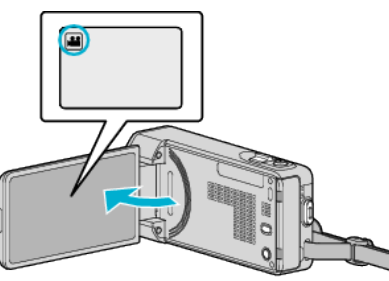

- Tapez **M** ou **D** pour sélectionner le mode vidéo ou photo.
- Tapez **Q** ou **M** sur l'écran d'enregistrement pour afficher l'écran de basculement de mode.
	- Tapez **a** pour basculer le mode sur vidéo **A**. Tapez  $\Box$  pour basculer le mode photo  $\Box$ .
- *2* Tapez sur "<<PLAY" pour sélectionner le mode de lecture.

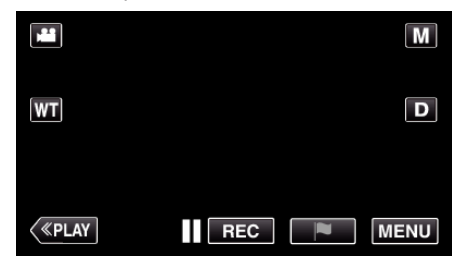

*3* Appuyez sur "MENU".

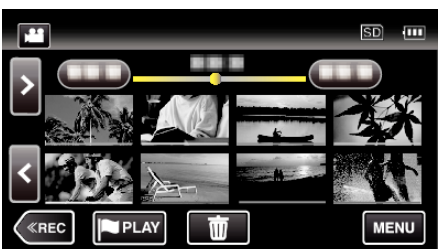

*4* Tapez "MODIFIER".

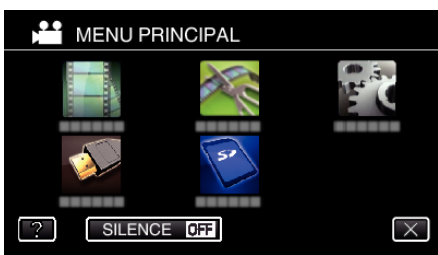

*5* Appuyez sur "PROTEGER/ANNULER".

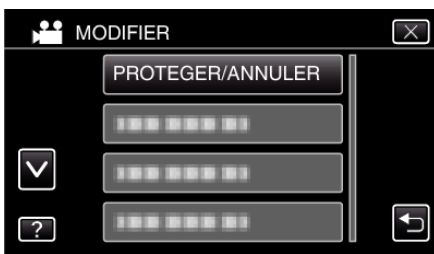

*6* Tapez sur les fichiers pour protéger ou annuler la protection de.

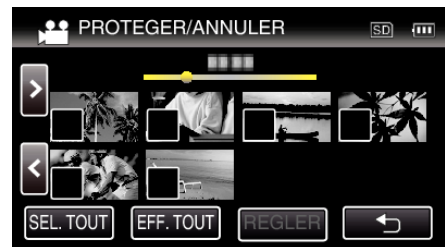

- $\bullet \checkmark$  apparaît sur les fichiers sélectionnés.
- Pour enlever  $\checkmark$  d'un fichier, tapez à nouveau sur le fichier.  $\bullet$  O<sub>T</sub> et  $\checkmark$  sont affichés sur les fichiers qui sont déjà protégés.
- Pour annuler la protection d'un fichier, tapez sur le fichier de façon à  $ce$  que  $\checkmark$  soit enlevé.
- 0 Tapez sur "SEL. TOUT" pour sélectionner tous les fichiers.
- 0 Tapez sur "EFF. TOUT" pour libérer toutes les sélections.
- *7* Tapez sur "REGLER" pour terminer le réglage.

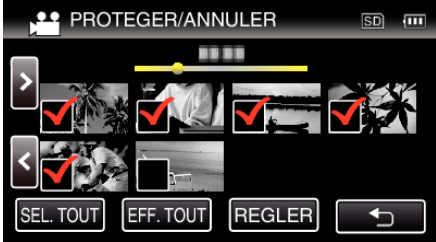

• Des coches de protection  $O_{\overline{1}}$  apparaissent sur les fichiers sélectionnés.

Les coches de protection  $O_{\overline{1}}$  disparaissent des fichiers déselectionnés.

# **Capturer une photo pendant la lecture d'une vidéo**

Vous pouvez capturer des photos de scènes que vous aimez dans des vidéos enregistrées.

*1* Ouvrez l'écran LCD.

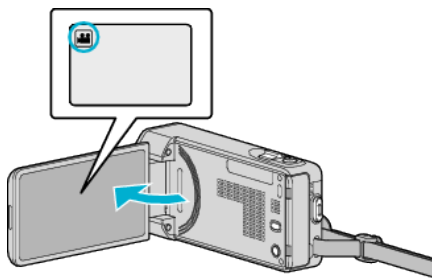

- Vérifiez si le mode d'enregistrement est bien
- Si le mode est sur le mode  $\Box$  photo, tapez sur  $\Box$  sur l'écran d'enregistrement pour afficher l'écran de commutation de mode. Tapez sur **A** pour basculer le mode en vidéo.
- *2* Tapez sur "<<PLAY" pour sélectionner le mode de lecture.

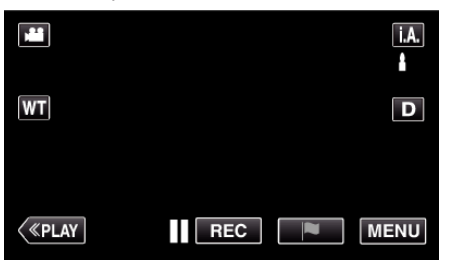

*3* Tapez sur la vidéo désirée.

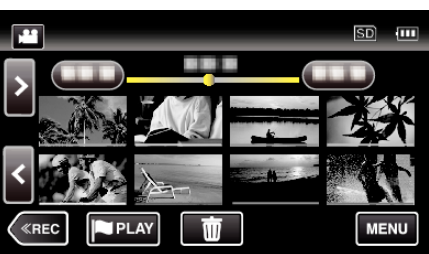

**4** Mettez la vidéo en pause **II** sur la scène souhaitée pendant la lecture.

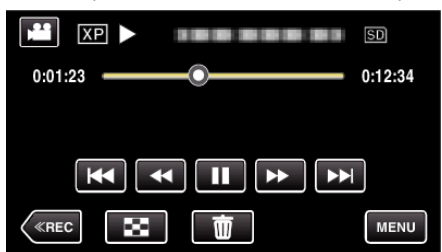

- 0 Après avoir mis la vidéo en pause, vous pouvez ajuster le point à capturer en tapant sur les touches de fonctionnement de ralenti avant  $\blacktriangleright$  et de ralenti arrière  $\blacktriangleleft$ l.
- *5* Appuyez sur la touche SNAPSHOT.

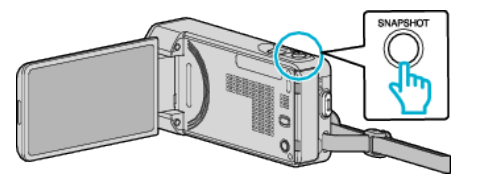

#### **Remarque :**

- 0 Les photos sont capturées avec une dimension de 1920 x 1080.
- 0 Les photos capturées sont stockées dans le support duquel la vidéo est lue.

# **Capturer une partie requise dans la vidéo (DÉCOUPAGE)**

Sélectionnez la partie souhaitée de la vidéo et enregistrez-la en tant que nouveau fichier vidéo.

- 0 La vidéo originale reste à son emplacement existant.
- *1* Ouvrez l'écran LCD.

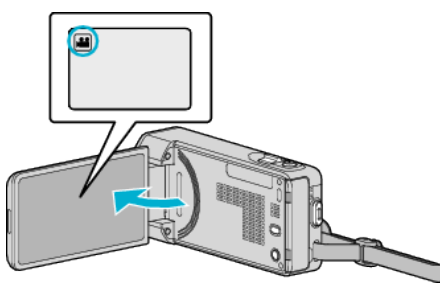

- Vérifiez si le mode d'enregistrement est bien
- Si le mode est sur le mode  $\Omega$  photo, tapez sur  $\Omega$  sur l'écran d'enregistrement pour afficher l'écran de commutation de mode. Tapez sur **M** pour basculer le mode en vidéo.
- *2* Tapez sur "<<PLAY" pour sélectionner le mode de lecture.

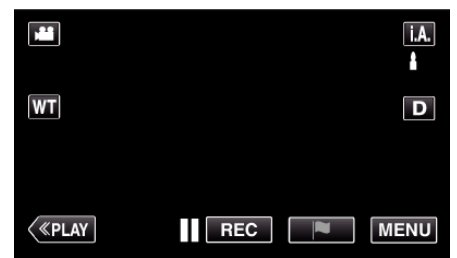

*3* Appuyez sur "MENU".

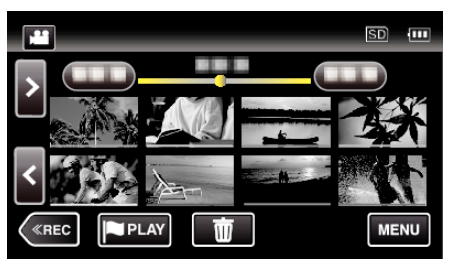

*4* Tapez "MODIFIER".

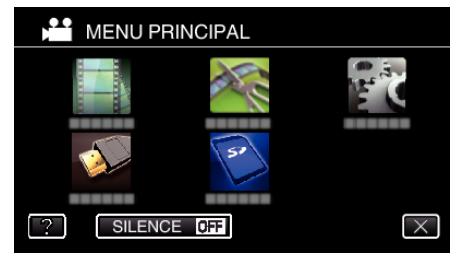

*5* Appuyez sur "AJUSTER".

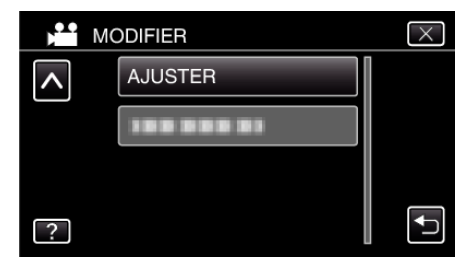

<span id="page-91-0"></span>*6* Tapez la vidéo à modifier.

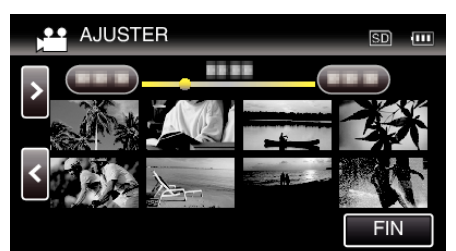

**7** Tapez **■** pour interrompre la lecture à un point désiré, puis tapez sur "A".

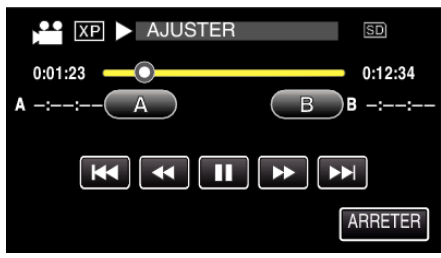

- 0 Lorsque "A" est touché, le point de départ est réglé.
- $\bullet$  Après avoir réglé le point de départ, tapez sur pour continuer la lecture.
- **8** Tapez **||** pour interrompre la lecture au point de fin désiré, puis tapez sur "B".

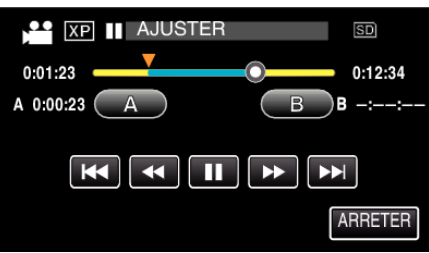

- 0 Lorsque "B" est touché, le point de fin est réglé.
- 0 Pour réinitialiser le point de départ ou de fin, tapez sur "A" ou "B" à la scène désirée (position).
- *9* Tapez sur "REGLER".

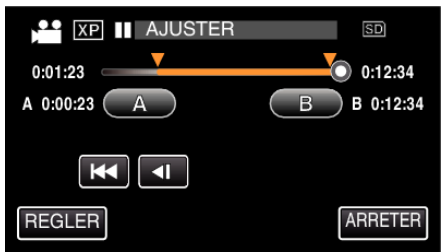

- 0 Lorsque "REGLER" est touché, la zone de découpage est confirmée.
- *10* Appuyez sur "OUI".

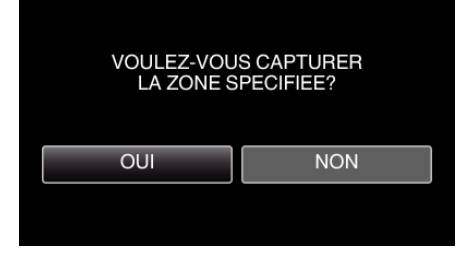

- 0 Une fois les vidéos copiées, tapez sur "OK".
- 0 Le fichier copié est alors ajouté à l'écran d'index.

#### **Remarque :**

0 Le point de division peut varier légèrement de la scène sélectionnée.

# **Créer des listes de lecture à partir des vidéos enregistrées**

La liste créée après sélection de vos vidéos favorites parmi toutes celles enregistrées s'appelle la liste de lecture.

En créant une liste de lecture, vous pouvez lire uniquement vos vidéos favorites dans l'ordre que vous souhaitez.

Le fichier vidéo original est conservé même lorsqu'il est enregistré dans une liste de lecture.

0 Créer une nouvelle liste de lecture

"Créer des listes de lecture avec des fichiers sélectionnés" ( $\mathbb{F}$  p. 92) ["Créer des listes de lecture par date" \(](#page-93-0) $\sqrt{p}$  p. 94)

0 Éditer ou supprimer une liste de lecture créée

["Éditer des listes de lecture" \(](#page-94-0) $\mathbb{R}$  p. 95)

["Supprimer des listes de lecture" \(](#page-96-0) $\mathbb{F}$  p. 97)

## **Remarque :**

- 0 Lorsqu'un fichier vidéo est supprimé ou déplacé, il est également retiré de la liste de lecture.
- 0 Les vidéos enregistrées au format iFrame ne peuvent pas être sélectionnées lors de la création d'une liste de lecture.

#### **Créer des listes de lecture avec des fichiers sélectionnés**

Créez une liste de lecture en disposant les fichiers les uns après les autres.

*1* Ouvrez l'écran LCD.

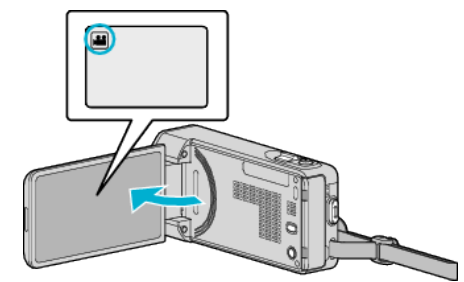

- Vérifiez si le mode d'enregistrement est bien
- Si le mode est sur le mode  $\Box$  photo, tapez sur  $\Box$  sur l'écran d'enregistrement pour afficher l'écran de commutation de mode. Tapez sur **M** pour basculer le mode en vidéo.
- *2* Tapez sur "<<PLAY" pour sélectionner le mode de lecture.

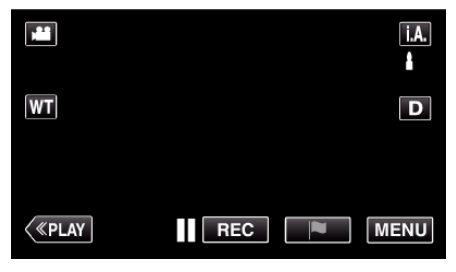

*3* Appuyez sur "MENU".

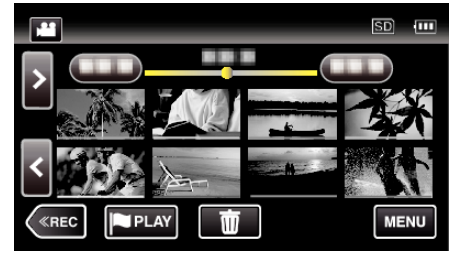

*4* Tapez "MODIFIER".

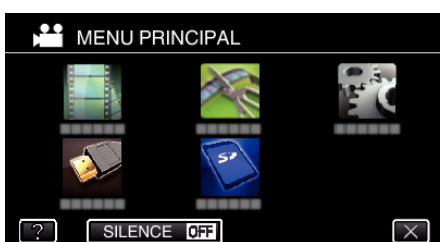

*5* Tapez "MODIFIER LISTE LECT.".

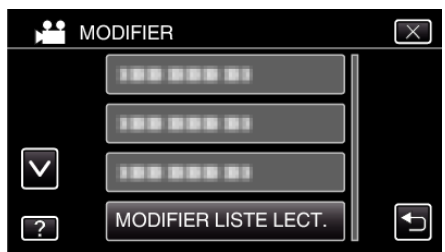

*6* Tapez "NOUVELLE LISTE".

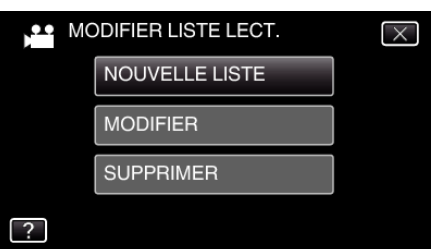

*7* Tapez "CREER DEPUIS UNE SCENE".

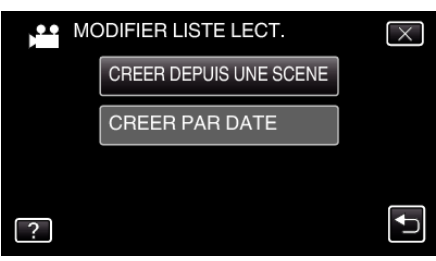

*8* Tapez sur la vidéo à ajouter à la liste de lecture.

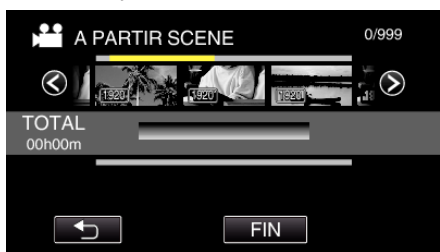

- apparaît sur la vidéo sélectionnée. Tapez sur bour désélectionner.
- 0 Tapez sur la vidéo sélectionnée à nouveau pour vérifier la vidéo. Une fois la vérification terminée, tapez sur 5.
- Tapez sur  $\diamondsuit$  ou déplacez la commande de zoom pour afficher la vidéo précédente/suivante.
- · fi<sup>920</sup> indique la taille de la vidéo.

*9* Tapez "AJOUT" et insérez l'image vidéo.

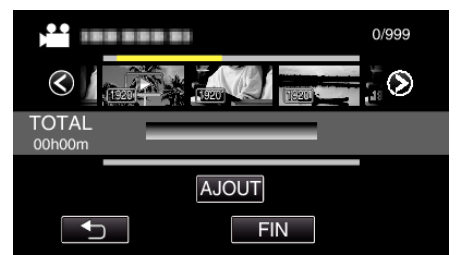

- 0 Répétez les étapes 8-9 et arrangez les vidéos dans la liste de lecture.
- 0 Pour modifier la position d'une vidéo dans la liste de lecture (rangée inférieure), sélectionnez le point d'insertion avec ←/→ après l'étape 8 et tapez sur "AJOUT".
- $\bullet$  apparaît lorsque la vidéo insérée est sélectionnée. Tapez sur b pour désélectionner.
- 0 Tapez sur la vidéo sélectionnée à nouveau pour vérifier la vidéo. Une fois la vérification terminée, tapez sur 5.
- 0 Pour supprimer une vidéo dans la liste de lecture (rangée inférieure), tapez sur la vidéo, puis sur "ANNUL.".
- · [1920] indique la taille de la vidéo.

*10* Après les arrangements, tapez "ENREG.".

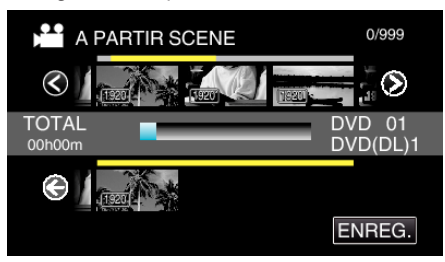

*11* Tapez sur "OUI".

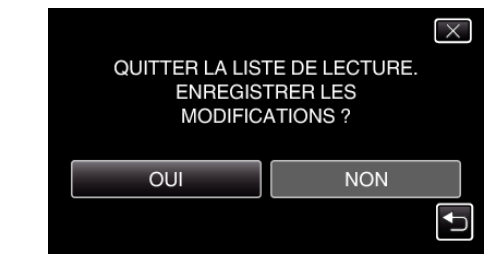

#### **Remarque :**

 $\bullet$  Tapez sur  $\times$  sur chaque écran pour quitter le menu.

## <span id="page-93-0"></span>**Créer des listes de lecture par date**

Créez une liste de lecture en arrangeant plusieurs fichiers en fonction de leur date d'enregistrement.

*1* Ouvrez l'écran LCD.

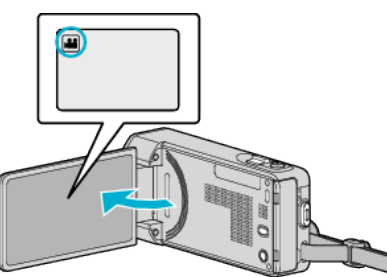

- 0 Vérifiez si le mode d'enregistrement est bien A.
- **·** Si le mode est sur le mode  $\Omega$  photo, tapez sur  $\Omega$  sur l'écran d'enregistrement pour afficher l'écran de commutation de mode. Tapez sur **M** pour basculer le mode en vidéo.
- *2* Tapez sur "<<PLAY" pour sélectionner le mode de lecture.

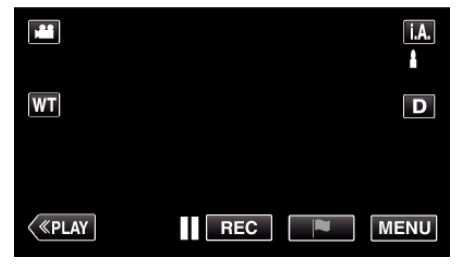

*3* Appuyez sur "MENU".

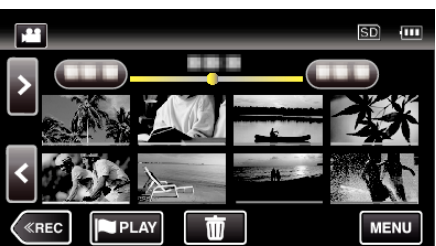

*4* Tapez "MODIFIER".

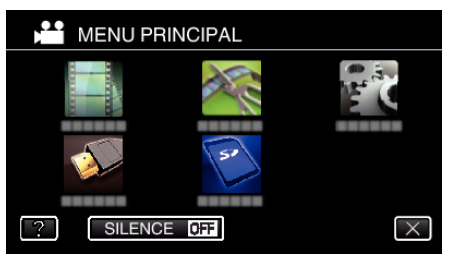

*5* Tapez "MODIFIER LISTE LECT.".

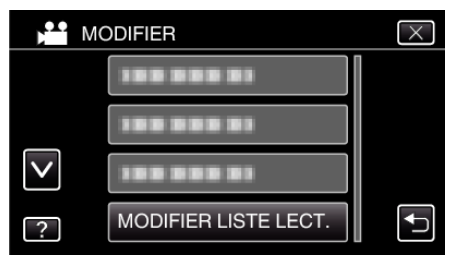

*6* Tapez "NOUVELLE LISTE".

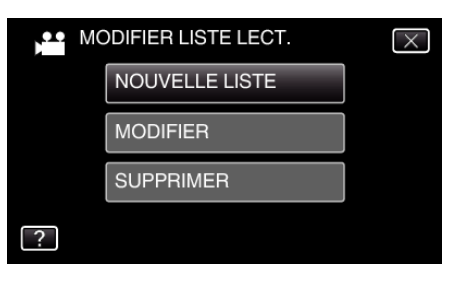

*7* Tapez "CREER PAR DATE".

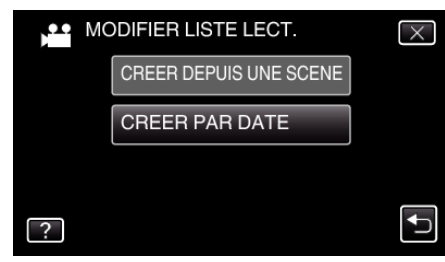

*8* Tapez sur la vidéo de la date à ajouter à la liste de lecture.

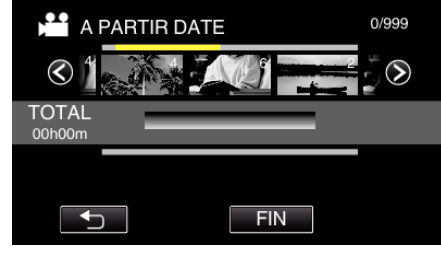

- apparaît sur la vidéo sélectionnée. Tapez sur <sup>←</sup> pour désélectionner.
- 0 Tapez sur la vidéo sélectionnée à nouveau pour vérifier toutes les vidéos de la même date. Une fois la vérification terminée, tapez sur  $\bigcup$
- Tapez sur  $\diamondsuit$  ou déplacez la commande de zoom pour afficher la vidéo précédente/suivante.
- 0 Le nombre sur la vidéo indique le nombre de vidéos enregistrées le même jour.
- *9* Tapez "AJOUT" et insérez l'image vidéo.

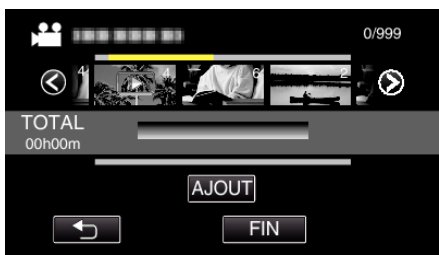

- 0 Répétez les étapes 8-9 et arrangez les vidéos dans la liste de lecture.
- 0 Pour modifier la position d'une vidéo dans la liste de lecture (rangée inférieure), sélectionnez le point d'insertion avec  $\leftarrow \rightarrow$  après l'étape 8 et tapez sur "AJOUT".
- $\bullet\blacktriangleright$  apparaît lorsque la vidéo insérée est sélectionnée. Tapez sur b pour désélectionner.
- 0 Tapez sur la vidéo sélectionnée à nouveau pour vérifier toutes les vidéos de la même date. Une fois la vérification terminée, tapez sur  $\leftarrow$
- 0 Pour supprimer une vidéo dans la liste de lecture (rangée inférieure), tapez sur la vidéo, puis sur "ANNUL.".

*10* Après les arrangements, tapez "ENREG.".

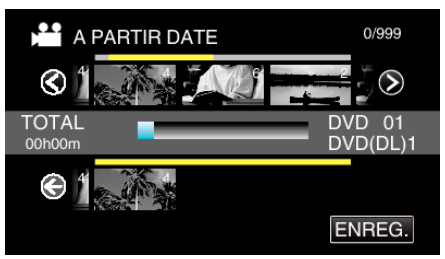

## <span id="page-94-0"></span>*11* Tapez sur "OUI".

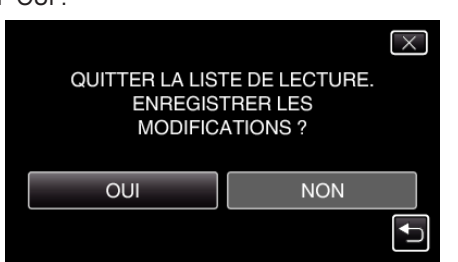

#### **Remarque :**

 $\bullet$  Tapez sur  $\times$  sur chaque écran pour quitter le menu.

## **Éditer des listes de lecture**

Vous avez la possibilité, si vous le souhaitez, de modifier le contenu d'une liste de lecture préalablement créée.

Toutefois, les listes de lecture créées à partir de la lecture abrégée ne peuvent être modifiées.

*1* Ouvrez l'écran LCD.

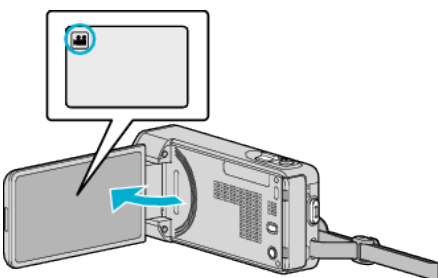

- Vérifiez si le mode d'enregistrement est bien **M**.
- **·** Si le mode est sur le mode  $\Omega$  photo, tapez sur  $\Omega$  sur l'écran d'enregistrement pour afficher l'écran de commutation de mode. Tapez sur **M** pour basculer le mode en vidéo.
- *2* Tapez sur "<<PLAY" pour sélectionner le mode de lecture.

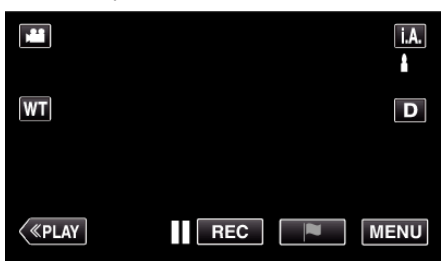

*3* Appuyez sur "MENU".

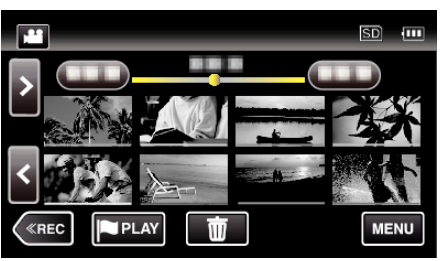

*4* Tapez "MODIFIER".

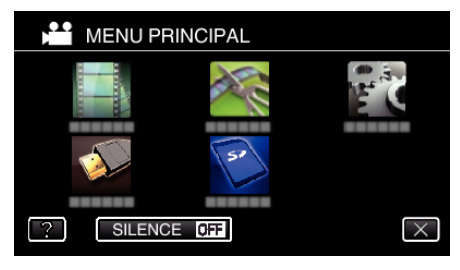

*5* Tapez "MODIFIER LISTE LECT.".

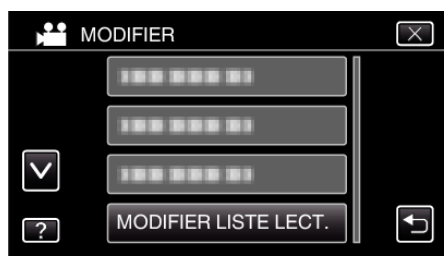

# **Éditer**

*6* Tapez "MODIFIER".

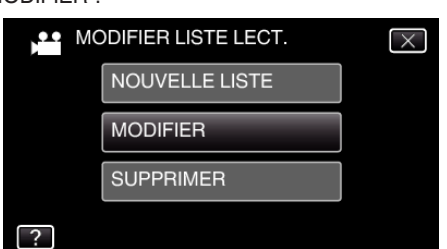

*7* Tapez sur la liste de lecture à éditer, puis tapez sur "SUIVANT".

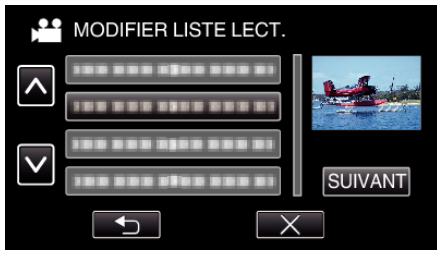

*8* Tapez sur la vidéo (rangée supérieure) à accommoder à la liste de lecture.

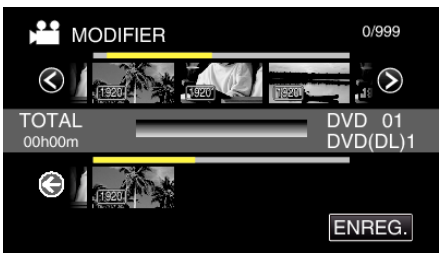

- apparaît sur la vidéo sélectionnée. Tapez sur <sup>←</sup> pour désélectionner.
- 0 Tapez sur la vidéo sélectionnée à nouveau pour vérifier la vidéo. Une fois la vérification terminée, tapez sur 5.
- 0 Tapez sur 0/1 ou déplacez la commande de zoom pour afficher la vidéo précédente/suivante.
- $\bullet$  [1920] indique la taille de la vidéo.
- *9* Tapez "AJOUT" et insérez l'image vidéo.

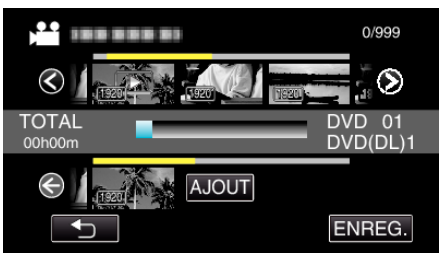

- 0 Répétez les étapes 8-9 et arrangez les vidéos dans la liste de lecture.
- 0 Pour modifier la position d'une vidéo dans la liste de lecture (rangée inférieure), sélectionnez le point d'insertion avec  $\leftarrow \rightarrow$  après l'étape 8 et tapez sur "AJOUT".
- $\bullet\blacktriangleright$  apparaît lorsque la vidéo insérée est sélectionnée. Tapez sur bour désélectionner.
- 0 Tapez sur la vidéo sélectionnée à nouveau pour vérifier la vidéo. Une fois la vérification terminée, tapez sur 5.
- 0 Pour supprimer une vidéo dans la liste de lecture (rangée inférieure), tapez sur la vidéo, puis sur "ANNUL.".
- · [1920] indique la taille de la vidéo.

*10* Après les arrangements, tapez "ENREG.".

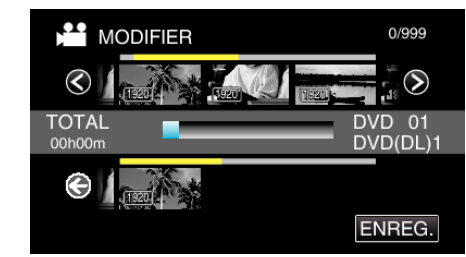

## *11* Tapez sur "OUI".

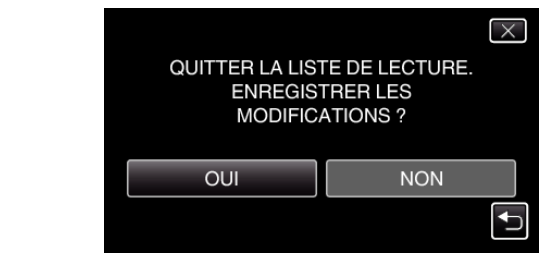

## **Remarque :**

 $\bullet$  Tapez sur  $\times$  sur chaque écran pour quitter le menu.

## <span id="page-96-0"></span>**Supprimer des listes de lecture**

Supprimez les listes de lecture que vous avez créées.

*1* Ouvrez l'écran LCD.

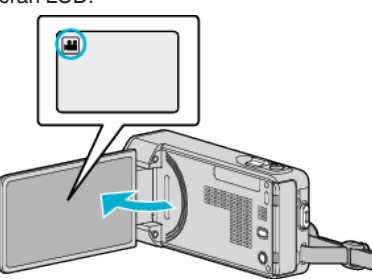

- 0 Vérifiez si le mode d'enregistrement est bien A.
- Si le mode est sur le mode  $\Omega$  photo, tapez sur  $\Omega$  sur l'écran d'enregistrement pour afficher l'écran de commutation de mode.<br>Tapez sur **▲ p**our basculer le mode en vidéo.
- *2* Tapez sur "<<PLAY" pour sélectionner le mode de lecture.

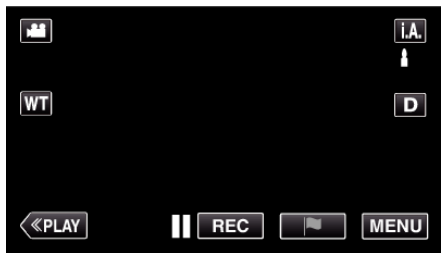

## *3* Appuyez sur "MENU".

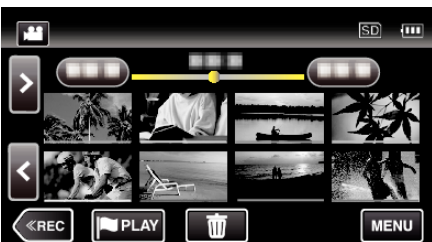

*4* Tapez "MODIFIER".

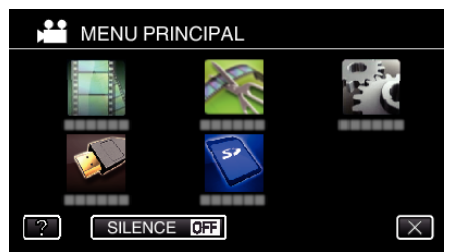

*5* Tapez "MODIFIER LISTE LECT.".

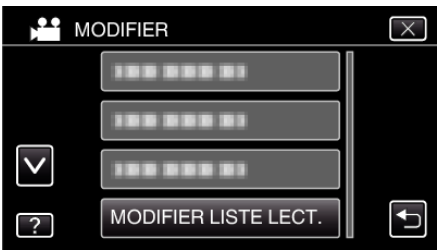

*6* Tapez sur "SUPPRIMER".

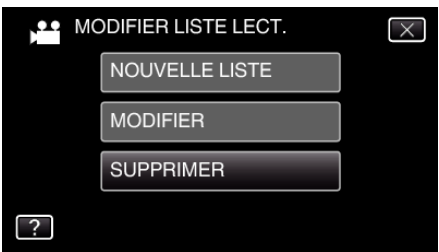

*7* Tapez sur la liste de lecture à supprimer, puis tapez sur "SUIVANT".

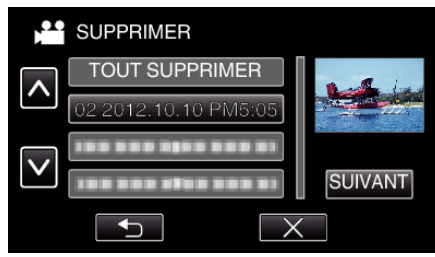

- 0 Sélectionnez "TOUT SUPPRIMER" pour supprimer toutes les listes de lecture préalablement créées.
- *8* Tapez sur "OUI" pour confirmer la suppression.

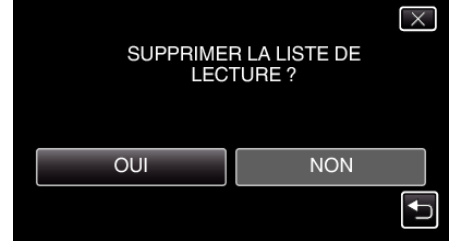

- 0 Une fois la suppression terminée, tapez sur "OK".
- 0 Une fois la suppression terminée, l'écran retourne à l'écran de sélection de suppression de liste de lecture.

#### **Remarque :**

 $\bullet$  Tapez sur  $\times$  sur chaque écran pour quitter le menu.

# <span id="page-97-0"></span>**Création de disques avec un graveur BD (lecteur Blu-ray externe)**

\*Le lecteur Blu-ray externe JVC est conny comme "graveur BD". Vous pouvez copier les fichiers enregistrés sur des disques ou lire les disques créés à l'aide d'un graveur BD (lecteur externe Blu-ray en option).

## **Graveurs BD compatibles (externes Blu-ray)**

Vous pouvez utiliser BE08LU20 à partir de LG. (à dater de décembre 2012)

## **Création de disques avec un graveur BD (lecteur Blu-ray externe)**

## **Préparation d'un graveur BD (lecteur Blu-ray externe)**

"Préparation d'un graveur BD (lecteur Blu-ray externe)" ( $\sqrt{p}$  p. 98)

## **Copier sur des disques**

["Copier tous les fichiers" \(](#page-98-0) $\sqrt{p}$  p. 99)

["Copier des fichiers par date" \(](#page-100-0) $\sqrt{p}$  p. 101)

- ["Copier des listes de lecture sélectionnées" \(](#page-101-0) $\sqrt{P}$  p. 102)
- ["Copier des fichiers sélectionnés" \(](#page-103-0) $\sqrt{P}$  p. 104)
- Sélectionnez et copiez les vidéos ou les photos désirées individuellement.

## **Autres opérations**

["Lire des disques avec un graveur BD \(lecteur Blu-ray externe\)"](#page-104-0)  $(\sqrt{2} p. 105)$  $(\sqrt{2} p. 105)$ 

#### **Remarque :**

- 0 Les disques en format DVD-Vidéo ne peuvent être créés.
- 0 Les vidéos en iFrame format ne peuvent pas être sauvegardées.
- 0 La durée d'enregistrement sur le dique varie selon le mode d'enregistrement.
- 0 Quand il ya beaucoup de fichiers à sauvegarder, il est possible qu'il faille attendre un peu pour que la sauvegarde soit terminée. Attendez un moment que le voyant d'accès commence à clignoter, ce qui indique un fonctionnement normal.
- 0 L'information sur la date et l'heure que vous avez sauvegardée en soustitre dans les disques créés.

## **Préparation d'un graveur BD (lecteur Blu-ray externe)**

#### **Remarque :**

- 0 Lors de la connexion de cette unité au graveur BD (lecteur Blu-ray externe), utilisez un câble USB avec des connecteurs mini-A (Mâle) - B (Mâle). Veuillez noter que le câble USB fourni ne peut être utilisé à cette fin.
- 0 Pour utiliser le fil USB fourni avec le graveur BD (lecteur Blu-ray externe), procurez-vous le câble de conversion USB suivant.

(Numéro de pièce : QAM0852-001) \* Mini-A (Mâle) – A (Femelle) \*Consultez votre centre de services le plus proche.

- *1* Retirez l'adaptateur secteur et la batterie de cet appareil.
- *2* Raccordez le câble USB à l'adaptateur secteur.

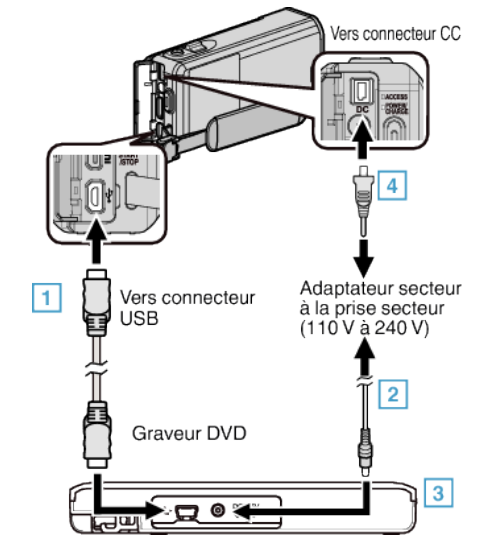

- A Raccordez le câble USB du graveur BD (lecteur Blu-ray externe) à cet appareil.
- 0 Le câble USB fourni avec cet appareil ne peut être utilisé.
	- <sup>2</sup> Raccordez l'adaptateur secteur du graveur BD (lecteur Blu-ray externe).
	- **3** Allumez le graveur BD (lecteur Blu-ray externe).
	- <sup>4</sup> Raccordez l'adaptateur secteur à cet appareil.
		- 0 Consultez également le manuel d'instructions du graveur BD (lecteur Blu-ray externe).
- *3* Ouvrez l'écran LCD.

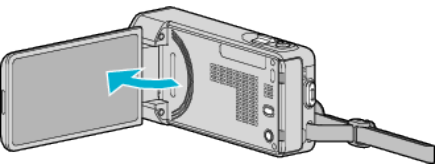

- 0 L'unité est allumée et le menu "SAUVEGARDE" apparaît.
- 0 Lorsque le câble USB est raccordé, le menu "SAUVEGARDE" est affiché.

<span id="page-98-0"></span>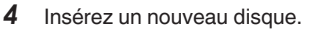

# $\overline{3}$  $\boxed{2}$  $\overline{1}$

- 1 Appuyez sur la touche eject pour ouvrir la platine de disques.
- 2 Charger un nouveau disque correctement.
- 3 Appuyez sur la touche eject pour fermer la platine de disques.

#### **Attention :**

produire.

0 Veillez à couper le courant en raccordant les appareils. Sinon, des chocs éléctriques ou des dysfonctionnements peuvent se

## **Création d'un disque**

#### **Création d'un disque**

- *1* Préparation d'un graveur BD (lecteur Blu-ray externe)
	- 0 Insérez un nouveau disque dans le graveur BD (lecteur Blu-ray externe).
	- ["Préparation d'un graveur BD \(lecteur Blu-ray externe\)" \(](#page-97-0) $\sqrt{p}$  p. 98)
- *2* Copiez des fichiers sur le disque en procédant comme suit.
	- "Copier tous les fichiers" ( $\mathfrak{g}$  p. 99)
	- ["Copier des fichiers par date" \(](#page-100-0) $\sqrt{p}$  p. 101)
	- ["Copier des listes de lecture sélectionnées" \(](#page-101-0) $\mathfrak{g}$  p. 102)
	- ["Copier des fichiers sélectionnés" \(](#page-103-0) $\sqrt{P}$  p. 104)

## **Copier tous les fichiers**

Toutes les vidéos ou les photos enregistrées dans cet appareil seront copiées.

Vous pouvez également sélectionner et copier uniquement les vidéos ou les photos qui n'ont jamais été copiées.

- *1* Sélectionnez le mode vidéo ou photo.
- *2* Tapez sur "CREER AVEC TOUT" (vidéo) ou "TOUT ENREGISTRER" (photo) :

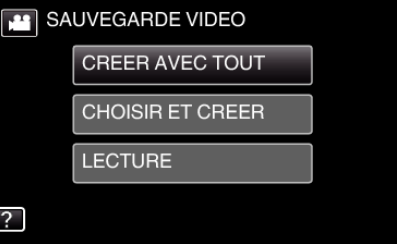

- 0 Pendant que le mode vidéo est montér dans l'image, les mêmes opérations s'appliquent pour le mode photo.
- Tapez **i** pour basculer entre les modes vidéo et photo.
- *3* Tapez "Blu-ray DISC" ou "DVD (AVCHD)".

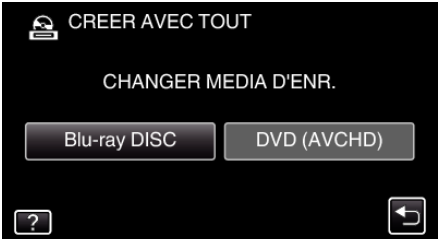

- 0 Le support change comme l'article sur laquelle on a tapé. Sélectionnez le réglage approprié en fonction du disque.
- 0 Sélectionner "Blu-ray DISC" vous permet de sauvegarder des vidéos sur un disque Blu-ray en qualité haute définition.
- 0 Sélectionner "DVD (AVCHD)" vous permet de sauvegarder des vidéos sur un DVD en qualité haute définition.

**99**

## **Copier**

*4* Tapez sur la méthode désirée.

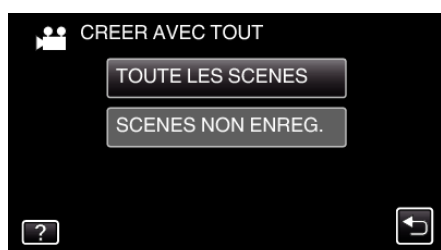

0 **"TOUTE LES SCENES" (vidéo)/"TOUTES LES IMAGES" (photo) :**

Toutes les vidéos ou les photos dans cet appareil sont copiées. 0 **"SCENES NON ENREG." (vidéo)/"IMAGES NON ENREG."**

Les vidéos ou les photos qui n'ont jamais été copiées sont automatiquement sélectionnées et copiées.

*5* Appuyez sur "EXECUTER".

**(photo) :**

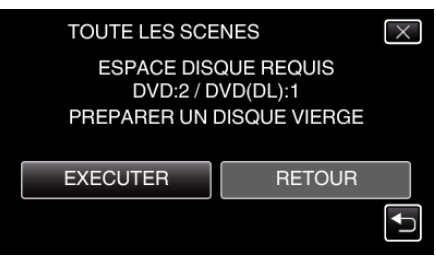

- 0 Le nombre de disques nécessaires pour copier les fichiers est affiché. Préparez les disques nécessaires.
- **6** Tapez "AUTO" ou "PAR DATE". (en mode il uniquement)

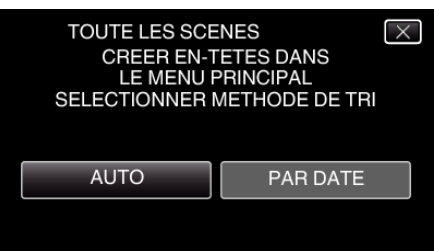

- 0 Lorsque "AUTO" est sélectionné, les vidéos avec les mêmes dates d'enregistrement sont affichées en groupes.
- 0 Lorsque "PAR DATE" est sélectionné, les vidéos sont affichées en fonction des dates d'enregistrement.
- *7* Appuyez sur "EXECUTER".

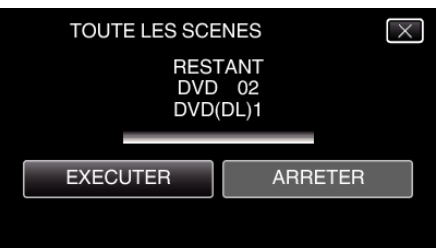

- 0 Lorsque "INTRODUIRE NOUVEAU DISQUE OU APPUYER SUR [ARRETER] POUR QUITTER LA CREATION" apparait, changez le disque.
- *8* Tapez "OK" lorsque "TERMINEE" s'affiche.

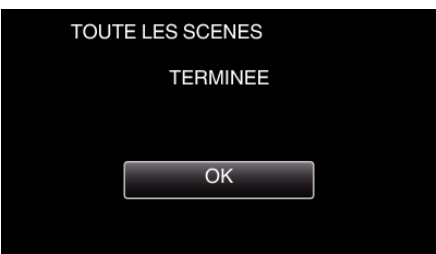

**9** Appuyez sur la touche  $\Phi$  en la maintenant enfoncée pendant 2 secondes ou plus pour éteindre cet appareil et débranchez le câble USB.

#### <span id="page-100-0"></span>**Attention :**

- 0 Ne coupez pas le courant et ne retirez pas le câble USB tant que la copie n'est pas terminée.
- 0 Les fichiers qui ne sont pas sur l'écran d'index pendant la lecture ne peuvent pas être copiés. Il n'est aussi pas possible de copier les fichiers spéciaux.
- Tous les DVD seront finalisés automatiquement. Bien que des fichiers ne puissent pas être ajoutés plus tard au DVD-R/ DVD-RW, les fichiers peuvent toujours être ajoutés au BD-R/BD-RE.
- 0 Les DVD créés dans le format "DVD (AVCHD)" ne peuvent être lus que sur les appareils compatibles AVCHD.

#### **Remarque :**

0 Pour vérifier le disque créé, consultez [""Lire des disques avec un graveur](#page-104-0) [BD \(lecteur Blu-ray externe\)" \(](#page-104-0) $\sqrt{p}$  p. 105)".

["Lire des disques avec un graveur BD \(lecteur Blu-ray externe\)"](#page-104-0)  $(\sqrt{2} p. 105)$  $(\sqrt{2} p. 105)$ 

#### **Copier des fichiers par date**

Les vidéos ou les photos sont triées et copiées en fonction de la date à laquelle elles ont été enregistrées.

- *1* Sélectionnez le mode vidéo ou photo.
- *2* Tapez sur "CHOISIR ET CREER" (vidéo) ou "CHOISIR/ ENREGISTRER" (photo) :

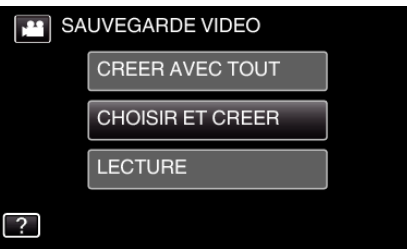

- 0 Pendant que le mode vidéo est montér dans l'image, les mêmes opérations s'appliquent pour le mode photo.
- **Tapez il pour basculer entre les modes vidéo et photo.**
- Tapez **L** pour basculer entre les modes vidéo (50i), vidéo (50p) et photo. Basculer vers le mode dans lequel vous voulez copier des fichiers.
- *3* Tapez "Blu-ray DISC" ou "DVD (AVCHD)".

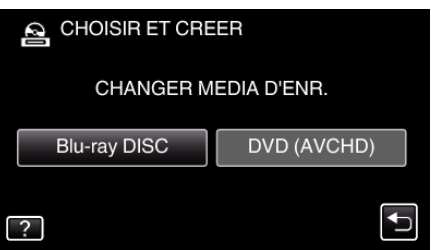

- 0 Le support change comme l'article sur laquelle on a tapé. Sélectionnez le réglage approprié en fonction du disque.
- 0 Sélectionner "Blu-ray DISC" vous permet de sauvegarder des vidéos sur un disque Blu-ray en qualité haute définition.
- 0 Sélectionner "DVD (AVCHD)" vous permet de sauvegarder des vidéos sur un DVD en qualité haute définition.
- *4* Tapez sur "CREER PAR DATE" (vidéo) ou "ENREGISTRER PAR DATE" (photo) :

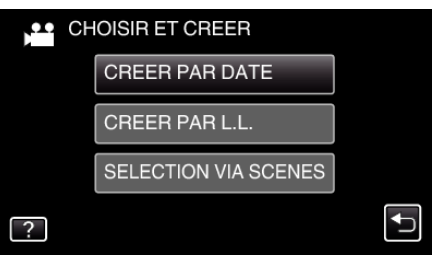

- 0 Pendant que le mode vidéo est montér dans l'image, les mêmes opérations s'appliquent pour le mode photo.
- *5* Tapez pour sélectionner une date d'enregistrement.

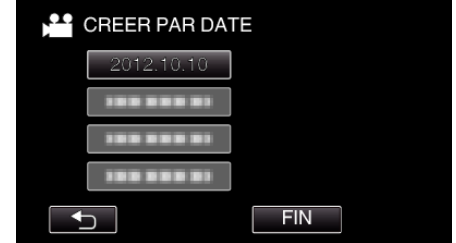

#### **Remarque :**

- 0 Vous ne pouvez pas choisir plus d'une date d'enregistrement pour la copie.
	- Pour copier des fichiers à partir de dates d'enregistrement multiples, il est recommandé de copier en créant une liste de lecture.
	- ["Créer des listes de lecture à partir des vidéos enregistrées" \(](#page-91-0) $\approx$  p. 92) ["Copier des listes de lecture sélectionnées" \(](#page-101-0) $\mathfrak{g}$  p. 102)

## <span id="page-101-0"></span>**Copier**

*6* Appuyez sur "EXECUTER".

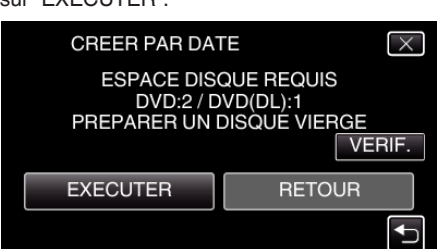

- 0 Le nombre de disques nécessaires pour copier les fichiers est affiché. Préparez les disques nécessaires.
- 7 Tapez "AUTO" ou "PAR DATE". (en mode **A** uniquement)

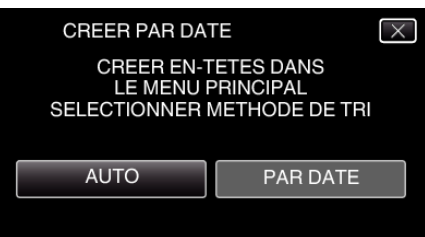

- 0 Lorsque "AUTO" est sélectionné, les vidéos avec les mêmes dates d'enregistrement sont affichées en groupes.
- 0 Lorsque "PAR DATE" est sélectionné, les vidéos sont affichées en fonction des dates d'enregistrement.
- *8* Appuyez sur "EXECUTER".

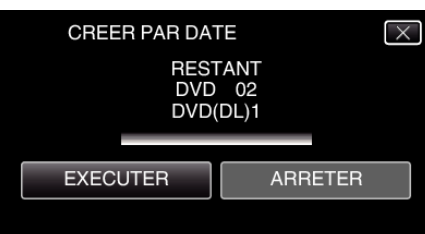

- 0 Lorsque "INTRODUIRE NOUVEAU DISQUE OU APPUYER SUR [ARRETER] POUR QUITTER LA CREATION" apparait, changez le disque.
- *9* Tapez "OK" lorsque "TERMINEE" s'affiche.

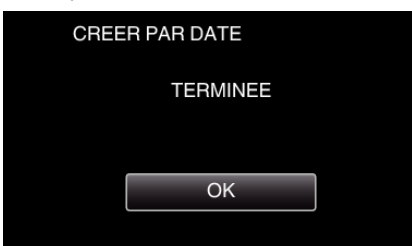

10 Appuyez sur la touche  $\Phi$  en la maintenant enfoncée pendant 2 secondes ou plus pour éteindre cet appareil et débranchez le câble USB.

#### **Attention :**

- 0 Ne coupez pas le courant et ne retirez pas le câble USB tant que la copie n'est pas terminée.
- 0 Les fichiers qui ne sont pas sur l'écran d'index pendant la lecture ne peuvent pas être copiés. Il n'est aussi pas possible de copier les fichiers spéciaux.
- 0 Tous les DVD seront finalisés automatiquement. Bien que des fichiers ne puissent pas être ajoutés plus tard au DVD-R/ DVD-RW, les fichiers peuvent toujours être ajoutés au BD-R/BD-RE.
- 0 Les DVD créés dans le format "DVD (AVCHD)" ne peuvent être lus que sur les appareils compatibles AVCHD.

#### **Remarque :**

0 Pour vérifier le disque créé, consultez [""Lire des disques avec un graveur](#page-104-0) [BD \(lecteur Blu-ray externe\)" \(](#page-104-0) $\mathbb{R}$  p. 105)".

["Lire des disques avec un graveur BD \(lecteur Blu-ray externe\)"](#page-104-0) ( $\mathbb{R}$  [p. 105\)](#page-104-0)

# **Copier des listes de lecture sélectionnées**

Disposez et copiez les listes de lecture créées dans l'ordre que vous voulez.

- *1* Sélectionnez le mode vidéo.
- *2* Tapez "CHOISIR ET CREER".

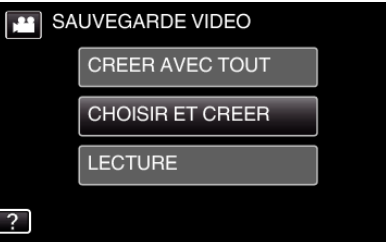

*3* Tapez "Blu-ray DISC" ou "DVD (AVCHD)".

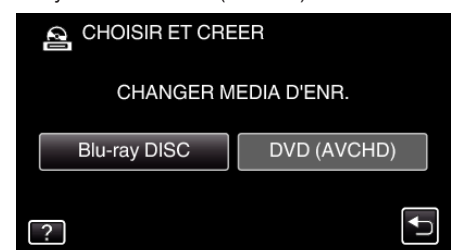

- 0 Le support change comme l'article sur laquelle on a tapé. Sélectionnez le réglage approprié en fonction du disque.
- 0 Sélectionner "Blu-ray DISC" vous permet de sauvegarder des vidéos sur un disque Blu-ray en qualité haute définition.
- 0 Sélectionner "DVD (AVCHD)" vous permet de sauvegarder des vidéos sur un DVD en qualité haute définition.
- *4* Tapez "CREER PAR L.L.".

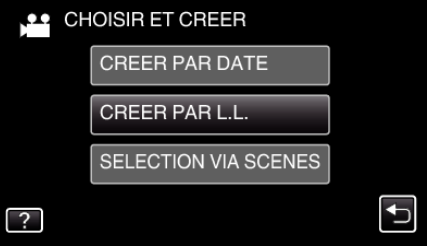

*5* Tapez sur la liste de lecture pour copier sur le disque.

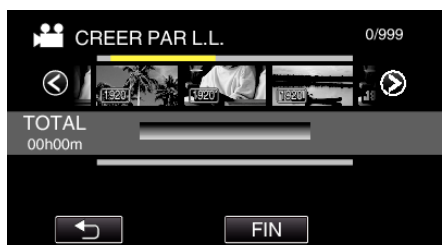

- $\bullet\blacktriangleright$  apparaît sur la liste de lecture sélectionnée (rangée supérieure). Tapez sur bour désélectionner.
- 0 Tapez sur la liste de lecture sélectionnée à nouveau pour vérifier le contenu de la liste de lecture. Une fois la vérification terminée, tapez  $\sin \leftarrow$
- Tapez sur  $\langle \rangle$  ou déplacez la commande de zoom pour afficher la liste de lecture précédente/suivante.
- *6* Tapez "AJOUT" pour insérer une liste de lecture.

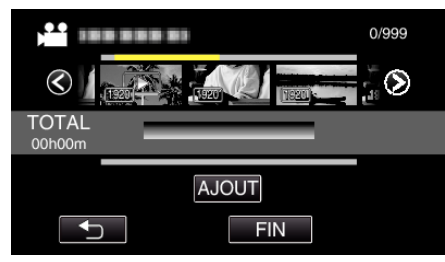

- 0 Répétez les étapes 6-7 et arrangez les listes de lecture.
- 0 Pour changer la position d'une liste de lecture, sélectionnez le point d'insertion à l'aide de ←/→ après l'étape 6 et tapez "AJOUT".
- 0 d apparaît lorsque la liste de lecture insérée est sélectionnée. Tapez sur J pour désélectionner.
- 0 Tapez sur la liste de lecture sélectionnée à nouveau pour vérifier le contenu de la liste de lecture. Une fois la vérification terminée, tapez  $sur$  $\bigcirc$ .
- 0 Pour supprimer une vidéo dans la liste de lecture (rangée inférieure), tapez sur la vidéo, puis sur "ANNUL.".
- *7* Après les arrangements, tapez "ENREG.".

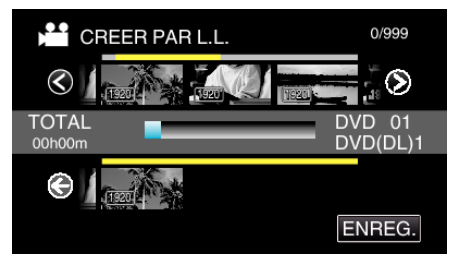

*8* Tapez "EXECUTER".

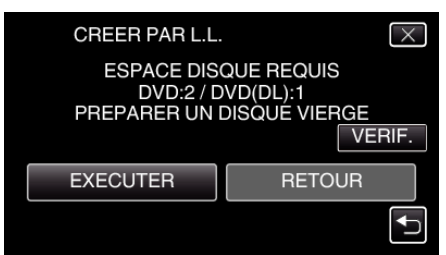

- 0 Le nombre de disques nécessaires pour copier les fichiers est affiché. Préparez les disques nécessaires.
- 0 Tapez "VERIF." pour vérifier le contenu.

*9* Tapez "OK".

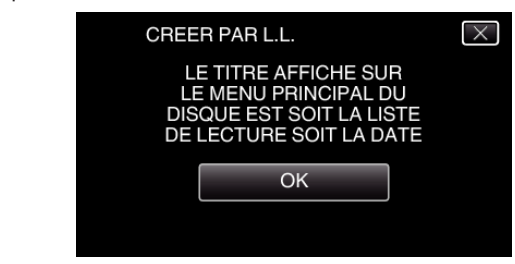

#### *10* Appuyez sur "EXECUTER".

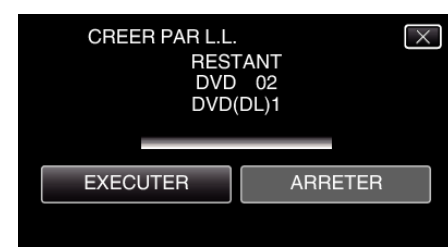

- **.** Lorsque "INTRODUIRE NOUVEAU DISQUE OU APPUYER SUR [ARRETER] POUR QUITTER LA CREATION" apparait, changez le disque.
- *11* Tapez "OK" lorsque "TERMINEE" s'affiche.

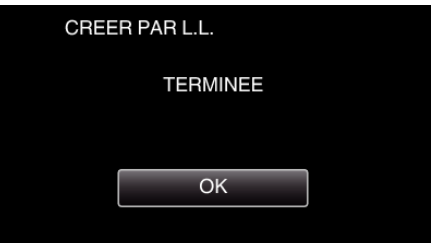

12 Appuyez sur la touche  $\Phi$  en la maintenant enfoncée pendant 2 secondes ou plus pour éteindre cet appareil et débranchez le câble USB.

#### **Attention :**

- 0 Ne coupez pas le courant et ne retirez pas le câble USB tant que la copie n'est pas terminée.
- 0 Les fichiers qui ne sont pas sur l'écran d'index pendant la lecture ne peuvent pas être copiés. Il n'est aussi pas possible de copier les fichiers spéciaux.
- 0 Tous les DVD seront finalisés automatiquement. Bien que des fichiers ne puissent pas être ajoutés plus tard au DVD-R/ DVD-RW, les fichiers peuvent toujours être ajoutés au BD-R/BD-RE.
- 0 Les DVD créés dans le format "DVD (AVCHD)" ne peuvent être lus que sur les appareils compatibles AVCHD.

#### **Remarque :**

- 0 Une liste de lectures s'affiche sur le menu principal du DVD créé.
- 0 Pour vérifier le disque créé, consultez "["Lire des disques avec un graveur](#page-104-0) [BD \(lecteur Blu-ray externe\)" \(](#page-104-0) $\mathbb{R}$  p. 105)".

["Lire des disques avec un graveur BD \(lecteur Blu-ray externe\)"](#page-104-0)  $(\sqrt{2} D. 105)$ 

0 Pour créer une liste de lecture

["Créer des listes de lecture à partir des vidéos enregistrées" \(](#page-91-0) $\sqrt{p}$  p. 92)

## <span id="page-103-0"></span>**Copier des fichiers sélectionnés**

- Sélectionnez et copiez les vidéos ou les photos désirées individuellement.
- *1* Sélectionnez le mode vidéo ou photo.
- *2* Tapez sur "CHOISIR ET CREER" (vidéo) ou "CHOISIR/ ENREGISTRER" (photo) :

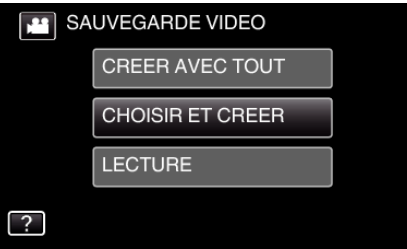

- 0 Pendant que le mode vidéo est montér dans l'image, les mêmes opérations s'appliquent pour le mode photo.
- Tapez **a** pour basculer entre les modes vidéo et photo.
- *3* Tapez "Blu-ray DISC" ou "DVD (AVCHD)".

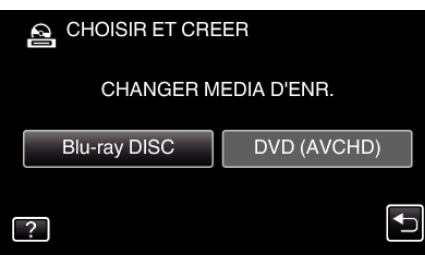

- 0 Le support change comme l'article sur laquelle on a tapé. Sélectionnez le réglage approprié en fonction du disque.
- 0 Sélectionner "Blu-ray DISC" vous permet de sauvegarder des vidéos sur un disque Blu-ray en qualité haute définition.
- 0 Sélectionner "DVD (AVCHD)" vous permet de sauvegarder des vidéos sur un DVD en qualité haute définition.
- *4* Tapez sur "SELECTION VIA SCENES" (vidéo) ou "CHOISIR DES IMAGES" (photo) :

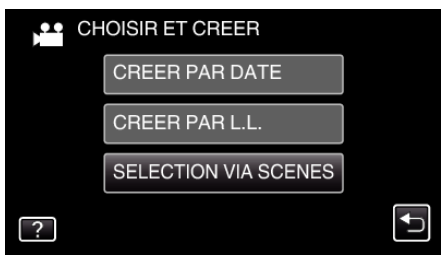

0 Pendant que le mode vidéo est montér dans l'image, les mêmes opérations s'appliquent pour le mode photo.

*5* Tapez sur les vidéos ou photos à copier.

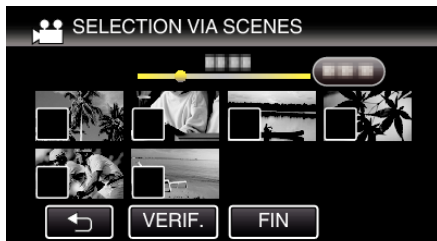

- $\bullet \checkmark$  apparaît sur les fichiers sélectionnés. Pour enlever  $\checkmark$  d'un fichier, tapez à nouveau sur le fichier.
- 0 Tapez sur "VERIF." pour vérifier le fichier. Une fois la vérification terminée, tapez sur  $\bigcirc$ .
- *6* Après avoir sélectionné tous les fichiers, tapez sur "ENREG.".

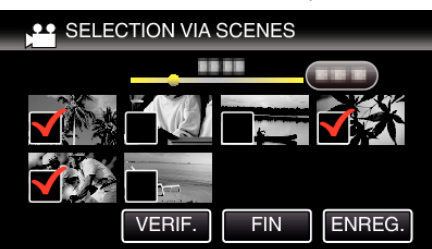

*7* Appuyez sur "EXECUTER".

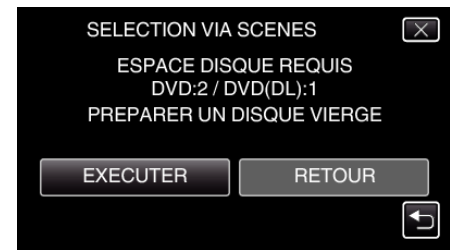

- 0 Le nombre de disques nécessaires pour copier les fichiers est affiché. Préparez les disques nécessaires.
- 8 Tapez "AUTO" ou "PAR DATE". (en mode **A** uniquement)

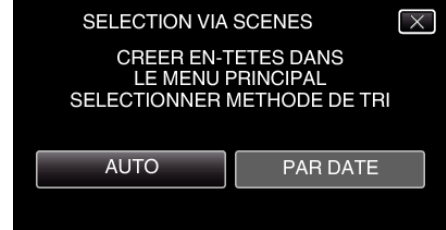

- 0 Lorsque "AUTO" est sélectionné, les vidéos avec les mêmes dates d'enregistrement sont affichées en groupes.
- 0 Lorsque "PAR DATE" est sélectionné, les vidéos sont affichées en fonction des dates d'enregistrement.
- *9* Appuyez sur "EXECUTER".

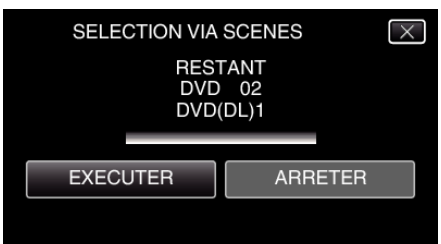

0 Lorsque "INTRODUIRE NOUVEAU DISQUE OU APPUYER SUR [ARRETER] POUR QUITTER LA CREATION" apparait, changez le disque.

#### <span id="page-104-0"></span>*10* Tapez "OK" lorsque "TERMINEE" s'affiche.

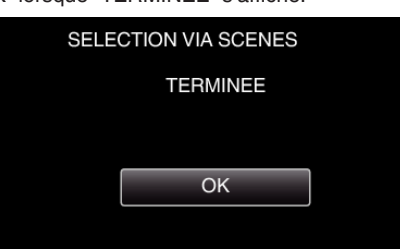

*11* Appuyez sur la touche **⊙** en la maintenant enfoncée pendant 2 secondes ou plus pour éteindre cet appareil et débranchez le câble USB.

#### **Attention :**

- 0 Ne coupez pas le courant et ne retirez pas le câble USB tant que la copie n'est pas terminée.
- 0 Les fichiers qui ne sont pas sur l'écran d'index pendant la lecture ne peuvent pas être copiés. Il n'est aussi pas possible de copier les fichiers spéciaux.
- 0 Tous les DVD seront finalisés automatiquement. Bien que des fichiers ne puissent pas être ajoutés plus tard au DVD-R/ DVD-RW, les fichiers peuvent toujours être ajoutés au BD-R/BD-RE.
- 0 Les DVD créés dans le format "DVD (AVCHD)" ne peuvent être lus que sur les appareils compatibles AVCHD.

#### **Remarque :**

0 Pour vérifier le disque créé, consultez ""Lire des disques avec un graveur BD (lecteur Blu-ray externe)" ( $\sqrt{p}$  p. 105)".

"Lire des disques avec un graveur BD (lecteur Blu-ray externe)" ( $\mathbb{R}$  p. 105)

## **Lire des disques avec un graveur BD (lecteur Blu-ray externe)**

Vous pouvez lire les disques Blu-ray créés sur cet appareil.

- *1* Préparation d'un graveur BD (lecteur Blu-ray externe)
	- 0 Insérez le disque Blu-ray pour le lire dans le graveur BD (lecteur Bluray externe).

["Préparation d'un graveur BD \(lecteur Blu-ray externe\)" \(](#page-97-0) $\sqrt{p}$  p. 98)

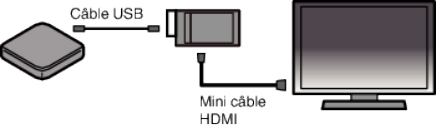

*2* Tapez "LECTURE" dans le menu SAUVEGARDE.

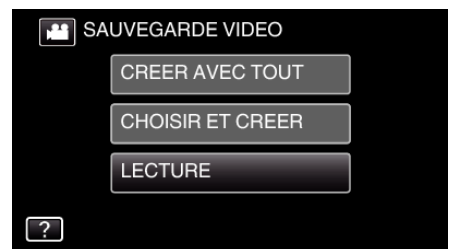

- 0 Un écran d'index (affichage miniature) des vidéos dans le disque apparaît.
- Tapez l'icône **H** pour basculer entre les modes vidéo et photo.
- *3* Tapez sur le fichier pour commencer la lecture.

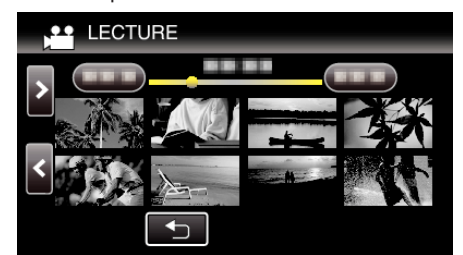

- 0 Pour des détails sur la lecture de vidéo, consultez [""Touches de](#page-70-0) [fonctionnement pour la lecture de vidéos" \(](#page-70-0) $\mathbb{R}$  p. 71)".
- ["Touches de fonctionnement pour la lecture de vidéos" \(](#page-70-0) $\sqrt{p}$  p. 71)
- 0 Pour sortir, arrêtez la lecture et éteignez le caméscope en appuyant sur la touche  $\Phi$  pendant environ 2 secondes. Ensuite, déconnectez le câble USB.

#### **Remarque : -**

0 Pour lire l'image enregistrée à la télévision, connectez cet appareil via le câble mini HDMI ou le cordon AV alors que cet appareil est connecté au graveur BD (lecteurs Blu-ray externes).

["Connexion par le Mini connecteur HDMI" \(](#page-84-0)E p. 85) ["Connexion par le connecteur AV" \(](#page-85-0) $\approx$  p. 86)

# <span id="page-105-0"></span>**Création de disques avec un graveur de DVD**

Vous pouvez copier les fichiers enregistrés sur des disques ou lire les disques créés à l'aide d'un graveur DVD en option.

## **Création de disques avec un graveur de DVD**

## **Préparer un graveur de DVD**

"Préparer un graveur DVD (CU-VD3)" ( $\mathbb{R}$  p. 106) ["Préparer un graveur DVD \(CU-VD50\)" \(](#page-106-0) $\sqrt{p}$  p. 107)

## **Copier sur des disques**

["Copier tous les fichiers" \(](#page-107-0) $\sqrt{p}$  p. 108)

["Copier des fichiers par date" \(](#page-108-0) $\sqrt{2}$  p. 109) ["Copier des listes de lecture sélectionnées" \(](#page-109-0) $\sqrt{p}$  p. 110) ["Copier des fichiers sélectionnés" \(](#page-110-0) $\mathbb{R}$  p. 111)

## **Autres opérations**

["Lecture avec un graveur DVD" \(](#page-111-0) $\mathbb{R}$  p. 112)

#### **Remarque :**

- 0 Les disques créés sur cet appareil sont sauvegardés en format AVCHD. Lecture sur un périphérique compatible AVCHD (comme un enregistreur Blu-ray). De plus, les disques en format DVD-Vidéo ne peuvent être créés.
- 0 Les images enregistrées en mode UXP ne peuvent pas être copiées sur un graveur DVD.
- 0 Les vidéos en iFrame format ne peuvent pas être sauvegardées.
- 0 Quand il ya beaucoup de fichiers à sauvegarder, il est possible qu'il faille attendre un peu pour que la sauvegarde soit terminée. Attendez un moment que le voyant d'accès commence à clignoter, ce qui indique un fonctionnement normal.
- 0 L'information sur la date et l'heure que vous avez sauvegardée en soustitre dans les disques créés.

## **Préparer un graveur DVD (CU-VD3)**

- *1* Retirez l'adaptateur secteur et la batterie de cet appareil.
- *2* Raccordez le câble USB à l'adaptateur secteur.

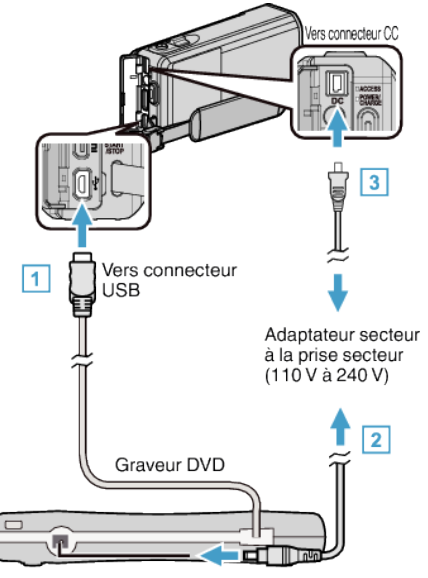

- 1 Raccordez le câble USB au graveur de DVD de cet appareil.
- **B** Raccordez l'adaptateur secteur du graveur DVD.
- 0 Allumez le graveur DVD.
	- **B** Raccordez l'adaptateur secteur à cet appareil.
	- 0 Consultez également les manuels d'utilisation du graveur de DVD.
- *3* Ouvrez l'écran LCD.

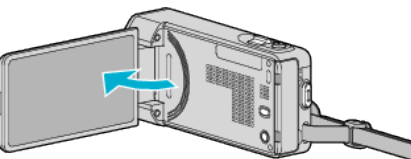

- 0 L'unité est allumée et le menu "SAUVEGARDE" apparaît.
- 0 Lorsque le câble USB est raccordé, le menu "SAUVEGARDE" est affiché.
- *4* Insérez un nouveau disque.

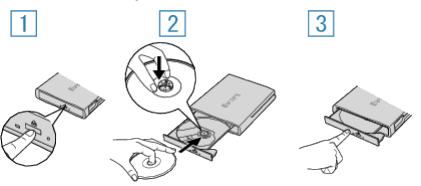

- $\boxed{1}$  Appuyez sur la touche eject pour ouvrir la platine de disques.
- [2] Tirez complètement la platine et chargez correctement un nouveau disque.
- **3** Poussez la platine de disques en place jusqu'à entendre un déclic.

#### **Attention :**

0 Veillez à couper le courant en raccordant les appareils. Sinon, des chocs éléctriques ou des dysfonctionnements peuvent se produire.

## <span id="page-106-0"></span>**Préparer un graveur DVD (CU-VD50)**

- *1* Retirez l'adaptateur secteur et la batterie de cet appareil.
- *2* Raccordez le câble USB à l'adaptateur secteur.

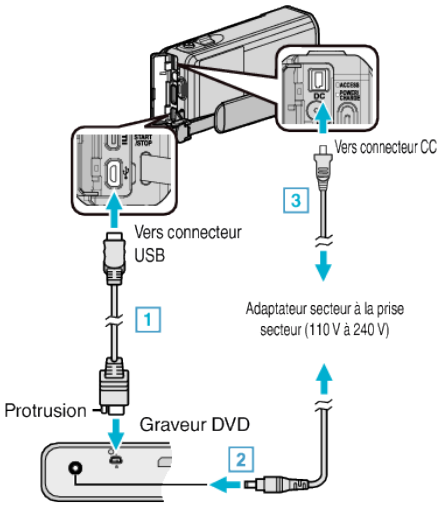

A Raccordez le câble USB fourni au graveur DVD.

- B Raccordez l'adaptateur secteur du graveur DVD.
- 0 Allumez le graveur DVD.
	- **B** Raccordez l'adaptateur secteur à cet appareil.
		- 0 Consultez également les manuels d'utilisation du graveur de DVD.
- *3* Ouvrez l'écran LCD.

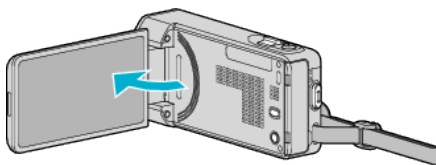

- 0 L'unité est allumée et le menu "SAUVEGARDE" apparaît.
- 0 Lorsque le câble USB est raccordé, le menu "SAUVEGARDE" est affiché.
- *4* Insérez un nouveau disque.

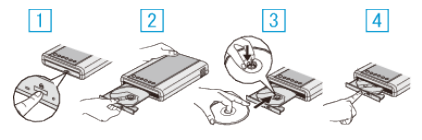

- 1 Appuyez sur la touche d'éjection.
- **B** Retirez le tiroir du disque.
- [3] Tirez complètement la platine et chargez correctement un nouveau disque.
- $\boxed{4}$  Poussez la platine de disques en place jusqu'à entendre un déclic.

#### **Attention :**

0 Veillez à couper le courant en raccordant les appareils. Sinon, des chocs éléctriques ou des dysfonctionnements peuvent se produire.

#### **Remarque :**

0 Lorsqu'il est connecté à cet appareil, aucune touche du graveur DVD CU-VD50 ne fonctionne, sauf celles de marche/arrêt et d'éjection.

## **Création d'un disque**

- *1* Préparer un graveur de DVD. 0 Insérez un nouveau disque dans le graveur de DVD. ["Préparer un graveur DVD \(CU-VD3\)" \(](#page-105-0) $\mathbb{R}$  p. 106) "Préparer un graveur DVD (CU-VD50)" ( $\approx$  p. 107)
- *2* Copiez des fichiers sur le disque en procédant comme suit.
	- ["Copier tous les fichiers" \(](#page-107-0) $\sqrt{p}$  p. 108) ["Copier des fichiers par date" \(](#page-108-0) $\sqrt{p}$  p. 109) ["Copier des listes de lecture sélectionnées" \(](#page-109-0) $\sqrt{p}$  p. 110) ["Copier des fichiers sélectionnés" \(](#page-110-0) $\sqrt{p}$  p. 111)

# <span id="page-107-0"></span>**Copier tous les fichiers**

Toutes les vidéos ou les photos enregistrées dans cet appareil seront copiées.

Vous pouvez également sélectionner et copier uniquement les vidéos ou les photos qui n'ont jamais été copiées.

- *1* Sélectionnez le mode vidéo ou photo.
- *2* Tapez sur "CREER AVEC TOUT" (vidéo) ou "TOUT ENREGISTRER" (photo) :

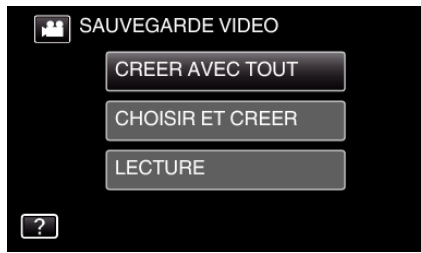

- 0 Pendant que le mode vidéo est montér dans l'image, les mêmes opérations s'appliquent pour le mode photo.
- Tapez **a** pour basculer entre les modes vidéo et photo.
- *3* Tapez sur la méthode désirée.

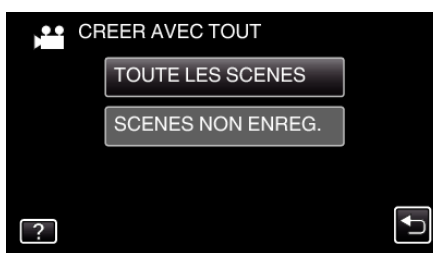

- 0 Pendant que le mode vidéo est montér dans l'image, les mêmes opérations s'appliquent pour le mode photo.
- 0 **"TOUTE LES SCENES" (vidéo)/"TOUTES LES IMAGES" (photo) :**

Toutes les vidéos ou les photos dans cet appareil sont copiées.

0 **"SCENES NON ENREG." (vidéo)/"IMAGES NON ENREG." (photo) :**

Les vidéos ou les photos qui n'ont jamais été copiées sont automatiquement sélectionnées et copiées.

## *4* Appuyez sur "EXECUTER".

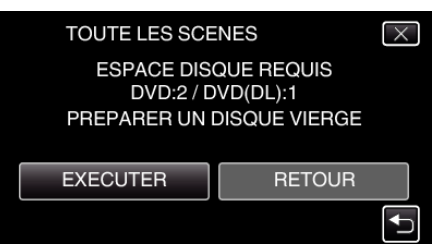

- 0 Le nombre de disques nécessaires pour copier les fichiers est affiché. Préparez les disques nécessaires.
- **5** Tapez "AUTO" ou "PAR DATE". (en mode **a** uniquement)

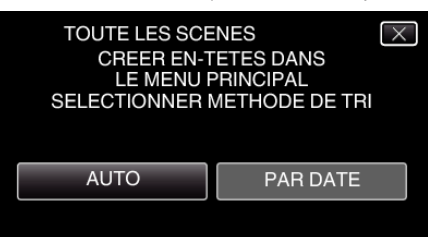

- 0 Lorsque "AUTO" est sélectionné, les vidéos avec les mêmes dates d'enregistrement sont affichées en groupes.
- 0 Lorsque "PAR DATE" est sélectionné, les vidéos sont affichées en fonction des dates d'enregistrement.
- *6* Appuyez sur "EXECUTER".

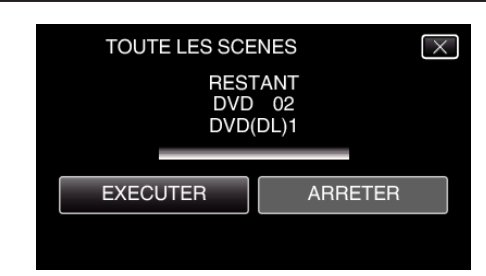

- 0 Lorsque "INTRODUIRE NOUVEAU DISQUE OU APPUYER SUR [ARRETER] POUR QUITTER LA CREATION" apparait, changez le disque.
- *7* Tapez "OK" lorsque "TERMINEE" s'affiche.

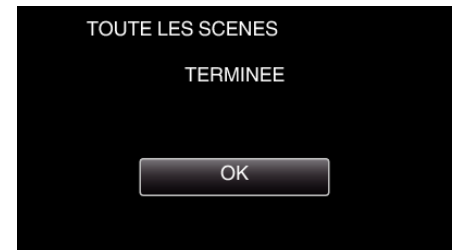

8 Appuyez sur la touche (<sup>t</sup>) en la maintenant enfoncée pendant 2 secondes ou plus pour éteindre cet appareil et débranchez le câble USB.

## **Attention :**

- 0 Ne coupez pas le courant et ne retirez pas le câble USB tant que la copie n'est pas terminée.
- 0 Les fichiers qui ne sont pas sur l'écran d'index pendant la lecture ne peuvent pas être copiés. Il n'est aussi pas possible de copier les fichiers spéciaux.
- 0 Tous les DVD seront finalisés automatiquement. Des fichiers ne peuvent pas être ajoutés plus tard au DVD-R/DVD-RW.

#### **Remarque :**

0 Pour vérifier le disque créé, consultez [""Lecture avec un graveur DVD"](#page-111-0) ( $\mathbb{R}$  p. 112)"

["Lecture avec un graveur DVD" \(](#page-111-0)<sub>[§</sub> p. 112)
# **Copier des fichiers par date**

Les vidéos ou les photos sont triées et copiées en fonction de la date à laquelle elles ont été enregistrées.

- *1* Sélectionnez le mode vidéo ou photo.
- *2* Tapez sur "CHOISIR ET CREER" (vidéo) ou "CHOISIR/ ENREGISTRER" (photo) :

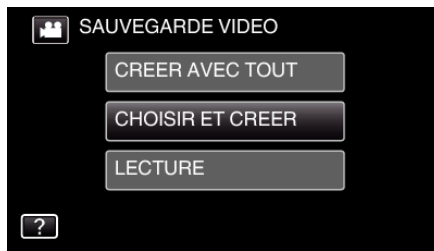

- 0 Pendant que le mode vidéo est montér dans l'image, les mêmes opérations s'appliquent pour le mode photo.
- Tapez **M** pour basculer entre les modes vidéo et photo.
- *3* Tapez sur "CREER PAR DATE" (vidéo) ou "ENREGISTRER PAR DATE" (photo) :

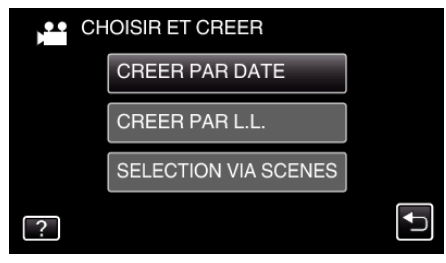

- 0 Pendant que le mode vidéo est montér dans l'image, les mêmes opérations s'appliquent pour le mode photo.
- *4* Tapez pour sélectionner une date d'enregistrement.

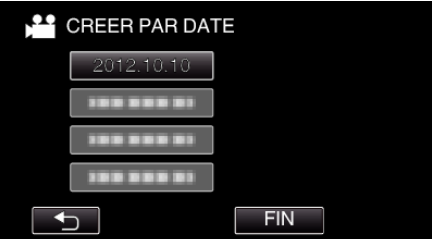

0 Vous ne pouvez pas choisir plus d'une date d'enregistrement pour la copie.

Pour copier des fichiers à partir de dates d'enregistrement multiples, il est recommandé de copier en créant une liste de lecture.

["Créer des listes de lecture à partir des vidéos enregistrées" \(](#page-91-0) $\approx$  p. 92) ["Copier des listes de lecture sélectionnées" \(](#page-109-0) $\mathfrak{g}$  p. 110)

*5* Appuyez sur "EXECUTER".

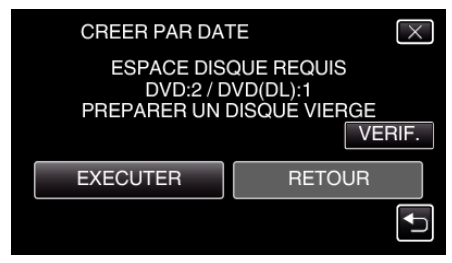

- 0 Le nombre de disques nécessaires pour copier les fichiers est affiché. Préparez les disques nécessaires.
- 0 Tapez "VERIF." pour vérifier le contenu.
- **6** Tapez "AUTO" ou "PAR DATE". (en mode il uniquement)

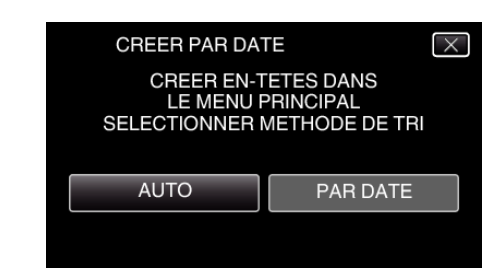

- 0 Lorsque "AUTO" est sélectionné, les vidéos avec les mêmes dates d'enregistrement sont affichées en groupes.
- 0 Lorsque "PAR DATE" est sélectionné, les vidéos sont affichées en fonction des dates d'enregistrement.
- *7* Appuyez sur "EXECUTER".

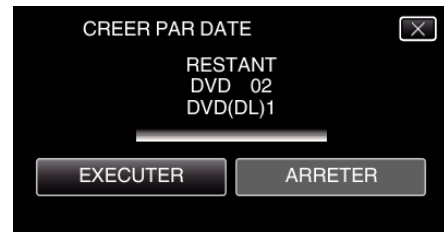

- 0 Lorsque "INTRODUIRE NOUVEAU DISQUE OU APPUYER SUR [ARRETER] POUR QUITTER LA CREATION" apparait, changez le disque.
- *8* Tapez "OK" lorsque "TERMINEE" s'affiche.

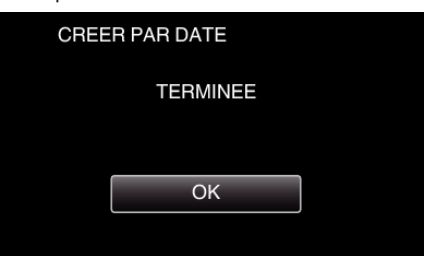

**9** Appuyez sur la touche  $\Phi$  en la maintenant enfoncée pendant 2 secondes ou plus pour éteindre cet appareil et débranchez le câble USB.

#### **Attention :**

- 0 Ne coupez pas le courant et ne retirez pas le câble USB tant que la copie n'est pas terminée.
- 0 Les fichiers qui ne sont pas sur l'écran d'index pendant la lecture ne peuvent pas être copiés. Il n'est aussi pas possible de copier les fichiers spéciaux.
- 0 Tous les DVD seront finalisés automatiquement. Des fichiers ne peuvent pas être ajoutés plus tard au DVD-R/DVD-RW.

#### **Remarque :**

- 0 Pour vérifier le disque créé, consultez [""Lecture avec un graveur DVD"](#page-111-0) ( $\mathbb{R}$  p. 112)".
- ["Lecture avec un graveur DVD" \(](#page-111-0) $\sqrt{p}$  p. 112)

# <span id="page-109-0"></span>**Copier des listes de lecture sélectionnées**

Disposez et copiez les listes de lecture créées dans l'ordre que vous voulez.

- *1* Sélectionnez le mode vidéo.
- *2* Tapez "CHOISIR ET CREER".

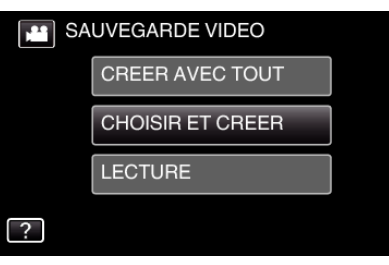

*3* Tapez "CREER PAR L.L.".

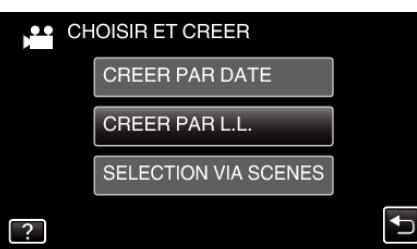

*4* Tapez sur la liste de lecture pour copier sur le disque.

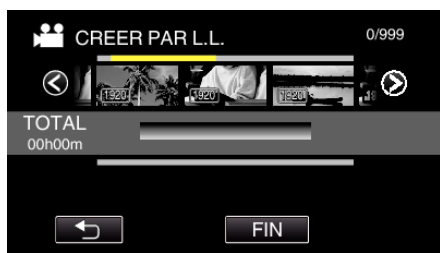

- 0 d apparaît sur la liste de lecture sélectionnée (rangée supérieure). Tapez sur  $\bigcirc$  pour désélectionner.
- 0 Tapez sur la liste de lecture sélectionnée à nouveau pour vérifier le contenu de la liste de lecture. Une fois la vérification terminée, tapez  $sur$  $\bigcirc$ .
- Tapez sur  $\langle \rangle$  ou déplacez la commande de zoom pour afficher la liste de lecture précédente/suivante.
- *5* Tapez "AJOUT" pour insérer une liste de lecture.

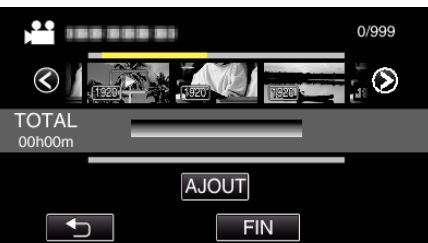

- 0 Répétez les étapes 5-6 et arrangez les listes de lecture.
- 0 Pour changer la position d'une liste de lecture (rangée inférieure), sélectionnez le point d'insertion à l'aide de  $\leftarrow \rightarrow$  après l'étape 5 et tapez "AJOUT".
- $\bullet\blacktriangleright$  apparaît lorsque la liste de lecture insérée est sélectionnée. Tapez sur  $\bigcirc$  pour désélectionner.
- 0 Tapez sur la liste de lecture sélectionnée à nouveau pour vérifier le contenu de la liste de lecture. Une fois la vérification terminée, tapez  $\sin \leftarrow$
- 0 Pour supprimer une vidéo dans la liste de lecture (rangée inférieure), tapez sur la vidéo, puis sur "ANNUL.".
- *6* Après les arrangements, tapez "ENREG.".

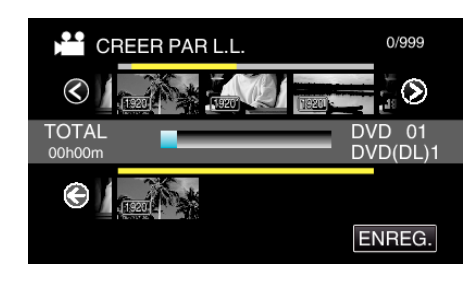

*7* Tapez "EXECUTER".

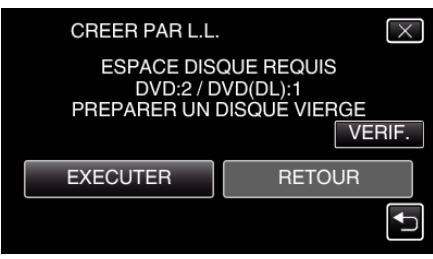

- 0 Le nombre de disques nécessaires pour copier les fichiers est affiché. Préparez les disques nécessaires.
- 0 Tapez "VERIF." pour vérifier le contenu. Une fois la vérification terminée, tapez sur 5.
- *8* Tapez "OK".

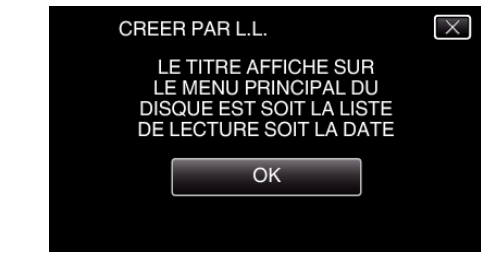

*9* Appuyez sur "EXECUTER".

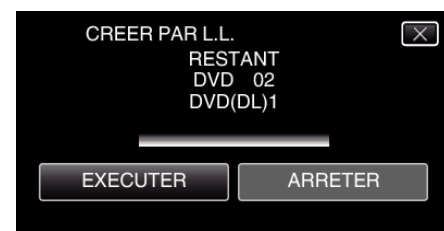

0 Lorsque "INTRODUIRE NOUVEAU DISQUE OU APPUYER SUR [ARRETER] POUR QUITTER LA CREATION" apparait, changez le disque.

## *10* Tapez "OK" lorsque "TERMINEE" s'affiche.

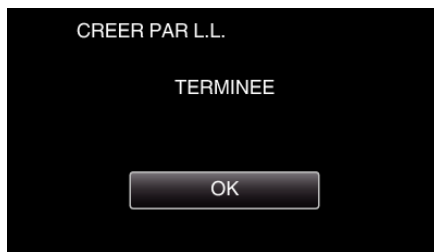

11 Appuyez sur la touche  $\Phi$  en la maintenant enfoncée pendant 2 secondes ou plus pour éteindre cet appareil et débranchez le câble USB.

# **Attention :**

- 0 Ne coupez pas le courant et ne retirez pas le câble USB tant que la copie n'est pas terminée.
- 0 Les fichiers qui ne sont pas sur l'écran d'index pendant la lecture ne peuvent pas être copiés. Il n'est aussi pas possible de copier les fichiers spéciaux.
- 0 Tous les DVD seront finalisés automatiquement.
	- Des fichiers ne peuvent pas être ajoutés plus tard au DVD-R/DVD-RW.

## **Remarque :**

- 0 Une liste de lectures s'affiche sur le menu principal du DVD créé.
- 0 Pour vérifier le disque créé, consultez "["Lecture avec un graveur DVD"](#page-111-0) ( $\mathbb{R}$  p. 112)".
- ["Lecture avec un graveur DVD" \(](#page-111-0) $\mathbb{R}$  p. 112)
- 0 Pour créer une liste de lecture
- ["Créer des listes de lecture à partir des vidéos enregistrées" \(](#page-91-0) $\approx$  p. 92)

### **Copier des fichiers sélectionnés**

Sélectionnez et copiez les vidéos ou les photos désirées individuellement.

- *1* Sélectionnez le mode vidéo ou photo.
- *2* Tapez sur "CHOISIR ET CREER" (vidéo) ou "CHOISIR/ ENREGISTRER" (photo) :

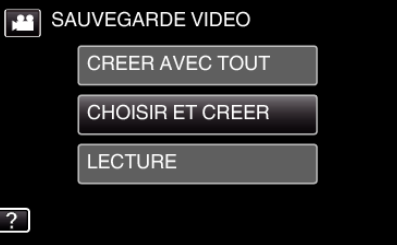

- 0 Pendant que le mode vidéo est montér dans l'image, les mêmes opérations s'appliquent pour le mode photo.
- Tapez **M** pour basculer entre les modes vidéo et photo.
- *3* Tapez sur "SELECTION VIA SCENES" (vidéo) ou "CHOISIR DES IMAGES" (photo) :

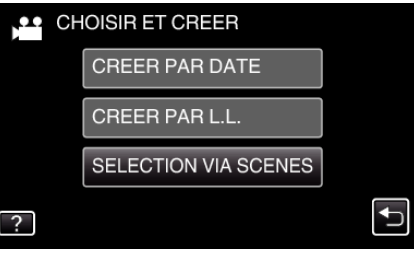

- 0 Pendant que le mode vidéo est montér dans l'image, les mêmes opérations s'appliquent pour le mode photo.
- *4* Tapez sur les vidéos ou photos à copier.

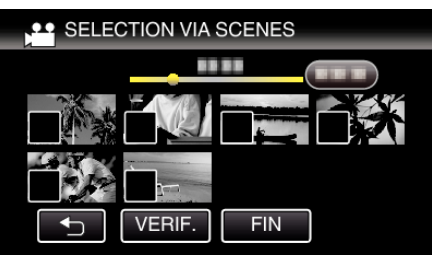

- $\bullet \checkmark$  apparaît sur les fichiers sélectionnés. Pour enlever  $\checkmark$  d'un fichier, tapez à nouveau sur le fichier.
- 0 Tapez sur "VERIF." pour vérifier le fichier. Une fois la vérification terminée, tapez sur 5.
- 0 Pendant que le mode vidéo est montér dans l'image, les mêmes opérations s'appliquent pour le mode photo.
- *5* Après avoir sélectionné tous les fichiers, tapez sur "ENREG.".

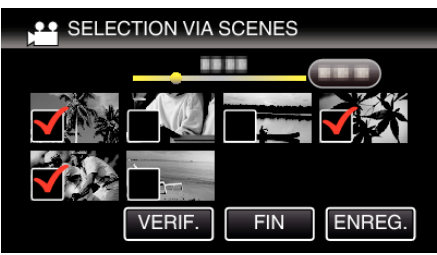

- 0 Pendant que le mode vidéo est montér dans l'image, les mêmes opérations s'appliquent pour le mode photo.
- *6* Appuyez sur "EXECUTER".

<span id="page-111-0"></span>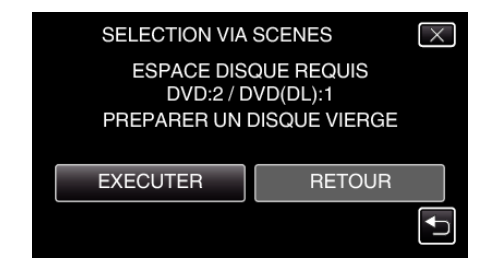

- Le nombre de disques nécessaires pour copier les fichiers est affiché. Préparez les disques nécessaires.
- 7 Tapez "AUTO" ou "PAR DATE". (en mode **il** uniquement)

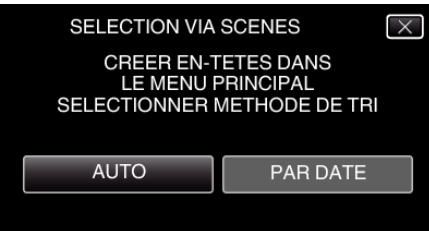

- 0 Lorsque "AUTO" est sélectionné, les vidéos avec les mêmes dates d'enregistrement sont affichées en groupes.
- 0 Lorsque "PAR DATE" est sélectionné, les vidéos sont affichées en fonction des dates d'enregistrement.
- *8* Appuyez sur "EXECUTER".

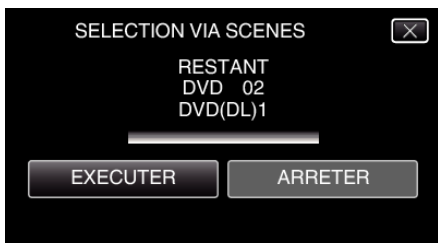

- 0 Lorsque "INTRODUIRE NOUVEAU DISQUE OU APPUYER SUR [ARRETER] POUR QUITTER LA CREATION" apparait, changez le disque.
- *9* Tapez "OK" lorsque "TERMINEE" s'affiche.

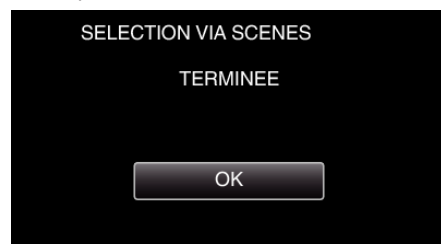

10 Appuyez sur la touche  $\Phi$  en la maintenant enfoncée pendant 2 secondes ou plus pour éteindre cet appareil et débranchez le câble USB.

## **Attention :**

- 0 Ne coupez pas le courant et ne retirez pas le câble USB tant que la copie n'est pas terminée.
- 0 Les fichiers qui ne sont pas sur l'écran d'index pendant la lecture ne peuvent pas être copiés. Il n'est aussi pas possible de copier les fichiers spéciaux.
- 0 Tous les DVD seront finalisés automatiquement. Des fichiers ne peuvent pas être ajoutés plus tard au DVD-R/DVD-RW.

## **Remarque :**

- 0 Pour vérifier le disque créé, consultez ""Lecture avec un graveur DVD" ( $\mathbb{R}$  p. 112)".
- "Lecture avec un graveur  $DVD$ " ( $\mathbb{F}$  p. 112)

# **Lecture avec un graveur DVD**

Vous pouvez lire les DVD créés sur cet appareil.

*1* Connectez cet appareil au graveur DVD et au téléviseur. (Si cet appareil n'est pas connecté à un téléviseur, les images peuvent être lues sur l'écran LCD de cet appareil.)

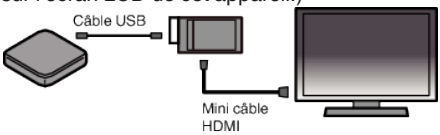

["Préparer un graveur DVD \(CU-VD3\)" \(](#page-105-0) $\sqrt{p}$  p. 106) ["Préparer un graveur DVD \(CU-VD50\)" \(](#page-106-0) $\sqrt{p}$  p. 107)

*2* Tapez "LECTURE" dans le menu SAUVEGARDE.

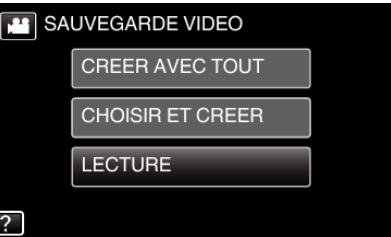

- 0 Un écran d'index (affichage miniature) des vidéos dans le disque apparaît.
- Tapez l'icône is pour basculer entre les modes vidéo et photo.
- *3* Tapez sur le fichier pour commencer la lecture.

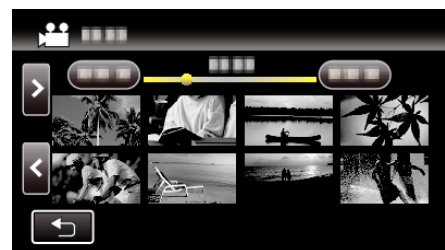

- 0 Tapez "J" pour revenir au menu "SAUVEGARDE".
- 0 Pour des détails sur la lecture de vidéo, consultez [""Touches de](#page-70-0) [fonctionnement pour la lecture de vidéos" \(](#page-70-0) $\mathbb{R}$  p. 71) ".
- ["Touches de fonctionnement pour la lecture de vidéos" \(](#page-70-0) $\mathbb{R}$  p. 71)
- 0 Pour sortir, arrêtez la lecture et éteignez le caméscope en appuyant sur la touche  $\Phi$  pendant environ 2 secondes. Ensuite, déconnectez le câble USB.

### **Remarque :**

0 Pour lire l'image enregistrée à la télévision, connectez cet appareil via le câble mini HDMI ou le cordon AV alors que cet appareil est connecté au graveur de DVD.

["Connexion par le Mini connecteur HDMI" \(](#page-84-0) $\approx$  p. 85) ["Connexion par le connecteur AV" \(](#page-85-0) $\mathbb{R}$  p. 86)

# **Créer un disque à l'aide d'un enregistreur Blu-ray connecté**

Vous pouvez créer des disques avec un enregistreur Blu-ray en le raccordant cet appareil à l'aide d'un câble USB.

- *1* Retirez l'adaptateur secteur et la batterie de cet appareil.
- *2* Raccordez l'appareil à un enregistreur Blu-ray.

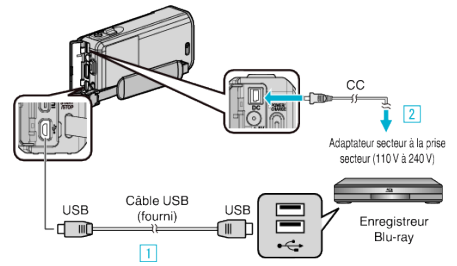

- A Raccordez l'appareil via le câble USB fourni.
- <sup>[2]</sup> Raccordez l'adaptateur secteur à cet appareil.
	- 0 Cette unité s'allume automatiquement lorsque l'adaptateur secteur est branché, et l'écran "SELECTIONNER APPAREIL" est affichée.
	- 0 Assurez-vous d'utiliser l'adaptateur secteur fourni.
- *3* Ouvrez l'écran LCD.

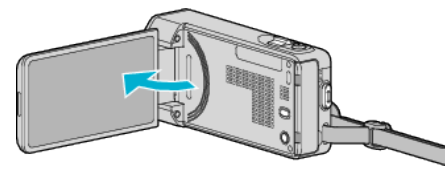

*4* Tapez "CONNECTER A UN AUTRE".

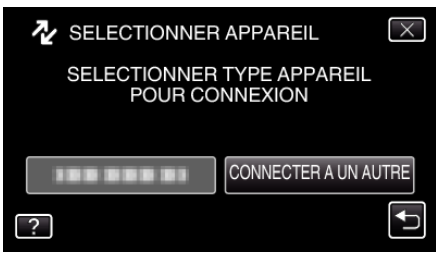

- *5* Effectuer un doublage son sur l'enregistreur Blu-ray.
	- 0 Consultez également le manuel d'instructions de l'enregistreur Bluray.
	- 0 Une fois la copie terminée, débranchez le câble USB. Les opérations ne peuvent être effectuées sur cet appareil jusqu'à ce que le câble USB soit débranché.

# **Copier des fichiers sur un disque en se connectant à un enregistreur DVD**

Vous pouvez copier des vidéos en qualité standard en connectant l'appareil à un enregistreur de DVD.

- 0 Pour plus de détails, consultez les manuels d'utilisation de votre téléviseur et votre enregistreur de DVD.
- *1* Retirez l'adaptateur secteur et la batterie de cet appareil.
- *2* Raccordez l'appareil à un enregistreur DVD.

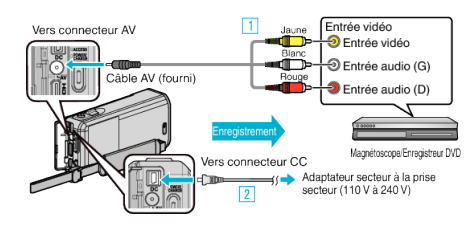

- A Raccordez l'appareil via le câble AV fourni.
- <sup>2</sup> Raccordez l'adaptateur secteur à cet appareil.
- *3* Ouvrez l'écran LCD.

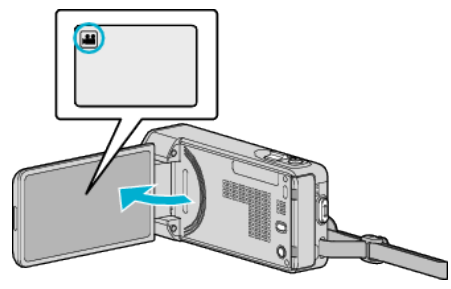

- 0 Vérifiez si le mode d'enregistrement est bien A.
- Si le mode est sur le mode  $\Omega$  photo, tapez sur  $\Omega$  sur l'écran d'enregistrement pour afficher l'écran de commutation de mode. Tapez sur **M** pour basculer le mode en vidéo.
- *4* Tapez sur "<<PLAY" pour sélectionner le mode de lecture.

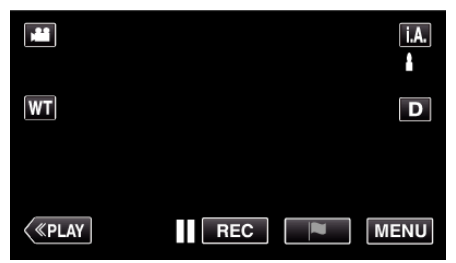

- *5* Préparez le téléviseur/enregistreur de DVD pour l'enregistrement.
	- 0 Basculez vers une entrée externe compatible.
	- 0 Insérez un disque (DVD-R, etc.) dans l'enregistreur de DVD.
- *6* Préparez cet appareil pour la lecture.
	- 0 Réglez "SORTIE VIDEO" dans le menu "REGLAGES CONNEXION" sur le rapport hauteur/largeur ("4:3" ou "16:9") de la TV concernée.
	- " SORTIE VIDEO " $(\sqrt{np} p. 239)$
- *7* Lancez l'enregistrement.
	- 0 Lancez la lecture sur cet appareil puis appuyez sur la touche d'enregistrement de l'enregistreur.

["Lire des vidéos" \(](#page-68-0) $\mathbb{R}$  p. 69)

0 Une fois la lecture terminée, arrêtez l'enregistrement.

### **Remarque :**

0 Câble AV (P/N : QAM1322-001)

Les spécifications de câblage (pour la vidéo/l'audio) de la mini-fiche à 4 pôles sont décrites ci-après.

Pour les achats, consultez votre centre de services JVC le plus proche.

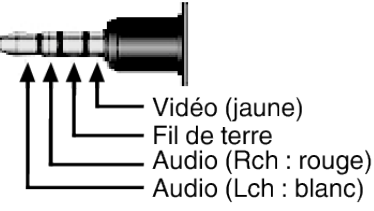

**Remarque :** 

0 Lorsque vous souhaitez copier plusieurs vidéos, vous pouvez créer une liste de lecture en avance et la lire de manière à ce que vos vidéos préférées soient copiées d'un coup.

["Créer des listes de lecture avec des fichiers sélectionnés" \(](#page-91-0) $\mathfrak{g}$  p. 92) " LIRE LISTE DE LECT. "  $(\sqrt{np} p. 79)$ 

0 Pour inclure la date et l'heure d'enregistrement lors de la copie des fichiers, réglez "AFFICHER DATE/HEURE" dans le menu "REGLAGE LECTURE" sur "MARCHE". Ou, réglez "AFFICHER SUR TV" dans le menu "REGLAGES CONNEXION" sur "MARCHE".

# **Copier des fichiers sur une bande VHS en se connectant à un magnétoscope**

Vous pouvez copier des vidéos en qualité standard en connectant l'appareil à magnétoscope.

- 0 Pour plus de détails, consultez les manuels d'utilisation de votre téléviseur et votre magnétoscope.
- *1* Retirez l'adaptateur secteur et la batterie de cet appareil.
- *2* Raccordez l'appareil à un magnétoscope/enregistreur DVD.

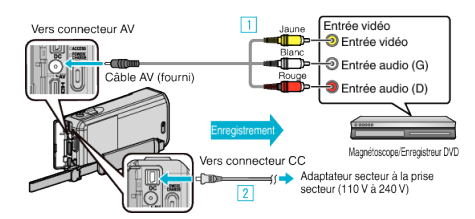

- A Raccordez l'appareil via le câble AV fourni.
- 2 Raccordez l'adaptateur secteur à cet appareil.
	- 0 Assurez-vous d'utiliser l'adaptateur secteur fourni.
- *3* Ouvrez l'écran LCD.

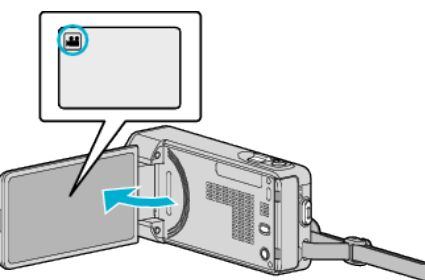

- Vérifiez si le mode d'enregistrement est bien **if**.
- **·** Si le mode est  $\Omega$  photo, tapez  $\Omega$  sur l'écran d'enregistrement pour afficher l'écran de basculement de mode. Tapez **M** pour basculer le mode sur vidéo.
- *4* Tapez sur "<<PLAY" pour sélectionner le mode de lecture.

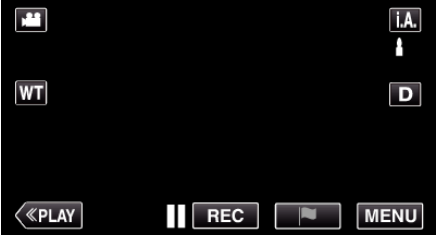

- *5* Préparez le téléviseur/magnétoscope pour l'enregistrement.
	- 0 Basculez vers une entrée externe compatible.
	- 0 Insérez une cassette.
- *6* Préparez cet appareil pour la lecture.
	- 0 Réglez "SORTIE VIDEO" dans le menu "REGLAGES CONNEXION" sur le rapport hauteur/largeur ("4:3" ou "16:9") de la TV concernée. " SORTIE VIDEO "  $(\sqrt{np} p. 239)$
- *7* Lancez l'enregistrement.
	- 0 Lancez la lecture sur cet appareil puis appuyez sur la touche d'enregistrement de l'enregistreur.

["Lire des vidéos" \(](#page-68-0) $\mathbb{R}$  p. 69)

0 Une fois la lecture terminée, arrêtez l'enregistrement.

### **Remarque :**

#### 0 Câble AV (P/N : QAM1322-001)

Les spécifications de câblage (pour la vidéo/l'audio) de la mini-fiche à 4 pôles sont décrites ci-après.

Pour les achats, consultez votre centre de services JVC le plus proche.

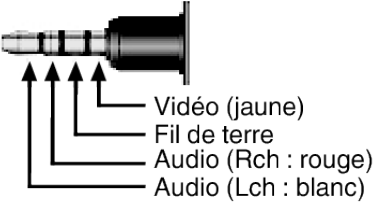

**Remarque :** 

0 Lorsque vous souhaitez copier plusieurs vidéos, vous pouvez créer une liste de lecture en avance et la lire de manière à ce que vos vidéos préférées soient copiées d'un coup.

["Créer des listes de lecture avec des fichiers sélectionnés" \(](#page-91-0) $\approx$  p. 92) " LIRE LISTE DE LECT. "  $(\sqrt{2}P)$  ( $\sqrt{3}P$ )

0 Pour inclure la date et l'heure d'enregistrement lors de la copie des fichiers, réglez "AFFICHER DATE/HEURE" dans le menu "REGLAGE LECTURE" sur "MARCHE". Ou, réglez "AFFICHER SUR TV" dans le menu "REGLAGES CONNEXION" sur "MARCHE".

# **Utilisation d'un lecteur USB de disque dur externe**

Vous pouvez copier des fichiers de vidéos et de photos vers un lecteur USB de disque dur externe à partir de cet appareil. Vous pouvez également lire les fichiers du lecteur USB de disque dur externe sur cet appareil.

0 Consultez également le manuel d'instructions du lecteur de disque dur externe.

#### **Lecteurs de disque dur externes compatibles**

Vous pouvez utiliser la série "LaCie Hard Disk Sleek black design USB2.0" de LaCie.

#### **Remarque :**

Avant d'acheter, vérifiez les périphériques compatibles sur le site web LaCie.

#### <http://www.lacie.com/home.htm?cc=1>

0 Des lecteurs de disques durs externes USB allant jusqu'à 2 To peuvent être utilisés.

#### **Copie et lecture de fichiers avec un lecteur USB de disque dur externe**

["Préparation d'un lecteur USB de disque dur externe" \(](#page-115-0) $\approx$  p. 116) ["Copier tous les fichiers" \(](#page-115-0) $\mathbb{R}$  p. 116)

["Lecture de fichiers dans le lecteur USB de disque dur externe"](#page-116-0)  $(m p. 117)$  $(m p. 117)$ 

["Suppression de répertoires dans le lecteur USB de disque dur externe"](#page-117-0)  $($ 

#### **Remarque :**

0 Formatez le lecteur USB de disque dur externe lorsque vous le raccordez à cet appareil pour la première fois. (Toutes les données seront supprimées.)

["Formatage d'un lecteur USB de disque dur externe" \(](#page-117-0) $\mathbb{R}$  p. 118)

- 0 Consultez le fichier d'aide du logiciel fourni LoiLoFit for Everio lorsque vous utilisez l'ordinateur pour actionner les données dans le lecteur USB de disque dur externe copiées directement à partir de cet appareil.
- 0 Les lecteurs USB de disque dur externe avec une capacité supérieure à 2 TB ne peuvent pas être utilisés.
- 0 La copie peut prendre du temps. (Par exemple, la sauvegarde d'une vidéo de 1 heure en mode XP prend environ 20 minutes.)
- 0 Quand il ya beaucoup de fichiers à sauvegarder, il est possible qu'il faille attendre un peu pour que la sauvegarde soit terminée. Attendez un moment que le voyant d'accès commence à clignoter, ce qui indique un fonctionnement normal.

0 Le son ou la vidéo peuvent être interrompus pendant la lecture.

#### **Attention :**

- 0 Ne raccordez pas de multiprise USB entre cet appareil et le lecteur USB de disque dur externe.
- 0 Déconnectez le lecteur de disque dur externe USB lors de l'utilisation d'autres périphériques USB tels que graveur de DVD, lecteur externe Bluray, ou un autre lecteur de disque dur externe USB.
- 0 Évitez les opérations suivantes pendant la copie et la lecture. Arrêt de l'appareil ou du lecteur USB de disque dur externe. - Déconnexion du câble USB.
- 0 Ne formatez pas le lecteur USB de disque dur externe avec l'ordinateur. Si vous l'avez fait, reformatez avec cet appareil. (Toutes les données dans le lecteur USB de disque dur externe seront effacées.)
- 0 Évitez les opérations suivantes en utilisant l'ordinateur. Suppression de fichiers ou de répertoires dans le lecteur USB de disque dur externe. Déplacement de fichiers ou de répertoires dans le lecteur USB de disque dur externe. - Changement du nom de fichiers ou de répertoires dans le lecteur USB de disque dur externe. Ces opérations rendent impossible la lecture des données sur cet

appareil.

- 0 Lorsque vous utilisez l'ordinateur pour éditer les données dans le lecteur USB de disque dur externe, copiez les données sur l'ordinateur avant de les éditer. L'édition de données dans le lecteur USB de disque dur externe directement à partir de l'ordinateur rend impossible la lecture des données sur cet appareil.
- 0 Les vidéos en iFrame format ne peuvent pas être sauvegardées.

 $\bullet$  LaCie

# <span id="page-115-0"></span>**Préparation d'un lecteur USB de disque dur externe**

### **Remarque :**

- 0 Lorsque vous vous connectez au lecteur de disque dur externe, utilisez un câble USB tel qu'indiqué ci-dessous. Le câble USB fourni avec cet appareil ne peut être utilisé.
- 0 Pour utiliser le câble USB fourni avec le lecteur de disque dur externe USB, achetez le câble de conversion USB suivant.
- *1* Retirez l'adaptateur secteur et la batterie de cet appareil.
- *2* Raccordez le câble USB à l'adaptateur secteur.

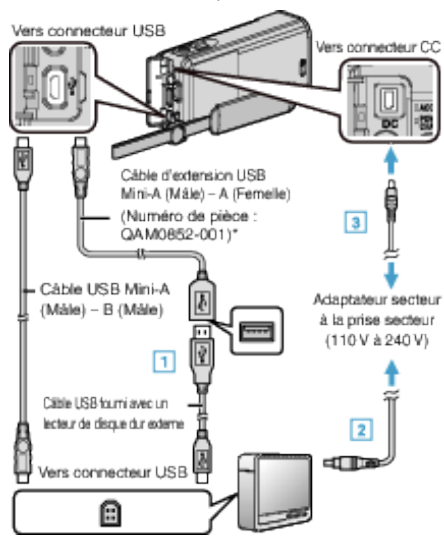

- \*Consultez votre centre de services le plus proche.
- A Raccordez le câble USB au lecteur de disque dur externe USB. B Raccordez l'adaptateur secteur à cet appareil du lecteur USB de
- disque dur externe.
- 0 Allumez le lecteur de disque dur externe.
	- **B** Raccordez l'adaptateur secteur à cet appareil.
		- 0 Consultez également le manuel d'instructions du lecteur de disque dur externe.
- *3* Ouvrez l'écran LCD.

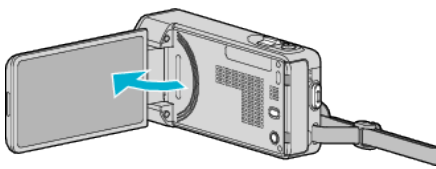

- 0 L'unité est allumée et le menu "SAUVEGARDE" apparaît.
- 0 Lorsque le câble USB est raccordé, le menu "SAUVEGARDE" est affiché.

#### **Attention :**

- 0 Veillez à couper le courant en raccordant les appareils. Sinon, des chocs éléctriques ou des dysfonctionnements peuvent se produire.
- 0 Ne raccordez pas de multiprise USB entre cet appareil et le lecteur USB de disque dur externe.

## **Copier tous les fichiers**

Toutes les vidéos ou les photos enregistrées dans cet appareil seront copiées.

Vous pouvez également sélectionner et copier uniquement les vidéos ou les photos qui n'ont jamais été copiées.

- *1* Sélectionnez le mode vidéo ou photo.
- *2* Appuyez sur "SAUVEGARDER".

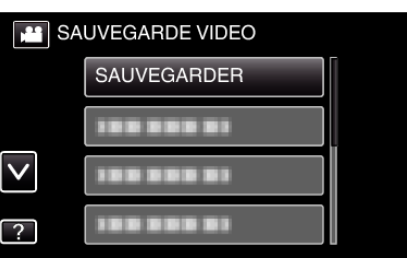

- 0 Pendant que le mode vidéo est montér dans l'image, les mêmes opérations s'appliquent pour le mode photo.
- Tapez l'icône **I** pour basculer entre les modes vidéo et photo.
- *3* Tapez sur la méthode désirée.

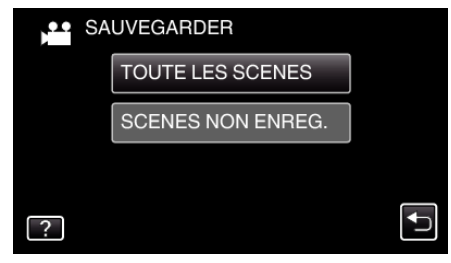

- 0 **"TOUTE LES SCENES" (vidéo)/"TOUTES LES IMAGES" (photo) :**
- Toutes les vidéos ou les photos dans cet appareil sont copiées.
- 0 **"SCENES NON ENREG." (vidéo)/"IMAGES NON ENREG." (photo) :**

Les vidéos ou les photos qui n'ont jamais été copiées sont automatiquement sélectionnées et copiées.

*4* Assurez-vous qu'il reste suffisamment d'espace sur le HDD, et tapez sur "OUI".

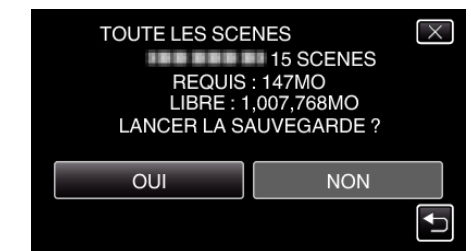

0 La sauvegarde commence lorsque l'on tape sur "OUI".

<span id="page-116-0"></span>*5* Tapez "OK" lorsque "TERMINEE" s'affiche.

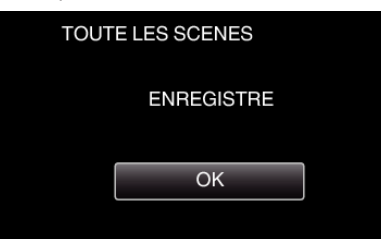

**6** Appuyez sur la touche  $\Phi$  en la maintenant enfoncée pendant 2 secondes ou plus pour éteindre cet appareil et débranchez le câble USB.

#### **Attention :**

- 0 Ne coupez pas le courant et ne retirez pas le câble USB tant que la copie n'est pas terminée.
- 0 Les fichiers qui ne sont pas sur l'écran d'index pendant la lecture ne peuvent pas être copiés. Il n'est aussi pas possible de copier les fichiers spéciaux.
- 0 La copie peut prendre du temps. (Par exemple, la sauvegarde d'une vidéo de 1 heure en mode XP prend environ 20 minutes.)

# **Lecture de fichiers dans le lecteur USB de disque dur externe**

Des vidéos ou des photos enregistrées dans un disque dur externe peuvent être lues sur cet appareil.

*1* Appuyez sur "LECTURE".

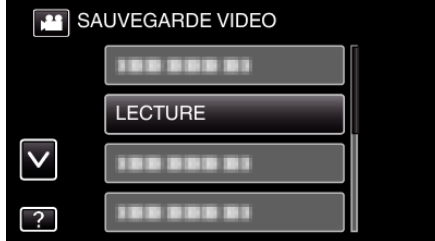

*2* Sélectionnez le mode vidéo ou photo.

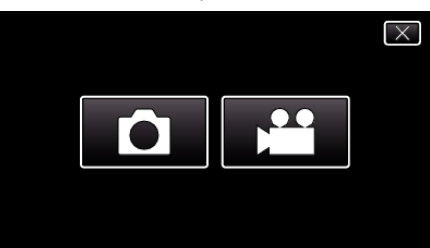

- 0 Si l'étape 2 n'est pas affiché, passez à l'étape 3.
- 0 Si les fichiers de sauvegarde de la vidéo ou de photo ne sont pas effectués, ces icônes ne seront pas affichées.
- *3* Tapez sur le dossier à lire.

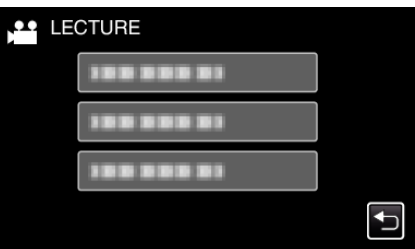

- Tapez ""D" pour revenir au menu "SAUVEGARDE".
- *4* Tapez sur le fichier à lire.

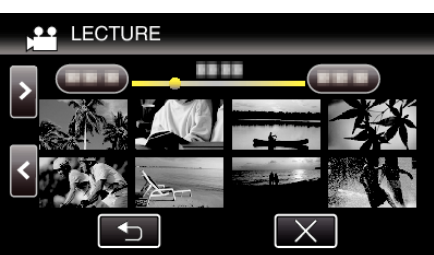

- 0 Tapez sur "J" pour retourner à l'écran d'index de dossier.
- 0 Pour des détails sur la lecture de vidéo, consultez [""Touches de](#page-70-0) [fonctionnement pour la lecture de vidéos" \(](#page-70-0) $\mathbb{R}$  p. 71)".
- ["Touches de fonctionnement pour la lecture de vidéos" \(](#page-70-0) $\mathfrak{p}$  p. 71)
- 0 Pour sortir, arrêtez la lecture et éteignez le caméscope en appuyant sur la touche  $\Phi$  pendant environ 2 secondes. Ensuite, déconnectez le câble USB.

#### **Remarque :**

0 Le son ou la vidéo peuvent être interrompus pendant la lecture.

# <span id="page-117-0"></span>**Suppression de répertoires dans le lecteur USB de disque dur externe**

Les fichiers qui sont copiés sur le lecteur de disque dur externe peuvent être supprimés.

# **Attention :**

- 0 Les fichiers supprimés ne peuvent être restaurés.
- 0 Veiller à sauvegarder vos fichiers importants sur un ordinateur. ["Sauvegarder les fichiers" \(](#page-120-0) $\mathbb{R}$  p. 121)
- *1* Sélectionnez le mode vidéo ou photo.
- *2* Appuyez sur "SUPPRIMER".

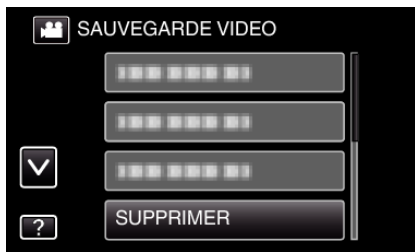

- 0 Pendant que le mode vidéo est montér dans l'image, les mêmes opérations s'appliquent pour le mode photo.
- Tapez l'icône la pour basculer entre les modes vidéo et photo.
- Tapez **i** pour basculer entre les modes vidéo (50i), vidéo (50p) et photo. Basculer vers le mode dans lequel vous voulez supprimer des fichiers.
- *3* Tapez sur le dossier à supprimer.

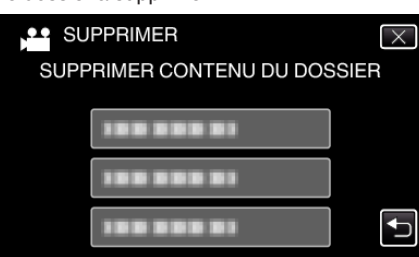

*4* Appuyez sur "OUI".

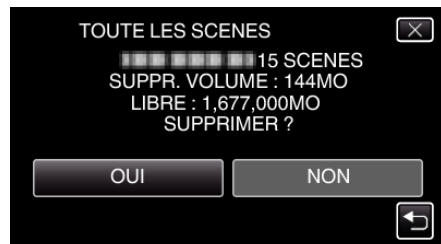

0 Une fois la suppression terminée, tapez sur "OK".

# **Formatage d'un lecteur USB de disque dur externe**

Tous les fichiers sur le lecteur de disque dur externe peuvent être supprimés.

# **Attention :**

0 Toutes les données sur le lecteur de disque dur seront effacées lorsqu'il est formaté.

Copiez sur un disque dur externe d'un ordinateur tous les fichiers qu'elle contient.

- *1* Sélectionnez le mode vidéo ou photo.
- *2* Tapez "FORMATER".

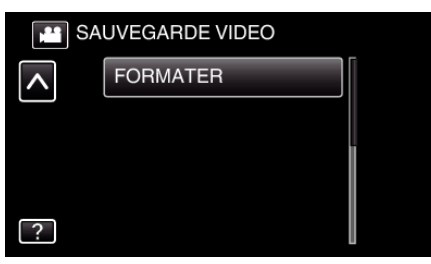

- 0 Pendant que le mode vidéo est montér dans l'image, les mêmes opérations s'appliquent pour le mode photo.
- Tapez l'icône il pour basculer entre les modes vidéo et photo.
- *3* Appuyez sur "OUI".

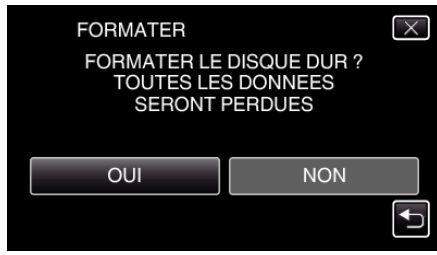

0 Une fois le formatage terminé, tapez sur "OK".

# **Copier vers un ordinateur Windows**

Vous pouvez copier les fichiers vers un ordinateur via le logiciel fourni.

Vous pouvez également créer des disques en utilisant le lecteur DVD ou Blu-ray de l'ordinateur.

Si le logiciel fourni n'est pas installé, cet appareil est reconnu comme un périphérique de stockage externe lorsqu'il est raccordé.

# **Remarque :**

- 0 Pour enregistrer vos vidéos sur des disques, un lecteur DVD ou Blu-ray enregistrable est requis pour l'ordinateur utilisé.
- 0 Vous ne pourrez pas enregistrer de photos sur disque à partir du logiciel fourni.
- 0 Les vidéos enregistrées au format iFrame ne peuvent pas être copiées.
- 0 Afin d'enregistrer sur le disque Blu-ray, il est nécessaire de mettre à niveau à la version payante de LoiLoFit for Everio.
- Pour obtenir de plus amples informations, référez-vous au lien ci-dessous.

<http://loilo.tv/us/product/33/page/27>

0 La sauvegarde de fichiers à l'aide d'autres logiciels n'est pas supportée.

#### **Problèmes d'utilisation du logiciel LoiLoFit for Everio fourni**

Consultez le centre de service à la clientèle ci-dessous.

[http://loilo.tv/gb/product/LoiLoFit\\_for\\_Everio](http://loilo.tv/gb/product/LoiLoFit_for_Everio)

0 Pour de plus amples détails sur la façon de charger sur YouTube, consultez le "Aide" dans LoiLoFit for Everio.

### **Vérifier les configurations système requises (Conseils)**

Cliquez avec le bouton droit de la souris sur "Ordinateur" (ou "Poste de travail") dans le "démarrer" menu et sélectionnez "Propriétés" pour vérifier les éléments suivants.

### **Windows Vista/Windows 7**

0 Veuillez vous référer aux instructions d'utilisation dans l'animation sur le Manuel d'utilisation.

# **Windows XP**

0 Veuillez vous référer aux instructions d'utilisation dans l'animation sur le Manuel d'utilisation.

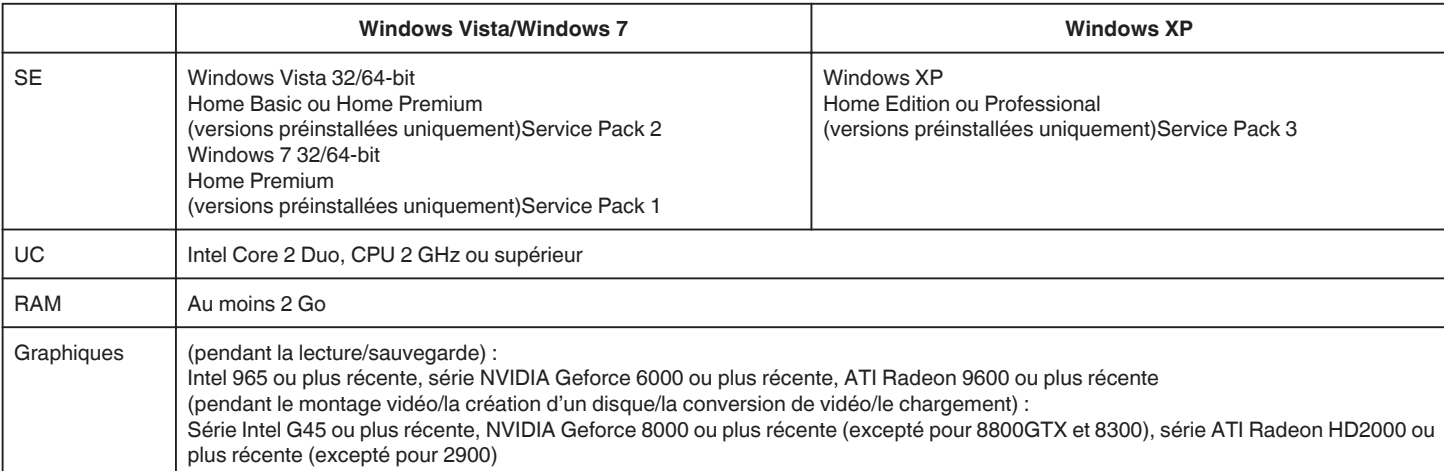

### $\blacksquare$  Autres exigences

- 0 VRAM : 256 MB ou supérieure
- 0 Microsoft .NET Framework 3.5 SP1 doit être installée.
- 0 Pour modifier/lire des vidéos, l'utilisation d'un ordinateur avec une UC Intel Core i7 (4 core) est recommandée.

### **Remarque :**

- 0 Si votre ordinateur ne remplit pas les configurations système requises mentionnées ci-dessus, le fonctionnement du logiciel fourni n'est pas garanti. 0 Selon l'environnement PC, même si l'environnement d'exploitation est approprié, la vitesse de 1 image par seconde peut être réduite pendant la lecture vidéo.
- 0 Il n'existe aucune garantie que les opérations fonctionnent dans tous les environnements.
- 0 Pour plus d'informations, veuillez contacter le fabricant de votre ordinateur.

# **Installer le logiciel fourni**

Vous pouvez afficher les photos enregistrées au format calendrier et les modifier avec le logiciel qui vous a été fourni.

# **Windows Vista/Windows 7**

0 Veuillez vous référer aux instructions d'utilisation dans l'animation sur le Manuel d'utilisation.

# **Windows XP**

0 Veuillez vous référer aux instructions d'utilisation dans l'animation sur le Manuel d'utilisation.

# <span id="page-120-0"></span>**Sauvegarder les fichiers**

Avant de procéder à la sauvegarde, assurez-vous de disposer de suffisamment d'espace libre sur le disque dur de votre ordinateur. La sauvegarde ne commence pas s'il n'y a pas suffisamment d'espace.

- *1* Retirez l'adaptateur secteur et la batterie de cet appareil.
- *2* Raccordez le câble USB à l'adaptateur secteur.

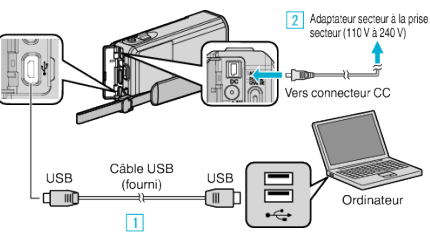

- A Raccordez l'appareil via le câble USB fourni.
- <sup>2</sup> Raccordez l'adaptateur secteur à cet appareil.
- 0 Assurez-vous d'utiliser l'adaptateur secteur fourni.
- *3* Ouvrez l'écran LCD.

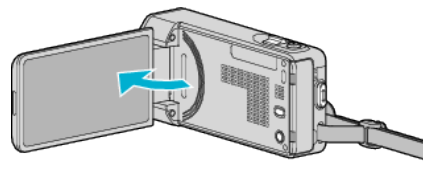

- 0 L'unité est allumée et le menu "SELECTIONNER APPAREIL" apparaît.
- *4* Appuyez sur "CONNECTER AU PC".

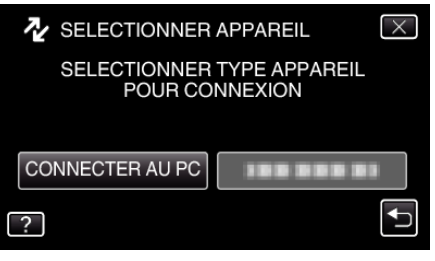

*5* Appuyez sur "SAUVEGARDER".

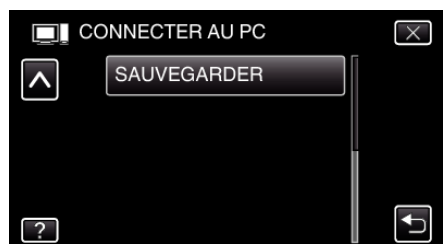

- $\bullet$  Appuyez sur  $\times$  pour sortir du menu.
- Appuyez sur **f** pour retourner à l'écran précédent.
- 0 Le logiciel fourni LoiLoFit for Everio se lance sur votre ordinateur. Les opérations suivantes doivent être effectuées sur l'ordinateur.
- *6* Sélectionnez les fichiers à sauvegarder.

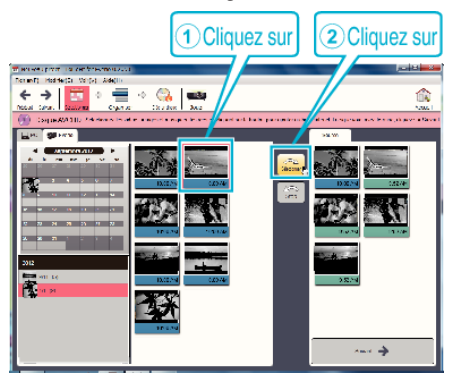

0 Cliquez sur "Sélectionner tout" tous les fichiers en même temps.

*7* Une fois la sélection terminée, cliquez sur "Suivant".

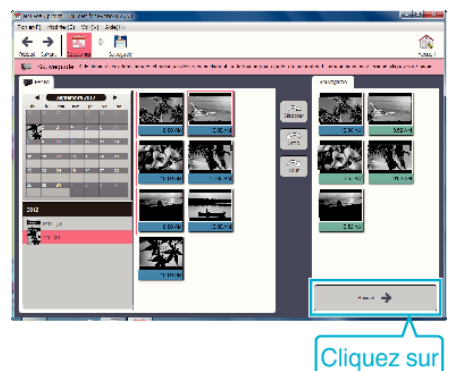

*8* Cliquez sur "Oui" pour commencer la sauvegarde.

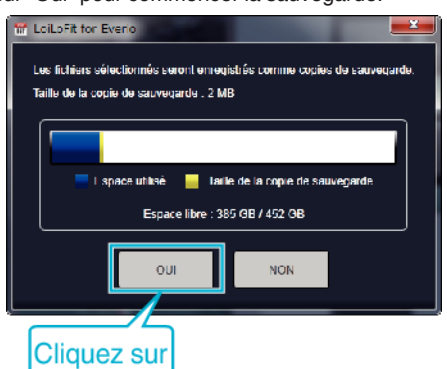

- 0 La sauvegarde démarre.
- 0 L'onglet sur le côté droit devient vide lorsque la sauvegarde est terminée.

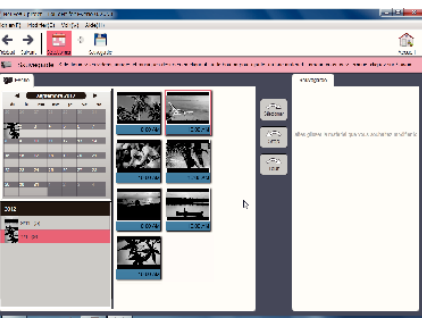

## **Remarque :**

- 0 Les vidéos enregistrées au format iFrame ne peuvent pas être copiées.
- 0 Avant de procéder à la sauvegarde, insérez la carte SD sur laquelle des vidéos et des photos sont stockées dans cet appareil.
- 0 Après avoir sauvegardé vos fichiers à l'aide du logiciel fourni, ils ne peuvent pas être restaurés sur cet appareil.
- 0 Supprimez les vidéos inutiles avant toute sauvegarde. Sauvegarder un grand nombre de vidéos peut prendre un certain temps.

["Supprimer des fichiers inutiles" \(](#page-87-0) $\sqrt{P}$  p. 88)

.

# **Débranchement de cet appareil de l'ordinateur**

*1* Cliquez sur "Retirer le périphérique en toute sécurité et éjecter le média"

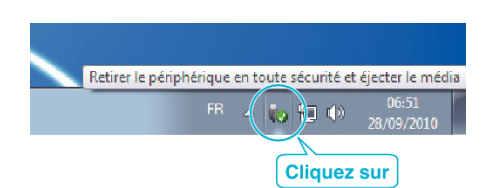

- *2* Cliquez sur "Retirer Périphérique de stockage de masse USB en toute sécurité".
- *3* (Pour Windows Vista) Cliquez sur "OK".
- *4* Débranchez le câble USB et fermez l'écran LCD.

# **Enregistrer des vidéos sur des disques**

- *1* Insérez un nouveau disque dans le lecteur DVD ou Blu-ray de l'ordinateur.
- *2* Cliquez sur "Disque" pour sélectionner le type de disque.

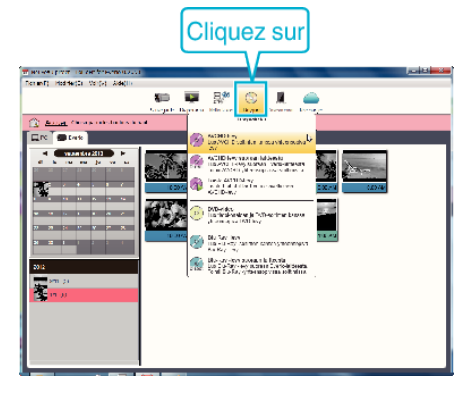

*3* Sélectionnez la date à laquelle les vidéos souhaitées pour la sauvegarde sur le disque ont été enregistrées.

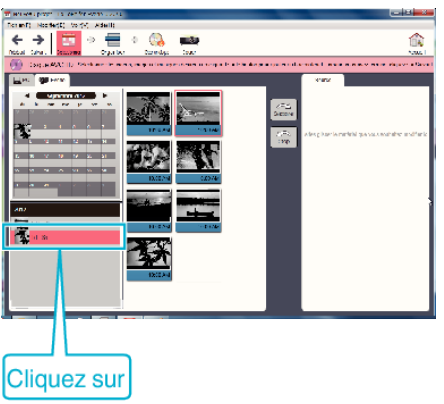

*4* Sélectionnez les fichiers à sauvegarder.

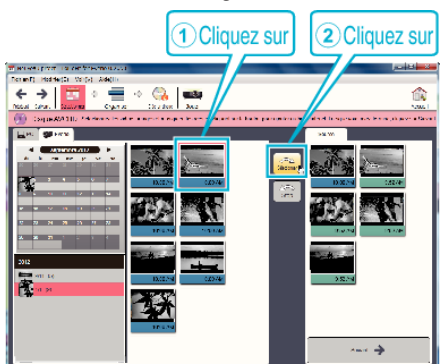

*5* Cliquez sur "Suivant".

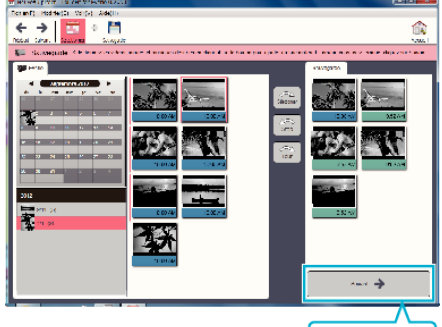

**Cliquez sur** 

*6* Triez les fichiers dans l'ordre désiré.

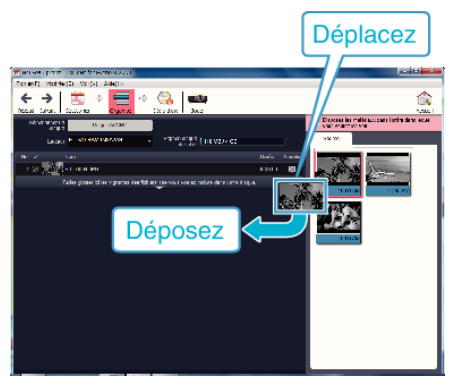

*7* Cliquez sur "Créer un disque".

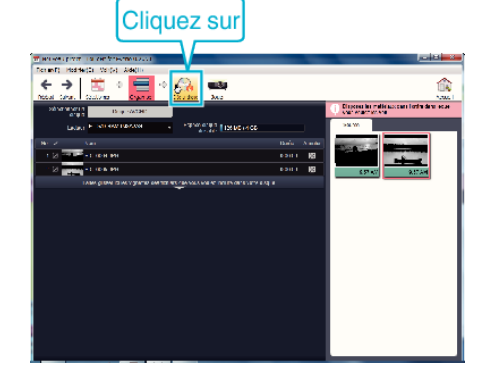

*8* Une fois les vidéos copiées, cliquez sur "Annuler".

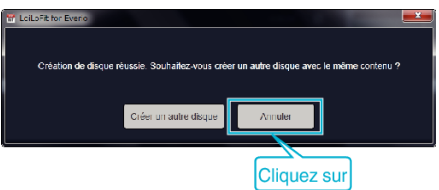

0 Cliquez sur "Annuler" pour terminer la création du disque.

## **Remarque :**

0 Les différents types de disques suivants peuvent être utilisés avec le logiciel LoiLoFit for Everio fourni. DVD-R

DVD-R DL (double couche)

DVD-RW 0 Afin d'enregistrer sur le disque Blu-ray, il est nécessaire de mettre à niveau à la version payante de LoiLoFit for Everio.

Pour obtenir de plus amples informations, référez-vous au lien ci-dessous. <http://loilo.tv/us/product/33/page/27>

0 Les vidéos enregistrées au format iFrame ne peuvent pas être copiées.

- 0 Selon l'environnement PC, même si l'environnement d'exploitation est approprié, la vitesse de 1 image par seconde peut être réduite pendant la lecture vidéo.
- 0 Pour visualiser le fichier d'aide de LoiLoFit for Everio, sélectionnez "Aide" à partir de la barre de menu de LoiLoFit for Everio, ou appuyez sur F1 sur le clavier.
- 0 Si vous ne parvenez pas à activer lors de la création d'un disque, terminez l'activation en suivant les instructions à l'écran.

# **Sauvegarde de fichiers sans utiliser le logiciel fourni**

### Copiez les fichiers sur un ordinateur en suivant la méthode suivante.

- *1* Retirez l'adaptateur secteur et la batterie de cet appareil.
- *2* Raccordez le câble USB à l'adaptateur secteur.

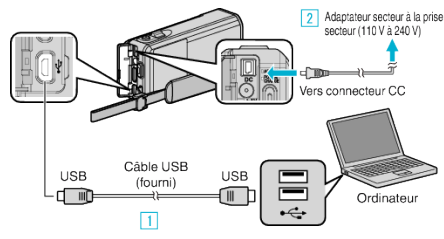

A Raccordez l'appareil via le câble USB fourni.

- <sup>2</sup> Raccordez l'adaptateur secteur à cet appareil.
- 0 Assurez-vous d'utiliser l'adaptateur secteur fourni.
- *3* Ouvrez l'écran LCD.

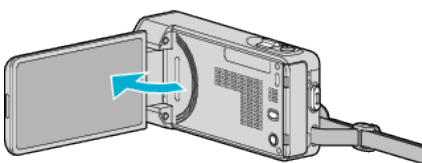

- 0 L'unité est allumée et le menu "SELECTIONNER APPAREIL" apparaît.
- *4* Appuyez sur "CONNECTER AU PC".

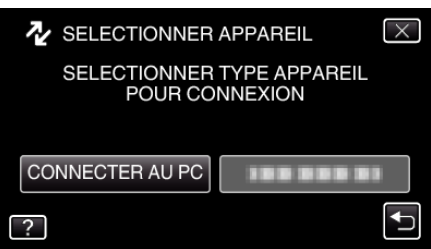

*5* Tapez "LECTURE SUR PC".

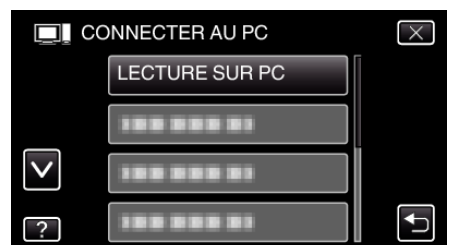

- $\bullet$  Appuyez sur  $\times$  pour sortir du menu.
- 0 Appuyez sur J pour retourner à l'écran précédent.
- 0 Ferme le programme LoiLoFit for Everio, s'il démarre.
- 0 L'écran suivant est affiché une fois que l'utilisation de la caméra est terminée.

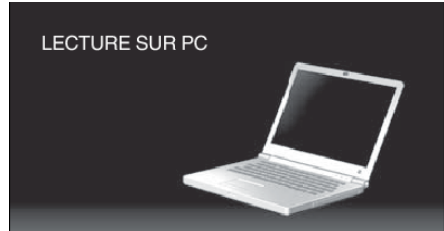

- 0 Les opérations doivent être effectuées sur l'ordinateur une fois que l'écran est commuté.
- *6* Sélectionnez "Ordinateur" (Windows Vista)/"Poste de travail" (Windows XP)/"Ordinateur" (Windows 7) à partir du menu "démarrer", puis cliquez sur l'icône "JVCCAM\_SD".
	- 0 Ouvrez le dossier avec les fichiers souhaités.

*7* Copiez les fichiers dans n'importe quel autre dossier de l'ordinateur (bureau, etc.).

### **Remarque :**

.

- 0 Pour éditer/voir les fichiers, utilisez un logiciel qui accepte les fichiers iFrame (vidéo)/AVCHD (vidéo)/JPEG (photo).
- 0 Les opérations ci-dessus sur ordinateur peuvent varier selon le système utilisé.

# **Débranchement de cet appareil de l'ordinateur**

*1* Cliquez sur "Retirer le périphérique en toute sécurité et éjecter le média"

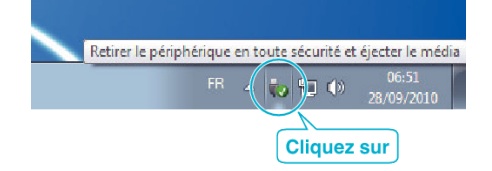

- *2* Cliquez sur "Retirer Périphérique de stockage de masse USB en toute sécurité".
- *3* (Pour Windows Vista) Cliquez sur "OK".
- *4* Débranchez le câble USB et fermez l'écran LCD.

# **Liste de fichiers et de dossiers**

Les dossiers et les fichiers sont créés sur la carte SD tel qu'illustré ci-dessous. Ils sont uniquement créés lorsque cela est nécessaire.

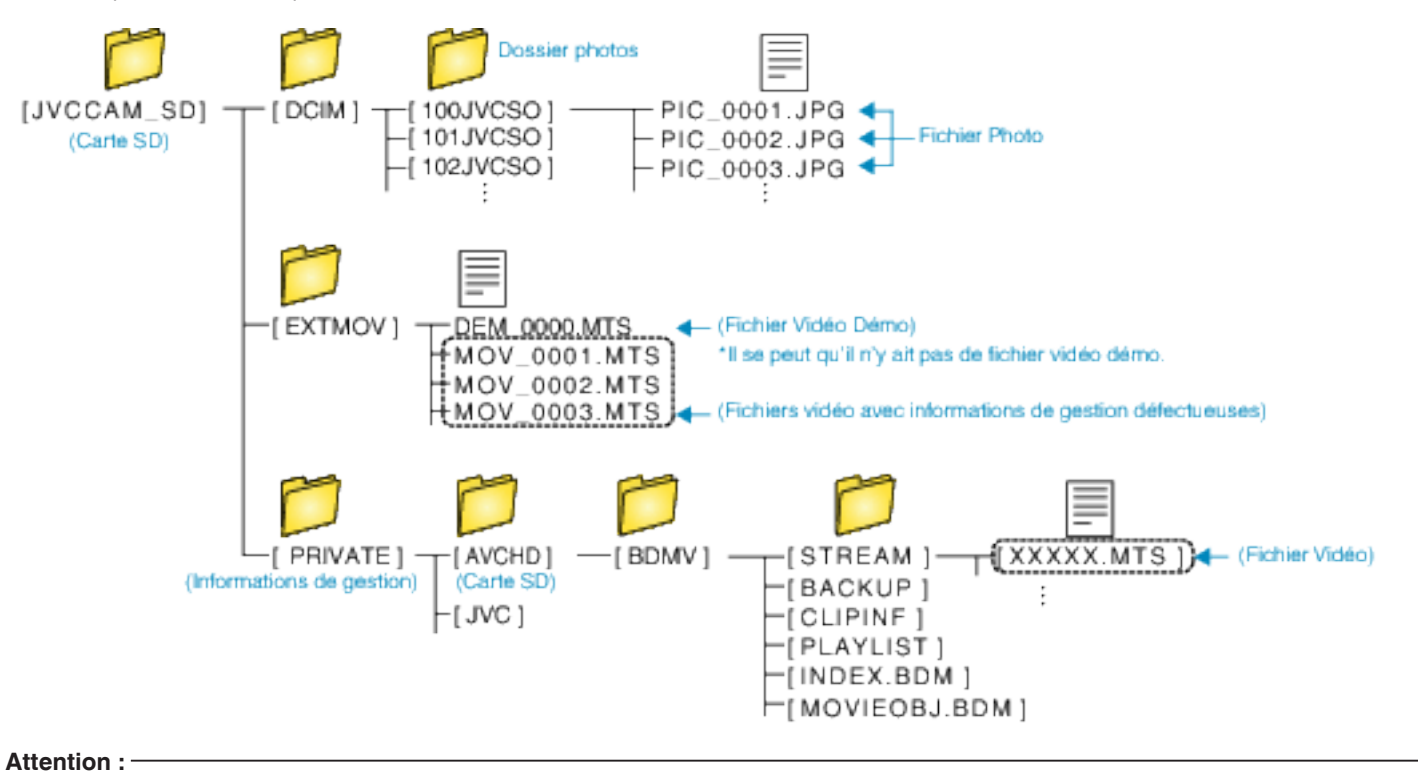

0 Lorsque la caméra et l'ordinateur sont connectés par un câble USB, les supports enregistrés sont en lecture seule.

# **Copier vers un ordinateur Mac**

Copiez les fichiers sur un ordinateur Mac, en suivant la méthode suivante.

- *1* Retirez l'adaptateur secteur et la batterie de cet appareil.
- *2* Raccordez le câble USB à l'adaptateur secteur.

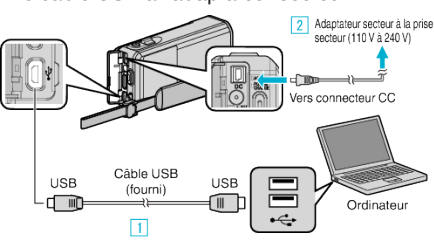

- A Raccordez l'appareil via le câble USB fourni.
- <sup>2</sup> Raccordez l'adaptateur secteur à cet appareil.
- 0 Assurez-vous d'utiliser l'adaptateur secteur fourni.
- *3* Ouvrez l'écran LCD.

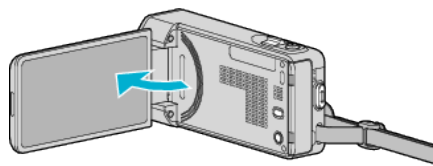

0 L'unité est allumée et le menu "SELECTIONNER APPAREIL" apparaît.

# *4* Appuyez sur "CONNECTER AU PC".

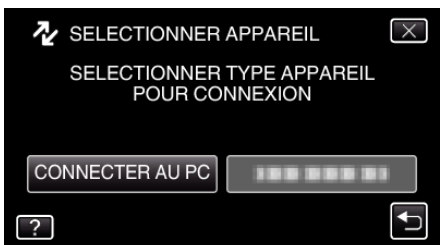

*5* Tapez "LECTURE SUR PC".

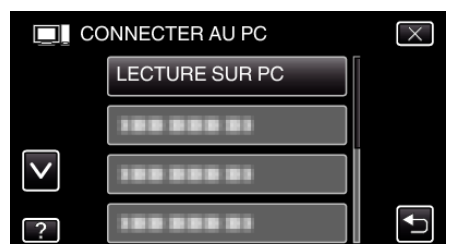

- $\bullet$  Appuyez sur  $\times$  pour sortir du menu.
- Appuyez sur <u>←</u> pour retourner à l'écran précédent.
- 0 L'écran suivant est affiché une fois que l'utilisation de la caméra est terminée.

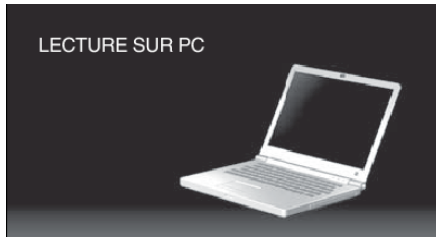

0 L'icône "JVCCAM\_SD" apparaît sur le bureau.

- *6* Lancez iMovie.
	- 0 Les opérations suivantes doivent être effectuées sur l'ordinateur Mac.

# **Attention :**

- 0 Lorsque la caméra et l'ordinateur sont connectés par un câble USB, les supports enregistrés sont en lecture seule.
- 0 Les fichiers MTS qui sont copiés sur un ordinateur Mac ne sont pas importés sur iMovie. Pour utiliser les fichiers MTS avec iMovie, importez les fichiers à l'aide de

# iMovie. **Remarque :**

- Pour éditer/voir les fichiers, utilisez un logiciel qui accepte les fichiers iFrame (vidéo)/AVCHD (vidéo)/JPEG (photo).
- 0 Lorsque vous débranchez cet appareil de l'ordinateur, tirez et& déposez l'icône "JVCCAM\_SD" du bureau vers la poubelle.

# **iMovie et iPhoto**

Vous pouvez importer des fichiers depuis cet appareil vers un ordinateur, à l'aide d'Apple iMovie '08, '09, '11 (vidéo) ou iPhoto (photo). Pour vérifier les configurations système, sélectionnez "À propos de ce Mac" dans le menu Apple. Vous pouvez déterminer la version du système d'exploitation, le processeur et la quantité de mémoire disponible.

- 0 Pour plus d'informations concernant iMovie ou iPhoto, veuillez vous rendre sur le site d'Apple.
- 0 Pour des détails sur la manière d'utiliser iMovie ou iPhoto, consultez le fichier d'aide du logiciel respectif.
- 0 Il n'existe aucune garantie que les opérations fonctionnent dans tous les environnements.

# **Capacités du Wi-Fi**

## Cette unité est équipée d'une fonction Wi-Fi.

Vous pouvez faire les choses suivantes à l'aide d'un téléphone intelligent ou d'un ordinateur avec une connexion sans fil.

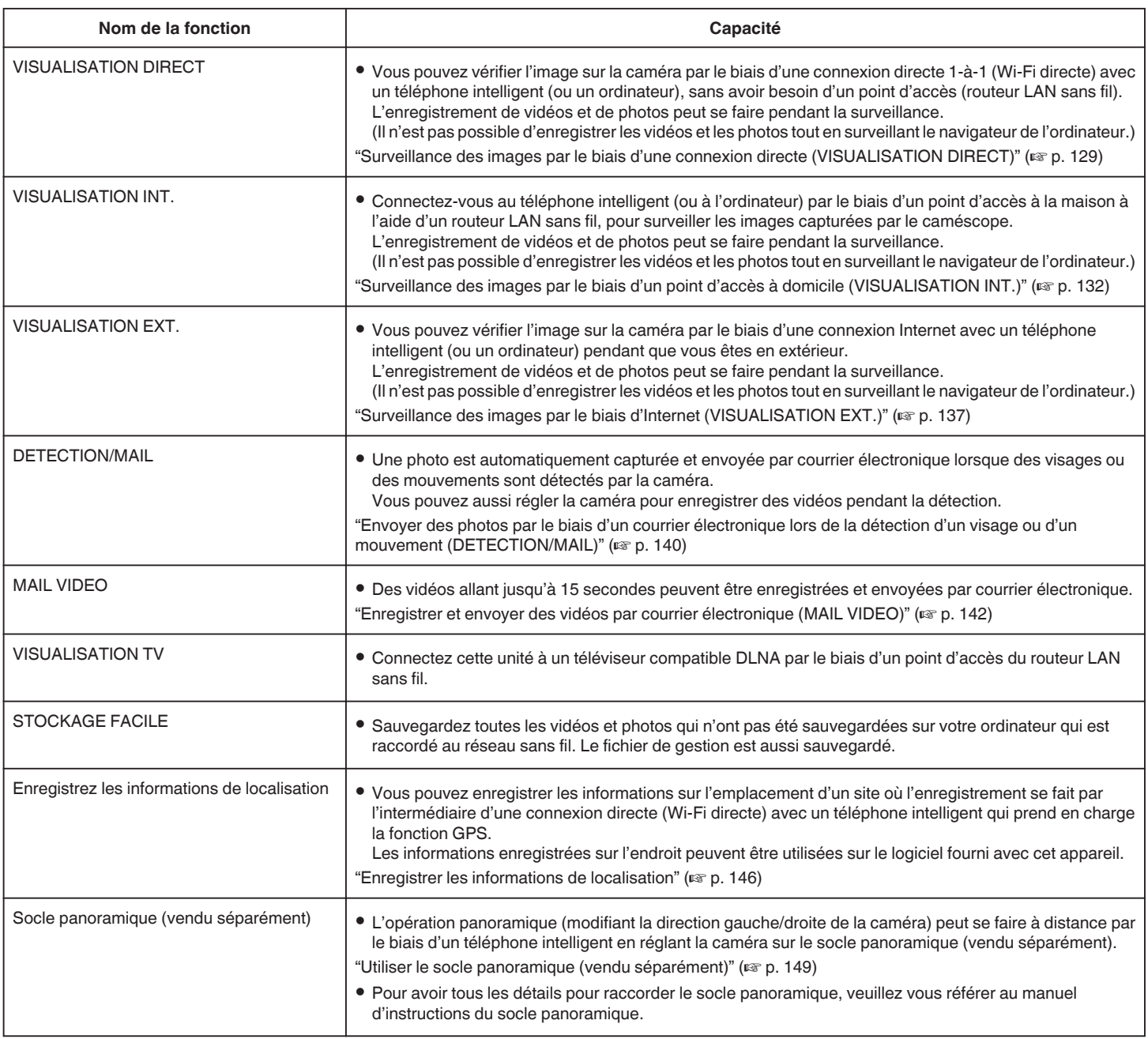

Termes utilisés dans ce guide: -

0 Dans ce guide, les opérations sur le panneau tactile sont indiquées par "taper".

0 Bien que les noms des touches sur le téléphone intelligent soient "MENU" ou "RETURN", ils peuvent varier en fonction du téléphone intelligent utilisé.

Consultez également le manuel d'utilisation de votre téléphone intelligent.

# **Environnement d'exploitation**

Pour vérifier l'image sur la caméra à partir d'un navigateur d'ordinateur ou d'un téléphone intelligent, et pour transférer des images vidéos/photos, il est nécessaire de satisfaire aux exigences suivantes.

# **Android Téléphone intelligent et tablette**

 $\overline{1}$  SE : Android2.3 ou plus élevé

(L'appareil n'est pas garanti de fonctionner avec tous les modèles.)

- B Prend en charge la fonction GPS (pour l'enregistrement GPS)
- [3] Peut se connecter à Internet ou Google Play ("Everio sync. 2" requis pour l'installation du logiciel)

# **iPhone/iPad/iPod touch**

1 SE : iOS5.1 ou plus élevé

- (L'appareil n'est pas garanti de fonctionner avec tous les modèles.)
- B Peut se connecter à Internet ou à "App Store™" (nécessaire pour l'installation de logiciels)

# **Ordinateur**

Pour vérifier l'image sur la caméra à partir d'un navigateur d'ordinateur et pour transférer des images vidéos/photos, il est nécessaire de satisfaire aux exigences suivantes.

- $\boxed{1}$  SE : Windows 7
- **B** Prend en charge un LAN avec ou sans fil
- (Pour connecter la caméra et l'ordinateur directement en utilisant la fonction VISUALISATION DIRECT, il faut que le LAN sans fil soit pris en charge.)
- **3** Installation de Windows Media Player 12 ou plus
- 0 Environnement d'exploitation confirmé : Internet Explorer 9 ou plus

### **Attention :**

0 Il n'existe aucune garantie que les opérations fonctionnent dans tous les environnements. Par exemple, la fonction de téléchargement de vidéo sur navigateur safari mobile, etc. n'est pas supportée.

# **Précautions lors de l'utilisation du Wi-Fi**

## **Précautions avec la fonction Wi-Fi**

- 0 L'opération n'est pas garantie sur tous les périphériques.
- 0 Cette fonction n'a pas été conçue pour la prévention des désastres et du crime.
- 0 Pour éviter d'oublier d'éteindre l'alimentation, cette unité s'éteint automatiquement après 10 jours de fonctionnement en continu.
- 0 Laisser l'écran LCD ouvert facilite la réception des ondes radioélectriques. Il est donc recommandé d'ouvrir l'écran LCD lors de l'utilisation de la fonction Wi-Fi.
- 0 Sécurité du LAN sans fil

Un avantage de LAN sans fil est qu'au lieu d'utiliser un câble LAN, il transmet des informations par ondes radio, permettant ainsi d'établir une connexion LAN dans la zone couverte par les ondes radio. Cependant, comme les ondes radio pénètrent à travers des objets (comme les murs) dans la plage qu'ils couvrent, les questions de sécurité, telles que l'interception de la transmission ou l'accès illégal, peuvent surgir si les paramètres de sécurité ne sont pas configurés.

Avant de vous connecter au réseau dans un environnement LAN sans fil, lisez le manuel d'instructions pour le périphérique LAN sans fil en usage, et configurez les paramètres de sécurité en conséquence. Ne pas le faire peut augmenter le risque que des renseignements personnels soient interceptés, comme les noms d'utilisateur, mots de passe, et le contenu de vos courriels, ou le risque d'accès illégal au réseau.

- 0 En raison de la conception de réseau LAN sans fil, notez que la sécurité peut être violée par des moyens inhabituels ou imprévisibles.
- 0 Pour de plus amples détails sur le LAN sans fil et la sécurité des réseaux, veuillez consulter le fabricant de votre périphérique sans fil LAN.
- 0 JVC ne peut être tenu responsable des questions de sécurité, des troubles, dommages ou pertes découlant de l'utilisation de cette fonctionnalité.

## **Ondes radioélectriques utilisées par ce produit**

Ce produit utilise des ondes radio dans la bande ISM (2,4 GHz). Bien qu'une licence de station radio ne soit pas exigée pour utiliser ce produit, veuillez noter ce qui suit.

# o **N'utilisez pas ce produit près des endroits suivants.**

- 0 Matériel industriel, scientifique ou médical, comme des fours à microondes ou des stimulateurs cardiaques
- 0 Matériel industriel, scientifique ou médical, comme des fours à microondes ou des stimulateurs cardiaques
- 0 Stations radio à faible puissance (licence de station radio non exigée)
- 0 Périphériques Bluetooth

Les équipements comme les périphériques mentionnés plus haut utilisent la même largeur de bande de fréquences que celle du Wi-Fi.

L'utilisation de ce produit à proximité des matériels ci-dessus peut provoquer des interférences d'ondes radioélectriques et interrompre la connexion ou faire chuter la vitesse des communications. Dans ce cas, éteignez les périphériques qui ne sont pas utilisés.

### o **Évitez d'utiliser ce produit près d'une TV ou d'un poste radio.**

Les TV ou les postes de radio utilisent une largeur de bande de fréquences différente de celle du Wi-Fi et, par conséquent n'ont aucun effet sur la communication à côté de ce produit ou de TV/postes de radio. Toutefois, lorsqu'un téléviseur/poste de radio est placé à proximité d'un produit Wi-Fi, les ondes électromagnétiques émises par le produit Wi-Fi peuvent provoquer un bruit dans le son ou les images du téléviseur/poste de radio.

- 0 La communication peut ne pas être correcte à proximité d'un équipement radio ou de stations émettrices. Dans ce cas, changez d'emplacement en conséquence.
- Les signaux radio ne peuvent pénétrer l'acier renforcé, le **métal ou le béton.**

Les ondes radio utilisées par ce produit ne peuvent pénétrer les matériaux en acier renforcé, métal ou béton.

Il peut s'avérer difficile d'établir une communication si deux pièces ou deux planchers sont séparés par ces matériaux.

\*La communication peut aussi s'affaiblir lorsqu'il y a des personnes ou des parties du corps entre les appareils Wi-Fi.

## <span id="page-128-0"></span>Ne vous connectez pas aux réseaux sans fil pour lesquels **vous n'avez pas d'autorisation.**

Une fois connecté, il peut s'agir d'un accès non autorisé et une action en justice peut être prise contre vous.

# ■ N'utilisez pas la fonction Wi-Fi en-dehors du pays d'achat.

En fonction du pays, il peut exister des restrictions quant à l'utilisation d'ondes radioélectriques et toute violation peut être sanctionnée par la loi.

# **Exportation/Utilisation de l'unité à l'étranger**

Il peut être nécessaire d'obtenir l'autorisation du gouvernement américain pour apporter l'unité dans un pays dont les importations sont contrôlées par le gouvernement américain (comme Cuba, Irak, Corée du Nord, Iran, Rwanda et Syrie. À dater de décembre 2012).

Pour obtenir plus de renseignements, veuillez consulter le service commercial de l'ambassade américaine.

# **Surveillance des images par le biais d'une connexion directe (VISUALISATION DIRECT)**

Vous pouvez vérifier l'image sur la caméra par le biais d'une connexion directe (Wi-Fi directe) avec un téléphone intelligent (ou un ordinateur), sans avoir besoin d'un point d'accès (routeur LAN sans fil).

0 L'enregistrement de vidéos et de photos peut de faire pendant la surveillance.

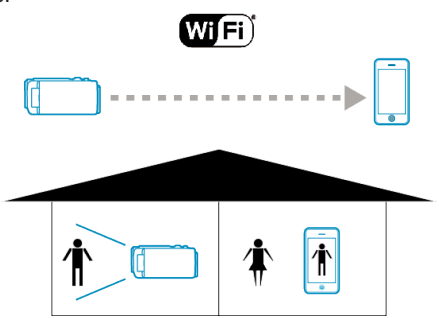

#### **Attention :**

- 0 Cette fonction n'a pas été conçue pour la prévention des désastres et du crime.
- 0 Pour éviter d'oublier d'éteindre l'alimentation, cette unité s'éteint automatiquement après 10 jours de fonctionnement en continu.
- 0 Lorsque vous n'assurez pas la surveillance à partir d'un téléphone intelligent (ou d'un ordinateur), la mise au point de la caméra reste fixe.
- 0 Même lors de la surveillance à partir d'un téléphone intelligent (ou un ordinateur), la mise au point de la caméra reste fixe si elle n'est pas utilisée pendant plus de 3 heures. (La mise au point fonctionne à nouveau lorsque la caméra est utilisée.)
- 0 Vous pouvez avoir des difficultés à établir une connexion via un suivi direct dans un environnement où la caméra est placée loin du téléphone intelligent (ou de l'ordinateur). Dans ce cas, connectez-vous en utilisant le point d'accès (routeur LAN sans fil).

["Surveillance des images par le biais d'un point d'accès à domicile](#page-131-0) (VISUALISATION INT.)"  $(\sqrt{2})$  p. 132)

0 Selon le périphérique utilisé ou l'environnement de connexion, cela peut prendre du temps pour établir une connexion.

## **Ce dont vous avez besoin**

0 Téléphone intelligent ou ordinateur Windows (Un LAN sans fil qui est compatible avec WPA2 si nécessaire.)

## **Réglages requis à l'avance**

Réglez votre caméra et téléphone intelligent (ou ordinateur) en effectuant les opérations suivantes.

Pour un téléphone intelligent qui prend en charge le WPS, veuillez vous référer à "Wi-Fi Protected Setup (WPS)".

\*WPS est une méthode pour se connecter à la caméra et au téléphone intelligent sans fil par une simple touche.

# **Connecter le téléphone intelligent à la caméra sans fil**

Connectez le téléphone intelligent à la caméra par l'une des méthodes cidessous.

# Se connecter en saisissant le mot de passe Wi-Fi.

*1* Appuyez sur "MENU".

(Opération sur cette caméra)

Réglez la caméra sur le mode d'enregistrement.

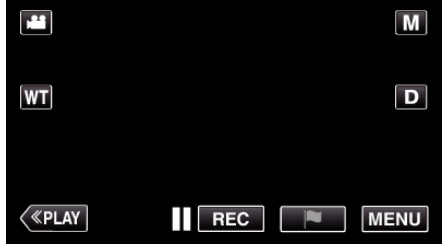

- 0 Le menu principal s'affiche.
- 2 Appuyez sur l'icône "Wi-Fi" ( $\hat{\mathbf{S}}$ ). (Opération sur cette caméra)

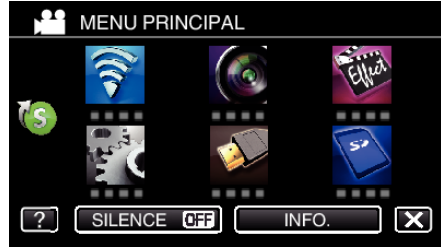

*3* Cliquez sur l'icône "VISUALISATION DIRECT" (N) dans le menu "Wi-Fi" .

(Opération sur cette caméra)

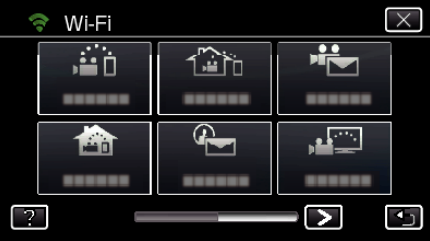

4 Cliquez sur "DEMARRER" ( $\rightarrow$ ). (Opération sur cette caméra)

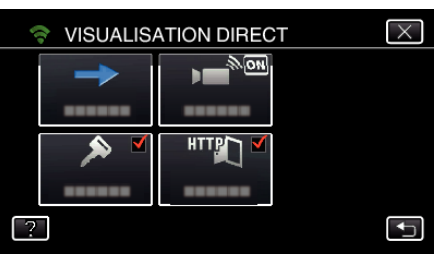

0 Lorsque iFrame est sélectionné pour "FORMAT ENREG. VIDEO", l'affichage suivant se produit et le mode d'enregistrement est sur e mode 50i dans AVCHD.

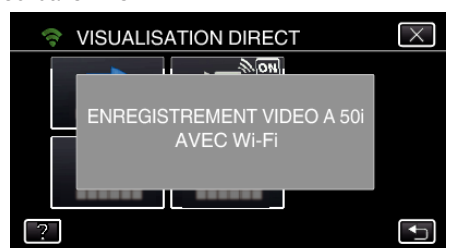

*5* Vérifiez le SSID et PASS affichés sur l'écran de la caméra.

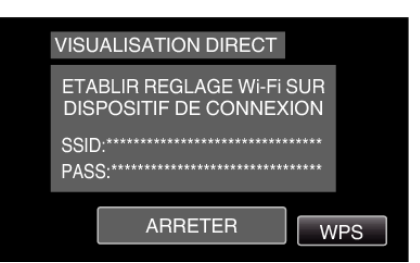

*6* Sélectionnez le SSID à l'étape 5 sur l'écran de sélection du réseau Wi-Fi sur votre téléphone intelligent et saisissez le PASS sur l'écran de mot de passe.

(Opération sur le téléphone intelligent (ou ordinateur))

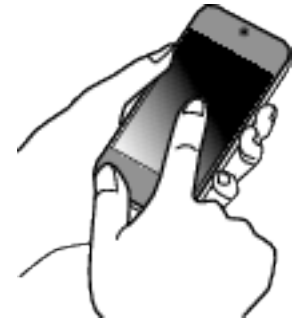

- 0 Pour de plus amples détails sur la connexion de votre téléphone intelligent (ou ordinateur) à un réseau Wi-Fi, veuillez vous référer au manuel d'instructions du terminal de téléphone en usage.
- 7 Une connexion est établie et  $\approx$  apparaît sur l'écran de la caméra.

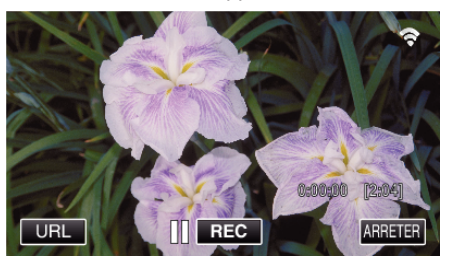

- Se connecter par le Wi-Fi Protected Setup (WPS)
- *1* Appuyez sur "MENU". (Opération sur cette caméra)

Réglez la caméra sur le mode d'enregistrement.

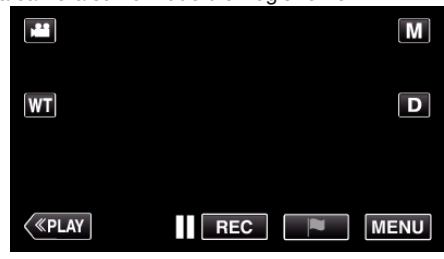

- 0 Le menu principal s'affiche.
- 2 Appuyez sur l'icône "Wi-Fi" ( $\approx$ ). (Opération sur cette caméra)

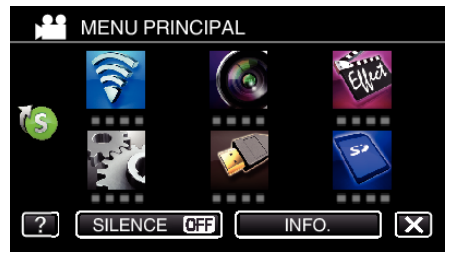

**3** Cliquez sur l'icône "VISUALISATION DIRECT" (iii) dans le menu "Wi-Fi" . (Opération sur cette caméra)

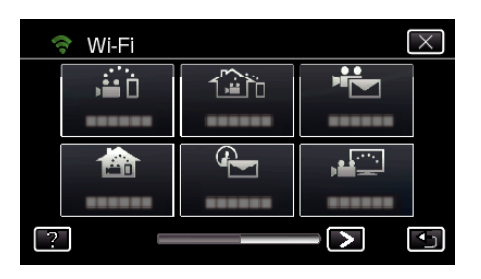

4 Cliquez sur "DEMARRER" ( $\rightarrow$ ). (Opération sur cette caméra)

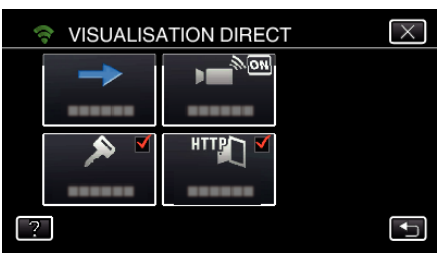

0 Lorsque iFrame est sélectionné pour "FORMAT ENREG. VIDEO", l'affichage suivant se produit et le mode d'enregistrement est sur e mode 50i dans AVCHD.

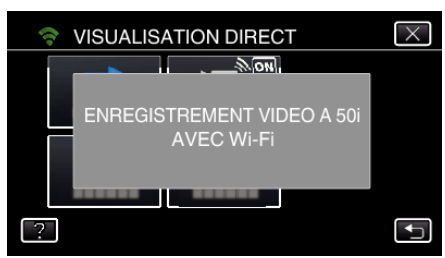

*5* Tapez "WPS".

(Opération sur cette caméra)

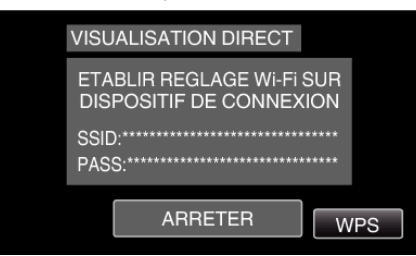

*6* Activez le WPS sur le téléphone intelligent (ou l'ordinateur) en moins de 2 minutes.

(Opération sur le téléphone intelligent (ou ordinateur))

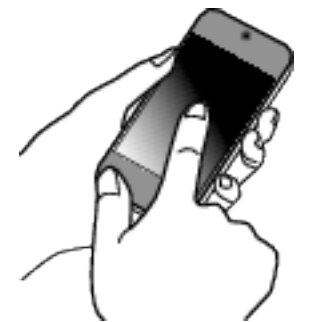

- 0 Pour activer le WPS, consultez le manuel d'utilisation de votre appareil.
- 7 Une connexion est établie et  $\hat{\mathcal{F}}$  apparaît sur l'écran de la caméra.

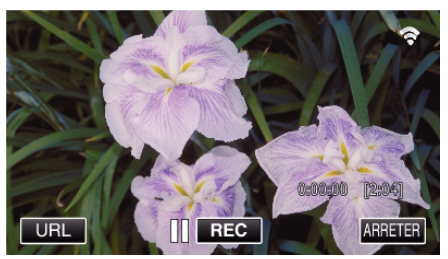

# **Surveiller les photos à partir d'un téléphone intelligent (ou ordinateur)**

# ■ Téléphone intelligent (Android / iPhone)

# **Remarque :**

0 Avant d'utiliser cette fonction, il faut installer une application sur le téléphone intelligent.

["Installation de logiciels d'application pour téléphone intelligent"](#page-172-0) ( $\mathbb{R}$  [p. 173\)](#page-172-0)

*1* Démarrez "Everio sync. 2" sur le téléphone intelligent après avoir réglé VISUALISATION DIRECT.

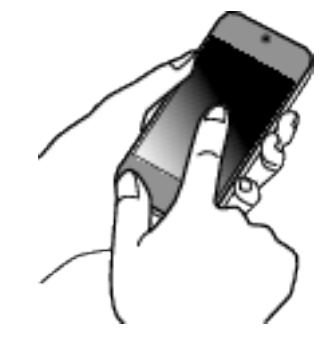

*2* Tapez "VISUALISATION DIRECT".

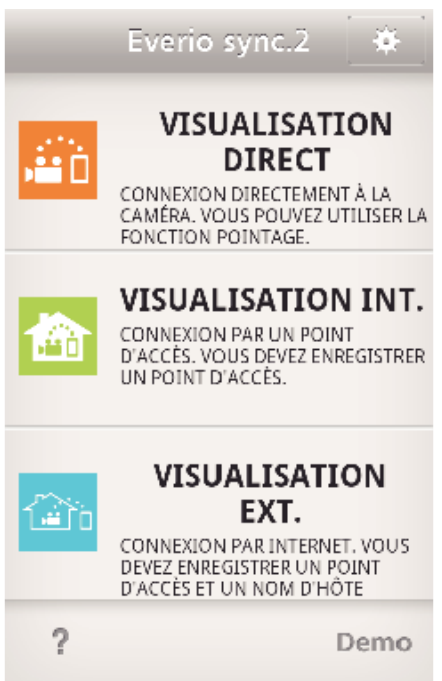

*3* L'écran d'enregistrement s'affiche.

# <span id="page-131-0"></span>**Utilisation du Wi-Fi**

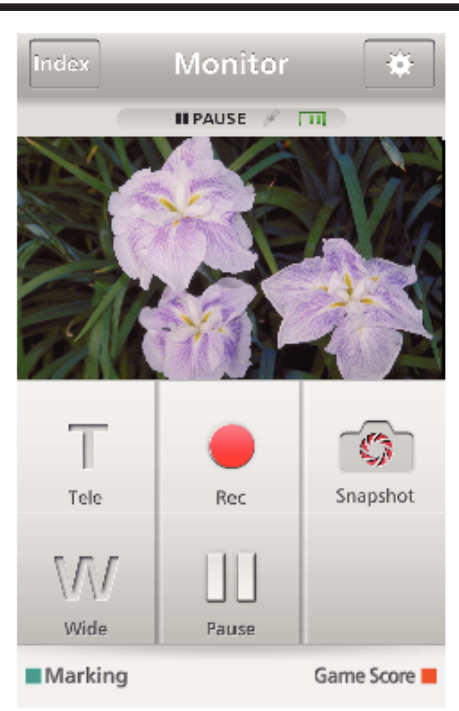

0 Comment procéder à partir d'un téléphone intelligent ["Utiliser des applications pour téléphone intelligent" \(](#page-172-0) $\sqrt{p}$  p. 173)

# **Ordinateur (Windows 7)**

*1* Tapez la touche URL affichée sur l'écran de la caméra. (affiché lorsque l'ordinateur et la caméra sont connectés sans fil.)

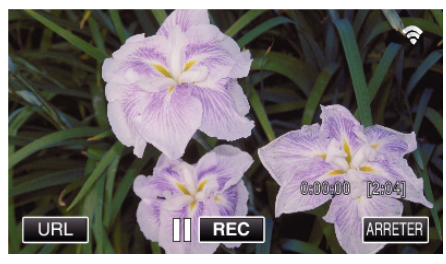

- 0 L'URL qui permet à l'ordinateur de se connecter apparaît.
- *2* Vérifiez l'URL affichée sur l'écran de la caméra, qui commence à partir de "http://".

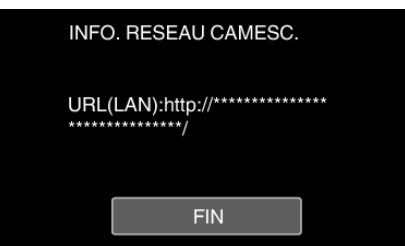

- 0 Une fois l'URL vérifiée, tapez "FIN" pour revenir à l'écran précédent.
- *3* Démarrez Internet Explorer (navigateur Web) sur l'ordinateur et entrez l'URL.

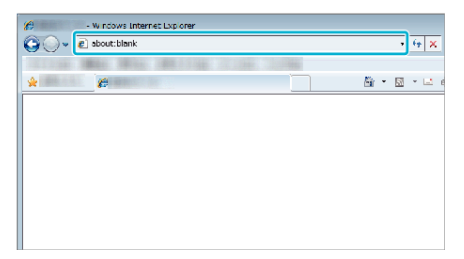

- 0 Fonctionnement à partir d'un navigateur Internet
- ["Utiliser la fonction Wi-Fi à partir d'un navigateur Web" \(](#page-185-0) $\mathbb{F}$  p. 186)

# **Surveillance des images par le biais d'un point d'accès à domicile (VISUALISATION INT.)**

Raccordez le routeur LAN sans fil à domicile, la caméra et le téléphone intelligent (ou ordinateur) par un point d'accès sans fil.

À partir d'une connexion avec un téléphone intelligent (ou un ordinateur), vous pouvez surveiller les images capturées par la caméra.

0 L'enregistrement de vidéos et de photos peut de faire pendant la surveillance.

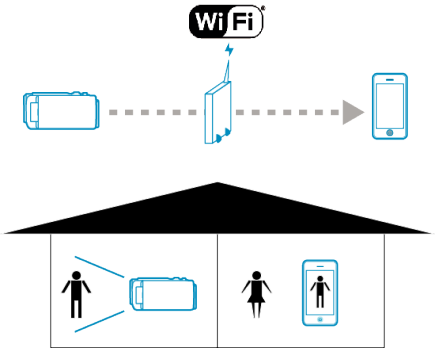

#### **Attention :**

- 0 Cette fonction n'a pas été conçue pour la prévention des désastres et du crime.
- 0 Pour éviter d'oublier d'éteindre l'alimentation, cette unité s'éteint automatiquement après 10 jours de fonctionnement en continu.
- 0 Lorsque vous n'assurez pas la surveillance à partir d'un téléphone intelligent (ou d'un ordinateur), la mise au point de la caméra reste fixe.
- 0 Même lors de la surveillance à partir d'un téléphone intelligent (ou un ordinateur), la mise au point de la caméra reste fixe si elle n'est pas utilisée pendant plus de 3 heures. (La mise au point fonctionne à nouveau lorsque la caméra est utilisée.)

#### **Ce dont vous avez besoin**

- 0 Téléphone intelligent ou ordinateur Windows
- 0 Routeur LAN sans fil (utiliser un produit qui a un logo de certification Wi-Fi)

#### **Remarque :**

0 Selon le routeur LAN sans fil utilisé et la puissance du signal, vous pouvez rencontrer des problèmes de connexion ou des connexions lentes.

# **Méthode de fonctionnement**

### **Connectez la caméra au point d'accès (routeur LAN sans fil).**

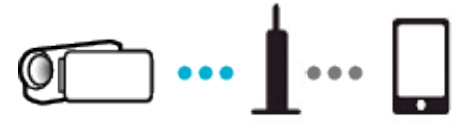

Connectez la caméra au point d'accès par l'une des méthodes ci-dessous.

### ■ Enregistrement Wi-Fi Protected Setup (WPS)

Suivez les étapes indiquées ci-dessous si le point d'accès (routeur LAN sans fil) utilisé prend en charge le WPS.

*1* Appuyez sur "MENU".

(Opération sur cette caméra)

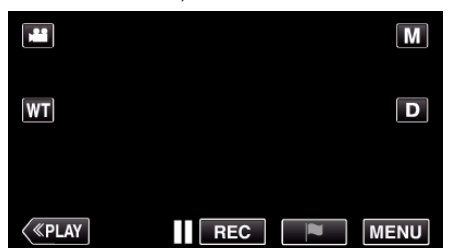

- 0 Le menu principal s'affiche.
- 2 Appuyez sur l'icône "Wi-Fi" ( $\approx$ ). (Opération sur cette caméra)

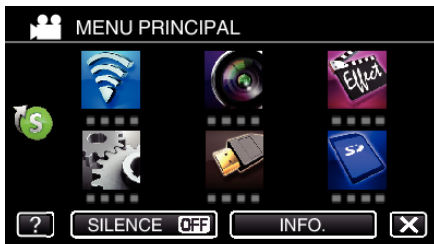

3 Tapez > en bas à droite de l'écran. (Opération sur cette caméra)

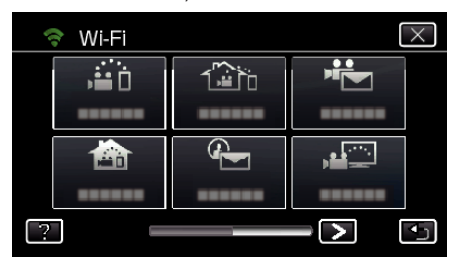

*4* Tapez "REGLAGE Wi-Fi COMMUN". (Opération sur cette caméra)

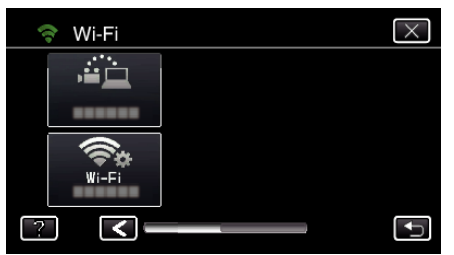

*5* Tapez "POINTS D'ACCES". (Opération sur cette caméra)

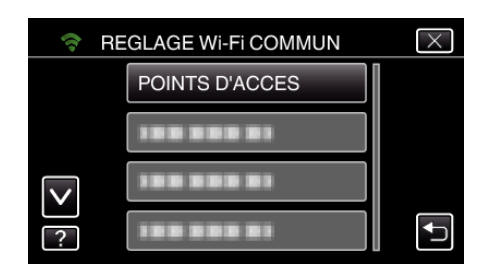

*6* Tapez "AJOUT".

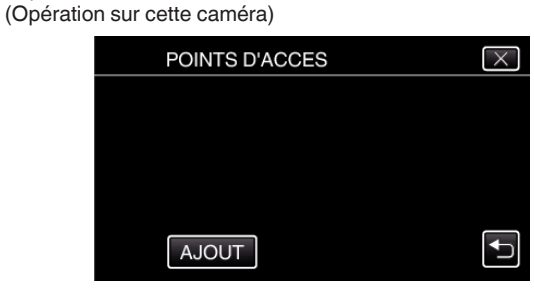

*7* Tapez "ENREG. FACILE WPS". (Opération sur cette caméra)

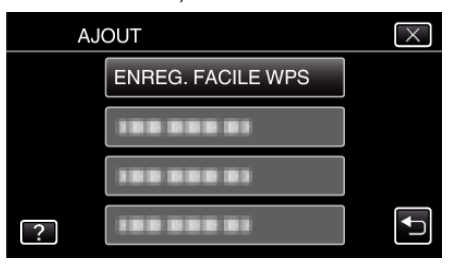

- *8* Activez le WPS du point d'accès (routeur LAN sans fil) en 2 minutes. 0 Pour activer le WPS, consultez le manuel d'utilisation de votre appareil.
- *9* Une fois l'enregistrement terminé, tapez "OK" indiqué sur l'écran de la caméra.

(Opération sur cette caméra)

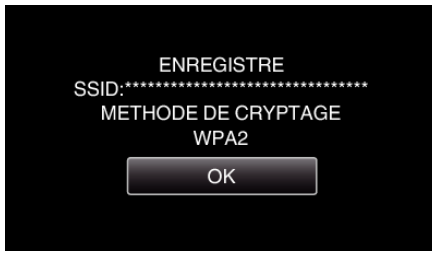

#### o **Cherchez le point d'accès et sélectionnez-le dans la liste.**

Sélectionnez le nom (SSID) du point d'accès (routeur LNA sans fil) et le mot de passe à l'avance.

*1* Appuyez sur "MENU". (Opération sur cette caméra)

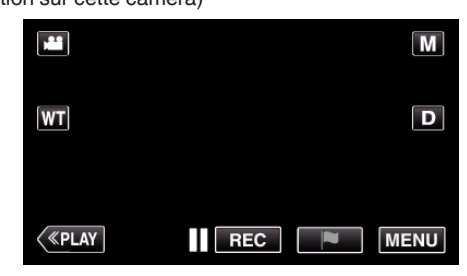

- 0 Le menu principal s'affiche.
- 2 Appuyez sur l'icône "Wi-Fi" ( $\approx$ ). (Opération sur cette caméra)

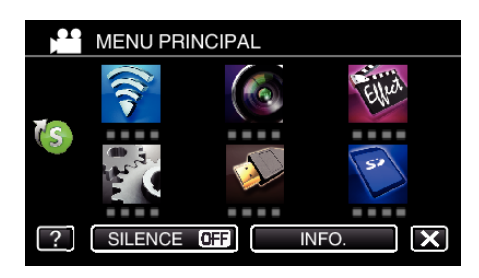

3 Tapez > en bas à droite de l'écran. (Opération sur cette caméra)

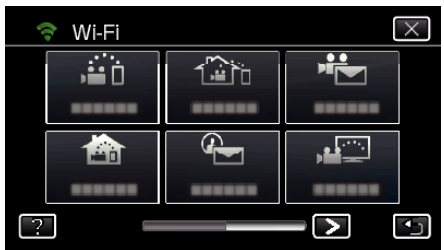

*4* Tapez "REGLAGE Wi-Fi COMMUN". (Opération sur cette caméra)

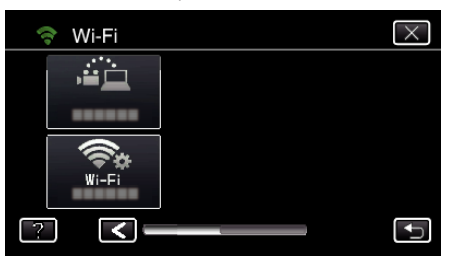

*5* Tapez "POINTS D'ACCES". (Opération sur cette caméra)

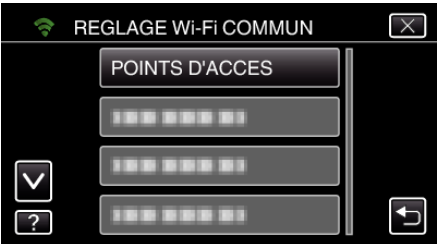

- *6* Tapez "AJOUT".
	- (Opération sur cette caméra)

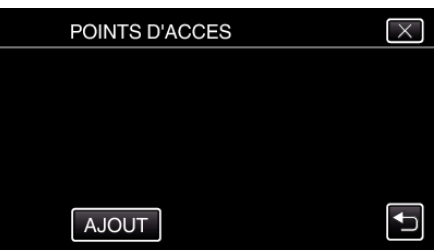

*7* Tapez "RECHERCHER". (Opération sur cette caméra)

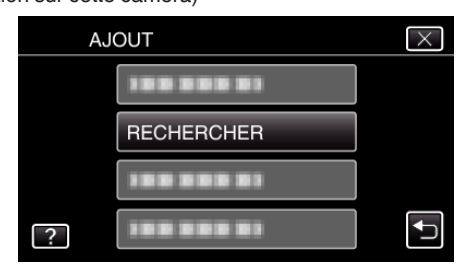

- 0 Les résultats de la recherche apparaissent sur l'écran de la caméra.
- 0 "IMPOSSIBLE DE TROUVER LE POINT D'ACCES" message s'affiche s'il n'existe aucun point d'accès aux alentours.

*8* Tapez le nom (SSID) du point d'accès désiré dans la liste des résultats de recherche.

(Opération sur cette caméra)

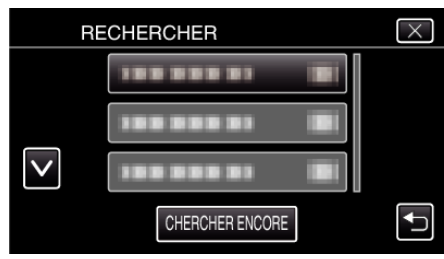

*9* Enregistrez un mot de passe. (Opération sur cette caméra)

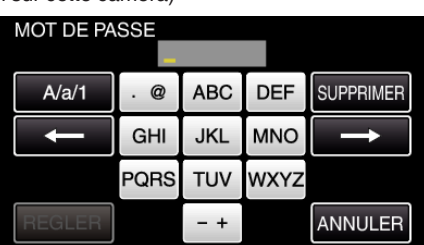

- 0 Tapez sur le clavier sur l'écran pour saisir les caractères. Le caractère change à chaque contact.
- "ABC", par exemple, saisissez "A" en tapant une fois, "B" en tapant deux fois ou "C" en tapant trois fois.
- 0 Tapez sur "SUPPRIMER" pour effacer un caractère.
- 0 Tapez sur "ANNULER" pour sortir.
- 0 Tapez "A/a/1" pour sélectionner le type de saisie de caractères de la lettre majuscule, minuscule, et le nombre.
- $\bullet$  Tapez sur  $\leftarrow$  ou  $\rightarrow$  pour vous déplacer d'un espace vers la gauche ou la droite.
- 0 Le mot de passe n'est pas nécessaire si le routeur LAN sans fil n'est pas sécurisé.
- *10* Une fois l'enregistrement terminé, tapez "OK" indiqué sur l'écran de la caméra.

(Opération sur cette caméra)

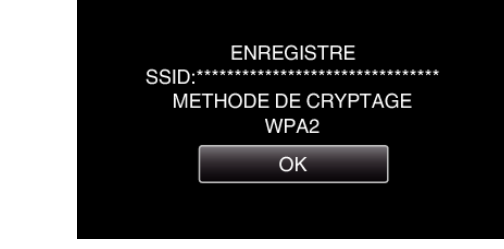

0 D'autres méthodes, telles que "l'enregistrement manuel" et "l'enregistrement NIP WPS" sont aussi disponibles. Veuillez vous référer au lien suivant pour obtenir plus de détails.

["Enregistrer les points d'accès de la caméra à raccorder \(POINTS](#page-162-0)  $D'ACCES$ <sup>"</sup> ( $\sqrt{P}$  p. 163)

# **Connecter le téléphone intelligent (ou l'ordinateur) au point d'accès (routeur LAN sans fil).**

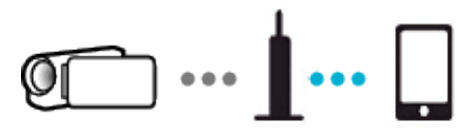

- 0 Connectez le téléphone intelligent (ou l'ordinateur) au point d'accès (routeur LAN sans fil) à domicile.
- 0 Pour obtenir de plus amples renseignements sur les connexions, veuillez vous référer aux manuels d'instruction de l'appareil en cours d'utilisation ou du routeur LAN sans fil.
- 0 Ce réglage n'est pas nécessaire si le téléphone intelligent (ou l'ordinateur) a déjà été connecté au point d'accès (routeur LAN sans fil) à domicile.

## **Surveillez les images en connectant le téléphone intelligent et la caméra**

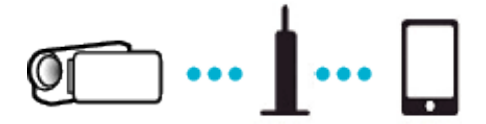

0 Installez "Everio sync. 2" sur le téléphone intelligent à l'avance. ["Installation de logiciels d'application pour téléphone intelligent"](#page-172-0)  $(\sqrt{2} p. 173)$  $(\sqrt{2} p. 173)$ 

# **Opération sur cette caméra**

*1* Appuyez sur "MENU". (Opération sur cette caméra)

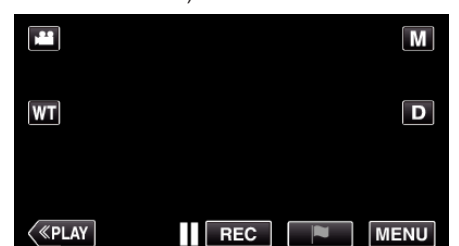

- 0 Le menu principal s'affiche.
- 2 Appuyez sur l'icône "Wi-Fi" ( $\bigcirc$ ). (Opération sur cette caméra)

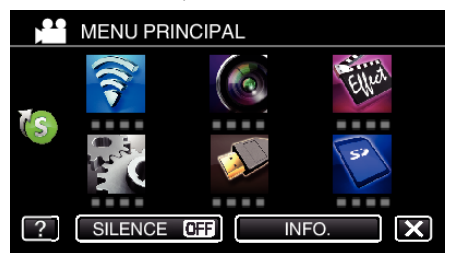

**3** Tapez "VISUALISATION INT." (合). (Opération sur cette caméra)

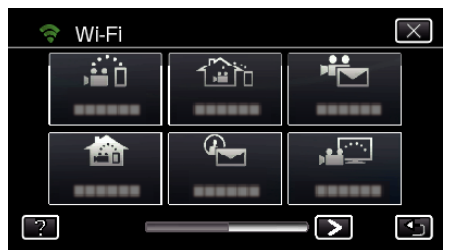

4 Cliquez sur "DEMARRER" ( $\rightarrow$ ). (Opération sur cette caméra)

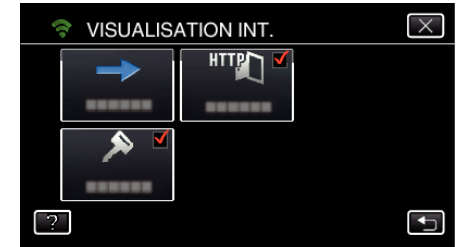

*5* Commencez à établir la connexion. (Opération sur cette caméra)

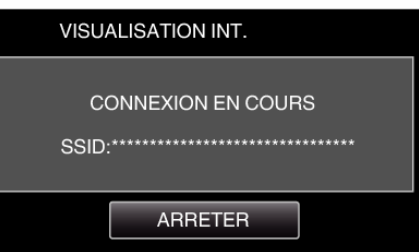

- 0 Le nom (SSID) du point d'accès (routeur LAN sans fil) de la connexion s'affiche.
- *6* Voici ce qui s'affiche lorsque la caméra est connectée au point d'accès.

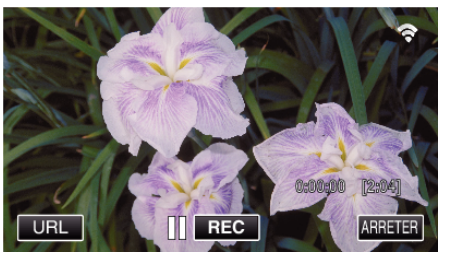

0 Tapez "URL" pour afficher le URL requis pour connecter la caméra depuis le navigateur.

## ■ Opération sur le téléphone intelligent

*1* Démarrez "Everio sync. 2" sur le téléphone intelligent après avoir réglé VISUALISATION INT..

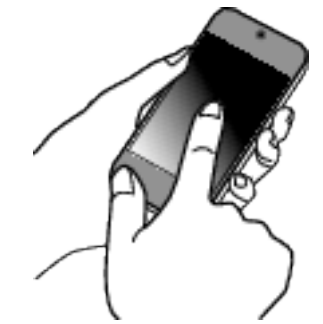

- 0 Pour commencer, tapez "DEMARRER" dans VISUALISATION INT. sur la caméra.
- *2* Tapez "VISUALISATION INT.".

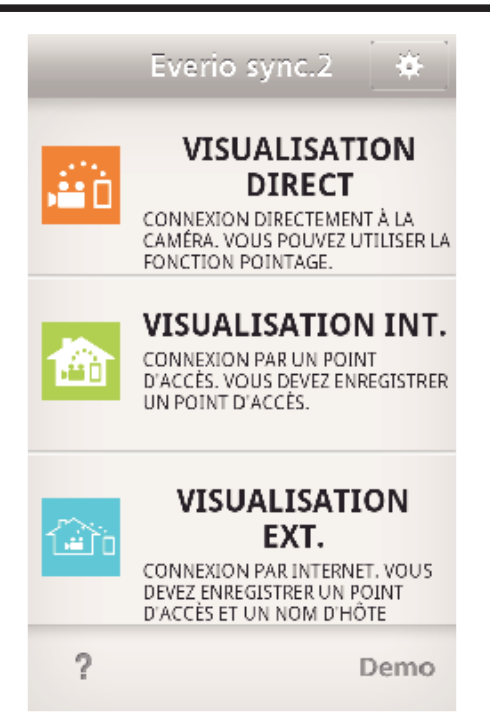

*3* Connectez-vous avec vos nom d'utilisateur et mot de passe. (si une authentification n'est pas fournie)

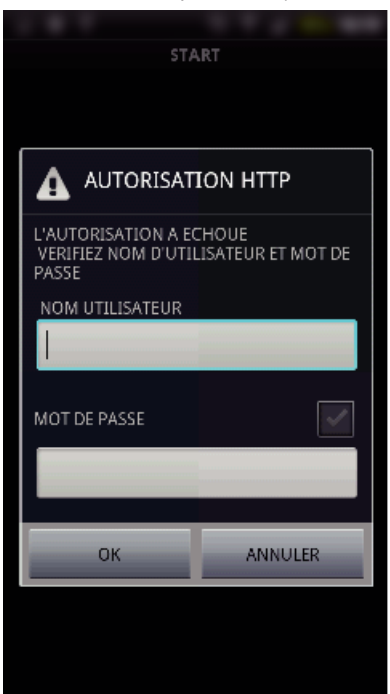

0 Le nom d'utilisateur est "everio" et le mot de passe par défaut est "0000".

["Changer les paramètres" \(](#page-151-0) $\sqrt{P}$  p. 152)

*4* L'écran d'enregistrement s'affiche.

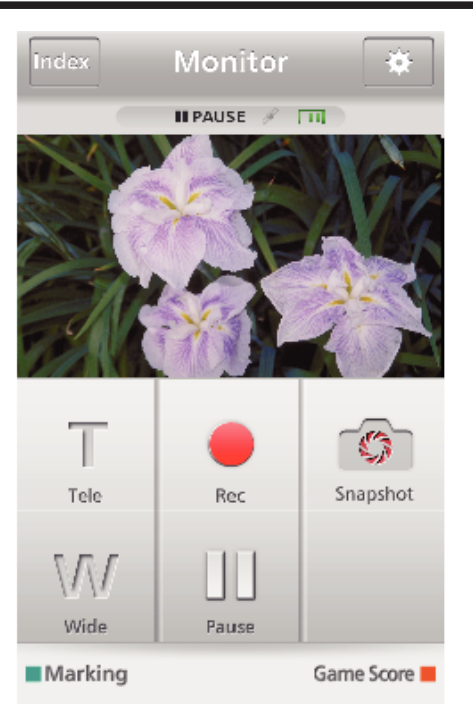

0 Comment procéder à partir d'un téléphone intelligent ["Utiliser des applications pour téléphone intelligent" \(](#page-172-0) $\sqrt{P}$  p. 173)

# ■ Surveiller à partir de l'ordinateur (Windows 7)

*1* Tapez la touche URL affichée sur l'écran de la caméra. (affiché lorsque l'ordinateur et la caméra sont connectés sans fil.)

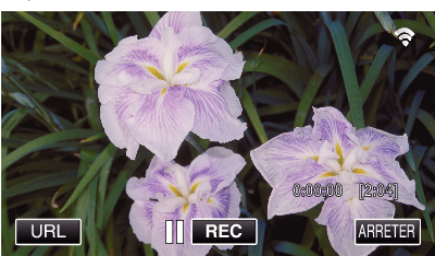

- 0 L'URL qui permet à l'ordinateur de se connecter apparaît.
- *2* Vérifiez l'URL affichée sur l'écran de la caméra, qui commence à partir de "http://".

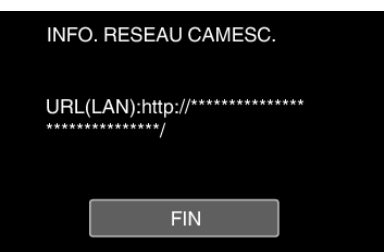

- 0 Une fois l'URL vérifiée, tapez "FIN" pour revenir à l'écran précédent.
- *3* Démarrez Internet Explorer (navigateur Web) sur l'ordinateur et entrez l'URL.

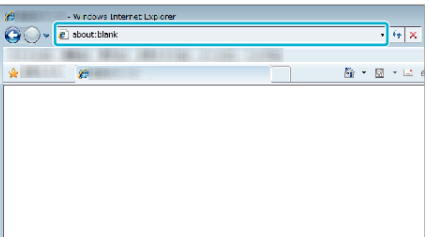

- Connectez-vous avec vos nom d'utilisateur et mot de passe.
	- 0 Le nom d'utilisateur est "everio" et le mot de passe par défaut est "0000".
	- ["Changer les paramètres" \(](#page-151-0) $\mathbb{R}$  p. 152)
	- 0 Fonctionnement à partir d'un navigateur Internet

# <span id="page-136-0"></span>["Utiliser la fonction Wi-Fi à partir d'un navigateur Web" \(](#page-185-0)<sub>A p.</sub> 186) **Surveillance des images par le biais d'Internet (VISUALISATION EXT.)**

Vous pouvez vérifier l'image sur la caméra par le biais d'une connexion Internet avec un téléphone intelligent (ou un ordinateur).

\* Pour utiliser cette fonction, il est nécessaire d'effectuer le réglage pour un routeur LAN sans fil compatible avec l'UPnP (Universal Plug and Play) et une connexion Internet depuis laquelle il est possible d'obtenir l'adresse IP globale.

0 L'enregistrement de vidéos et de photos peut de faire pendant la surveillance.

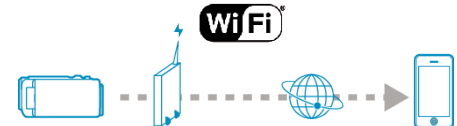

Régler des caméras multiples sur le même réseau:

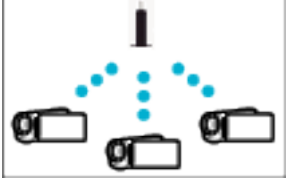

0 Pour avoir plusieurs caméras, vous devez régler les ports HTTP pour chaque caméra.

["Changer le port HTTP \(VISUALISATION DIRECT/VISUALISATION INT./](#page-154-0) [VISUALISATION EXT.\)" \(](#page-154-0) $\mathbb{R}$  p. 155)

### **Ce dont vous avez besoin**

- 0 Téléphone intelligent ou ordinateur Windows
- 0 Routeur LAN sans fil qui supporte UPnP (utiliser un produit qui a un logo de certification Wi-Fi)

Pour vérifier si UPnP est pris en charge, veuillez consulter le manuel d'instructions du routeur LAN sans fil utilisé.

0 Connexion Internet avec une adresse IP globale

\* Une adresse IP globale est une adresse IP qui est spécifique à tout Internet. Pour plus d'informations, veuillez contacter votre fournisseur d'accès internet.

#### **Remarque :**

- 0 Selon le routeur LAN sans fil utilisé et la puissance du signal, vous pouvez rencontrer des problèmes de connexion ou des connexions lentes.
- 0 Lorsque le zoom ou le socle panoramique est utilisé par le biais du téléphone intelligent ou de l'ordinateur, il est possible que le délai de réponse soit plus long comparé au fonctionnement manuel.

#### **Réglages requis à l'avance**

Pour fonctionner, il est nécessaire de connecter la caméra à Internet par l'intermédiaire d'un point d'accès (routeur LAN sans fil compatible UPnP) dans la maison. En tant que tels, les 3 réglages suivants sont nécessaires. \*Les réglages ci-dessus ne sont pas nécessaires s'ils ont été établis pour d'autres fonctions.

1 Enregistrement d'un point d'accès

["Enregistrer les points d'accès de la caméra à raccorder \(POINTS](#page-162-0)  $D'ACCES'$ " ( $\sqrt{p}$  p. 163)

2 Obtention d'un compte DNS dynamique

["Obtenir un compte DNS \(DDNS\) dynamique" \(](#page-155-0) $\mathfrak{g}$  p. 156)

3 Réglage du compte sur cette caméra

["Régler le DNS dynamique sur cette caméra \(VISUALISATION EXT.\)"](#page-156-0)  $(F \otimes p. 157)$  $(F \otimes p. 157)$ 

#### **Attention :**

0 Même si l'enregistrement se fait correctement à la caméra, l'accès peut être temporairement indisponible comme par exemple lorsque le serveur DNS dynamique est en panne.

Pour vérifier si le serveur DNS dynamique fonctionne correctement, accédez au serveur DDNS avec un ordinateur pour le vérifier, etc.

<https://dd3.jvckenwood.com/user/>

# **Méthode de fonctionnement**

# **Opération sur cette caméra**

# **Remarque :**

0 Avant d'utiliser cette fonction, il faut installer une application sur le téléphone intelligent.

["Installation de logiciels d'application pour téléphone intelligent"](#page-172-0) ( $\mathbb{R}$  [p. 173\)](#page-172-0)

- *1* Appuyez sur "MENU".
	- (Opération sur cette caméra)  $\blacksquare$ Ľ  $\boxed{\mathbf{D}}$ **WT**  $\langle$  (PLAY) **I**REC **P MENU**
- 0 Le menu principal s'affiche.
- 2 Appuyez sur l'icône "Wi-Fi" ( $\bigcirc$ ). (Opération sur cette caméra)

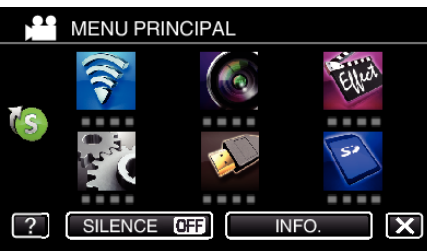

**3** Tapez "VISUALISATION EXT." ( $\frac{1}{40}$ .) (Opération sur cette caméra)

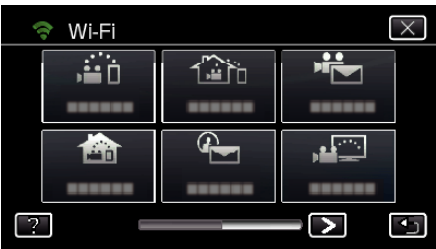

4 Cliquez sur "DEMARRER" ( $\rightarrow$ ). (Opération sur cette caméra)

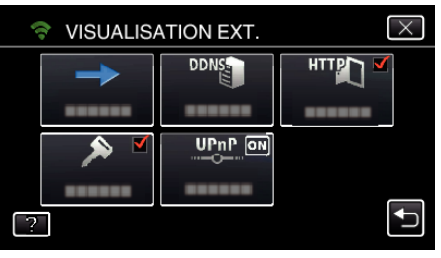

*5* Commencez à établir la connexion. (Opération sur cette caméra)

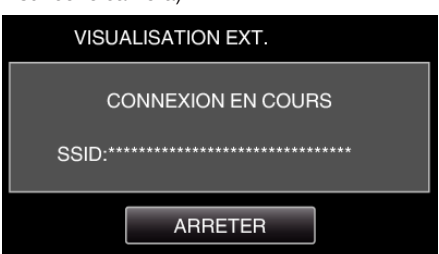

- 0 Le nom (SSID) du point d'accès (routeur LAN sans fil) de la connexion s'affiche.
- *6* Voici ce qui s'affiche lorsque la caméra est connectée au point d'accès.

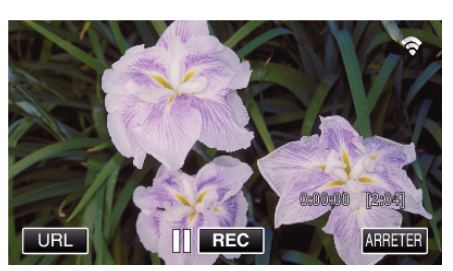

- 0 L'URL (WAN) qui permet au téléphone intelligent de se connecter apparaît. (N'apparaît pas si le DDNS n'est pas réglé ou s'il est réglé
- incorrectement.) 0 "LUPnP" est affiché lorsque UPnP ne peut être utilisé.
- *7* Vérifiez l'URL (WAN).

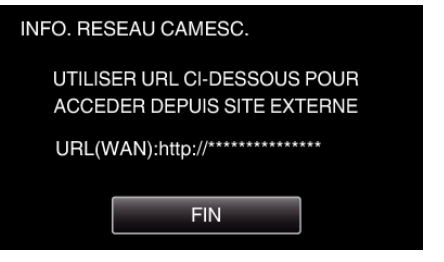

- 0 Une fois l'URL vérifiée, tapez "FIN" pour revenir à l'écran précédent.
- 0 "LUPnP" s'affiche lorsque UPnP ne peut pas être utilisé.

# **Opération sur le téléphone intelligent**

*1* Démarrez "Everio sync. 2" sur le téléphone intelligent après avoir réglé "VISUALISATION EXT.".

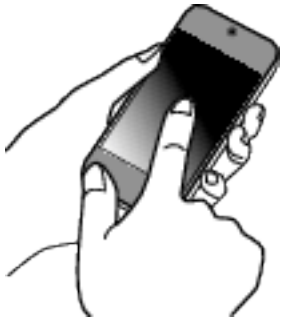

*2* Tapez "VISUALISATION EXT.".

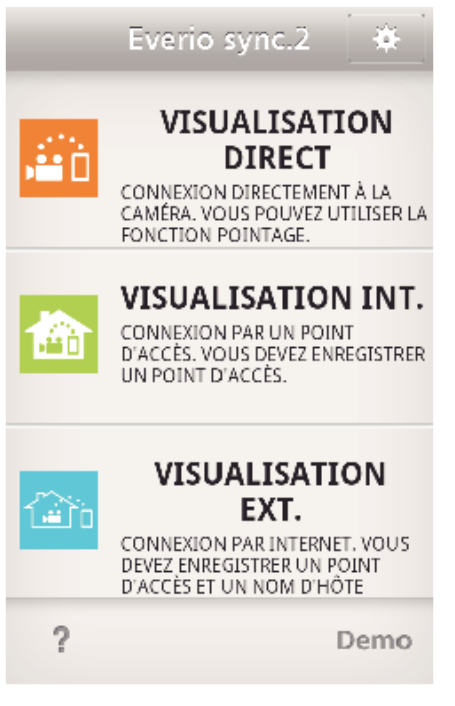

*3* Connectez-vous avec vos nom d'utilisateur et mot de passe. (si une authentification n'est pas fournie)

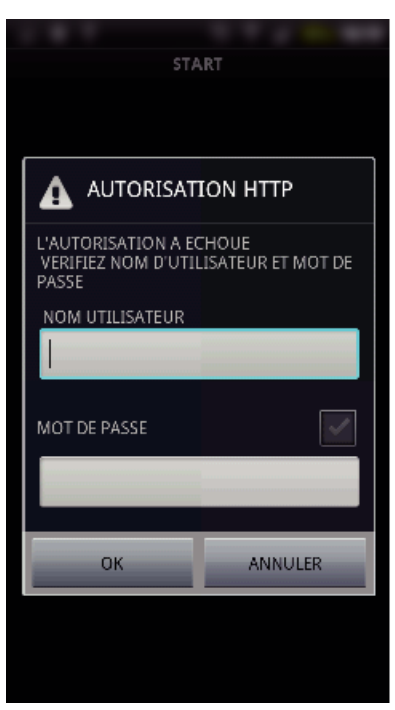

0 Le nom d'utilisateur est "everio" et le mot de passe par défaut est "0000".

["Changer les paramètres" \(](#page-151-0) $\mathbb{R}$  p. 152)

*4* L'écran d'enregistrement s'affiche.

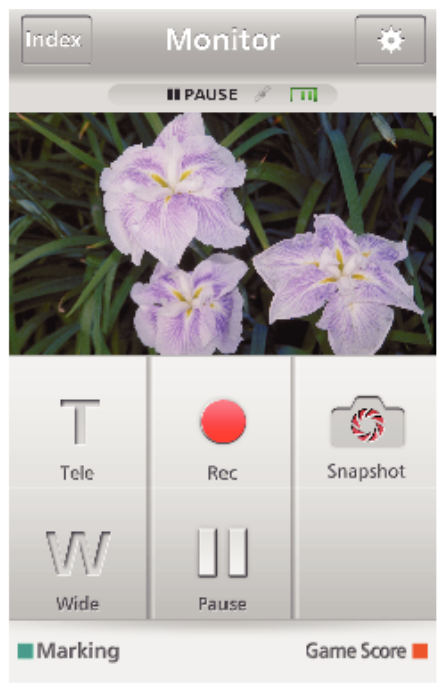

0 Comment procéder à partir d'un téléphone intelligent ["Utiliser des applications pour téléphone intelligent" \(](#page-172-0) $\mathbb{R}$  p. 173)

# ■ Surveiller à partir de l'ordinateur (Windows 7)

*1* Sur Internet Explorer (le navigateur Web), saisissez l'URL (WAN) qui est cochée dans "Opération sur cette caméra".

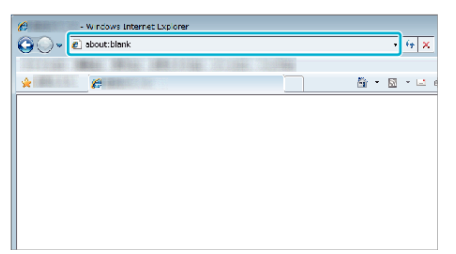

*2* Connectez-vous avec vos nom d'utilisateur et mot de passe.

- 0 Le nom d'utilisateur est "everio" et le mot de passe par défaut est "0000".
- ["Changer les paramètres" \(](#page-151-0) $\sqrt{p}$  p. 152)
- 0 Fonctionnement à partir d'un navigateur Internet
- ["Utiliser la fonction Wi-Fi à partir d'un navigateur Web" \(](#page-185-0) $\mathfrak{a}$  p. 186)

#### **Attention :**

0 Pour surveiller des images pendant que vous êtes dehors, assurez-vous à l'avance que vous pouvez établir une connexion via l'Internet en entrant l'URL (WAN) affiché dans "Network Information".

Cependant, vous ne pouvez pas surveiller (exploiter) de la même manière que lorsque vous êtes absent quand votre téléphone intelligent (ou ordinateur) est connecté par le biais d'un point d'accès (routeur LAN sans fil) à votre domicile.

0 Commencez à l'utiliser après avoir changé le mot de passe.

Si le mot de passe n'est pas changé, il y a un risque élevé d'accès non autorisé d'autres utilisateurs.

Aussi, évitez d'utiliser des mots de passe faciles à deviner, comme les dates de naissance.

Il est recommandé de changer votre mot de passe périodiquement.

["Régler le mot de passe \(VISUALISATION DIRECT/VISUALISATION INT./](#page-153-0) [VISUALISATION EXT.\)" \(](#page-153-0) $\mathfrak{p}$  p. 154)

0 Il n'existe aucune garantie que les opérations fonctionnent dans tous les environnements. Par exemple, la fonction de téléchargement de vidéo sur navigateur safari mobile, etc. n'est pas supportée.

### **Attention :**

- 0 Une utilisation élevée peut engendrer des frais de communication élevés et il peut y avoir une limite du volume des communications. Pour plus de détails, veuillez vérifier votre connexion Internet ou l'abonnement téléphone intelligent.
- 0 Si la connexion réseau est lente, les images vidéo peuvent apparaître heurtées, ou le son audio peut être interrompu ou retardé.
- 0 Cette fonction n'a pas été conçue pour la prévention des désastres et du crime.
- 0 Pour éviter d'oublier d'éteindre l'alimentation, cette unité s'éteint automatiquement après 10 jours de fonctionnement en continu.
- 0 Lorsque vous n'assurez pas la surveillance à partir d'un téléphone intelligent (ou d'un ordinateur), la mise au point de la caméra reste fixe.
- 0 Même lors de la surveillance à partir d'un téléphone intelligent (ou un ordinateur), la mise au point de la caméra reste fixe si elle n'est pas utilisée pendant plus de 3 heures. (La mise au point fonctionne à nouveau lorsque la caméra est utilisée.)

# <span id="page-139-0"></span>**Envoyer des photos par le biais d'un courrier électronique lors de la détection d'un visage ou d'un mouvement (DETECTION/MAIL)**

Une photo est automatiquement capturée et envoyée par courrier électronique lorsque des visages ou des mouvements sont détectés par la caméra.

### **Remarque :**

- 0 La taille des photos prises par DETECTION/MAIL est de 640 x 360.
- 0 L'opération par le biais d'une connexion à un téléphone intelligent (ou un ordinateur) en utilisant "VISUALISATION INT."/"VISUALISATION EXT." peut s'effectuer même pendant une pause dans la détection.
- 0 Lorsque la caméra est connectée à un téléphone intelligent (ou un ordinateur), "PARAM. DETECT/MAIL" sera temporairement indisponible.
- 0 Vous pouvez régler l'unité pour enregistrer automatiquement des vidéos pendant la détection.

["Enregistrement sur cette unité" \(](#page-151-0) $\mathbb{R}$  p. 152)

0 Pour éviter l'envoi de trop de courriers électroniques dans le cas de détections se produisant fréquemment, vous pouvez régler l'intervalle d'envoi des courriers électroniques.

["Réglage de l'intervalle de détection" \(](#page-151-0) $\sqrt{p}$  p. 152)

## **Ce dont vous avez besoin**

- 0 Routeur LAN sans fil (utiliser un produit qui a un logo de certification Wi-Fi)
- Connexion Internet
- 0 Compte pour envoyer des courriers électroniques (Prise en charge de SMTP. Les services de courriers électroniques qui sont uniquement accessibles à partir du Web ne peuvent pas être utilisés.)

## **Réglages requis à l'avance**

Pour envoyer des courriers électroniques, il faut effectuer les réglages suivants à l'avance.

- \*Les réglages ci-dessus ne sont pas nécessaires s'ils ont été établis pour d'autres fonctions.
- 1 Enregistrement d'un point d'accès
- ["Enregistrer les points d'accès de la caméra à raccorder \(POINTS](#page-162-0)  $D'ACCES'$  ( $\cong$  p. 163)

2 Réglage du compte pour l'envoi de courriers électroniques

["Régler l'adresse de courrier électronique de l'expéditeur de la caméra"](#page-157-0) ( $\mathbb{R}$  [p. 158\)](#page-157-0)

3. Enregistrer l'adresse de courrier électronique du destinataire pour les courriers électroniques de notification (jusqu'à 8 adresses)

["Enregistrer l'adresse de courrier électronique du destinataire de la caméra"](#page-159-0)  $(\sqrt{2} p. 160)$  $(\sqrt{2} p. 160)$ 

# **Méthode de fonctionnement**

*1* Tapez "MENU".

Réglez la caméra sur le mode d'enregistrement.

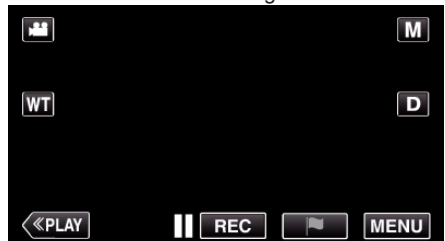

- 0 Le menu principal s'affiche.
- 2 Tapez l'icône "Wi-Fi" (?).

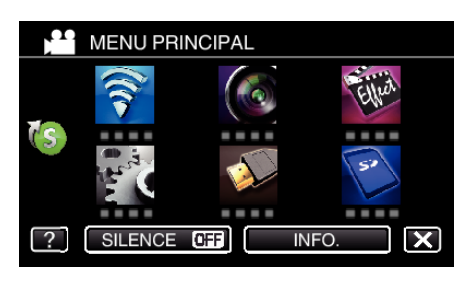

**3** Tapez "DETECTION/MAIL" ( $\left(\frac{D}{2}\right)$ ).

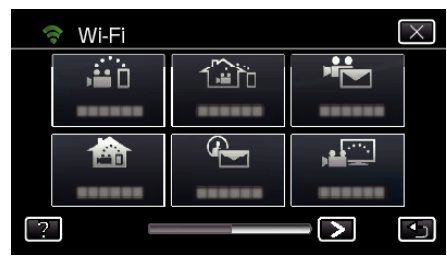

*4* Tapez "DESTIN, DETECT./MAIL".

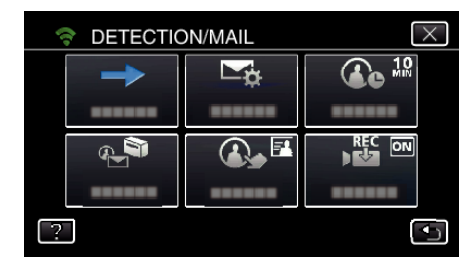

5 Sélectionnez "DESTIN, DETECT./MAIL", puis tapez 5.

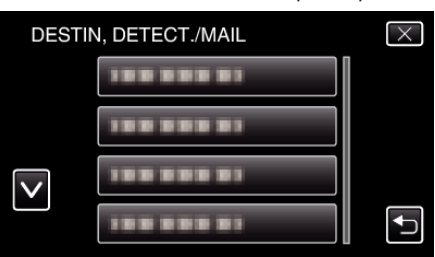

- Pour afficher l'icône  $\bigoplus$ , tapez l'adresse de courrier électronique.
- Pour annuler l'adresse de courrier électronique, cliquez encore une fois sur l'icône.
- 0 Jusqu'à 8 adresses de courrier électronique peuvent être sélectionnées.
- **6** Tapez "DEMARRER" (→).

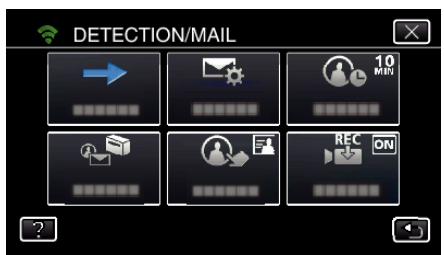

*7* Commencez à établir la connexion.

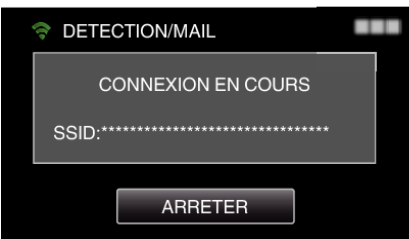

*8* DETECTION/MAIL pause dans la détection

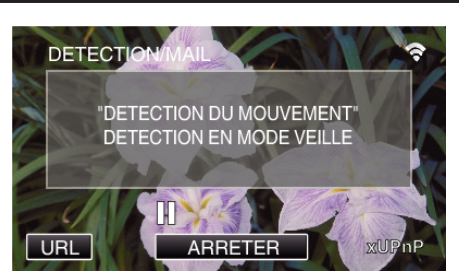

- 0 La détection est suspendue au cours des 5 premières secondes.
- *9* DETECTION/MAIL détection en cours (un courrier électronique est automatiquement envoyé une fois la détection terminée)

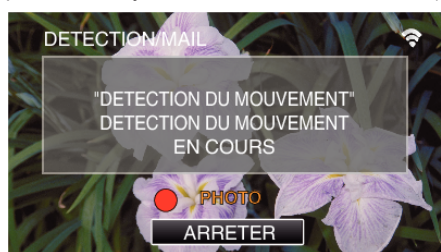

- 0 L'icône "PHOTO" s'affiche à l'écran pendant environ 2 secondes lors de la détection.
- 0 Les images sont capturées automatiquement lorsque des personnes se déplacement ou que des visages humaine apparaissent sur l'écran de la caméra. (L'icône PHOTO apparaît sur l'écran lors de la détection.)
- 0 Les photos capturées seront envoyées par courrier électronique aux destinataires sélectionnés.

#### *10* Pause dans la détection

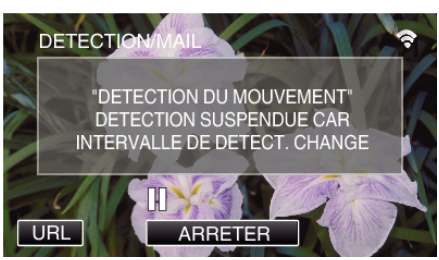

- 0 Jusqu'à une nouvelle détection, la détection est suspendue au cours de la durée pré-établie.
- 0 "INTERVAL DE DETECT." peut être réglé sur 15 secondes, 1 minute, 3 minutes, 10 minutes, 30 minutes ou 60 minutes.

["Régler l'intervalle de détection de cette caméra \(PARAM. DETECT/](#page-161-0) [MAIL\)" \(](#page-161-0) $\mathbb{R}$  p. 162)

#### **Attention :**

- 0 Cette fonction n'a pas été conçue pour la prévention des désastres et du crime.
- 0 Pour éviter d'oublier d'éteindre l'alimentation, cette unité s'éteint automatiquement après 10 jours de fonctionnement en continu.
- 0 Lorsque l'appareil est en attente de courriers électroniques de notification, la mise au point est fixe. Effectuez d'abord les réglages de la caméra, puis activez la notification par courrier électronique. La mise au point peut ne pas être correctement réglée si les courriers électroniques de notification commencent avant de faire les réglages de la caméra. Dans ce cas, désactivez temporairement la notification par
- courrier électronique, puis réactivez-la ensuite. 0 Faites attention de ne pas créer trop d'envois de courriers électroniques. En fonction de votre fournisseur d'accès Internet pour le service des courriers électroniques, les courriers électroniques peuvent être indiqués comme étant des pourriels ou la limite d'utilisation peut être excédée. Assurez-vous de vérifier les modalités de votre fournisseur d'accès Internet à l'avance pour trouver s'il existe des restrictions sur le nombre ou la taille des courriers électroniques qui peuvent être envoyés.
- 0 Avant d'identifier une autre personne comme le destinataire, assurezvous d'obtenir son consentement à l'avance.
- 0 Si vous répondez au courriel reçu à l'aide de cet appareil, le récepteur ne peut pas vérifier votre courriel de réponse en utilisant cet appareil. Vérifiez les courriels envoyés par cet appareil depuis l'ordinateur, etc.

0 JVC ne sera pas responsable d'un problème découlant de l'envoi de courriers électroniques.

# <span id="page-141-0"></span>**Enregistrer et envoyer des vidéos par courrier électronique (MAIL VIDEO)**

Des vidéos allant jusqu'à 15 secondes peuvent être enregistrées et envoyées par courrier électronique.

Grâce à cette fonction, des vidéos courtes peuvent être livrées facilement même quotidiennement, pour par exemple montrer aux grands-parents éloignés géographiquement, la croissance de leurs petits-enfants.

$$
\begin{array}{|c|c|} \hline \hline \multicolumn{3}{|}{\textbf{1}} & \multicolumn{3}{|}{\textbf{2}} \\ \hline \multicolumn{3}{|}{\textbf{3}} & \multicolumn{3}{|}{\textbf{4}} \\ \hline \multicolumn{3}{|}{\textbf{5}} & \multicolumn{3}{|}{\textbf{6}} \\ \hline \multicolumn{3}{|}{\textbf{6}} & \multicolumn{3}{|}{\textbf{7}} \\ \hline \multicolumn{3}{|}{\textbf{7}} & \multicolumn{3}{|}{\textbf{8}} \\ \hline \multicolumn{3}{|}{\textbf{8}} & \multicolumn{3}{|}{\textbf{9}} \\ \hline \multicolumn{3}{|}{\textbf{9}} & \multicolumn{3}{|}{\textbf{1}} \\ \hline \multicolumn{3}{|}{\textbf{1}} & \multicolumn{3}{|}{\textbf{1}} \\ \hline \multicolumn{3}{|}{\textbf{1}} & \multicolumn{3}{|}{\textbf{1}} \\ \hline \multicolumn{3}{|}{\textbf{2}} & \multicolumn{3}{|}{\textbf{3}} \\ \hline \multicolumn{3}{|}{\textbf{5}} & \multicolumn{3}{|}{\textbf{6}} \\ \hline \multicolumn{3}{|}{\textbf{6}} & \multicolumn{3}{|}{\textbf{7}} \\ \hline \multicolumn{3}{|}{\textbf{7}} & \multicolumn{3}{|}{\textbf{8}} \\ \hline \multicolumn{3}{|}{\textbf{9}} & \multicolumn{3}{|}{\textbf{1}} \\ \hline \multicolumn{3}{|}{\textbf{1}} \\ \hline \multicolumn{3}{|}{\textbf{1}} \\ \hline \multicolumn{3}{|}{\textbf{1}} \\ \hline \multicolumn{3}{|}{\textbf{1}} \\ \hline \multicolumn{3}{|}{\textbf{1}} \\ \hline \multicolumn{3}{|}{\textbf{1}} \\ \hline \multicolumn{3}{|}{\textbf{1}} \\ \hline \multicolumn{3}{|}{\textbf{1}} \\ \hline \multicolumn{3}{|}{\textbf{1}} \\ \hline \multicolumn{3}{|}{\textbf{1}} \\ \hline \multicolumn{3}{|}{\textbf{1}} \\ \hline \multicolumn{3}{|}{\textbf{1}} \\ \hline \multicolumn{3}{|}{\textbf{1}} \\ \hline \multicolumn{3
$$

### **Remarque :**

0 Les caractéristiques des vidéos envoyées par courrier électronique sont les suivantes :

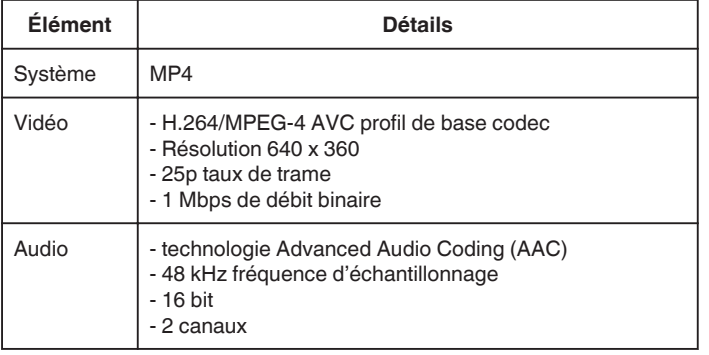

# **Ce dont vous avez besoin**

- 0 Routeur LAN sans fil (utiliser un produit qui a un logo de certification Wi-Fi)
- Connexion Internet
- 0 Compte pour envoyer des courriers électroniques (Prise en charge de SMTP. Les services de courriers électroniques qui sont uniquement accessibles à partir du Web ne peuvent pas être utilisés.)

## **Réglages requis à l'avance**

Pour envoyer des courriers électroniques, il faut effectuer les réglages suivants à l'avance.

\*Les réglages ci-dessus ne sont pas nécessaires s'ils ont été établis pour d'autres fonctions.

- 1 Enregistrement d'un point d'accès
- ["Enregistrer les points d'accès de la caméra à raccorder \(POINTS](#page-162-0) [D'ACCES\)" \(](#page-162-0) $\sqrt{np}$  p. 163)
- 2 Réglage du compte pour l'envoi de courriers électroniques

["Régler l'adresse de courrier électronique de l'expéditeur de la caméra"](#page-157-0)  $($ 

3 Enregistrer l'adresse de courrier électronique du destinataire (jusqu'à 8 adresses)

["Enregistrer l'adresse de courrier électronique du destinataire de la caméra"](#page-159-0)  $(E \otimes p. 160)$  $(E \otimes p. 160)$ 

## **Méthode de fonctionnement**

*1* Tapez "MENU".

Réglez la caméra sur le mode d'enregistrement.

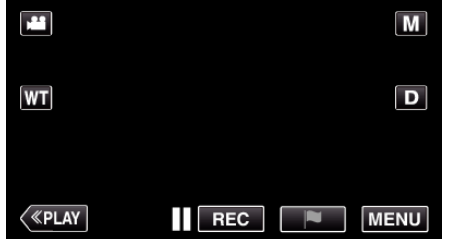

- 0 Le menu principal s'affiche.
- 2 Tapez l'icône "Wi-Fi" (

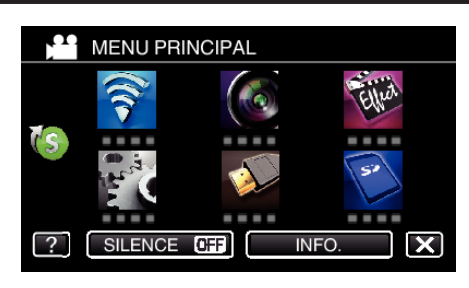

3 Tapez "MAIL VIDEO" ( $\frac{12}{10}$ ).

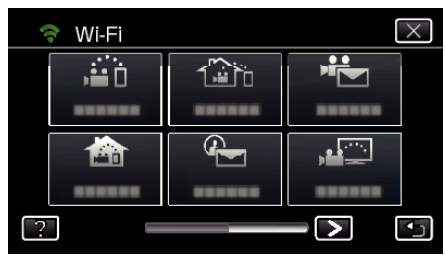

*4* Tapez "ADRESSE MAIL VIDEO".

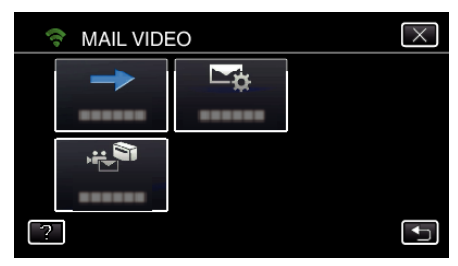

5 Sélectionnez "ADRESSE MAIL VIDEO", puis tapez 5.

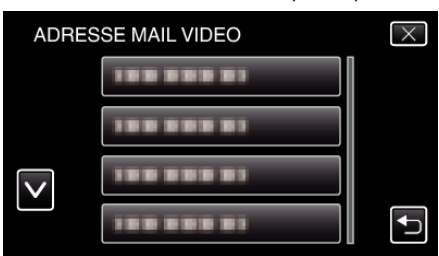

- Pour afficher l'icône **Le**, tapez l'adresse de courrier électronique.
- Pour annuler l'adresse de courrier électronique, cliquez encore une fois sur l'icône.
- 0 Jusqu'à 8 adresses de courrier électronique peuvent être sélectionnées.
- Tapez "DEMARRER" (→).

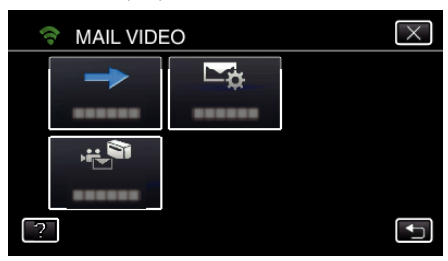

*7* Appuyez sur la touche START/STOP pour lancer l'enregistrement.

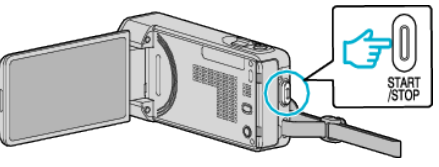

- 0 Ou tapez le REC sur l'écran.
- *8* L'enregistrement commence après un décompte de 5 secondes.
	- 0 L'enregistrement commence immédiatement après avoir appuyé sur la touche START/STOP encore une fois au cours du décompte.

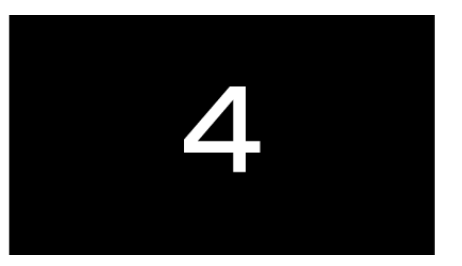

0 Vous pouvez permettre à l'enregistrement de s'effectuer pendant 15 secondes ou appuyez sur la touche START/STOP pour arrêter.

### *9* Tapez "ENVOYER".

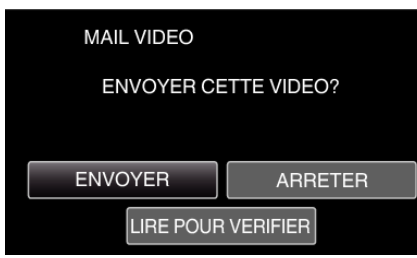

- 0 L'envoi du courrier vidéo commence.
- 0 Pour vérifier le fichier, tapez "LIRE POUR VERIFIER".
- 0 Lorsqu'il est terminé, tapez "OK".

#### **Attention :**

- 0 Faites attention de ne pas créer trop d'envois de courriers électroniques. En fonction de votre fournisseur d'accès Internet pour le service des courriers électroniques, les courriers électroniques peuvent être indiqués comme étant des pourriels ou la limite d'utilisation peut être excédée. Assurez-vous de vérifier les modalités de votre fournisseur d'accès Internet à l'avance pour trouver s'il existe des restrictions sur le nombre ou la taille des courriers électroniques qui peuvent être envoyés.
- Avant d'identifier une autre personne comme le destinataire, assurezvous d'obtenir son consentement à l'avance.
- 0 En fonction du fournisseur d'accès de courrier électronique, l'envoi de vidéo peut ne pas être pris en charge.
- 0 Une utilisation élevée peut engendrer des frais de communication élevés et il peut y avoir une limite du volume des communications. Pour plus de détails, veuillez vérifier votre connexion Internet ou l'abonnement téléphone intelligent.
- 0 Si vous répondez au courriel reçu à l'aide de cet appareil, le récepteur ne peut pas vérifier votre courriel de réponse en utilisant cet appareil. Vérifiez les courriels envoyés par cet appareil depuis l'ordinateur, etc.
- 0 JVC ne sera pas responsable d'un problème découlant de l'envoi de courriers électroniques.
- Les vidéos capturées par courrier vidéo ne sont pas enregistrées sur la caméra ou la carte SD.
- 0 Les vidéos qui ont déjà été capturées ne peuvent pas être envoyées.

# **Surveillance des images sur un téléviseur (VISUALISATION TV)**

Vous pouvez connecter cette unité à un téléviseur compatible DLNA sans fil pour lire sur l'écran du téléviseur les images sauvegardées sur cette unité. (Cette fonction peut ne pas être disponible en fonction du périphérique DLNA en cours d'utilisation.)

Connectez-vous par le biais d'un point d'accès (routeur LAN sans fil) à domicile.

### **Ce dont vous avez besoin**

- 0 Périphérique compatible DLNA
- 0 Routeur LAN sans fil (utiliser un produit qui a un logo de certification Wi-Fi)

#### **Réglages requis à l'avance**

1 Connectez la caméra au point d'accès (routeur LAN sans fil). ["Enregistrer les points d'accès de la caméra à raccorder \(POINTS](#page-162-0)  $D'ACČES"$  ( $\mathbb{R}$  p. 163)

2. Connecter le périphérique compatible DLNA au point d'accès (cette fonction est également disponible pour une connexion filaire) \*Les réglages ci-dessus ne sont pas nécessaires s'ils ont été établis pour d'autres fonctions.

#### **Méthode de fonctionnement**

*1* Appuyez sur "MENU". (Opération sur cette caméra)

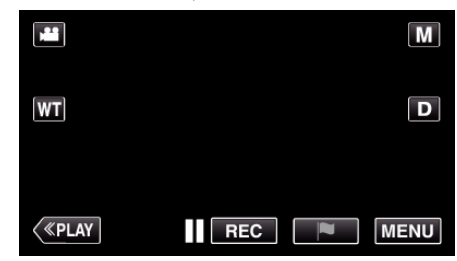

- 0 Le menu principal s'affiche.
- *2* Appuyez sur l'icône "Wi-Fi" (Q).

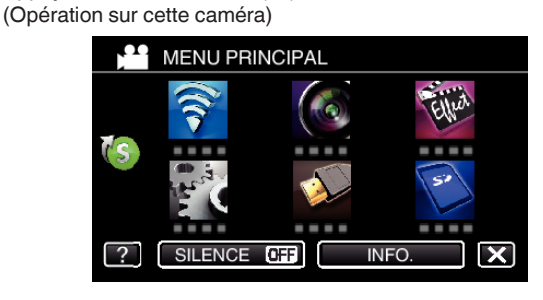

**3** Tapez "VISUALISATION TV" ( (Opération sur cette caméra)

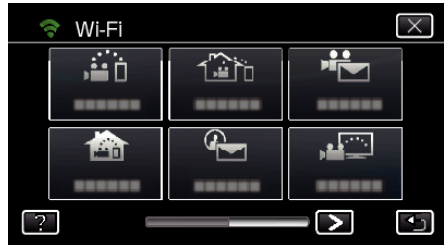

4 Cliquez sur "DEMARRER" ( $\rightarrow$ ). (Opération sur cette caméra)

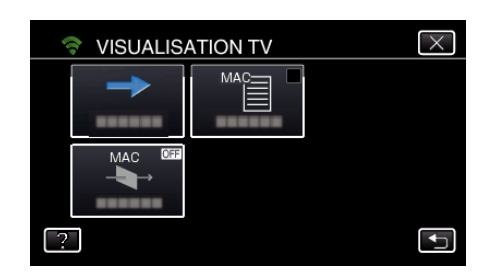

*5* Commencez à établir la connexion. (Opération sur cette caméra)

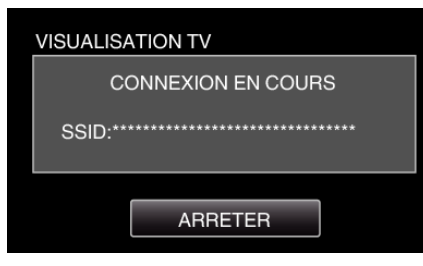

*6* Connexion en cours

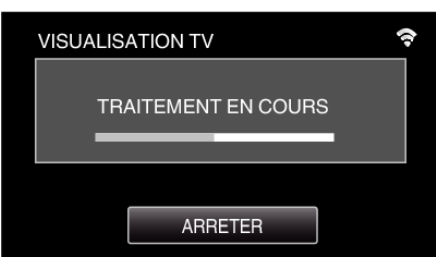

- *7* Une fois la connexion établie, attendez le démarrage du périphérique DLNA.
	- (Opération sur cette caméra)

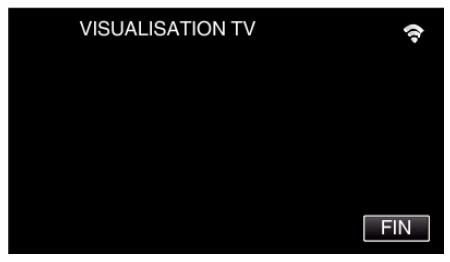

- 0 Si un grand nombre de vidéos/photos sont enregistrées sur la caméra, cela peut prendre du temps à démarrer.
- *8* Utiliser à partir du périphérique DLNA

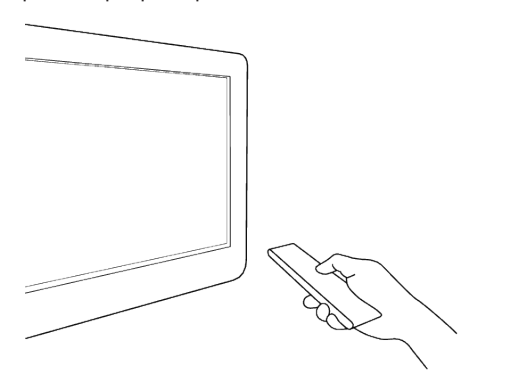

- 0 Depuis le périphérique DLNA, accédez au dossier de photos sur Everio pour sélectionner les images à lire.
- 0 Pour plus de détails sur le fonctionnement, consultez le manuel d'utilisation du périphérique DLNA utilisé.
- *9* Les images apparaissent sur l'écran du périphérique DLNA (Opération sur un périphérique DLNA)

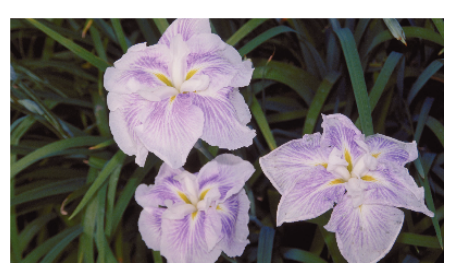

0 À partir des instructions suivantes, effectuez les opérations sur le périphérique DLNA.

Pour plus de détails sur l'utilisation de votre téléviseur, consultez le manuel d'instructions du téléviseur utilisé.

#### **Remarque :**

0 Si le téléviseur compatible DLNA utilisé ne peut pas détecter Everio, tapez "ARRETER" pour commencer à partir de l'étape 1 encore une fois.

#### **Attention :**

- 0 Cette fonction n'a pas été conçue pour la prévention des désastres et du crime.
- 0 Nous ne garantissons pas la compatibilité avec les téléviseurs compatibles DLNA.
- 0 Cette fonction est disponible également lorsqu'une connexion filaire au point d'accès est effectuée.
- 0 Pour éviter d'oublier d'éteindre l'alimentation, cette unité s'éteint automatiquement après 10 jours de fonctionnement en continu.
# <span id="page-144-0"></span>**STOCKAGE FACILE**

Vous pouvez sauvegarder les vidéos et les photos sur votre ordinateur en suivant quelques étapes simples.

Connectez l'ordinateur sans fil au point d'accès à domicile (routeur LAN sans fil).

### **Ce dont vous avez besoin**

0 Ordinateur (installez LoiLoFit for Everio sur votre ordinateur)

- ["Installer le logiciel fourni" \(](#page-119-0) $\mathfrak{g}$  p. 120)
- 0 Routeur LAN sans fil (utiliser un produit qui a un logo de certification Wi-Fi)
- 0 Active la fonction UPnP du routeur LAN sans fil.

#### **Réglages requis à l'avance**

1 Il est nécessaire d'enregistrer les renseignements requis pour connecter la caméra au point d'accès (routeur LAN sans fil).

["Enregistrer les points d'accès de la caméra à raccorder \(POINTS](#page-162-0)

 $D'ACCES'$  ( $\approx p. 163$ )

2 En outre, il est également nécessaire de connecter l'ordinateur au point d'accès à l'avance.

\*Les réglages ci-dessus ne sont pas nécessaires s'ils ont été établis pour d'autres fonctions.

### **Méthode de fonctionnement**

*1* Appuyez sur "MENU". (Opération sur cette caméra)

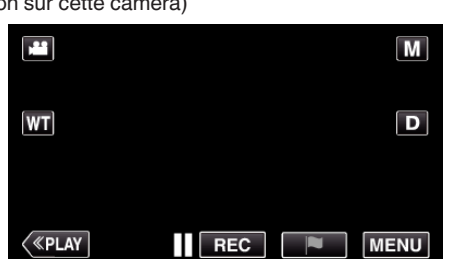

- 0 Le menu principal s'affiche.
- **2** Appuyez sur le menu de raccourcis ( $(\mathbb{C}s)$ ). (Opération sur cette caméra)

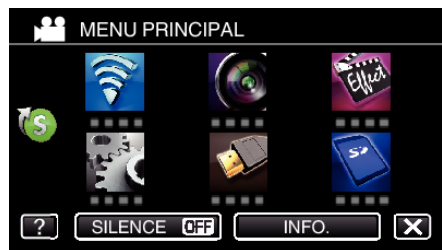

*3* Tapez "STOCKAGE FACILE". (Opération sur cette caméra)

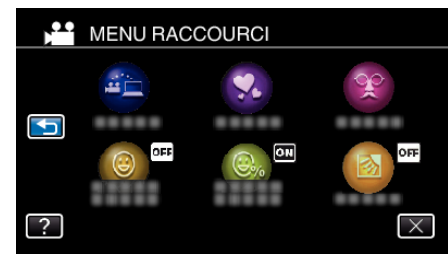

*4* La connexion commence. (Indicateur sur cette caméra)

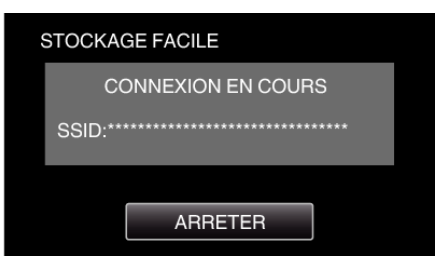

- 0 Tapez "ARRETER" pour déconnecter.
- *5* La connexion est établie; la sauvegarde commence. (Indicateur sur cette caméra)

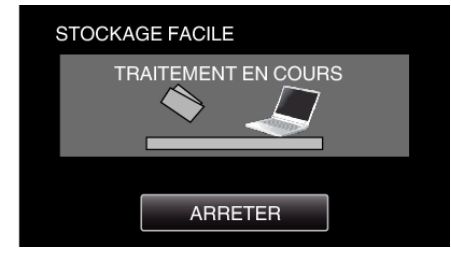

- 0 Tapez "ARRETER" pour déconnecter.
- *6* La sauvegarde démarre.

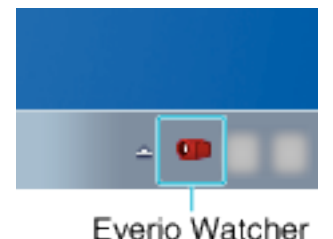

- 0 Everio Watcher apparaît sur la barre des tâches située en bas à droite de l'écran de l'ordinateur.
- 0 Pour voir l'état de la sauvegarde et le temps restant, déplacez la flèche vers celui-ci.
- *7* La sauvegarde est terminée. (Opération sur cette caméra)

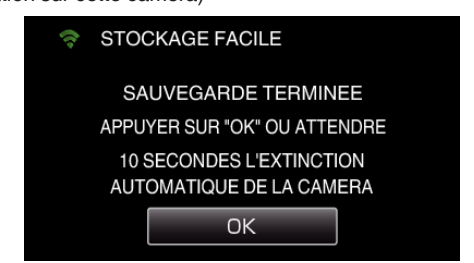

0 Tapez "OK" ou attendez environ 10 secondes pour couper automatiquement l'alimentation.

#### **Remarque :**

- 0 Après avoir effectué "STOCKAGE FACILE", il est recommandé de vérifier que les données sont correctement stockées.
- 0 À partir de la deuxième fois et par la suite, les fichiers nouvellement ajoutés sont sauvegardés.

## **Enregistrer les informations de localisation**

Vous pouvez enregistrer les informations sur l'emplacement d'un site où l'enregistrement se fait par l'intermédiaire d'une connexion directe (Wi-Fi directe) avec un téléphone intelligent.

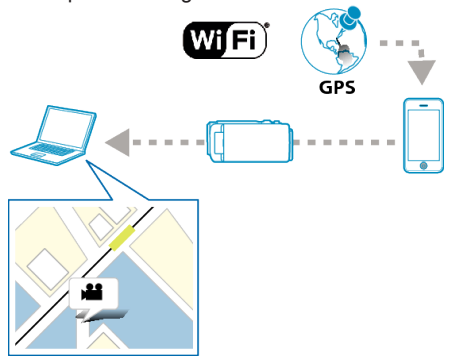

### **Remarque :**

0 Pour obtenir les informations sur l'endroit, il est nécessaire de connecter le téléphone intelligent à la caméra et de démarrer l'application du téléphone intelligent.

Aussi, il n'est pas nécessaire de régler le "INFO EMPL TRANSF INT" pour l'application du téléphone intelligent.

- ["Réglage de l'application du téléphone intelligent" \(](#page-183-0) $\sqrt{p}$  p. 184)
- 0 Activez la fonction GPS sur le téléphone intelligent à l'avance.
- 0 Les informations enregistrées sur l'endroit peuvent être utilisées sur le logiciel fourni avec cet appareil.

### **Ce dont vous avez besoin**

0 Téléphone intelligent

## **Réglages requis à l'avance**

Réglez votre caméra et téléphone intelligent en effectuant les opérations suivantes.

Pour un téléphone intelligent qui prend en charge le WPS, veuillez vous référer à "Wi-Fi Protected Setup (WPS)".

\*WPS est une méthode pour se connecter à la caméra et au téléphone intelligent sans fil par une simple touche.

#### ■ Se connecter en saisissant le mot de passe Wi-Fi.

- *1* Appuyez sur "MENU".
	- (Opération sur cette caméra)

Réglez la caméra sur le mode d'enregistrement.

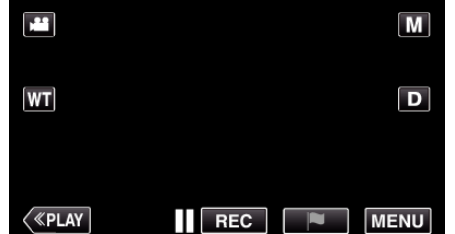

- 0 Le menu principal s'affiche.
- 2 Appuyez sur l'icône "Wi-Fi" ( $\hat{\mathbf{S}}$ ). (Opération sur cette caméra)

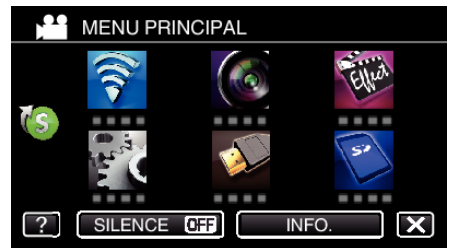

**3** Cliquez sur l'icône "VISUALISATION DIRECT" (ij) dans le menu "Wi-Fi" .

(Opération sur cette caméra)

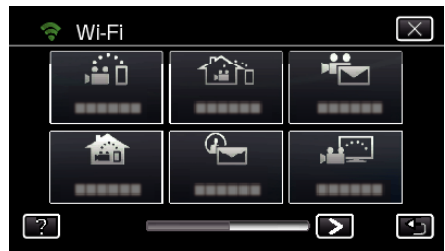

4 Cliquez sur "DEMARRER" ( $\rightarrow$ ). (Opération sur cette caméra)

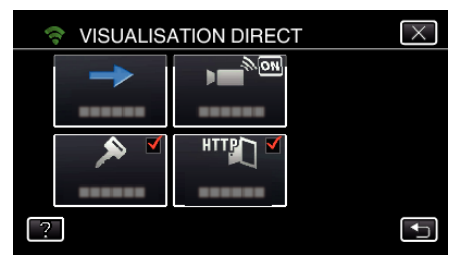

0 Lorsque iFrame est sélectionné pour "FORMAT ENREG. VIDEO", l'affichage suivant se produit et le mode d'enregistrement est sur e mode 50i dans AVCHD.

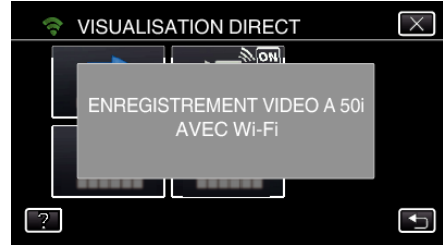

*5* Vérifiez le SSID et PASS affichés sur l'écran de la caméra.

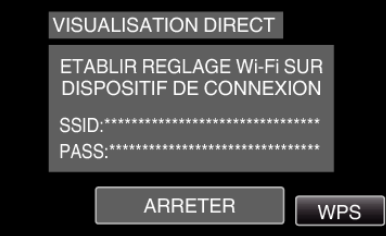

*6* Sélectionnez le SSID à l'étape 5 sur l'écran de sélection du réseau Wi-Fi sur votre téléphone intelligent et saisissez le PASS sur l'écran de mot de passe.

(Opération sur le téléphone intelligent (ou ordinateur))

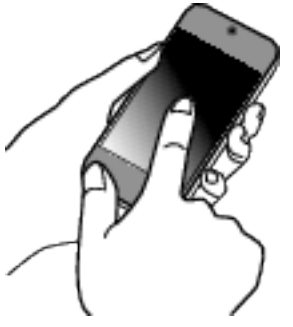

- 0 Pour de plus amples détails sur la connexion de votre téléphone intelligent (ou ordinateur) à un réseau Wi-Fi, veuillez vous référer au manuel d'instructions du terminal de téléphone en usage.
- 7 Une connexion est établie et  $\hat{\mathcal{F}}$  apparaît sur l'écran de la caméra.

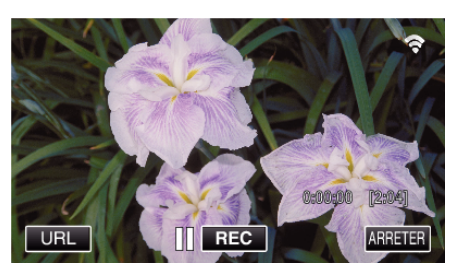

- Se connecter par le Wi-Fi Protected Setup (WPS)
- *1* Appuyez sur "MENU". (Opération sur cette caméra) Réglez la caméra sur le mode d'enregistrement.

m  $\blacksquare$  $\overline{\mathbf{D}}$  $|\mathsf{WT}|$  $\langle$  «PLAY REC N **MENU** 

- 0 Le menu principal s'affiche.
- 2 Appuyez sur l'icône "Wi-Fi" ( $\hat{\mathbf{S}}$ ). (Opération sur cette caméra)

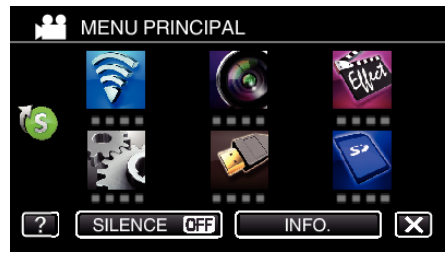

*3* Cliquez sur l'icône "VISUALISATION DIRECT" (N) dans le menu "Wi-Fi" .

(Opération sur cette caméra)

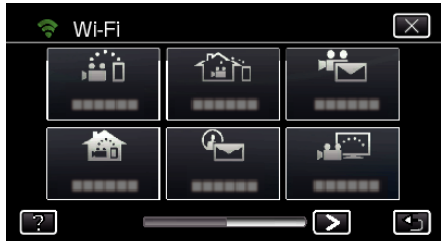

4 Cliquez sur "DEMARRER" ( $\rightarrow$ ). (Opération sur cette caméra)

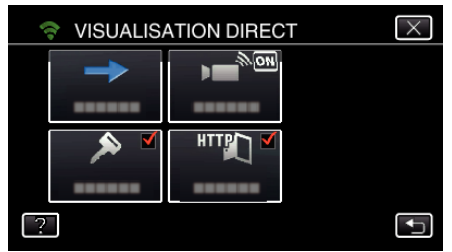

0 Lorsque iFrame est sélectionné pour "FORMAT ENREG. VIDEO", l'affichage suivant se produit et le mode d'enregistrement est sur e mode 50i dans AVCHD.

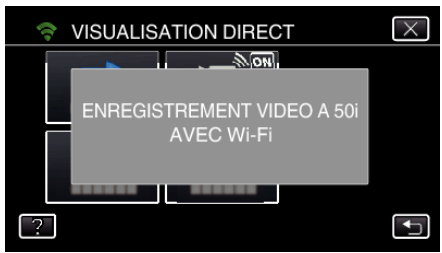

*5* Tapez "WPS". (Opération sur cette caméra)

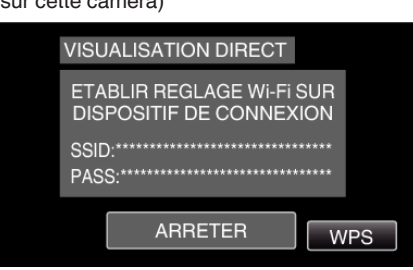

- *6* Activez le WPS sur le téléphone intelligent (ou l'ordinateur) en moins de 2 minutes.
	- (Opération sur le téléphone intelligent (ou ordinateur))
	- 0 Pour activer le WPS, consultez le manuel d'utilisation de votre appareil.
- 7 Une connexion est établie et  $\hat{\mathbf{F}}$  apparaît sur l'écran de la caméra.

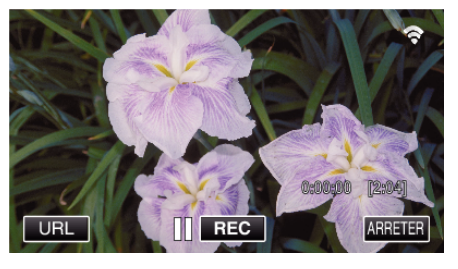

#### **Méthode de fonctionnement**

*1* Activez la fonction GPS sur le téléphone intelligent. (Opération sur le téléphone intelligent)

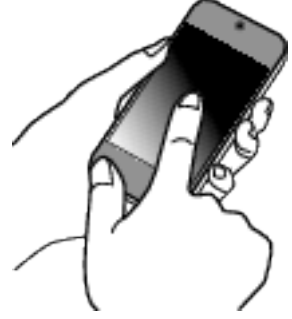

- 0 Pour plus de détails sur l'utilisation de votre téléphone intelligent, consultez le manuel d'instructions de l'appareil utilisé.
- *2* Lancez "Everio sync. 2" sur le téléphone intelligent.

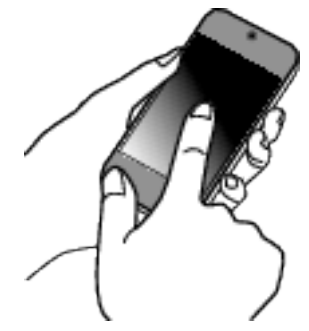

*3* Tapez "VISUALISATION DIRECT".

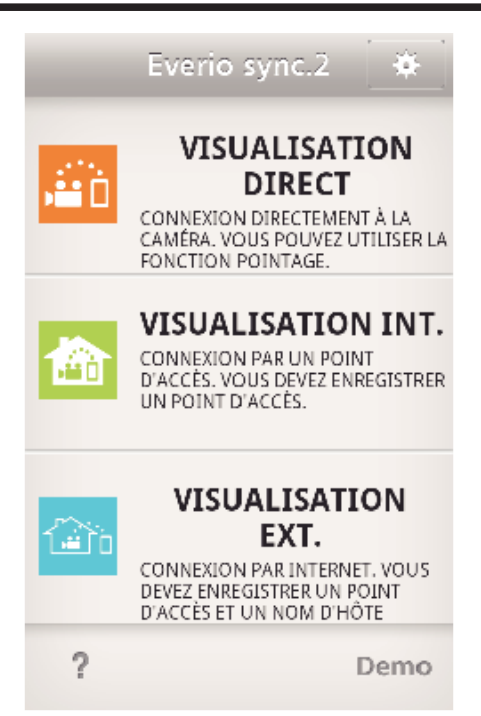

## *4* L'écran de contrôle apparaît.

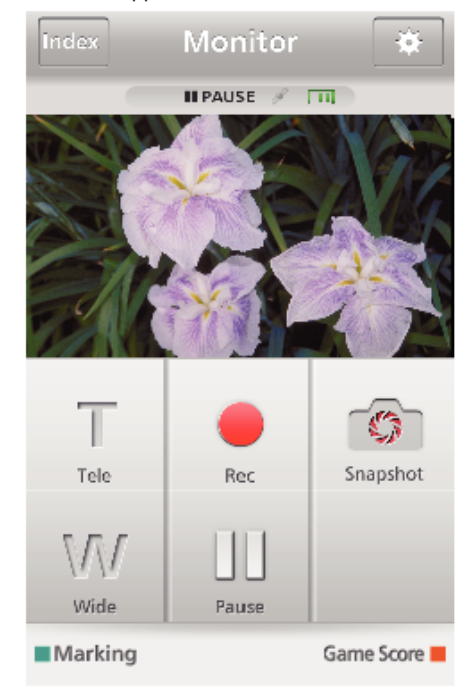

0 Pour modifier l'intervalle de temps pour obtenir les informations de localisation GPS (OFF-15 sec.), tapez 尊.

["Réglage de l'application du téléphone intelligent" \(](#page-183-0)<a>p. 184)

*5* Recevoir les informations de localisation (Affichage sur cette caméra)

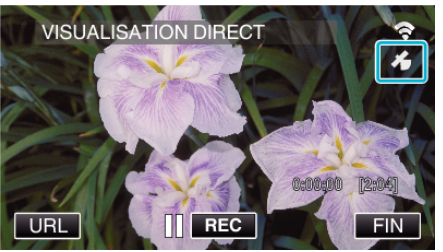

0 Lorsque les informations de localisation GPS sont reçues par le téléphone intelligent, une icône ( $\mathcal{B}$ ) s'affiche sur l'écran de la caméra.

*6* Lancez l'enregistrement. (Opération sur cette caméra)

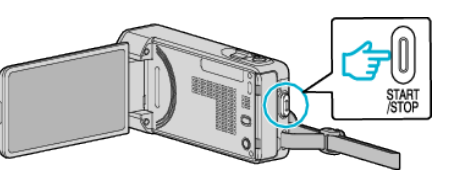

0 Appuyez sur la touche "START/STOP" pour commencer l'enregistrement normal.

#### **Remarque :**

- 0 L'enregistrement manuel ne peut être effectué.
- 0 Il n'est pas possible d'utiliser le mode lecture.

## <span id="page-148-0"></span>**Utiliser le socle panoramique (vendu séparément)**

La technique panoramique (qui déplace la caméra de gauche à droite et de manière horizontale) peut se faire par le biais d'un téléphone intelligent en réglant la caméra sur le socle panoramique.

Pour utiliser un socle panoramique, modifiez le réglage du "SORTIE AV" à l'avance. Modifiez le réglage à partir de l'écran de menu de la caméra.

## **Modifier le réglage de la prise AV.**

- 0 Par défaut, la prise AV est réglée sur "AV". Pour utiliser un socle panoramique, modifiez le réglage en suivant les étapes suivantes.
- *1* Tapez "MENU".
	- (Opération sur cette caméra)

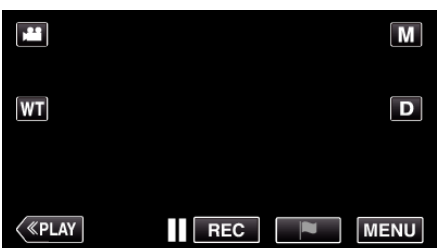

*2* Tapez "REGLAGES CONNEXION".

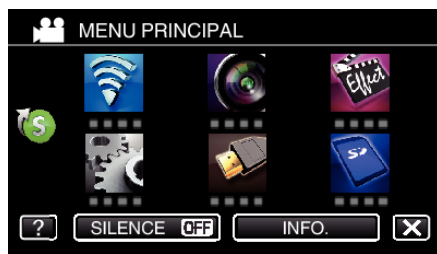

*3* Tapez "SORTIE AV".

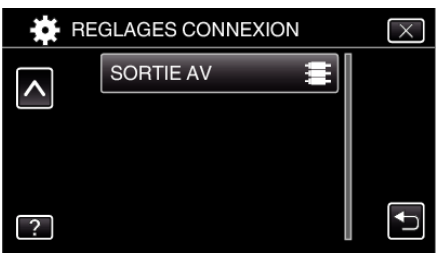

*4* Tapez "SOCLE PANORAMIQUE".

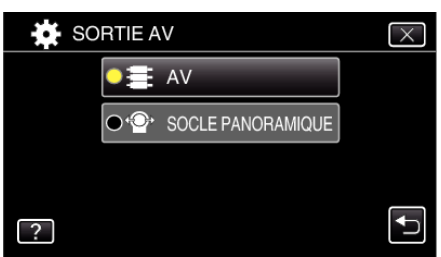

 $\bullet$  Tapez  $\times$  pour quitter l'écran de réglage.

## o **Régler la caméra sur le socle panoramique.**

- 0 Pour avoir tous les détails pour raccorder le socle panoramique et la caméra, veuillez vous référer au manuel d'instructions du socle panoramique.
- *1* Posez la caméra sur le socle panoramique.

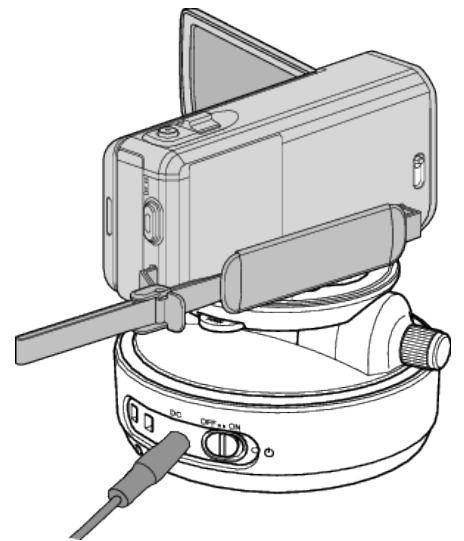

- 0 Pour avoir tous les détails pour raccorder le socle panoramique et la caméra, veuillez vous référer au manuel d'instructions du socle panoramique.
- *2* Réglez l'alimentation du socle panoramique sur "ON".

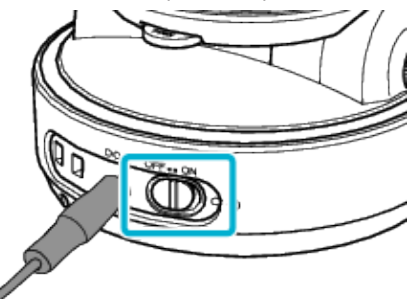

*3* Attendez que le socle panoramique arrête sa rotation.

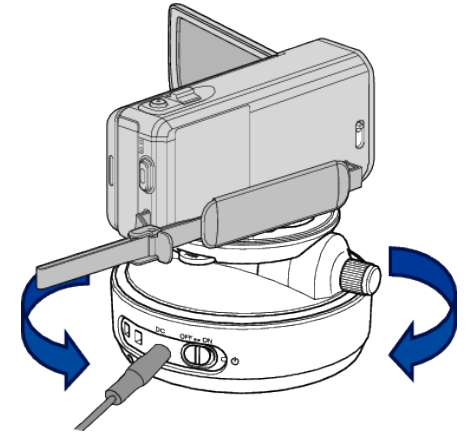

0 Lorsque l'alimentation est branchée, le socle panoramique se déplace de gauche à droite pour ajuster la position.

## **Utilisation du Wi-Fi**

#### **Fonctionnement à partir d'un téléphone intelligent**

0 Connectez la caméra et le téléphone intelligent via VISUALISATION DIRECT ou VISUALISATION INT./VISUALISATION EXT..

["Surveillance des images par le biais d'une connexion directe](#page-128-0) (VISUALISATION DIRECT)"  $(\sqrt{2}P + 129)$ ["Surveillance des images par le biais d'un point d'accès à domicile](#page-131-0)  $(VISUALISATION INT.)"$  ( $\overline{u}$  p. 132) ["Surveillance des images par le biais d'Internet \(VISUALISATION EXT.\)"](#page-136-0)  $(E \otimes p. 137)$  $(E \otimes p. 137)$ 

*1* Démarrez "Everio sync. 2".

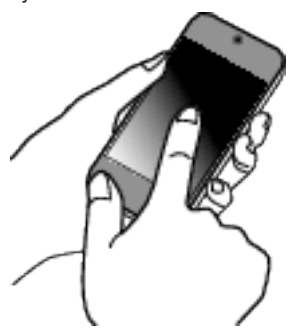

- 0 Démarrez l'application après avoir confirmé que le téléphone intelligent est connecté à cette caméra.
- *2* Tapez sur la méthode de connexion.

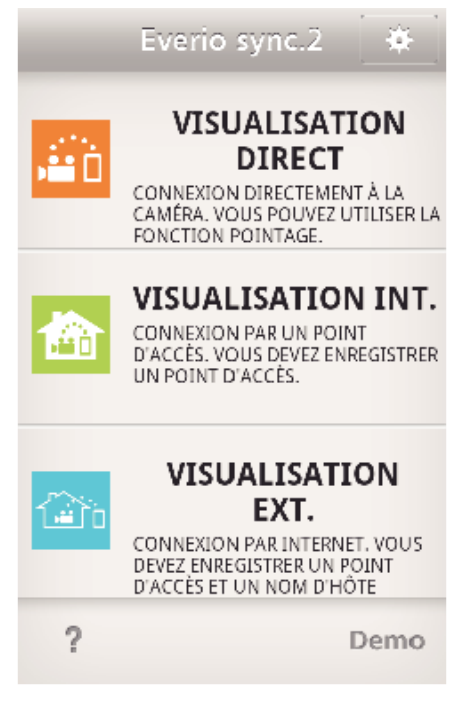

**3** Tapez  $\leftarrow$  /  $\rightarrow$  pour effectuer l'opération panoramique.

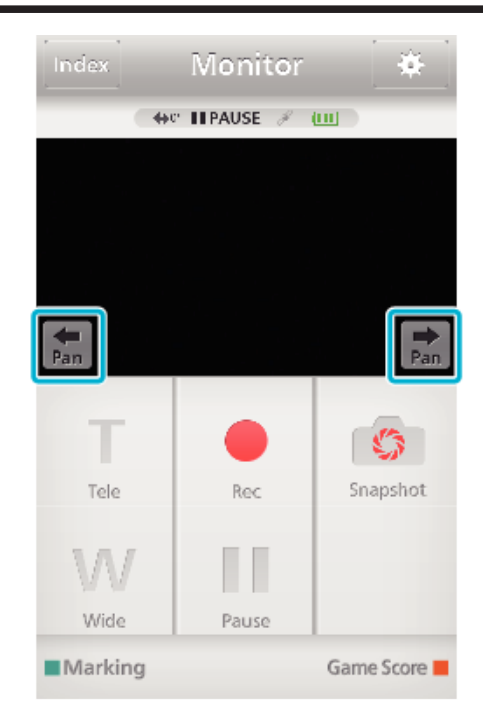

#### **Remarque :**

0 Il est possible de régler la vitesse de l'opération panoramique en deux étapes.

["Modifier la vitesse de la fonction panoramique" \(](#page-171-0) $\sqrt{P}$  p. 172)

## **Changer les paramètres**

Pour utiliser la fonction Wi-Fi, il peut être nécessaire d'effectuer quelques réglages sur la caméra et le téléphone intelligent (ou l'ordinateur).

0 Enregistrement des points d'accès pour se connecter (routeur LAN sans fil)

["Enregistrer les points d'accès de la caméra à raccorder \(POINTS](#page-162-0)  $D'ACCES'$  ( $\cong$  p. 163)

0 Obtention d'un compte DNS dynamique

["Obtenir un compte DNS \(DDNS\) dynamique" \(](#page-155-0) $\sqrt{p}$  p. 156)

0 Réglage du compte sur cette caméra

["Régler le DNS dynamique sur cette caméra \(VISUALISATION EXT.\)"](#page-156-0)  $(\sqrt{2} p. 157)$  $(\sqrt{2} p. 157)$ 

0 Réglage de l'adresse de courrier électronique de l'expéditeur ["Régler l'adresse de courrier électronique de l'expéditeur de la caméra"](#page-157-0)  $(F \times p. 158)$  $(F \times p. 158)$ 

0 Enregistrement de l'adresse de courrier électronique du destinataire

["Enregistrer l'adresse de courrier électronique du destinataire de la caméra"](#page-159-0)  $(\sqrt{2} p. 160)$  $(\sqrt{2} p. 160)$ 

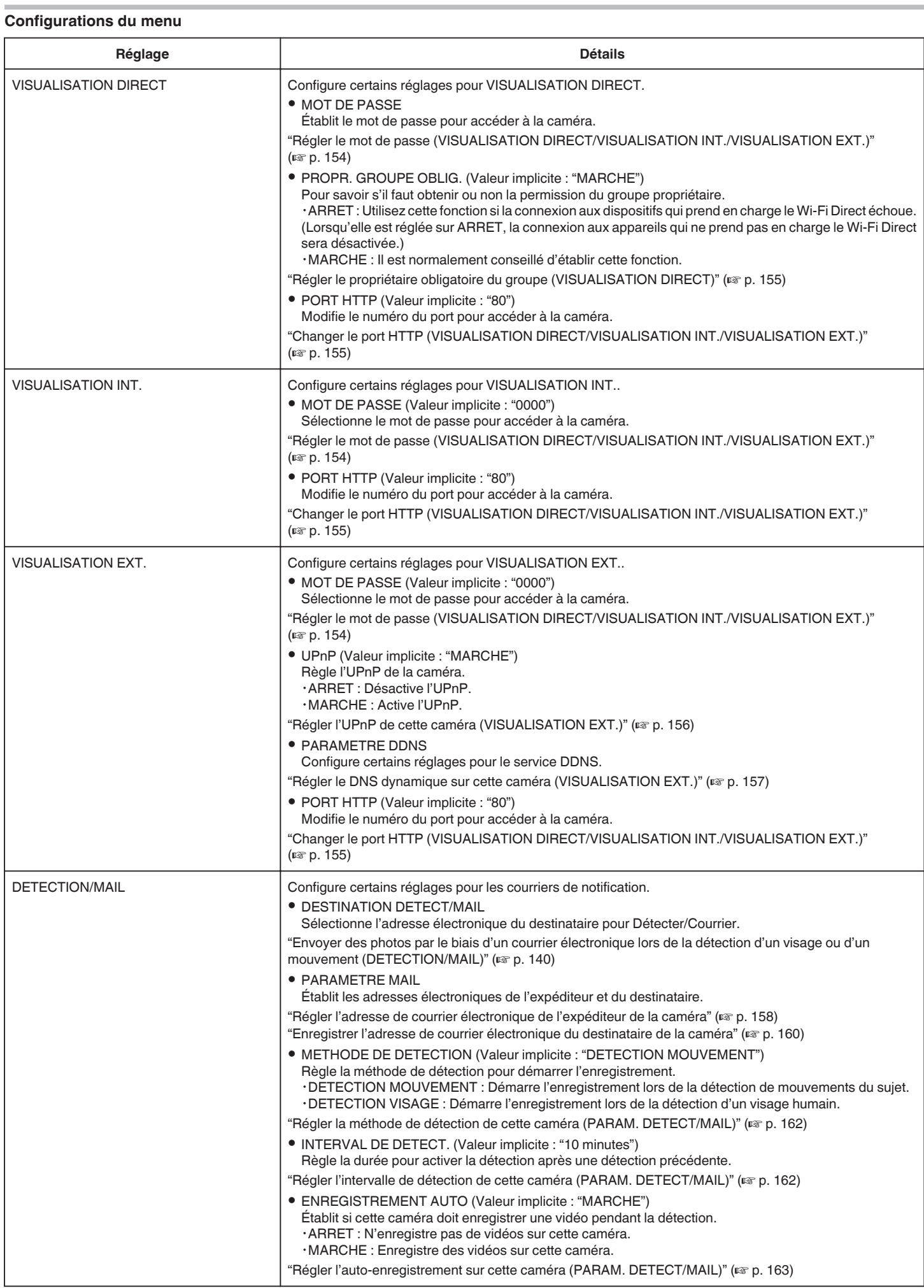

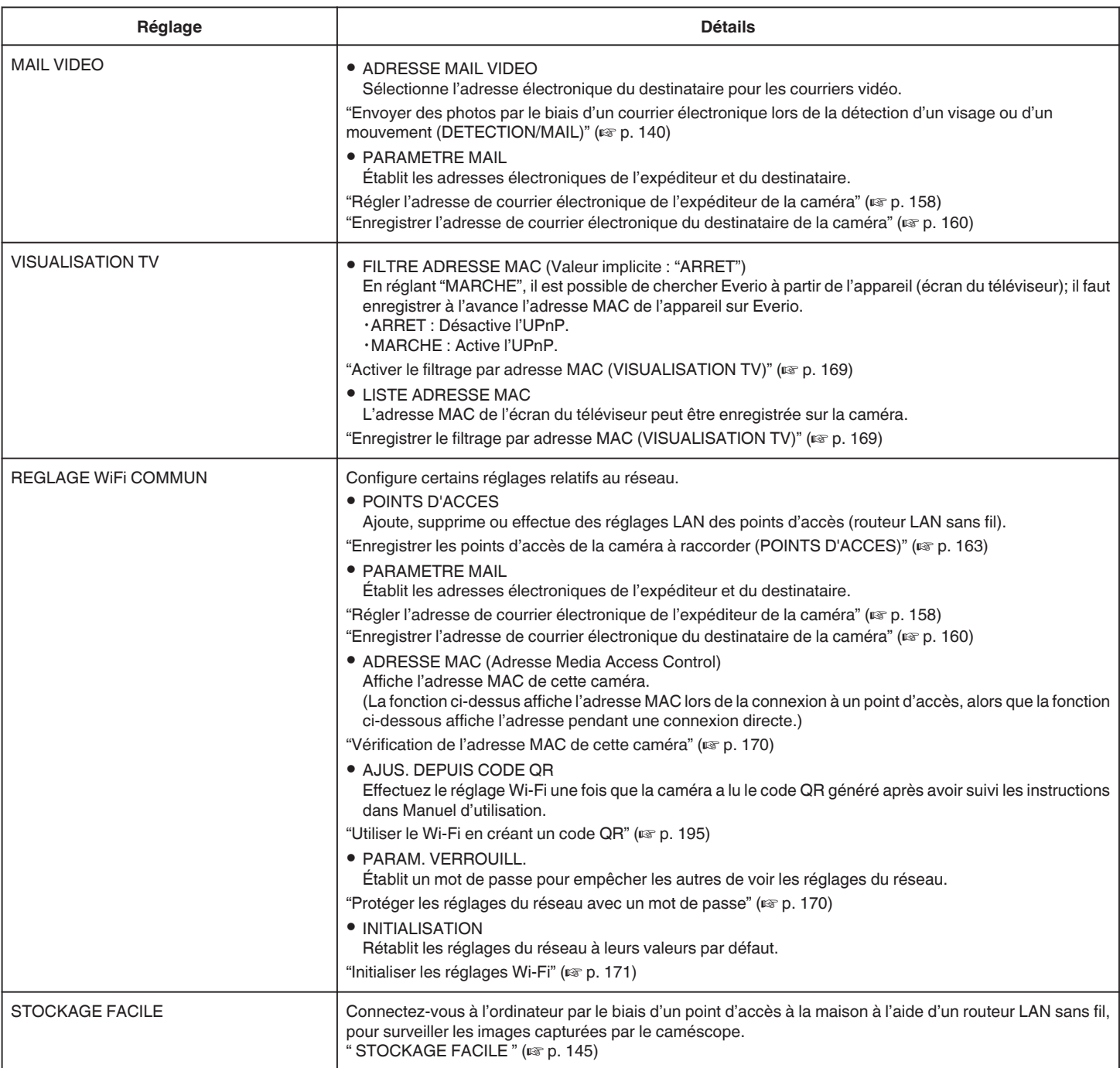

### <span id="page-153-0"></span>**Régler le mot de passe (VISUALISATION DIRECT/ VISUALISATION INT./VISUALISATION EXT.)**

Établit le mot de passe requis pour accéder à la caméra.

- 0 Jusqu'à 8 caractères (lettres, chiffres et symboles uniquement), sensibles à la casse.
- *1* Appuyez sur "MENU".
	- (Opération sur cette caméra)

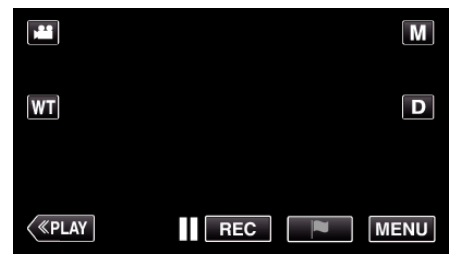

- 0 Le menu principal s'affiche.
- 2 Appuyez sur l'icône "Wi-Fi" ( $\widehat{\mathbf{S}}$ ). (Opération sur cette caméra)

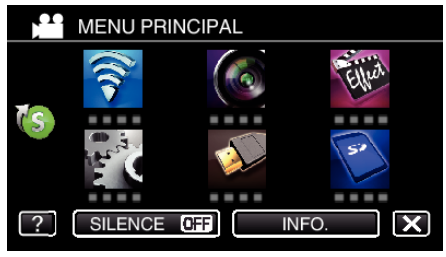

**3** Tapez "VISUALISATION DIRECT" (音), "VISUALISATION INT." (合) ou<sup>"</sup>VISUALISATION EXT." (<a). (Opération sur cette caméra)

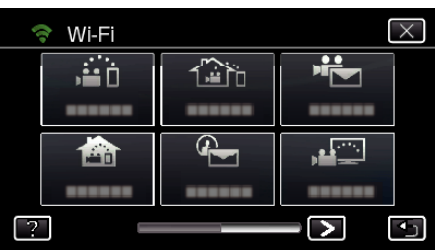

*4* Tapez "MOT DE PASSE". (Opération sur cette caméra)

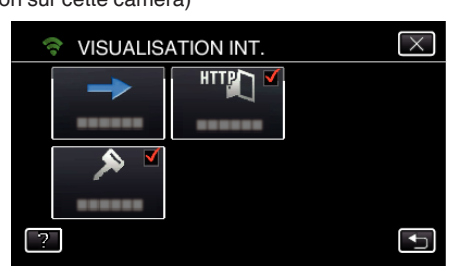

**5** Enregistrez un mot de passe. (Opération sur cette caméra)

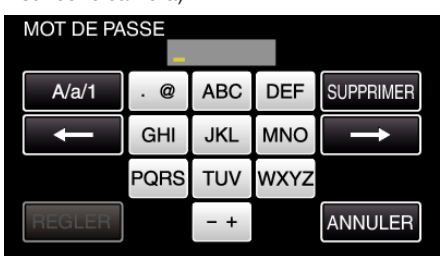

- 0 Par défaut, le mot de passe est réglé sur "0000". (VISUALISATION INT./VISUALISATION EXT.)
- 0 Tapez sur le clavier sur l'écran pour saisir les caractères. Le caractère change à chaque contact.

"ABC", par exemple, saisissez "A" en tapant une fois, "B" en tapant deux fois ou "C" en tapant trois fois.

- 0 Tapez sur "SUPPRIMER" pour effacer un caractère.
- 0 Tapez sur "ANNULER" pour sortir.
- 0 Tapez "A/a/1" pour sélectionner le type de saisie de caractères de la lettre majuscule, minuscule, et le nombre.
- $\bullet$  Tapez sur  $\leftarrow$  ou  $\rightarrow$  pour vous déplacer d'un espace vers la gauche ou la droite.
- *6* Tapez "REGLER".

(Opération sur cette caméra)

0 Les réglages ne seront pas enregistrés tant que vous n'avez pas tapé "REGLER".

#### <span id="page-154-0"></span>**Régler le propriétaire obligatoire du groupe (VISUALISATION DIRECT)**

Établit s'il faut respecter l'autorisation du propriétaire du groupe.

- *1* Appuyez sur "MENU".
- (Opération sur cette caméra)

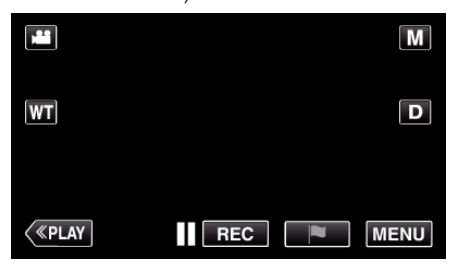

- 0 Le menu principal s'affiche.
- 2 Appuyez sur l'icône "Wi-Fi" ( $\widehat{\mathbf{S}}$ ). (Opération sur cette caméra)

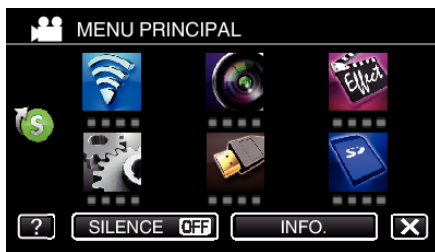

*3* Cliquez sur l'icône "VISUALISATION DIRECT" (N) dans le menu "Wi- $Fi$ ".

(Opération sur cette caméra)

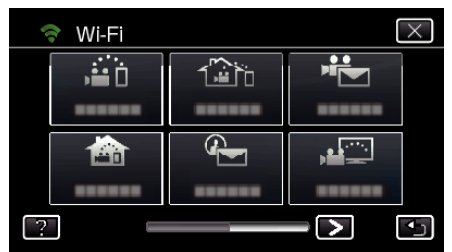

*4* Tapez "PROPR. GROUPE OBLIG.". (Opération sur cette caméra)

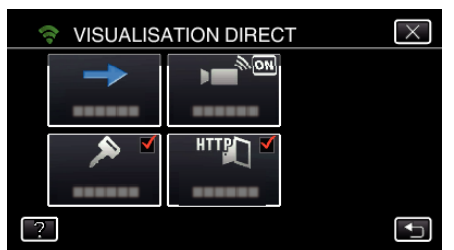

*5* Tapez "MARCHE" ou "ARRET".

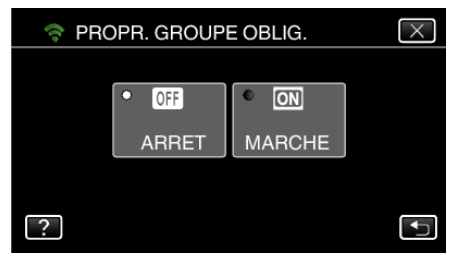

0 Il est recommandé de sélectionner "MARCHE" généralement. Si la connexion aux appareils qui prend en charge le Wi-Fi Direct échoue, l'établir à "ARRET".

#### **Remarque :**

0 Lorsqu'elle est réglée sur "ARRET", la connexion aux appareils qui ne prend pas en charge le Wi-Fi Direct sera désactivée.

### **Changer le port HTTP (VISUALISATION DIRECT/ VISUALISATION INT./VISUALISATION EXT.)**

Modifie le numéro du port pour accéder à la caméra. Valable lorsque vous réglez plusieurs caméras pour une surveillance en extérieur.

- *1* Appuyez sur "MENU".
	- (Opération sur cette caméra)

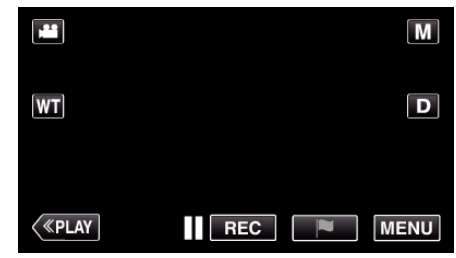

- 0 Le menu principal s'affiche.
- 2 Appuyez sur l'icône "Wi-Fi" ( $\bigcirc$ ).

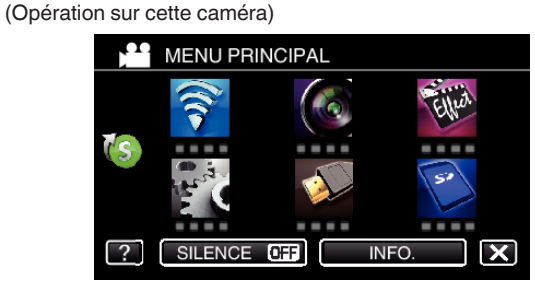

3 Tapez "VISUALISATION DIRECT" (aii), "VISUALISATION INT." (**合**) ou "VISUALISATION EXT." ( $\widehat{\mathcal{L}}$ ). (Opération sur cette caméra)

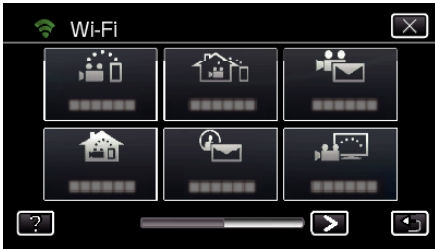

*4* Tapez "PORT HTTP".

(Opération sur cette caméra)

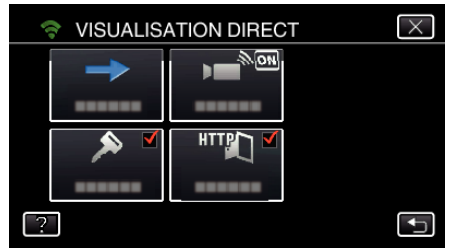

*5* Saisissez un numéro de port. (Opération sur cette caméra)

# <span id="page-155-0"></span>**Régler l'UPnP de cette caméra (VISUALISATION EXT.)**

- Règle l'UPnP de la caméra.
- *1* Appuyez sur "MENU". (Opération sur cette caméra)

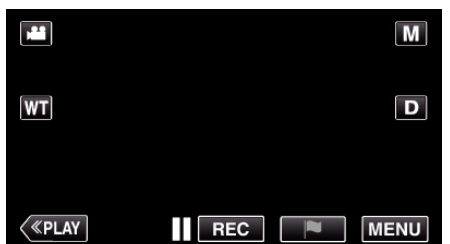

- 0 Le menu principal s'affiche.
- 2 Appuyez sur l'icône "Wi-Fi" ( (Opération sur cette caméra)

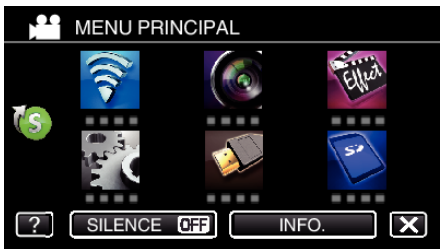

**3** Tapez "VISUALISATION EXT." ( $\left(\frac{\widehat{A}}{4}\right)$ . (Opération sur cette caméra)

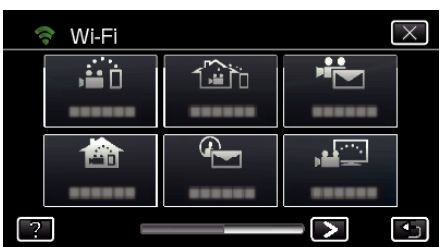

- *4* Tapez "UPnP".
- (Opération sur cette caméra)

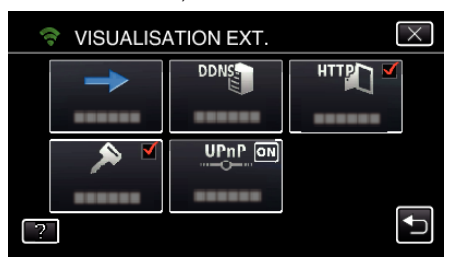

*5* Tapez "MARCHE" ou "ARRET" pour effectuer une sélection.

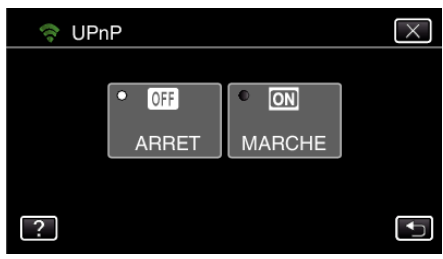

- 0 Sélectionnez "MARCHE" pour activer l'UPnP.
- 0 Sélectionnez "ARRET" pour désactiver l'UPnP.

## **Obtenir un compte DNS (DDNS) dynamique**

En obtenant un compte DNS dynamique, cette unité peut être utilisée sur Internet comme d'habitude même si l'adresse IP change lors de la création d'un point d'accès à cette unité via Internet.

0 Seul le service DNS dynamique JVC peut être établi sur cette caméra.

Pour obtenir (s'inscrire) un compte, effectuez les étapes suivantes.

*1* Accédez à l'URL suivante à partir d'un navigateur et inscrivez-vous pour obtenir un compte.

## (Opération sur un ordinateur ou un téléphone intelligent)

<https://dd3.jvckenwood.com/user/> Utilisez votre adresse électronique comme nom d'utilisateur.

*2* Vérifiez que vous avez reçu un courrier électronique de confirmation à l'adresse utilisée pour l'inscription et accédez à l'URL indiquée dans le courrier électronique.

(Opération sur un ordinateur ou un téléphone intelligent)

*3* Réglez le nom d'utilisateur et le mot de passe utilisés au moment de l'inscription sur la caméra. (Opération sur cette caméra)

["Régler le DNS dynamique sur cette caméra \(VISUALISATION EXT.\)"](#page-156-0) ( $\mathbb{R}$  [p. 157\)](#page-156-0)

*4* Exécuter VISUALISATION EXT.. (Opération sur cette caméra)

> Si "VISUALISATION EXT." est exécuté pendant que les réglages de DNS dynamique sont activés, la caméra accédera au serveur DNS dynamique.

*5* Tapez "INFO. RESEAU CAMESC." pour vérifier que l'URL (WAN) soit affichée.

(Enregistrement terminé)

["Surveillance des images par le biais d'Internet \(VISUALISATION](#page-136-0) [EXT.\)" \(](#page-136-0) $\sqrt{2}$  p. 137)

### **Attention :**

- 0 L'enregistrement sera annulé si vous n'accédez pas au serveur DNS dynamique à partir de la caméra dans les 3 jours qui suivent. Effectuez l'enregistrement à nouveau le cas échéant.
- 0 L'enregistrement ne sera pas terminé si le nom d'utilisateur et le mot de passe sur la caméra sont incorrects. Veuillez vous assurer qu'ils sont corrects.
- 0 L'enregistrement réussi sera aussi annulé si vous n'accédez pas au serveur DNS dynamique pendant 1 an.

#### <span id="page-156-0"></span>**Régler le DNS dynamique sur cette caméra (VISUALISATION EXT.)**

Établit les informations du DNS dynamique du compte obtenu sur la caméra. ["Obtenir un compte DNS \(DDNS\) dynamique" \(](#page-155-0) $\sqrt{P}$  p. 156)

- *1* Appuyez sur "MENU".
	- (Opération sur cette caméra)

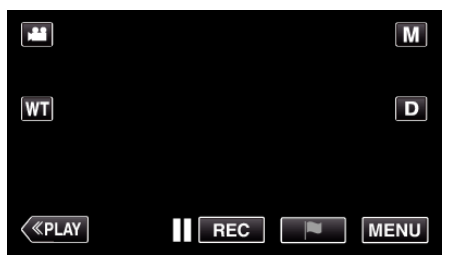

- 0 Le menu principal s'affiche.
- 2 Appuyez sur l'icône "Wi-Fi" ( $\bigcirc$ ). (Opération sur cette caméra)

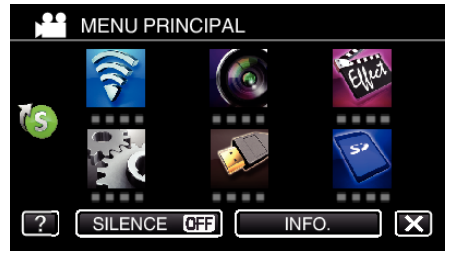

**3** Tapez "VISUALISATION EXT." ( $\frac{m}{200}$ ). (Opération sur cette caméra)

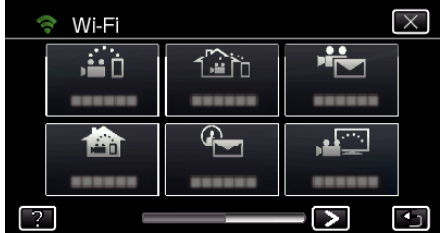

*4* Tapez "PARAMETRE DDNS". (Opération sur cette caméra)

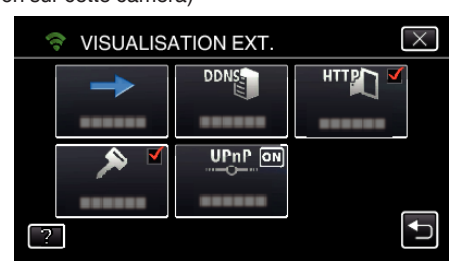

*5* Tapez "DDNS", puis tapez "MARCHE". (Opération sur cette caméra)

*6* Entrez les réglages du DDNS (nom d'utilisateur/mot de passe). (Opération sur cette caméra)

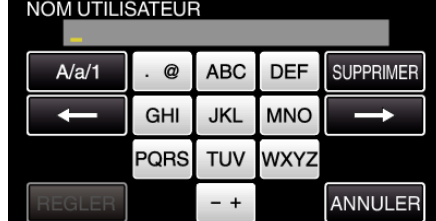

0 Tapez sur le clavier sur l'écran pour saisir les caractères. Le caractère change à chaque contact.

"ABC", par exemple, saisissez "A" en tapant une fois, "B" en tapant deux fois ou "C" en tapant trois fois.

- 0 Tapez sur "SUPPRIMER" pour effacer un caractère.
- 0 Tapez sur "ANNULER" pour sortir.
- 0 Tapez "A/a/1" pour sélectionner le type de saisie de caractères de la lettre majuscule, minuscule, et le nombre.
- $\bullet$  Tapez sur  $\leftarrow$  ou  $\rightarrow$  pour vous déplacer d'un espace vers la gauche ou la droite.
- 0 Après le réglage, tapez "REGLER".

#### **Remarque :**

0 Seul le service DNS dynamique JVC peut être établi sur cette caméra.

## <span id="page-157-0"></span>**Régler l'adresse de courrier électronique de l'expéditeur de la caméra**

Établit l'adresse à être utilisée pour envoyer des courriers électroniques à la caméra.

## **Remarque :**

0 En utilisant Gmail comme l'adresse courriel de l'expéditeur, certains paramètres peuvent être omis. L'utilisation de Gmail est recommandée aux utilisateurs qui ont un compte

Gmail.

*1* Appuyez sur "MENU". (Opération sur cette caméra)

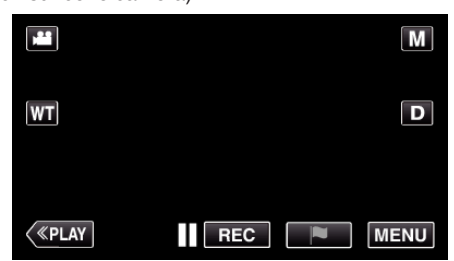

- 0 Le menu principal s'affiche.
- 2 Appuyez sur l'icône "Wi-Fi" ( (Opération sur cette caméra)

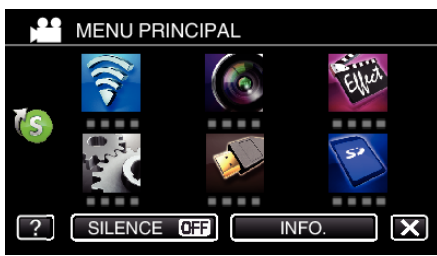

**3** Tapez  $>$  en bas à droite de l'écran. (Opération sur cette caméra)

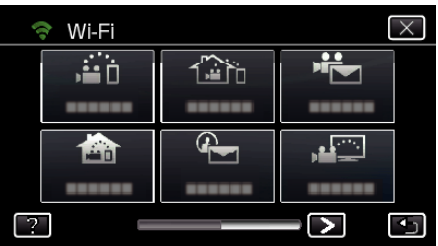

*4* Tapez "REGLAGE Wi-Fi COMMUN". (Opération sur cette caméra)

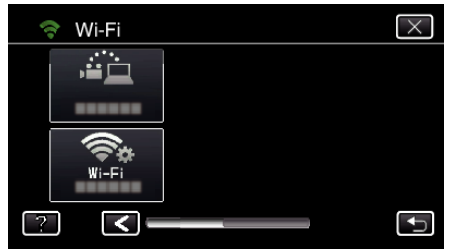

*5* Tapez "PARAMETRE MAIL". (Opération sur cette caméra)

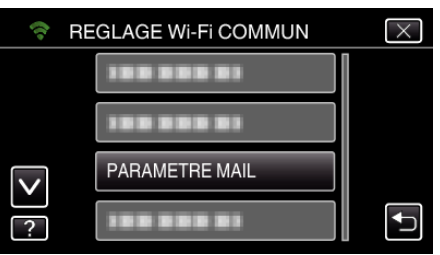

*6* Tapez "EMAIL EXPEDITEUR". (Opération sur cette caméra)

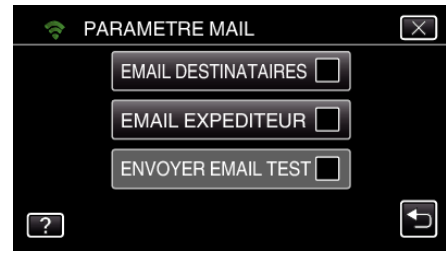

*7* Tapez "SUIVANT". (Opération sur cette caméra)

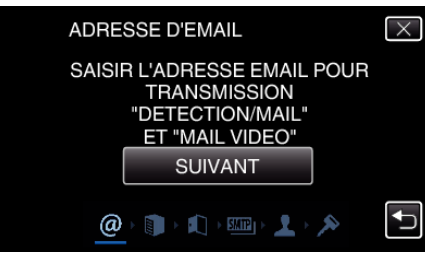

- 0 Tapez "MODIFIER" pour modifier les contenus qui sont déjà établis.
- 0 Entrez l'adresse courriel et tapez sur "REGLER".

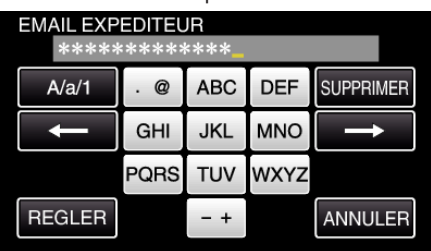

- 0 Tapez sur le clavier sur l'écran pour saisir les caractères. Le caractère change à chaque contact.
- 0 Tapez sur "SUPPRIMER" pour effacer un caractère.
- 0 Tapez sur "ANNULER" pour sortir.
- 0 Tapez "A/a/1" pour sélectionner le type de saisie de caractères de la lettre majuscule, minuscule, et le nombre.
- $\bullet$  Tapez sur ← ou → pour vous déplacer d'un espace vers la gauche ou la droite.
- 0 Après le réglage, tapez "REGLER".
- *8* Tapez "SUIVANT".

(Dans le cas de Gmail, tapez "OMETTRE") (Opération sur cette caméra)

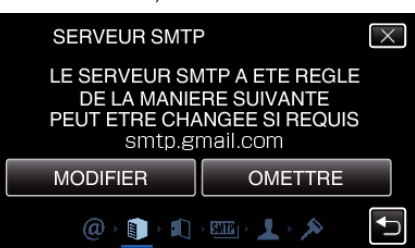

- 0 Tapez "MODIFIER" pour modifier les contenus qui sont déjà établis.
- 0 Entrez l'adresse du serveur SMTP et tapez sur "REGLER".

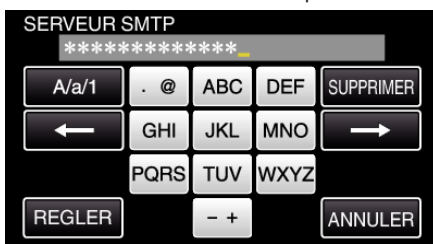

- 0 Tapez sur le clavier sur l'écran pour saisir les caractères. Le caractère change à chaque contact.
- 0 Tapez sur "SUPPRIMER" pour effacer un caractère.
- 0 Tapez sur "ANNULER" pour sortir.
- 0 Tapez "A/a/1" pour sélectionner le type de saisie de caractères de la lettre majuscule, minuscule, et le nombre.
- $\bullet$  Tapez sur  $\leftarrow$  ou  $\rightarrow$  pour vous déplacer d'un espace vers la gauche ou la droite.
- 0 Après le réglage, tapez "REGLER".
- *9* Tapez "MODIFIER" pour changer le port SMTP. (Dans le cas de Gmail, tapez "OMETTRE") (Opération sur cette caméra)

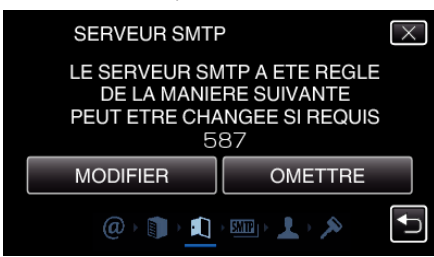

0 Changez le numéro du port SMTP (si nécessaire) et tapez "REGLER"

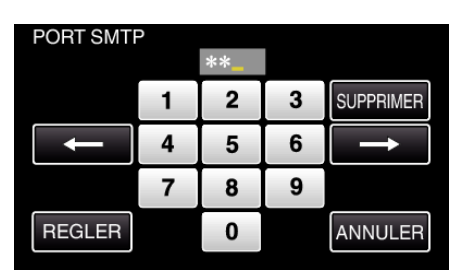

- 0 Tapez sur le clavier sur l'écran pour saisir les caractères. Le caractère change à chaque contact.
- 0 Tapez sur "SUPPRIMER" pour effacer un caractère.
- 0 Tapez sur "ANNULER" pour sortir.

.

- $\bullet$  Tapez sur  $\leftarrow$  ou  $\rightarrow$  pour vous déplacer d'un espace vers la gauche ou la droite.
- 0 Après le réglage, tapez "REGLER".
- *10* Tapez "MODIFIER" pour changer l'authentification. (Dans le cas de Gmail, tapez "OMETTRE") (Opération sur cette caméra)

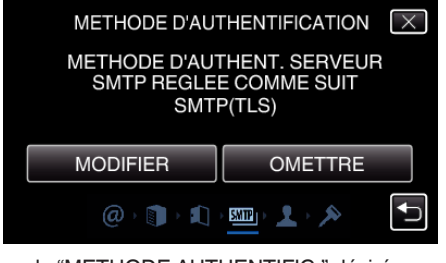

0 Tapez sur la "METHODE AUTHENTIFIC." désirée.

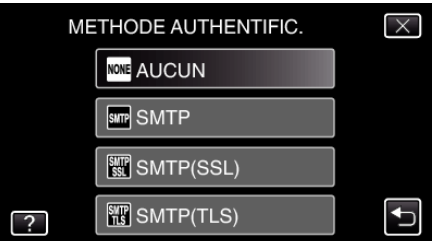

*11* Tapez "SUIVANT".

(Dans le cas de Gmail, tapez "OMETTRE") (Opération sur cette caméra)

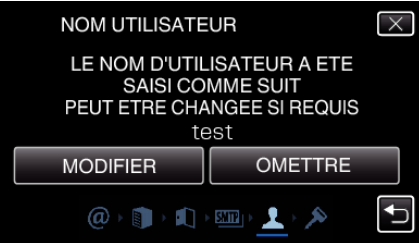

- 0 Les points suivants ne s'affichent pas si "METHODE AUTHENTIFIC." est déjà réglé sur "AUCUN".
- 0 Tapez "MODIFIER" pour modifier les contenus qui sont déjà établis.
- 0 Entrez le nom d'utilisateur et tapez sur "REGLER".

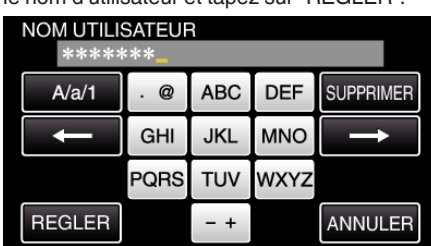

- 0 Tapez sur le clavier sur l'écran pour saisir les caractères. Le caractère change à chaque contact.
- 0 Tapez sur "SUPPRIMER" pour effacer un caractère.
- 0 Tapez sur "ANNULER" pour sortir.
- 0 Tapez "A/a/1" pour sélectionner le type de saisie de caractères de la lettre majuscule, minuscule, et le nombre.
- $\bullet$  Tapez sur  $\leftarrow$  ou  $\rightarrow$  pour vous déplacer d'un espace vers la gauche ou la droite.
- 0 Après le réglage, tapez "REGLER".

#### *12* Tapez "SUIVANT".

(Opération sur cette caméra)

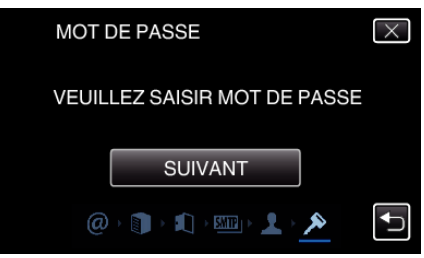

- 0 Les points suivants ne s'affichent pas si "METHODE AUTHENTIFIC." est déjà réglé sur "AUCUN".
- 0 Tapez "MODIFIER" pour modifier les contenus qui sont déjà établis.
- 0 Entrez le mot de passe et tapez sur "REGLER".

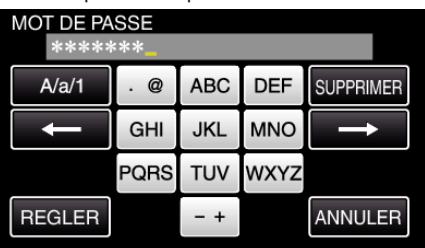

- 0 Tapez sur le clavier sur l'écran pour saisir les caractères. Le caractère change à chaque contact.
- 0 Tapez sur "SUPPRIMER" pour effacer un caractère.
- 0 Tapez sur "ANNULER" pour sortir.
- 0 Tapez "A/a/1" pour sélectionner le type de saisie de caractères de la lettre majuscule, minuscule, et le nombre.
- $\bullet$  Tapez sur  $\leftarrow$  ou  $\rightarrow$  pour vous déplacer d'un espace vers la gauche ou la droite.
- 0 Après le réglage, tapez "REGLER".
- *13* Tapez "FIN" ou "ENVOYER EMAIL TEST". (Opération

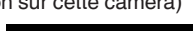

EMAIL EXPEDITEUR

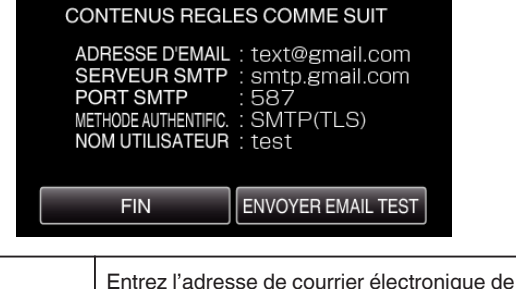

l'expéditeur.

<span id="page-159-0"></span>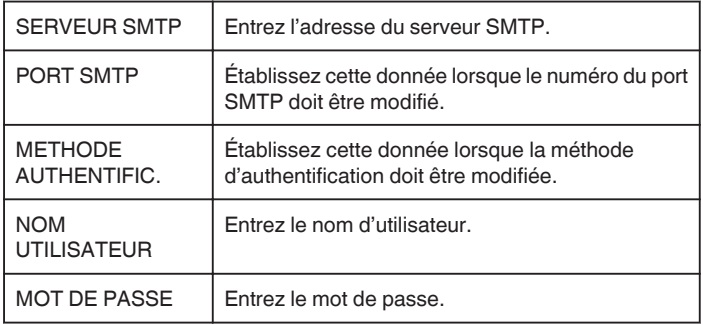

### **Attention :**

- 0 Il est nécessaire d'obtenir une adresse électronique à l'avance.
- 0 Certaines adresses courriel sur le Web ne prennent pas en charge cette fonctionnalité.
- 0 Ce sont les réglages Gmail à compter de décembre 2012. Effectuez le réglage manuellement si des modifications ont été apportées aux spécifications Gmail.
- 0 Pour utiliser des adresses autres que Gmail, veuillez consulter le fournisseur de service de courriel (fournisseur d'accès Internet, etc.) pour des informations sur les réglages.

#### **Enregistrer l'adresse de courrier électronique du destinataire de la caméra**

Enregistre les adresses de courriers électroniques des destinataires sur la caméra.

*1* Appuyez sur "MENU".

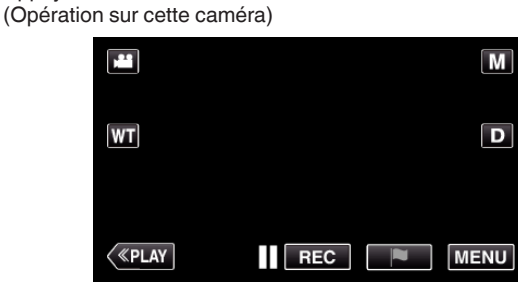

- 0 Le menu principal s'affiche.
- 2 Appuyez sur l'icône "Wi-Fi" ( $\bigcirc$ ). (Opération sur cette caméra)

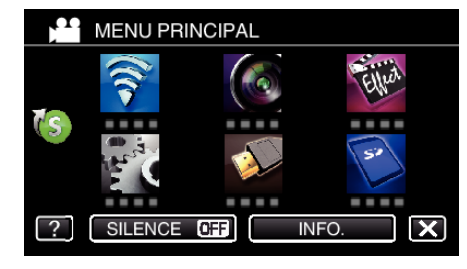

**3** Tapez > en bas à droite de l'écran. (Opération sur cette caméra)

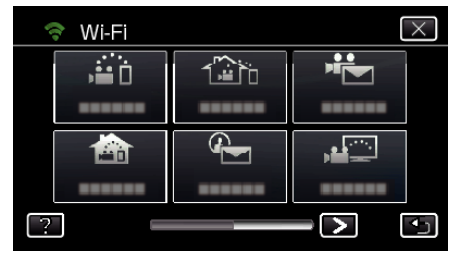

*4* Tapez "REGLAGE Wi-Fi COMMUN". (Opération sur cette caméra)

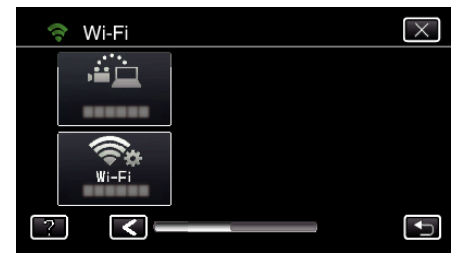

*5* Tapez "PARAMETRE MAIL". (Opération sur cette caméra)

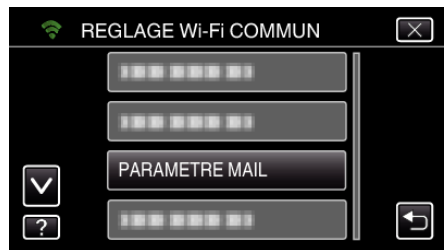

*6* Tapez "EMAIL DESTINATAIRES". (Opération sur cette caméra)

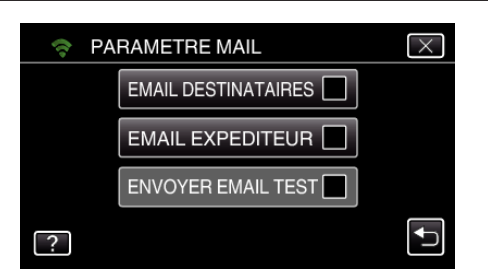

*7* Tapez "AJOUT".

(Opération sur cette caméra)

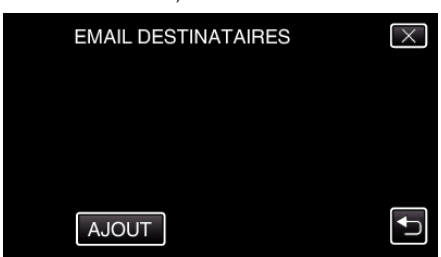

*8* Entrez l'adresse de courrier électronique du destinataire.

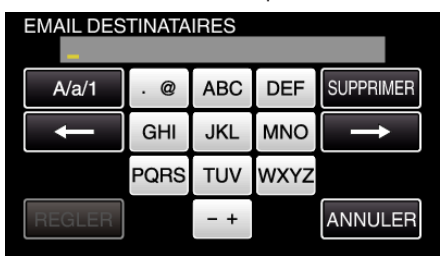

0 Tapez sur le clavier sur l'écran pour saisir les caractères. Le caractère change à chaque contact.

"ABC", par exemple, saisissez "A" en tapant une fois, "B" en tapant deux fois ou "C" en tapant trois fois.

- 0 Tapez sur "SUPPRIMER" pour effacer un caractère.
- 0 Tapez sur "ANNULER" pour sortir.
- Tapez "A/a/1" pour sélectionner le type de saisie de caractères de la lettre majuscule, minuscule, et le nombre.
- $\bullet$  Tapez sur  $\leftarrow$  ou  $\rightarrow$  pour vous déplacer d'un espace vers la gauche ou la droite.
- 0 Après le réglage, tapez "REGLER".
- *9* Après avoir tapé "DETECTION/MAIL" ou "MAIL VIDEO" suivant la fonction utilisée, tapez "REGLER".

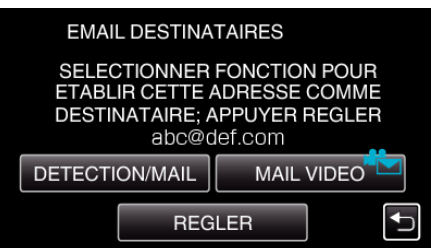

- 0 Une icône (P) s'affiche après avoir tapé "DETECTION/MAIL" et l'adresse de courrier électronique du destinataire pour Détecter/ Courrier.
- 0 Une icône (L) s'affiche après avoir tapé "MAIL VIDEO" et l'adresse de courrier électronique du destinataire pour VIDEO COURRIER.
- 0 Pour annuler, cliquez encore une fois sur l'icône.

#### **Remarque :**

0 Jusqu'à 8 adresses de courrier électronique peuvent être enregistrées en tant que destinataire.

#### **Attention :**

- 0 Avant d'identifier une autre personne comme le destinataire, assurezvous d'obtenir son consentement à l'avance.
- 0 Vérifiez si des avis d'erreur ont été envoyés à l'adresse de courrier électronique de l'expéditeur. (Utilisez un ordinateur ou un appareil similaire étant donné qu'il n'est pas possible de faire cette vérification à partir de la caméra.)

Si aucun avis n'est reçu : Veuillez consulter "Impossible d'envoyer des courriers électroniques." et ajustez les réglages en conséquence. Si des avis sont reçus : Vérifier rapidement le contenu de l'avis.

### \*Remarque

Ne continuez pas à envoyer des courriers électroniques avec le même réglage si vous recevez des avis d'erreur. En fonction de votre fournisseur, vous pourriez être marqué comme étant un expéditeur de pourriels (courrier poubelle).

#### <span id="page-161-0"></span>**Régler la méthode de détection de cette caméra (PARAM. DETECT/MAIL)**

Règle la méthode de détection pour démarrer l'enregistrement.

- *1* Appuyez sur "MENU".
- (Opération sur cette caméra)

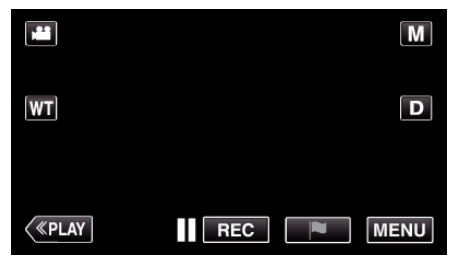

- 0 Le menu principal s'affiche.
- 2 Appuyez sur l'icône "Wi-Fi" ( $\bigodot$ ). (Opération sur cette caméra)

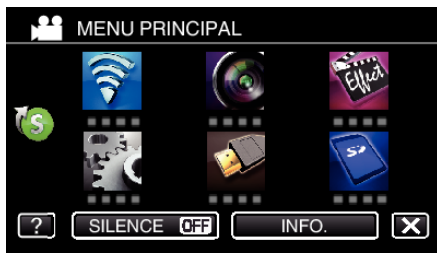

**3** Tapez "DETECTION/MAIL" ( $\left(\frac{R}{R}\right)$ ). (Opération sur cette caméra)

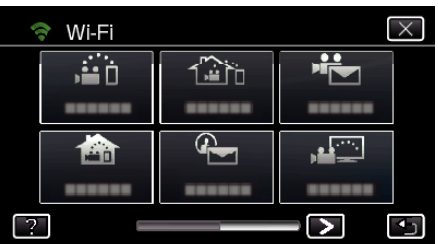

*4* Tapez "METHODE DE DETECTION". (Opération sur cette caméra)

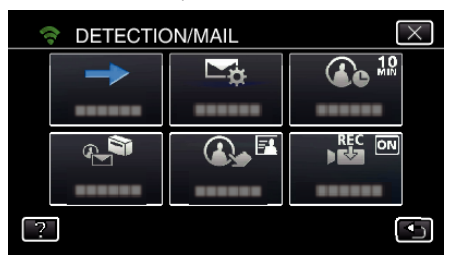

*5* Tapez "DETECTION MOUVEMENT" ou "DETECTION VISAGE" pour effectuer une sélection.

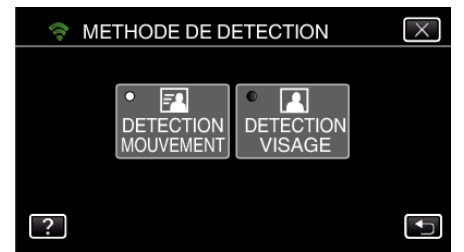

- 0 Sélectionnez "DETECTION MOUVEMENT" pour démarrer l'enregistrement lors de la détection de mouvements du sujet.
- 0 Sélectionnez "DETECTION VISAGE" pour démarrer l'enregistrement lors de la détection de visages humains.

#### **Régler l'intervalle de détection de cette caméra (PARAM. DETECT/MAIL)**

Règle la durée pour activer la détection après une détection précédente.

- *1* Appuyez sur "MENU".
	- (Opération sur cette caméra)

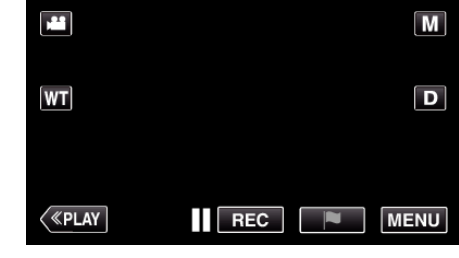

- 0 Le menu principal s'affiche.
- 2 Appuyez sur l'icône "Wi-Fi" ( $\hat{\mathbf{S}}$ ). (Opération sur cette caméra)

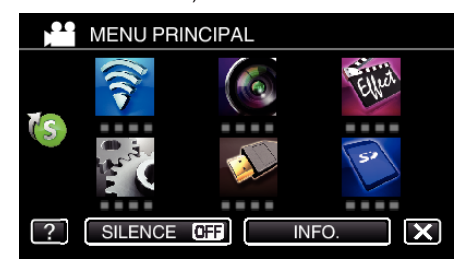

**3** Tapez "DETECTION/MAIL" ( $\left(\frac{R}{R}\right)$ ). (Opération sur cette caméra)

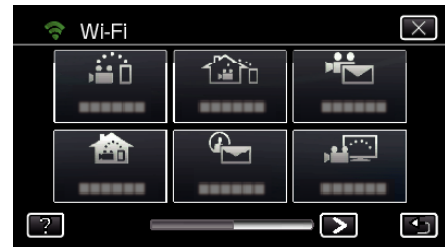

*4* Tapez "INTERVAL DE DETECT.". (Opération sur cette caméra)

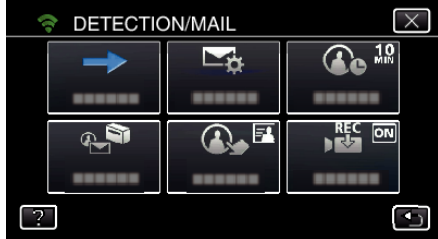

*5* Tapez sur l'intervalle de détection souhaité.

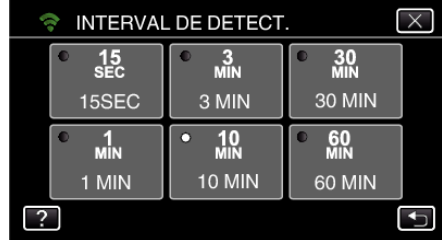

0 Établit l'intervalle entre les périodes de détection. Par défaut, elle est réglée sur 10 minutes.

#### <span id="page-162-0"></span>**Régler l'auto-enregistrement sur cette caméra (PARAM. DETECT/MAIL)**

Établit si cette caméra doit enregistrer une vidéo pendant la détection.

- *1* Appuyez sur "MENU".
- (Opération sur cette caméra)

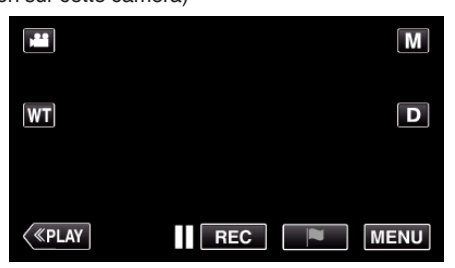

- 0 Le menu principal s'affiche.
- 2 Appuyez sur l'icône "Wi-Fi" ( $\widehat{\mathbf{S}}$ ). (Opération sur cette caméra)

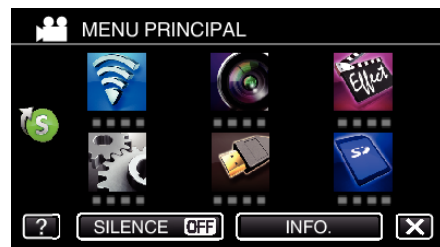

**3** Tapez "DETECTION/MAIL" ( $\left(\frac{R}{R}\right)$ ). (Opération sur cette caméra)

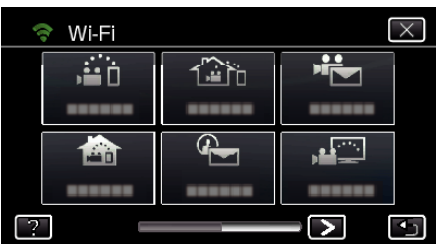

*4* Tapez "ENREGISTREMENT AUTO". (Opération sur cette caméra)

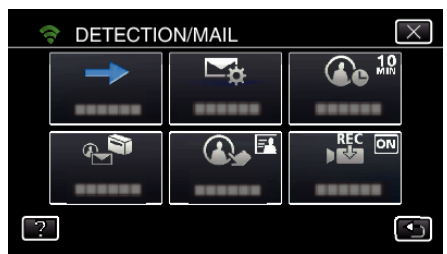

*5* Tapez "MARCHE" ou "ARRET" pour effectuer une sélection.

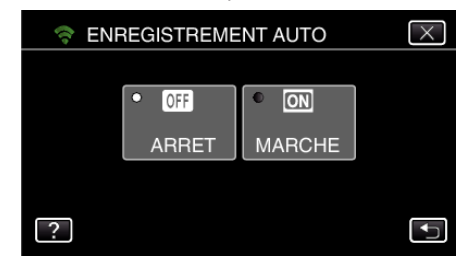

- 0 Sélectionnez "MARCHE" pour enregistrer des vidéos sur cette caméra.
- 0 Sélectionnez "ARRET" pour ne pas enregistrer de vidéos sur cette caméra.

#### **Enregistrer les points d'accès de la caméra à raccorder (POINTS D'ACCES)**

Il y a 4 façons d'enregistrer des points d'accès (routeur LAN sans fil) pour établir une connexion.

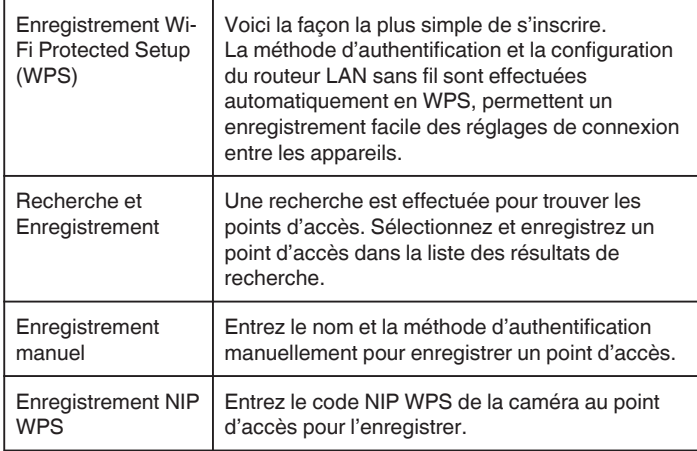

#### **Remarque :**

0 En enregistrant de multiples points d'accès, vous pouvez changer de point d'accès en tapant sur le point d'accès désiré dans la liste.

#### ■ Enregistrement Wi-Fi Protected Setup (WPS)

*1* Appuyez sur "MENU".

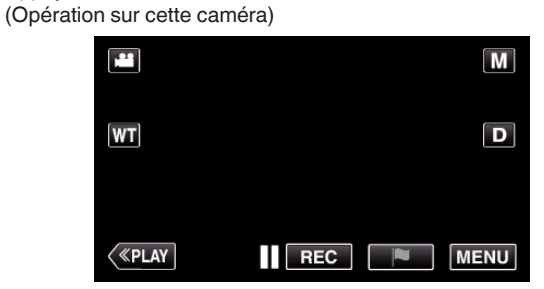

- 0 Le menu principal s'affiche.
- 2 Appuyez sur l'icône "Wi-Fi" ( $\bigodot$ ). (Opération sur cette caméra)

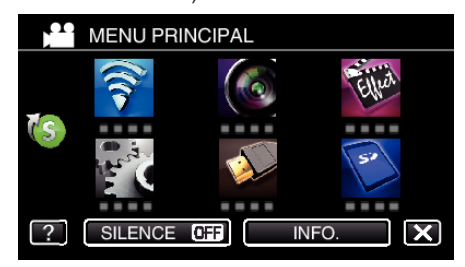

3 Tapez > en bas à droite de l'écran. (Opération sur cette caméra)

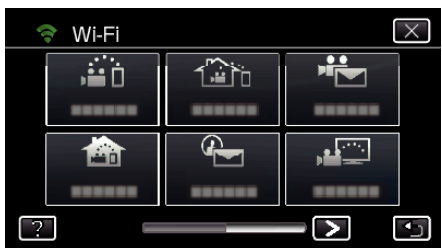

*4* Tapez "REGLAGE Wi-Fi COMMUN". (Opération sur cette caméra)

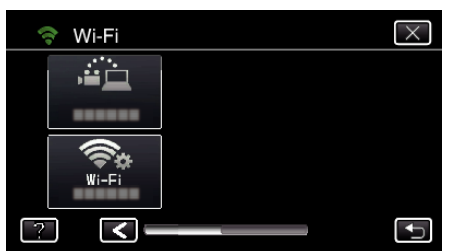

*5* Tapez "POINTS D'ACCES". (Opération sur cette caméra)

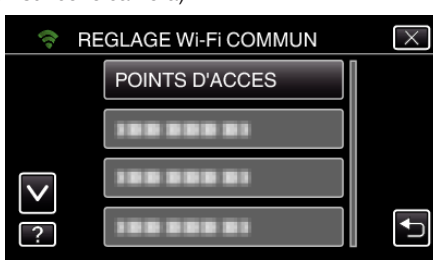

*6* Tapez "AJOUT".

(Opération sur cette caméra)

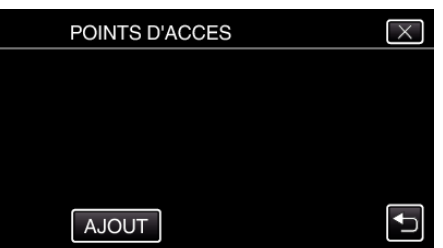

*7* Tapez "ENREG. FACILE WPS". (Opération sur cette caméra)

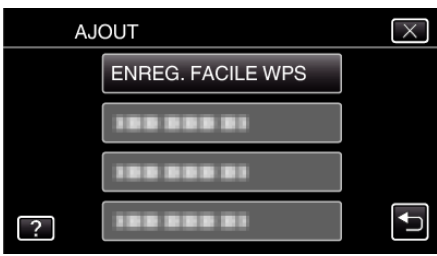

- *8* Activez le WPS du point d'accès (routeur LAN sans fil) en 2 minutes.
	- 0 Pour activer le WPS, consultez le manuel d'utilisation de votre appareil.
- *9* Une fois l'enregistrement terminé, tapez "OK" indiqué sur l'écran de la caméra.

(Opération sur cette caméra)

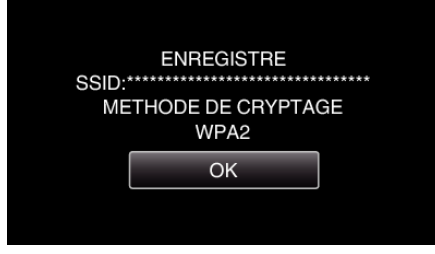

## **Recherche et Enregistrement**

*1* Appuyez sur "MENU". (Opération sur cette caméra)

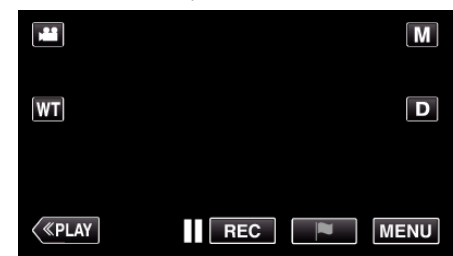

- 0 Le menu principal s'affiche.
- 2 Appuyez sur l'icône "Wi-Fi" ( $\bigcirc$ ). (Opération sur cette caméra)

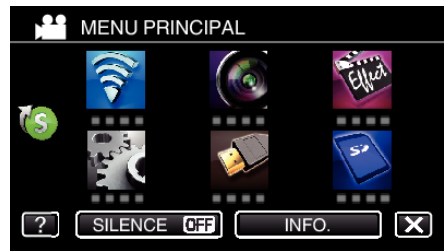

3 Tapez > en bas à droite de l'écran. (Opération sur cette caméra)

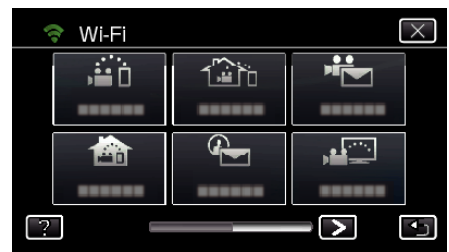

*4* Tapez "REGLAGE Wi-Fi COMMUN". (Opération sur cette caméra)

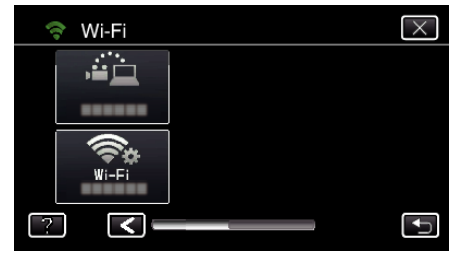

*5* Tapez "POINTS D'ACCES". (Opération sur cette caméra)

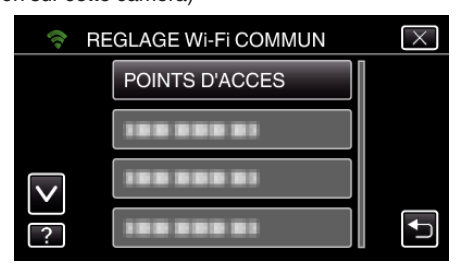

- *6* Tapez "AJOUT".
	- (Opération sur cette caméra)

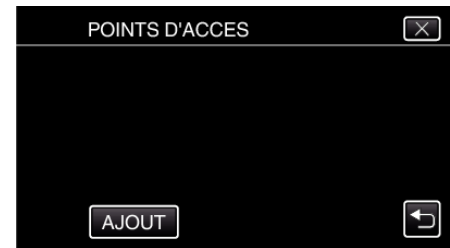

- *7* Tapez "RECHERCHER".
	- (Opération sur cette caméra)

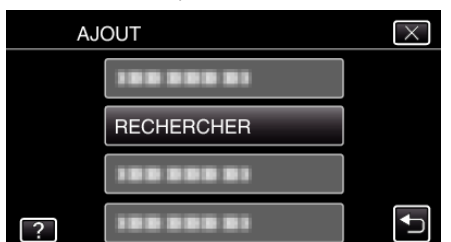

- 0 Les résultats de la recherche apparaissent sur l'écran de la caméra.
- *8* Tapez le nom (SSID) du point d'accès désiré dans la liste des résultats de recherche.

(Opération sur cette caméra)

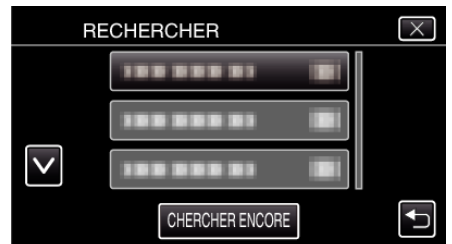

*9* Enregistrez un mot de passe. (Opération sur cette caméra)

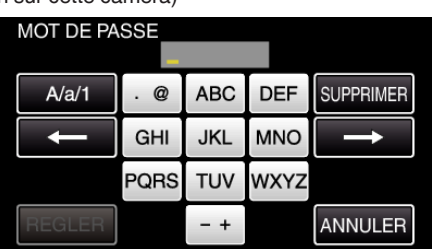

- 0 Tapez sur le clavier sur l'écran pour saisir les caractères. Le caractère change à chaque contact.
	- "ABC", par exemple, saisissez "A" en tapant une fois, "B" en tapant deux fois ou "C" en tapant trois fois.
- 0 Tapez sur "SUPPRIMER" pour effacer un caractère.
- 0 Tapez sur "ANNULER" pour sortir.
- 0 Tapez "A/a/1" pour sélectionner le type de saisie de caractères de la lettre majuscule, minuscule, et le nombre.
- $\bullet$  Tapez sur  $\leftarrow$  ou  $\rightarrow$  pour vous déplacer d'un espace vers la gauche ou la droite.
- 0 Le mot de passe n'est pas nécessaire si le routeur LAN sans fil n'est pas sécurisé.
- *10* Une fois l'enregistrement terminé, tapez "OK" indiqué sur l'écran de la caméra.

#### (Opération sur cette caméra)

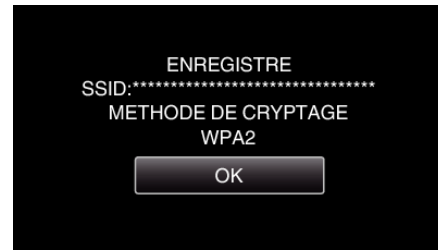

## **Enregistrement manuel**

*1* Appuyez sur "MENU". (Opération sur cette caméra)

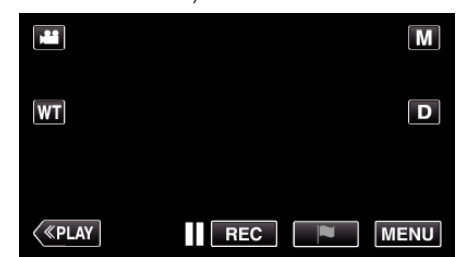

- 0 Le menu principal s'affiche.
- 2 Appuyez sur l'icône "Wi-Fi" ( $\bigcirc$ ). (Opération sur cette caméra)

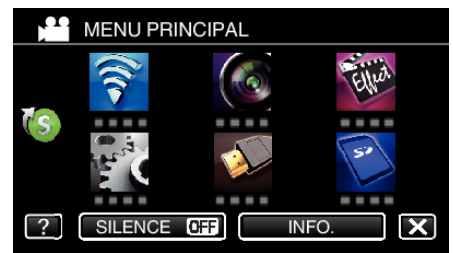

3 Tapez > en bas à droite de l'écran. (Opération sur cette caméra)

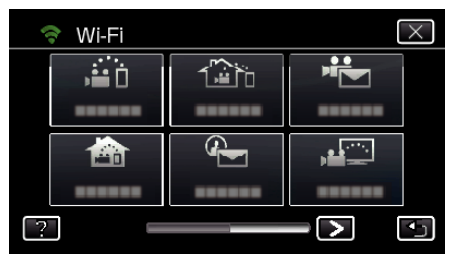

*4* Tapez "REGLAGE Wi-Fi COMMUN". (Opération sur cette caméra)

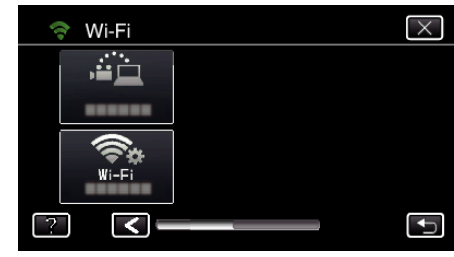

*5* Tapez "POINTS D'ACCES". (Opération sur cette caméra)

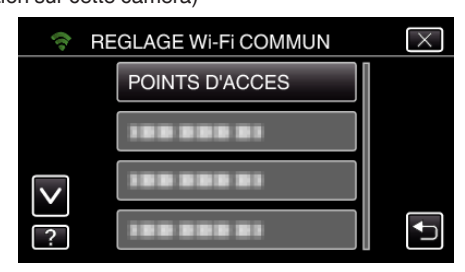

- *6* Tapez "AJOUT".
	- (Opération sur cette caméra)

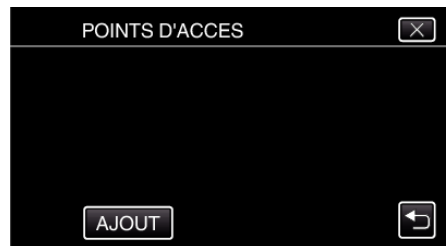

## **Utilisation du Wi-Fi**

- *7* Tapez "MANUEL".
	- (Opération sur cette caméra)

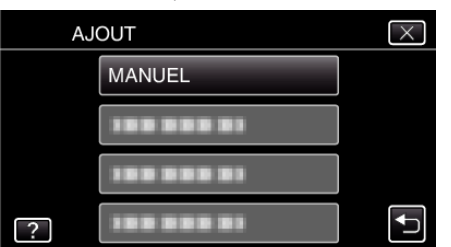

*8* Entrez le nom (SSID) du point d'accès (routeur LAN sans fil) et tapez "REGLER".

(Opération sur cette caméra)

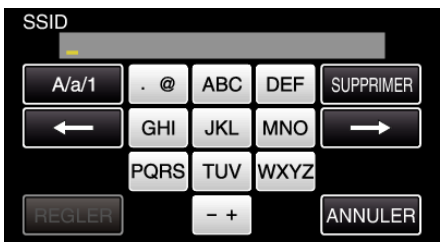

0 Tapez sur le clavier sur l'écran pour saisir les caractères. Le caractère change à chaque contact.

"ABC", par exemple, saisissez "A" en tapant une fois, "B" en tapant deux fois ou "C" en tapant trois fois.

- 0 Tapez sur "SUPPRIMER" pour effacer un caractère.
- 0 Tapez sur "ANNULER" pour sortir.
- 0 Tapez "A/a/1" pour sélectionner le type de saisie de caractères de la lettre majuscule, minuscule, et le nombre.
- Tapez sur ← ou → pour vous déplacer d'un espace vers la gauche ou la droite.
- *9* Sélectionnez la méthode d'authentification (sécurité). (Opération sur cette caméra)

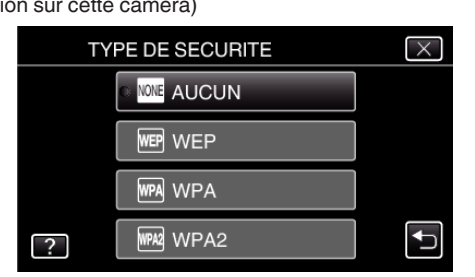

0 Sélectionnez en fonction de la configuration de votre routeur.

*10* Lorsque la méthode d'authentification n'est pas établie à "AUCUN", entrez le mot de passe et tapez "REGLER".

(Opération sur cette caméra)

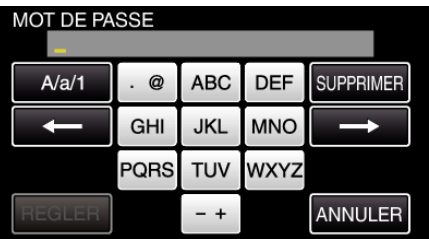

0 Tapez sur le clavier sur l'écran pour saisir les caractères. Le caractère change à chaque contact.

"ABC", par exemple, saisissez "A" en tapant une fois, "B" en tapant deux fois ou "C" en tapant trois fois.

- 0 Tapez sur "SUPPRIMER" pour effacer un caractère.
- 0 Tapez sur "ANNULER" pour sortir.
- 0 Tapez "A/a/1" pour sélectionner le type de saisie de caractères de la lettre majuscule, minuscule, et le nombre.
- $\bullet$  Tapez sur  $\leftarrow$  ou  $\rightarrow$  pour vous déplacer d'un espace vers la gauche ou la droite.
- *11* Une fois l'enregistrement terminé, tapez "OK" indiqué sur l'écran de la caméra.

(Opération sur cette caméra)

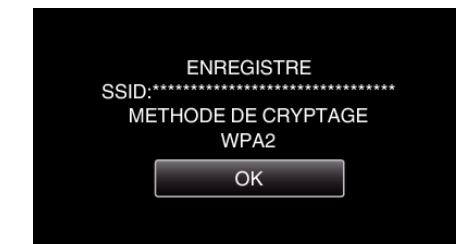

## **Enregistrement NIP WPS**

*1* Appuyez sur "MENU". (Opération sur cette caméra)

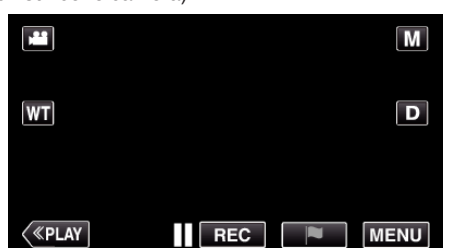

- 0 Le menu principal s'affiche.
- 2 Appuyez sur l'icône "Wi-Fi" (<a>>, (Opération sur cette caméra)

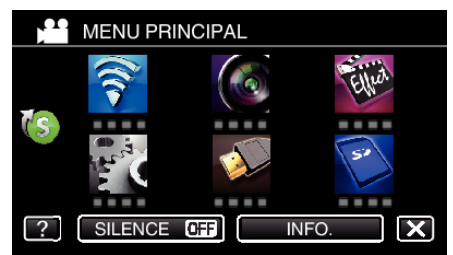

3 Tapez > en bas à droite de l'écran. (Opération sur cette caméra)

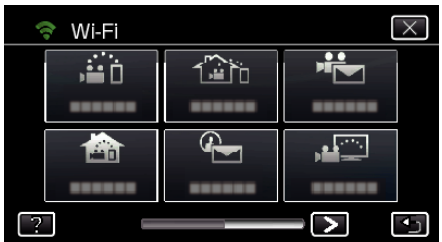

*4* Tapez "REGLAGE Wi-Fi COMMUN". (Opération sur cette caméra)

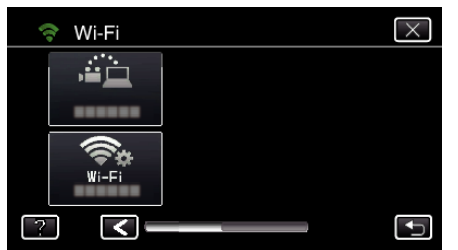

*5* Tapez "POINTS D'ACCES". (Opération sur cette caméra)

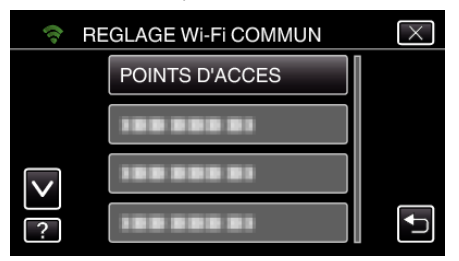

*6* Tapez "AJOUT".

(Opération sur cette caméra)

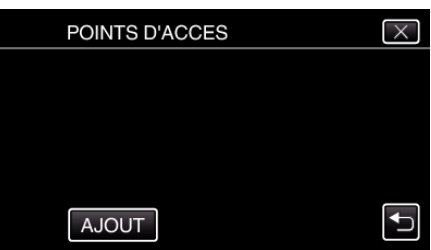

*7* Tapez "CODE PIN WPS". (Opération sur cette caméra)

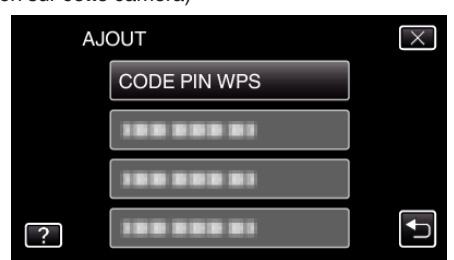

- 0 Le code NIP apparaît.
- *8* Entrez le code NIP affiché sur la caméra pour le point d'accès (routeur LAN sans fil).
	- 0 Pour plus de détails sur comment entrer votre code NIP, consultez le manuel d'instructions du périphérique utilisé.
- *9* Tapez "DEMAR.".

(Opération sur cette caméra)

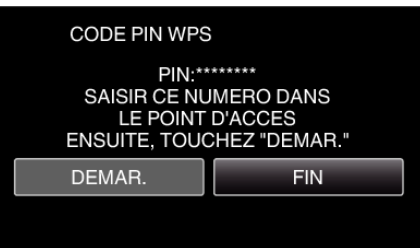

0 Tapez "DEMAR." après avoir entré le code NIP sur le routeur LAN sans fil.

(La connexion ne peut pas être établie si "DEMAR." est tapé avant d'avoir entré le code.)

*10* Une fois l'enregistrement terminé, tapez "OK" indiqué sur l'écran de la caméra.

(Opération sur cette caméra)

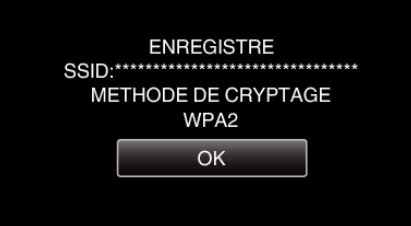

### **Éditer les réglages LAN des points d'accès (routeur LAN sans fil)**

Changez en conséquence comme lorsque vous voulez fixer l'adresse IP de la caméra.

*1* Appuyez sur "MENU". (Opération sur cette caméra)

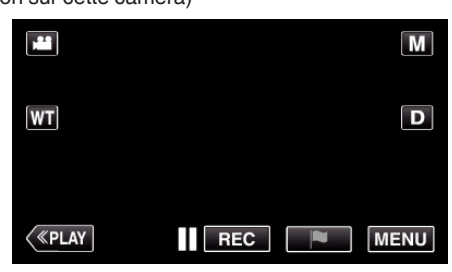

- 0 Le menu principal s'affiche.
- 2 Appuyez sur l'icône "Wi-Fi" ( $\text{S}$ ). (Opération sur cette caméra)

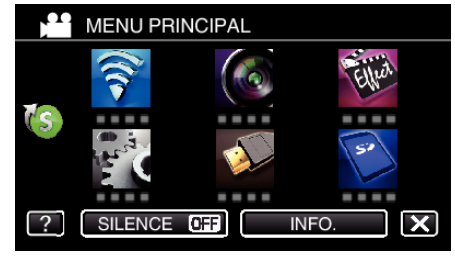

 $3$  Tapez  $>$  en bas à droite de l'écran. (Opération sur cette caméra)

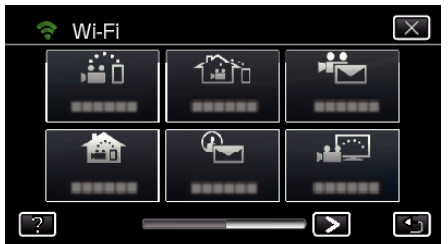

*4* Tapez "REGLAGE Wi-Fi COMMUN". (Opération sur cette caméra)

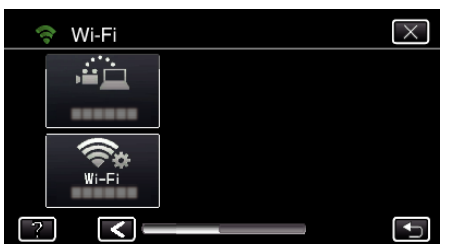

*5* Tapez "POINTS D'ACCES".

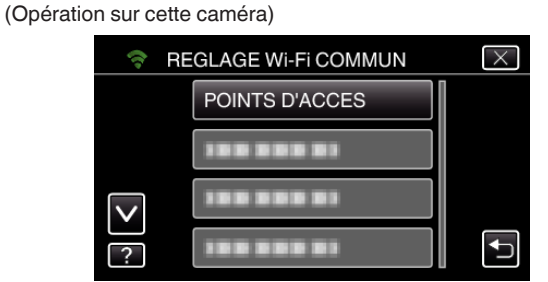

*6* Tapez "PARAMETRES LAN". (Opération sur cette caméra)

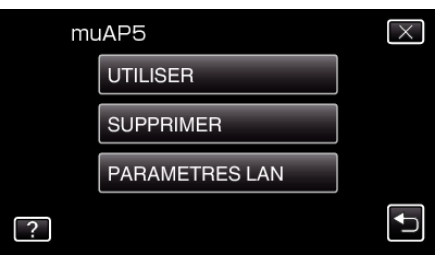

- 0 Tapez "UTILISER" pour utiliser le point d'accès sélectionné.
- 0 Tapez "SUPPRIMER" pour supprimer le point d'accès enregistré.
- *7* Effectuer la configuration LAN. (Lorsque "DHCP" est réglé sur "ARRET" )

(Opération sur cette caméra)

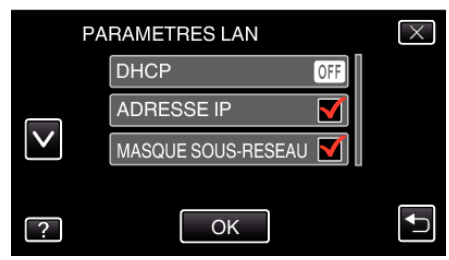

- 0 Une fois le réglage terminé, tapez sur "OK".
- 0 Les réglages LAN comprennent les articles suivants.

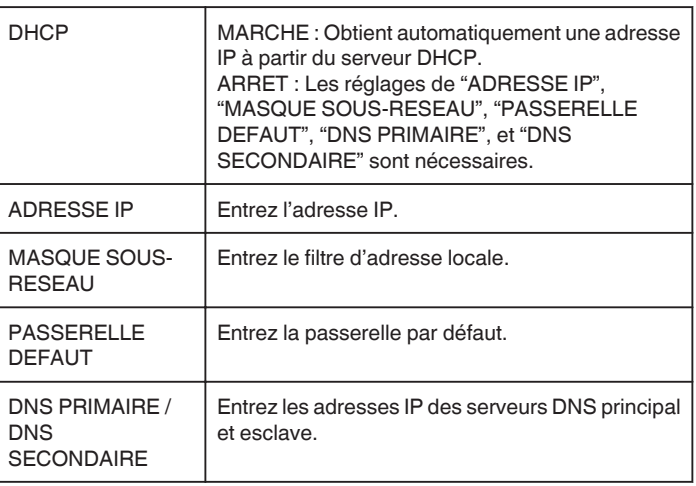

## <span id="page-168-0"></span>**Activer le filtrage par adresse MAC (VISUALISATION TV)**

En activant "FILTRE ADRESSE MAC", il est possible de chercher Everio à partir de l'appareil (écran du téléviseur); il faut enregistrer à l'avance l'adresse MAC de l'appareil sur Everio.

- *1* Appuyez sur "MENU".
	- (Opération sur cette caméra)

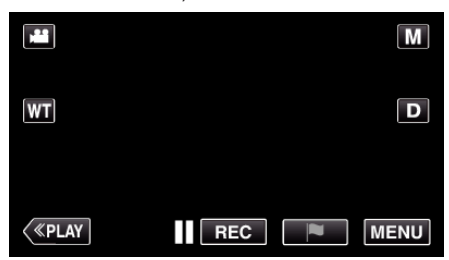

- 0 Le menu principal s'affiche.
- 2 Appuyez sur l'icône "Wi-Fi" ( $\approx$ ). (Opération sur cette caméra)

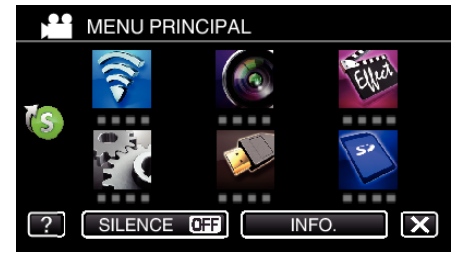

*3* Tapez "VISUALISATION TV".

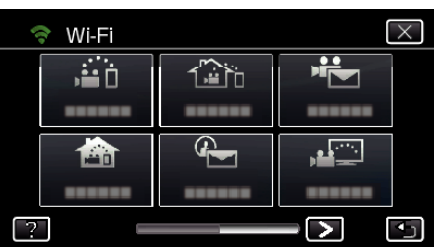

*4* Tapez "FILTRE ADRESSE MAC".

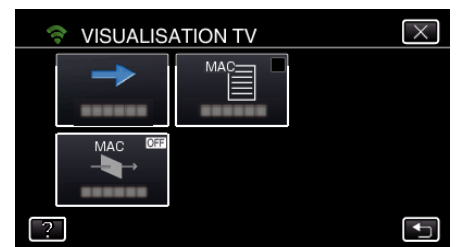

*5* Sélectionnez "MARCHE" ou "ARRET".

#### **Remarque :**

0 Si "FILTRE ADRESSE MAC" est activé alors qu'aucun adresse MAC n'est enregistrée, il n'est pas possible de chercher Everio à partir de tous les appareils.

## **Enregistrer le filtrage par adresse MAC (VISUALISATION TV)**

Enregistrerez l'adresse MAC de l'écran du téléviseur sur Everio.

- *1* Appuyez sur "MENU".
	- (Opération sur cette caméra)

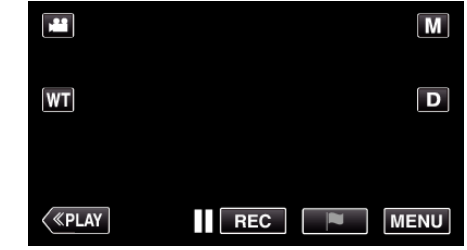

- 0 Le menu principal s'affiche.
- 2 Appuyez sur l'icône "Wi-Fi" ( (Opération sur cette caméra)

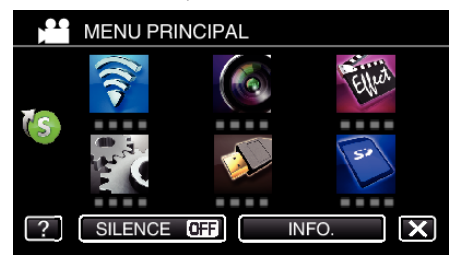

*3* Tapez "VISUALISATION TV".

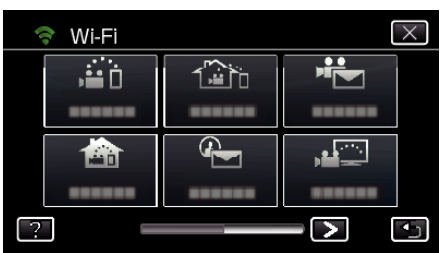

*4* Tapez "LISTE ADRESSE MAC".

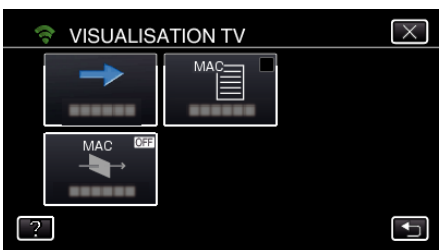

- *5* Tapez "AJOUT".
- *6* Saisissez l'adresse MAC de l'écran du téléviseur.
	- 0 Tapez sur le clavier sur l'écran pour saisir les caractères.
	- 0 Tapez sur "SUPPRIMER" pour effacer un caractère.
	- 0 Tapez sur "ANNULER" pour sortir.
	- 0 Tapez "A/a/1" pour changer les caractères.
	- $\bullet$  Tapez sur  $\leftarrow$  ou  $\rightarrow$  pour vous déplacer d'un espace vers la gauche ou la droite.
	- 0 Une fois le réglage terminé, tapez sur "REGLER".
	- 0 Pour plus de détails sur la vérification de l'adresse MAC pour l'enregistrement, consultez le manuel d'instructions de l'appareil utilisé.

## <span id="page-169-0"></span>**Vérification de l'adresse MAC de cette caméra**

Affiche l'adresse MAC de cette caméra.

*1* Appuyez sur "MENU". (Opération sur cette caméra)

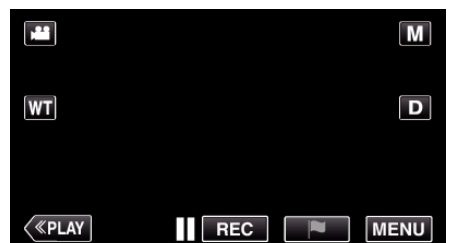

- 0 Le menu principal s'affiche.
- 2 Appuyez sur l'icône "Wi-Fi" ( (Opération sur cette caméra)

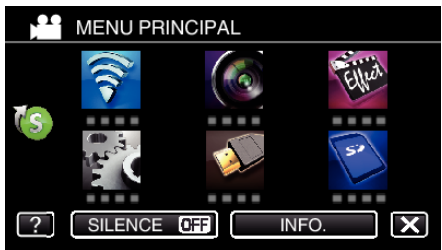

 $3$  Tapez  $>$  en bas à droite de l'écran. (Opération sur cette caméra)

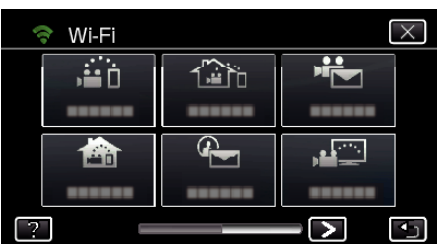

*4* Tapez "REGLAGE Wi-Fi COMMUN". (Opération sur cette caméra)

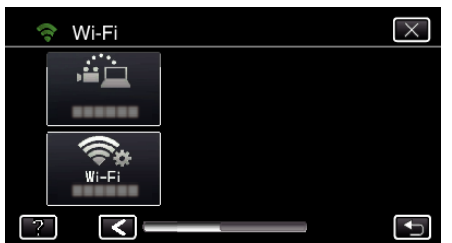

- *5* Tapez "ADRESSE MAC".
- (Opération sur cette caméra)

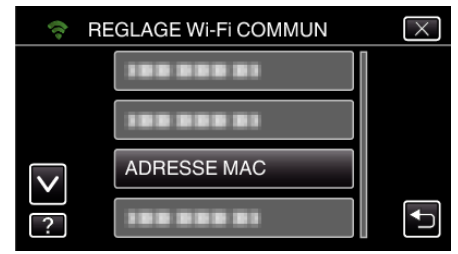

- 0 L'adresse MAC de cette caméra s'affiche. (Les indications ci-dessus affichent l'adresse pendant une connexion directe, alors que ci-dessous, l'adresse MAC est affichée lorsque la connexion passe par un point d'accès.)
- 0 Après le réglage, tapez "REGLER".
- 0 Une fois la vérification terminée, tapez sur "REGLER".

## **Protéger les réglages du réseau avec un mot de passe**

Établit un mot de passe pour verrouiller et protéger les réglages du réseau.

- *1* Appuyez sur "MENU".
	- (Opération sur cette caméra)

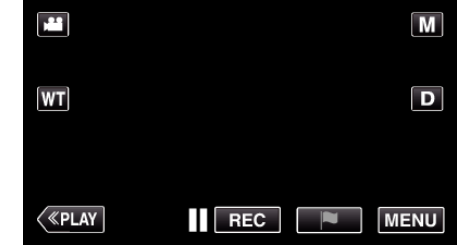

- 0 Le menu principal s'affiche.
- 2 Appuyez sur l'icône "Wi-Fi" ( $\bigodot$ ). (Opération sur cette caméra)

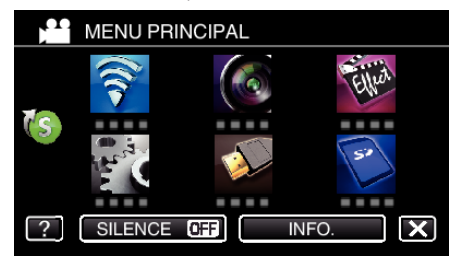

3 Tapez > en bas à droite de l'écran. (Opération sur cette caméra)

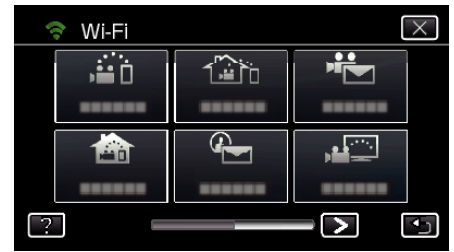

*4* Tapez "REGLAGE Wi-Fi COMMUN". (Opération sur cette caméra)

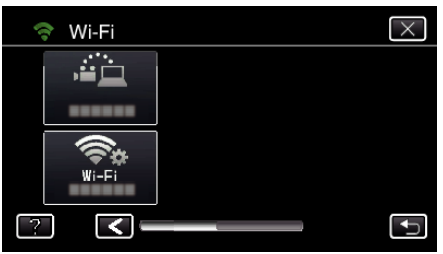

*5* Tapez "PARAM. VERROUILL.". (Opération sur cette caméra)

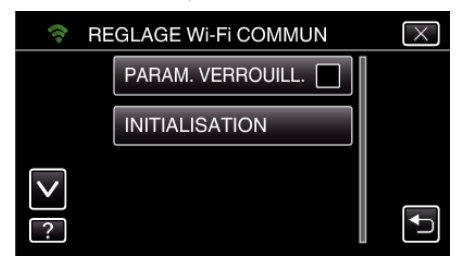

*6* Sélectionnez un mot de passe (jusqu'à 4 caractères). (Opération sur cette caméra)

<span id="page-170-0"></span>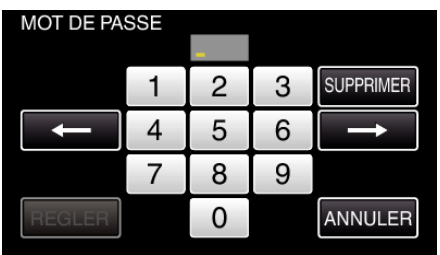

- 0 Saisissez le nombre à 4 chiffres.
- 0 Tapez sur "SUPPRIMER" pour effacer un caractère.
- 0 Tapez sur "ANNULER" pour sortir.
- $\bullet$  Tapez sur  $\leftarrow$  ou  $\rightarrow$  pour vous déplacer d'un espace vers la gauche ou la droite.
- 0 Après le réglage, tapez "REGLER".

#### **Initialiser les réglages Wi-Fi**

Rétablit les réglages du Wi-Fi à leurs valeurs par défaut.

*1* Appuyez sur "MENU". (Opération sur cette caméra)

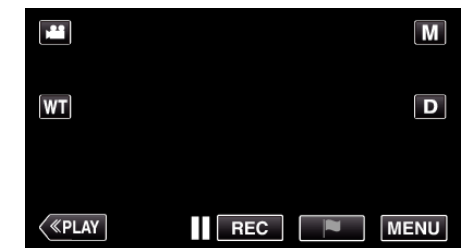

- 0 Le menu principal s'affiche.
- 2 Appuyez sur l'icône "Wi-Fi" ( $\bigcirc$ ). (Opération sur cette caméra)

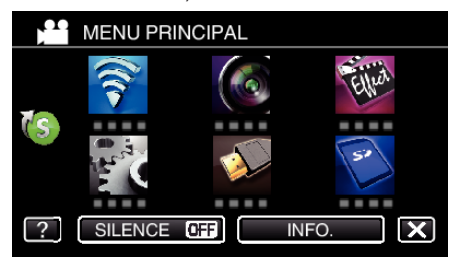

3 Tapez > en bas à droite de l'écran. (Opération sur cette caméra)

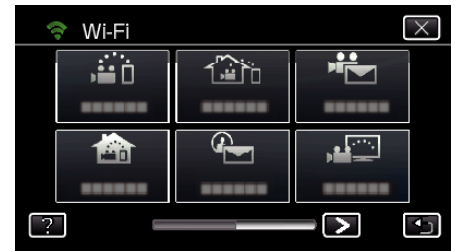

*4* Tapez "REGLAGE Wi-Fi COMMUN". (Opération sur cette caméra)

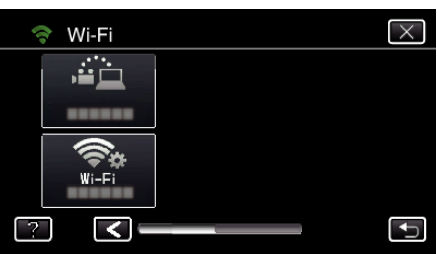

*5* Tapez "INITIALISATION". (Opération sur cette caméra)

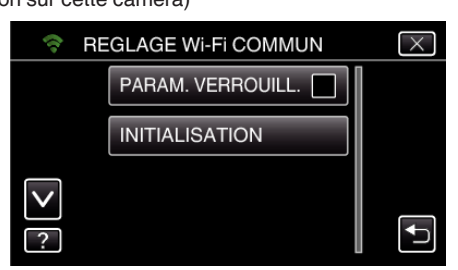

*6* Tapez "OUI". (Opération sur cette caméra)

## <span id="page-171-0"></span>**Utilisation du Wi-Fi**

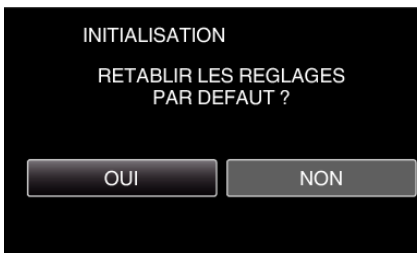

- 0 Pour annuler, tapez "NON".
- 0 Lorsque "OUI" est tapé, les réglages du réseau reviennent à leurs valeurs implicites.

### **Modifier la vitesse de la fonction panoramique**

Change la vitesse de fonctionnement du socle panoramique (vendu séparément) par le biais du téléphone intelligent.

Sélectionnez un des 2 : "HAUTE VITESSE" au "BASSE VITESSE". 0 Pour savoir comment utiliser un socle panoramique, consultez les informations suivantes.

["Utiliser le socle panoramique \(vendu séparément\)" \(](#page-148-0) $\mathfrak{g}$  p. 149)

### ■ Modifier le réglage par téléphone intelligent

### $1$  Tapez 森.

Confirmez que la caméra et le téléphone intelligent sont connectés par Wi-Fi et que l'écran de contrôle s'affiche sur le téléphone intelligent.

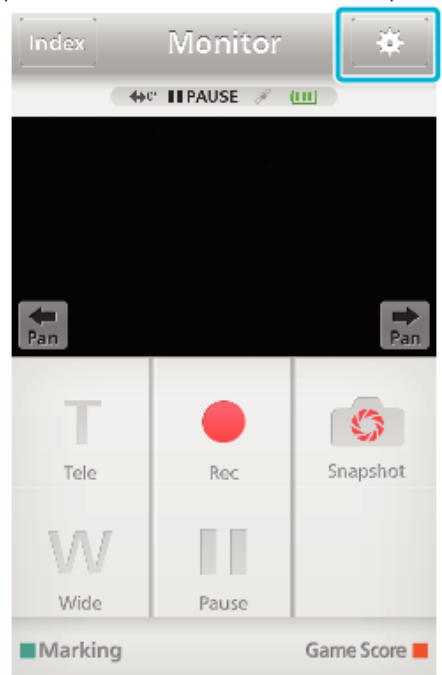

*2* Tapez "VITESSE DE FONCTIONNEMENT DE LA FONCTION PANORAMIQUE".

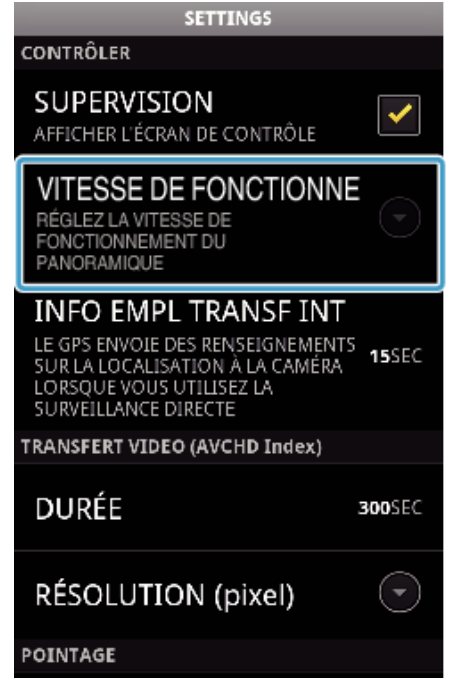

*3* Tapez "HAUTE VITESSE" ou "BASSE VITESSE".

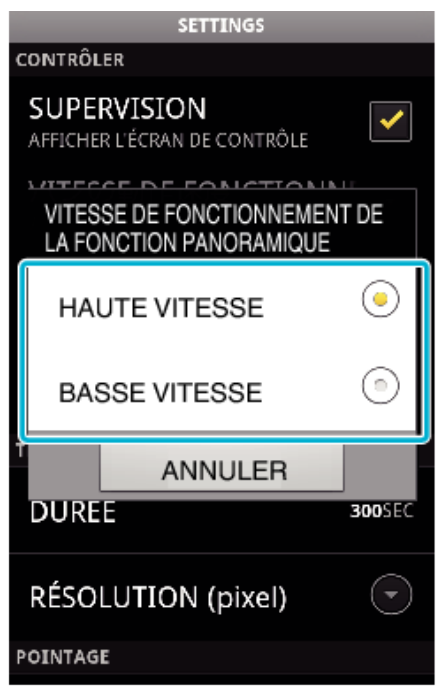

## **Utiliser des applications pour téléphone intelligent**

En utilisant des logiciels d'application du téléphone intelligent, vous pouvez vous connecter à la caméra et profiter de la fonction Wi-Fi.

- 0 En installant le logiciel pour téléphone intelligent "Everio sync. 2", il est possible de vérifier les images sur la caméra à distance, et d'enregistrer les vidéos/photos et d'effectuer des opérations de zoom.
- 0 Vous pouvez également envoyer des images enregistrées par la caméra à un téléphone intelligent par le Wi-Fi, pour visionner tranquillement les images enregistrées sur votre téléphone intelligent ou tablette.

### **Installation de logiciels d'application pour téléphone intelligent**

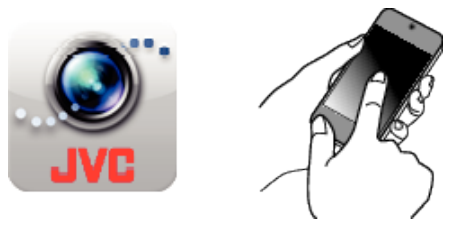

## **Téléphone intelligent Android**

- *1* Tapez "PLAY STORE" sur la liste des applications.
- *2* Cherchez l'application "Everio sync. 2".
- *3* Tapez sur l'application "Everio sync. 2".
	- 0 L'information détaillée de l'application est affichée.
- *4* Tapez "INSTALL".
	- 0 Pour les applications qui accèdent aux données ou fonctions de cet appareil, un écran qui montre les données ou fonctions qui seront utilisées est affiché.
- *5* Confirmez le contenu et tapez "DOWNLOAD".
	- 0 Le téléchargement commence.

## **Supprimer l'application**

- **T** Tapez "PLAY STORE" sur la liste des applications.
- <sup>[2]</sup> Appuyez sur la touche menu et tapez "Mes applications".
- 0 Une liste des applications précédemment téléchargées est affichée.
	- **3** Tapez sur l'application "Everio sync. 2".
	- [4] Tapez sur "Désinstaller" et tapez sur "OK".

#### **Remarque :**

Les caractéristiques de Google Play sont susceptibles d'être modifiées sans préavis.

Pour obtenir les détails de fonctionnement, veuillez vous référer au fichier d'aide de Google Play.

## **iPhone/iPad/iPod touch**

- *1* Tapez "App Store" sur l'écran d'accueil.
- *2* Cherchez l'application "Everio sync. 2".
- *3* Tapez sur l'application "Everio sync. 2".
- 0 L'information détaillée de l'application est affichée.
- 4 Tapez "GRATUIT"→"INSTALL".
	- 0 Entrez votre mot de passe sur l'écran de saisie du mot de passe.
	- 0 Le téléchargement commence.
	- 0 L'application téléchargée sera ajoutée à l'écran d'accueil automatiquement.

#### **Supprimer l'application**

- A Appuyez et maintenez l'application "Everio sync. 2" sur l'écran d'accueil.
- $\boxed{2}$  Tapez  $\times$  pour confirmer la suppression.

## **Remarque :**

Les caractéristiques de App Store™ sont susceptibles d'être modifiées sans préavis.

Pour obtenir les détails de fonctionnement, veuillez vous référer au fichier d'aide de App Store™.

#### **Fonctionnement des applications du téléphone intelligent**

- 0 Indications sur l'écran
- "Indications sur l'écran" ( $\sqrt{P}$  p. 173)
- 0 Transférer des vidéos

["Transférer des vidéos \(format AVCHD\)" \(](#page-176-0) $\sqrt{P}$  p. 177)

- ["Transférer des vidéos \(format iFrame\)" \(](#page-179-0) $\sqrt{P}$  p. 180)
- 0 Transférer des photos
- ["Transférer des photos" \(](#page-181-0)<sub>[§</sub> p. 182)
- 0 Changer les paramètres
- ["Réglage de l'application du téléphone intelligent" \(](#page-183-0) $\sqrt{p}$  p. 184)

#### **Indications sur l'écran**

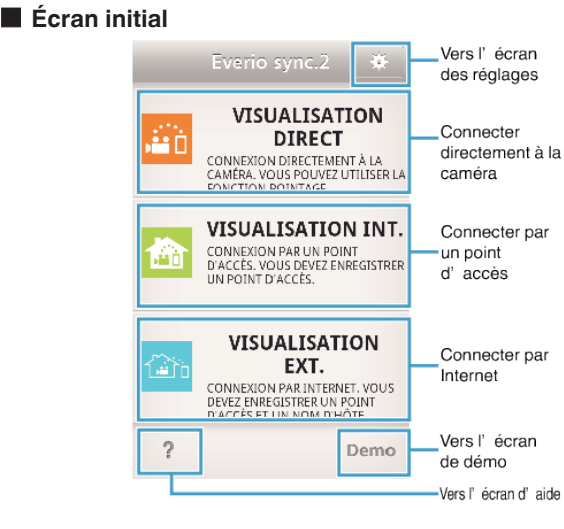

## o **Écran d'enregistrement**

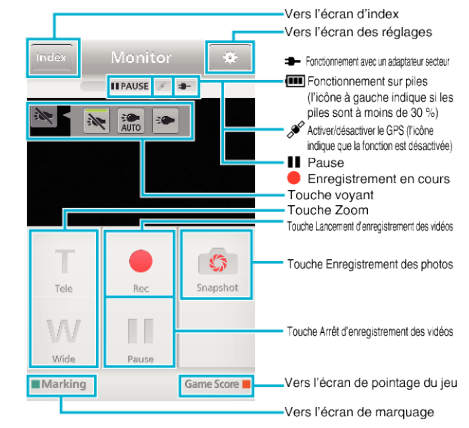

#### ■ Écran d'index (vidéo AVCHD/vidéo/iFrame/photo)

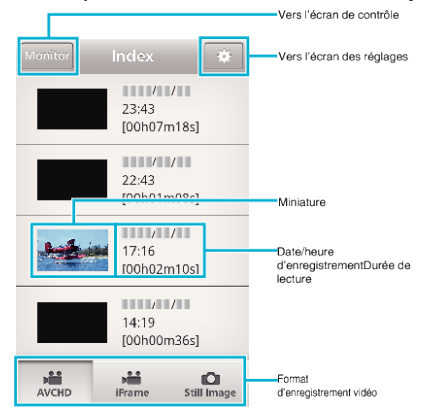

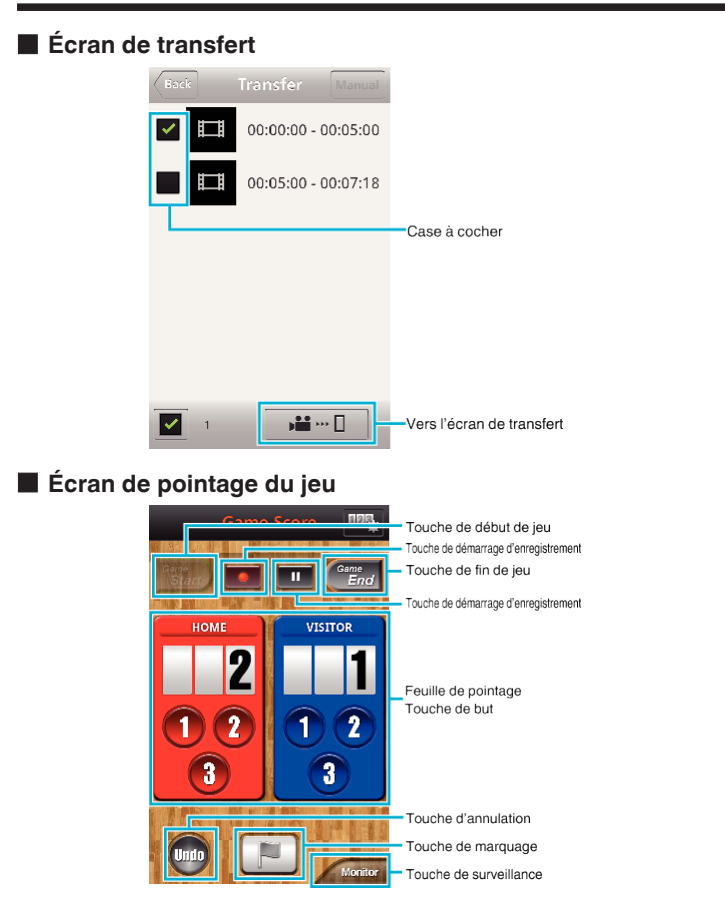

## **Attention :**

0 "Everio sync. 2" pour iPhone/iPad ne peut être utilisé lorsque l'iPhone/iPad est connecté au réseau de téléphone mobile. Pour faire usage de cette fonctionnalité, connectez-vous à la caméra ou un point d'accès via la Wi-Fi.

## **Utiliser les points de repère**

Saisissez la marque pour faciliter l'accès à la scène plus tard.

## **Commun pour Android et iOS.**

*1* Tapez "Marking" lors de l'enregistrement de la vidéo.

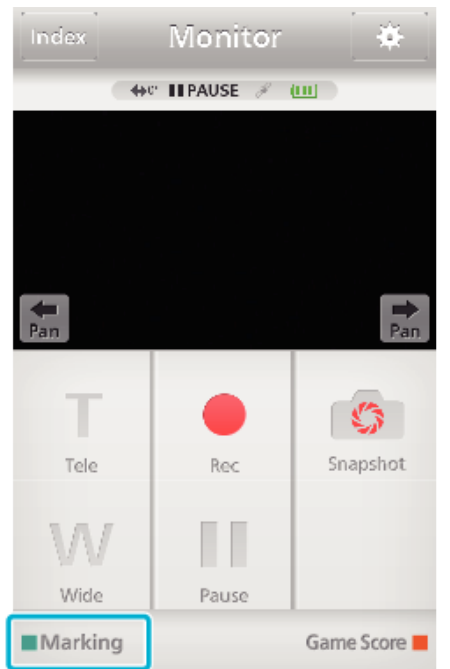

2 Tapez l'icône de marquage (<sup>)</sup> sur la scène que vous souhaitez marquer.

## Marking

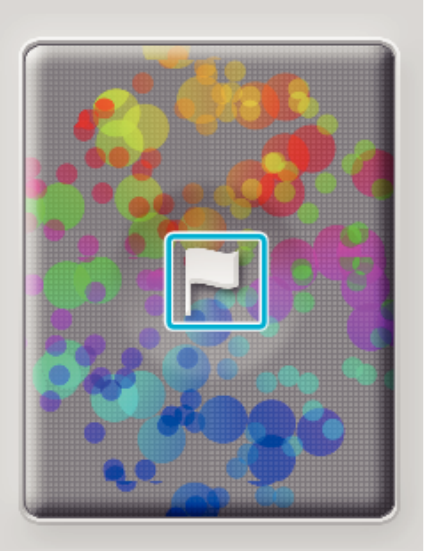

Monitor

- 0 Une fois qu'une scène est marquée, la marque suivante ne sera pas effectuée dans les 5 secondes.
- 0 Tapez "Monitor" pour revenir à l'écran de contrôle.

## o **Affichage de l'écran de la caméra pendant le marquage**

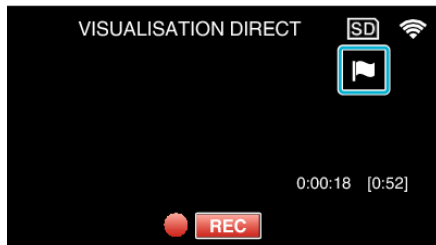

0 L'icône de marquage est affichée lorsqu'une scène est marquée.

## **Utilisation du Wi-Fi**

## **Utiliser le pointage de jeu**

Les pointages des différents jeux sportifs peuvent être enregistrés sur des images vidéo.

Il est également possible de marquer l'emplacement de l'enregistrement afin de retrouver les scènes que vous voulez visionner plus tard.

### **Commun pour Android et iOS.**

*1* Tapez "Game Score".

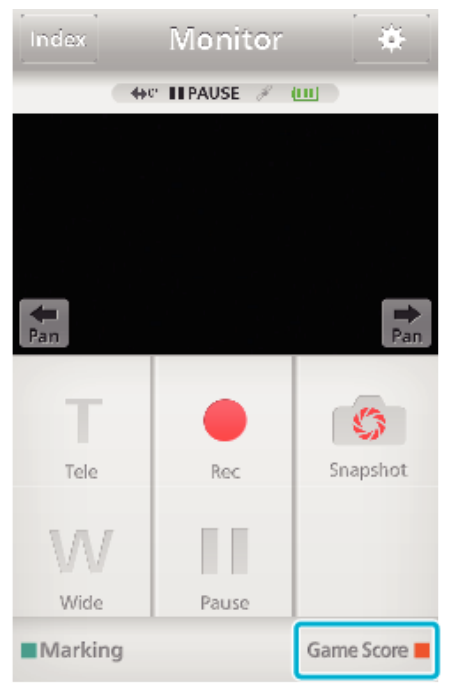

*2* Tapez la carte de pointage.

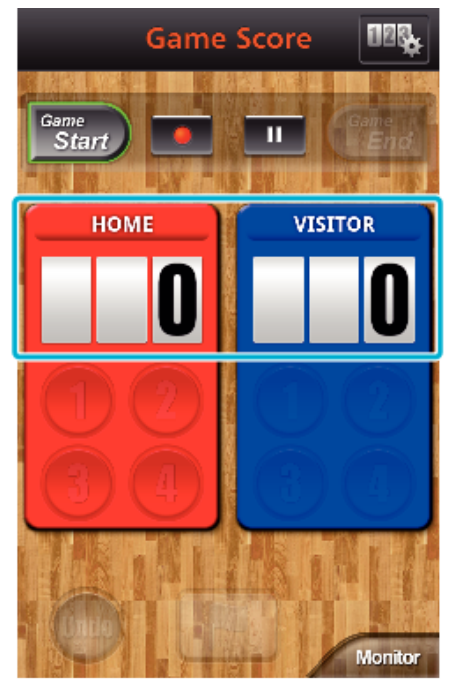

- 0 Passez à l'étape 5 pour garder les réglages de l'équipe inchangés.
- *3* Tapez "SÉLECTION DE L'ÉQUIPE".

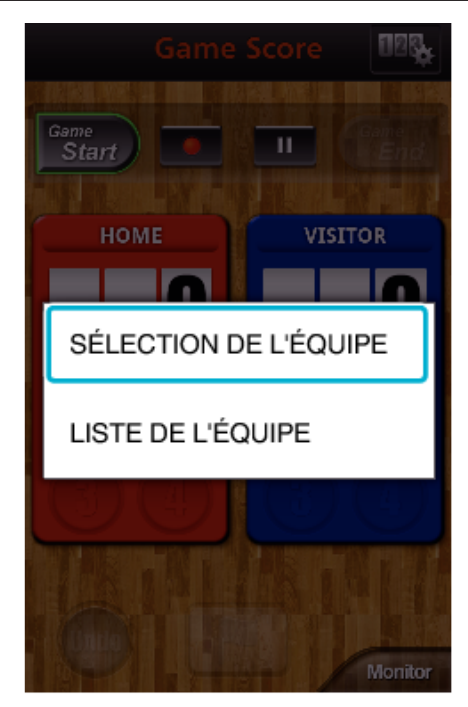

- 0 Tapez "LISTE DE L'ÉQUIPE" pour changer le nom et la couleur de l'équipe, et pour ajouter une équipe.
- *4* Sélectionnez l'équipe, puis tapez "OK".

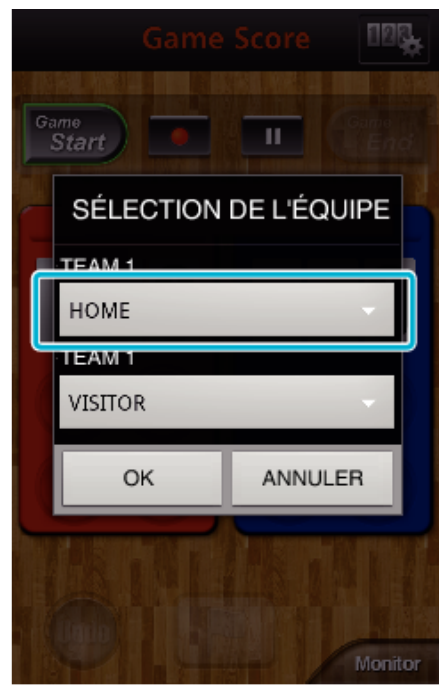

**5** Tapez ● pour commencer l'enregistrement de la vidéo.

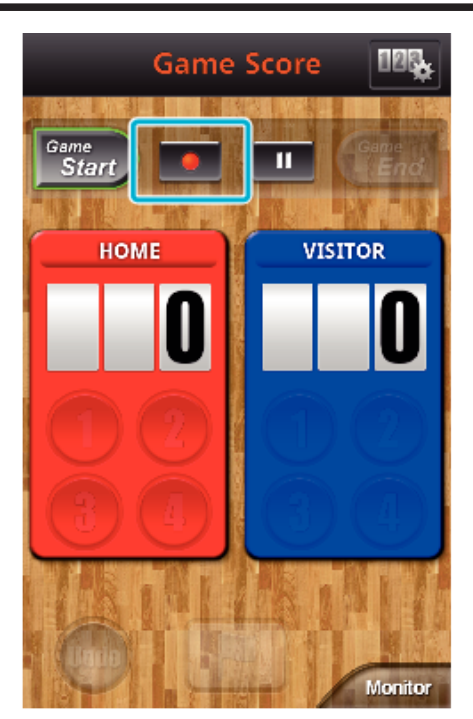

Lorsque la partie est lancée, inscrivez "Game Start".

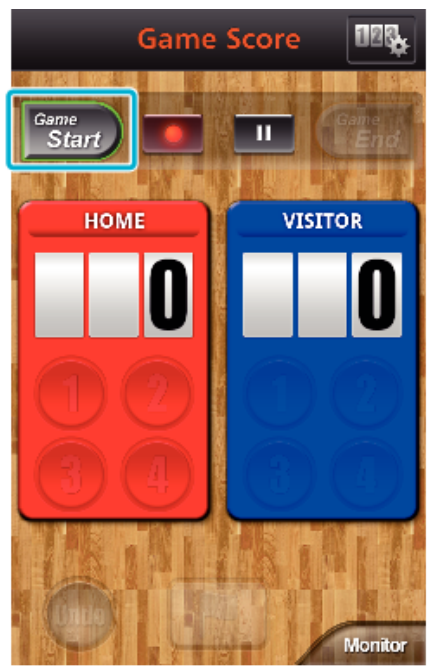

Tapez le nombre lorsque le pointage est ajouté.

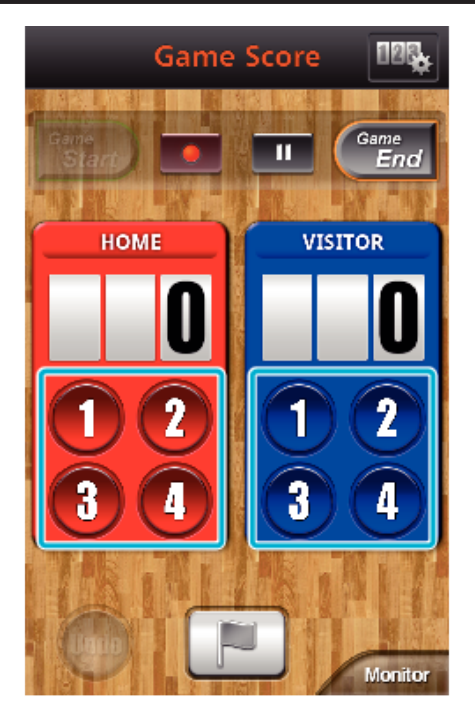

- Tapez la touche du numéro de l'équipe marquante.
- Pour changer le pointage, tapez la carte de pointage.
- Tapez la touche "Undo" pour annuler la dernière saisie de pointage. Une fois le pointage enregistré, il fat attendre 5 secondes pour l'entrée suivante.
- Marquez les scènes préférées.

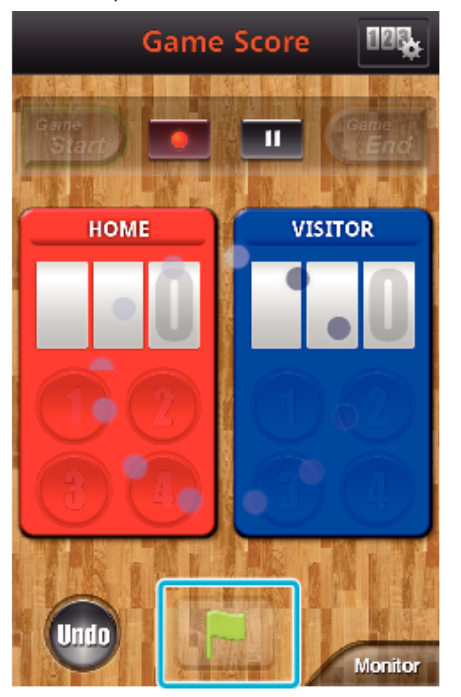

- Marquez les scènes préférées en tapant l'icône du drapeau (D)
- Une fois qu'une scène est marquée, la marque suivante ne sera pas effectuée dans les 5 secondes.
- Une fois le jeu terminé, tapez "Game End".

<span id="page-176-0"></span>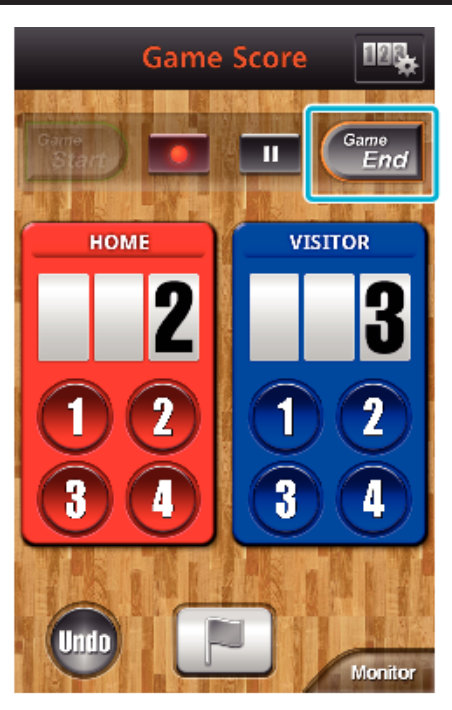

- 0 Tapez "OK" si "VOULEZ-VOUS QUITTER?" s'affiche.
- 0 Une fois le jeu terminé, l'enregistrement vidéo se poursuit jusqu'à l'arrêt de l'enregistrement.
- 0 Tapez "Monitor" pour revenir à l'écran de contrôle à l'étape 1.

#### **Remarque :**

- 0 Il est possible de régler avant l'enregistrement le nom de l'équipe, sa couleur et l'arrière plan de l'écran.
- 0 Sélectionnez la touche de pointage en fonction du type de jeux.
- 0 Le pointage suivant ne s'enregistre qu'après un délai de 5 secondes après l'opération de marquage. Mais il est possible d'enregistrer tout de suite le pointage après l'opération de marquage en modifiant le réglage du pointage du jeu.

["Réglage de pointage de jeu" \(](#page-184-0) $\sqrt{p}$  p. 185)

o **Affichage de l'écran de la caméra pendant l'enregistrement du pointage du jeu**

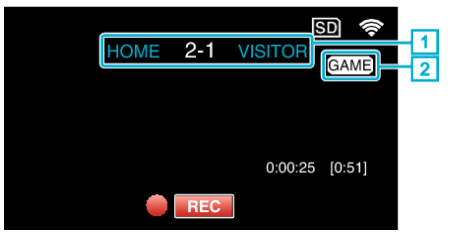

- A Nom de l'équipe et du pointage Il est possible de régler le nom de l'équipe avant l'enregistrement. (utilisez des lettres et des chiffres)
- ["Réglage de pointage de jeu" \(](#page-184-0) $\sqrt{P}$  p. 185)
- <sup>2</sup> Icône d'enregistrement du pointage du jeu

#### **Transférer des vidéos (format AVCHD)**

Transférez des vidéos enregistrées au format AVCHD vers un téléphone intelligent.

- Les vidéos enregistrées en mode 50p ne peuvent pas être transmises.
- 0 La vidéo à transmettre est convertie au format suivant.

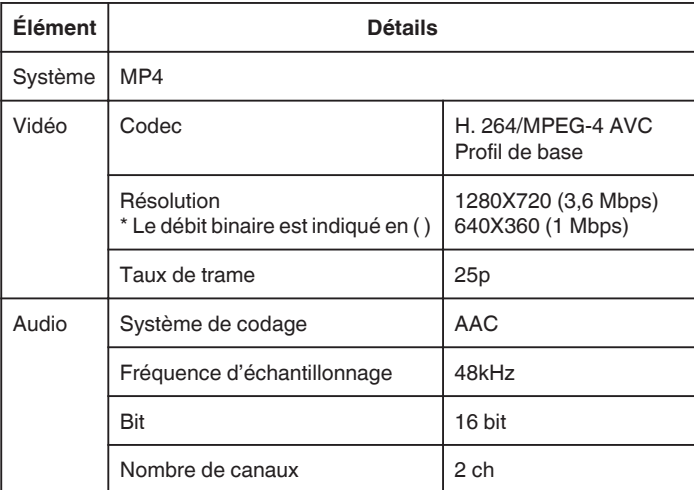

*1* Lancez "Everio sync. 2" sur le téléphone intelligent.

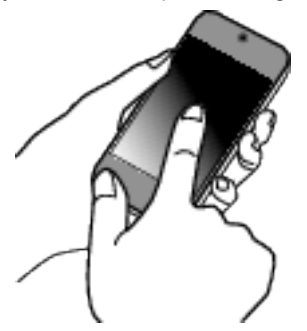

- 0 Démarrez l'application après avoir confirmé que le téléphone intelligent est connecté à cette caméra.
- *2* Sélectionnez le type de connexion à la caméra.
	- Everio sync.2 裕 VISUALISATION **DIRECT** CONNEXION DIRECTEMENT À LA CONNEADN DIRECTEMENT A DATA<br>CAMÉRA, VOUS POUVEZ UTILISER LA<br>FONCTION POINTAGE. **VISUALISATION INT.** CONNEXION PAR UN POINT D'ACCÈS. VOUS DEVEZ ENREGISTRER UN POINT D'ACCÈS. **VISUALISATION** EXT. n Ti CONNEXION PAR INTERNET. VOUS DEVEZ ENREGISTRER UN POINT D'ACCÈS ET UN NOM D'HÔTE 2 Demo
	- 0 Tapez la connexion actuelle.
	- 0 L'écran d'enregistrement s'affiche.
- *3* Tapez "Index".

## **Utilisation du Wi-Fi**

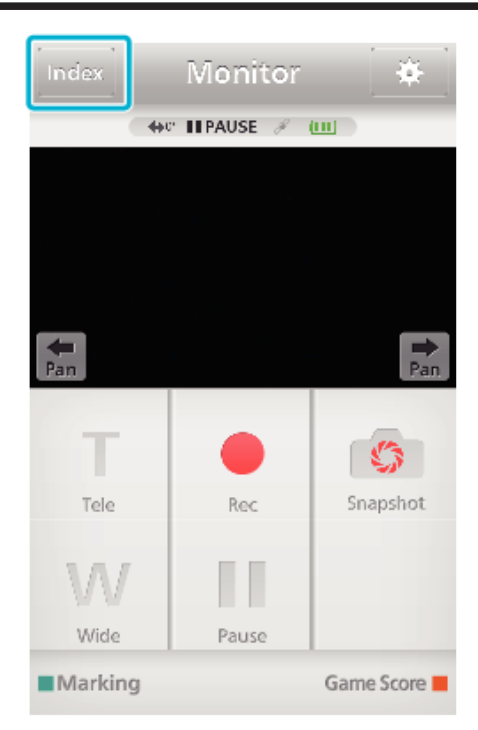

*4* Sur l'écran d'index, tapez les images que vous souhaitez transférer.

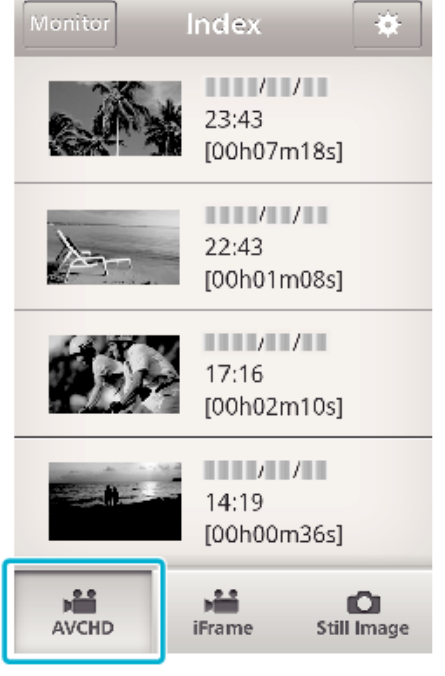

- 0 Confirmez que l'onglet "AVCHD" s'affiche en bas de l'écran.
- *5* Les fichiers s'affichent en tant que fichiers divisés par différentes durées. Cochez (1) les fichiers à transférer et tapez l'icône de transfert  $(2)$  en bas à droite.

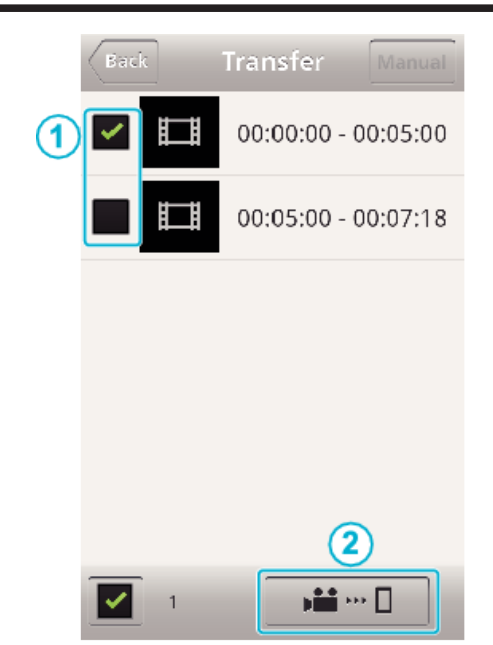

- 0 Le nombre de fichiers d'images sélectionnés est indiqué à côté de la coche en bas à gauche.
- 0 Pour régler la longueur de la vidéo que vous transférez, veuillez vous référer aux instructions ci-dessous.

["Réglage de l'application du téléphone intelligent" \(](#page-183-0) $\mathfrak{g}$  p. 184)

*6* Tapez "TRANSFERT".

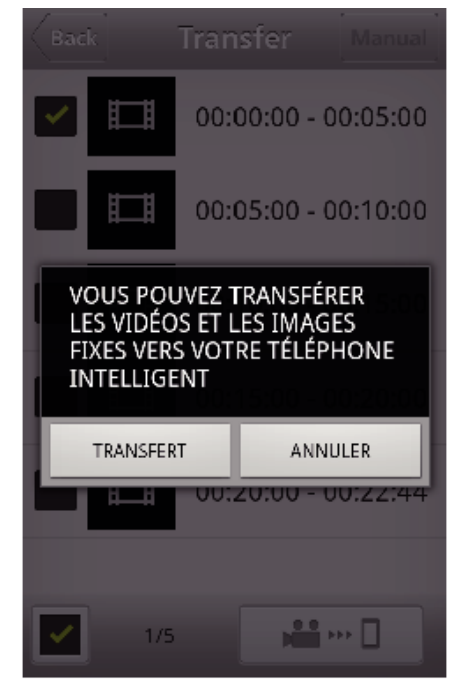

- 0 Tapez "ANNULER" pour annuler l'opération.
- *7* "TRANSFERT" commence.

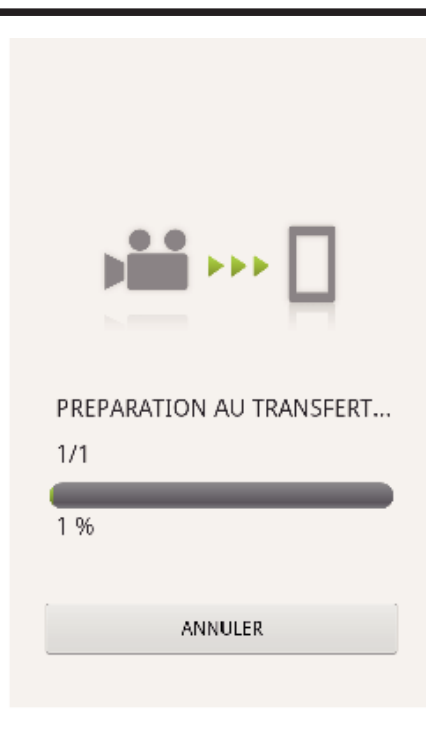

- 0 Tapez "ANNULER" pour annuler l'opération.
- *8* Une fois le transfert terminé, tapez "OK".

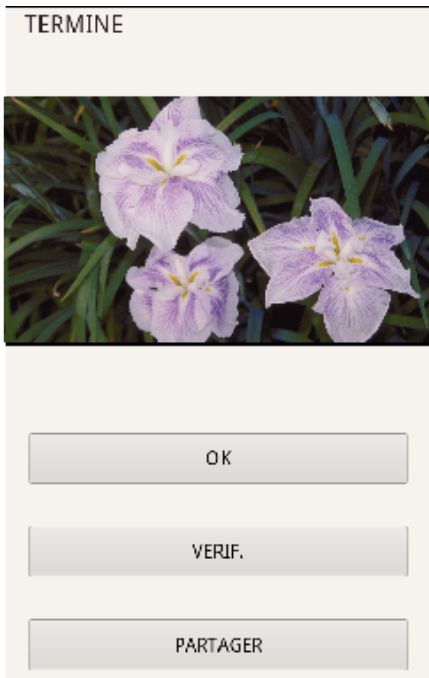

- 0 Pour lire et vérifier la vidéo, tapez "VERIF.". (Android seulement)
- 0 Pour télécharger la vidéo, tapez "PARTAGER". (Android seulement) Tapez sur le service désiré pour commencer le processus de chargement.

Pour utiliser un service, il est nécessaire de s'inscrire au préalable.

## $\blacksquare$  **Transfert manuel**

- Vous pouvez régler la longueur de la vidéo transférée.
- A Tapez "MANUAL" à l'étape 5.
- <sup>2</sup> Au début de la vidéo, saisissez l'heure de début de la vidéo. Précisez la durée de la vidéo en utilisant la barre coulissante. (de 10 à 300 secondes)
- [3] Une fois le réglage confirmé, tapez "TRANSFERT", puis tapez encore une fois "TRANSFERT".

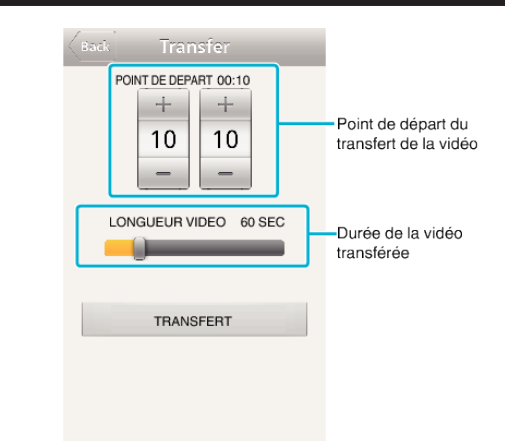

- 0 Tapez "+""-" pour régler le point de départ du transfert de la vidéo (minute/ secondes).
- 0 Il est possible d'ajuster la longueur de la vidéo transférée à l'aide de la barre coulissante.
- 0 Plus la longueur de la vidéo à transférer est importante, plus il faut de temps pour transférer la vidéo.

## <span id="page-179-0"></span>**Transférer des vidéos (format iFrame)**

Transférez des vidéos enregistrées au format iFrame vers un téléphone intelligent. (En fonction du téléphone intelligent utilisé, les vidéos peuvent ne pas être lues.)

- Les vidéos transférées sont envoyées dans leur format fichier d'origine.
- Lancez "Everio sync. 2" sur le téléphone intelligent.

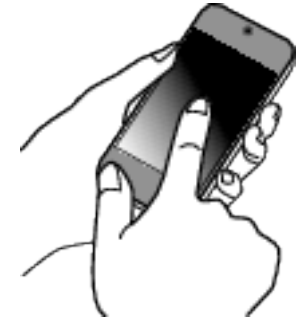

- Démarrez l'application après avoir confirmé que le téléphone intelligent est connecté à cette caméra.
- Sélectionnez le type de connexion à la caméra.

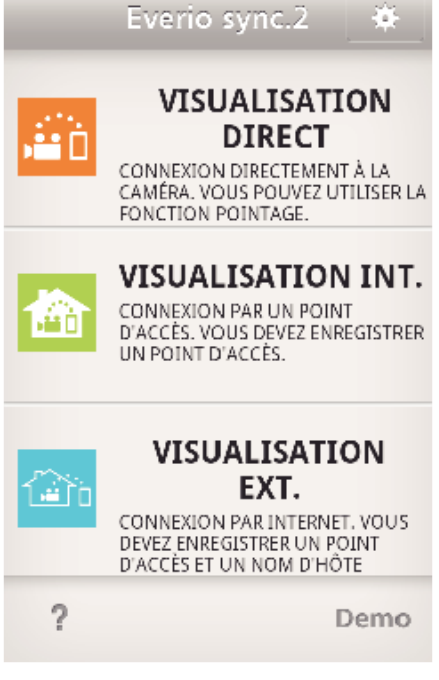

- Tapez la connexion actuelle.
- L'écran d'enregistrement s'affiche.
- Tapez "Index".

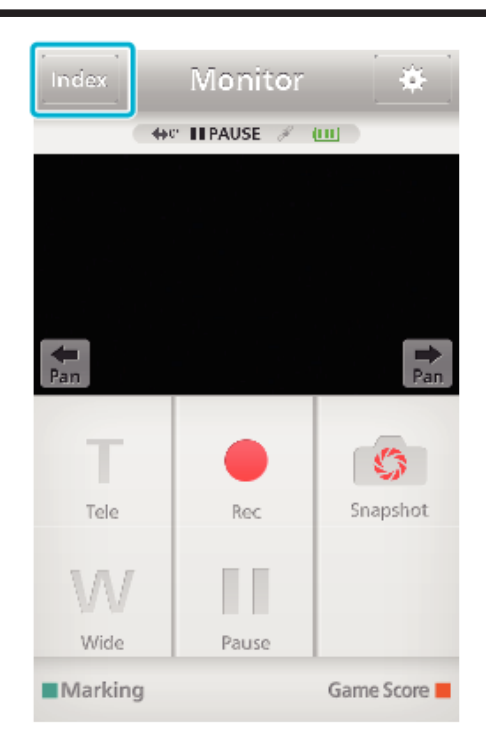

Sélectionnez "iFrame" dans les onglets en bas de l'écran.

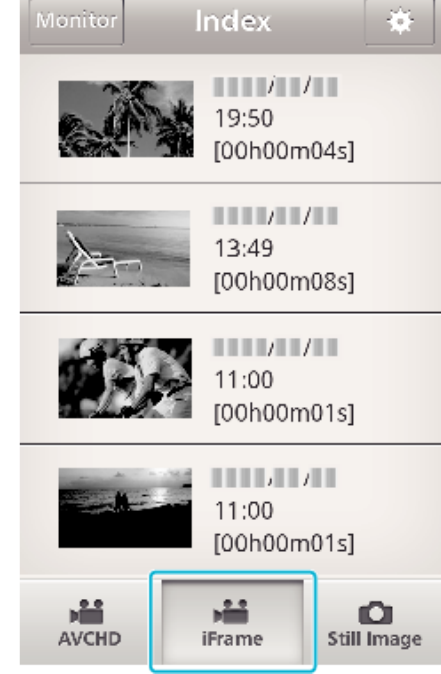

- Tapez "Monitor" pour revenir à l'écran de contrôle.
- Tapez **森** pour revenir à l'écran de réglage.
- Sur l'écran d'index, tapez les images que vous souhaitez transférer.
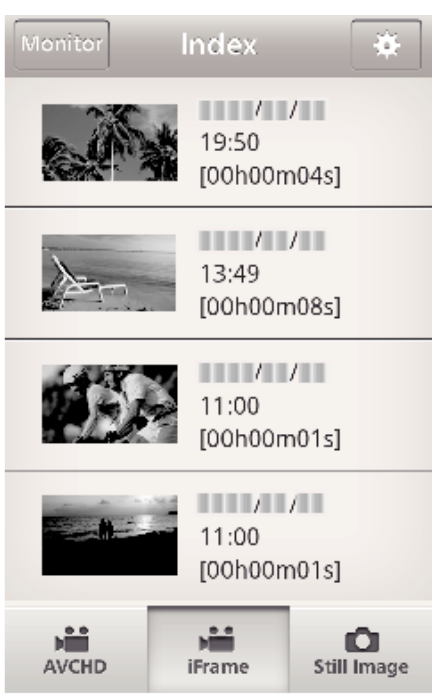

- 0 Tapez "Monitor" pour revenir à l'écran de contrôle. • Tapez **脊** pour revenir à l'écran de réglage.
- *6* Tapez "TRANSFERT".

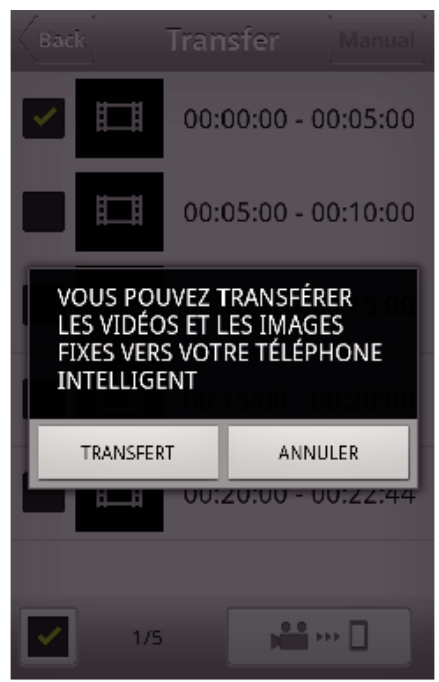

- 0 Tapez "ANNULER" pour annuler l'opération.
- *7* "TRANSFERT" commence.

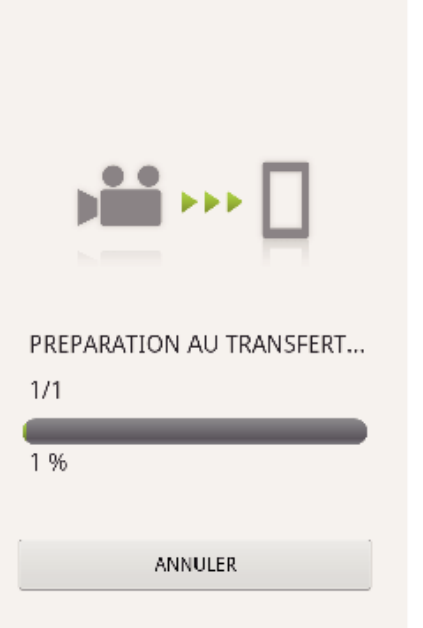

- 0 Tapez "ANNULER" pour annuler l'opération.
- *8* Une fois le transfert terminé, tapez "OK". **TERMINE**

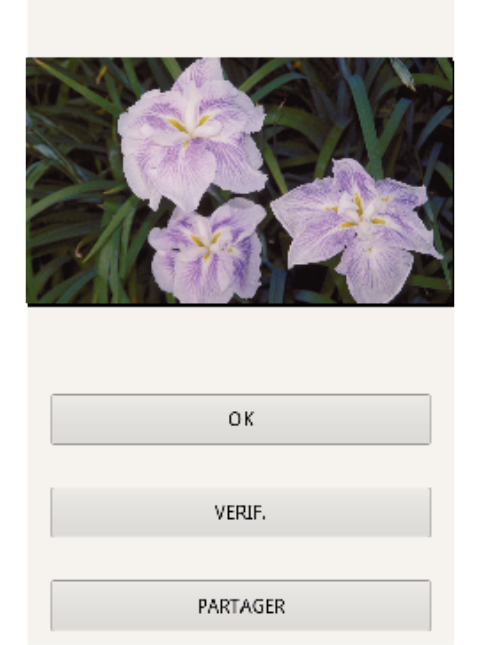

- 0 Pour lire et vérifier la vidéo, tapez "VERIF.". (Android seulement)
- 0 Pour télécharger la vidéo, tapez "PARTAGER". (Android seulement) Tapez sur le service désiré pour commencer le processus de chargement.

Pour utiliser un service, il est nécessaire de s'inscrire au préalable.

## **Transférer des photos**

Vous pouvez transférer des enregistrements de photos à votre téléphone intelligent.

Si le rapport hauteur/largeur de la photo d'origine est de 4:3, la photo est réduite de 1600x1200 lors du transfert.

Si le rapport hauteur/largeur de la photo d'origine est de 16:9, la photo est réduite de 1920x1080 lors du transfert.

*1* Lancez "Everio sync. 2" sur le téléphone intelligent.

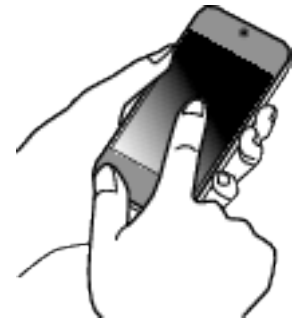

- 0 Démarrez l'application après avoir confirmé que le téléphone intelligent est connecté à cette caméra.
- *2* Sélectionnez le type de connexion à la caméra.

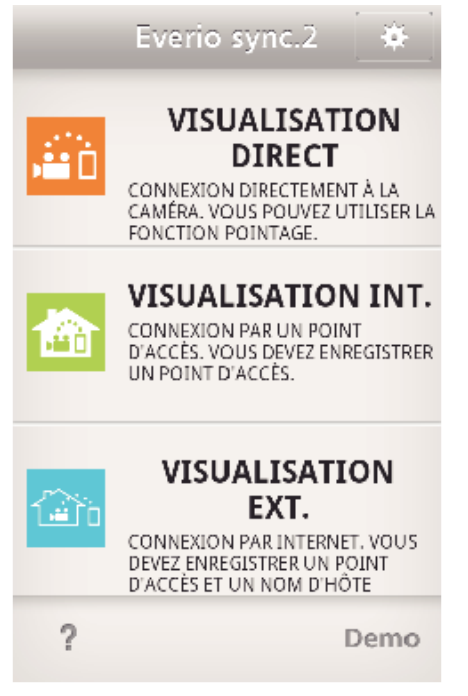

- 0 Tapez la connexion actuelle.
- 0 L'écran d'enregistrement s'affiche.
- *3* Tapez "Index".

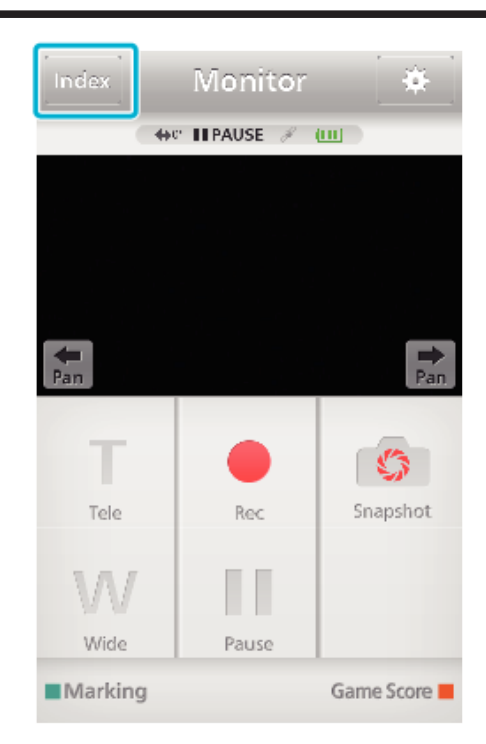

*4* Sélectionnez l'onglet "Still Image" en bas de l'écran et tapez l'écran d'index.

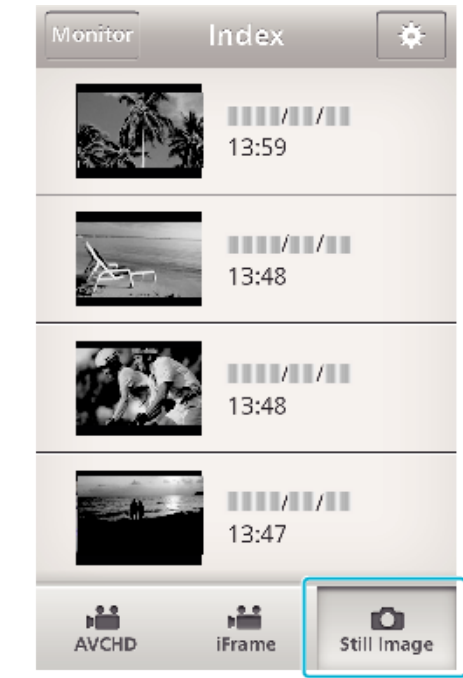

- 0 Tapez "Monitor" pour revenir à l'écran de contrôle.
- Tapez  $\clubsuit$  pour revenir à l'écran de réglage.
- **5** Cochez  $(1)$  les photos à transférer et tapez l'icône de transfert  $(2)$  en bas à droite.

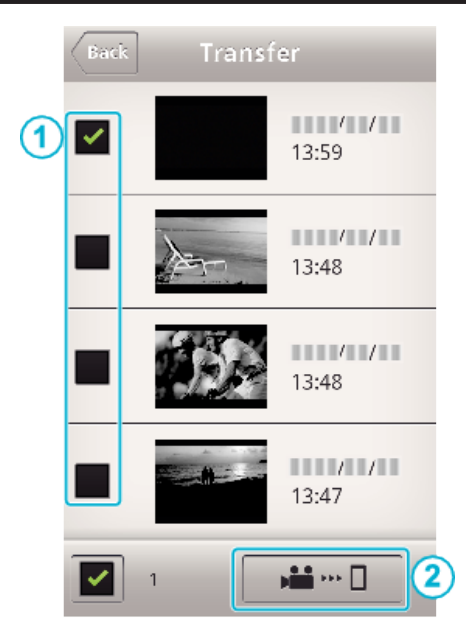

- 0 Tapez "Monitor" pour revenir à l'écran de contrôle.
- Tapez **森** pour revenir à l'écran de réglage.
- *6* Tapez "TRANSFERT".

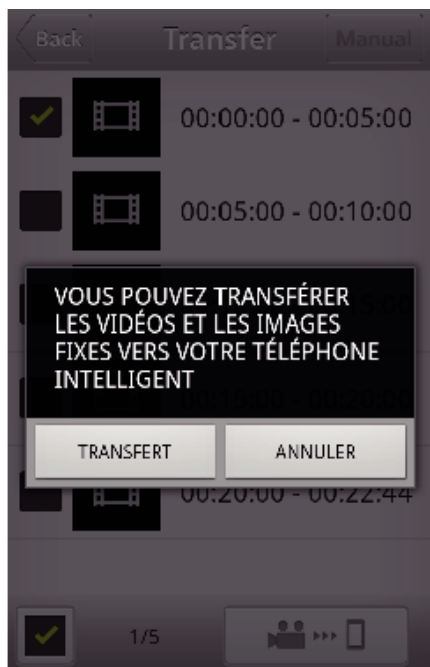

- 0 Tapez "ANNULER" pour annuler l'opération.
- *7* "TRANSFERT" commence.

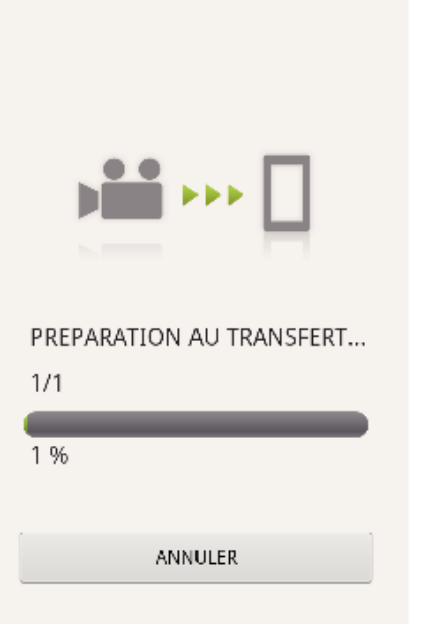

- 0 Tapez "ANNULER" pour annuler l'opération.
- *8* Une fois le transfert terminé, tapez "OK". **TERMINE**

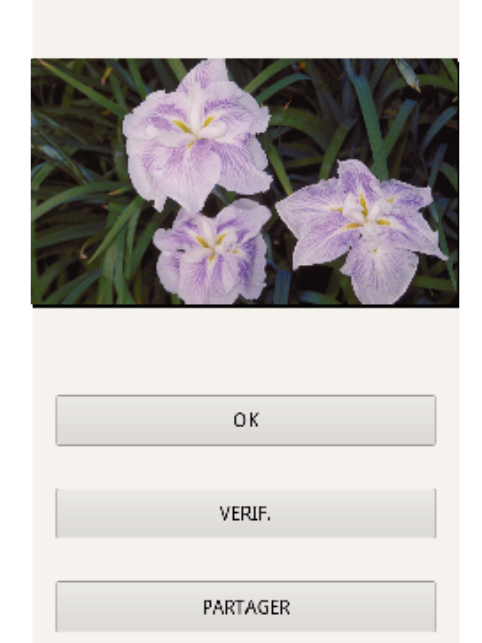

- 0 Pour lire et vérifier la photo, tapez "VERIF.". (Android seulement)
- 0 Pour télécharger la photo, tapez "PARTAGER". (Android seulement) Tapez sur le service désiré pour commencer le processus de chargement.

Pour utiliser un service, il est nécessaire de s'inscrire au préalable.

# **Réglage de l'application du téléphone intelligent**

Vous pouvez modifier les réglages sur les logiciels d'application du téléphone intelligent.

# Commun pour Android et iOS.

 $1$  Tapez  $\ddot{\bullet}$ .

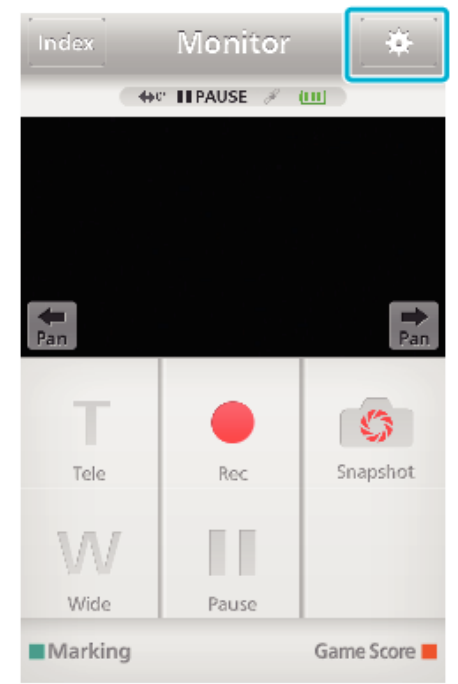

*2* Tapez sur le réglage désiré.

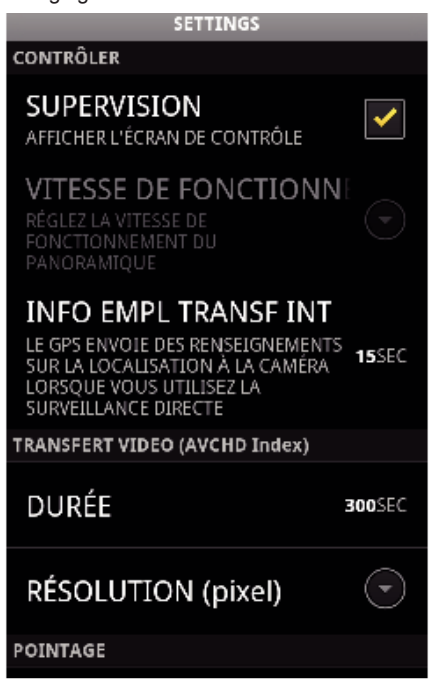

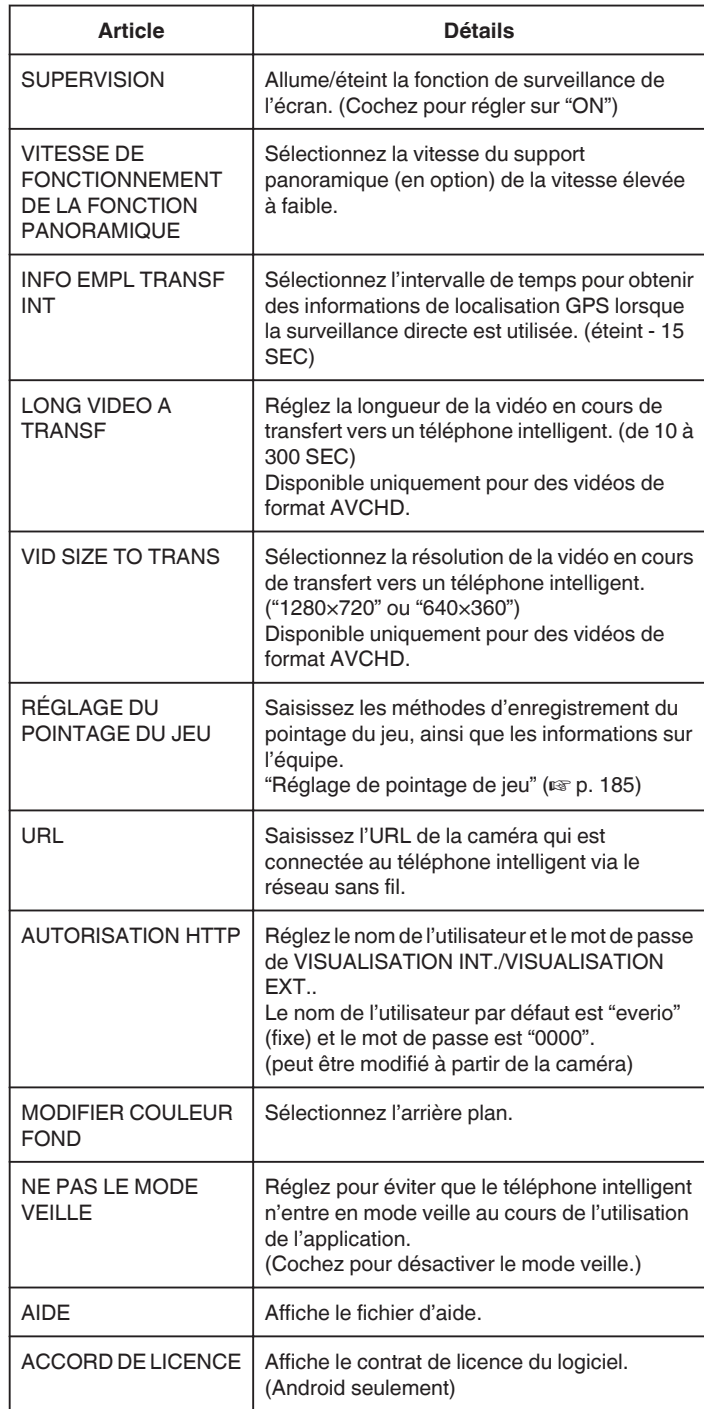

#### **Remarque :**

0 Lors de la connexion à VISUALISATION INT./VISUALISATION EXT., vous recevrez un message de sollicitation pour entrer l'URL ou l'autorisation HTTP si elles ne sont pas déjà entrées ou si elles ont été entrées incorrectement.

## <span id="page-184-0"></span>**Réglage de pointage de jeu**

Saisissez les méthodes d'enregistrement du pointage de jeu, ainsi que les informations sur l'équipe.

# **Commun pour Android et iOS.**

## *1* Tapez Q.

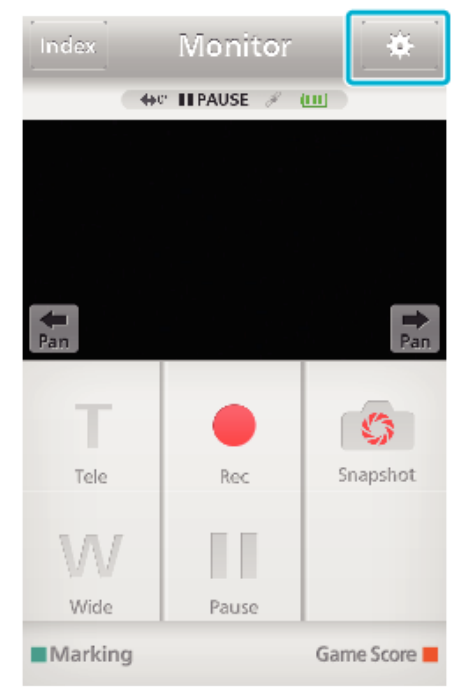

#### *2* Tapez "RÉGLAGE DU POINTAGE DU JEU".

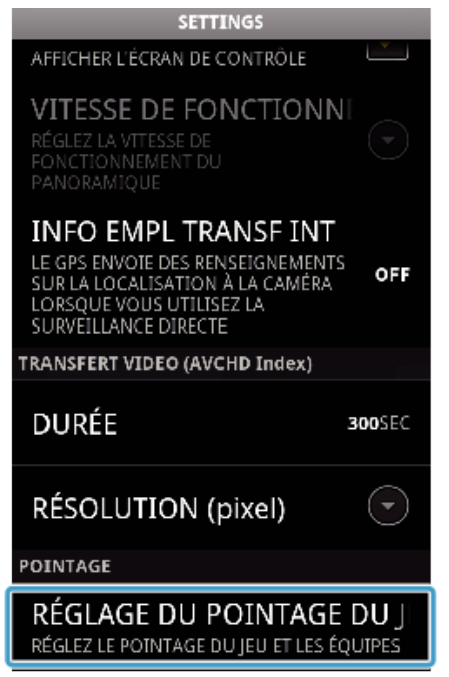

*3* Tapez sur le réglage désiré.

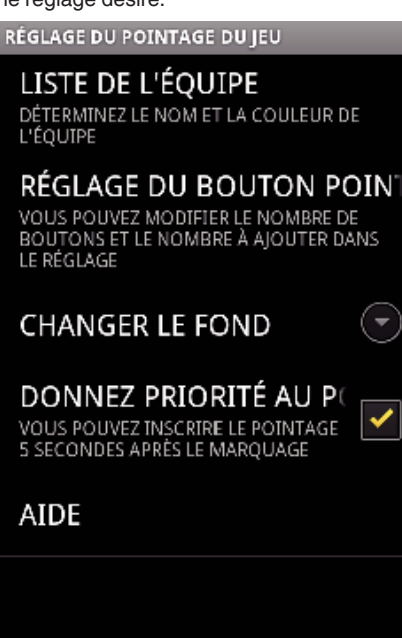

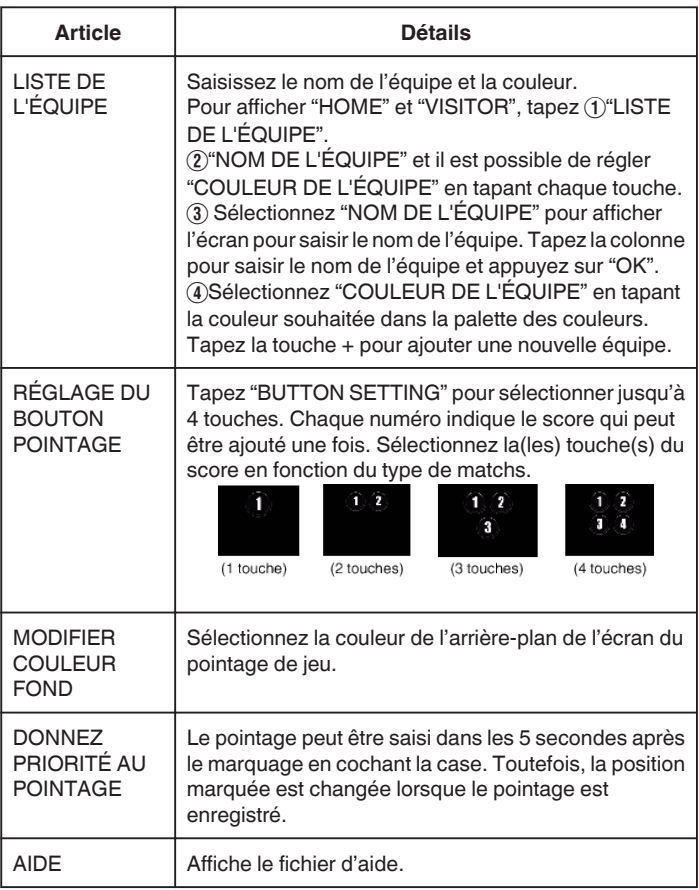

#### **Remarque :**

0 Lors de l'enregistrement du nom de l'équipe, la marque "\" saisie par le téléphone intelligent s'affiche en tant que "\" (barre oblique inverse) sur la caméra.

# <span id="page-185-0"></span>**Utiliser la fonction Wi-Fi à partir d'un navigateur Web**

Vous pouvez vous connecter à la caméra et utiliser la fonction Wi-Fi à partir du navigateur Web de l'ordinateur.

0 Indications sur l'écran

"Indications sur l'écran" (<sub>8</sub> p. 186)

#### **Indications sur l'écran**

# o **Écran d'enregistrement**

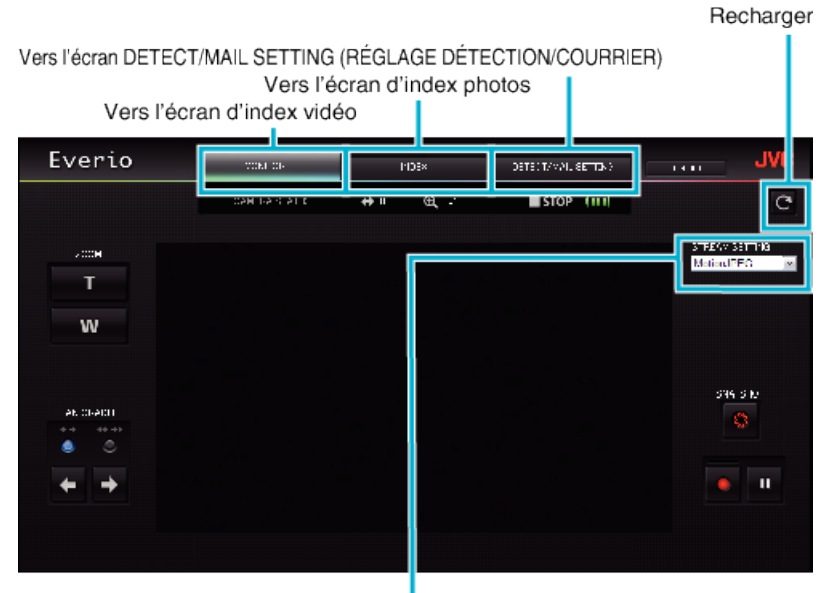

Sélection du format du flux (cliquez "REGL." pour appliquer)Sélectionnez le format vidéo lors de la surveillance à partir d'un navigateur.

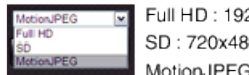

Full HD: 1920x1080 / format MPEG-2 TS SD: 720x480 / format MPEG-2 TS MotionJPEG: 640x360 / format MotionJPEG

#### **Remarque :**

0 Le bouton plein écran n'est pas affiché lorsque le format de flux est MotionJPEG.

#### **Attention :**

- 0 Les caractéristiques du format du flux sont les suivantes :
- Full HD/SD (format MPEG-2 TS)
- Il est possible de vérifier le son de la caméra à partir d'un navigateur.
- Il n'est pas possible d'effectuer les opérations d'enregistrement à partir d'un navigateur.
- MotionJPFG
- Il est impossible d'écouter le son de la caméra à partir du navigateur.
- Il est possible d'effectuer les opérations d'enregistrement et de zoom à partir du navigateur.
- 0 L'image du moniteur s'arrête automatiquement une fois que le suivi est effectué en continu pendant 12 heures en Full HD ou SD. (Pour reprendre, appuyez sur le bouton de rechargement)
- 0 Pour utiliser Full HD ou SD, il est nécessaire d'installer Media Player 12 à l'avance.
- 0 Le retard d'affichage sur l'écran peut être causé par la vitesse du réseau ou la performance de l'ordinateur.
- 0 Si le retard d'affichage est important, rechargez régulièrement l'écran.
- (Cela peut prendre du temps afin que l'écran s'affiche après le rechargement.)
- 0 Pour Full HD, utilisez un ordinateur avec les caractéristiques du système suivantes :
- CPU Intel Core 2 Duo 2 GHz ou plus 2 Go de mémoire ou plus

o **Écran d'index vidéos (affichage miniature) (AVCHD)**

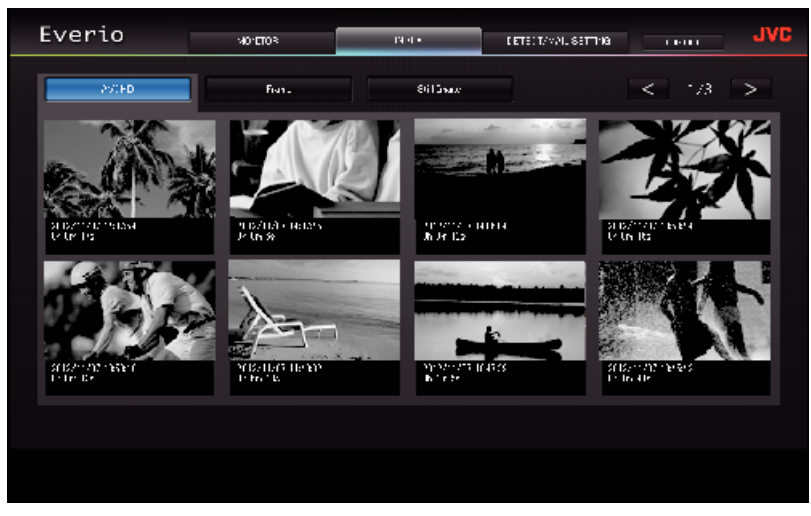

o **Écran d'index vidéos (affichage miniature) (iFrame)**

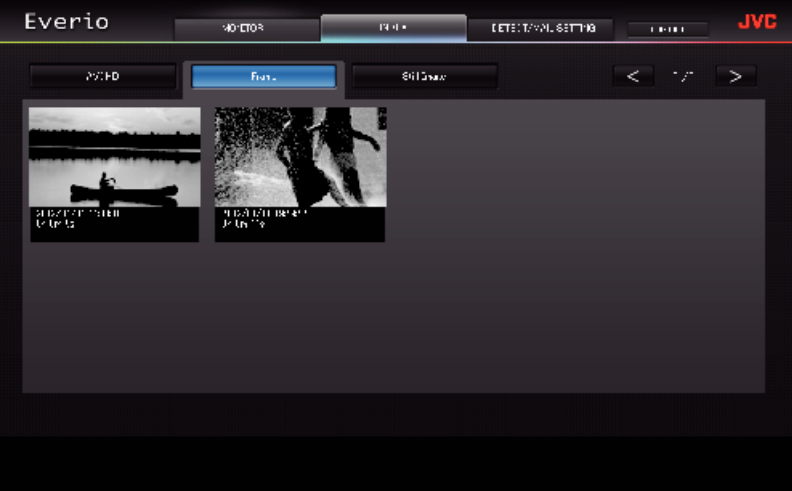

- 0 Pour télécharger une vidéo, cliquez sur l'onglet.
- o **Écran d'index photos (affichage miniature)**

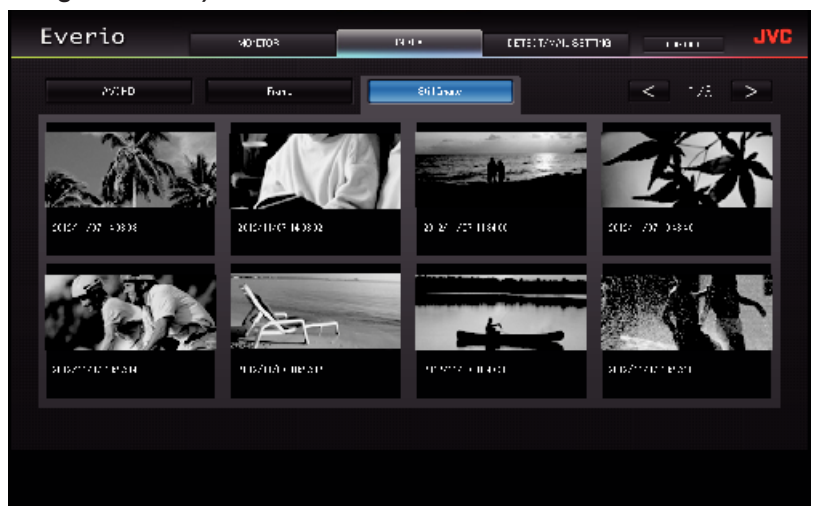

0 Pour télécharger une photo, cliquez sur l'onglet.

# o **Écran DETECT/MAIL SETTING (RÉGLAGE DÉTECTION/COURRIER)**

La configuration des courriers d'avis comme la méthode de détection et l'adresse de courrier électronique du destinataire peuvent être modifiées même

lorsque la caméra est hors de portée.

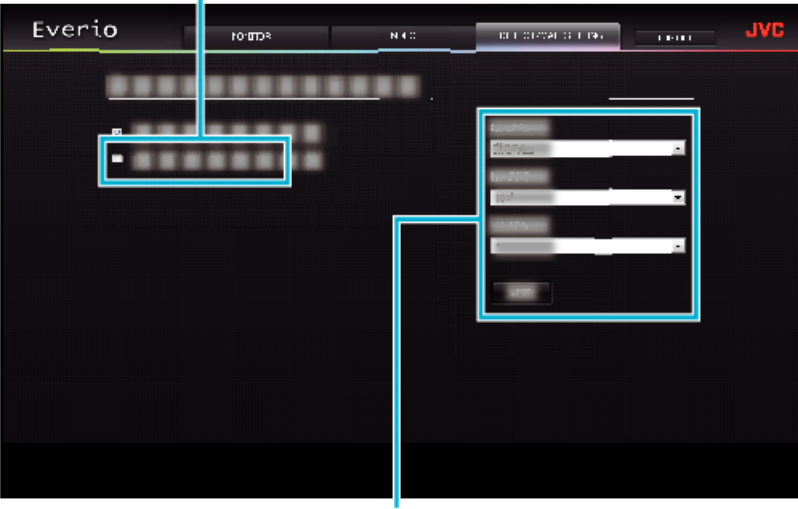

Réglages du courrier de notification

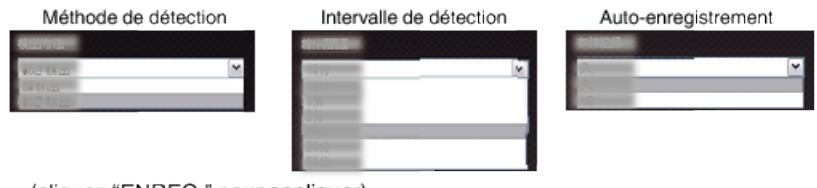

(cliquez "ENREG." pour appliquer)

# **Dépannage**

## **Surveillance directe**

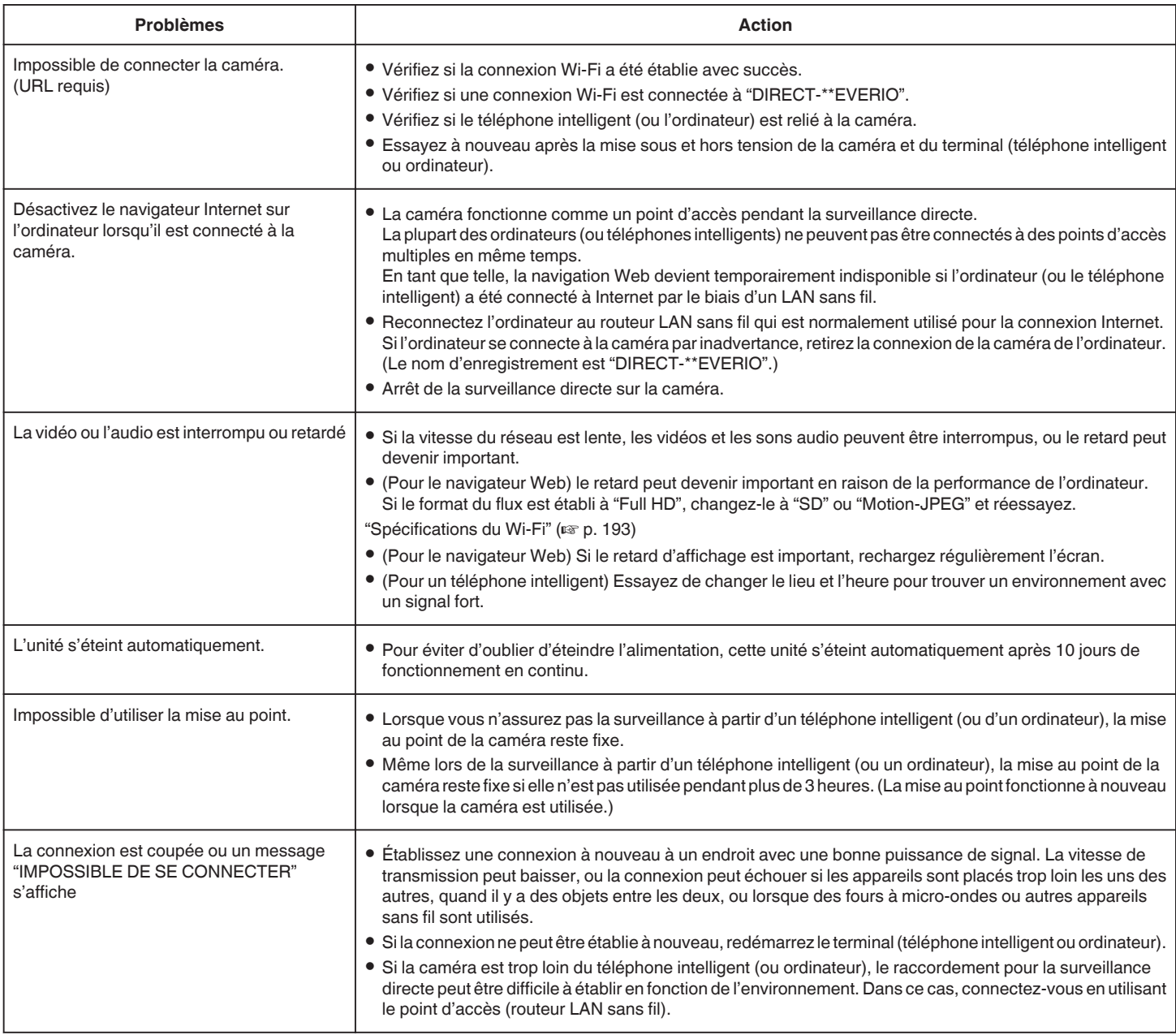

## **Point d'accès (Routeur LAN sans fil)**

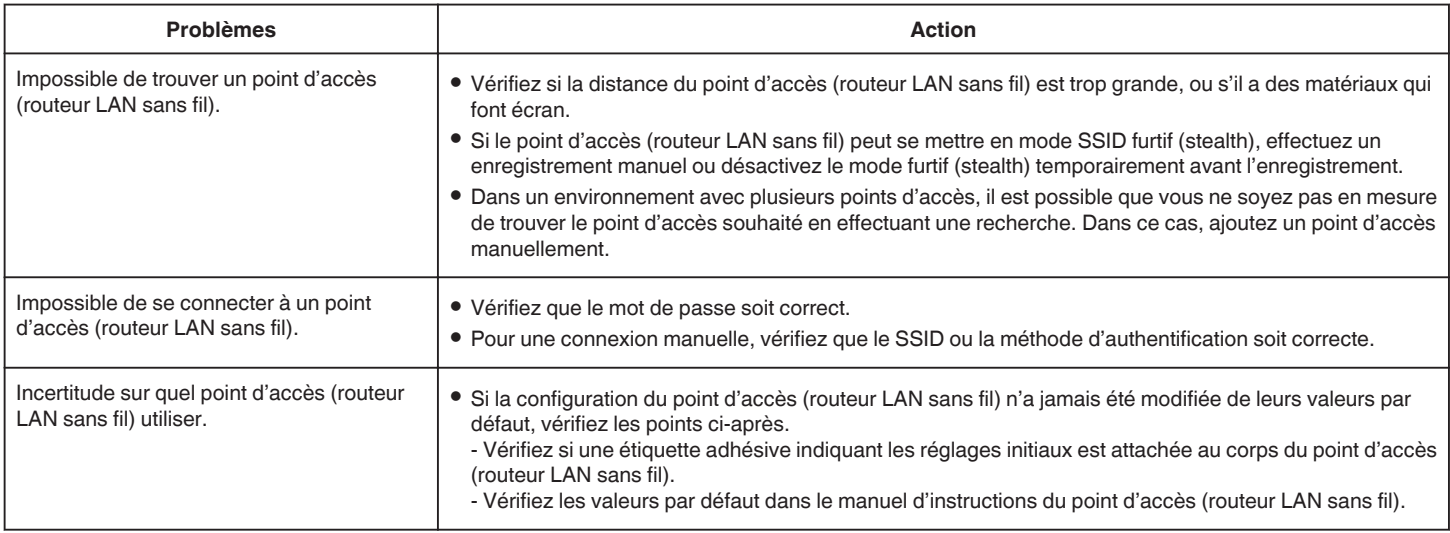

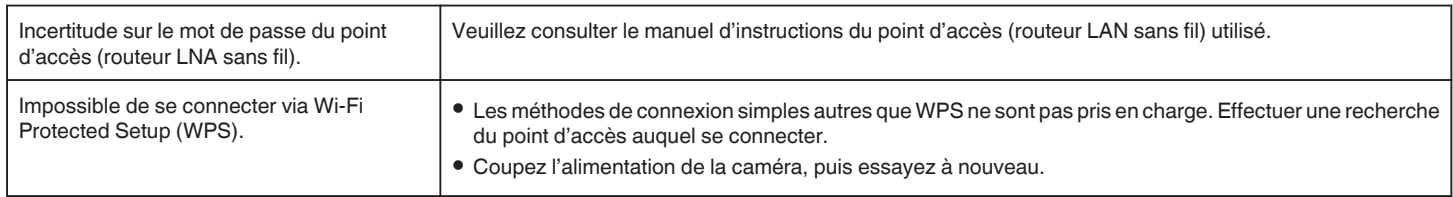

## **VISUALISATION INT. (connexion à domicile)**

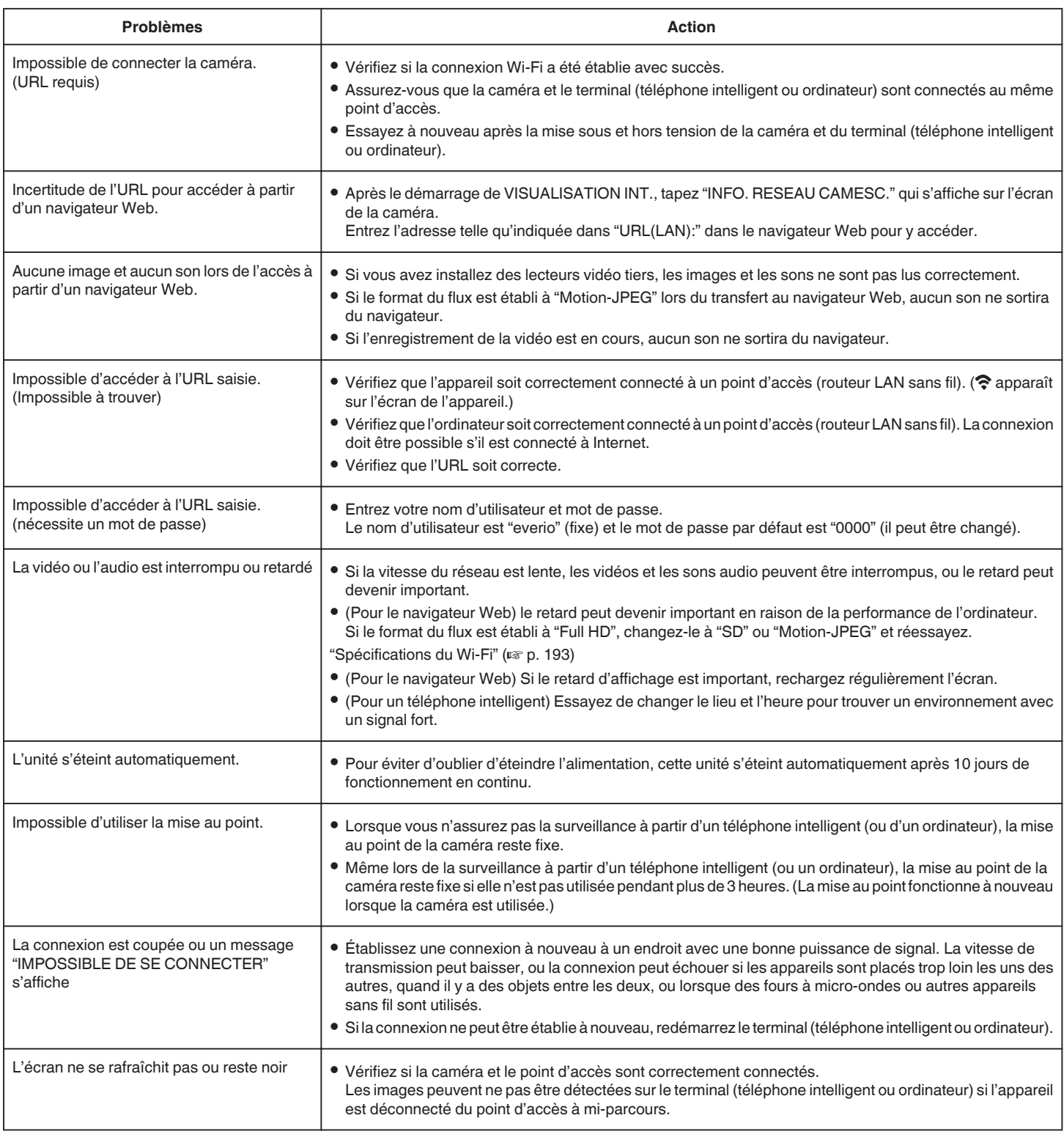

# **VISUALISATION EXT. (connexion à partir d'Internet)**

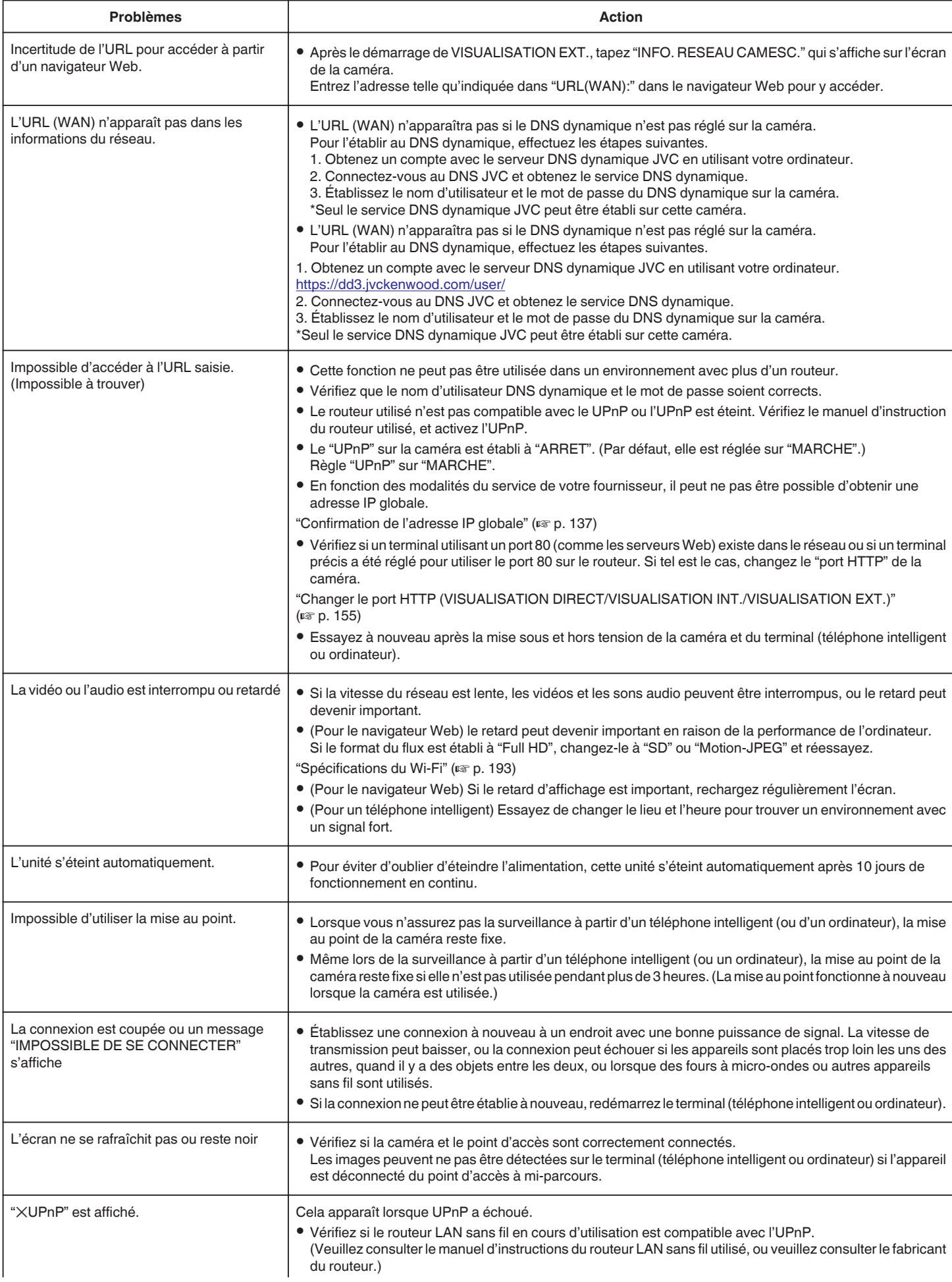

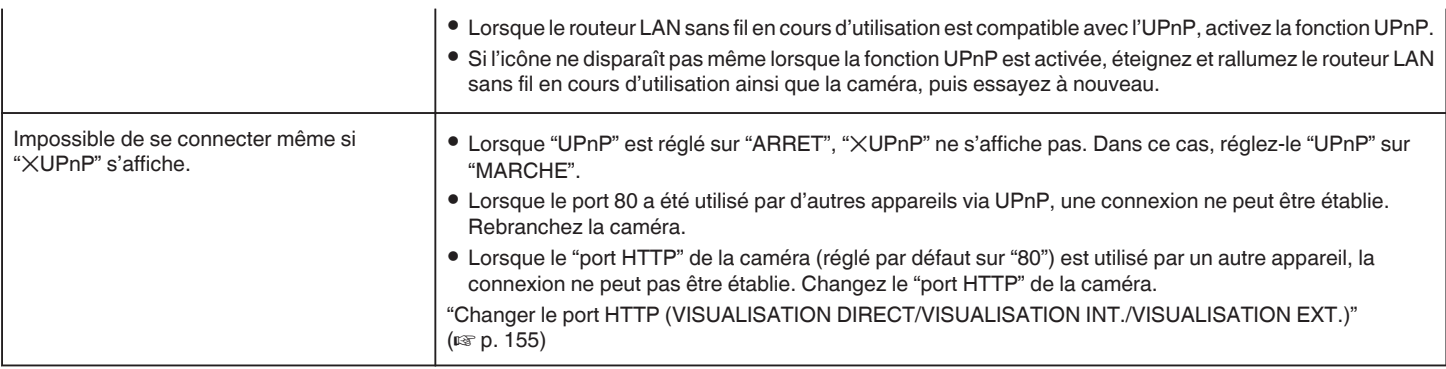

# **Courrier électronique (courrier de notification, courrier vidéo)**

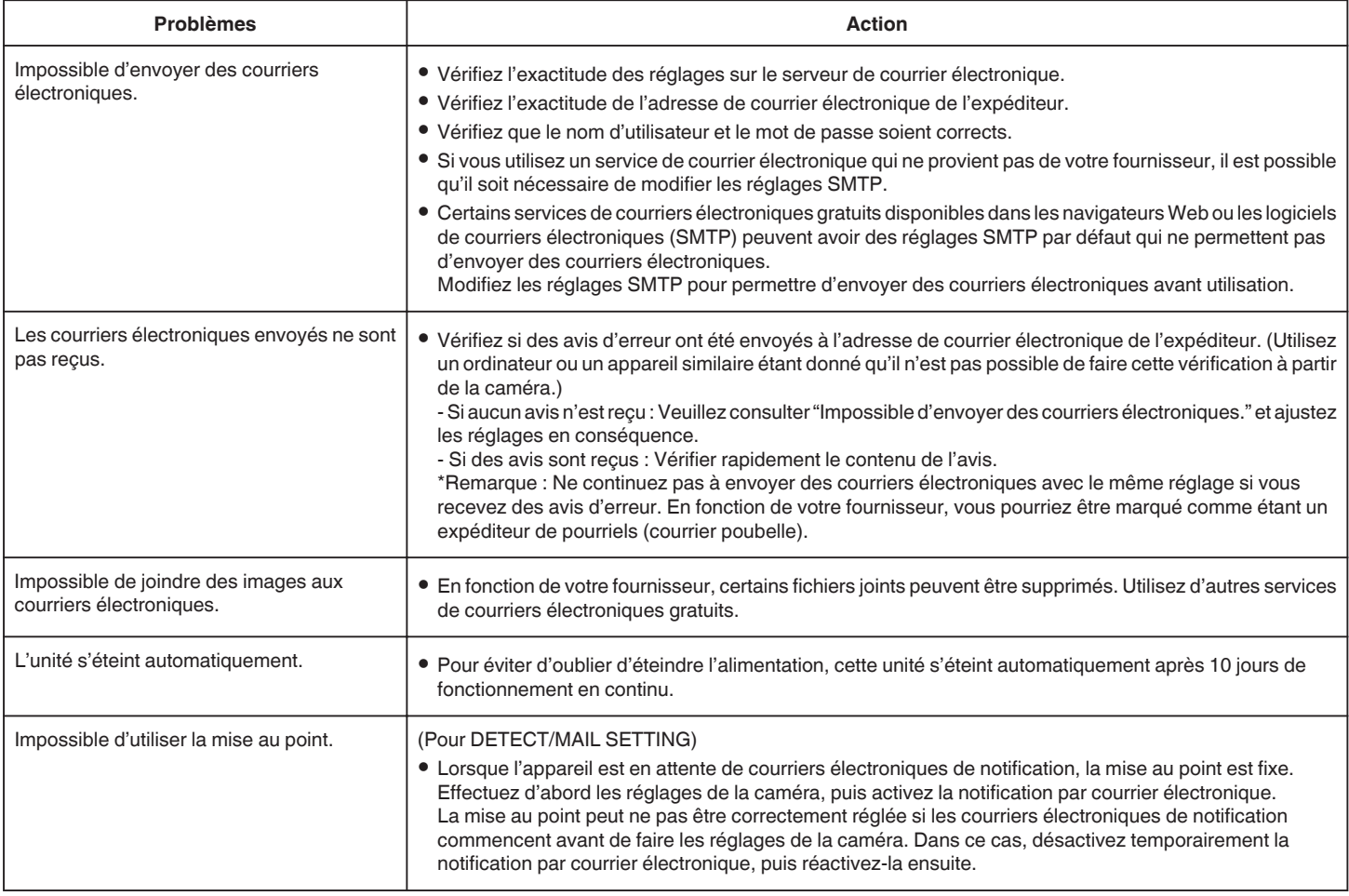

# **Transmission de vidéos/photos**

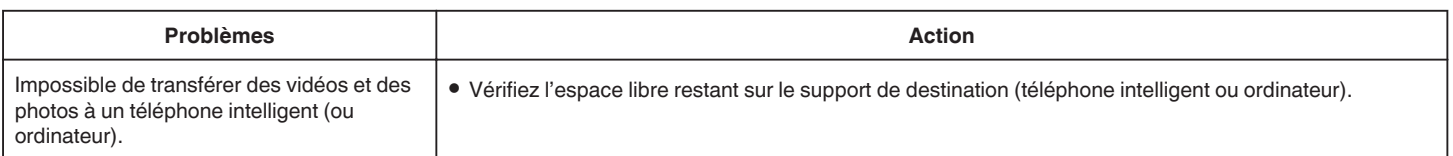

# <span id="page-192-0"></span>**Spécifications du Wi-Fi**

## **Spécifications du Wi-Fi**

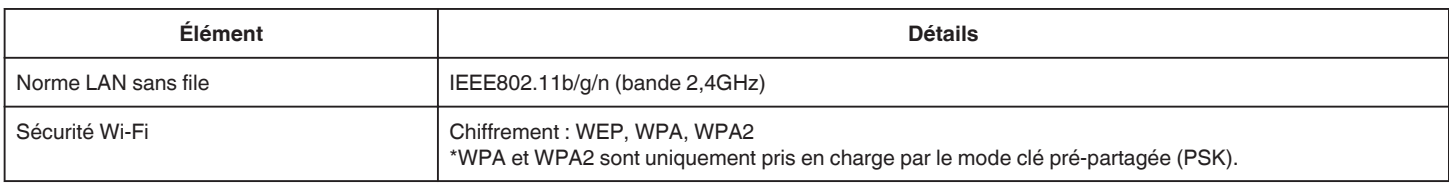

# **VISUALISATION DIRECT / VISUALISATION INT. / VISUALISATION EXT.**

## **En utilisant Everio sync. 2**

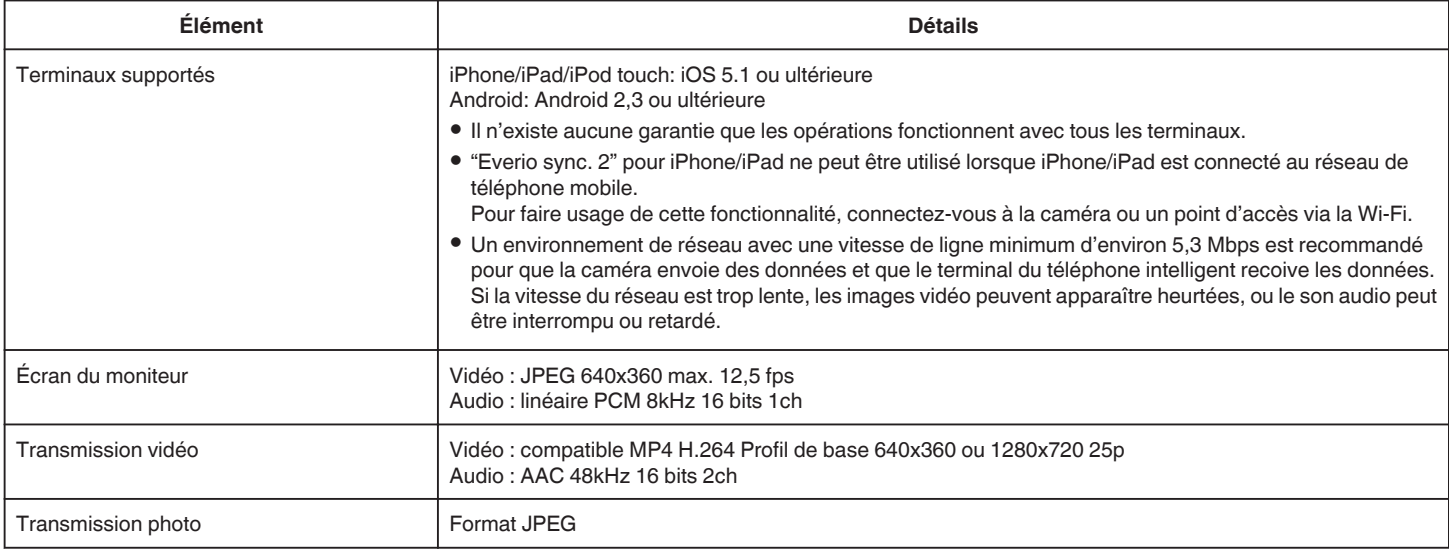

## o **Lorsqu'un navigateur Web est utilisé**

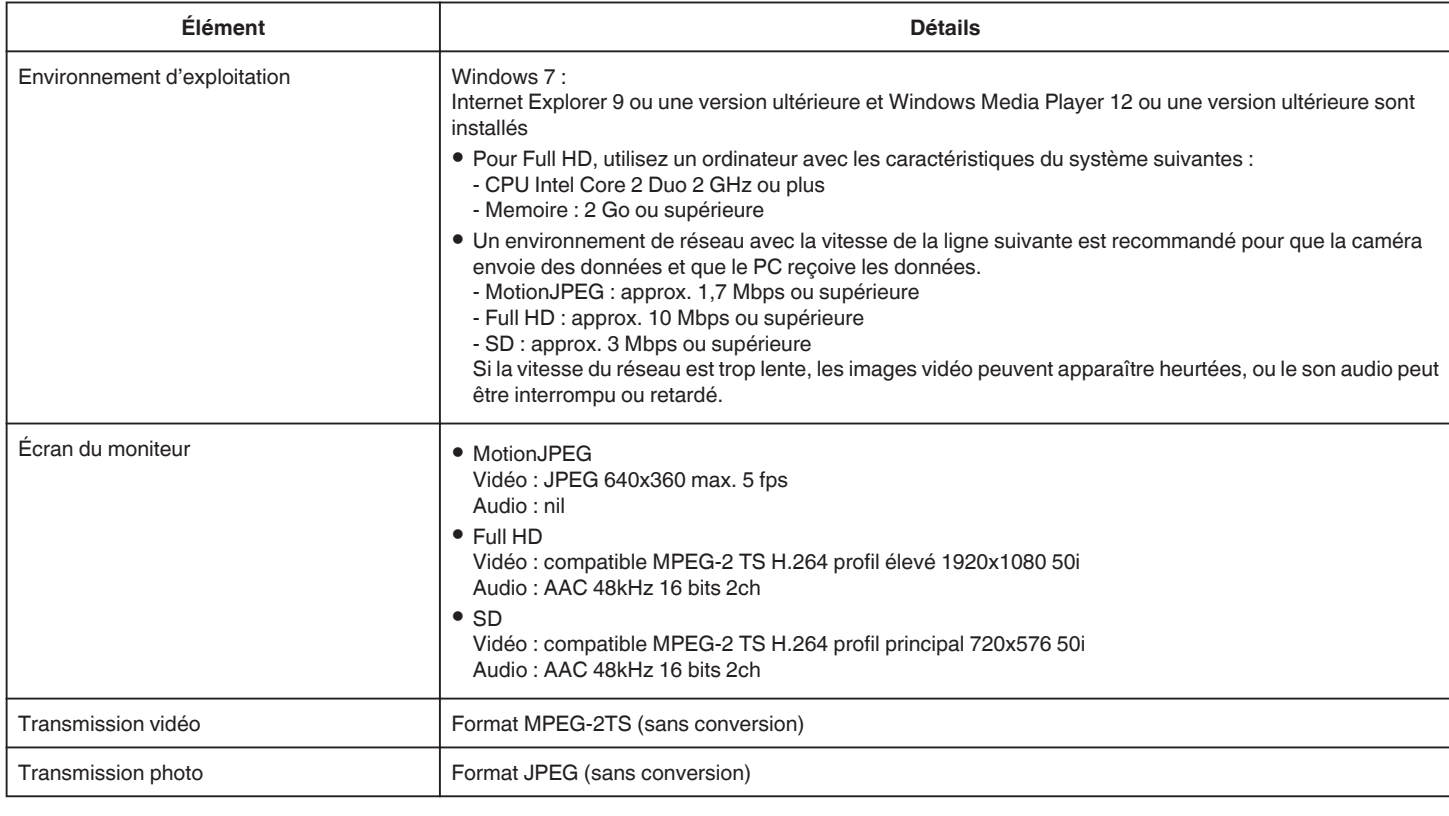

## **MAIL VIDEO**

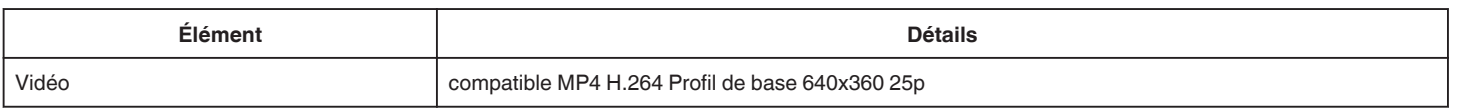

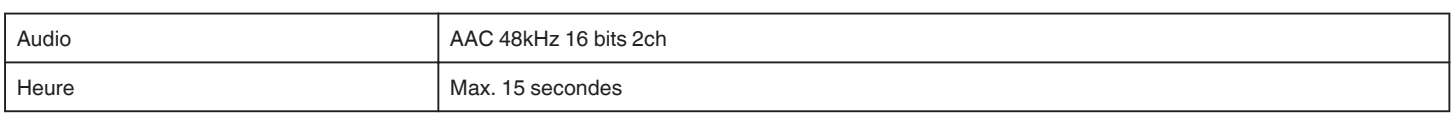

## **DETECTION/MAIL**

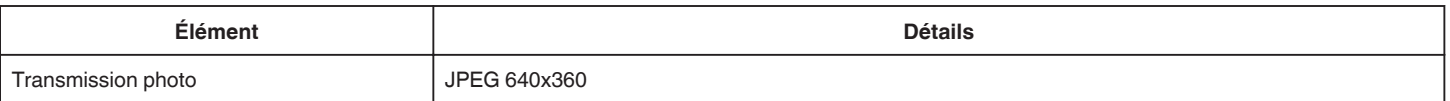

# **VISUALISATION DIRECT**

Vous pouvez surveiller des images capturées par Everio vers votre téléphone intelligent ou PC. Pendant que vous faites autre chose, vous pouvez surveiller votre bébé qui dort dans une pièce à côté.

# **VISUALISATION INT.**

Les images capturées par Everio peuvent être envoyées sur votre PC ou téléphone intelligent lorsque vos enfants rentrent à la maison, par le biais du routeur LAN sans fil.

# **VISUALISATION EXT.**

Les images capturées par Everio peuvent être envoyées au PC ou au téléphone intelligent des grands-parents, par le LAN sans fil (point Wi-Fi) par Internet.

# **DETECTION/MAIL**

Lorsque vos enfants rentrent à la maison pendant votre absence, une photo vous est envoyée par courrier électronique.

# **MAIL VIDEO**

Envoyons des messages vidéo (bonjour, bonsoir) à votre père ou mari qui est en voyage d'affaires.

# **VISUALISATION TV**

Il est possible d'utiliser un téléviseur compatible DLNA pour afficher et lire les images.

# **VISUALISATION DIRECT**

■ Réglage (une fois le réglage effectué, commencez à partir **des Opérations régulières ci-dessous.)**

# **Créez un code QR.**

- o **Saisissez des valeurs pour les éléments requis pour la surveillance directe.**
- 0 Mot de passe : créez un mot de passe pour connecter cette caméra à l'appareil par la surveillance directe. (de 8 à 63 caractères (64 caractères dans le cas des chiffres en hexadécimal))
- 0 Enforced Group Owner : réglage utilisé pour activer la connexion avec un appareil qui ne prend pas en charge le Wi-Fi direct. Réglé normalement sur "ON".
- 0 Port HTTP : Réglé normalement sur "80".

# **Affichez l'écran pour lire le code QR.**

*1* Appuyez sur "MENU". (Opération sur cette caméra)

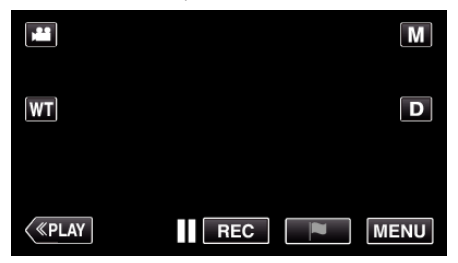

- 0 Le menu principal s'affiche.
- 2 Appuyez sur l'icône "Wi-Fi" (<a>>, (Opération sur cette caméra)

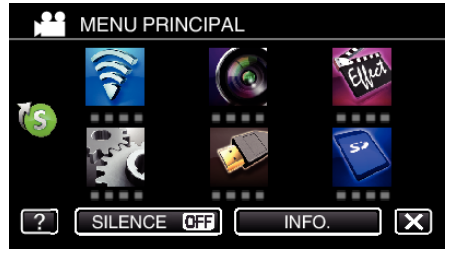

3 Tapez > en bas à droite de l'écran. (Opération sur cette caméra)

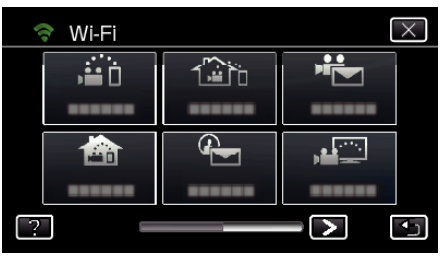

*4* Tapez "REGLAGE Wi-Fi COMMUN". (Opération sur cette caméra)

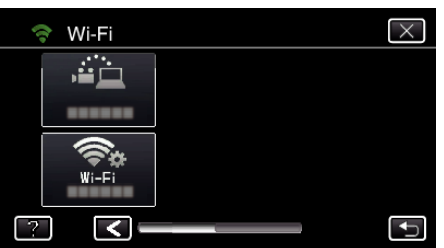

*5* Tapez "AJUS. DEPUIS CODE QR".

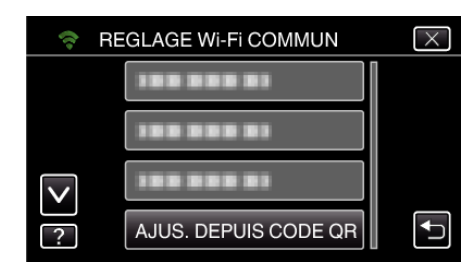

*6* Tapez "EXECUTER".

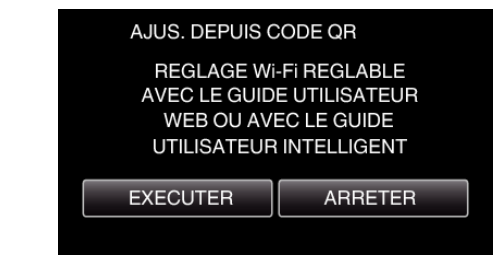

## **Lisez un code QR.**

- *1* Lisez un code QR.
	- (Opération sur cette caméra)

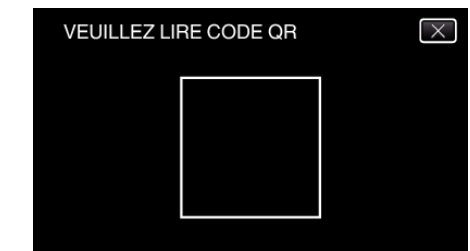

*2* Tapez sur "OUI".

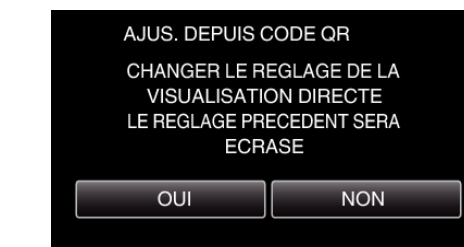

*3* Tapez "OK".

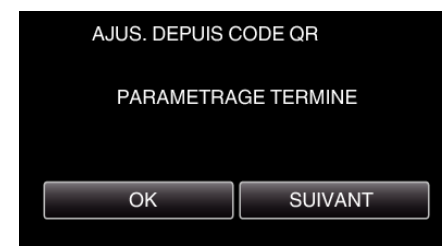

- 0 Tapez "SUIVANT" pour retourner à l'écran et lire le code QR.
- 0 Les contenus sont sauvegardés.

## **Utiliser le Wi-Fi en créant un code QR**

## **Opération régulière**

**Connecter le téléphone intelligent à la caméra sans fil**

- Se connecter en saisissant le mot de passe Wi-Fi.
- *1* Appuyez sur "MENU". (Opération sur cette caméra)

Réglez la caméra sur le mode d'enregistrement.

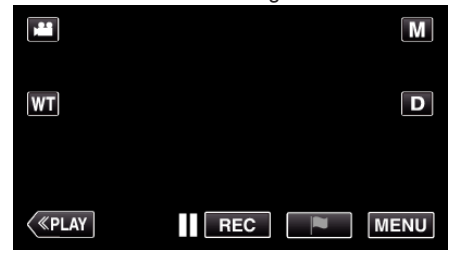

- 0 Le menu principal s'affiche.
- 2 Appuyez sur l'icône "Wi-Fi" ( $\bigcirc$ ). (Opération sur cette caméra)

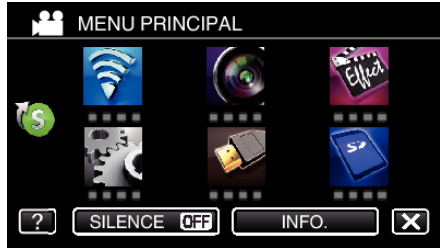

**3** Cliquez sur l'icône "VISUALISATION DIRECT" (ij) dans le menu "Wi-Fi" .

(Opération sur cette caméra)

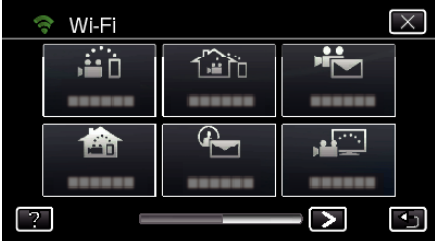

4 Cliquez sur "DEMARRER" ( $\rightarrow$ ). (Opération sur cette caméra)

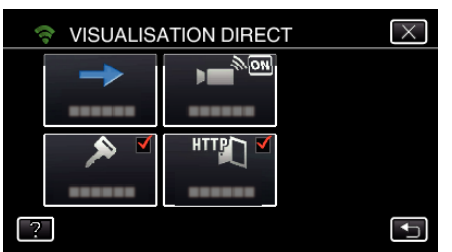

- 0 Lorsque iFrame est sélectionné pour "FORMAT ENREG. VIDEO", l'affichage suivant se produit et le mode d'enregistrement est sur e mode 50i dans AVCHD.
- 0 Cet affichage disparaît automatiquement après environ 3 secondes, mais disparaît immédiatement si l'écran est touché.

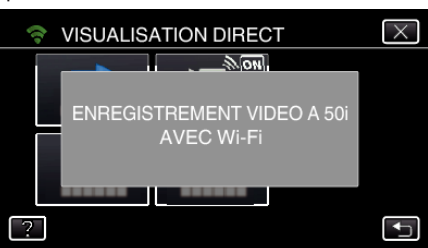

*5* Vérifiez le SSID et PASS affichés sur l'écran de la caméra.

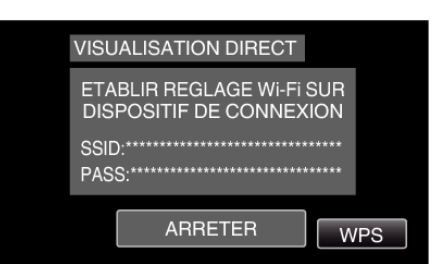

*6* Sélectionnez le SSID à l'étape 5 sur l'écran de sélection du réseau Wi-Fi sur votre téléphone intelligent et saisissez le PASS sur l'écran de mot de passe.

(Opération sur le téléphone intelligent (ou ordinateur))

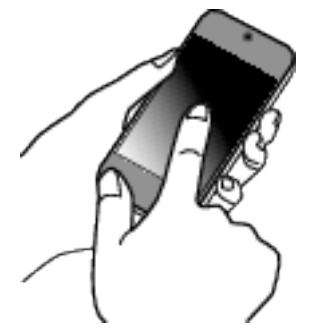

- 0 Pour de plus amples détails sur la connexion de votre téléphone intelligent (ou ordinateur) à un réseau Wi-Fi, veuillez vous référer au manuel d'instructions du terminal de téléphone en usage.
- 7 Une connexion est établie et  $\approx$  apparaît sur l'écran de la caméra.

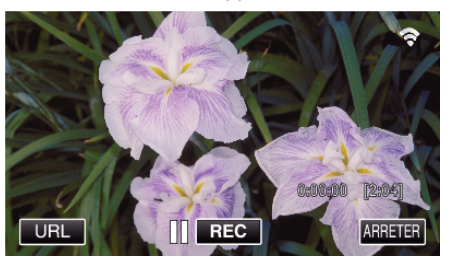

- Se connecter par le Wi-Fi Protected Setup (WPS)
- *1* Appuyez sur "MENU".
	- (Opération sur cette caméra) Réglez la caméra sur le mode d'en

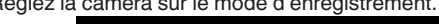

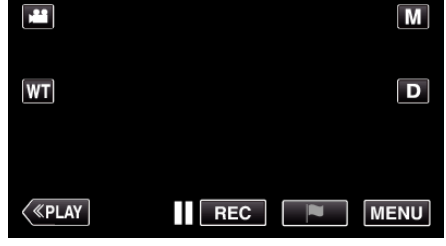

- 0 Le menu principal s'affiche.
- 2 Appuyez sur l'icône "Wi-Fi" ( $\approx$ ). (Opération sur cette caméra)

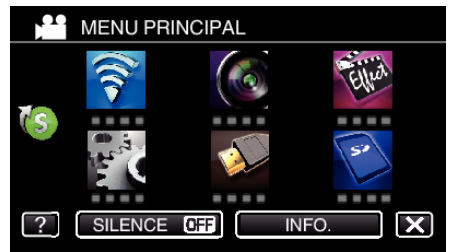

**3** Cliquez sur l'icône "VISUALISATION DIRECT" (ij dans le menu "Wi-Fi" . (Opération sur cette caméra)

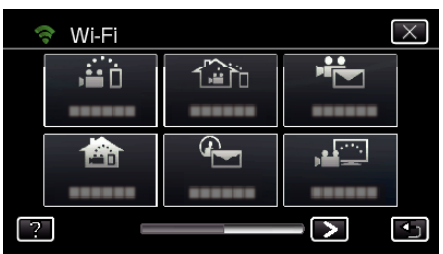

4 Cliquez sur "DEMARRER" ( $\rightarrow$ ). (Opération sur cette caméra)

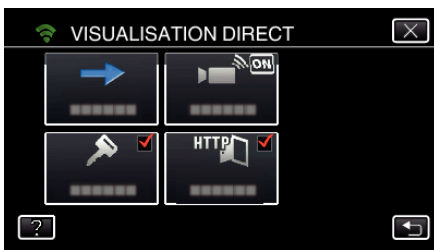

- 0 Lorsque iFrame est sélectionné pour "FORMAT ENREG. VIDEO", l'affichage suivant se produit et le mode d'enregistrement est sur e mode 50i dans AVCHD.
- 0 Cet affichage disparaît automatiquement après environ 3 secondes, mais disparaît immédiatement si l'écran est touché.

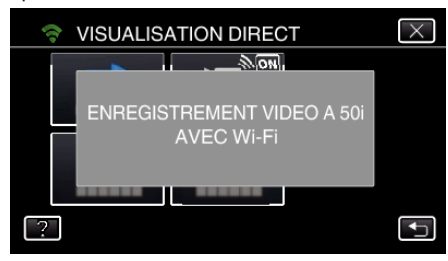

*5* Tapez "WPS".

(Opération sur cette caméra)

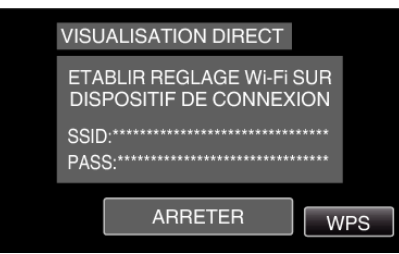

*6* Activez le WPS sur le téléphone intelligent (ou l'ordinateur) en moins de 2 minutes.

(Opération sur le téléphone intelligent (ou ordinateur))

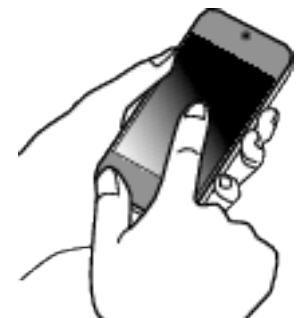

- 0 Pour activer le WPS, consultez le manuel d'utilisation de votre appareil.
- *7* Une connexion est établie et Q apparaît sur l'écran de la caméra.

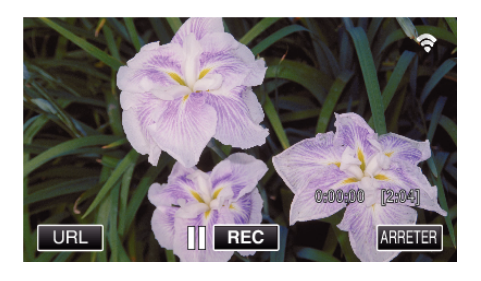

**Surveiller les photos à partir d'un téléphone intelligent (ou ordinateur)**

## ■ Téléphone intelligent (Android / iPhone)

## **Remarque :**

0 Avant d'utiliser cette fonction, il faut installer une application sur le téléphone intelligent.

["Installation de logiciels d'application pour téléphone intelligent"](#page-172-0)  $(\sqrt{2} p. 173)$  $(\sqrt{2} p. 173)$ 

*1* Démarrez "Everio sync. 2" sur le téléphone intelligent après avoir réglé VISUALISATION DIRECT.

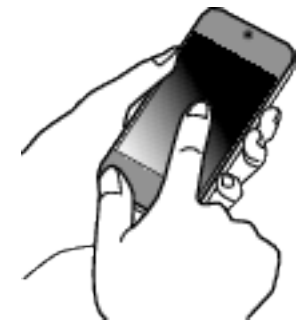

*2* Tapez "VISUALISATION DIRECT".

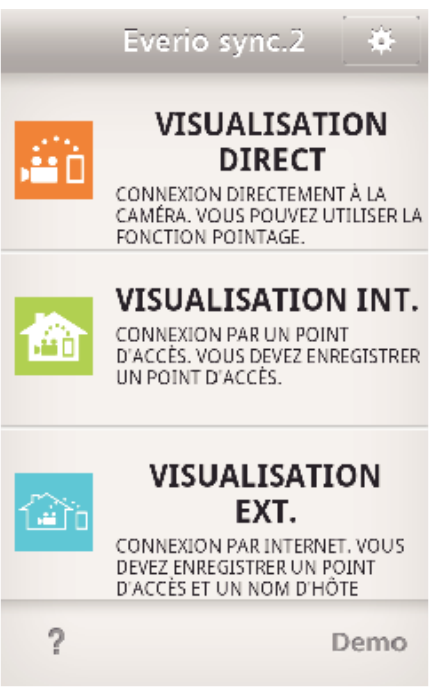

*3* L'écran d'enregistrement s'affiche.

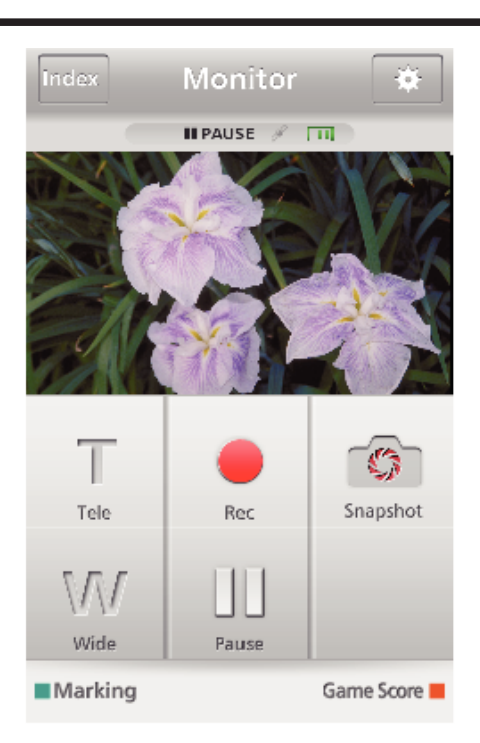

*4* Fonctionnement à partir d'un téléphone intelligent

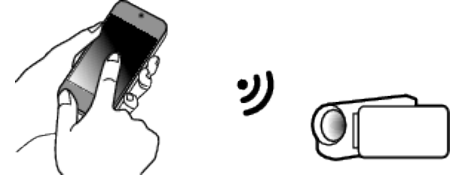

0 Comment procéder à partir d'un téléphone intelligent ["Utiliser des applications pour téléphone intelligent" \(](#page-172-0) $\sqrt{P}$  p. 173)

## **Ordinateur (Windows 7)**

*1* Tapez la touche URL affichée sur l'écran de la caméra. (affiché lorsque l'ordinateur et la caméra sont connectés sans fil.)

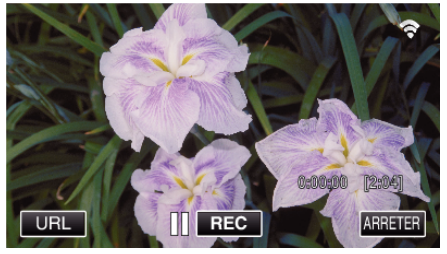

- 0 L'URL qui permet à l'ordinateur de se connecter apparaît.
- *2* Vérifiez l'URL affichée sur l'écran de la caméra, qui commence à partir de "http://".

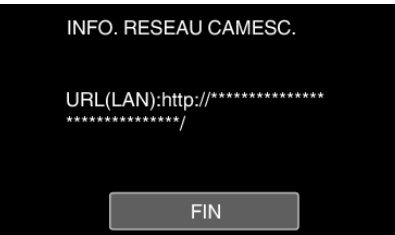

- 0 Une fois l'URL vérifiée, tapez "FIN" pour revenir à l'écran précédent.
- *3* Démarrez Internet Explorer (navigateur Web) sur l'ordinateur et entrez l'URL.

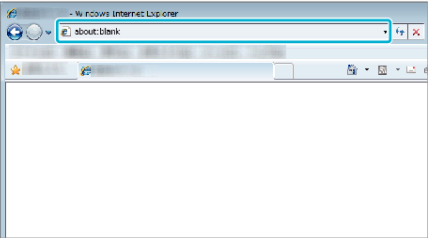

# **VISUALISATION INT.**

■ Réglage (une fois le réglage effectué, commencez à partir **des Opérations régulières ci-dessous.)**

#### **Créez un code QR.**

- o **Saisissez des valeurs pour les éléments requis pour la surveillance intérieure.**
- 0 Mot de passe : créez un mot de passe pour connecter cette caméra à l'appareil par le biais du point d'accès. (Pas plus de 8 caractères)
- 0 Port HTTP : Réglé normalement sur "80".

### **Affichez l'écran pour lire le code QR.**

- *1* Appuyez sur "MENU".
	- (Opération sur cette caméra)

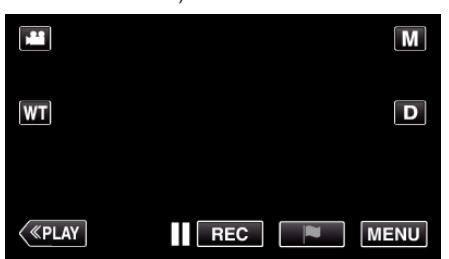

- 0 Le menu principal s'affiche.
- 2 Appuyez sur l'icône "Wi-Fi" ( $\hat{\mathbf{S}}$ ). (Opération sur cette caméra)

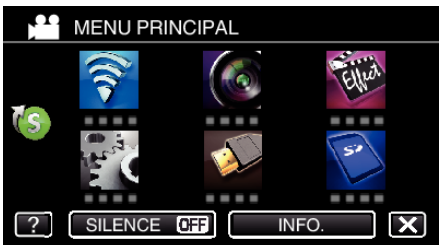

 $3$  Tapez  $>$  en bas à droite de l'écran. (Opération sur cette caméra)

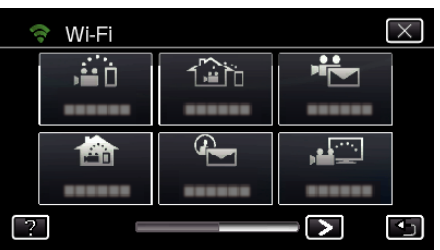

*4* Tapez "REGLAGE Wi-Fi COMMUN". (Opération sur cette caméra)

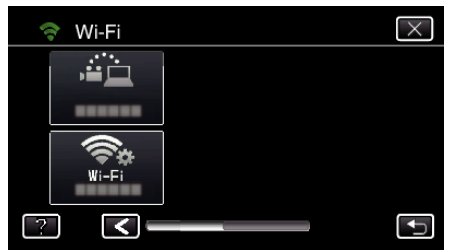

*5* Tapez "AJUS. DEPUIS CODE QR".

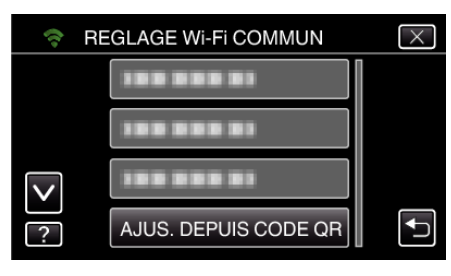

*6* Tapez "EXECUTER".

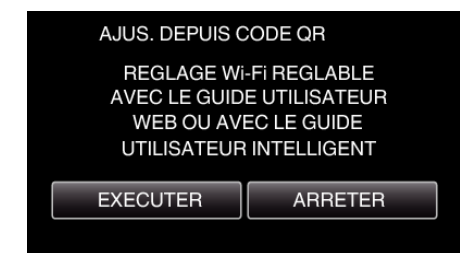

#### **Lisez un code QR.**

*1* Lisez un code QR.

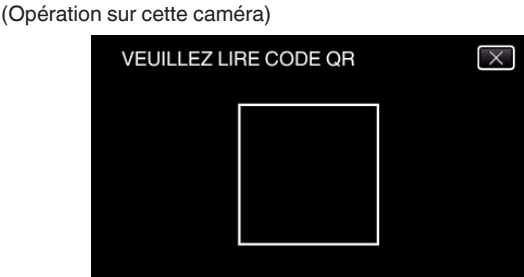

*2* Tapez sur "OUI".

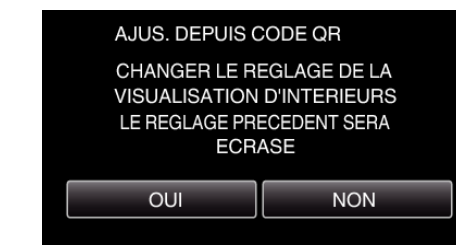

*3* Tapez "OK".

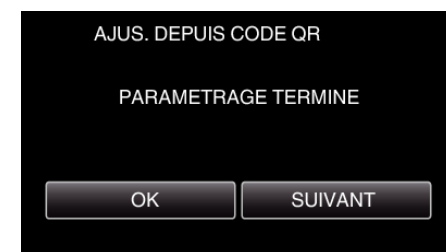

- 0 Tapez "SUIVANT" pour retourner à l'écran et lire le code QR.
- 0 Les contenus sont sauvegardés.

#### **Enregistrer les points d'accès (routeur LAN sans fil) à cette unité**

- **Enregistrement Wi-Fi Protected Setup (WPS)**
- *1* Appuyez sur "MENU". (Opération sur cette caméra)

# **Utiliser le Wi-Fi en créant un code QR**

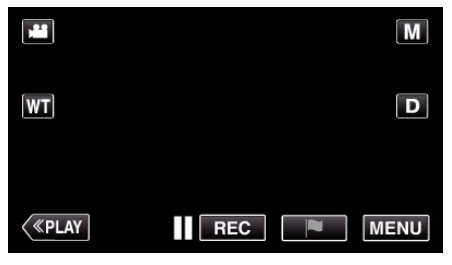

- 0 Le menu principal s'affiche.
- 2 Appuyez sur l'icône "Wi-Fi" ( $\bigodot$ ). (Opération sur cette caméra)

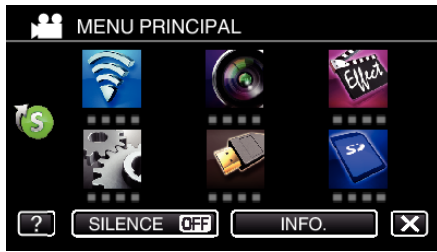

3 Tapez > en bas à droite de l'écran. (Opération sur cette caméra)

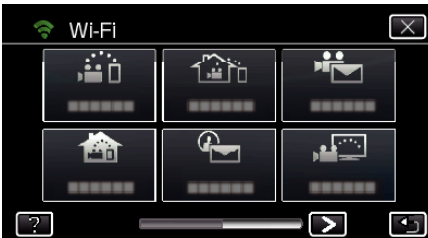

*4* Tapez "REGLAGE Wi-Fi COMMUN". (Opération sur cette caméra)

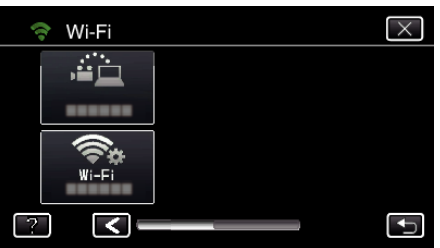

*5* Tapez "POINTS D'ACCES". (Opération sur cette caméra)

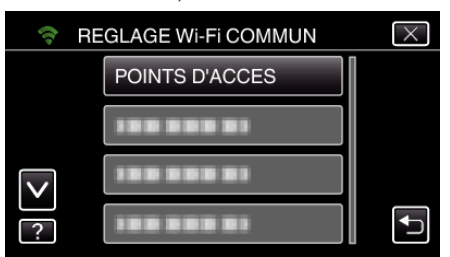

*6* Tapez "AJOUT".

## (Opération sur cette caméra)

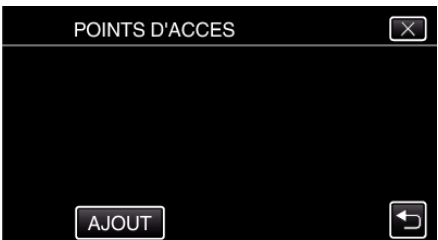

*7* Tapez "ENREG. FACILE WPS". (Opération sur cette caméra)

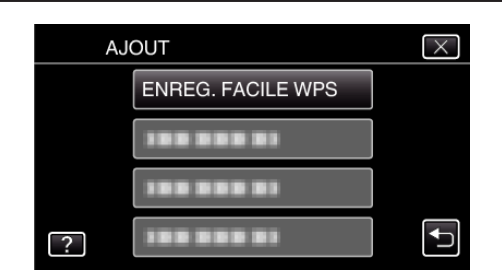

- *8* Activez le WPS du point d'accès (routeur LAN sans fil) en 2 minutes. 0 Pour activer le WPS, consultez le manuel d'utilisation de votre appareil.
- *9* Une fois l'enregistrement terminé, tapez "OK" indiqué sur l'écran de la caméra.

(Opération sur cette caméra)

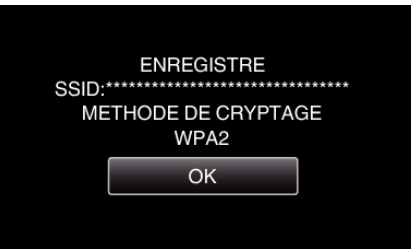

## o **Cherchez le point d'accès et sélectionnez-le dans la liste.**

Sélectionnez le nom (SSID) du point d'accès (routeur LNA sans fil) et le mot de passe à l'avance.

*1* Appuyez sur "MENU". (Opération sur cette caméra)

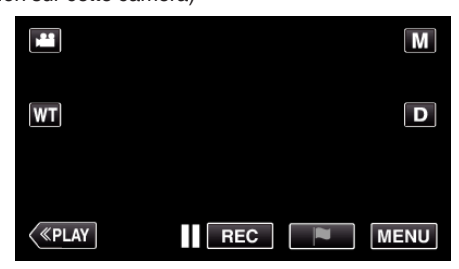

- 0 Le menu principal s'affiche.
- 2 Appuyez sur l'icône "Wi-Fi" ( $\bigodot$ ). (Opération sur cette caméra)

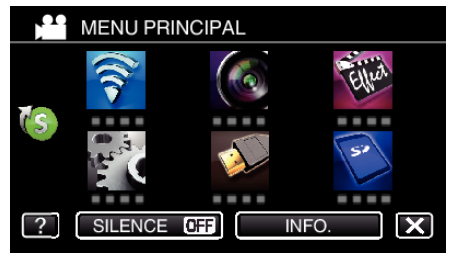

**3** Tapez  $>$  en bas à droite de l'écran. (Opération sur cette caméra)

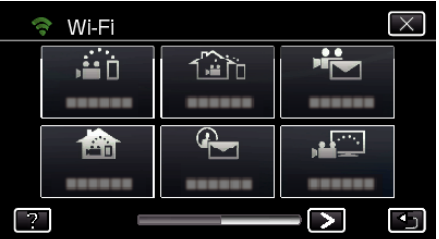

*4* Tapez "REGLAGE Wi-Fi COMMUN". (Opération sur cette caméra)

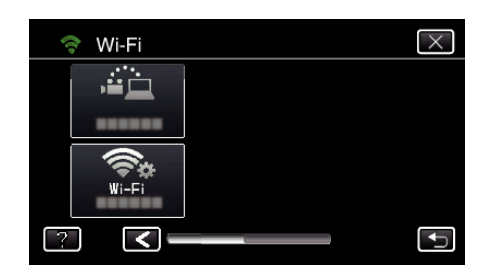

*5* Tapez "POINTS D'ACCES". (Opération sur cette caméra)

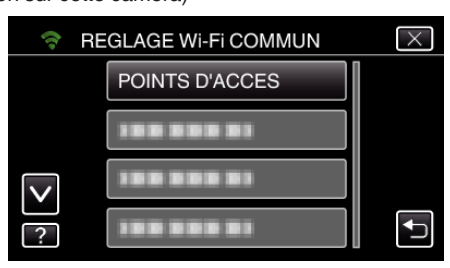

*6* Tapez "AJOUT".

(Opération sur cette caméra)

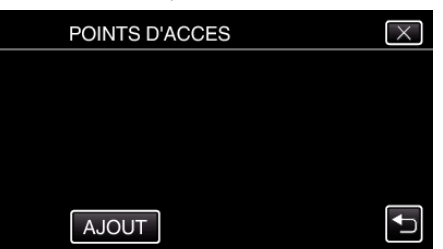

*7* Tapez "RECHERCHER". (Opération sur cette caméra)

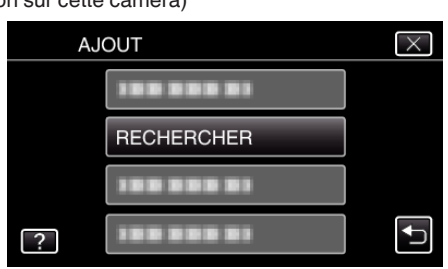

- 0 Les résultats de la recherche apparaissent sur l'écran de la caméra.
- *8* Tapez le nom (SSID) du point d'accès désiré dans la liste des résultats de recherche.

(Opération sur cette caméra)

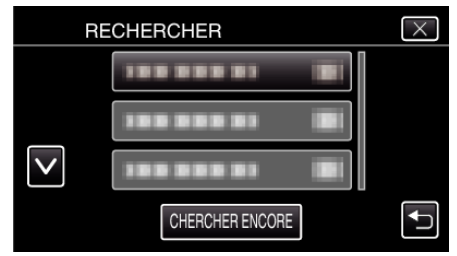

*9* Enregistrez un mot de passe. (Opération sur cette caméra)

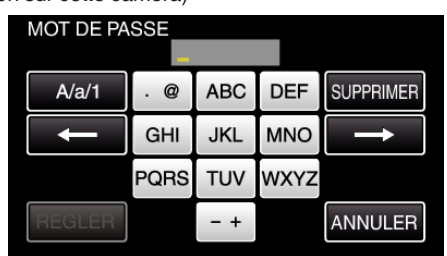

0 Tapez sur le clavier sur l'écran pour saisir les caractères. Le caractère change à chaque contact.

"ABC", par exemple, saisissez "A" en tapant une fois, "B" en tapant deux fois ou "C" en tapant trois fois.

- 0 Tapez sur "SUPPRIMER" pour effacer un caractère.
- 0 Tapez sur "ANNULER" pour sortir.
- 0 Tapez "A/a/1" pour sélectionner le type de saisie de caractères de la lettre majuscule, minuscule, et le nombre.
- $\bullet$  Tapez sur  $\leftarrow$  ou  $\rightarrow$  pour vous déplacer d'un espace vers la gauche ou la droite.
- 0 Le mot de passe n'est pas nécessaire si le routeur LAN sans fil n'est pas sécurisé.
- *10* Une fois l'enregistrement terminé, tapez "OK" indiqué sur l'écran de la caméra.

(Opération sur cette caméra)

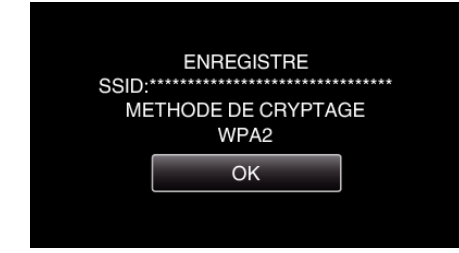

0 D'autres méthodes, telles que "l'enregistrement manuel" et "l'enregistrement NIP WPS" sont aussi disponibles. Veuillez vous référer au lien suivant pour obtenir plus de détails.

["Enregistrer les points d'accès de la caméra à raccorder \(POINTS](#page-162-0) [D'ACCES\)" \(](#page-162-0) $\mathbb{R}$  p. 163)

#### **Connecter le téléphone intelligent (ou l'ordinateur) au point d'accès (routeur LAN sans fil).**

- 0 Connectez le téléphone intelligent (ou l'ordinateur) au point d'accès (routeur LAN sans fil) à domicile.
- 0 Ce réglage n'est pas nécessaire si le téléphone intelligent (ou l'ordinateur) a déjà été connecté au point d'accès (routeur LAN sans fil) à domicile.
- **Opération régulière**

**Surveillez les images en connectant le téléphone intelligent et la caméra**

#### **Opération sur cette caméra**

- *1* Appuyez sur "MENU". (Opération sur cette caméra)
	- $\boxed{\mathsf{M}}$ m  $\boxed{\mathbf{D}}$ **WT**  $\langle$  «Play  $REC$ R **MENU**
	- 0 Le menu principal s'affiche.
- 2 Appuyez sur l'icône "Wi-Fi" ( $\approx$ ). (Opération sur cette caméra)

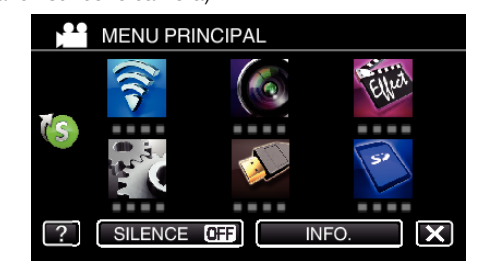

**3** Tapez "VISUALISATION INT." (合). (Opération sur cette caméra)

- $\overline{\times}$ Ŵ Wi-Fi Ť  $= 0$ 1≌`h ě,  $\mathbb{R}$ 會  $\blacktriangleright$  $\overline{\bullet}$
- 4 Cliquez sur "DEMARRER" ( $\rightarrow$ ). (Opération sur cette caméra)

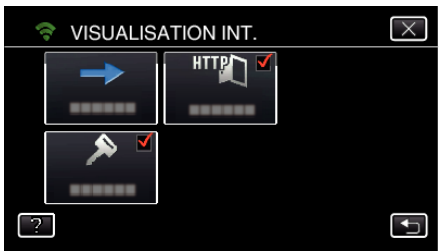

*5* Commencez à établir la connexion. (Opération sur cette caméra)

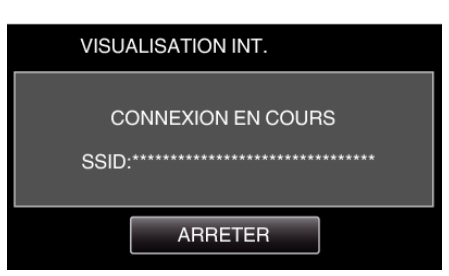

- 0 Le nom (SSID) du point d'accès (routeur LAN sans fil) de la connexion s'affiche.
- *6* Voici ce qui s'affiche lorsque la caméra est connectée au point d'accès.

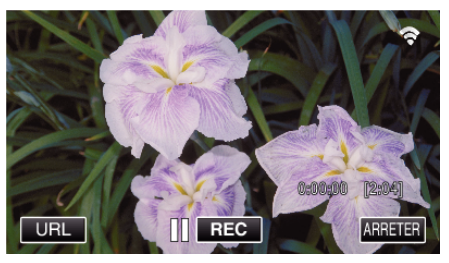

0 Tapez "URL" pour afficher le URL requis pour connecter la caméra depuis le navigateur.

## **Opération sur le téléphone intelligent**

#### **Remarque :**

0 Avant d'utiliser cette fonction, il faut installer une application sur le téléphone intelligent.

["Installation de logiciels d'application pour téléphone intelligent"](#page-172-0) ( $\sqrt{2}$  [p. 173\)](#page-172-0)

*1* Démarrez "Everio sync. 2" sur le téléphone intelligent après avoir réglé "VISUALISATION INT.".

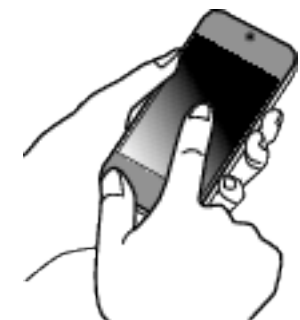

0 Pour commencer, tapez "DEMARRER" dans VISUALISATION INT. sur la caméra.

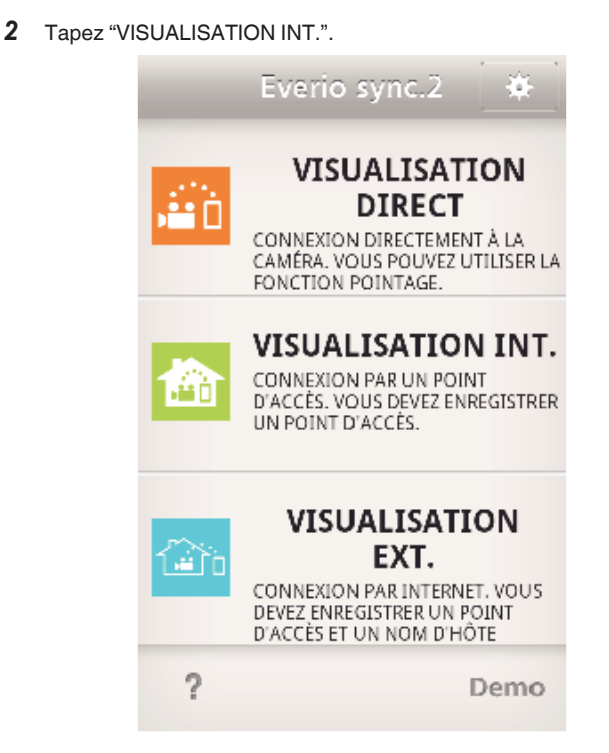

*3* L'écran d'enregistrement s'affiche.

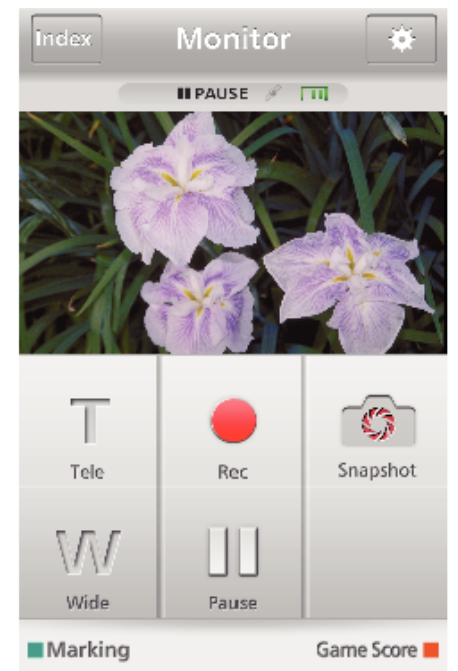

0 Comment procéder à partir d'un téléphone intelligent ["Utiliser des applications pour téléphone intelligent" \(](#page-172-0) $\sqrt{P}$  p. 173)

#### ■ Surveiller à partir de l'ordinateur (Windows 7)

*1* Tapez la touche URL affichée sur l'écran de la caméra. (affiché lorsque l'ordinateur et la caméra sont connectés sans fil.)

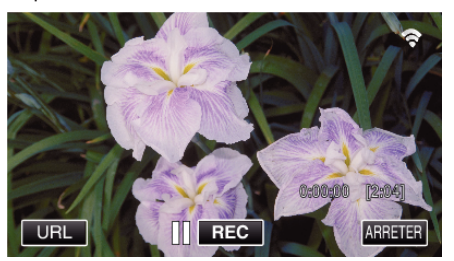

- 0 L'URL qui permet à l'ordinateur de se connecter apparaît.
- *2* Vérifiez l'URL affichée sur l'écran de la caméra, qui commence à partir de "http://".

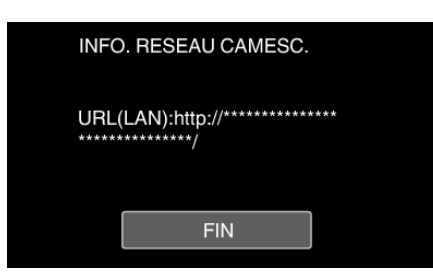

- 0 Une fois l'URL vérifiée, tapez "FIN" pour revenir à l'écran précédent.
- *3* Démarrez Internet Explorer (navigateur Web) sur l'ordinateur et entrez l'URL.

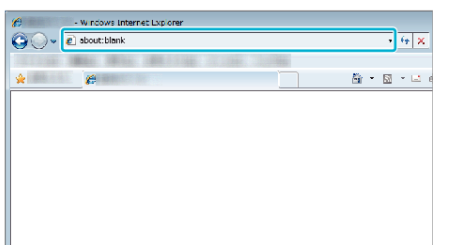

- *4* Connectez-vous avec vos nom d'utilisateur et mot de passe.
	- 0 Le nom d'utilisateur est "everio" et le mot de passe par défaut est "0000".
	- ["Changer les paramètres" \(](#page-151-0) $\mathbb{R}$  p. 152)
	- 0 Fonctionnement à partir d'un navigateur Internet
	- ["Utiliser la fonction Wi-Fi à partir d'un navigateur Web" \(](#page-185-0) $\mathbb{R}$  p. 186)

# **VISUALISATION EXT.**

Réglage (une fois le réglage effectué, commencez à partir **des Opérations régulières ci-dessous.)**

#### **Obtention d'un compte DNS dynamique**

En obtenant un compte DNS dynamique, cette unité peut être utilisée sur Internet comme d'habitude même si l'adresse IP change lors de la création d'un point d'accès à cette unité via Internet.

0 Seul le service DNS dynamique JVC peut être établi sur cette caméra. Pour obtenir (s'inscrire) un compte, effectuez les étapes suivantes.

*1* Accédez à l'URL suivante à partir d'un navigateur et inscrivez-vous pour obtenir un compte.

(Opération sur un ordinateur ou un téléphone intelligent)

#### <https://dd3.jvckenwood.com/user/>

Utilisez votre adresse électronique comme nom d'utilisateur.

*2* Vérifiez que vous avez reçu un courrier électronique de confirmation à l'adresse utilisée pour l'inscription et accédez à l'URL indiquée dans le courrier électronique.

(Opération sur un ordinateur ou un téléphone intelligent)

*3* Réglez le nom d'utilisateur et le mot de passe utilisés au moment de l'inscription sur la caméra.

(Opération sur cette caméra)

["Régler le DNS dynamique sur cette caméra \(VISUALISATION EXT.\)"](#page-156-0)  $(\sqrt{2} p. 157)$  $(\sqrt{2} p. 157)$ 

*4* Exécuter VISUALISATION EXT.. (Opération sur cette caméra)

> Si "VISUALISATION EXT." est exécuté pendant que les réglages de DNS dynamique sont activés, la caméra accédera au serveur DNS dynamique.

*5* Tapez "INFO. RESEAU CAMESC." pour vérifier que l'URL (WAN) soit affichée.

(Enregistrement terminé)

["Surveillance des images par le biais d'Internet \(VISUALISATION](#page-136-0)  $EXT$ .)" ( $\approx$  p. 137)

#### **Attention :**

- 0 L'enregistrement sera annulé si vous n'accédez pas au serveur DNS dynamique à partir de la caméra dans les 3 jours qui suivent. Effectuez l'enregistrement à nouveau le cas échéant.
- 0 L'enregistrement ne sera pas terminé si le nom d'utilisateur et le mot de passe sur la caméra sont incorrects. Veuillez vous assurer qu'ils sont corrects.
- 0 L'enregistrement réussi sera aussi annulé si vous n'accédez pas au serveur DNS dynamique pendant 1 an.

#### **Créez un code QR.**

- o **Saisissez des valeurs pour les éléments requis pour la surveillance extérieure.**
- 0 Mot de passe : créez un mot de passe pour connecter cette caméra à l'appareil par le biais du point d'accès. (Pas plus de 8 caractères)
- 0 DDNS : Réglez l'environnement de connexion sur Internet. Réglé normalement sur "ON".
- 0 Nom de l'utilisateur (DDNS) : réglez un nom de l'utilisateur pour le compte DDNS obtenu.
- 0 Mot de passe (DDNS) : réglez un mot de passe pour le compte DDNS obtenu.
- 0 UPnP : Réglez sur "ON" si le protocole UPnP peut être utilisé pour connecter l'appareil au réseau.
- 0 Port HTTP : Réglez le numéro du port pour établir la connexion à Internet. Réglé normalement sur "80".

#### **Affichez l'écran pour lire le code QR.**

*1* Appuyez sur "MENU". (Opération sur cette caméra)

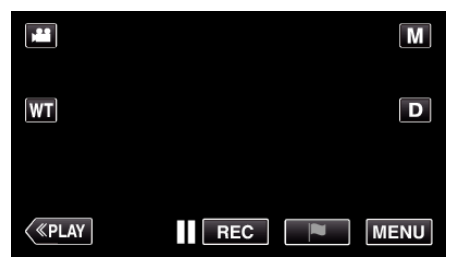

- 0 Le menu principal s'affiche.
- 2 Appuyez sur l'icône "Wi-Fi" ( $\bigodot$ ). (Opération sur cette caméra)

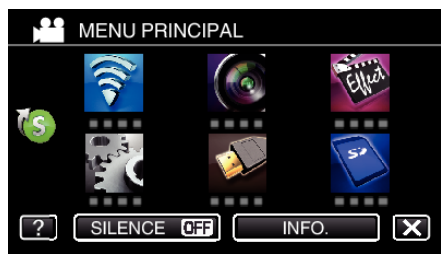

3 Tapez > en bas à droite de l'écran. (Opération sur cette caméra)

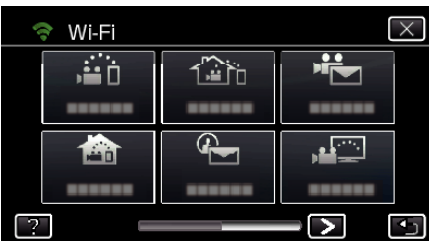

*4* Tapez "REGLAGE Wi-Fi COMMUN". (Opération sur cette caméra)

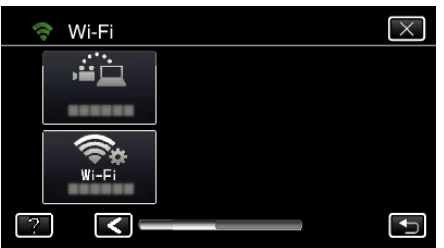

*5* Tapez "AJUS. DEPUIS CODE QR".

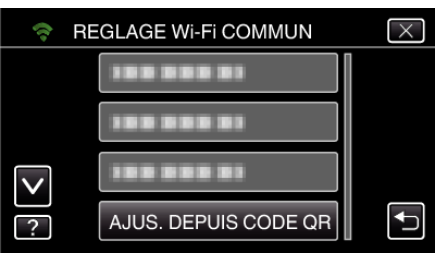

*6* Tapez "EXECUTER".

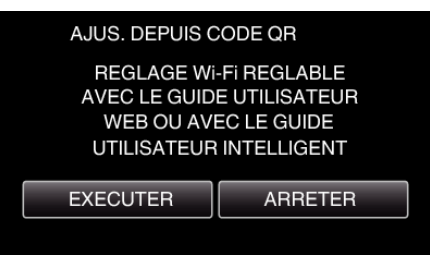

## **Lisez un code QR.**

*1* Lisez un code QR. (Opération sur cette caméra)

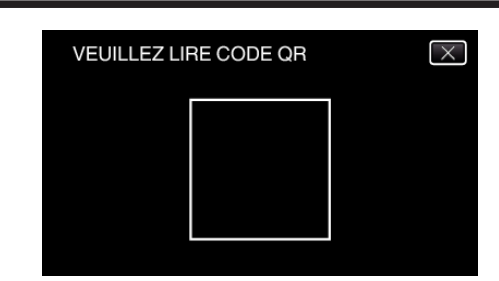

*2* Tapez sur "OUI".

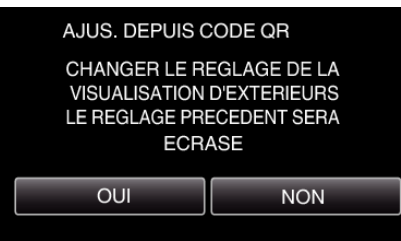

*3* Tapez "OK".

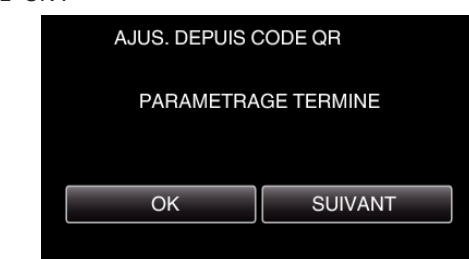

- 0 Tapez "SUIVANT" pour retourner à l'écran et lire le code QR.
- 0 Les contenus sont sauvegardés.

## **Enregistrer les points d'accès (routeur LAN sans fil) à cette unité**

## **Enregistrement Wi-Fi Protected Setup (WPS)**

*1* Appuyez sur "MENU". (Opération sur cette caméra)

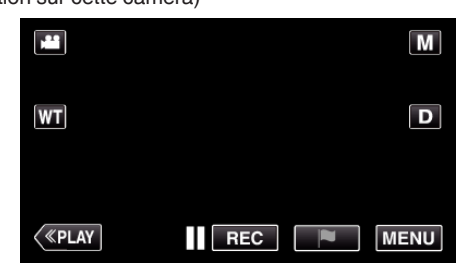

- 0 Le menu principal s'affiche.
- 2 Appuyez sur l'icône "Wi-Fi" ( $\bigcirc$ ). (Opération sur cette caméra)

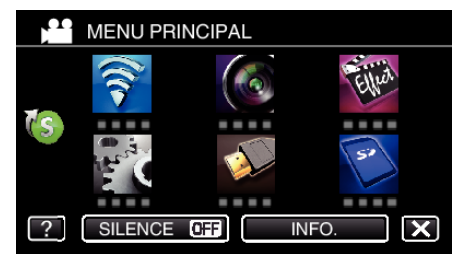

**3** Tapez  $>$  en bas à droite de l'écran. (Opération sur cette caméra)

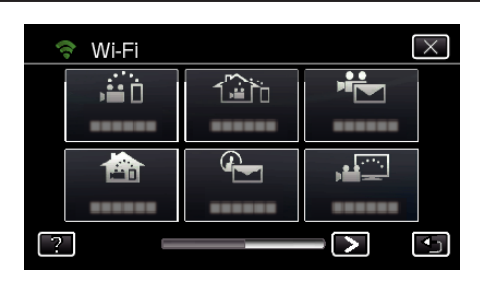

*4* Tapez "REGLAGE Wi-Fi COMMUN". (Opération sur cette caméra)

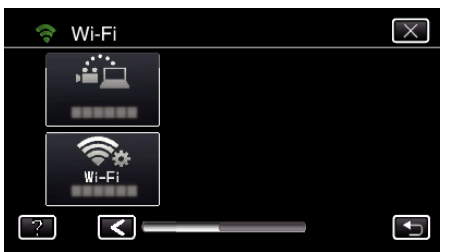

*5* Tapez "POINTS D'ACCES". (Opération sur cette caméra)

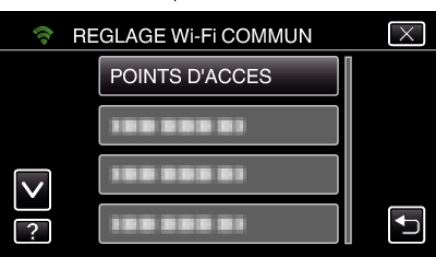

*6* Tapez "AJOUT".

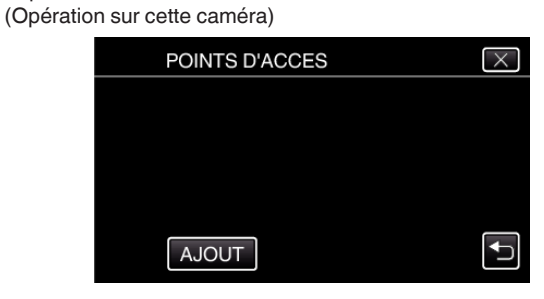

*7* Tapez "ENREG. FACILE WPS". (Opération sur cette caméra)

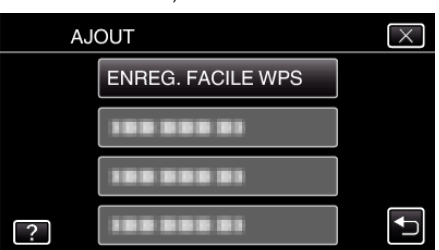

- *8* Activez le WPS du point d'accès (routeur LAN sans fil) en 2 minutes.
	- 0 Pour activer le WPS, consultez le manuel d'utilisation de votre appareil.
- *9* Une fois l'enregistrement terminé, tapez "OK" indiqué sur l'écran de la caméra.

(Opération sur cette caméra)

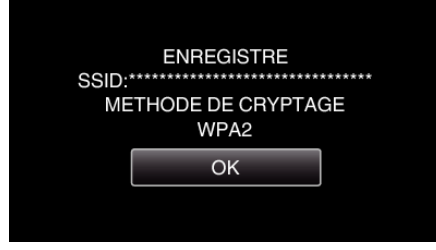

# o **Cherchez le point d'accès et sélectionnez-le dans la liste.**

Sélectionnez le nom (SSID) du point d'accès (routeur LNA sans fil) et le mot de passe à l'avance.

*1* Appuyez sur "MENU". (Opération sur cette caméra)

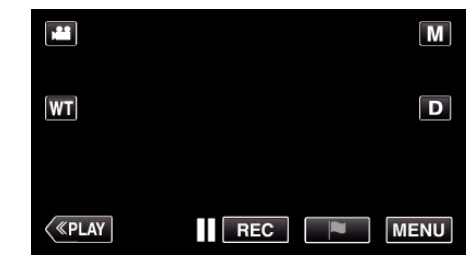

- 0 Le menu principal s'affiche.
- 2 Appuyez sur l'icône "Wi-Fi" ( $\approx$ ). (Opération sur cette caméra)

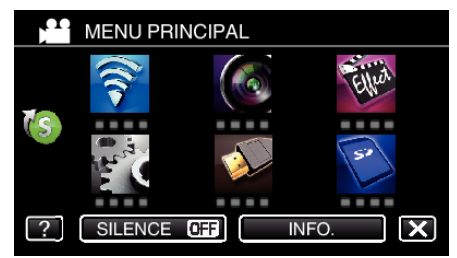

3 Tapez > en bas à droite de l'écran. (Opération sur cette caméra)

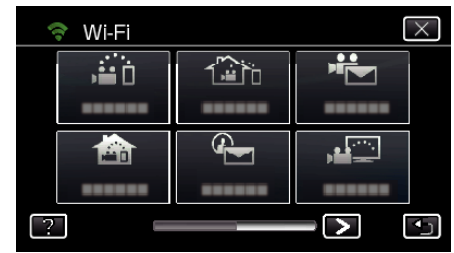

*4* Tapez "REGLAGE Wi-Fi COMMUN". (Opération sur cette caméra)

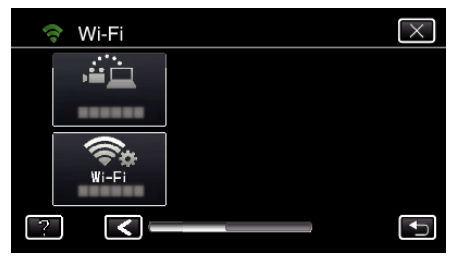

*5* Tapez "POINTS D'ACCES". (Opération sur cette caméra)

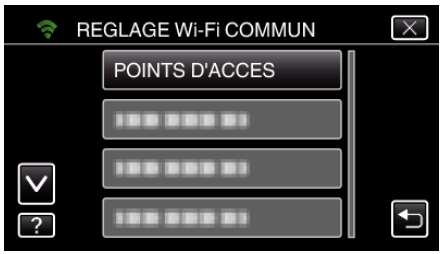

*6* Tapez "AJOUT". (Opération sur cette caméra)

## **Utiliser le Wi-Fi en créant un code QR**

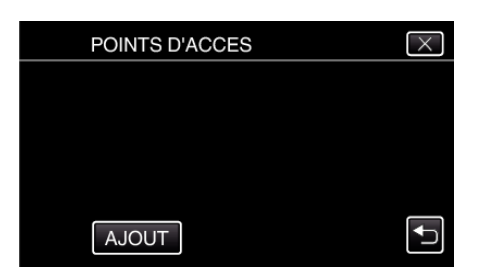

*7* Tapez "RECHERCHER".

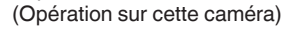

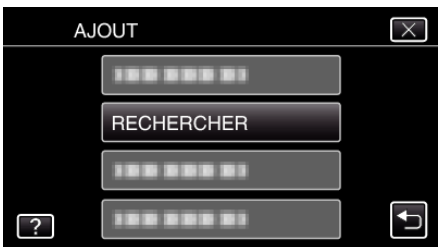

- 0 Les résultats de la recherche apparaissent sur l'écran de la caméra.
- *8* Tapez le nom (SSID) du point d'accès désiré dans la liste des résultats de recherche.

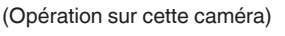

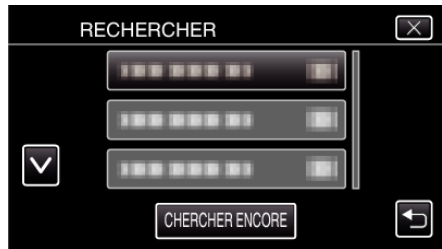

*9* Enregistrez un mot de passe.

(Opération sur cette caméra)

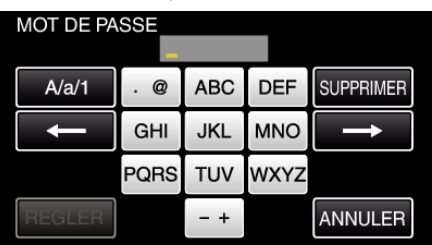

0 Tapez sur le clavier sur l'écran pour saisir les caractères. Le caractère change à chaque contact.

"ABC", par exemple, saisissez "A" en tapant une fois, "B" en tapant deux fois ou "C" en tapant trois fois.

- 0 Tapez sur "SUPPRIMER" pour effacer un caractère.
- 0 Tapez sur "ANNULER" pour sortir.
- Tapez "A/a/1" pour sélectionner le type de saisie de caractères de la lettre majuscule, minuscule, et le nombre.
- $\bullet$  Tapez sur  $\leftarrow$  ou  $\rightarrow$  pour vous déplacer d'un espace vers la gauche ou la droite.
- 0 Le mot de passe n'est pas nécessaire si le routeur LAN sans fil n'est pas sécurisé.
- *10* Une fois l'enregistrement terminé, tapez "OK" indiqué sur l'écran de la caméra.

(Opération sur cette caméra)

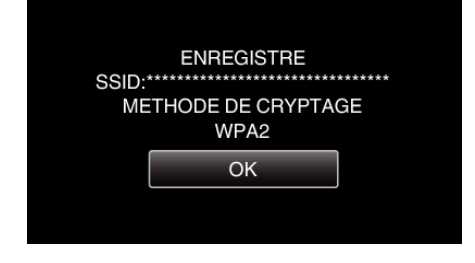

0 D'autres méthodes, telles que "l'enregistrement manuel" et "l'enregistrement NIP WPS" sont aussi disponibles. Veuillez vous référer au lien suivant pour obtenir plus de détails.

["Enregistrer les points d'accès de la caméra à raccorder \(POINTS](#page-162-0)  $D'ACCES'$  ( $\cong$  p. 163)

#### **Opération régulière**

## **Connecter cette caméra à un téléphone intelligent (ou ordinateur).**

- *1* Appuyez sur "MENU".
	- (Opération sur cette caméra)

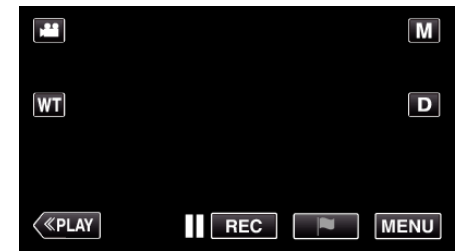

- 0 Le menu principal s'affiche.
- 2 Appuyez sur l'icône "Wi-Fi" ( $\bigodot$ ). (Opération sur cette caméra)

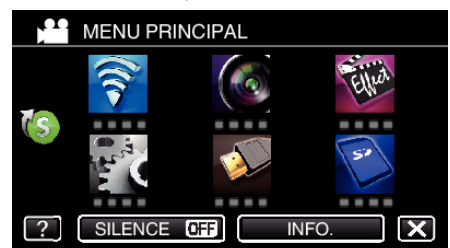

**3** Tapez "VISUALISATION EXT." (企). (Opération sur cette caméra)

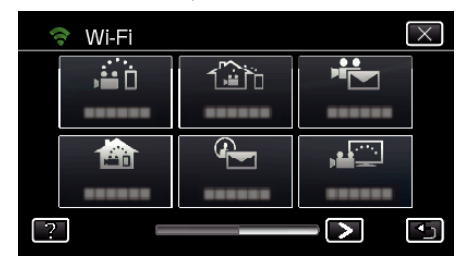

4 Cliquez sur "DEMARRER" ( $\rightarrow$ ). (Opération sur cette caméra)

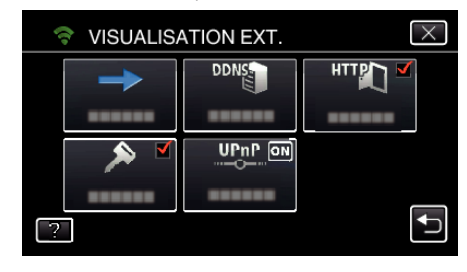

*5* Commencez à établir la connexion. (Opération sur cette caméra)

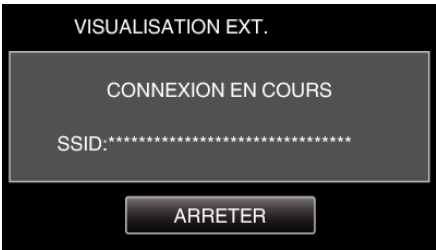

0 Le nom (SSID) du point d'accès (routeur LAN sans fil) de la connexion s'affiche.

*6* Voici ce qui s'affiche lorsque la caméra est connectée au point d'accès.

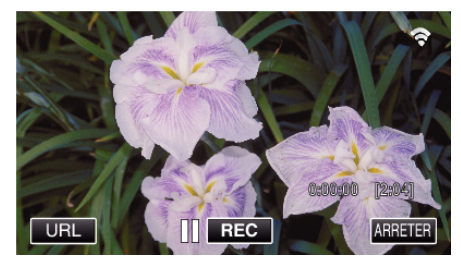

0 L'URL (WAN) qui permet au téléphone intelligent de se connecter apparaît.

(N'apparaît pas si le DDNS n'est pas réglé ou s'il est réglé incorrectement.)

- 0 "LUPnP" est affiché lorsque UPnP ne peut être utilisé.
- *7* Vérifiez l'URL (WAN).

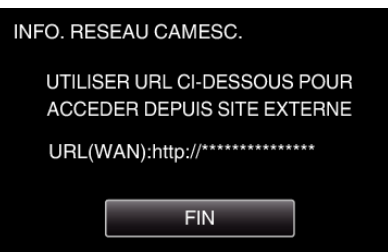

- 0 Une fois l'URL vérifiée, tapez "FIN" pour revenir à l'écran précédent.
- 0 "LUPnP" s'affiche lorsque UPnP ne peut pas être utilisé.

## **Opération sur le téléphone intelligent**

#### **Remarque :**

0 Avant d'utiliser cette fonction, il faut installer une application sur le téléphone intelligent.

["Installation de logiciels d'application pour téléphone intelligent"](#page-172-0) ( $\mathbb{R}$  [p. 173\)](#page-172-0)

*1* Démarrez "Everio sync. 2" sur le téléphone intelligent après avoir réglé VISUALISATION EXT..

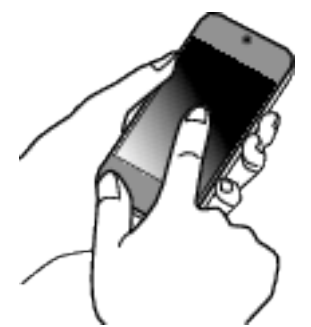

- 0 Pour commencer, tapez "DEMARRER" dans VISUALISATION EXT. sur la caméra.
- *2* Tapez "VISUALISATION EXT.".

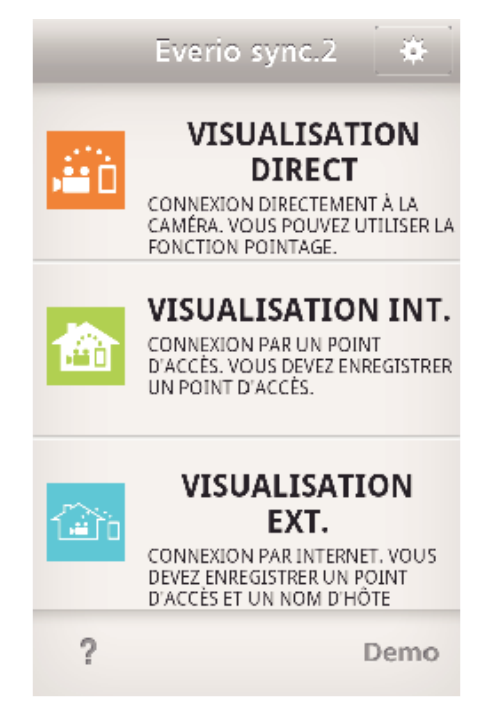

*3* Connectez-vous avec vos nom d'utilisateur et mot de passe. (si une authentification n'est pas fournie)

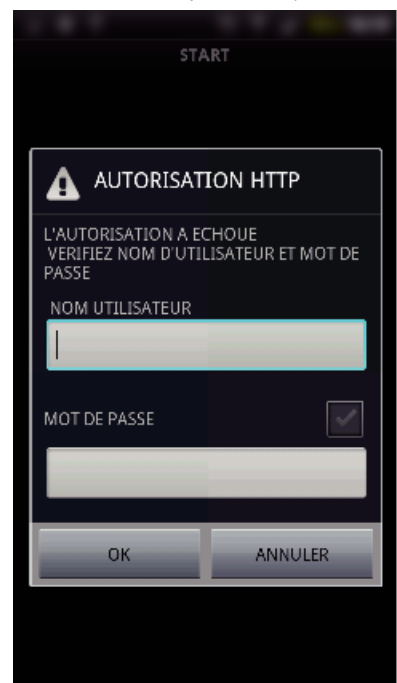

0 Le nom d'utilisateur est "everio" et le mot de passe par défaut est "0000".

["Changer les paramètres" \(](#page-151-0) $\mathbb{R}$  p. 152)

*4* L'écran d'enregistrement s'affiche.

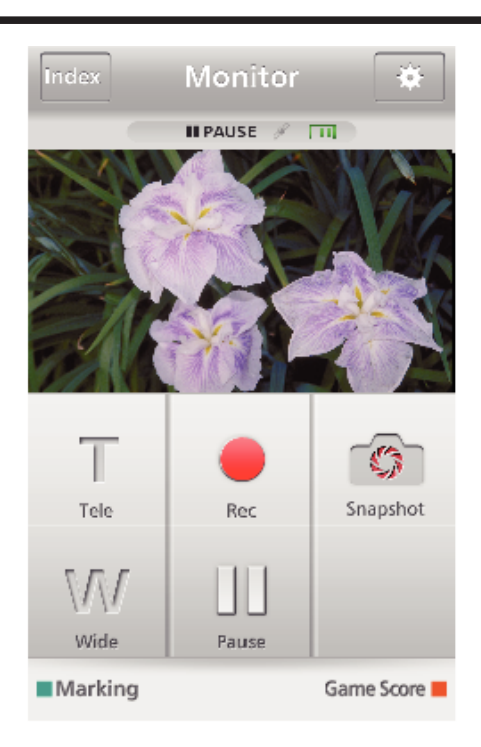

*5* Fonctionnement à partir d'un téléphone intelligent

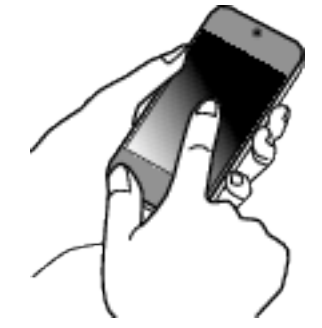

0 Comment procéder à partir d'un téléphone intelligent ["Utiliser des applications pour téléphone intelligent" \(](#page-172-0) $\mathbb{R}$  p. 173)

#### ■ Surveiller à partir de l'ordinateur (Windows 7)

*1* Sur Internet Explorer (le navigateur Web), saisissez l'URL (WAN) qui est cochée dans "Opération sur cette caméra".

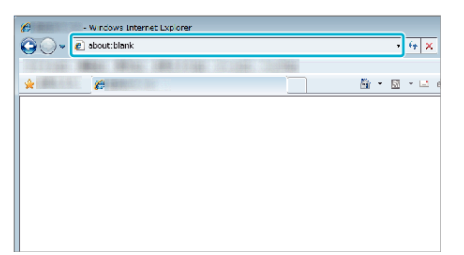

- *2* Connectez-vous avec vos nom d'utilisateur et mot de passe.
	- 0 Le nom d'utilisateur est "everio" et le mot de passe par défaut est "0000".
	- ["Changer les paramètres" \(](#page-151-0) $\mathfrak{g}$  p. 152)
	- 0 Fonctionnement à partir d'un navigateur Internet

# **DETECTION/MAIL**

Réglage (une fois le réglage effectué, commencez à partir **des Opérations régulières ci-dessous.)**

#### **Créez un code QR.**

#### **Remarque :**

- 0 Effectuez les opérations dans l'étape 2 et 3 après la création d'un code QR, et lisez le code QR, un par un par la caméra.
- o **Saisissez les valeurs dans les éléments requis pour régler l'adresse de courrier électronique du destinataire.**
- 0 Adresse de courrier électronique : réglez l'adresse de courrier électronique du destinataire.
- 0 Fonction de courrier électronique : réglez cette fonction du courrier électronique qui est transmis à l'adresse de courrier électronique du destinataire.
- 0 Jusqu'à 8 adresses de courrier électronique peuvent être réglées.
- 0 Commencer à lire à partir de (1) si plusieurs adresses de courrier électronique sont définies. Cliquez le nombre ou "<", ">".
- **Saisissez les valeurs des éléments requis pour régler l'adresse de courrier électronique de l'expéditeur.**
- 0 Adresse de courrier électronique : réglez l'adresse de courrier électronique de l'expéditeur.
- o **Saisissez les valeurs des éléments requis pour régler le serveur de courrier électronique (serveur SMTP).**
- 0 Serveur SMTP : réglez le nom du serveur de courrier électronique (serveur SMTP) à partir duquel un compte de courrier électronique est obtenu.
- 0 Numéro de port SMTP : réglez d'après les conditions d'obtention du compte de courrier électronique. Réglé normalement sur "25".
- 0 Méthode d'authentification SMTP : réglez d'après les conditions d'obtention du compte de courrier électronique.
- 0 Nom de l'utilisateur : réglez si la méthode d'authentification SMTP n'est pas réglée sur "Aucun". (le même que le nom de l'utilisateur enregistré (nom du compte) lorsque le courrier électronique est reçu)
- 0 Mot de passe : réglez si la méthode d'authentification SMTP n'est pas réglée sur "Aucun". (le même que le mot de passe enregistré lorsque le courrier électronique est recu)

#### Saisissez des valeurs pour les éléments requis pour régler **les courrier électroniques de notification.**

- 0 Méthode de détection : réglez la méthode de détection pour établir quand démarrer l'enregistrement de la vidéo pour les courriers électroniques de notification.
- 0 Intervalle de détection : sélectionnez la durée pour activer la détection après une détection précédente.
- 0 Enregistrement automatique : précisez s'il faut sauvegarder la vidéo détectée sur la caméra (ON) ou pas (OFF).

#### **Affichez l'écran pour lire le code QR.**

*1* Appuyez sur "MENU".

(Opération sur cette caméra)

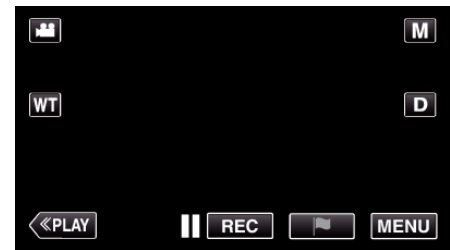

- 0 Le menu principal s'affiche.
- 2 Appuyez sur l'icône "Wi-Fi" (?). (Opération sur cette caméra)

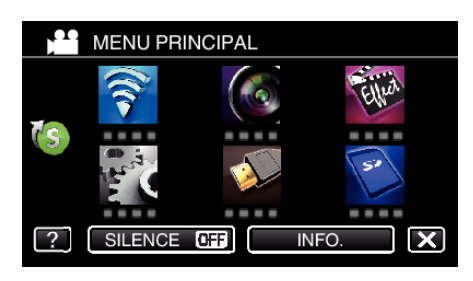

3 Tapez > en bas à droite de l'écran. (Opération sur cette caméra)

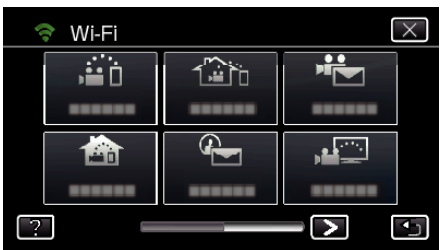

*4* Tapez "REGLAGE Wi-Fi COMMUN". (Opération sur cette caméra)

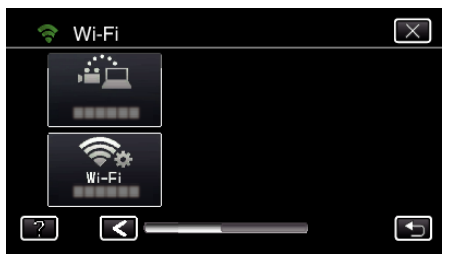

*5* Tapez "AJUS. DEPUIS CODE QR".

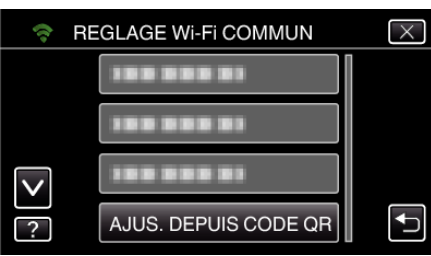

*6* Tapez "EXECUTER".

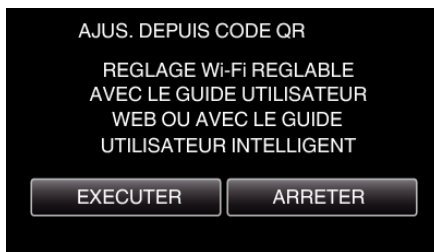

## **Lisez un code QR.**

*1* Lisez un code QR. (Opération sur cette caméra)

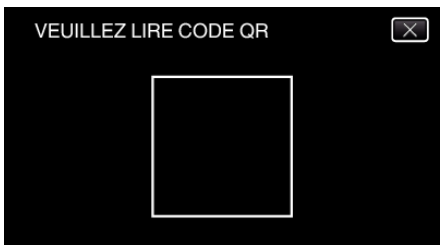

*2* Tapez sur "OUI".

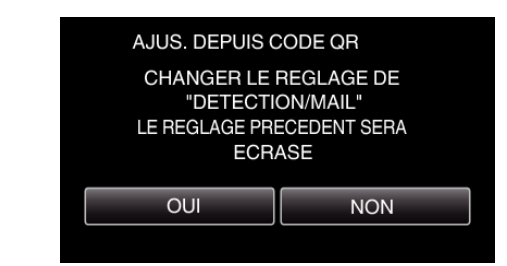

- 0 Le contenu de l'écran varie en fonction du code QR qui est lu par cet appareil.
- *3* Tapez "OK".

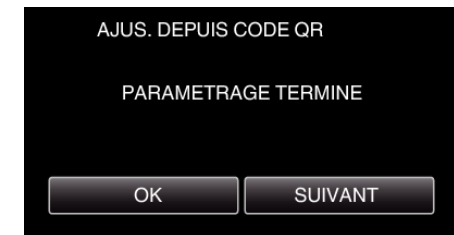

- 0 Tapez "SUIVANT" pour retourner à l'écran et lire le code QR.
- 0 Les contenus sont sauvegardés.

**Enregistrer les points d'accès (routeur LAN sans fil) à cette unité**

- Enregistrement Wi-Fi Protected Setup (WPS)
- *1* Appuyez sur "MENU". (Opération sur cette caméra)

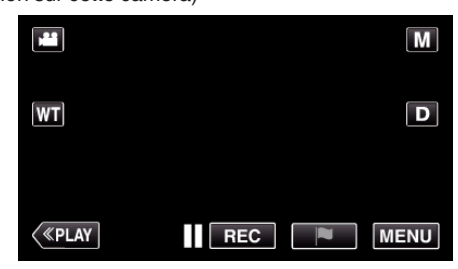

- 0 Le menu principal s'affiche.
- 2 Appuyez sur l'icône "Wi-Fi" ( $\text{S}$ ). (Opération sur cette caméra)

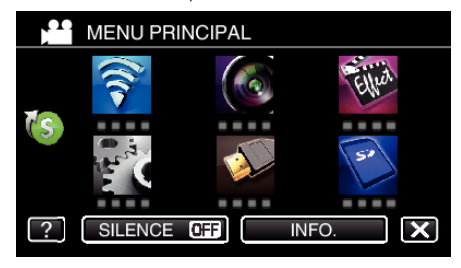

3 Tapez > en bas à droite de l'écran. (Opération sur cette caméra)

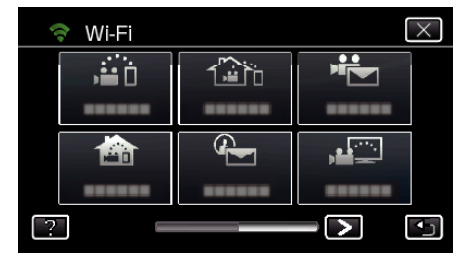

*4* Tapez "REGLAGE Wi-Fi COMMUN". (Opération sur cette caméra)

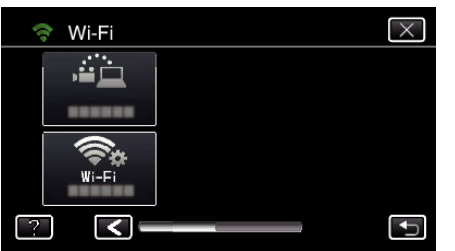

*5* Tapez "POINTS D'ACCES". (Opération sur cette caméra)

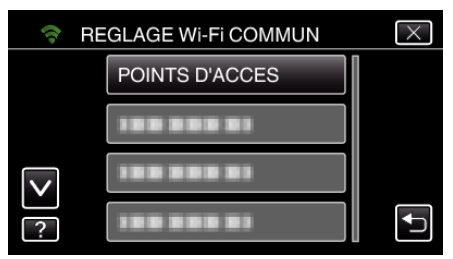

*6* Tapez "AJOUT".

(Opération sur cette caméra)

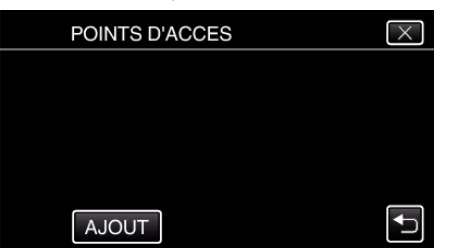

*7* Tapez "ENREG. FACILE WPS". (Opération sur cette caméra)

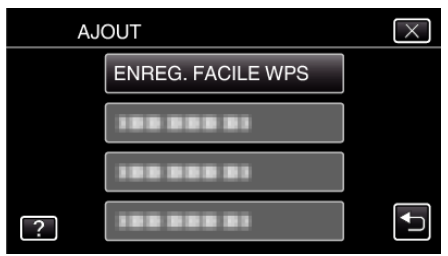

- *8* Activez le WPS du point d'accès (routeur LAN sans fil) en 2 minutes.
	- 0 Pour activer le WPS, consultez le manuel d'utilisation de votre appareil.
- *9* Une fois l'enregistrement terminé, tapez "OK" indiqué sur l'écran de la caméra.

(Opération sur cette caméra)

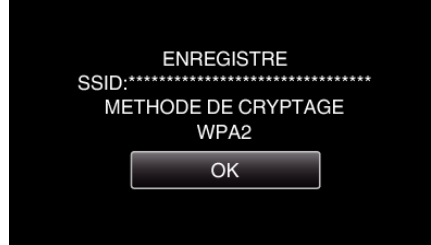

# o **Cherchez le point d'accès et sélectionnez-le dans la liste.**

Sélectionnez le nom (SSID) du point d'accès (routeur LNA sans fil) et le mot de passe à l'avance.

*1* Appuyez sur "MENU". (Opération sur cette caméra)

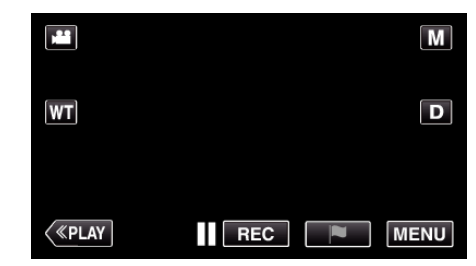

- 0 Le menu principal s'affiche.
- 2 Appuyez sur l'icône "Wi-Fi" ( $\bigcirc$ ). (Opération sur cette caméra)

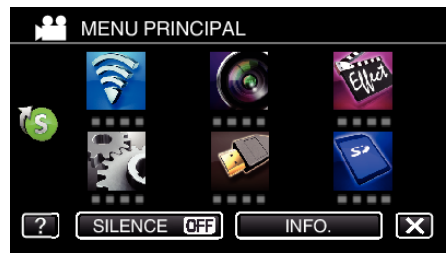

3 Tapez > en bas à droite de l'écran. (Opération sur cette caméra)

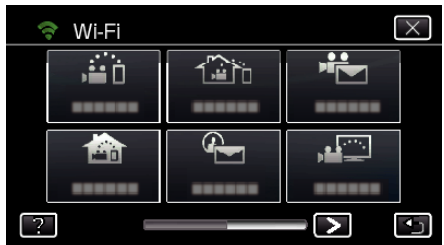

*4* Tapez "REGLAGE Wi-Fi COMMUN". (Opération sur cette caméra)

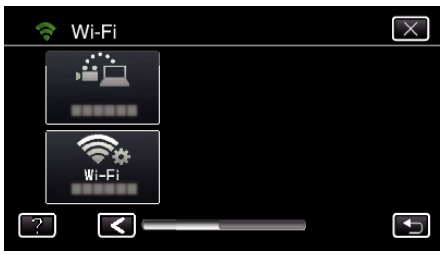

*5* Tapez "POINTS D'ACCES". (Opération sur cette caméra)

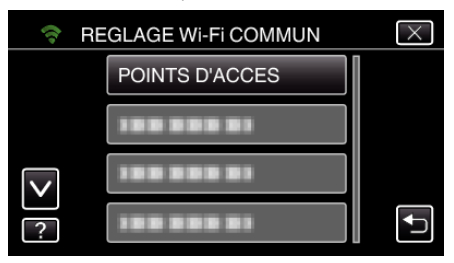

- *6* Tapez "AJOUT".
	- (Opération sur cette caméra)

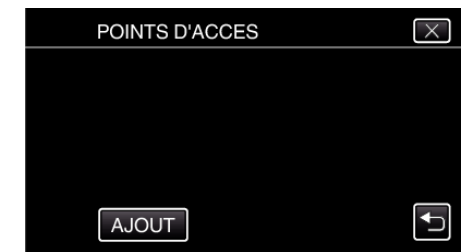

*7* Tapez "RECHERCHER". (Opération sur cette caméra)

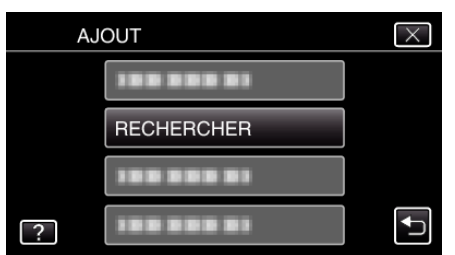

- 0 Les résultats de la recherche apparaissent sur l'écran de la caméra.
- *8* Tapez le nom (SSID) du point d'accès désiré dans la liste des résultats de recherche.

#### (Opération sur cette caméra)

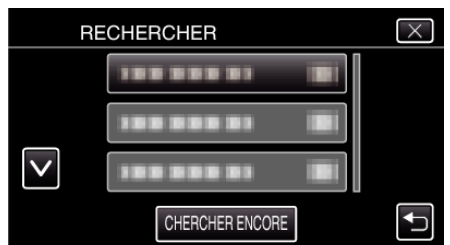

- *9* Enregistrez un mot de passe.
	- (Opération sur cette caméra)

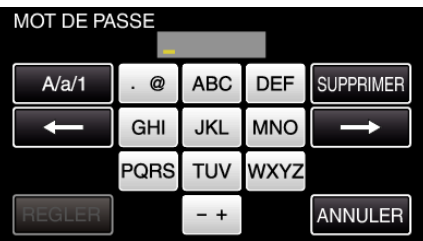

0 Tapez sur le clavier sur l'écran pour saisir les caractères. Le caractère change à chaque contact.

"ABC", par exemple, saisissez "A" en tapant une fois, "B" en tapant deux fois ou "C" en tapant trois fois.

- 0 Tapez sur "SUPPRIMER" pour effacer un caractère.
- 0 Tapez sur "ANNULER" pour sortir.
- 0 Tapez "A/a/1" pour sélectionner le type de saisie de caractères de la lettre majuscule, minuscule, et le nombre.
- $\bullet$  Tapez sur  $\leftarrow$  ou  $\rightarrow$  pour vous déplacer d'un espace vers la gauche ou la droite.
- 0 Le mot de passe n'est pas nécessaire si le routeur LAN sans fil n'est pas sécurisé.
- *10* Une fois l'enregistrement terminé, tapez "OK" indiqué sur l'écran de la caméra.

(Opération sur cette caméra)

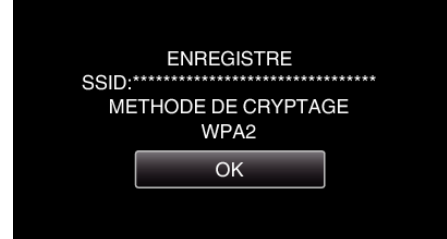

0 D'autres méthodes, telles que "l'enregistrement manuel" et "l'enregistrement NIP WPS" sont aussi disponibles. Veuillez vous référer au lien suivant pour obtenir plus de détails.

["Enregistrer les points d'accès de la caméra à raccorder \(POINTS](#page-162-0)  $D'ACCES'$  ( $\equiv$  p. 163)

## **Opération régulière**

## **Envoyez un courrier électronique de notification.**

*1* Tapez "MENU".

Réglez la caméra sur le mode d'enregistrement.

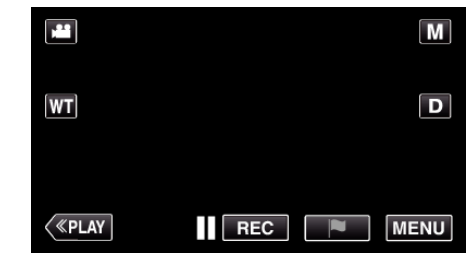

- 0 Le menu principal s'affiche.
- 2 Tapez l'icône "Wi-Fi" ( $\bigcirc$ ).

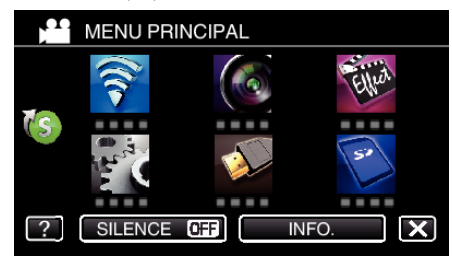

**3** Tapez "DETECTION/MAIL" ( $\left(\frac{1}{2}\right)$ )

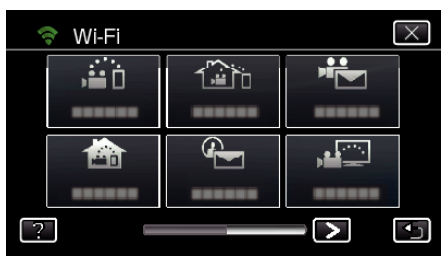

*4* Tapez "DESTIN, DETECT./MAIL".

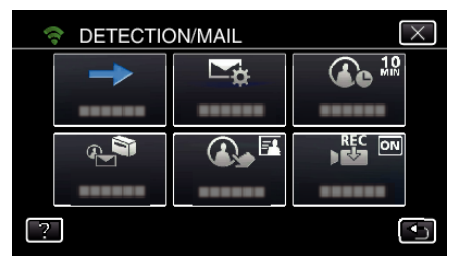

5 Sélectionnez "DESTIN, DETECT./MAIL", puis tapez <sup>1</sup>.

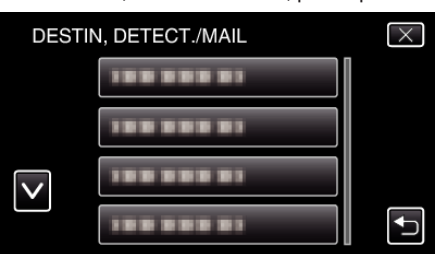

- $\bullet$  Pour afficher l'icône  $\bigoplus$ , tapez l'adresse de courrier électronique.
- 0 Pour annuler l'adresse de courrier électronique, cliquez encore une fois sur l'icône.
- 0 Jusqu'à 8 adresses de courrier électronique peuvent être sélectionnées.
- **6** Tapez "DEMARRER" ( $\rightarrow$ ).

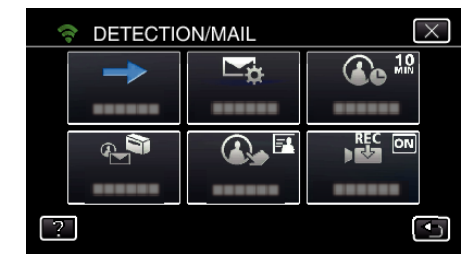

*7* Commencez à établir la connexion.

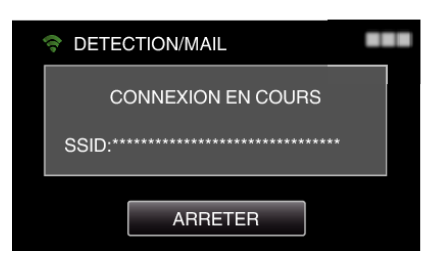

*8* DETECTION/MAIL pause dans la détection

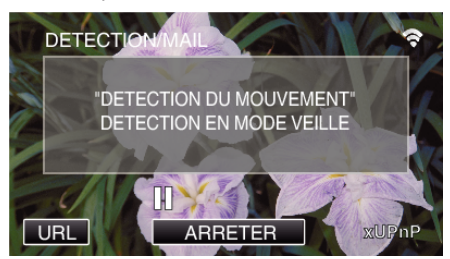

- 0 La détection est suspendue au cours des 5 premières secondes.
- *9* DETECTION/MAIL détection en cours (un courrier électronique est automatiquement envoyé une fois la détection terminée)

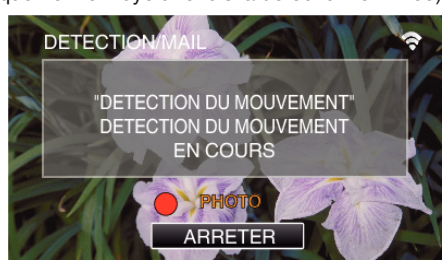

- 0 L'icône "PHOTO" s'affiche à l'écran pendant environ 2 secondes lors de la détection.
- 0 Les images sont capturées automatiquement lorsque des personnes se déplacement ou que des visages humaine apparaissent sur l'écran de la caméra. (L'icône PHOTO apparaît sur l'écran lors de la détection.)
- 0 Les photos capturées seront envoyées par courrier électronique aux destinataires sélectionnés.

#### *10* Pause dans la détection

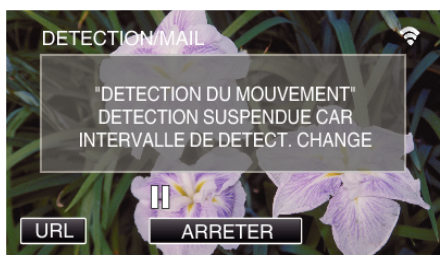

- 0 Jusqu'à une nouvelle détection, la détection est suspendue au cours de la durée pré-établie.
- 0 "INTERVAL DE DETECT." peut être réglé sur 15 secondes, 1 minute, 3 minutes, 10 minutes, 30 minutes ou 60 minutes.

["Régler l'intervalle de détection de cette caméra \(PARAM. DETECT/](#page-161-0) [MAIL\)" \(](#page-161-0) $\mathbb{R}$  p. 162)

**Vérifiez le courrier électronique entrant.**

# **MAIL VIDEO**

o **Réglage (une fois le réglage effectué, commencez à partir des Opérations régulières ci-dessous.)**

#### **Créez un code QR.**

#### **Remarque :**

- 0 Effectuez les opérations dans l'étape 2 et 3 après la création d'un code QR, et lisez le code QR, un par un par la caméra.
- o **Saisissez les valeurs dans les éléments requis pour régler l'adresse de courrier électronique du destinataire.**
- 0 Adresse de courrier électronique : réglez l'adresse de courrier électronique du destinataire.
- 0 Fonction de courrier électronique : réglez cette fonction du courrier électronique qui est transmis à l'adresse de courrier électronique du destinataire.
- 0 Jusqu'à 8 adresses de courrier électronique peuvent être réglées.
- 0 Commencer à lire à partir de (1) si plusieurs adresses de courrier électronique sont définies. Cliquez le nombre ou "<", ">".
- **Saisissez les valeurs des éléments requis pour régler l'adresse de courrier électronique de l'expéditeur.**
- 0 Adresse de courrier électronique : réglez l'adresse de courrier électronique de l'expéditeur.
- o **Saisissez les valeurs des éléments requis pour régler le serveur de courrier électronique (serveur SMTP).**
- 0 Serveur SMTP : réglez le nom du serveur de courrier électronique (serveur SMTP) à partir duquel un compte de courrier électronique est obtenu.
- 0 Numéro de port SMTP : réglez d'après les conditions d'obtention du compte de courrier électronique. Réglé normalement sur "25".
- 0 Méthode d'authentification SMTP : réglez d'après les conditions d'obtention du compte de courrier électronique.
- 0 Nom de l'utilisateur : réglez si la méthode d'authentification SMTP n'est pas réglée sur "Aucun". (le même que le nom de l'utilisateur enregistré (nom du compte) lorsque le courrier électronique est reçu)
- 0 Mot de passe : réglez si la méthode d'authentification SMTP n'est pas réglée sur "Aucun". (le même que le mot de passe enregistré lorsque le courrier électronique est recu)

#### **Affichez l'écran pour lire le code QR.**

*1* Appuyez sur "MENU". (Opération sur cette caméra)

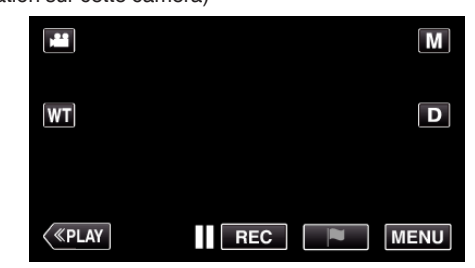

- 0 Le menu principal s'affiche.
- 2 Appuyez sur l'icône "Wi-Fi" ( $\bigodot$ ). (Opération sur cette caméra)

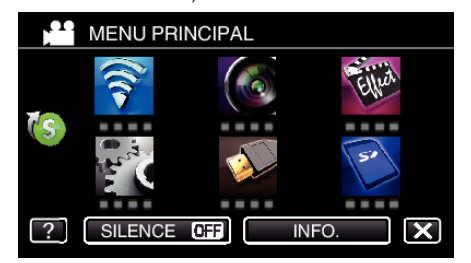

3 Tapez > en bas à droite de l'écran. (Opération sur cette caméra)

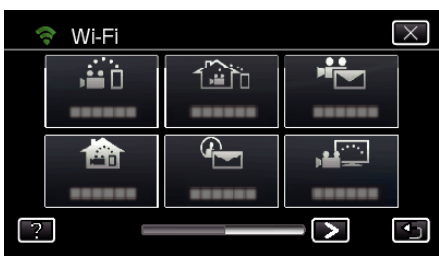

*4* Tapez "REGLAGE Wi-Fi COMMUN". (Opération sur cette caméra)

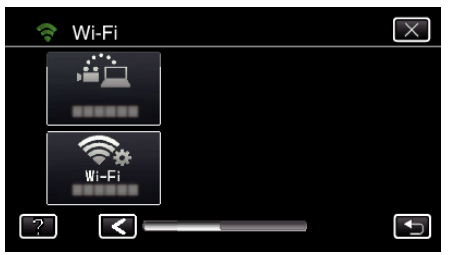

*5* Tapez "AJUS. DEPUIS CODE QR".

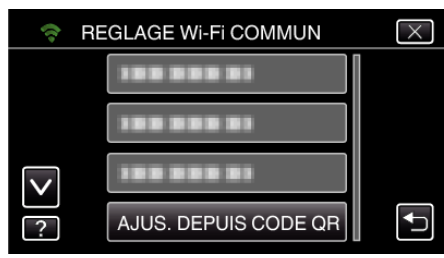

*6* Tapez "EXECUTER".

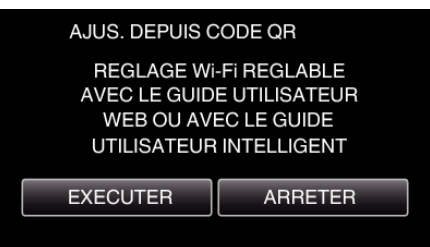

## **Lisez un code QR.**

*1* Lisez un code QR. (Opération sur cette caméra)

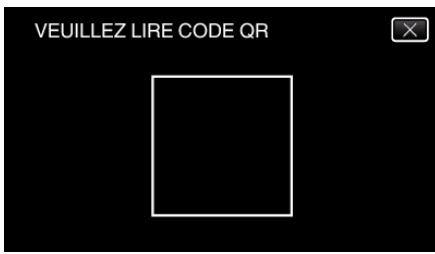

*2* Tapez sur "OUI".

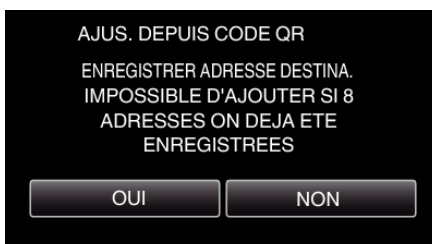

- 0 Le contenu de l'écran varie en fonction du code QR qui est lu par cet appareil.
- *3* Tapez "OK".

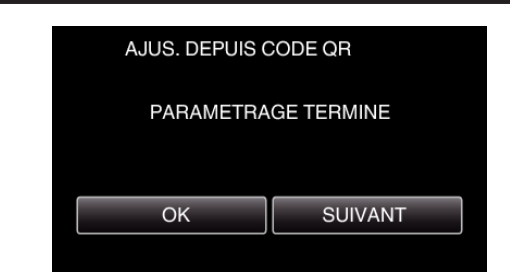

- 0 Tapez "SUIVANT" pour retourner à l'écran et lire le code QR.
- 0 Les contenus sont sauvegardés.

#### **Enregistrer les points d'accès (routeur LAN sans fil) à cette unité**

### ■ Enregistrement Wi-Fi Protected Setup (WPS)

*1* Appuyez sur "MENU". (Opération sur cette caméra)

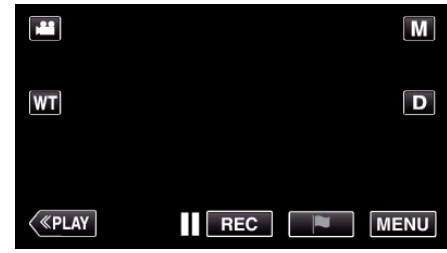

- 0 Le menu principal s'affiche.
- 2 Appuyez sur l'icône "Wi-Fi" ( $\hat{\mathbf{S}}$ ). (Opération sur cette caméra)

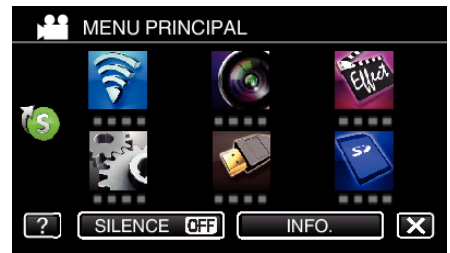

3 Tapez > en bas à droite de l'écran. (Opération sur cette caméra)

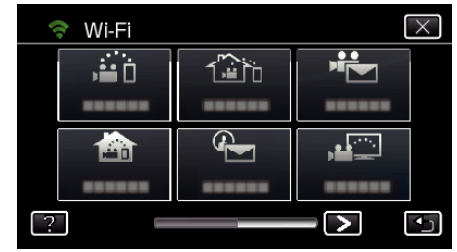

*4* Tapez "REGLAGE Wi-Fi COMMUN". (Opération sur cette caméra)

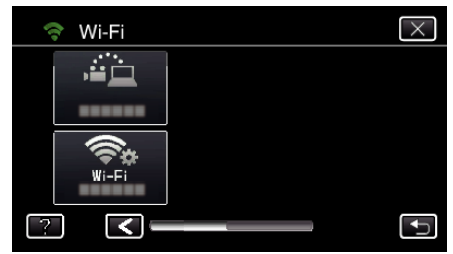

*5* Tapez "POINTS D'ACCES". (Opération sur cette caméra)

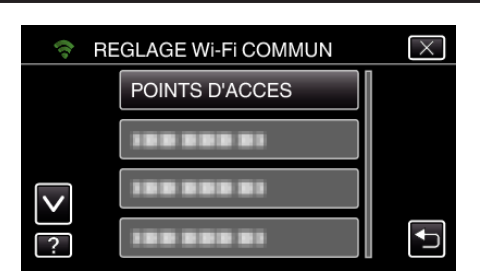

*6* Tapez "AJOUT".

(Opération sur cette caméra)

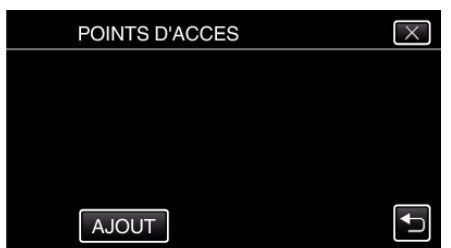

*7* Tapez "ENREG. FACILE WPS". (Opération sur cette caméra)

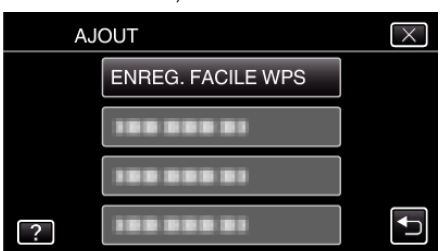

- *8* Activez le WPS du point d'accès (routeur LAN sans fil) en 2 minutes. 0 Pour activer le WPS, consultez le manuel d'utilisation de votre appareil.
- *9* Une fois l'enregistrement terminé, tapez "OK" indiqué sur l'écran de la caméra.

(Opération sur cette caméra)

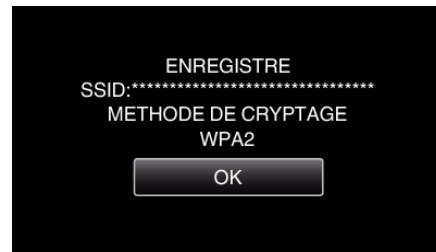

#### o **Cherchez le point d'accès et sélectionnez-le dans la liste.**

Sélectionnez le nom (SSID) du point d'accès (routeur LNA sans fil) et le mot de passe à l'avance.

*1* Appuyez sur "MENU". (Opération sur cette caméra)

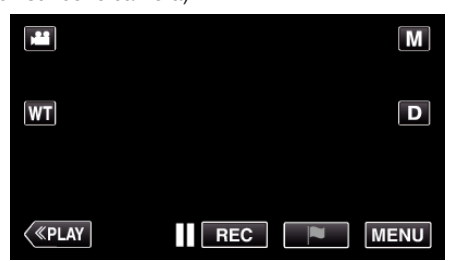

- 0 Le menu principal s'affiche.
- 2 Appuyez sur l'icône "Wi-Fi" ( $\approx$ ). (Opération sur cette caméra)

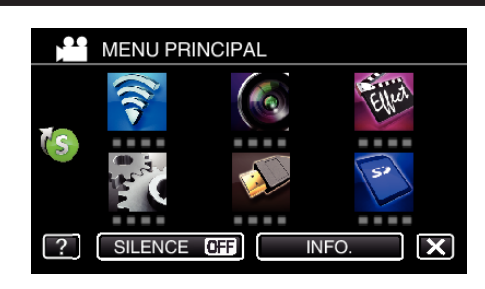

3 Tapez > en bas à droite de l'écran. (Opération sur cette caméra)

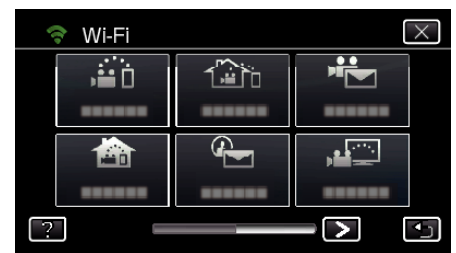

*4* Tapez "REGLAGE Wi-Fi COMMUN". (Opération sur cette caméra)

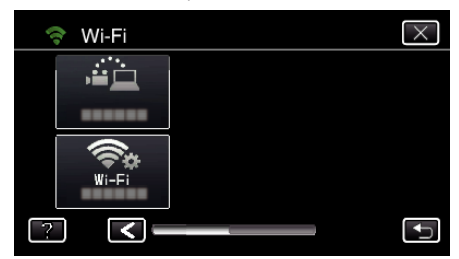

*5* Tapez "POINTS D'ACCES". (Opération sur cette caméra)

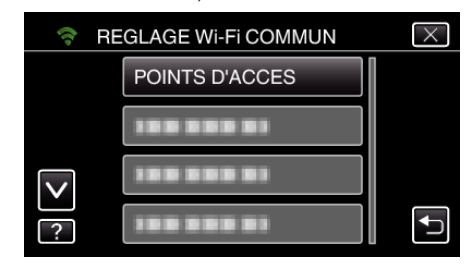

- *6* Tapez "AJOUT".
	- (Opération sur cette caméra)

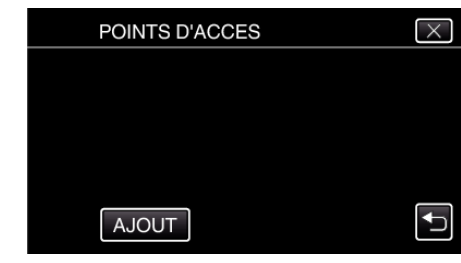

*7* Tapez "RECHERCHER". (Opération sur cette caméra)

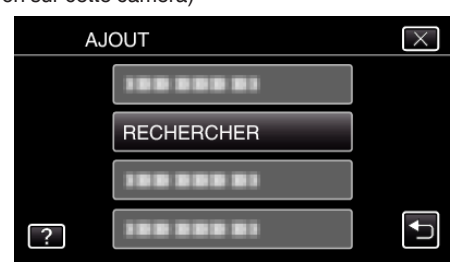

- 0 Les résultats de la recherche apparaissent sur l'écran de la caméra.
- *8* Tapez le nom (SSID) du point d'accès désiré dans la liste des résultats de recherche. (Opération sur cette caméra)

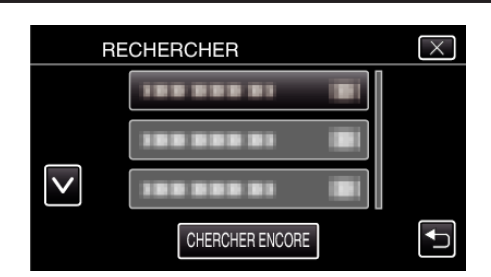

*9* Enregistrez un mot de passe.

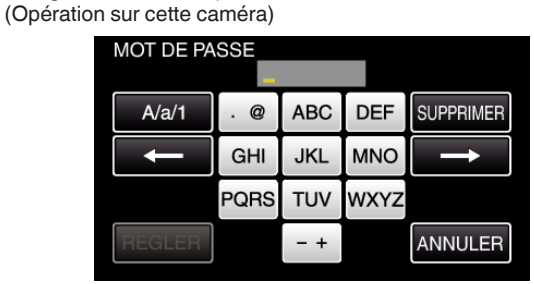

0 Tapez sur le clavier sur l'écran pour saisir les caractères. Le caractère change à chaque contact.

"ABC", par exemple, saisissez "A" en tapant une fois, "B" en tapant deux fois ou "C" en tapant trois fois.

- 0 Tapez sur "SUPPRIMER" pour effacer un caractère.
- 0 Tapez sur "ANNULER" pour sortir.
- 0 Tapez "A/a/1" pour sélectionner le type de saisie de caractères de la lettre majuscule, minuscule, et le nombre.
- $\bullet$  Tapez sur  $\leftarrow$  ou  $\rightarrow$  pour vous déplacer d'un espace vers la gauche ou la droite.
- 0 Le mot de passe n'est pas nécessaire si le routeur LAN sans fil n'est pas sécurisé.
- *10* Une fois l'enregistrement terminé, tapez "OK" indiqué sur l'écran de la caméra.

(Opération sur cette caméra)

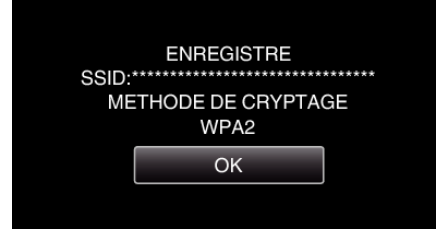

0 D'autres méthodes, telles que "l'enregistrement manuel" et "l'enregistrement NIP WPS" sont aussi disponibles. Veuillez vous référer au lien suivant pour obtenir plus de détails.

["Enregistrer les points d'accès de la caméra à raccorder \(POINTS](#page-162-0)  $D'ACCES'$ " ( $\mathbb{R}$  p. 163)

## **Opération régulière**

**Enregistrez des vidéos pour les envoyer par courrier vidéo.**

*1* Tapez "MENU".

Réglez la caméra sur le mode d'enregistrement.

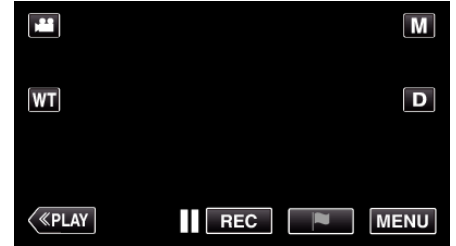

- 0 Le menu principal s'affiche.
- 2 Tapez l'icône "Wi-Fi" ( $\text{?}$ ).

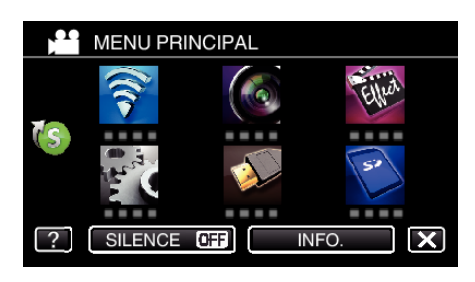

3 Tapez "MAIL VIDEO" ( $\frac{12}{10}$ ).

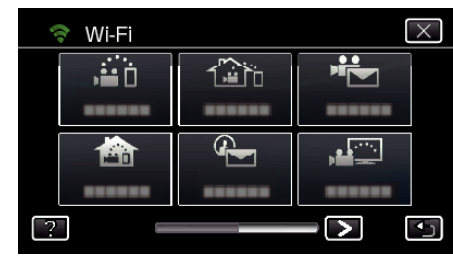

*4* Tapez "ADRESSE MAIL VIDEO".

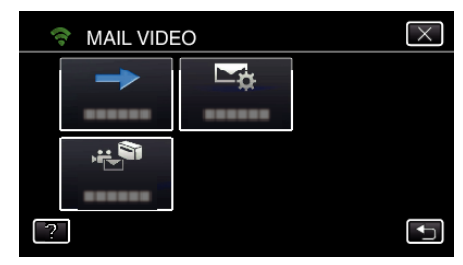

5 Sélectionnez "ADRESSE MAIL VIDEO", puis tapez 5.

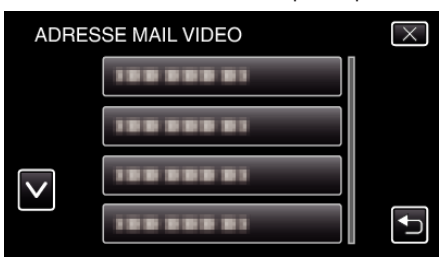

- Pour afficher l'icône **L**, tapez l'adresse de courrier électronique.
- Pour annuler l'adresse de courrier électronique, cliquez encore une fois sur l'icône.
- 0 Jusqu'à 8 adresses de courrier électronique peuvent être sélectionnées.
- **6** Tapez "DEMARRER" (→).

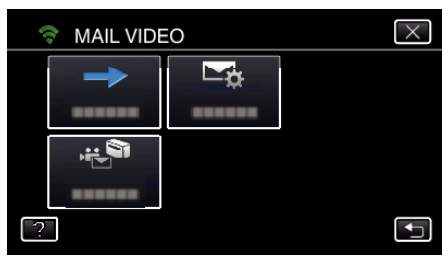

*7* Appuyez sur la touche START/STOP pour lancer l'enregistrement.

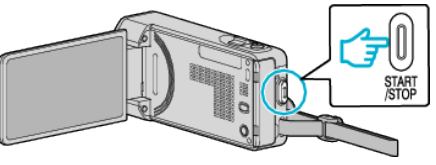

- 0 Ou tapez le REC sur l'écran.
- *8* L'enregistrement commence après un décompte de 5 secondes.
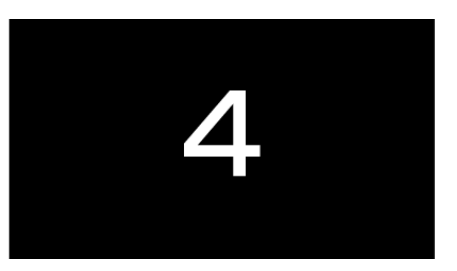

0 Vous pouvez permettre à l'enregistrement de s'effectuer pendant 15 secondes ou appuyez sur la touche START/STOP pour arrêter.

### *9* Tapez "ENVOYER".

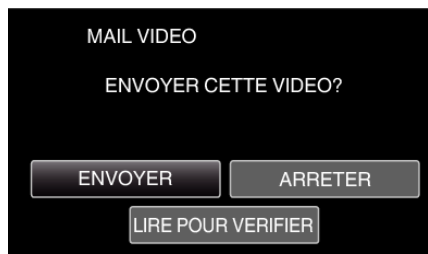

- 0 L'envoi du courrier vidéo commence.
- 0 Pour vérifier le fichier, tapez "LIRE POUR VERIFIER".
- 0 Lorsqu'il est terminé, tapez "OK".

**Vérifiez le courrier électronique entrant.**

## **VISUALISATION TV**

Réglage (une fois le réglage effectué, commencez à partir **des Opérations régulières ci-dessous.)**

### **Créez un code QR.**

- o **Saisissez des valeurs pour les éléments requis pour l'écran du téléviseur.**
- 0 Filtrage d'adresse MAC : réglez sur "ON" si vous surveillez des images avec un appareil de téléviseur spécifique.
- 0 Ajouter l'adresse MAC : enregistrez l'adresse physique lors de la surveillance d'images avec un appareil de téléviseur spécifique. (Vous pouvez enregistrer jusqu'à 8 adresses.)

#### **Affichez l'écran pour lire le code QR.**

*1* Appuyez sur "MENU". (Opération sur cette caméra)

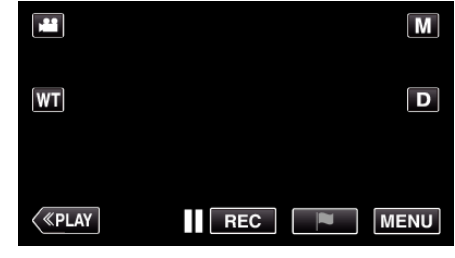

- 0 Le menu principal s'affiche.
- 2 Appuyez sur l'icône "Wi-Fi" ( $\approx$ ). (Opération sur cette caméra)

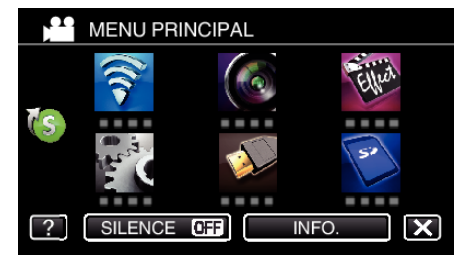

**3** Tapez > en bas à droite de l'écran. (Opération sur cette caméra)

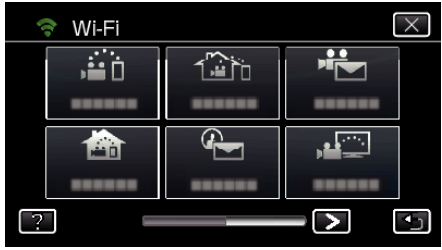

*4* Tapez "REGLAGE Wi-Fi COMMUN". (Opération sur cette caméra)

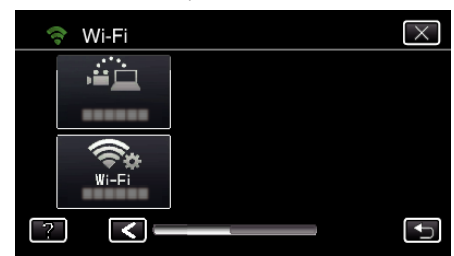

*5* Tapez "AJUS. DEPUIS CODE QR".

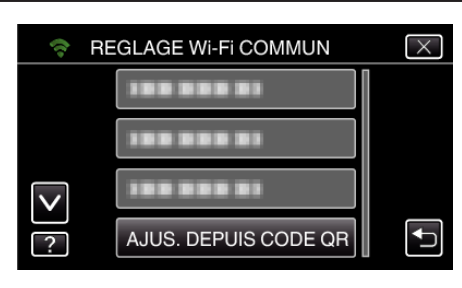

*6* Tapez "EXECUTER".

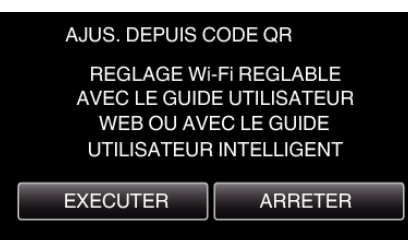

### **Lisez un code QR.**

*1* Lisez un code QR.

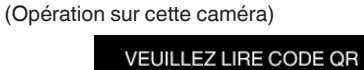

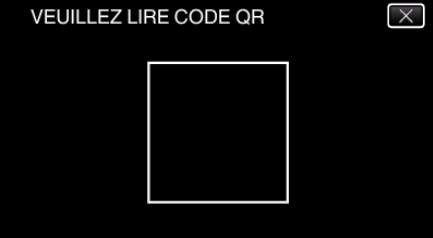

*2* Tapez sur "OUI".

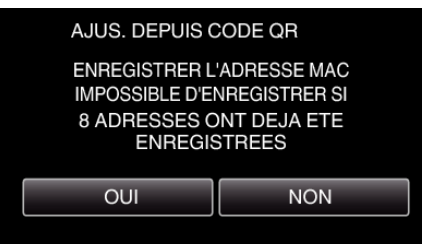

*3* Tapez "OK".

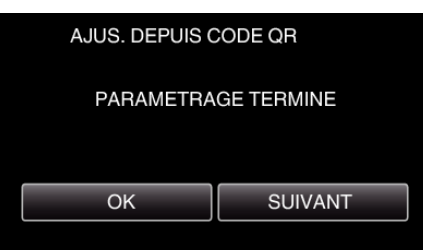

- 0 Tapez "SUIVANT" pour retourner à l'écran et lire le code QR.
- 0 Les contenus sont sauvegardés.

**Enregistrer les points d'accès (routeur LAN sans fil) à cette unité**

### **Enregistrement Wi-Fi Protected Setup (WPS)**

*1* Appuyez sur "MENU". (Opération sur cette caméra)

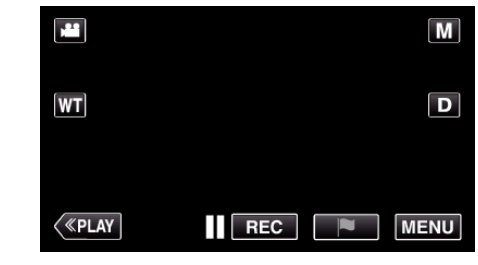

- 0 Le menu principal s'affiche.
- 2 Appuyez sur l'icône "Wi-Fi" ( $\bigcirc$ ). (Opération sur cette caméra)

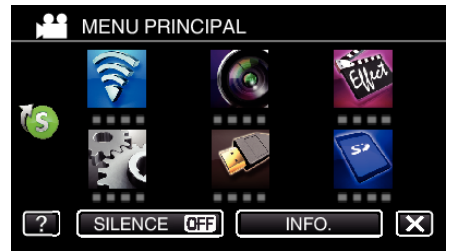

3 Tapez > en bas à droite de l'écran. (Opération sur cette caméra)

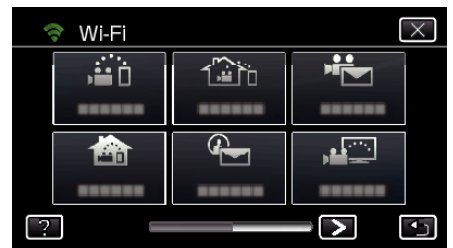

*4* Tapez "REGLAGE Wi-Fi COMMUN". (Opération sur cette caméra)

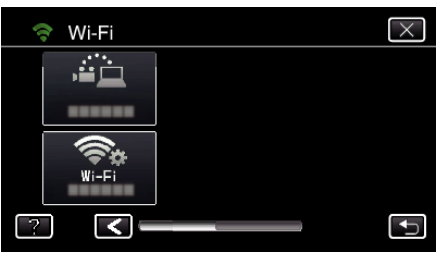

*5* Tapez "POINTS D'ACCES". (Opération sur cette caméra)

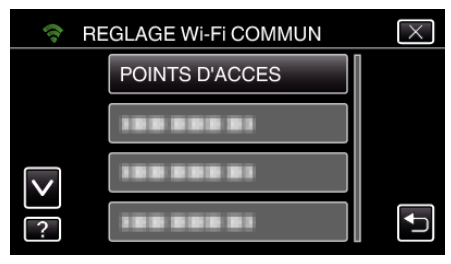

- *6* Tapez "AJOUT".
	- (Opération sur cette caméra)

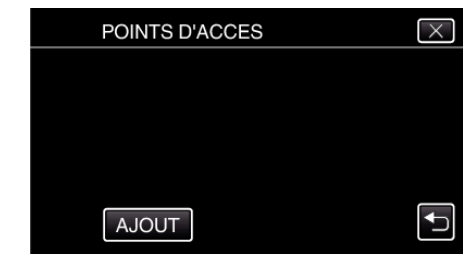

*7* Tapez "ENREG. FACILE WPS". (Opération sur cette caméra)

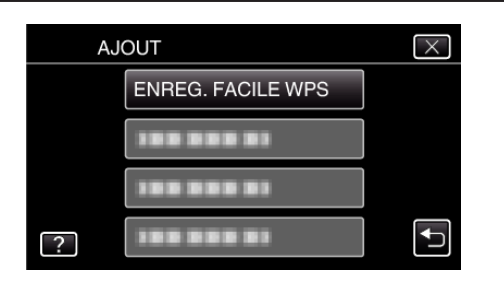

- *8* Activez le WPS du point d'accès (routeur LAN sans fil) en 2 minutes. 0 Pour activer le WPS, consultez le manuel d'utilisation de votre
- *9* Une fois l'enregistrement terminé, tapez "OK" indiqué sur l'écran de la caméra.

(Opération sur cette caméra)

appareil.

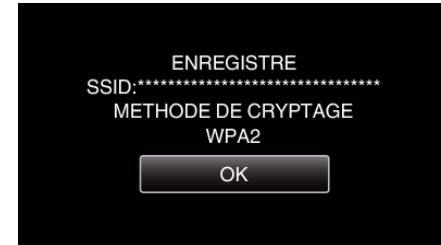

### o **Cherchez le point d'accès et sélectionnez-le dans la liste.**

Sélectionnez le nom (SSID) du point d'accès (routeur LNA sans fil) et le mot de passe à l'avance.

- *1* Appuyez sur "MENU".
	- (Opération sur cette caméra)

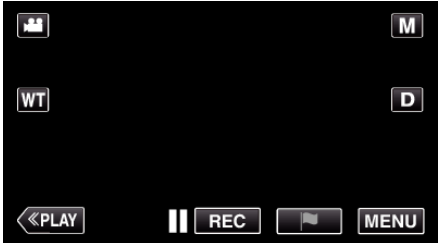

- 0 Le menu principal s'affiche.
- 2 Appuyez sur l'icône "Wi-Fi" ( $\bigcirc$ ). (Opération sur cette caméra)

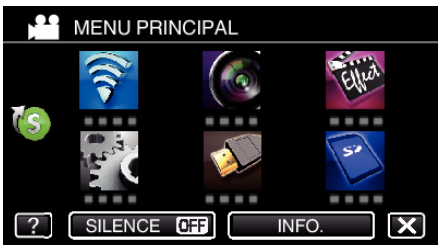

**3** Tapez > en bas à droite de l'écran. (Opération sur cette caméra)

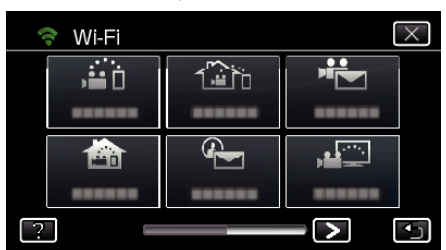

*4* Tapez "REGLAGE Wi-Fi COMMUN". (Opération sur cette caméra)

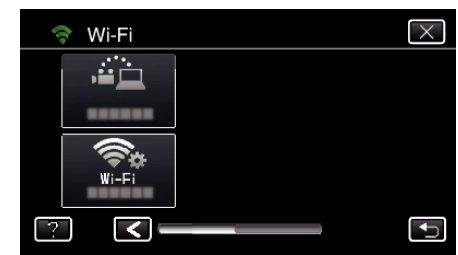

*5* Tapez "POINTS D'ACCES". (Opération sur cette caméra)

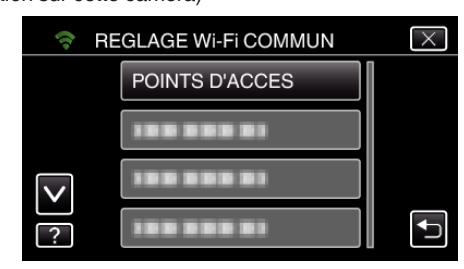

### *6* Tapez "AJOUT".

(Opération sur cette caméra)

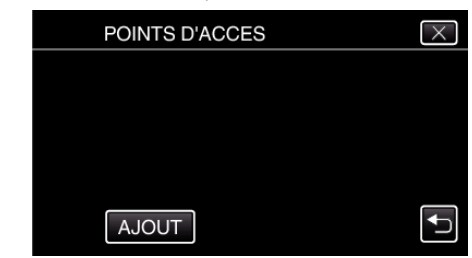

*7* Tapez "RECHERCHER". (Opération sur cette caméra)

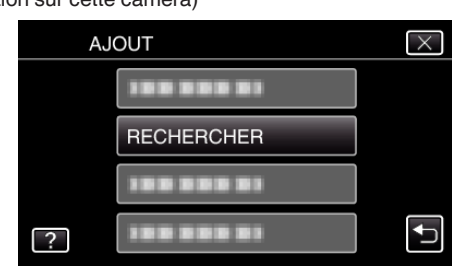

- 0 Les résultats de la recherche apparaissent sur l'écran de la caméra.
- *8* Tapez le nom (SSID) du point d'accès désiré dans la liste des résultats de recherche. (Opération sur cette caméra)

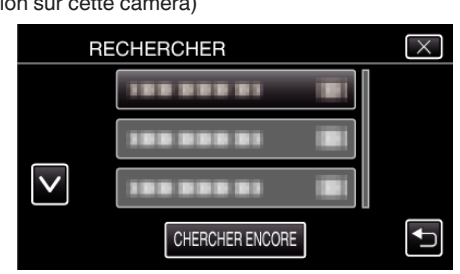

*9* Enregistrez un mot de passe. (Opération sur cette caméra)

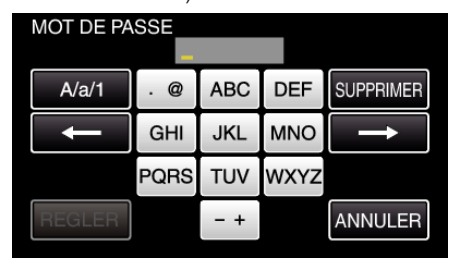

0 Tapez sur le clavier sur l'écran pour saisir les caractères. Le caractère change à chaque contact.

### **Utiliser le Wi-Fi en créant un code QR**

"ABC", par exemple, saisissez "A" en tapant une fois, "B" en tapant deux fois ou "C" en tapant trois fois.

- 0 Tapez sur "SUPPRIMER" pour effacer un caractère.
- 0 Tapez sur "ANNULER" pour sortir.
- 0 Tapez "A/a/1" pour sélectionner le type de saisie de caractères de la lettre majuscule, minuscule, et le nombre.
- $\bullet$  Tapez sur  $\leftarrow$  ou  $\rightarrow$  pour vous déplacer d'un espace vers la gauche ou la droite.
- 0 Le mot de passe n'est pas nécessaire si le routeur LAN sans fil n'est pas sécurisé.
- *10* Une fois l'enregistrement terminé, tapez "OK" indiqué sur l'écran de la caméra.

(Opération sur cette caméra)

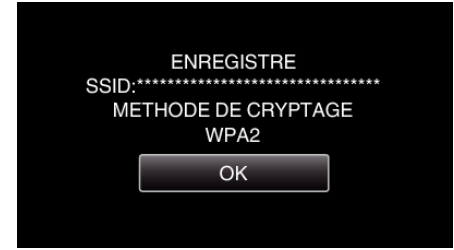

0 D'autres méthodes, telles que "l'enregistrement manuel" et "l'enregistrement NIP WPS" sont aussi disponibles. Veuillez vous référer au lien suivant pour obtenir plus de détails.

["Enregistrer les points d'accès de la caméra à raccorder \(POINTS](#page-162-0) [D'ACCES\)" \(](#page-162-0)27 p. 163)

### **Opération régulière**

### **Connectez le téléviseur au point d'accès.**

- 0 Connectez le téléviseur compatible DLNA au point d'accès (cette fonction est également disponible pour une connexion filaire)
- 0 Pour de plus amples détails sur la connexion de votre téléviseur à un réseau Wi-Fi, veuillez-vous référer au manuel d'instructions du téléviseur en usage.

### **Connexion de cette caméra au téléviseur**

- *1* Appuyez sur "MENU".
	- (Opération sur cette caméra)

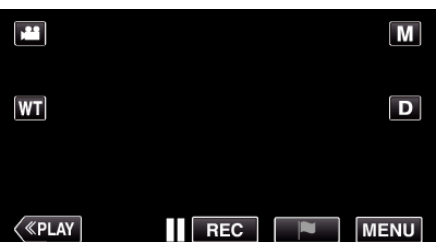

- 0 Le menu principal s'affiche.
- 2 Appuyez sur l'icône "Wi-Fi" ( $\approx$ ). (Opération sur cette caméra)

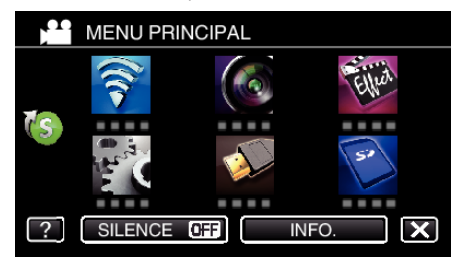

**3** Tapez "VISUALISATION TV" ( (Opération sur cette caméra)

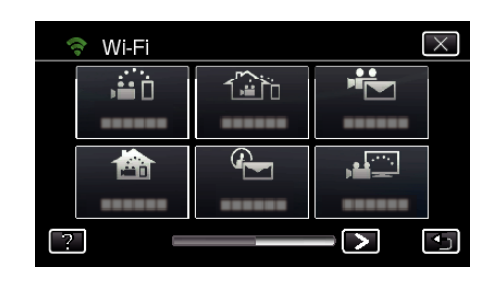

4 Cliquez sur "DEMARRER" ( $\rightarrow$ ). (Opération sur cette caméra)

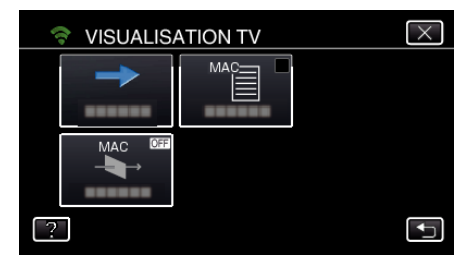

*5* Commencez à établir la connexion. (Opération sur cette caméra)

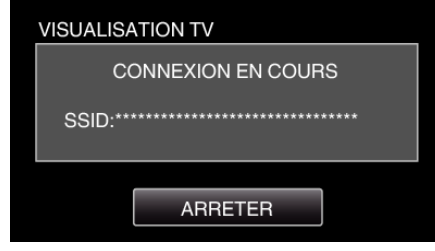

*6* Connexion en cours

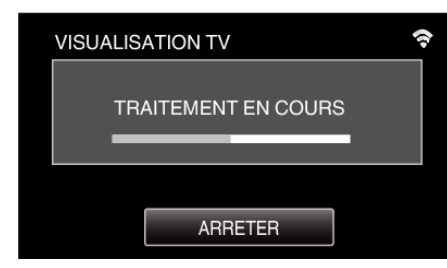

*7* Une fois la connexion établie, attendez le démarrage du périphérique DLNA.

(Opération sur cette caméra)

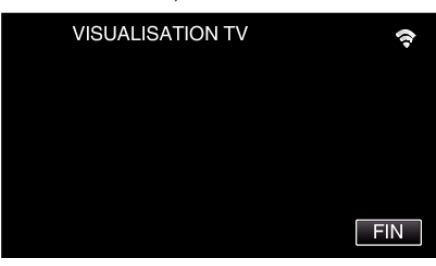

- 0 Si un grand nombre de vidéos/photos sont enregistrées sur la caméra, cela peut prendre du temps à démarrer.
- *8* Les images apparaissent sur l'écran du périphérique DLNA (Opération sur un périphérique DLNA)

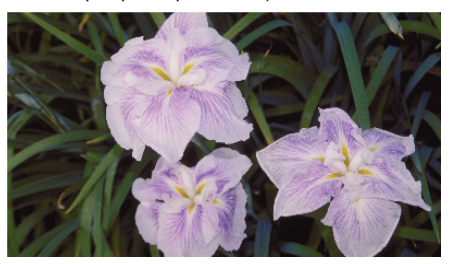

0 À partir des instructions suivantes, effectuez les opérations sur le périphérique DLNA.

Pour plus de détails sur l'utilisation de votre téléviseur, consultez le manuel d'instructions du téléviseur utilisé.

### **Remarque :**

- 0 Si aucune photo ne s'affiche pendant la surveillance du téléviseur, tapez "ARRETER" pour commencer à partir de l'étape 1.
- 0 Si le téléviseur compatible DLNA utilisé ne peut pas détecter Everio, tapez "ARRETER" pour commencer à partir de l'étape 1 encore une fois.

## **Se familiariser avec le menu**

Il existe deux types de menus dans cet appareil.

- 0 MENU PRINCIPAL : Menu qui contient tous les éléments spécifiques à l'enregistrement vidéo, enregistrement d'images fixes, lecture vidéo, et modes de lecture d'image respectivement.
- 0 MENU RACCOURCI : Menu qui contient les fonctions recommandées du menu principal de vidéo/photo.

### **Fonctionnement du menu principal**

Vous pouvez configurer différents réglages via le menu.

*1* Appuyez sur "MENU".

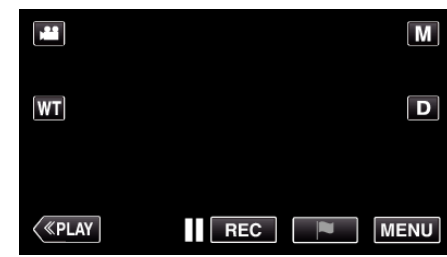

- 0 Le menu principal s'affiche.
- 0 Le menu varie en fonction du mode que vous utilisez.
- *2* Appuyez sur le menu désiré.

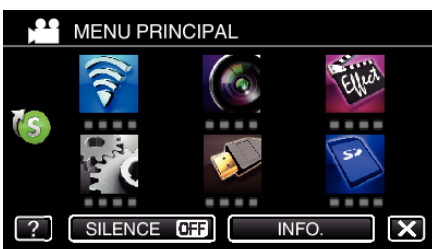

*3* Tapez sur le réglage désiré.

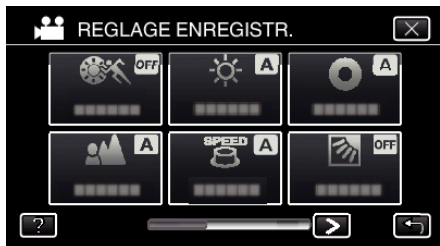

#### **Remarque :**

0 Pour afficher le menu précédent/suivant

Tapez  $\langle \text{ou} \rangle$ .

- 0 Pour quitter l'écran
- Appuyez sur  $\times$  (quitter).
- 0 Pour afficher le fichier d'aide

Tapez sur ? (aide) et tapez sur l'article du menu.

Il est possible que le fichier d'aide ne soit pas disponible pour certains articles.

**Se familiariser avec le menu de raccourcis**

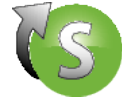

Vous pouvez configurer différents paramètres des fonctions recommandées en mode d'enregistrement vidéo/photo à l'aide du menu de raccourcis.

*1* Appuyez sur "MENU".

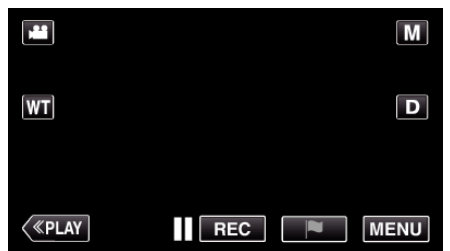

**2** Appuyez sur l'icône de raccourcis ( $\textcircled{\text{F}}$ ).

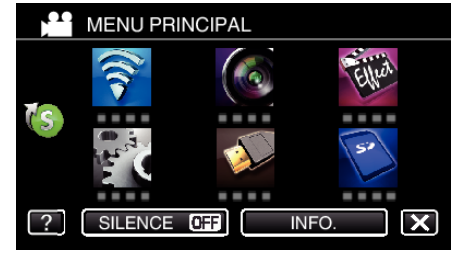

- 0 Le menu de raccourcis apparait.
- *3* Tapez sur le menu et le réglage désirés. **<Menu de raccourcis en mode d'enregistrement vidéo>**

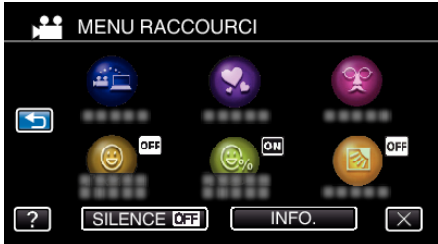

- 0 Permet les réglages de "STOCKAGE FACILE", "EFFET ANIMATION", "EFFET DECO. VISAGE", "PHOTO SOURIRE", "AFFICH. NOM/SOURIRE%" et "COMP. RETROECLAIRAGE (mode manuel seulement) ".
- **<Menu de raccourcis en mode d'enregistrement photo>**

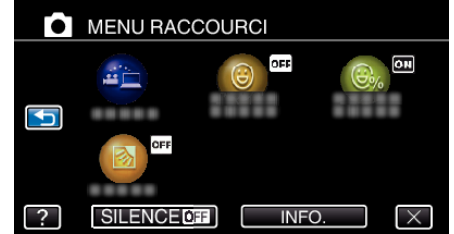

0 Permet les réglages de "STOCKAGE FACILE", "PHOTO SOURIRE" , "AFFICH. NOM/SOURIRE%" et "COMP. RETROECLAIRAGE (mode manuel seulement) ".

### **Remarque :**

0 Pour revenir au menu principal

Tapez sur  $\hookrightarrow$  (retour).

0 Pour quitter l'écran

Appuyez sur  $\times$  (quitter).

0 Pour afficher le fichier d'aide

Tapez sur ? (aide) et tapez sur l'article du menu.

## <span id="page-223-0"></span>**REGLAGE ENREGISTR. Menu (vidéo)**

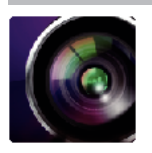

### **SELECTION SCENE**

Vous pouvez sélectionner les réglages permettant d'adapter les conditions de prise de vue. ["Prendre des vues en fonction de la scène \(sujet\)" \(](#page-33-0) $\sqrt{p}$  p. 34) \*Affiché seulement en mode d'enregistrement manuel.

### **MISE AU POINT**

La mise au point être réglée manuellement. ["Ajuster manuellement la mise en point" \(](#page-35-0) $\mathbb{F}$  p. 36) \*Affiché seulement en mode d'enregistrement manuel.

### **AJUSTER LUMINOSITE**

Ajuste la luminosité générale de l'écran. ["Ajuster la luminosité" \(](#page-36-0) $\mathfrak{g}$  p. 37) \*Affiché seulement en mode d'enregistrement manuel.

### **VITESSE D'OBTURATION**

La vitesse d'obturation peut être ajustée. ["Régler la vitesse d'obturation" \(](#page-37-0) $\sqrt{P}$  p. 38) \*Affiché seulement en mode d'enregistrement manuel.

### **DIAPHRAGME**

Ajuste la valeur d'ouverture. ["Régler l'ouverture" \(](#page-38-0) $\sqrt{p}$  p. 39) \*Affiché seulement en mode d'enregistrement manuel.

### **COMP. RETROECLAIRAGE**

Permet de corriger l'image lorsque le sujet paraît sombre en raison du contre-jour. ["Régler la compensation de contre-jour" \(](#page-39-0) $\sqrt{P}$  p. 40) \*Affiché seulement en mode d'enregistrement manuel.

### **BALANCE DES BLANCS**

Ajuste la couleur en fonction de la source de lumière. ["Régler la balance des blancs" \(](#page-40-0) $\mathbb{F}$  p. 41) \*Affiché seulement en mode d'enregistrement manuel.

### **TELE MACRO**

Permet des prises de vue en gros plan à l'aide de l'extrémité du téléobjectif (T) du zoom. ["Effectuer des prises de vue en gros plan" \(](#page-41-0) $\mathfrak{p}$  p. 42) \*Affiché seulement en mode d'enregistrement manuel.

### **TOUCHE PRIOR. AE/AF**

Ajuste automatiquement la mise au point et la luminosité en fonction de discussion et sur les visages des sujets ou la zone sélectionnée. ["Capturer des sujets clairement \(TOUCHE PRIOR. AE/AF\)" \(](#page-48-0) $\approx$  p. 49)

### **TORCHE**

Allumer/éteindre la lumière.

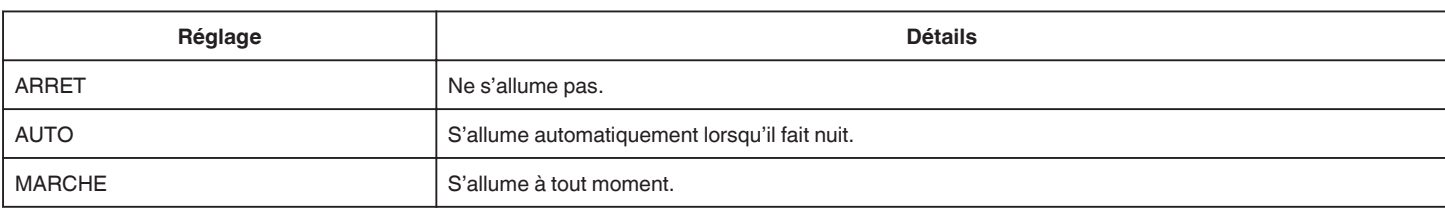

### **LUMINOSITE**

Éclaire automatiquement le sujet lors d'enregistrement dans des endroits sombres.

<span id="page-224-0"></span>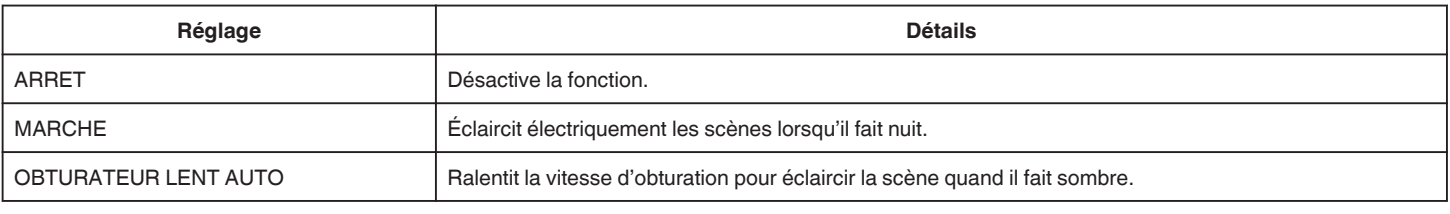

#### **Remarque :**

0 Bien que "OBTURATEUR LENT AUTO" éclaircisse davantage les scènes que "MARCHE", les mouvements des sujets peuvent ne pas paraître naturels.

### **FILTRE VENT**

Réduit le bruit provoqué par le vent.

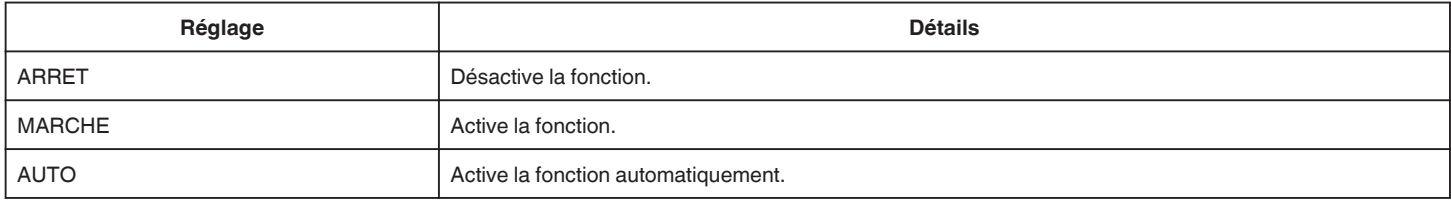

### **MODE D'OBTURATION**

Les réglages concernant la prise de vue continue peuvent être ajustés.

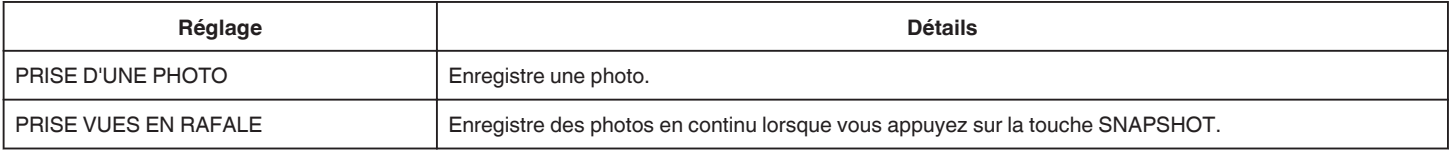

#### **Remarque :**

0 "BASSE VITESSE" est réglé sur le mode vidéo.

- 0 La taille de la photo capturée en mode vidéo est de 1 920 x 1 080.
- 0 Il est possible que certaines cartes SD ne prennent pas en charge la prise de vue continue.
- 0 La vitesse de prise de vue continue décroit si cette fonction est utilisée de façon répétée.

### **PHOTO SOURIRE**

Capture automatiquement une photo dès la détection d'un sourire. ["Capturer des sourires automatiquement \(PRISE DE SOURIRE\)" \(](#page-50-0) $\sqrt{p}$  p. 51)

### **AFFICH. NOM/SOURIRE%**

Affiche les noms et niveaux de sourire (%) lorsque les visages sont détectés. ["Configurer AFFICH. NOM/SOURIRE%" \(](#page-55-0) $\mathfrak{p}$  p. 56)

### **PHOTO ANIMAUX**

Capture automatiquement une photo lors de la détection du visage d'un animal de compagnie, comme un chien ou un chat. ["Capturer des animaux automatiquement \(PHOTO ANIMAUX\)" \(](#page-51-0) $\approx$  p. 52)

### **FORMAT ENREG. VIDEO**

Sélectionnez le format d'enregistrement à partir de "AVCHD", ou "iFrame" qui convient pour importer vers "iMovie".

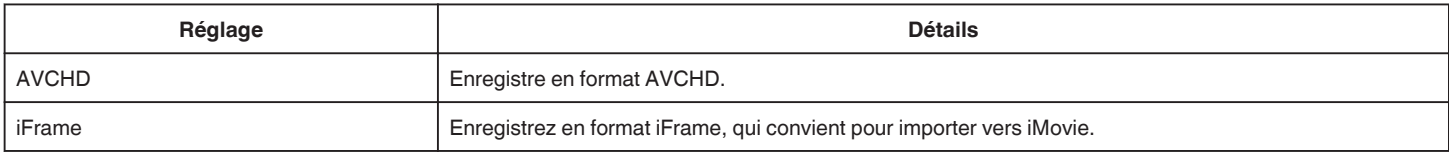

### **Remarque :**

0 iFrame est un format d'enregistrement devant être traité par un ordinateur Mac. Le fonctionnement sur le un ordinateur Windows n'est pas garanti.

### **QUALITE VIDEO**

Règle la qualité vidéo.

**Réglage Détails** (Si le format d'enregistrement vidéo est AVCHD)

<span id="page-225-0"></span>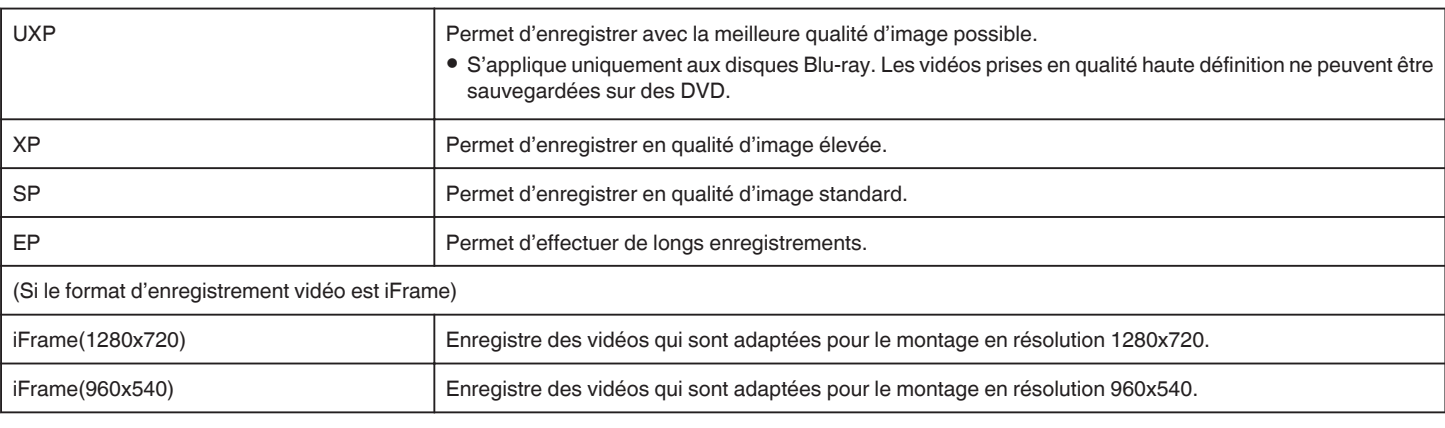

### **Remarque :**

- 0 Réglez sur le mode "UXP" ou "XP" pour enregistrer des scènes à mouvements rapides ou des scènes avec de forts changements de luminosité pour éviter le bruit.
- 0 Utilisez un graveur BD (lecteur Blu-ray externe) pour sauvegarder les vidéos enregistrées en mode "UXP".
- 0 Vous pouvez modifier la "QUALITE VIDEO" de votre choix en tapant dessus à partir de l'affichage du temps d'enregistrement restant.

### **ZOOM**

Règle le rapport de zoom maximal.

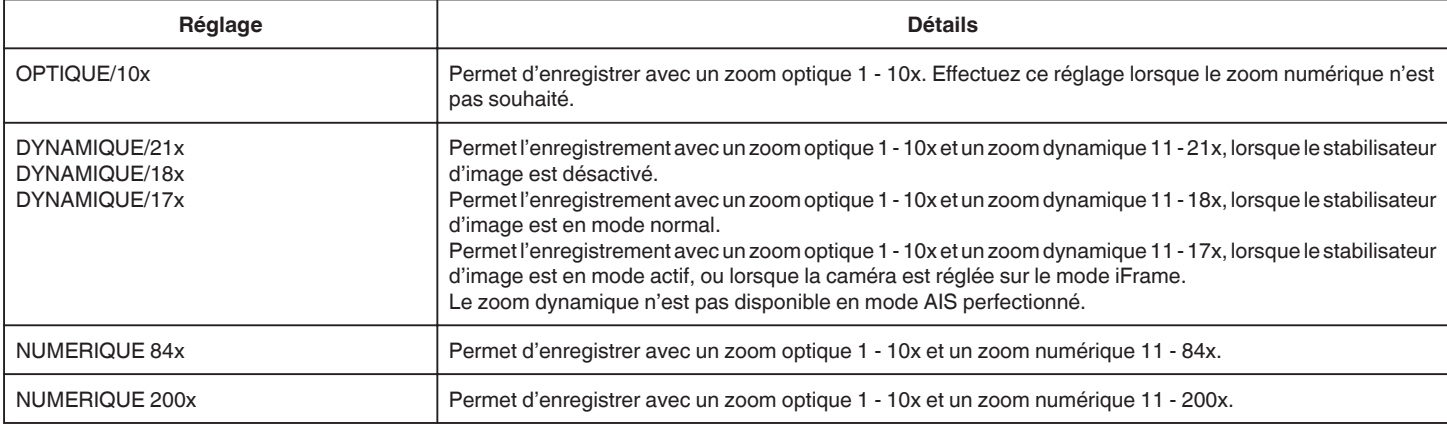

### **Remarque :**

0 Lorsque vous utilisez le zoom numérique, l'image devient granuleuse dans la mesure où elle est numériquement agrandie.

0 L'angle de vue change lorsque le stabilisateur d'image est activé ou désactivé.

### **x.v.Color**

Captures les couleurs réelles.

(Utilisez un téléviseur compatible x.v.Color pour la lecture.)

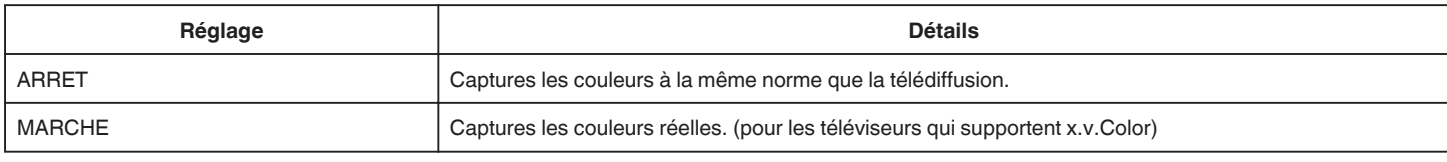

### **ZOOM MICRO**

Règle le microphone du zoom.

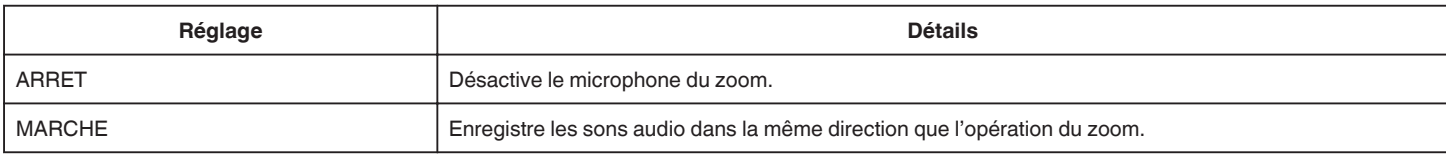

### **NIVEAU MICRO**

Faites les ajustements de façon à ce que "NIVEAU MICRO" ne devienne pas rouge.

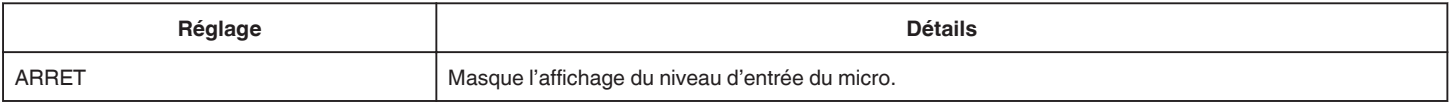

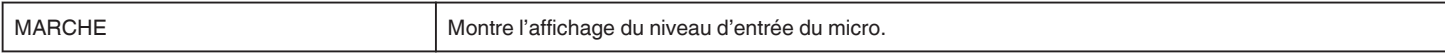

## **REGLAGE NIVEAU MICRO**

Règle le niveau du microphone.

Faites les ajustements de façon à ce que "NIVEAU MICRO" ne devienne pas rouge.

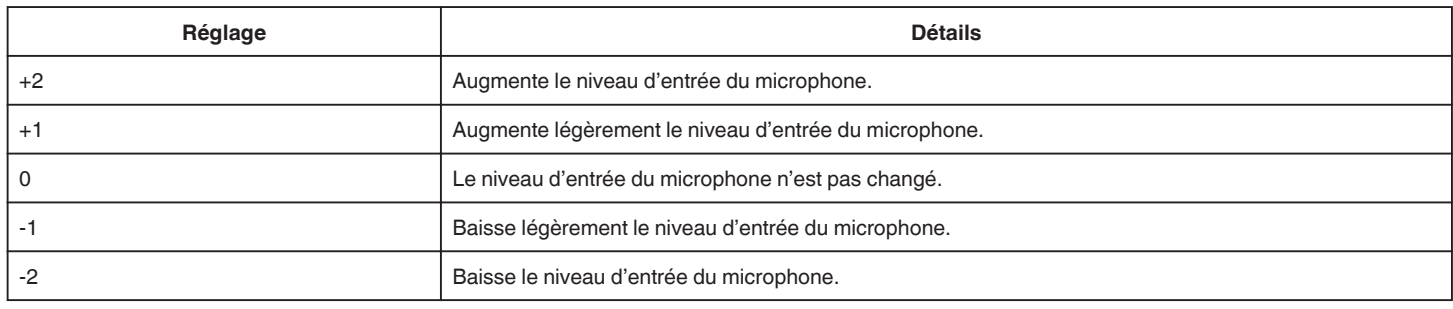

### **K2 TECHNOLOGY**

Réduit la dégradation de la qualité du son due à la transformation de signaux numériques, et enregistre une qualité sonore proche de l'original.

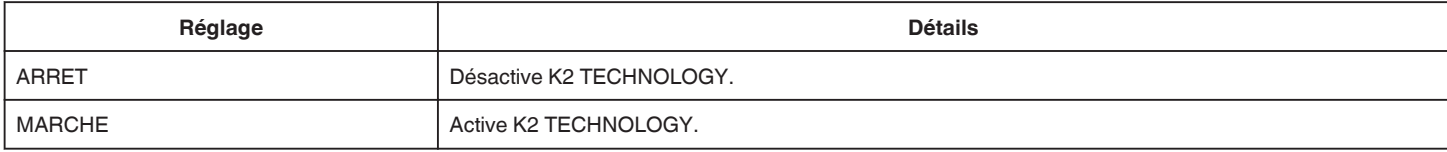

## **ENREGISTR. SPECIAL Menu (vidéo)**

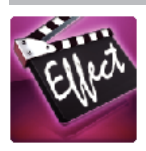

### **ENREG. HAUTE VITESSE**

Vous pouvez enregistrer des vidéos au ralenti en augmentant la vitesse d'enregistrement pour souligner les mouvements, et lire la vidéo au ralenti en douceur. Cette fonction est pratique pour vérifier les mouvements, comme des swings de golf. ["Enregistrement au ralenti \(grande vitesse\)" \(](#page-58-0) $\sqrt{p}$  p. 59)

### **ENREG. ACCELERE**

Cette fonction permet de capturer les changements de scènes lentements se déroulant sur une longue période d'être montrés à l'intérieur d'un laps de temps court en prenant des clichés à certains intervalles.

Cette option est utile notamment pour recréer l'ouverture d'un bourgeon de fleur. ["Enregistrer par intervalles \(ENREG. ACCELERE\)" \(](#page-59-0)a p. 60)

### **ENR.IMAGE PAR IMAGE**

En appuyant sur la touche SNAPSHOT 2 trames de photos sont enregistrées, et des vidéos image par image sont créées en compilant ces images ensemble. ["Enregistrer des vidéos à prises de vue image par image \(ENR.IMAGE PAR IMAGE\)" \(](#page-61-0) $\approx$  p. 62)

### **ENREG. AUTO**

Commence à enregistrer automatiquement en détectant les changements de mouvement (luminosité) du sujet à l'intérieur du cadre rouge apparaissant sur l'écran LCD.

["Enregistrer automatiquement par détection de mouvements \(ENREG. AUTO\)" \(](#page-62-0) $\approx$  p. 63)

### **EFFET ANIMATION**

Enregistre des vidéos avec des effets d'animation. ["Enregistrer avec des effets d'animation \(EFFET ANIMATION\)" \(](#page-43-0) $\sqrt{p}$  p. 44)

### **EFFET DECO. VISAGE**

Détecte les visages et active l'ajout de décorations comme les couronnes ou les lunettes de soleil. ["Enregistrer avec des décorations sur le visage \(EFFET DECO. VISAGE\)" \(](#page-45-0) $\mathbb{R}$  p. 46)

### **TIMBRE**

Enregistre des vidéos avec des tampons décoratifs variés. ["Enregistrer avec des tampons décoratifs \(TIMBRE\)" \(](#page-46-0) $\sqrt{P}$  p. 47)

### **EFF. TYPO MANUSCRITE**

Enregistre des vidéos avec votre écriture ou dessin. Si les écritures et les dessins ne semblent pas aligner, corrigez la position. ["Enregistrer avec une écriture personnelle \(EFF. TYPO MANUSCRITE\)" \(](#page-47-0) $\sqrt{p}$  p. 48)

### **ENREG. DATE/HEURE**

Vous pouvez enregistrer des vidéos ensemble avec la date et l'heure. Réglez cette fonction lorsque vous voulez sauvegarder le fichier avec l'affichage de la date et de l'heure. (L'affichage de la date et de l'heure ne peut pas être effacé après l'enregistrement.) ["Enregistrer des vidéos avec la date et l'heure" \(](#page-65-0) $\approx$  p. 66)

## <span id="page-228-0"></span>**REGLAGE ENREGISTR. Menu (photo)**

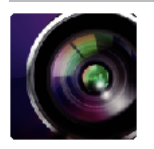

### **SELECTION SCENE**

Vous pouvez sélectionner les réglages permettant d'adapter les conditions de prise de vue. ["Prendre des vues en fonction de la scène \(sujet\)" \(](#page-33-0) $\sqrt{P}$  p. 34) \*Affiché seulement en mode d'enregistrement manuel.

### **MISE AU POINT**

La mise au point être réglée manuellement. ["Ajuster manuellement la mise en point" \(](#page-35-0) $\sqrt{P}$  p. 36) \*Affiché seulement en mode d'enregistrement manuel.

#### **AJUSTER LUMINOSITE**

Ajuste la luminosité générale de l'écran. ["Ajuster la luminosité" \(](#page-36-0) $\mathfrak{g}$  p. 37) \*Affiché seulement en mode d'enregistrement manuel.

#### **VITESSE D'OBTURATION**

La vitesse d'obturation peut être ajustée. ["Régler la vitesse d'obturation" \(](#page-37-0) $\sqrt{P}$  p. 38) \*Affiché seulement en mode d'enregistrement manuel.

### **DIAPHRAGME**

Ajuste la valeur d'ouverture. ["Régler l'ouverture" \(](#page-38-0) $\mathbb{F}$  p. 39) \*Affiché seulement en mode d'enregistrement manuel.

### **COMP. RETROECLAIRAGE**

Permet de corriger l'image lorsque le sujet paraît sombre en raison du contre-jour. ["Régler la compensation de contre-jour" \(](#page-39-0) $\approx$  p. 40) \*Affiché seulement en mode d'enregistrement manuel.

### **BALANCE DES BLANCS**

Ajuste la couleur en fonction de la source de lumière. ["Régler la balance des blancs" \(](#page-40-0) $\mathbb{F}$  p. 41) \*Affiché seulement en mode d'enregistrement manuel.

### **TELE MACRO**

Permet des prises de vue en gros plan à l'aide de l'extrémité du téléobjectif (T) du zoom. ["Effectuer des prises de vue en gros plan" \(](#page-41-0) $\mathfrak{p}$  p. 42) \*Affiché seulement en mode d'enregistrement manuel.

### **TOUCHE PRIOR. AE/AF**

Ajuste automatiquement la mise au point et la luminosité en fonction de discussion et sur les visages des sujets ou la zone sélectionnée. ["Capturer des sujets clairement \(TOUCHE PRIOR. AE/AF\)" \(](#page-48-0) $\mathfrak{g}$  p. 49)

#### **FLASH**

Pour régler le flash.

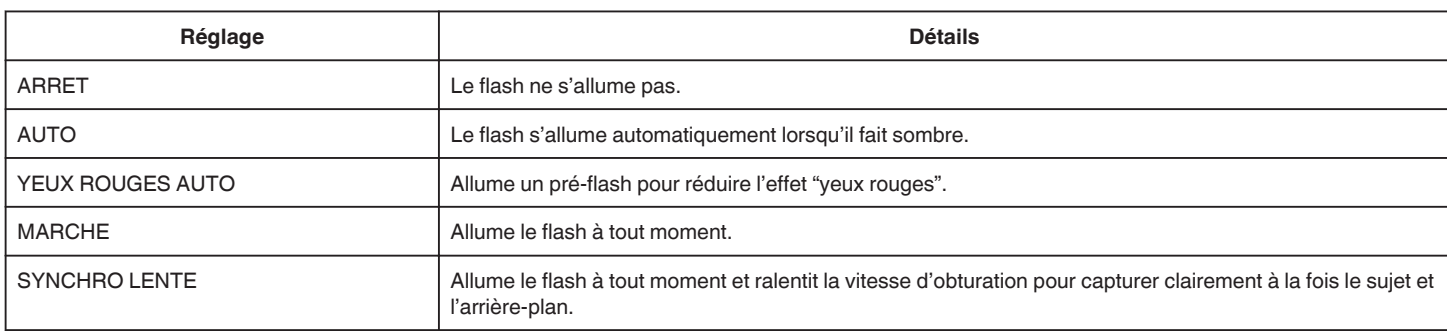

#### **Avertissement**

- <span id="page-229-0"></span>0 Ne pointez pas le faisceau d'assistance AF du flash en direction des yeux qui se trouvent à proximité (plusieurs cm).
- 0 Ne regardez pas directement la lumière du flash.
- 0 Un usage incorrect du flash peut causer des problèmes de vision.
- 0 Gardez une distance d'au moins 1 m lorsque vous prenez des clichés d'enfants.
- 0 L'utilisation du flash sur des coducteurs peut causer une cécité temporaire et provoquer des accidents.

#### **Attention :**

- 0 N'allumez pas le faisceau d'assistance AF du flash en direction de sujets qui se trouvent à proximité (plusieurs cm).
- 0 Ne le touchez pas directement avec votre main.
- 0 S'il y a des particules étrangères comme de la poussière, qui y sont fixées, ne l'utilisez pas.
- 0 Aussi, ne le couvrez pas de ruban, etc.
- 0 Un usage incorrect peut provoquer des brûlures.
- 0 La chaleur du flash peut provoquer une émission de fumée.
- 0 Ne touchez pas le flash immédiatement après l'avoir utilisé.

#### **RETARDATEUR**

Utilisez cette option lorsque vous souhaitez prendre une photo de groupe. ["Prendre des photos de groupe \(Retardateur\)" \(](#page-63-0) $\sqrt{p}$  p. 64)

### **LUMINOSITE**

Éclaire automatiquement le sujet lors d'enregistrement dans des endroits sombres.

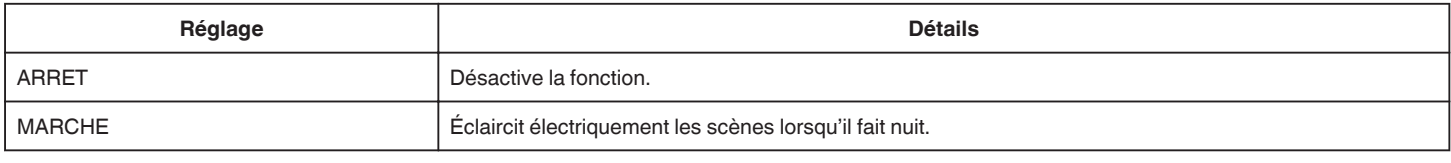

#### **Remarque :**

- 0 Les réglages peuvent être ajustés séparément pour les vidéos.
- ["LUMINOSITE \(vidéo\)" \(](#page-223-0) $\approx$  p. 224)

### **MODE D'OBTURATION**

Les réglages concernant la prise de vue continue peuvent être ajustés.

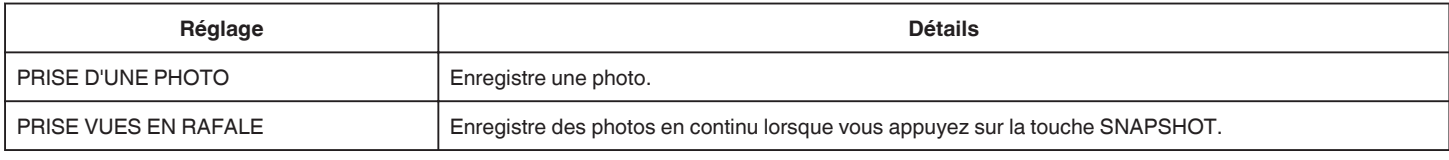

### **Remarque :**

0 La vitesse de prise de vue en continu peut être changée.

- 0 La prise de vues en continu n'est pas disponible lorsque la taille de l'image est réglée sur 3808x2856.
- 0 Il est possible que certaines cartes SD ne prennent pas en charge la prise de vue continue.
- 0 La vitesse de prise de vue continue décroit si cette fonction est utilisée de façon répétée.

### **VITESSE MODE RAFALE**

Régle la vitesse pour la prise de vue continue.

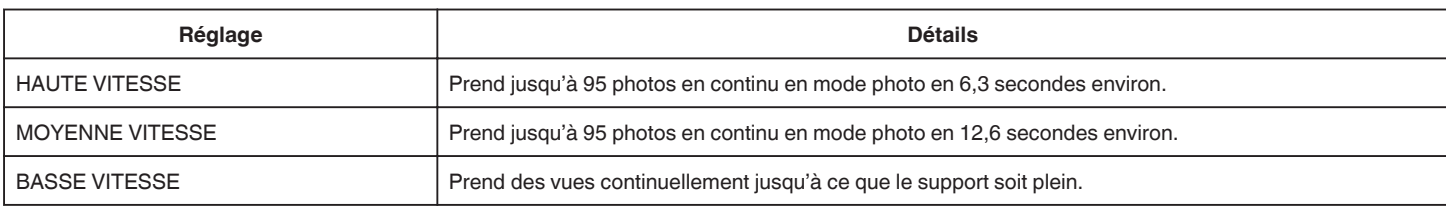

#### **Remarque :**

- 0 La vitesse de prise de vue ralentit graduellement alors que la prise de vue en continue se poursuit en mode "BASSE VITESSE".
- 0 Lorsque la taille de la photo est réglée sur 2528X1896, la vitesse de prise de vue est réglée temporairement sur "BASSE VITESSE".

### **PHOTO SOURIRE**

Capture automatiquement une photo dès la détection d'un sourire. ["Capturer des sourires automatiquement \(PRISE DE SOURIRE\)" \(](#page-50-0) $\mathbb{F}$  p. 51)

### <span id="page-230-0"></span>**AFFICH. NOM/SOURIRE%**

Affiche les noms et niveaux de sourire (%) lorsque les visages sont détectés. ["Configurer AFFICH. NOM/SOURIRE%" \(](#page-55-0) $\approx$  p. 56)

### **PHOTO ANIMAUX**

Capture automatiquement une photo lors de la détection du visage d'un animal de compagnie, comme un chien ou un chat. ["Capturer des animaux automatiquement \(PHOTO ANIMAUX\)" \(](#page-51-0) $\approx$  p. 52)

### **TAILLE IMAGE**

Règle la taille de l'image (nombre de pixels) pour les photos.

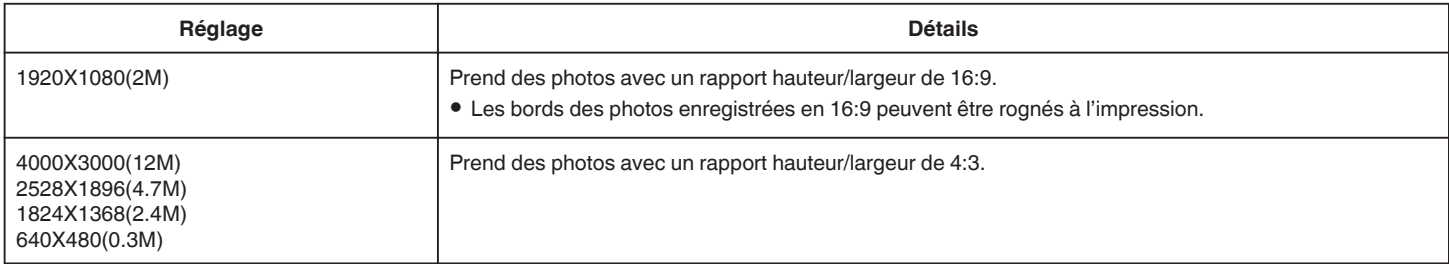

\*Photo 12 megapixels par Ultra Resolution Technology

# **ENREGISTR. SPECIAL Menu (photo)**

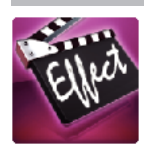

### **ENREG. AUTO**

Commence à enregistrer automatiquement en détectant les changements de mouvement (changements de luminosité) du sujet à l'intérieur du cadre rouge apparaissant sur l'écran LCD.

["Enregistrer automatiquement par détection de mouvements \(ENREG. AUTO\)" \(](#page-62-0) $\approx$  p. 63)

## **REGLAGE LECTURE Menu (vidéo)**

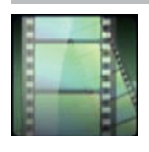

### **RECHERCHE PAR DATE**

Rétrécit l'écran d'index de vidéo en fonction des dates d'enregistrement ["Rechercher une vidéo/photo spécifique par date" \(](#page-82-0) $\sqrt{p}$  p. 83)

### **AFFICHER DATE/HEURE**

Permet d'afficher la date et l'heure de l'enregistrement pendant la lecture vidéo.

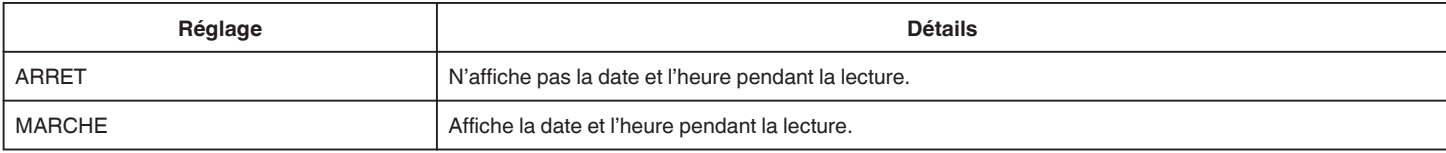

### **LECTURE RESUMEE**

Lit un sommaire des vidéos enregistrées.

[" LECTURE RESUMEE " \(](#page-76-0)A p. 77)

### **LIRE LISTE DE LECT.**

Lisez les listes de lecture que vous avez créées. [" LIRE LISTE DE LECT. " \(](#page-78-0) $\mathfrak{so}$  p. 79)

### **LIRE AUTRE FICHIER**

Lit des vidéos avec des informations de gestion défectueuses.

[" LIRE AUTRE FICHIER " \(](#page-79-0) $\sqrt{2}$  p. 80)

## **MODIFIER Menu (vidéo)**

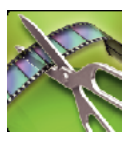

### **PROTEGER/ANNULER**

Protège les fichiers de toute suppression accidentelle. ["Protéger/Annuler la protection du fichier actuellement affiché" \(](#page-88-0) $\sqrt{2}$  p. 89) ["Protéger/Diffuser la protection des fichiers sélectionnés" \(](#page-89-0) $\sqrt{p}$  p. 90)

### **MODIFIER LISTE LECT.**

La liste dans laquelle vous placez toutes vos vidéos préférées s'appelle la liste de lecture. En créant une liste de lecture, vous pouvez lire uniquement vos vidéos favorites dans l'ordre que vous souhaitez. Le fichier vidéo original est conservé même lorsqu'il est enregistré dans une liste de lecture. ["Créer des listes de lecture avec des fichiers sélectionnés" \(](#page-91-0) $\approx$  p. 92) ["Créer des listes de lecture par date" \(](#page-93-0) $\sqrt{p}$  p. 94) ["Éditer des listes de lecture" \(](#page-94-0) $\sqrt{p}$  p. 95)

### **AJUSTER**

Sélectionnez la partie souhaitée de la vidéo et enregistrez-la en tant que nouveau fichier vidéo. La vidéo originale reste à son emplacement existant. ["Capturer une partie requise dans la vidéo \(DÉCOUPAGE\)" \(](#page-90-0)☞ p. 91)

## **REGLAGE LECTURE Menu (photo)**

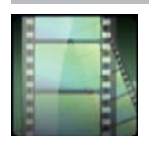

### **RECHERCHE PAR DATE**

Rétrécit l'écran d'index de photos en fonction des dates d'enregistrement ["Rechercher une vidéo/photo spécifique par date" \(](#page-82-0) $\sqrt{p}$  p. 83)

### **EFFETS DIAPORAMA**

Définit les effets de transition dans la lecture du diaporama.

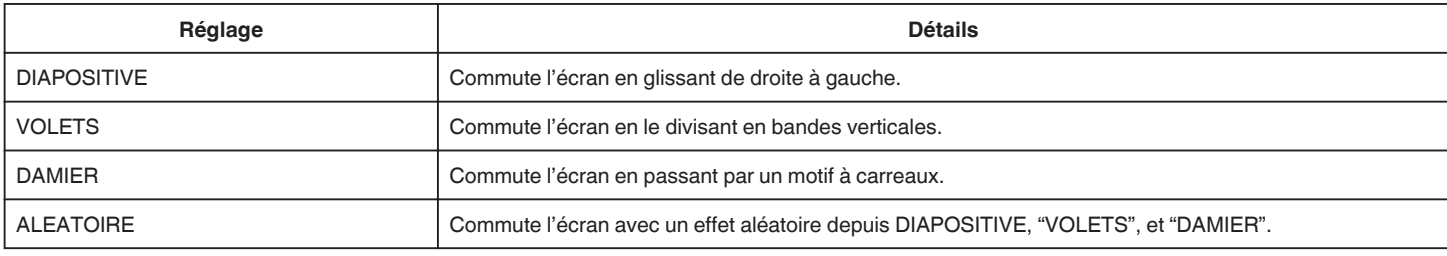

#### **Remarque :**

0 Les effets de diaporama ne sont pas disponibles lors de la lecture des photos avec des dispositifs externes (comme les interfaces USB des disques durs externes).

# **MODIFIER Menu (photo)**

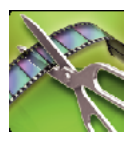

### **PROTEGER/ANNULER**

Protège les fichiers de toute suppression accidentelle. ["Protéger/Annuler la protection du fichier actuellement affiché" \(](#page-88-0) $\sqrt{P}$  p. 89) ["Protéger/Diffuser la protection des fichiers sélectionnés" \(](#page-89-0) $\sqrt{p}$  p. 90)

## **CONFIG. (vidéo/photo)**

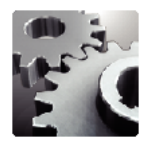

### **Mode D'emploi Mobile**

Affiche le code QR pour accéder au manuel d'utilisateur de portable.

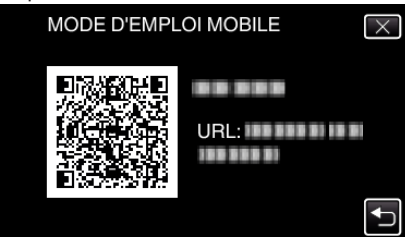

0 Le site portail apparaît lorsque le code QR a été lu correctement. Sélectionnez le nom du modèle de votre caméra pour afficher son manuel d'utilisateur de portable.

#### **Remarque :**

- 0 Pour lire le code QR, une application appropriée est requise. Entrez l'URL manuellement dans le navigateur internet si le code QR ne peut pas être lu.
- 0 Le manuel d'utilisateur de portable est supporté par les périphériques Android et les iPhone. Vous pouvez le visionner sur des navigateurs standards, comme Google Chrome (Android) et Mobile Safari (iPhone).
- 0 Le code QR est une marque enregistrée de Denso Wave Incorporated.

### **REGLER L'HEURE**

Réinitialise l'heure actuelle ou la règle sur l'heure locale si vous utilisez cet appareil à l'étranger.

["Régler l'horloge" \(](#page-19-0) $\mathbb{R}$  p. 20)

["Régler l'horloge à l'heure locale lors de vos voyages" \(](#page-23-0) $\sqrt{P}$  p. 24)

["Régler l'heure d'été" \(](#page-23-0) $\mathfrak{g}$  p. 24)

### **STYLE D'AFF. DE DATE**

Règle le format d'affichage de l'année, du mois, du jour et de l'heure (24H/12H).

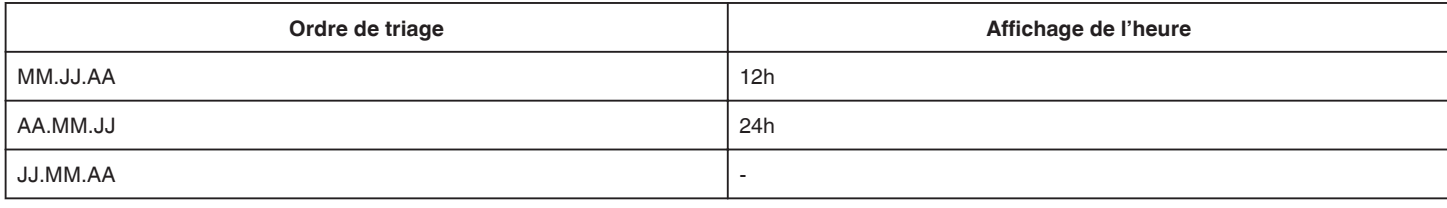

### **LANGUAGE**

Vous pouvez modifier la langue de l'affichage sur l'écran. ["Modification de la langue d'affichage" \(](#page-21-0) $\sqrt{P}$  p. 22)

### **ENREG. DU VISAGE (enregistrement seulement)**

Enregistre les visages des personnes qui sont souvent prises avec cet appareil. ["Inscrire l'information relative à l'authentification personnelle du visage humain" \(](#page-53-0) $\epsilon$  p. 54)

### **LUMINOSITE MONITEUR**

Règle la luminosité de l'écran LCD.

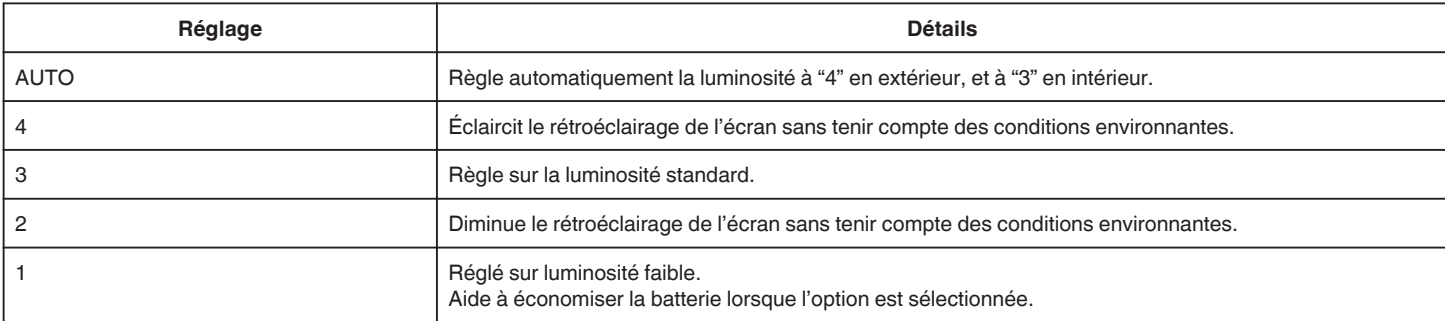

### <span id="page-237-0"></span>**SON D'OPERATION**

Active ou désactive les sons d'opération.

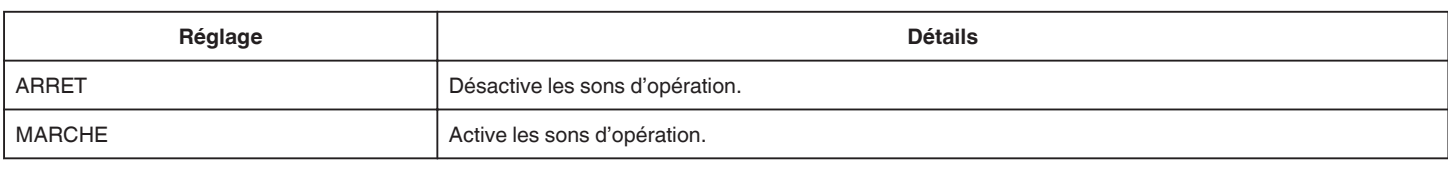

### **ARRET AUTOMATIQUE**

Évite d'oublier d'éteindre l'appareil lorsque l'option est réglée.

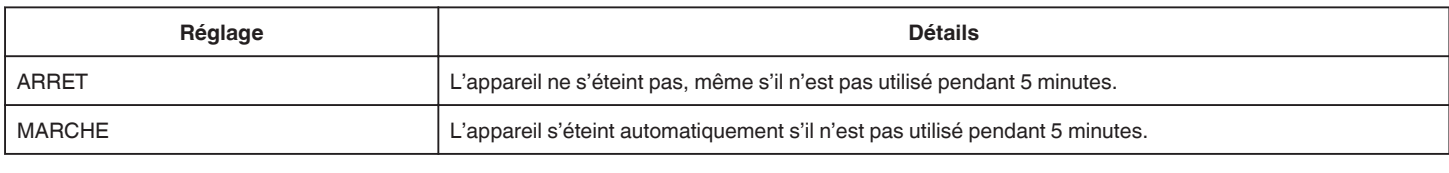

#### **Remarque :**

- 0 Lorsque vous utilisez la batterie, l'appareil s'éteint automatiquement s'il n'est pas utilisé pendant 5 minutes.
- 0 Lorsque vous utilisez un adaptateur secteur, l'appareil se met en mode veille.

### **REDEMARRAGE RAPIDE**

Permet d'allumer l'appareil rapidement lors de la réouverture de l'écran LCD au bout de 5 minutes.

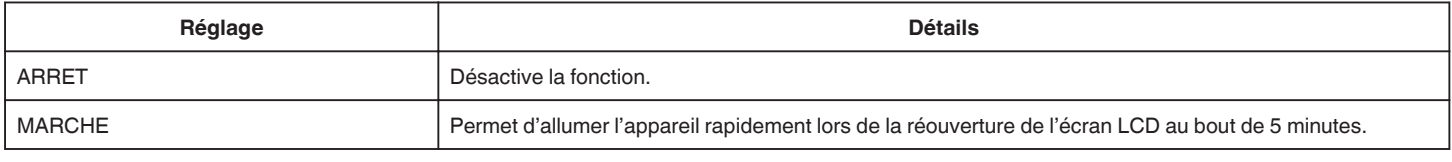

### **Remarque :**

0 La consommation d'énergie est réduite au cours des 5 minutes suivant la fermeture de l'écran LCD.

### **MODE DEMO**

Lit une démonstration des fonctions particulières de l'appareil.

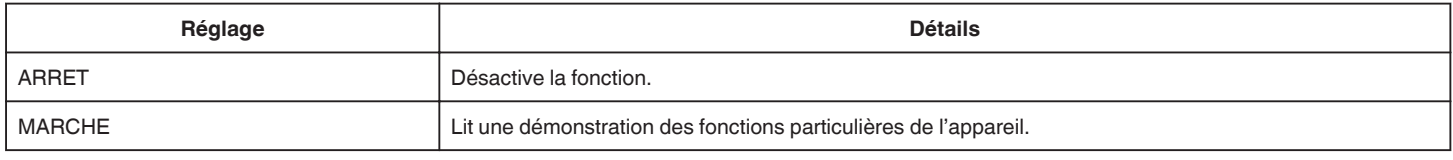

### **Remarque :**

- 0 Ce mode n'est pas disponible en mode lecture.
- 0 "AFFICH. NOM/SOURIRE%" est réglé sur "MARCHE" quand le mode démo est activé.

["Configurer AFFICH. NOM/SOURIRE%" \(](#page-55-0) $\mathfrak{g}$  p. 56)

### **AJUST. ECRAN TACTILE**

Ajuste la position de réponse des touches sur l'écran tactile. ["Ajuster le panneau tactile" \(](#page-16-0) $\mathbb{F}$  p. 17)

### **REGLAGES D'USINE**

Rétablit toutes les valeurs par défaut des réglages.

### **ACTUALIS. MICROLOG.**

Met à jour les fonctions de l'appareil pour obtenir la version la plus récente.

Pour obtenir de plus amples informations, référez-vous à la page d'accueil de JVC.

(Lorsqu'aucun programme n'est disponible pour la mise à jour de cet appareil, rien ne sera indiqué sur la page d'accueil.)

<http://www3.jvckenwood.com/english/support/index.html>

Met à jour le logiciel de l'ordinateur intégré de cet appareil à la version la plus récente.

Pour obtenir de plus amples informations, référez-vous à la page d'accueil de JVC.

(Lorsqu'aucun programme n'est disponible pour la mise à jour du logiciel de l'ordinateur, rien ne sera indiqué sur la page d'accueil.) <http://www3.jvckenwood.com/english/support/index.html>

# <span id="page-238-0"></span>**REGLAGES CONNEXION (vidéo/photo)**

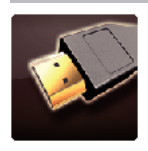

### **AFFICHER SUR TV**

Affiche les icônes, ainsi que la date/l'heure sur un écran télé.

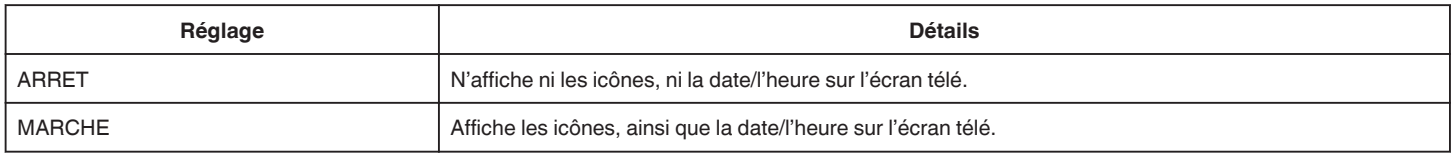

### **SORTIE VIDEO**

Règle le rapport hauteur/largeur (16:9 ou 4:3) en fonction de la TV raccordée.

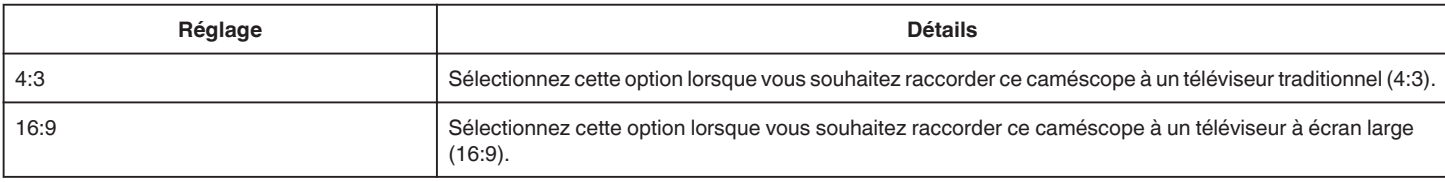

### **SORTIE HDMI**

Définit la sortie du connecteur HDMI de cet appareil lorsqu'il est raccordé à un téléviseur.

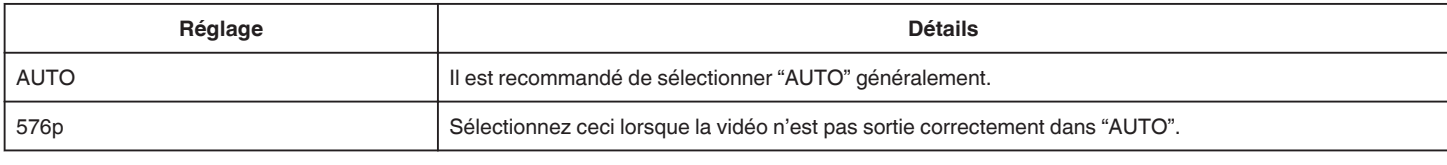

### **COMMANDE HDMI**

Définit s'il faut relier les opérations avec un téléviseur compatible HDMI-CEC.

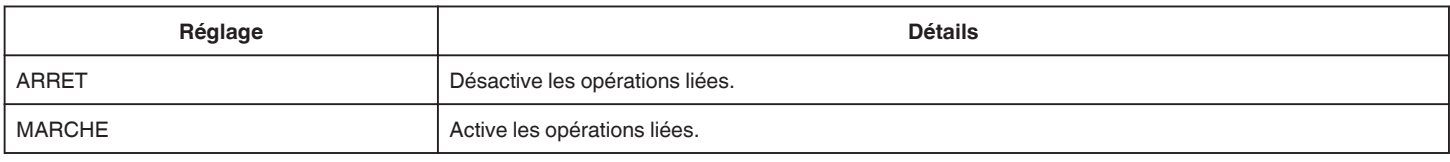

### **SORTIE AV**

Réglez le connecteur de sortie du SOCLE PANORAMIQUE.

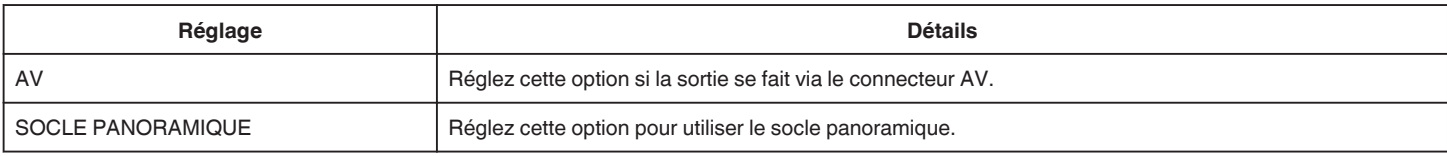

## <span id="page-239-0"></span>**REGLAGES DES MEDIA (vidéo/photo)**

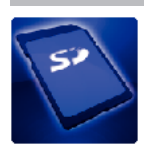

### **FORMATER LA CARTE SD**

Supprime tous les fichiers présents sur la carte SD.

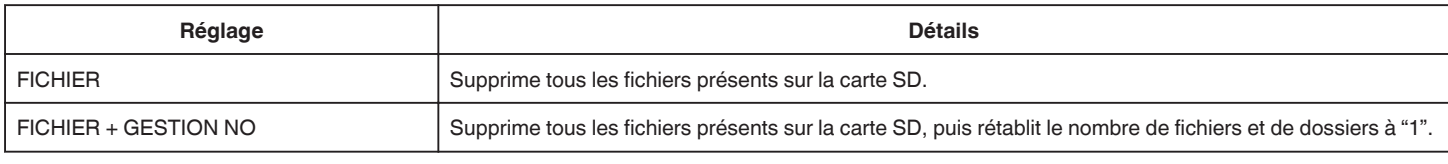

#### **Attention :**

- 0 Cette option n'est pas disponible si aucune carte SD n'est insérée.
- 0 Toutes les données de la carte SD seront supprimées lors du formatage.
- Avant de formater la carte SD, copiez sur un ordinateur tous les fichiers qu'elle contient.
- 0 Le processus de formatage pouvant prendre un certain temps, assurez-vous que la batterie est entièrement chargée ou raccordez l'appareil à un adaptateur secteur.

## **MENU DE CONNEXION USB**

Affiché lors de la connexion de l'adaptateur secteur après que cet appareil soit connecté via USB.

### **LECTURE SUR PC**

- 0 Affiche les vidéos enregistrées par cet appareil en utilisant le LoiLoFit for Everio.
- ["Installer le logiciel fourni" \(](#page-119-0) $\mathbb{R}$  p. 120)
- 0 Sauvegarde des vidéos enregistrées par cet appareil sur votre ordinateur sans utiliser le logiciel fourni.
- ["Sauvegarde de fichiers sans utiliser le logiciel fourni" \(](#page-123-0) $\sqrt{p}$  p. 124)
- ["Copier vers un ordinateur Mac" \(](#page-125-0) $\mathbb{R}$  p. 126)

### **CREER DISQUE**

Enregistrer des vidéos enregistrées par cet appareil sur un disque en utilisant le lecteur de BD/DVD sur votre ordinateur et le LoiLoFit for Everio. Pour créer un disque Blu-ray, achetez une version payante de LoiLoFit for Everio. <http://loilo.tv/us/product/33/page/27>

### **DIRECT SUR DISQUE**

Enregistrer des vidéos enregistrées par cet appareil sur un disque en utilisant le lecteur de BD/DVD sur votre ordinateur. Pour créer un disque Blu-ray, achetez une version payante de LoiLoFit for Everio. <http://loilo.tv/us/product/33/page/27>

### **TRANSFERER**

Télécharger des vidéos enregistrées par cet appareil sur le site Web de partage de fichiers en utilisant le LoiLoFit for Everio.

### **SAUVEGARDER**

Sauvegarder les vidéos enregistrées par cet appareil en utilisant le LoiLoFit for Everio. ["Sauvegarder les fichiers" \(](#page-120-0) $\sqrt{p}$  p. 121)

#### **Remarque :**

- 0 Avant de procéder à la sauvegarde, insérez la carte SD sur laquelle des vidéos sont stockées dans cet appareil.
- 0 Après avoir sauvegardé vos fichiers à l'aide du logiciel fourni, ils ne peuvent pas être restaurés sur cet appareil.
- 0 Supprimez les vidéos inutiles avant toute sauvegarde. Sauvegarder un grand nombre de vidéos peut prendre un certain temps.

["Supprimer des fichiers inutiles" \(](#page-87-0) $\mathbb{F}$  p. 88)

## **Vue de face**

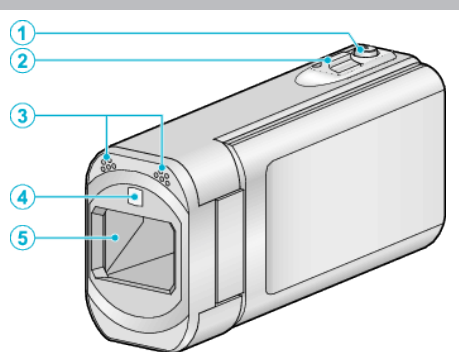

### A **Touche SNAPSHOT (Enregistrer des photos)**

• Prend une photo.

### **B** Commande de Zoom/Volume

- 0 Pendant la prise de vue: Ajuste la plage de prise de vue.
- 0 Pendant la lecture (écran d'index): Se déplace sur la page suivante ou précédente.
- 0 Pendant la lecture vidéo: Ajuste le volume.

### C **Microphone stéréo**

0 Attention à ne pas gêner le microphone avec vos doigts lors de l'enregistrement vidéo.

### D **Témoin/Flash**

- 0 Activez la lumière lorsque vous effectuez une prise de vue dans des endroits sombres.
- 0 Réglez le flash si nécessaire lors de la capture de photos.

### " TORCHE " $( \sqrt{R} p. 224)$

### [" FLASH " \(](#page-228-0) $\mathbb{R}$  p. 229)

### E **Objectif/Volet de protection de l'objectif**

- 0 Évitez de toucher l'objectif et son volet de protection.
- 0 Attention à ne pas recouvrir l'objectif avec vos doigts pendant l'enregistrement.
- 0 Lorsque l'appareil est sous tension, le volet de protection de l'objectif s'ouvre automatiquement. Après utilisation, faites glisser le bouton curseur du volet de protection de l'objectif pour fermet le volet. (Le volet de protection ne se ferme pas automatiquement.)

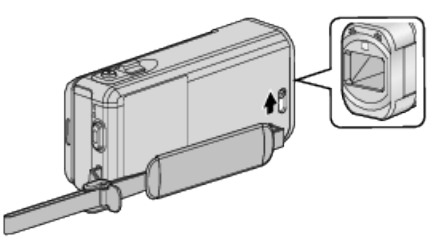

## **Vue arrière**

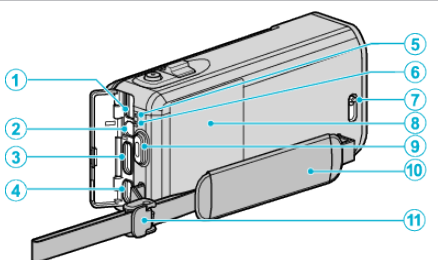

## A **Connecteur CC**

0 Raccorde le caméscope à un adaptateur secteur pour charger la batterie.

### **@** Connecteur AV

- 0 Se raccorde au connecteur AV d'un téléviseur, etc.
- 0 Peut être utilisé pour se connecter au câble de commande pour le socle panoramique (vendu séparément).

### **Mini connecteur HDMI**

0 Raccorde au téléviseur à l'aide d'un mini câble HDMI.

### **@** Connecteur USB

0 Raccorde le caméscope à un ordinateur via un câble USB.

### E **Voyant ACCESS (Accès)**

0 S'allume ou clignote lors d'un enregistrement ou d'une lecture. Ne retirez pas la batterie, l'adaptateur secteur, ou la carte SD.

### F **Voyant POWER/CHARGE (Alimentation/Recharge)**

- 0 S'allume: En "MARCHE"
- 0 Clignote: Chargement en cours
- 0 S'éteint: Chargement terminé
- G **Bouton curseur du volet de protection de l'objectif**
	- 0 Ouvre et ferme le volet de protection de l'objectif.

### H **Volet de protection de la batterie**

["Charger la batterie" \(](#page-12-0) $\mathbb{F}$  p. 13)

- I **Touche START/STOP (Enregistrer des vidéos)**
	- 0 Démarre/arrête l'enregistrement vidéo.

### J **Dragonne**

0 Passez votre main dans la dragonne pour tenir fermement l'appareil. ["Ajustement de la dragonne" \(](#page-13-0) $\mathbb{R}$  p. 14)

### K **Blocage de la lanière**

## **Vue du dessous**

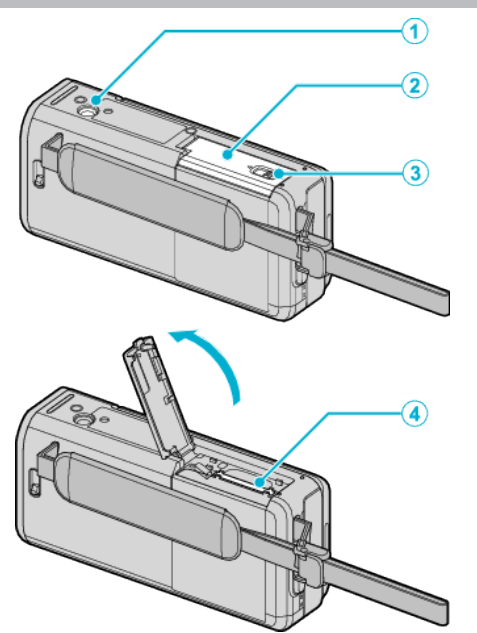

### A **Orifice pour trépied**

["Montage sur trépied" \(](#page-22-0) $\sqrt{p}$  p. 23)

- **2** Couvercle de carte SD
- C **Levier de blocage de carte**
- D **Fente pour carte SD**

0 Insérez une carte SD optionnelle. ["Insérer une nouvelle carte SD" \(](#page-14-0) $\mathbb{F}$  p. 15)

## **Vue intérieure**

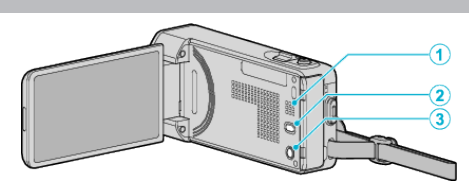

#### A **Haut-parleur**

0 Émet la sortie audio pendant la lecture vidéo.

### **2 Touche (a)** (Stabilisateur d'image)

- 0 Le réglage du stabilisateur d'image peut changer à chaque pression pendant l'arrêt de l'enregistrement vidéo.
- ["Réduire les secousses de la caméra" \(](#page-57-0) $\approx$  p. 58)

### **@** Touche  $\Phi$  (Alimentation)

0 Appuyez et maintenez enfoncée la touche marche/arrêt avec l'écran LCD ouvert.

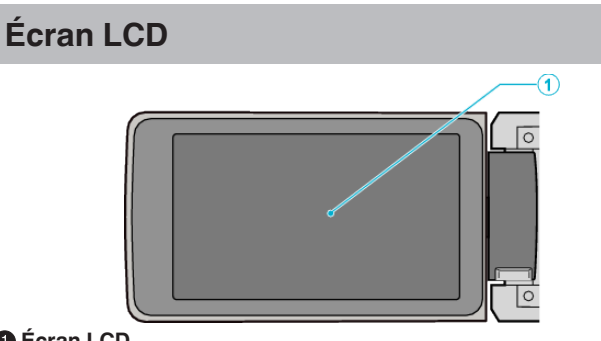

- A **Écran LCD**
	- 0 Allume ou éteint l'appareil en s'ouvrant et se fermant.
	- 0 Permet de prendre des auto-portraits en faisant pivoter l'écran.

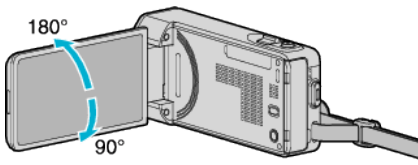

["Utiliser l'écran tactile" \(](#page-15-0) $\sqrt{p}$  p. 16)

["Noms des touches et fonctions sur l'écran LCD" \(](#page-17-0) $\mathfrak{g}$  p. 18)

#### **Attention :**

0 Attention à ne pas compresser l'écran ou à soumettre ce dernier à un impact trop violent.

Vous pourriez endommager ou casser l'écran.

## **Indications concernant l'enregistrement de base**

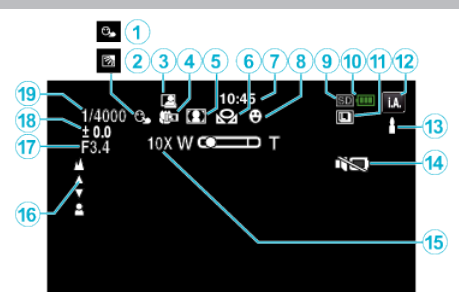

### $\bullet$  **TOUCHE PRIOR. AE/AF**

"Capturer des sujets clairement (TOUCHE PRIOR, AE/AF)" ( $\approx$  p. 49)

### **B** Compensation de contre-jour

["Régler la compensation de contre-jour" \(](#page-39-0) $\mathbb{R}$  p. 40)

### **C** ENREGISTREMENT AUTOMATIQUE

["Enregistrer automatiquement par détection de mouvements \(ENREG.](#page-62-0) AUTO)"  $(\sqrt{np} \cdot 63)$ 

### D **Téléobjectif macro**

["Effectuer des prises de vue en gros plan" \(](#page-41-0) $\mathfrak{so}$  p. 42)

### E **Sélection de scène**

["Prendre des vues en fonction de la scène \(sujet\)" \(](#page-33-0) $\mathbb{R}$  p. 34)

### **6** BALANCE DES BLANCS

["Régler la balance des blancs" \(](#page-40-0) $\sqrt{p}$  p. 41)

#### G **Heure**

["Régler l'horloge" \(](#page-19-0) $\mathbb{R}$  p. 20)

### **O** PRISE DE SOURIRE

["Capturer des sourires automatiquement \(PRISE DE SOURIRE\)"](#page-50-0)  $(x \ge p. 51)$  $(x \ge p. 51)$ 

**O** Support

### $\textcircled{1}$  Indicateur de batterie

### *<b>O* PRISE VUES EN RAFALE

["MODE D'OBTURATION \(vidéo\)" \(](#page-224-0) $\sqrt{p}$  p. 225) ["MODE D'OBTURATION \(Photo\)" \(](#page-229-0) $\mathbb{R}$  p. 230)

### L **Mode d'enregistrement**

["Enregistrer des vidéos en mode automatique" \(](#page-25-0) $\mathfrak{g}$  p. 26) ["Enregistrement manuel" \(](#page-32-0) $\sqrt{p}$  p. 33)

### M **Réglage des scènes d'auto intelligent**

0 Affiche les scènes détectées automatiquement dans la fonction Auto intelligent. Plusieurs scènes peuvent être détectées.

["Scènes d'auto intelligent" \(](#page-26-0) $\mathbb{R}$  p. 27)

### N **MODE SILENCIEUX**

["Utiliser le mode Silencieux" \(](#page-27-0) $\sqrt{p}$  p. 28)

### O **Zoom**

[" ZOOM " \(](#page-225-0) $\mathbb{R}$  p. 226)

### *<b>* Mise au point

["Ajuster manuellement la mise en point" \(](#page-35-0) $\mathbb{R}$  p. 36)

### Q **PRIORITE DIAPHRAGME**

["Régler l'ouverture" \(](#page-38-0) $\sqrt{p}$  p. 39)

### R **Luminosité**

["Ajuster la luminosité" \(](#page-36-0) $\mathbb{R}$  p. 37)

### $\bigoplus$  Vitesse d'obturation

["Régler la vitesse d'obturation" \(](#page-37-0) $\sqrt{P}$  p. 38)

## **Enregistrer des vidéos**

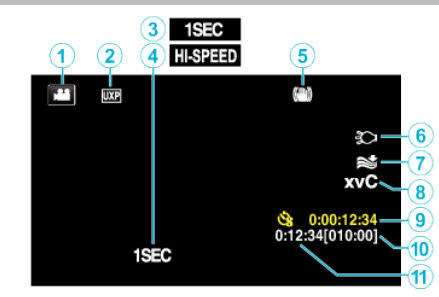

### A **Mode vidéo**

0 Bascule entre les modes vidéo et photo.

### B **Qualité vidéo**

" QUALITE VIDEO "  $(\sqrt{np} p. 225)$ 

C **ENREG. ACCELERE(1SEC)**

["Enregistrer par intervalles \(ENREG. ACCELERE\)" \(](#page-59-0) $\mathfrak{g}$  p. 60)

### **O** ENREG. HAUTE VITESSE

["Enregistrement au ralenti \(grande vitesse\)" \(](#page-58-0) $\mathbb{F}$  p. 59)

### E **Stabilisateur d'image**

["Réduire les secousses de la caméra" \(](#page-57-0) $\mathbb{F}$  p. 58)

### **6** Lumière

" TORCHE " $($  $$p. 224)$ 

### G **Atténuation des bruits du vent**

" FILTRE VENT "  $(\sqrt{np} p. 225)$ 

### H **x.v.Color**

" $x.v.$ Color " ( $\mathbb{R}$  p. 226)

### I **Compteur d'enregistrement accéléré**

["Enregistrer par intervalles \(ENREG. ACCELERE\)" \(](#page-59-0) $\mathfrak{p}$ . 60)

### J **Durée d'enregistrement restante**

- ["Vérifier le temps d'enregistrement restant" \(](#page-66-0) $\sqrt{2}$  p. 67)
- K **Compteur de scènes**

## **Enregistrer des photos**

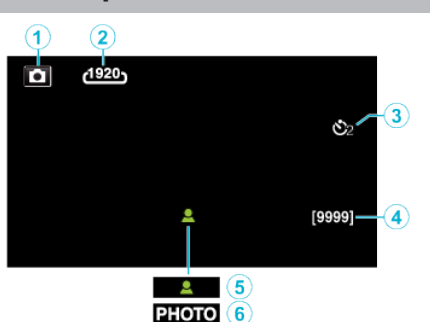

### A **Mode photo**

0 Bascule entre les modes vidéo et photo.

### B **Taille d'image**

" TAILLE IMAGE "  $(\mathbb{R} \times \mathbb{R} 231)$ 

### C **Retardateur**

["Prendre des photos de groupe \(Retardateur\)" \(](#page-63-0) $\mathfrak{g}$  p. 64)

### D **Nombre de prises de vue restantes**

- ["Vérifier le temps d'enregistrement restant" \(](#page-67-0) $\sqrt{p}$  p. 68)
- E **Mise au point**
- **6** Enregistrement en cours

### **Lire une vidéo**

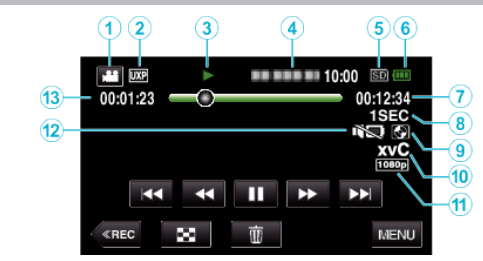

### A **Mode vidéo**

0 Bascule entre les modes vidéo et photo.

### B **Qualité vidéo**

" QUALITE VIDEO "  $(\mathbb{R} \mathbb{R} p. 225)$ 

### C **Indicateur de fonctionnement**

["Touches de fonctionnement pour la lecture de vidéos" \(](#page-70-0) $\mathfrak{g}$  p. 71)

### D **Date/Heure**

- 0 Affiche la date et l'heure de l'enregistrement.
- **6** Support
- **6** Indicateur de batterie
- G **Durée de lecture**

### **a** Lecture accélérée

- ["Régler la prise de vue accélérée" \(](#page-60-0) $\mathbb{F}$  p. 61)
- I **Lecture d'un stockage externe**

### ["Lecture avec un graveur DVD" \(](#page-111-0) $\mathbb{R}$  p. 112)

["Lire des disques avec un graveur BD \(lecteur Blu-ray externe\)" \(](#page-104-0) $\mathbb{F}$  p. 105)

["Lecture de fichiers dans le lecteur USB de disque dur externe" \(](#page-116-0) $\sqrt{P}$  p. 117)

### J **x.v.Color**

[" x.v.Color " \(](#page-225-0) $\mathbb{R}$  p. 226)

### $\bullet$  **Sortie 1080p**

" SORTIE HDMI "  $(\sqrt{np}$  p. 239)

### L **MODE SILENCIEUX**

["Utiliser le mode Silencieux" \(](#page-27-0) $\sqrt{p}$  p. 28)

M **Compteur de scènes**

## **Lire une photo**

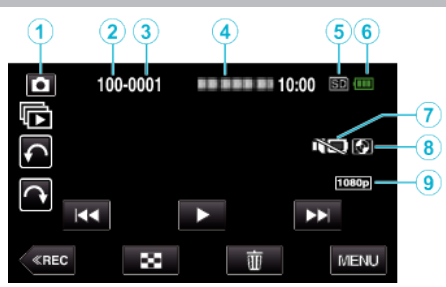

- A **Mode photo**
	- 0 Bascule entre les modes vidéo et photo.
- B **Numéro du dossier**
- C **Numéro du fichier**
- D **Date/Heure**
	- 0 Affiche la date et l'heure de l'enregistrement.
- **O** Support
- **O** Indicateur de batterie

G **MODE SILENCIEUX**

["Utiliser le mode Silencieux" \(](#page-27-0) $\mathbb{R}$  p. 28)

### $\bullet$  **Lecture d'un stockage externe**

["Lecture avec un graveur DVD" \(](#page-111-0) $\sqrt{p}$  p. 112) ["Lire des disques avec un graveur BD \(lecteur Blu-ray externe\)" \(](#page-104-0) $\mathfrak{so}$  p. 105) ["Lecture de fichiers dans le lecteur USB de disque dur externe" \(](#page-116-0) $\mathbb{Q}$  p. 117)

### **O** Sortie 1080p

" SORTIE HDMI"  $(\mathbb{R} \times \mathbb{R} 239)$ 

## **Lorsque l'appareil ne fonctionne pas correctement**

### **Coupez l'alimentation.**

*1* Fermez l'écran LCD.

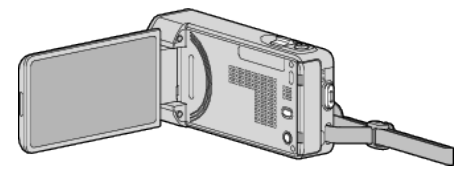

*2* Enlevez l'adaptateur secteur et la batterie de l'unité, replacez-les, ouvrez l'écran LCD et cet appareil se rallume automatiquement. (Réinitialisation terminée)

## **Batterie**

### **Impossible d'allumer l'appareil lorsque la batterie est insérée.**

Rechargez la batterie.

["Charger la batterie" \(](#page-12-0) $\sqrt{p}$  p. 13)

Vérifiez si les bornes ne sont pas sales.

Si le terminal ou la batterie de l'appareil sont sales, essuyez-les à l'aide d'un coton-tige ou d'un objet similaire.

Si vous utilisez des batteries d'autres fabricants JVC, les performances et la sécurité ne seront pas garanties. Assurez-vous d'utiliser des batteries de JVC.

#### **Utilisation de courte durée, même après chargement de la batterie.**

La batterie peut être détériorée si elle est chargée de manière répétée. Remplacez la batterie par une nouvelle. ["Accessoires en option" \(](#page-24-0) $\mathbb{R}$  p. 25)

#### **Impossible de recharger la batterie.**

Lorsque la batterie est complètement chargée, le voyant ne clignote pas. Vérifiez si les bornes ne sont pas sales.

Si le terminal ou la batterie de l'appareil sont sales, essuyez-les à l'aide d'un coton-tige ou d'un objet similaire.

L'utilisation d'un adaptateur secteur non original risque d'endommager l'appareil. Assurez-vous d'utiliser un adaptateur secteur original.

#### **L'affichage de la charge restante de la batterie est incorrect.**

La charge restante de la batterie ne s'affiche pas lorsque l'adaptateur secteur est raccordé à l'appareil.

Si CET APPAREIL est utilisé lors de périodes prolongées dans des environnements avec des températures élevées ou basses, ou si la batterie est rechargée de façon répétée, la durée de charge restante peut ne pas s'afficher correctement.

### **Enregistrement**

#### **Aucun enregistrement ne peut être effectué.**

Lorsqu'il y a plusieurs sources de lumière et en fonction des conditions de prises de vue, il est possible que l'exposition et la mise au point ne puissent être ajustées correctement en mode Auto Intelligent. Dans ce cas, ajustez les réglages manuellement.

["Ajuster manuellement la mise en point" \(](#page-35-0) $\sqrt{2}$  p. 36)

#### **L'enregistrement s'arrête automatiquement.**

L'enregistrement s'arrête automatiquement car il ne peut pas tourner 12 heures consécutives ou plus en fonction des spécifications. (La reprise de l'enregistrement peut prendre quelques temps.)

Éteignez l'unité, patientez quelques minutes, puis rallumez-la. (Cet appareil s'arrête automatiquement pour protéger le circuit en cas d'augmentation de la température.)

#### **La prise de vue continue de photos est lente.**

La vitesse de prise de vue continue décroit si cette fonction est utilisée de façon répétée.

La vitesse de prises de vue en continu peut ralentir selon la carte SD ou sous certaines conditions d'enregistrement.

#### **La mise au point ne s'effectue pas automatiquement.**

Lors d'un enregistrement dans un endroit sombre, ou d'un sujet qui n'offre pas de contraste entre l'ombre et la lumière, ajustez manuellement la mise au point.

["Ajuster manuellement la mise en point" \(](#page-35-0) $\mathbb{F}$  p. 36)

Essuyez l'objectif avec un tissu de nettoyage.

Annulez la mise au point manuelle à partir du menu d'enregistrement manuel.

["Ajuster manuellement la mise en point" \(](#page-35-0) $\mathbb{F}$  p. 36)

#### **Le zoom ne fonctionne pas.**

Le zoom numérique n'est pas disponible en mode d'enregistrement de photos.

L'opération du zoom n'est pas disponible pour les enregistrements par prise de vue accélérée. (L'enregistrement simultané de photos, ainsi que le stabilisateur d'image numérique ne sont pas disponibles.)

Pour utiliser le zoom numérique, réglez "ZOOM" dans le menu en fonction. [" ZOOM " \(](#page-225-0)

#### **Un bruit de type mosaïque se produit lors de l'enregistrement de scènes avec des mouvements rapides ou des changements de luminosité importants.**

Réglez le "QUALITE VIDEO" sur "UXP" ou "XP" pour enregistrer. [" QUALITE VIDEO " \(](#page-224-0) $\mathbb{R}$  p. 225)

### **Carte SD**

#### **Impossible d'insérer la carte SD.**

Assurez-vous de ne pas insérer la carte SD dans le mauvais sens. ["Insérer une nouvelle carte SD" \(](#page-14-0) $\mathbb{R}$  p. 15)

#### **Impossible de copier vers une carte SD.**

Pour utiliser des cartes SD qui ont été utilisées dans d'autres appareils, il est nécessaire de formater (initialiser) la carte SD en utilisant "FORMATER LA CARTE SD" à partir des réglages de support. " FORMATER LA CARTE SD<sup>"</sup> ( $\approx$  p. 240)

### **Lecture**

#### **Le son ou la vidéo est interrompu(e).**

La lecture est parfois interrompue aux sections reliant deux scènes. Ce n'est pas un dysfonctionnement.

#### **Aucun son.**

Lorsque le mode Silencieux est utilisé, les sons de fonctionnement et de lecture ne seront pas produits. Éteignez le mode Silencieux. ["Utiliser le mode Silencieux" \(](#page-27-0) $\sqrt{P}$  p. 28)

Réglez "SON D'OPERATION" dans le menu commun sur "MARCHE".

" SON D'OPERATION "  $(\mathbb{R} p. 238)$ 

Le son audio n'est pas enregistré pour les vidéos prises en ENREG. HAUTE VITESSE/ENREG. ACCELERE.

["Enregistrement au ralenti \(grande vitesse\)" \(](#page-58-0) $\mathbb{F}$  p. 59)

["Enregistrer par intervalles \(ENREG. ACCELERE\)" \(](#page-59-0)a p. 60)

#### **La même image est affichée pour une longue période de temps.**

Utilise une carte SD à haute vitesse (Classe 4 ou supérieure). ["Types de cartes SD utilisables" \(](#page-14-0) $\mathbb{F}$  p. 15)

Nettoyez les bornes de la carte SD avec un coton tige sec ou quelque chose de similaire.

Exécutez "FORMATER LA CARTE SD" dans le menu "REGLAGES DES MEDIA". (Toutes les données seront supprimées.)

" FORMATER LA CARTE SD "  $(\sqrt{np} p. 240)$ 

#### **Le mouvement est saccadé.**

Utilise une carte SD à haute vitesse (Classe 4 ou supérieure). ["Types de cartes SD utilisables" \(](#page-14-0) $\mathfrak{B}$  p. 15)

Nettoyez les bornes de la carte SD avec un coton tige sec ou quelque chose de similaire.

Exécutez "FORMATER LA CARTE SD" dans le menu REGLAGES DES MEDIA. (Toutes les données seront supprimées.)

" FORMATER LA CARTE SD "  $(\mathbb{R} p. 240)$ 

Verifiez les configurations système de votre ordinateur lorsque vous utilisez LoiLoFit for Everio pour la lecture.

["Vérifier les configurations système requises \(Conseils\)" \(](#page-118-0) $\mathbb{R}$  p. 119)

#### **Impossible de retrouver un fichier enregistré.**

Annule la fonction de recherche de date. ["Rechercher une vidéo/photo spécifique par date" \(](#page-82-0) $\mathbb{F}$  p. 83) Sélectionnez "LIRE AUTRE FICHIER" dans le menu. (Les fichiers vidéo avec des informations de gestion endommagées peuvent être lus.) " LIRE AUTRE FICHIER  $\overline{a}$  ( $\overline{a}$  p. 80)

### **Les photos ne s'affichent pas correctement sur le téléviseur.**

Débranchez le câble puis raccordez-le. ["Connexion par le Mini connecteur HDMI" \(](#page-84-0) $\mathbb{R}$  p. 85) Éteignez puis rallumez l'appareil.

#### **Les images sont projetées verticalement sur le téléviseur.**

Réglez "SORTIE VIDEO" dans le menu "REGLAGES DES MEDIA" sur "4:3"

" SORTIE VIDEO "  $(\mathbb{R} \mathbb{R} p. 239)$ Ajustez l'écran du téléviseur en fonction.

### **L'image affichée sur le téléviseur est trop petite.**

Réglez "SORTIE VIDEO" dans le menu "REGLAGES DES MEDIA" sur "16:9".

" SORTIE VIDEO "  $(\mathbb{R} \mathbb{R} p. 239)$ 

.

#### **Lorsqu'il est connecté au téléviseur via le câble mini HDMI, les images et les sons appropriés ne sortent pas.**

Les images et les sons risquent de ne pas sortir correctement selon le téléviseur connecté. Dans ce cas, effectuez les opérations suivantes. A Débranchez le mini câble HDMI, et rebranchez-le.

B Éteignez et rallumez l'unité de nouveau.

#### **Impossible de supprimer un fichier.**

Les fichiers (vidéos/photos) qui sont protégés ne peuvent être supprimés. Annulez la protection avant de supprimer un fichier. ["Protéger des fichiers" \(](#page-88-0) $\sqrt{P}$  p. 89)

#### **Impossible de créer un DVD avec un graveur DVD.**

Raccordez correctement le câble USB. ["Préparer un graveur DVD \(CU-VD50\)" \(](#page-106-0) $\sqrt{p}$  p. 107) ["Préparer un graveur DVD \(CU-VD3\)" \(](#page-105-0) $\sqrt{p}$  p. 106)

#### **Impossible de créer un disque avec un graveur BD (lecteur Blu-ray externe).**

Raccordez correctement le câble USB. ["Préparation d'un graveur BD \(lecteur Blu-ray externe\)" \(](#page-97-0) $\sqrt{p}$  p. 98)

### **Le menu SAUVEGARDE ne s'efface pas.**

Lorsque le câble USB est connecté, le menu "SAUVEGARDER" est affiché.

#### **Impossible de désactiver le menu SAUVEGARDE.**

Éteignez l'appareil et le graveur DVD, ou retirez l'adaptateur secteur.

#### **Impossible de supprimer un répertoire dans le lecteur USB de disque dur externe.**

Effacez le dossier avec un ordinateur.

(Lorsque des fichiers sont ajoutés ou des dossiers déplacés/renommés avec un ordinateur, ils ne peuvent être supprimés sur cet appareil).

### **Ordinateur**

#### **Impossible de copier des fichiers vers le disque dur de l'ordinateur.**

Si le logiciel LoiLoFit for Everio fourni n'est pas installé, il est possible que certaines fonctions ne fonctionnement pas correctement. ["Installer le logiciel fourni" \(](#page-119-0) $\mathbb{F}$  p. 120)

Avant de procéder à la sauvegarde, assurez-vous de disposer de suffisamment d'espace libre sur le disque dur de votre ordinateur.

#### **Impossible de copier des fichiers vers un DVD ou un disque Blu-ray via un PC.**

Pour enregistrer vos vidéos sur des disques, un lecteur DVD ou Blu-ray enregistrable est requis pour l'ordinateur utilisé.

### **Impossible de charger le fichier sur YouTube.**

Assurez-vous d'avoir créé un compte avec YouTube. (Il vous faut absolument un compte YouTube pour pouvoir charger des fichiers sur YouTube.)

La modification de vidéos à charger au format de fichier ne peut être effectuée sur cet appareil.

Consultez le fichier d'aide du logiciel fourni LoiLoFit for Everio.

### **J'utilise un ordinateur Mac.**

Copiez les fichiers sur un ordinateur Mac, en suivant la méthode suivante. ["Copier vers un ordinateur Mac" \(](#page-125-0) $\approx$  p. 126)

### **L'ordinateur ne peut reconnaitre la carte SDXC.**

Confirmez et mettez le SE de votre ordinateur à jour. ["Lorsque votre ordinateur ne peut reconnaitre la carte SDXC" \(](#page-15-0) $\approx$  p. 16)

## **Écran/Image**

#### **L'écran LCD est difficile à visualiser.**

L'écran LCD peut être difficile à visualiser s'il est utilisé dans des endroits très lumineux, par exemple directement au soleil.

#### **Une bande ou une boule de lumière intense apparaît sur l'écran LCD.**

Changez l'orientation de cet appareil pour empêcher la source de lumière d'affecter la prise de vue. (Une bande ou une boule de lumière intense peut apparaître quand il y a une source de lumière intense à proximité de l'appareil, mais ce n'est pas un défaut de fonctionnement.)

#### **Le sujet enregistré est trop sombre.**

Utilisez la compensation de contre-jour lorsque le fond est lumineux et que le sujet est sombre. ["Régler la compensation de contre-jour" \(](#page-39-0) $\mathbb{F}$  p. 40) Utilisez "TORCHE" dans le menu. Utilisez "NUIT" dans SELECTION DE SCENES. ["Prendre des vues en fonction de la scène \(sujet\)" \(](#page-33-0) $\mathbb{F}$  p. 34) Utilisez "LUMINOSITE" dans le menu. " LUMINOSITE "  $(\sqrt{np} p. 224)$ Réglez "AJUSTER LUMINOSITE" dans le menu d'enregistrement sur le côté  $"$ +" ["Ajuster la luminosité" \(](#page-36-0) $\mathbb{R}$  p. 37) Diminue la vitesse d'obturation. (Le sujet peut être flou si la vitesse d'obturation est trop lente.) Réglez à une plus petite valeur d'ouverture.

#### **Le sujet enregistré est trop lumineux.**

Réglez la compensation de contre-jour sur "ARRET" si elle est utilisée. ["Régler la compensation de contre-jour" \(](#page-39-0) $\sqrt{P}$  p. 40) Réglez "AJUSTER LUMINOSITE" dans le menu d'enregistrement sur le côté "-". ["Ajuster la luminosité" \(](#page-36-0) $\mathfrak{g}$  p. 37)

Augmente la vitesse d'obturation. Réglez à une plus grande valeur d'ouverture.

#### **La couleur paraît bizarre. (Trop bleuâtre, trop rougeâtre, etc.)**

Accordez un peu de temps afin d'obtenir les couleurs naturelles. (Cela peut prendre du temps afin que la balance des blancs se soit ajustée.) Réglez "BALANCE DES BLANCS" dans le menu d'enregistrement sur "MANUEL". Choisissez dans "ENSOLEILLE"/"NUAGEUX"/"HALOGENE" selon la source de lumière. Sélectionnez "BAL. BLANCS MANUELLE" et réglez en conséquence.

["Régler la balance des blancs" \(](#page-40-0) $\sqrt{p}$  p. 41)

### **La couleur semble différente.**

Réglez "BALANCE DES BLANCS" dans le menu d'enregistrement en conséquence.

["Régler la balance des blancs" \(](#page-40-0) $\sqrt{p}$  p. 41)

#### **Il y a des taches brillantes ou sombres sur l'écran.**

Bien que l'écran LCD ait plus de 99,99 % de pixels effectifs, 0,01 % des pixels peuvent être des points lumineux (rouge, bleu, vert) ou des taches foncées. Ce n'est pas un dysfonctionnement. Les points ne seront pas enregistrés.
## **Autres problèmes**

#### **Les touches sur l'écran tactile ne fonctionnent pas.**

Tapez sur les touches sur l'écran tactile avec vos doigts ou le stylo stylet. Les touches peuvent ne pas fonctionner si vous les touchez avec vos ongles ou avec des gants.

Sauvegardez les données enregistrées avant la demande de service.

ARaccordez le caméscope à un ordinateur via un câble USB.

Le menu "SELECTIONNER APPAREIL" apparait.

BAppuyez sur la touche START/STOP en la tenant enfoncée pendant plus de 2 secondes.

Le menu "LECTURE SUR PC" apparaît.

Les opérations doivent être effectuées sur l'ordinateur une fois que l'écran est commuté.

#### **L'image est granuleuse.**

Lorsque vous utilisez le zoom numérique, l'image devient granuleuse dans la mesure où elle est numériquement agrandie.

#### **L'unité surchauffe.**

Ce n'est pas un dysfonctionnement. (Cet appareil peut chauffer lorsqu'il a été utilisé pendant un long moment.) Arrêtez d'utiliser l'appareil s'il chauffe trop.

#### **La langue de l'affichage a changé.**

Cela peut arriver lorsque vous branchez cet appareil à un téléviseur avec un réglage différent de la langue, à l'aide d'un mini câble HDMI. ["Fonctionnement en conjonction avec un téléviseur, par HDMI" \(](#page-85-0) $\approx$  p. 86)

#### **Lorsqu'il est connecté au téléviseur via le câble mini HDMI, les images et les sons appropriés ne sortent pas.**

Les images et les sons risquent de ne pas sortir correctement selon le téléviseur connecté. Dans ce cas, effectuez les opérations suivantes.

A Débranchez le mini câble HDMI, et rebranchez-le.

B Éteignez et rallumez l'unité de nouveau.

["Connexion par le Mini connecteur HDMI" \(](#page-84-0) $\sqrt{p}$  p. 85)

#### **Les fonctions HDMI-CEC ne marchent pas correctement et le téléviseur ne fonctionne pas conjointement avec cet appareil.**

Les téléviseurs peuvent fonctionner différemment selon leurs caractéristiques, même s'ils sont conformes à l'HDMI-CEC. Par conséquent, les fonctions HDMI-CEC de cet appareil ne peuvent être garanties de fonctionner en combinaison avec tous les téléviseurs. Dans ce cas, réglez-le "COMMANDE HDMI" sur "ARRET". " COMMANDE HDMI"  $(\mathbb{R} \times p. 239)$ 

#### **Cet appareil fonctionne lentement en passant entre les modes vidéo et photo, ou lorsqu'il est allumé/éteint.**

Il est recommandé de copier toutes les vidéos et photos sur votre ordinateur, et d'effacer les fichiers de cet appareil. (Si un grand nombre de fichiers sont présents sur l'appareil, ce dernier mettra du temps à répondre.)

#### **L'appareil ne fonctionne pas correctement et des messages d'erreur s'affichent.**

Cette unité est un périphérique contrôlé par micro-ordinateur. Les décharges électrostatiques, les bruits externes et les interférences (provenant d'une TV ou d'une radio par exemple) peuvent empêcher la caméra de fonctionner correctement. Dans un cas semblable, coupez l'alimentation, puis retirez l'adaptateur secteur et la batterie. Cet appareil sera réinitialisé.

#### **Opération désactivée puisque le témoin ALIMENTATION/ CHARGE et le témoin ACCÈS clignotent**

Après la fermeture de l'écran LCD, retirez la source d'alimentation (batterie et adaptateur secteur). Ensuite, fixez la batterie et AC et l'adaptateur secteur à nouveau, puis remettez l'appareil sous tension en ouvrant l'écran LCD. Si ces opérations ne résolvent pas le problème, communiquez avec votre revendeur JVC ou le centre de services JVC.

#### **Avis de non-responsabilité**

- Nous ne pouvons être tenus responsables en cas de perte du contenu enregistré lorsque l'enregistrement de vidéos/d'audio ou la lecture ne peut pas être utilisée en raison de dysfonctionnements de l'appareil, des pièces fournies, ou de la carte SD.

- Une fois supprimés, les contenus (données) enregistrés, y compris les pertes de données dues à des dysfonctionnements de l'appareil, ne peuvent pas être restaurées. Soyez prévenus.

- JVC ne sera pas responsable des données perdues. Soyez prévenus. - Afin d'améliorer la qualité, un support d'enregistrement défectueux peut faire l'objet d'une analyse. Par conséquent, il ne peut être retourné.

## **Message d'erreur?**

#### **REGLER DATE/HEURE !**

Branchez l'adaptateur serveur, chargez la batterie pendant au moins 24 heures et réglez l'horloge. (Si ce message continue d'apparaître, cela signifie que la batterie de l'horloge est épuisée. Consultez votre revendeur JVC le plus proche.) ["Régler l'horloge" \(](#page-19-0) $\sqrt{p}$  p. 20)

#### **ERREUR DE COMMUNICATION**

Rebranchez le câble USB. Éteignez l'appareil, ainsi que tous les appareils raccordés à ce dernier, puis rallumez-les. Fixez à nouveau la batterie. Éteignez puis rallumez l'appareil.

#### **ERREUR CARTE MEMOIRE !**

Vérifiez que la carte est supportée par cet appareil.

["Types de cartes SD utilisables" \(](#page-14-0) $\mathbb{F}$  p. 15)

Éteignez puis rallumez l'appareil.

Enlevez l'adaptateur secteur et la batterie; ensuite, retirez et réinsérez la carte SD.

Nettoyez les bornes de la carte SD.

Si malgré tout vous ne parvenez pas à résoudre le problème, sauvegardez vos fichiers et exécutez "FORMATER LA CARTE SD" dans le menu "COMMUN". (Toutes les données seront supprimées.) " FORMATER LA CARTE SD "  $(\mathbb{R} \times \mathbb{R})$  p. 240)

**NON FORMATE**

Sélectionnez "OK", puis "OUI" à partir de l'écran "VOULEZ-VOUS FORMATER?".

#### **ERREUR D'ENREGISTREMENT**

Éteignez puis rallumez l'appareil.

#### **IMPOSSIBLE DE PRENDRE PLUS DE PHOTOS POUR LE MOMENT**

Arrêtez l'enregistrement vidéo pour pouvoir prendre des photos. (Si la carte SD est retirée ou insérée durant l'enregistrement vidéo, les photos ne peuvent pas être enregistrées.)

#### **LA LECTURE A ECHOUEE**

Retirez et réinsérez la carte SD. ["Insérer une nouvelle carte SD" \(](#page-14-0) $\approx$  p. 15) Nettoyez les bornes de la carte SD. Insérez la carte SD avant d'allumer. Ne pas faire subir de vibrations ou de chocs violents à cette unité.

#### **ERREUR DE FICHIER DE GESTION VIDEO, UNE RESTAURATION EST REQUISE POUR ENREGISTREMENT/ LECTURE, RESTAURER?**

Sélectionnez "OK" pour restaurer. (Les vidéos qui ne peuvent être restaurées ne seront pas affichées à l'écran d'index, mais vous pourrez toutefois les lire en utilisant "LIRE AUTRE FICHIER" dans le menu.) " LIRE AUTRE FICHIER  $"$  ( $\mathbb{R}$  p. 80)

#### **SCENE INCOMPATIBLE**

Utilisez les fichiers enregistrés avec cet appareil. (Les fichiers enregistrés avec d'autres périphériques peuvent ne pas être lus.)

#### **FICHIER INCOMPATIBLE**

Utilisez les fichiers enregistrés avec cet appareil. (Les fichiers enregistrés avec d'autres périphériques peuvent ne pas être lus.)

#### **CE FICHIER EST PROTEGE**

Désactivez la fonction "PROTEGER/ANNULER" dans le menu "MODIFIER"

["Protéger des fichiers" \(](#page-88-0) $\mathbb{F}$  p. 89)

#### **VERIFIER LOQUET DE PROTECTION CARTE**

Désactivez la protection en écriture de la carte SD.

#### **ESPACE DISPO. INSUFFISANT**

Effacez ou déplacez les fichiers sur un ordinateur ou d'autres périphériques. Remplacez la carte SD par une nouvelle carte.

#### **LIMITE MAXIMUM DU NOMBRE DE FICHIERS ATTEINTE**

A Déplacez les fichiers ou les dossiers vers un ordinateur ou un autre périphérique. (Sauvegardez vos fichiers.) (2) Sélectionnez "FICHIER + GESTION NO" dans "FORMATER LA CARTE SD" dans le menu des réglages de support. (Toutes les données de la carte SD seront supprimées.) " FORMATER LA CARTE SD "  $(\sqrt{np}$  p. 240)

#### **NOMBRE MAXIMUM DE SCENES DEPASSE**

A Déplacez les fichiers ou les dossiers vers un ordinateur ou un autre périphérique. (Sauvegardez vos fichiers.)

(2) Sélectionnez "FICHIER + GESTION NO" dans "FORMATER LA CARTE SD" dans le menu des réglages de support. (Toutes les données de la carte SD seront supprimées.)

" FORMATER LA CARTE SD"  $(\mathbb{R} \times \mathbb{R})$  p. 240)

#### **NOMBRE DE FICHIERS TROP IMPORTANT**

A Déplacez les fichiers ou les dossiers vers un ordinateur ou un autre périphérique. (Sauvegardez vos fichiers.)

(2) Sélectionnez "FICHIER + GESTION NO" dans "FORMATER LA CARTE SD" dans le menu des réglages de support. (Toutes les données de la carte SD seront supprimées.)

[" FORMATER LA CARTE SD " \(](#page-239-0) $\mathbb{R}$  p. 240)

#### **NOMBRE MAXIMUM DE FICHIERS DEPASSE**

A Déplacez les fichiers ou les dossiers vers un ordinateur ou un autre périphérique. (Sauvegardez vos fichiers.)

 $\overline{2}$  Sélectionnez "FICHIER + GESTION NO" dans "FORMATER LA CARTE SD" dans le menu des réglages de support. (Toutes les données de la carte SD seront supprimées.) " FORMATER LA CARTE SD "  $(m p. 240)$ 

#### **LE NOMBRE DE LISTES LECTURE DEPASSE LA LIMITE**

Réduisez à moins de 99 fichiers le nombre de listes de lecture. (Vous pouvez créer jusqu'à 99 listes de lecture.)

#### **ANNULE CAR LE NOMBRE LIMITE DE LISTE DE LECTURE EST ATTEINT**

En créant un DVD, réduisez le nombre de listes de lecture à sauvegarder. Réduisez à 999 fichiers le nombre de vidéos à ajouter à la liste de lecture. ["Créer des listes de lecture à partir des vidéos enregistrées" \(](#page-91-0) $\sqrt{p}$  p. 92)

#### **ESPACE DISQUE INSUFFISANT POUR CETTE OPERATION**

Réduisez à 999 fichiers le nombre de vidéos à ajouter à la liste de lecture. ["Créer des listes de lecture à partir des vidéos enregistrées" \(](#page-91-0) $\approx$  p. 92)

#### **ENREGISTREMENT ANNULE**

Éteignez puis rallumez l'appareil. Protégez l'appareil des vibrations et des chocs.

#### **SURCHAUFFE DU DISQUE DUR, ETTEIGNEZ LE CAMESCOPE, PATIENTEZ ET RALLUMER**

Coupez l'alimentation de cette unité, et laissez-le refroidir avant de l'allumer à nouveau.

#### **DISPOSITIF USB NON PRIS EN CHARGE OU HORS TENSION**

Allumez le périphérique USB connecté.

.

Connectez l'adaptateur secteur au graveur DVD ou au graveur BD (lecteur Blu-ray externe).

#### **INSERER LE DISQUE**

Ouvrez le tiroir du graveur DVD ou du graveur BD (lecteur Blu-ray externe), vérifiez-le et remettez le DVD ou le disque Blu-ray, puis fermez le tiroir. Replacez le disque dans le graveur DVD ou le graveur BD (lecteur Blu-ray externe).

#### **CHANGER DE DISQUE**

Ouvrez le tiroir du graveur DVD ou du graveur BD (lecteur Blu-ray externe), vérifiez-le et remettez le DVD ou le disque Blu-ray, puis fermez le tiroir. Replacez le disque dans le graveur DVD ou le graveur BD (lecteur Blu-ray externe).

#### **Entretien**

Entretenez régulièrement cet appareil pour pouvoir l'utiliser longtemps.

#### **Attention :**

0 Assurez-vous de détacher la batterie, l'adaptateur secteur et la fiche d'alimentation électrique avant de procéder à une quelconque opération de maintenance.

## **Caméscope**

- 0 Essuyez l'appareil avec un chiffon sec et doux pour retirer toute la saleté.
- 0 Si celui-ci est particulièrement sale, plongez le chiffon dans une solution détergente neutre, puis passez-le sur le caméscope. Utilisez ensuite un chiffon propre pour enlever tout le détergent.

#### **Attention :**

- 0 N'utilisez pas de produits solvants comme du benzène, du diluant ou de l'alcool. Cela risquerait d'endommager l'appareil.
- 0 Attention à bien tenir compte des étiquettes d'avertissement et des instructions de ce produit lorsque vous utilisez un chiffon imbibé d'un produit chimique ou un produit nettoyant.
- 0 Ne laissez pas l'appareil en contact avec des produits en caoutchouc ou en plastique trop longtemps.

## **Objectif/écran LCD**

0 Utilisez une soufflette (disponible dans le commerce) pour éliminer la poussière, et un chiffon de nettoyage (disponible dans le commerce) pour supprimer toute la saleté.

De la moisissure peut se former sur l'objectif s'il n'est pas nettoyé.

0 Vous pouvez utiliser sur l'écran un film anti-reflets ou de protection disponible dans le commerce.

Toutefois, en fonction de l'épaisseur du film, les opérations sur l'écran tactile peuvent ne pas s'effectuer sans à-coups ou l'écran peut foncer légèrement.

# **Caméra**

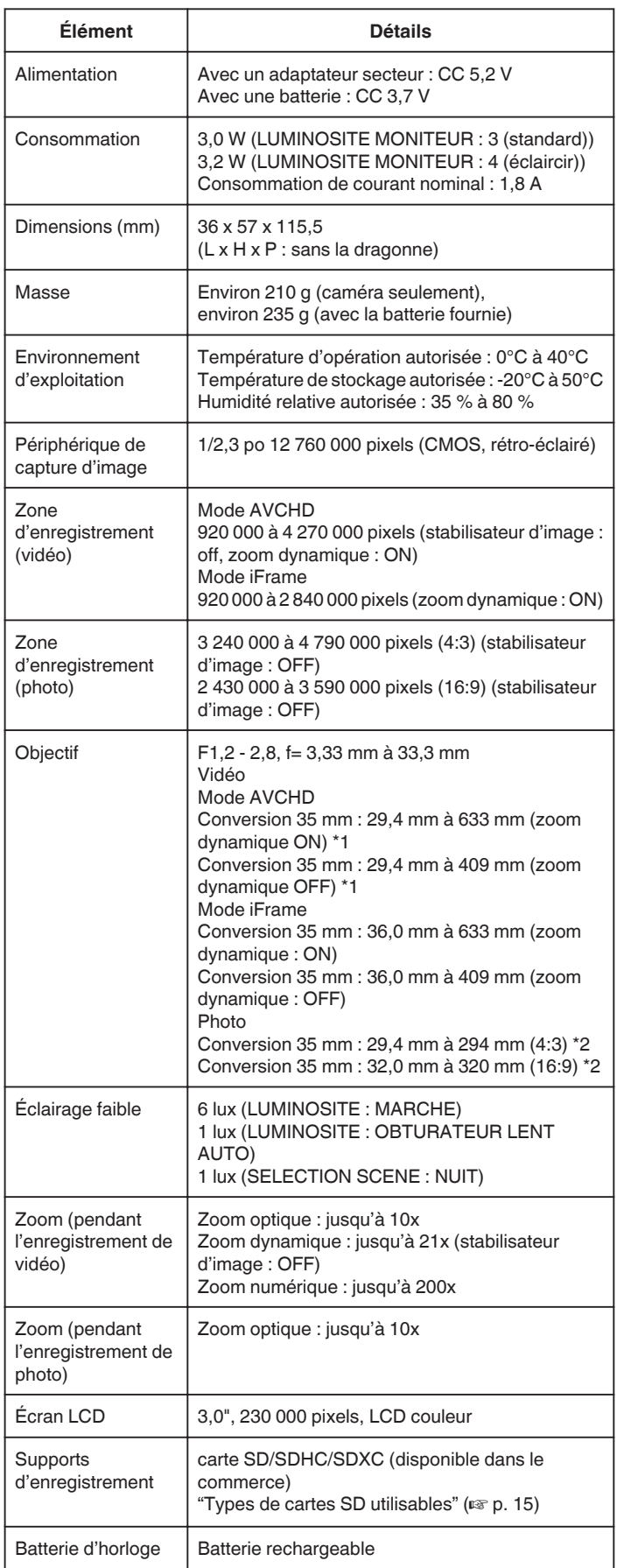

\*1 Calculé lorsque "STABILISATEUR NUM." est réglé sur "ARRET" à l'extrémité large (W) et "STABILISATEUR NUM." est réglé sur "MARCHE (AIS)" à l'extrémité tele (T).

\*2 Lorsque le stabilisateur d'image est réglé sur "ARRET"

## **Connecteurs**

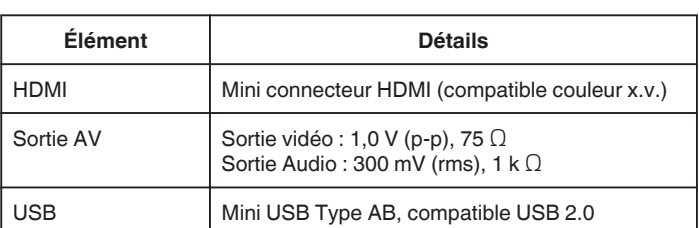

# **Index vidéo (AVCHD)**

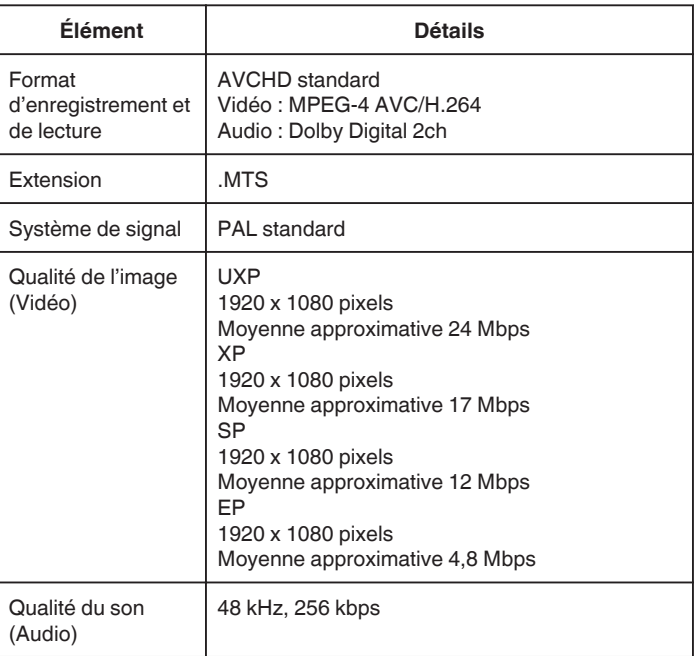

# **Vidéo (iFrame)**

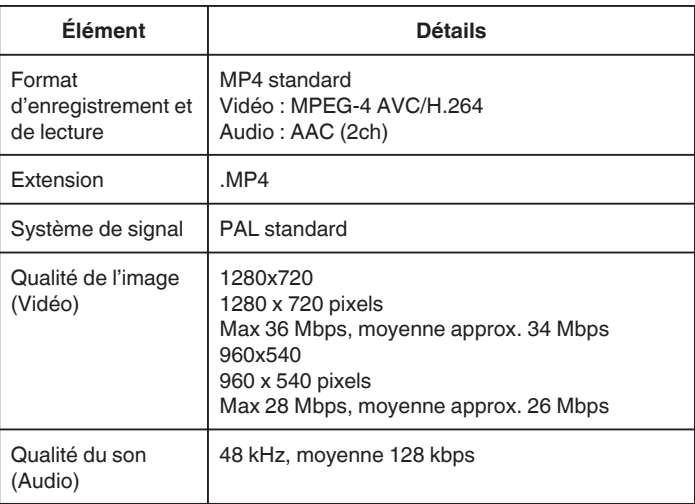

## **Photo**

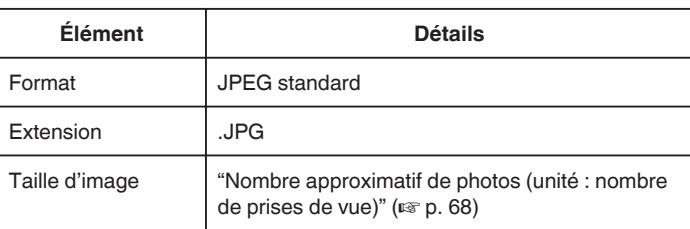

# **Adaptateur secteur (AP-V30E)**

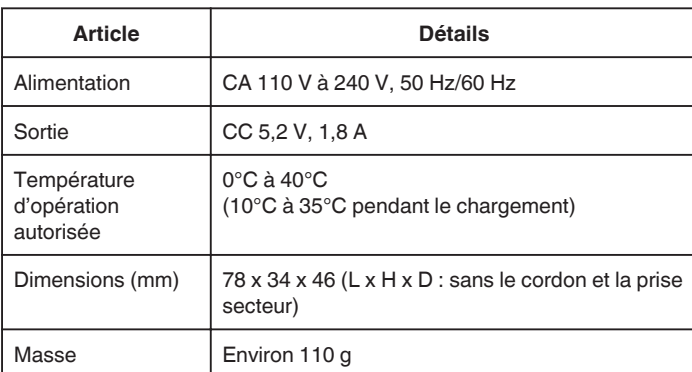

# **Batterie (BN-VG212U)**

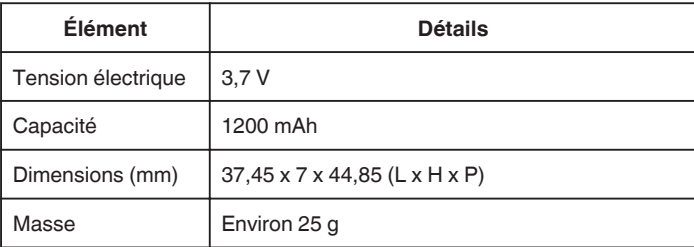

#### **Remarque :**

0 Les caractéristiques et l'apparence de ce produit sont susceptibles d'être modifiées sans préavis pour d'éventuelles améliorations.

# **JVC**